# Project Studio CS Электрика Версия 2018

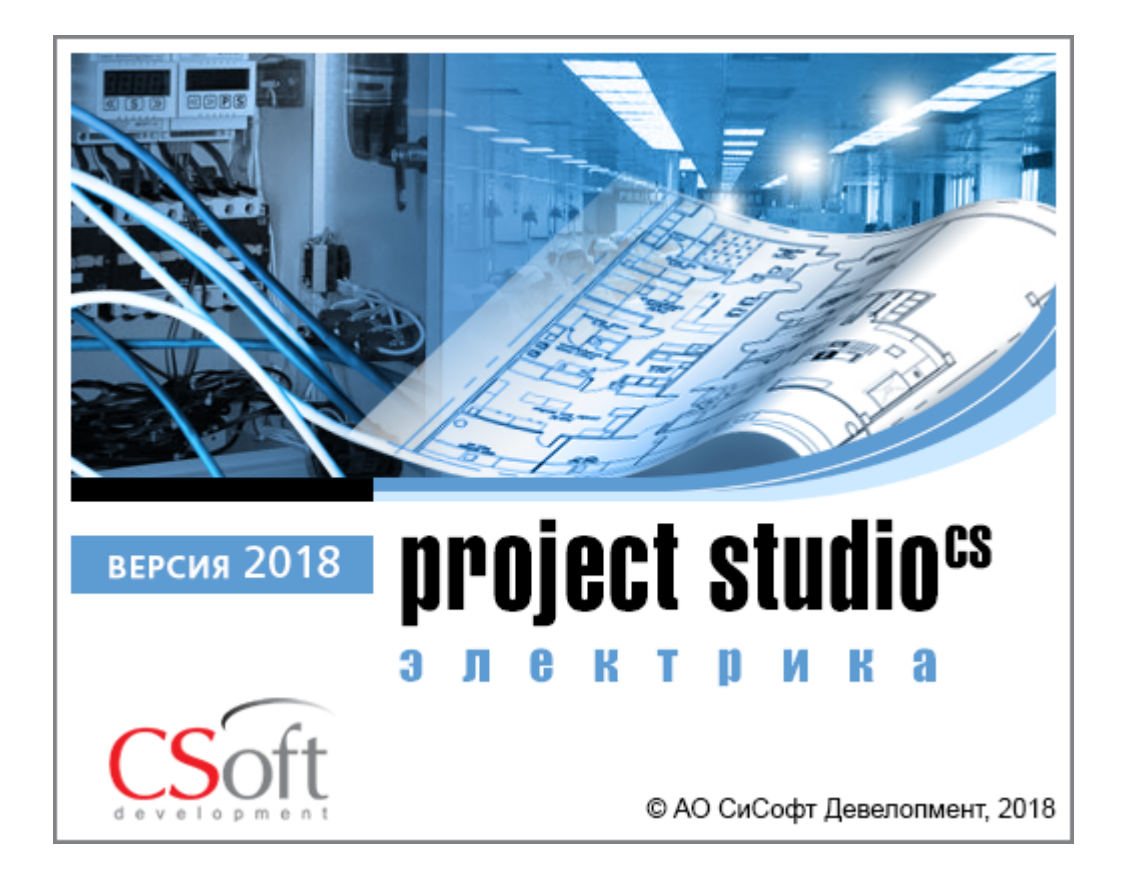

© АО СиСофт Девелопмент

2018

## **Содержание**

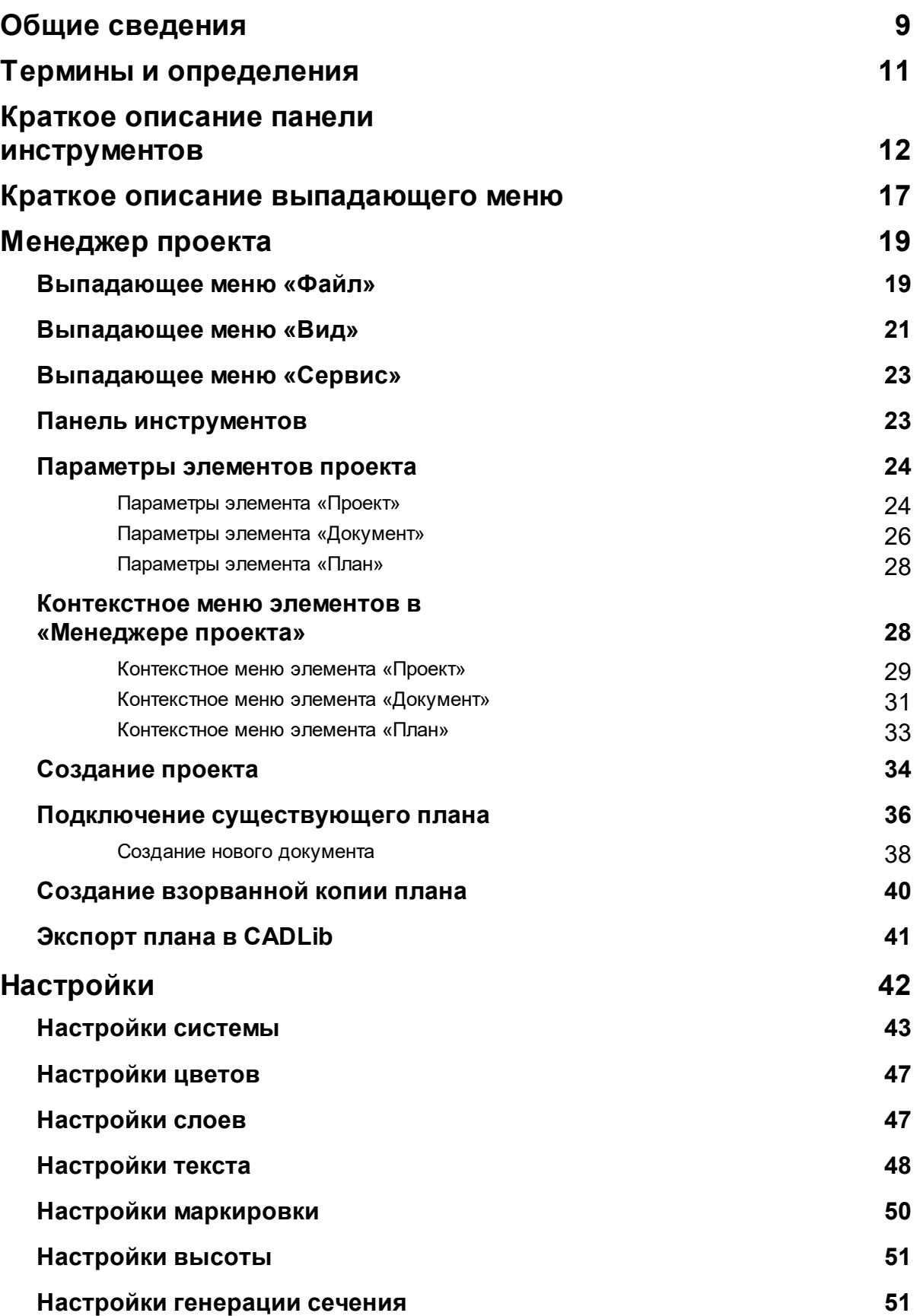

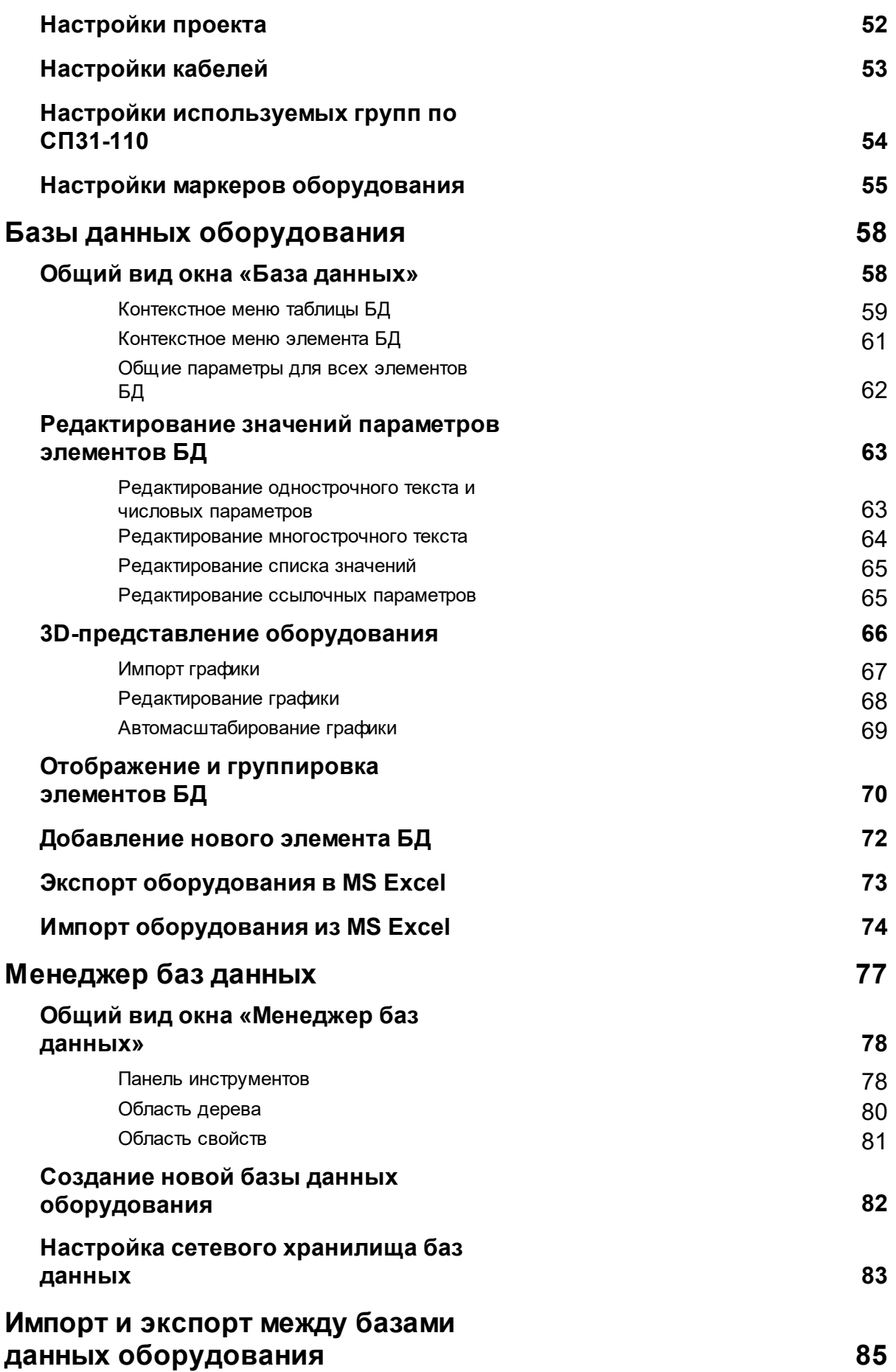

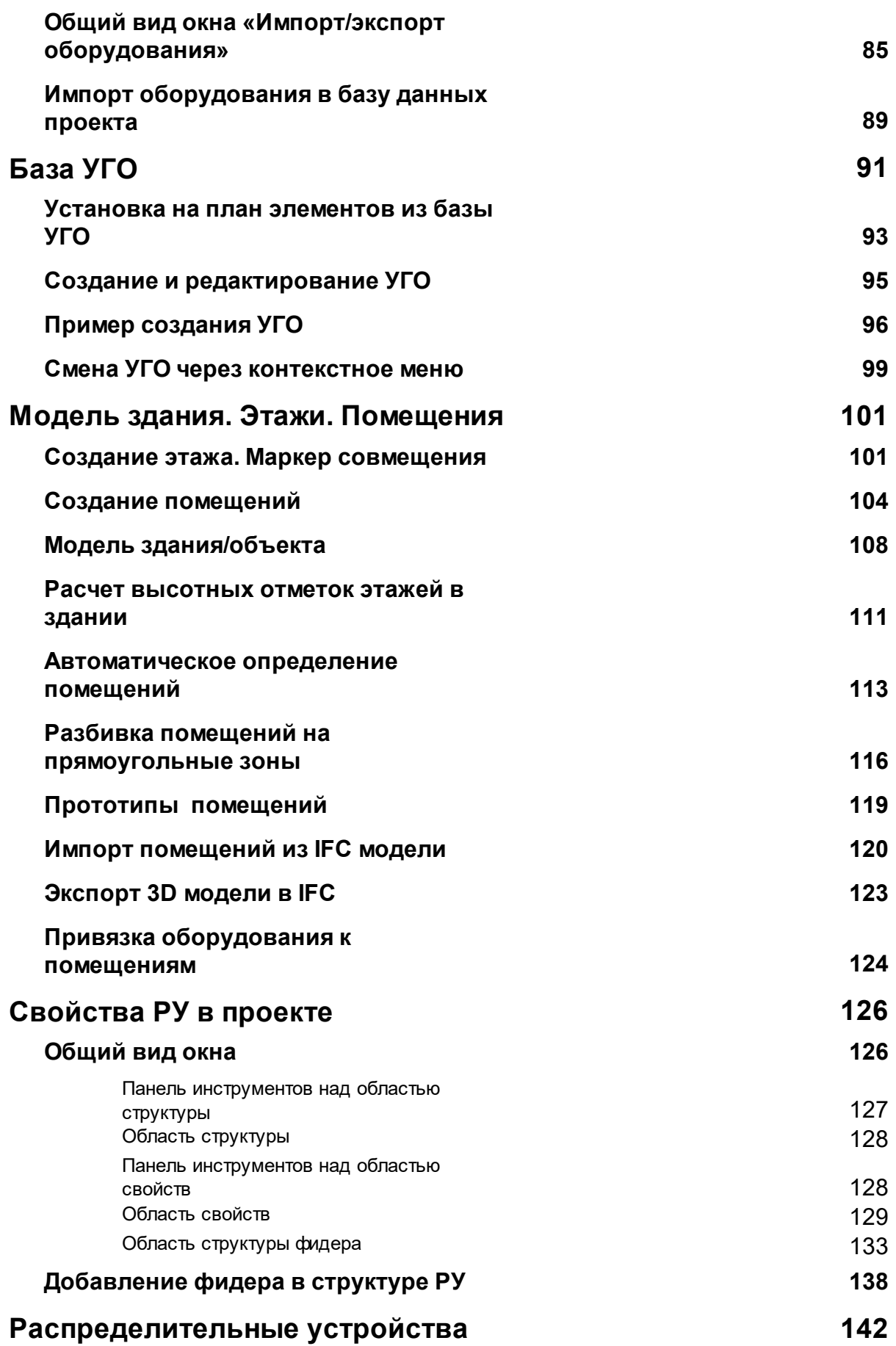

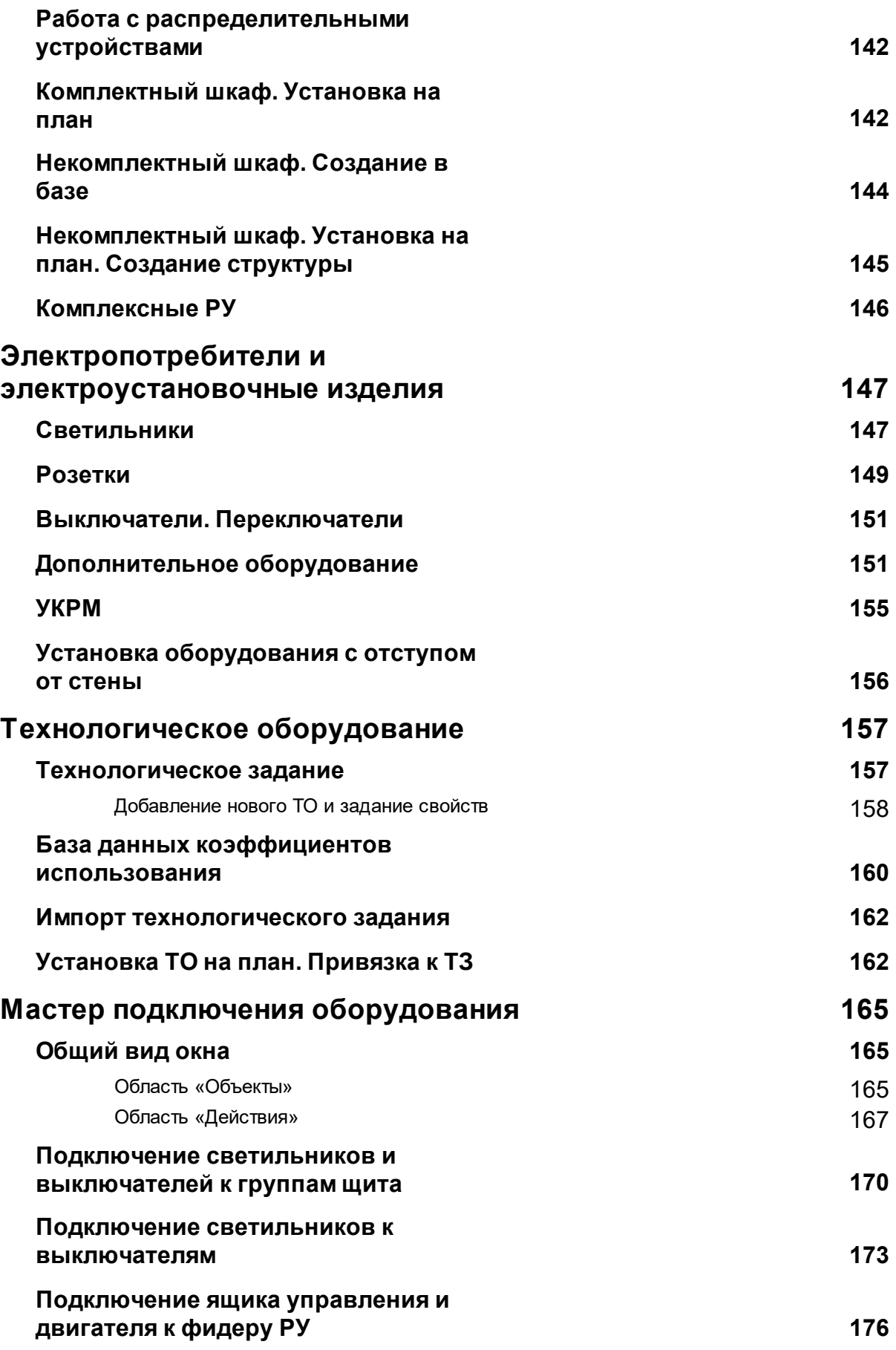

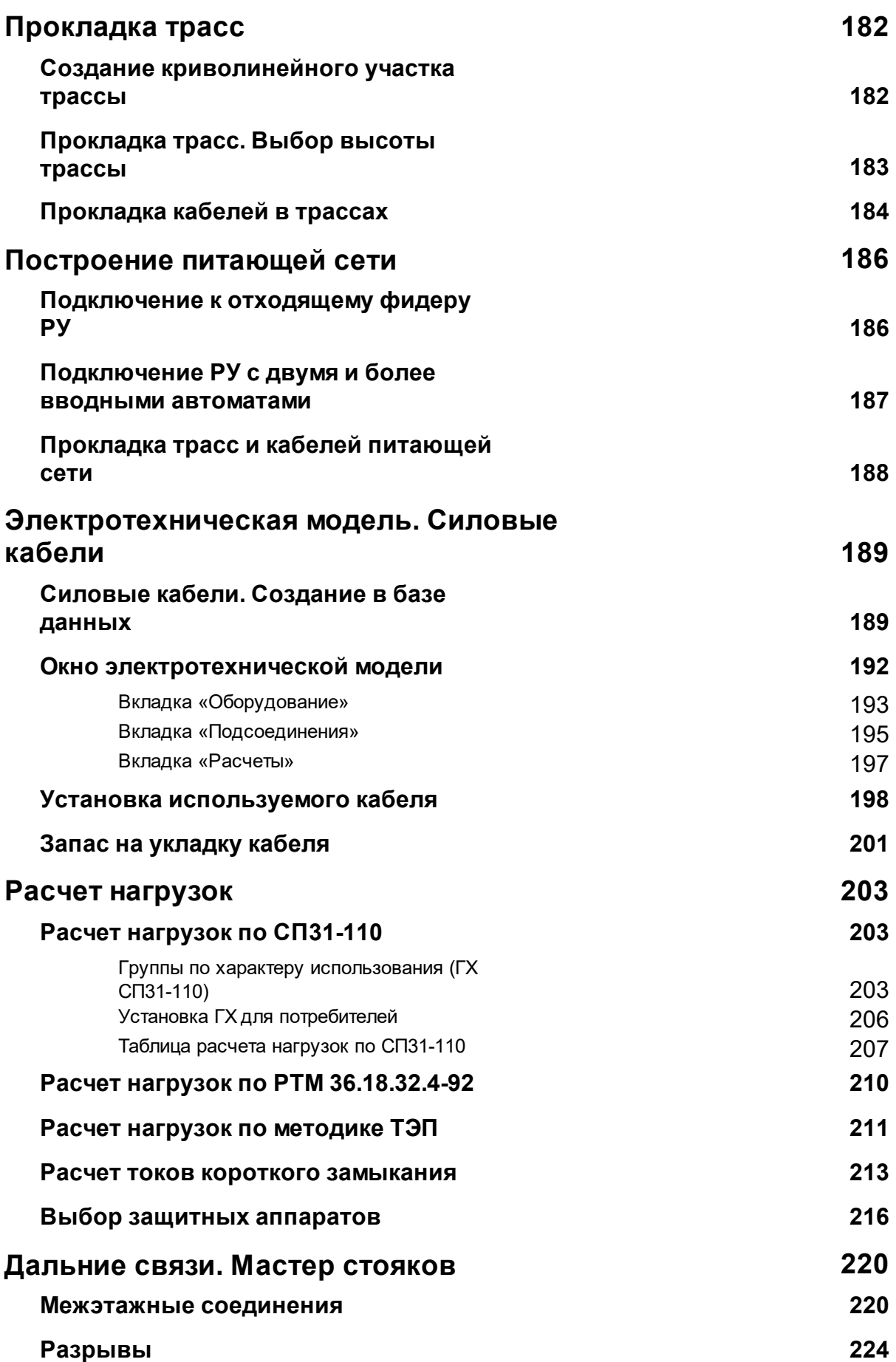

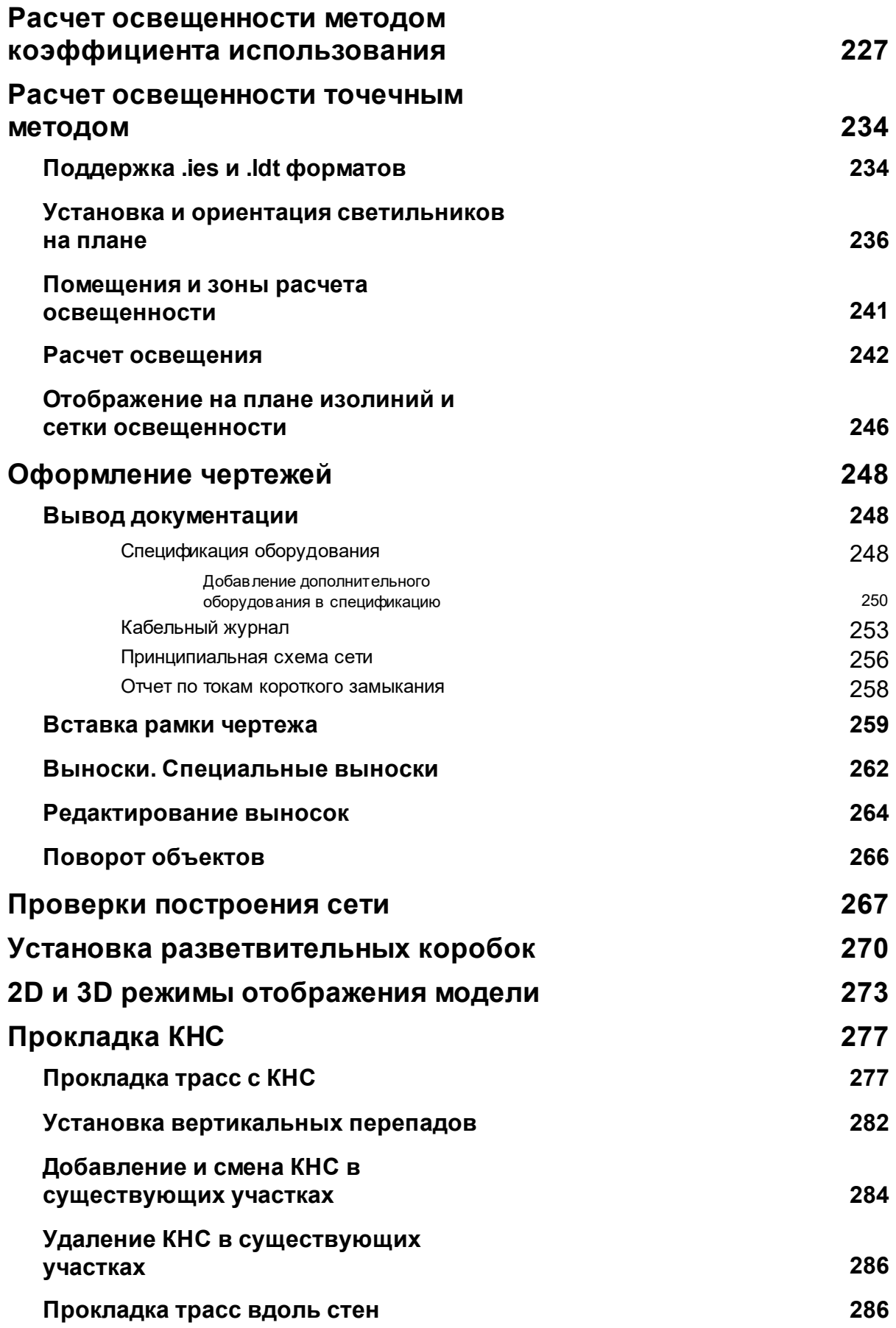

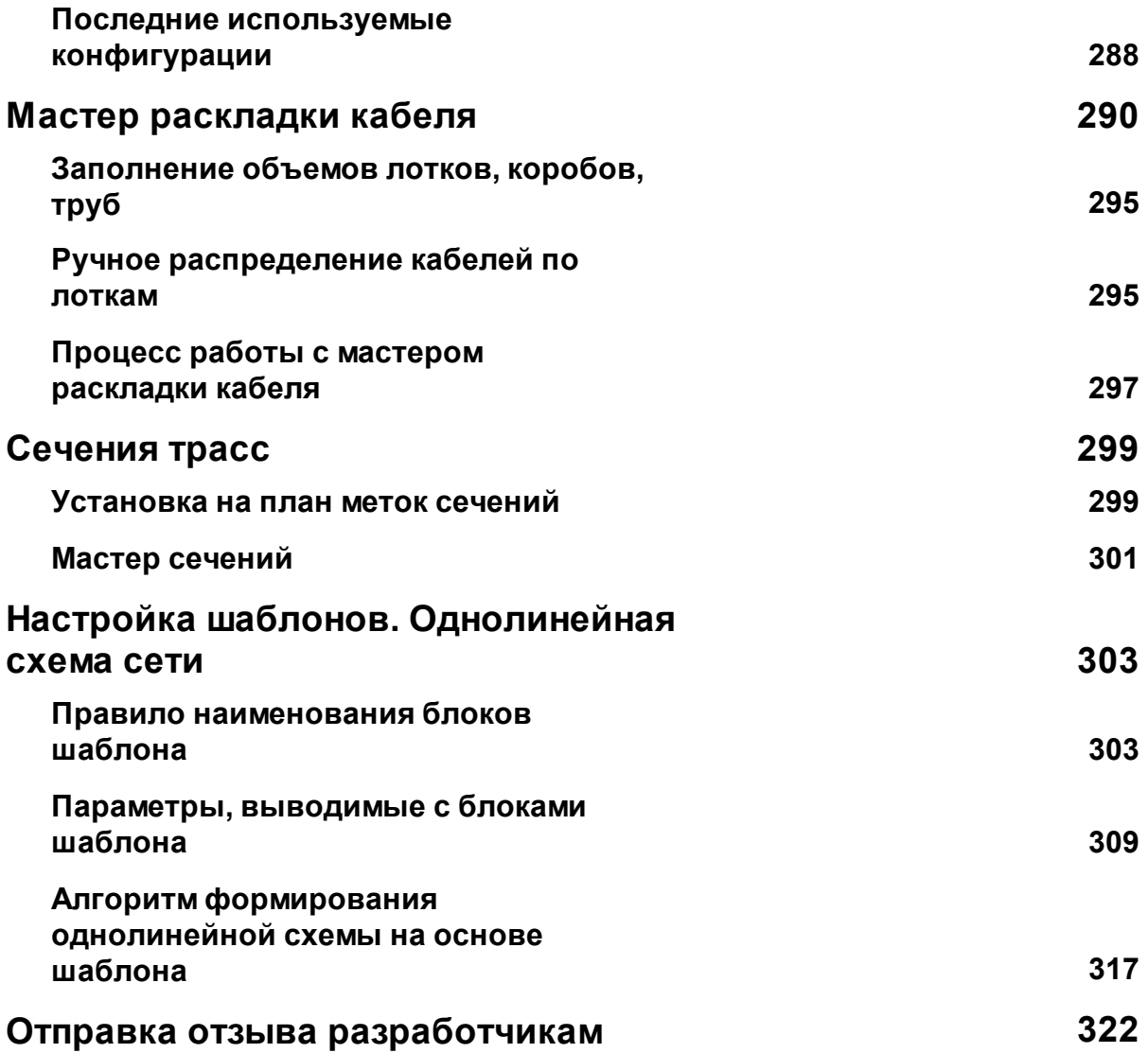

## <span id="page-8-0"></span>**Общие сведения**

Project Studio CS Электрика - специализированная программа для автоматизированного выполнения проектов в частях силового электрооборудования (ЭМ) и внутреннего (ЭО) и наружного (ЭН) электроосвещения промышленных и гражданских объектов строительства.

Программа позволяет решить следующие задачи:

- · расчёт освещённости и автоматическая расстановка светильников в помещении;
- · расстановка оборудования и прокладка кабельных трасс;
- · прокладка кабелей по кабельным трассам;
- · проведение всех необходимых электротехнических расчётов;
- · выбор уставок защитных аппаратов и сечений кабелей;
- · получение проектной документации.

Для правильного выбора оборудования, уставок защитных аппаратов и сечения кабелей в программе реализованы следующие виды расчётов:

- · расчёт освещения:
- методом коэффициента использования;
- точечным методом;
- · расчёт электрических нагрузок по методикам:
- РТМ 36.18.32.4-92,
- $\overline{CI}$  C $\overline{I}$ 31-110-2003,
- · ТЭП;
- · расчёт токов 1-, 2- и 3-фазного короткого замыкания по методикам:
- ГОСТ 28249-93,
- · «Петля фаза-ноль»;
- расчёт токов утечки через изоляцию согласно ПУЭ 7 п. 7.1.83;
- · расчёт потерь напряжения.

Работа в программе выстраивается следующим образом: пользователь с помощью специальных инструментов программы выполняет построение модели проекта путём оформления плана расположения оборудования и прокладки кабельных трасс, затем все остальные документы генерируются автоматически. В результате работы в программном комплексе на выходе получается следующий перечень проектной документации:

- · планы расположения оборудования и прокладки кабельных трасс;
- · однолинейные схемы распределительной и питающей сетей;
- · спецификация оборудования, изделий и материалов;
- кабельный журнал;
- · таблицы групповых щитков;
- · отчёты о результатах светотехнических и электротехнических расчётов.

Так же следует отметить следующие основные преимущества программного комплекса:

- дружественный, интуитивно понятный интерфейс;
- встроенный менеджер проекта;
- · широкий перечень настроек, позволяющий подстроить программу под внутренние стандарты предприятия и особенности конкретного проекта;
- автоматическая маркировка оборудования и кабелей по настраиваемой маске;
- · возможность, как ручного заполнения технологического задания, так и его импорта из обменного \*.xml-файла;
- · возможность построения электрической сети на нескольких планах с сохранением связей между ними;
- · моделирование как силовой, так и контрольной электрической сети;
- · наличие мастера проверок, контролирующего правильность построения сети и выбора оборудования и кабелей;
- · наличие отдельного не лицензируемого приложения *Менеджера баз данных* - для редактирования, пополнения и управления базами данных, а также импорта/экспорта между ними.

## <span id="page-10-0"></span>**Термины и определения**

*БД*. База данных.

*База данных проекта*. База данных оборудования, в которой хранится всё используемое в проекте оборудование. При работе с проектом программа обращается именно к этой базе данных.

*Внешняя база данных*. «Свободная» база данных оборудования, в которой хранится техническая информация о том или ином оборудовании. Из *внешней базы данных* при необходимости можно экспортировать оборудование в базу данных любого проекта для дальнейшего использования в проекте. *Внешние базы данных* могут формироваться как по видам оборудования, так и по производителям.

*Библиотека баз данных оборудования*. Это структурированная коллекция внешних баз данных, единая и доступная для всех пользователей Project Studio CS Электрика.

*РУ*. Распределительное устройство.

*Комплексное РУ*. Распределительное устройство, состоящее из нескольких шкафов или панелей.

*Фидер*. Любая ветка внутри сложных конструктивов, таких как распределительные устройства, ящики управления или ящики с трансформатором. Это может быть ввод, отходящая линия, ввод линий присоединений или секционная связь. В состав фидера могут входить коммутационные аппараты, частотные преобразователи, реакторы, ограничители перенапряжения, приборы управления и приборы измерения и учёта электроэнергии.

### <span id="page-11-0"></span>**Краткое описание панели инструментов**

er be be be a a de de a ce his co e prove EEB ₽ d 岬  $\mathbf{S}$ B **GD** ΪW යු

*Менеджер проекта*. Эта команда открывает одноимённое окно. В окне «*Менеджер проекта»* пользователь может создавать новые и открывать существующие проекты, управлять чертежами (планами расположения оборудования и прокладки кабельных трасс), настраивать и генерировать выходные документы, просматривать свойства документов проекта.

**/ 1 / 4 / 6 H H O F Q V O 2** 

*Настройки*. Эта команда открывает окно «*Настройк*и». В окне «*Настройки»* осуществляется настройка инструментов программы, методик расчётов, правил автоматической маркировки оборудования и оформления проектных документов под ведомственные нормы и стандарты предприятия.

*Технологическое задани*е. Эта команда открывает одноимённое окно. В окне «*Технологическое задани*е» задаётся список технологического оборудования проекта, как вручную, так и путём экспорта из обменного \*.xml-файла.

*Электротехническая модель*. Эта команда открывает одноимённое окно. В окне «*Электротехническая модель»* отображается список оборудования проекта, структурная схема электрической сети, проводятся электротехнические расчёты, производится выбор уставок коммутационных аппаратов и проводятся проверки.

*База данных оборудования*. Эта команда открывает окно «*База данных оборудования»*. В окне «*База данных оборудования»* пользователь может просматривать и редактировать базу оборудования проекта.

е *Импорт/Экспорт оборудования*. Эта команда открывает окно «*Импорт/экспорт оборудования»*. В окне «*Импорт/экспорт оборудования»* производится импорт-экспорт оборудования между базой данных проекта и внешними базами данных оборудования.

*Модель здания/объекта*. Вызывает окно*,* в котором отображается модель здания, проводится работа с помещениями, редактирование их свойств.

*Мастер межэтажных соединений*. Открывает окно, в котором отображается модель системы стояков в здании.

*Создать этаж.* Создаёт на плане область этажа путем указания вершин, замкнутого контура или выбором существующей на плане замкнутой полилинии.

*Создать помещение*. Создает на плане область помещения путем указания вершин, замкнутого контура или выбором существующей на плане замкнутой полилинии.

*Создать зону расчёта освещения*. Эта команда создаёт зону расчёта освещённости по двум, трем точкам, полилинией и на основе замкнутого контура.

*Создать объект затенения. Позволяет создать объект затенения на основе геометрического примитива.*

*Задать порядок следования объектов в помещении.* Эта команда позволяет задать произвольный порядок следования объектов в помещении для автоматической маркировки оборудования.

*Автоматически определить помещение.* Команда позволяет по указанию внутренней точки помещения на архитектурной подоснове автоматически создать помещение и определить его контур. Для определения контура используется алгоритм на основе команд boundary и hatch.

*База УГО.* Эта команда открывает окно «*Условные графические обозначения»*. В окне «*Условные графические обозначения»* отображаются УГО различных элементов сети для установки на план.

*Создать комплексное РУ*. Эта команда позволяет объединить несколько шкафов (панелей), установленных на план, в единый конструктив (щит).

*Разбить комплексное РУ*. Эта команда разбивает ранее созданное *Комплексное РУ*на отдельные шкафы (панели).

*Создать комплексный светильник*. Эта команда позволяет создавать ряды светильников.

*Разбить комплексный светильник*. Эта команда позволяет разбить ряд светильников на отдельные светильники.

*Прокладка криволинейной трассы*. Эта команда создаёт на основе выделенной дуги или сплайна криволинейный участок кабельной трассы.

*Соединить трассой объекты или объект с трассой перпендикуляром*. Эта команда соединяет выделенные объекты прямолинейным участком трассы и позволяет прокладывать трассу между объектом и трассой перпендикулярно к выбранной трассе.

*Мастер подключения оборудования*. Эта команда открывает окно «*Мастер подключения оборудования»*. В окне «*Мастер подключения оборудования»* создаются силовые соединения между элементами сети. В нём пользователь может подключать электроприёмники и электрооборудование к отходящим линиям РУ, светильники к клавишам выключателей и т.д.

*Мастер создания контрольных соединений*. Эта команда открывает окно «*Мастер контрольных соединений»*. В окне «*Мастер контрольных соединений»* создаются контрольные соединения между элементами сети.

*Прокладка кабелей/проводов*. Эта команда открывает одноименное окно. В окне «*Прокладка кабелей/проводов»* пользователь прокладывает кабели и провода в трассах.

*Подключение объектов шлейфом*. Эта команда позволяет подключить оборудование шлейфом.

*2D/3D*. Эта команда переключает режим отображения модели с двухмерного на трёхмерный и обратно.

**<sup>5</sup>** *Обновление модели*. Эта команда запускает процесс обновления всей информации по проекту: маркировок, выносок, всплывающих подсказок и т.д.

*Установить рамку чертежа.* Устанавливает на план рамку для оформления чертежа.

*Специальная выноска*. Эта команда позволяет установить на плане специальную выноску для выделенного элемента.

*Выноска числа светильников*. Эта команда позволяет установить выноску светильников, установленных в помещении.

*Текстовый элемент*. Эта команда позволяет «врезать» в трассу текстовый элемент, при этом трасса разрывается только визуально.

*Выноска сечения*. Эта команда позволяет установить на трассу метку сечения кабельной трассы.

*Проложить трассу с каналом*. Позволяет прокладывать трассу (аналогично команде *«Проложить линейную трассу»*) с кабеленесущей системой. В процессе прокладки трассы появляется плавающее окно с необходимыми параметрами для прокладки трасс с КНС.

*Установить перепад высот.* Позволяет устанавливать элементы перепада высот на план. В процессе установки появляется плавающее окно с необходимыми параметрами для установки перепадов с КНС.

*Проложить канал в существующих трассах.* Позволяет прокладывать КНС в существующих трассах, вертикальных участках перепадов высот и элементах. В процессе прокладки появляется плавающее окно с необходимыми параметрами для прокладки КНС в трассах.

*Удалить канал из трасс.* Позволяет удалить ранее проложенные КНС из горизонтальных и вертикальных участков трасс.

*Установка соединительных элементов*. Эта команда позволяет устанавливать соединительные элементы для кабельных трасс.

*Подбор соединительных элементов*. Эта команда автоматически подбирает из базы данных оборудования соединительные элементы для лотков, коробов и труб.

*Мастер сечений*. Эта команда открывает одноимённое окно. В окне «*Мастер сечений»* отображаются все сечения кабельных трасс, готовые к размещению на плане и уже размещённые.

*Мастер раскладки кабеля*. Эта команда открывает одноимённое окно для выделенной трассы. В окне «*Мастер раскладки кабеля»* производится автоматизированная раскладка кабелей в трассе.

*Установка коробок*. Эта команда открывает окно «*Мастер установки коробок»*. В окне «*Мастер установки коробок»* пользователь может автоматически устанавливать разветвительные коробки на плане, а также задавать их тип из базы данных оборудования.

*Свойства*. Эта команда открывает окно групповых свойств, в котором можно редактировать свойства сразу группы объектов.

*Мастер просмотра объектов*. Эта команда позволяет просматривать на плане объекты на заданной высоте, запитанные от определённого фидера и т.д.

*Мастер проверок*. Эта команда открывает одноимённое окно. В окне «*Мастер проверок»* проводится широкий спектр проверок правильности построения электрической сети и выбора оборудования.

**•** Установить точку присоединения. Эта команда позволяет устанавливать точку присоединения при создании УГО.

*Свойства УГО*. Эта команда открывает окно настройки параметров создаваемого или созданного УГО.

## <span id="page-16-0"></span>**Краткое описание выпадающего меню**

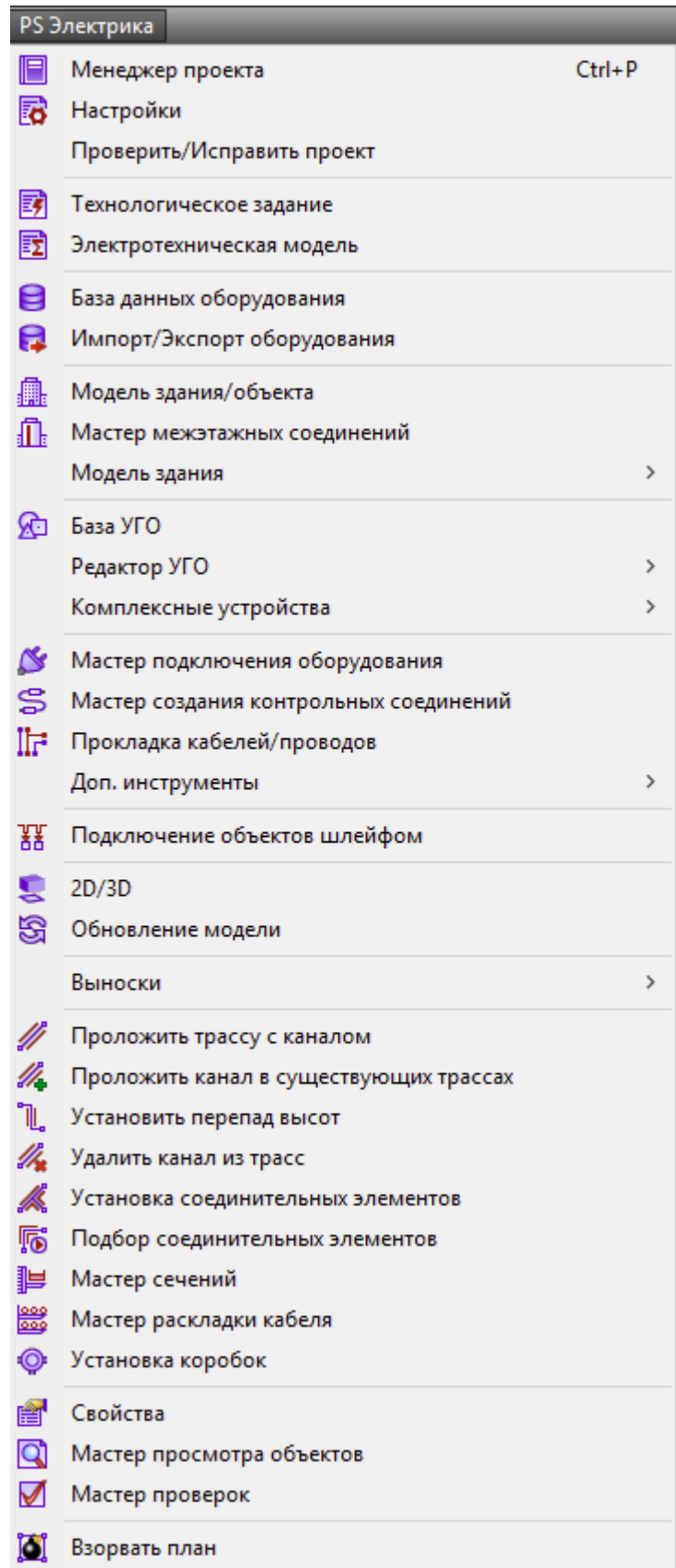

Пункты меню идентичны [панели инструментов.](#page-11-0)

*[Настройка выносок](#page-261-0) -* позволяет создать, добавить, установить активным (выбрать), удалить и редактировать шаблон для выносок.

*Взорвать план* - позволяет разбить объекты Приложения, находящиеся на чертеже. Файл с разбитыми объектами сохраняется в папке, содержащей проект.

## <span id="page-18-0"></span>**Менеджер проекта**

Окно «*Менеджер проекта»* вызывается нажатием кнопки « *»* главной панели инструментов.

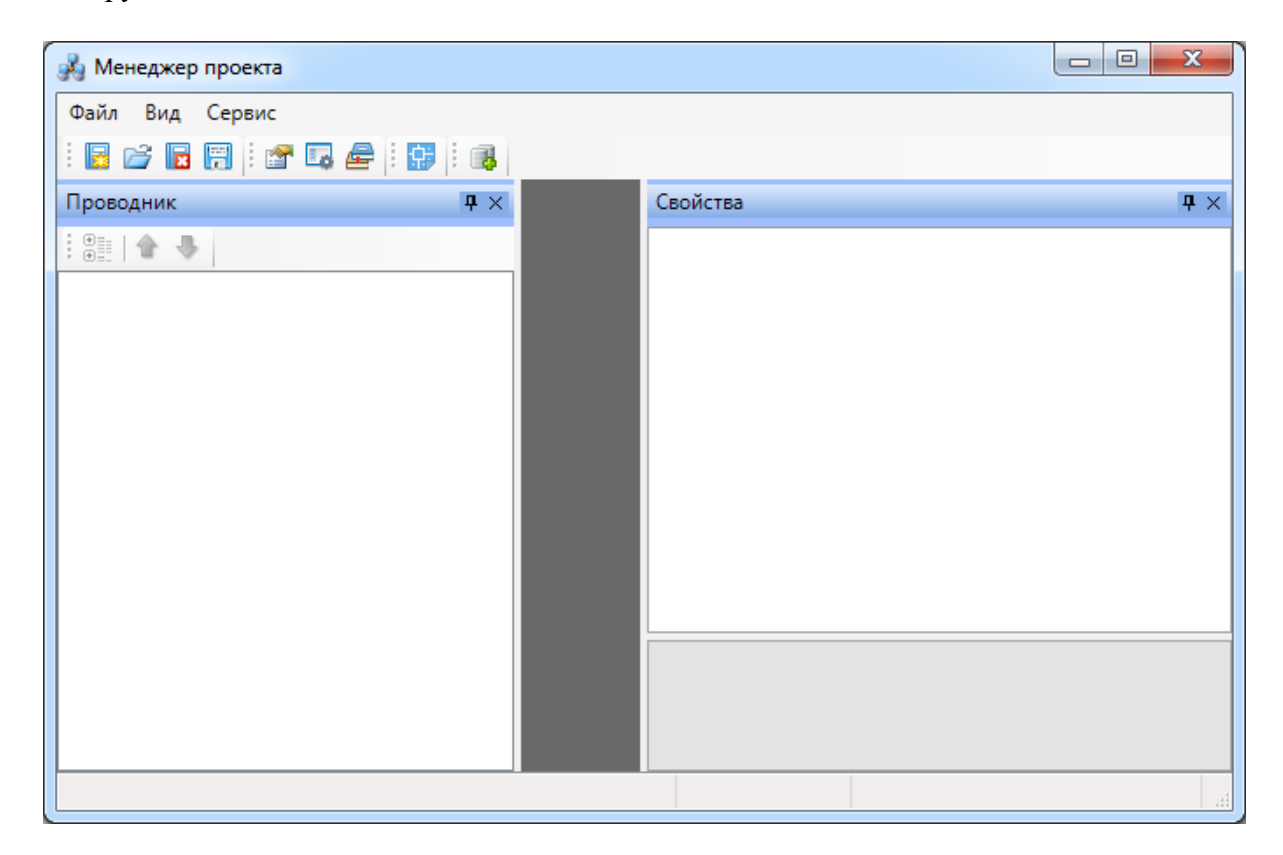

В нем осуществляются все основные операции над проектом:

- · создание, сохранение, открытие и закрытие проекта;
- · управление документами проекта и их структурированное хранение;
- · автоматическое формирование выходных документов, их предварительный просмотр и редактирование;
- · выгрузка выходных документов в MS Office, Open Office или файлы \*.dwg.

#### <span id="page-18-1"></span>**Выпадающее меню «Файл»**

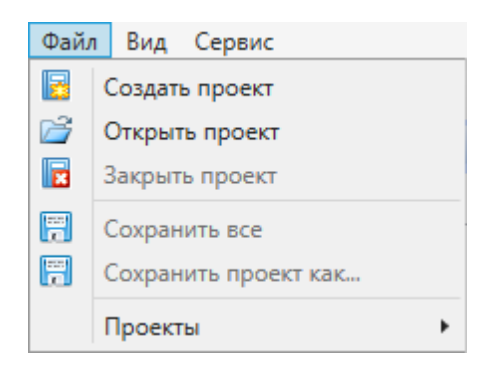

Выпадающее меню «*Файл»* содержит в себе следующие команды:

*Создать проект*. Эта команда запускает процесс создания нового проекта. Если в данный момент был открыт другой проект, он будет автоматически закрыт после вывода запроса о сохранении изменений. Подробное описание процесса создания нового проекта представлено в разделе «*Создание проекта»*.

*Открыть проект*. Эта команда позволяет открыть ранее созданный проект. При этом открывается окно проводника Windows, где сохранен последний из использовавшихся проектов. Для того, чтобы открыть проект, нужно указать \*.csw-файл данного проекта и нажать кнопку «*Открыть*». Если в данный момент был открыт другой проект, он будет автоматически закрыт после вывода запроса о сохранении изменений.

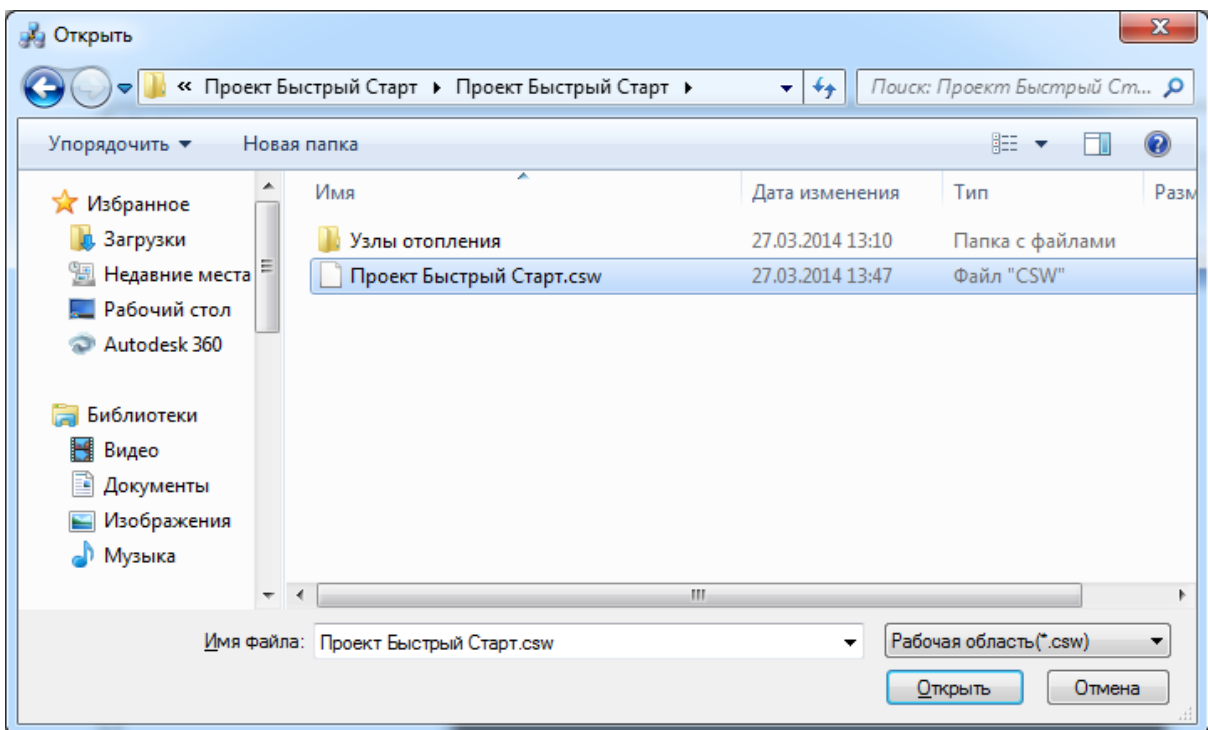

*Закрыть проект*. Эта команда запускает процесс закрытия текущего проекта. Если в проекте были произведены изменения, то перед закрытием появится запрос на сохранение проекта. Открытые файлы \*.dwg при этом не сохраняются и не закрываются, поэтому их следует сохранить и закрыть инструментами графической платформы.

*Сохранить всё*. Эта команда сохраняет изменения во всех документах проекта за исключением файлов \*.dwg. Файлы dwg следует сохранить и закрыть инструментами графической платформы.

**Г. Сохранить проект как...** Эта команда сохраняет проект по указанному пути и открывает его.

 *Проекты*. В этом подменю отображается список проектов, которые были открыты ранее.

> Проекты  $\bar{\mathbf{r}}$ 1 D:\Тестовый проект\Тестовый проект.csw 2 D:\NanoSoft\nanoCAD Электро\Проекты\ТЕ 3 C:\Users\shurovd\Desktop\Курс обучения na 4 D:\NanoSoft\nanoCAD Электро\Проекты\УО 5 D:\NanoSoft\nanoCAD Электро\Проекты\Пр

#### <span id="page-20-0"></span>**Выпадающее меню «Вид»**

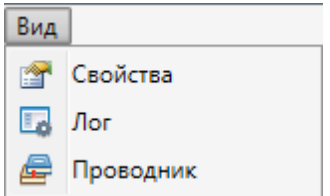

Выпадающее меню «*Вид»* содержит в себе следующие команды:

*Свойства*. Эта команда позволяет управлять видимостью области «*Свойства»* в окне «*Менеджер проекта»*. В области «*Свойства»* отображаются параметры элемента, выделенного в области «*Проводник»*.

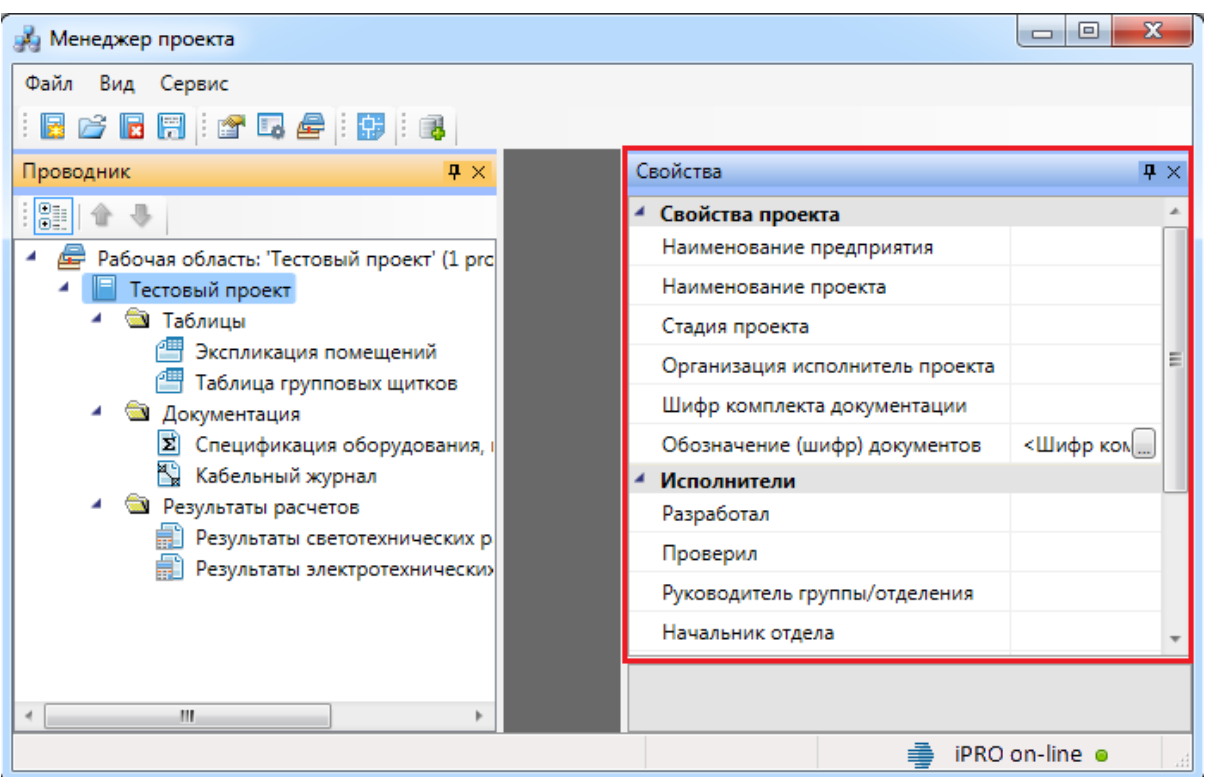

*Лог*. Эта команда предназначена для будущих разработок и на данный момент не используется.

*Проводник*. Эта команда позволяет управлять видимостью области «*Проводник»* в окне «*Менеджер проекта»*. В области «*Проводник»* в древовидной форме отображаются документы проекта.

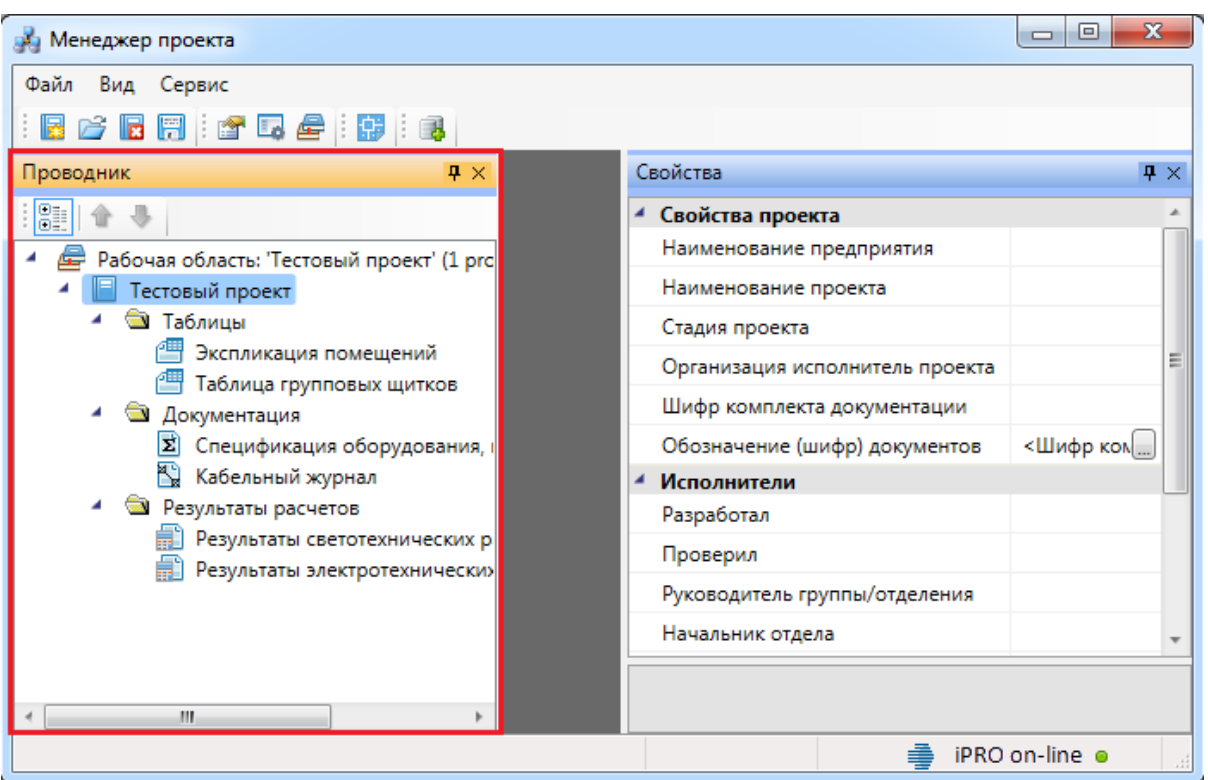

#### <span id="page-22-0"></span>**Выпадающее меню «Сервис»**

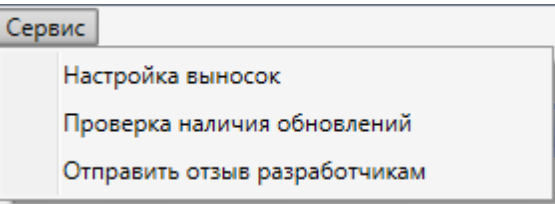

Выпадающее меню «*Сервис»* содержит в себе следующие команды:

*Настройка выносок*. Эта команда позволяет перейти в окно настройки специальных выносок. Подробное описание процесса пользовательской настройки специальных выносок представлено в разделе «*Настройка специальных выносок»*.

*Проверка наличия обновлений*. Эта команда запускает процесс проверки наличия новых версий программы.

*Отправить отзыв разработчикам*. Эта команда вызывает [окно для отправки](#page-321-0) [отзывов и предложений](#page-321-0) разработчикам.

<span id="page-22-1"></span>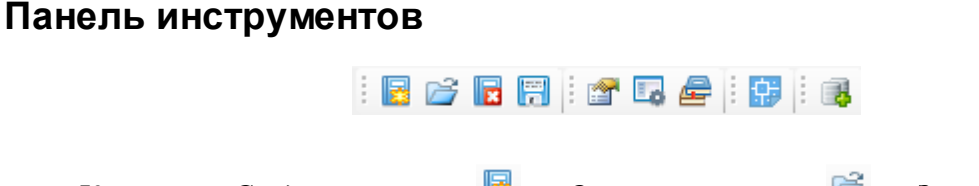

», «*Сохранить всё* » на панели инструментов дублируют команды [выпадающего](#page-18-1) [меню «Файл».](#page-18-1)

Команды «*Свойства* », « *Лог* », «*Проводник* » на панели инструментов дублируют команды [выпадающего меню «Вид»](#page-20-0).

*Показать CAD*. Эта команда сворачивает окно «*Менеджер проекта»* и делает активным CAD.

*Менеджер баз данных*. Эта команда вызывает окно [«Менеджер баз данных»](#page-76-0).

#### <span id="page-23-1"></span><span id="page-23-0"></span>**Параметры элементов проекта Параметры элемента «Проект»**

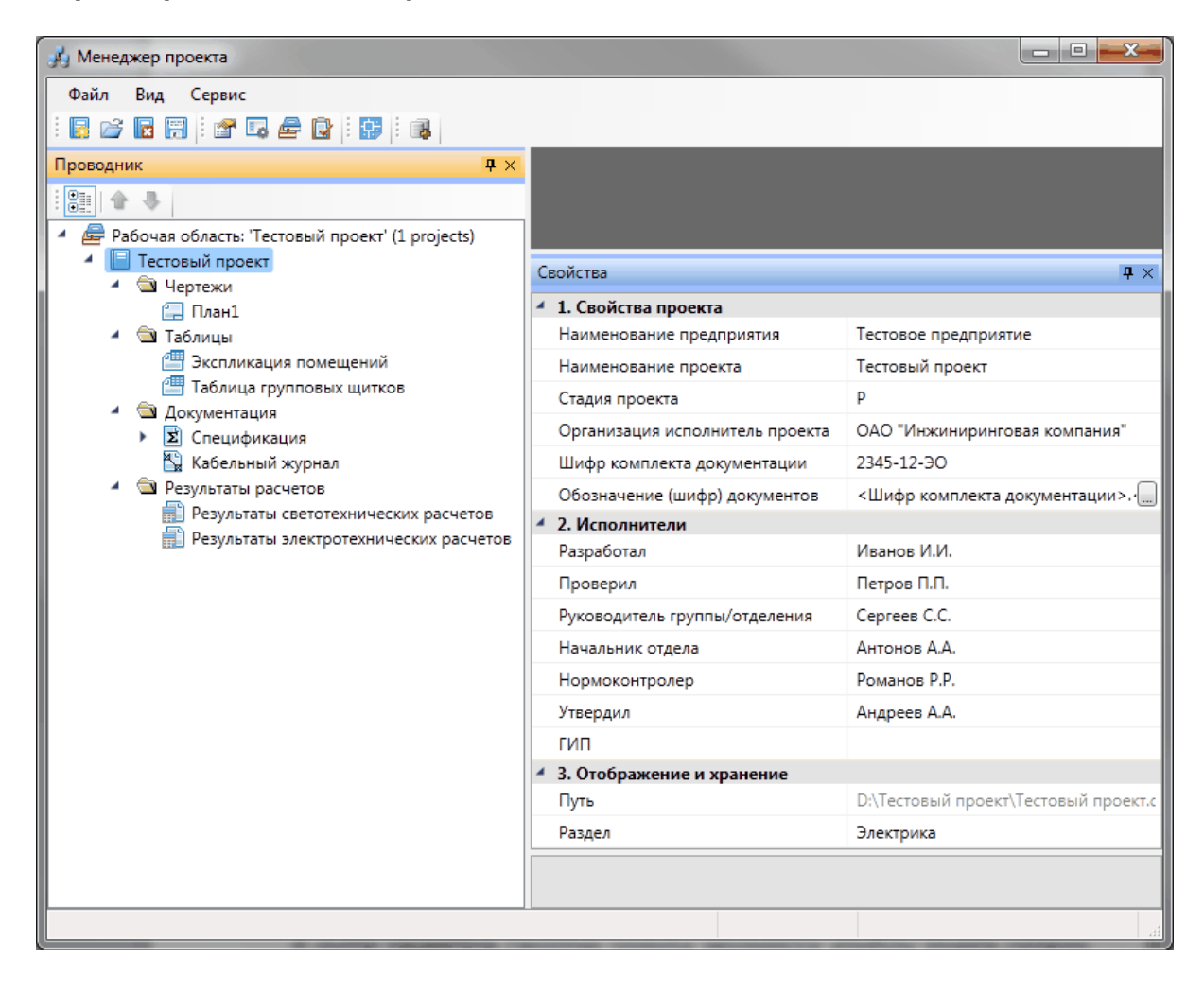

В группе параметров «*Свойства проекта»* заполняются атрибуты проекта согласно ГОСТ Р 21.1101-2009 Основные требования к проектной и рабочей документации.

*Наименование предприятия*. В это поле нужно вводить наименование предприятия, жилищно-гражданского комплекса или другого объекта строительства, в состав которого входит здание (сооружение) или наименование микрорайона.

*Наименование проекта*. В это поле нужно вводить наименование здания (сооружения) и при необходимости вид строительства (реконструкция, расширение, техническое перевооружение, капитальный ремонт).

*Стадия проекта*. В это поле нужно вводить условное обозначение вида документации: П – для проектной документации, Р – для рабочей документации.

*Организация исполнитель проекта*. В это поле нужно вводить наименование или различительный индекс организации, разработавшей документ.

*Шифр комплекта документации*. В это поле нужно вводить базовое обозначение комплекта проектной документации, устанавливаемое по действующей в организации системе, и через дефис – марку основного комплекта документации.

*Обозначение (шифр) документов*. В этом поле настраивается правило автоматического формирования обозначения документов проекта, в том числе раздела, подраздела проектной документации, основного комплекта рабочих чертежей, чертежа изделия, текстового документа и др.

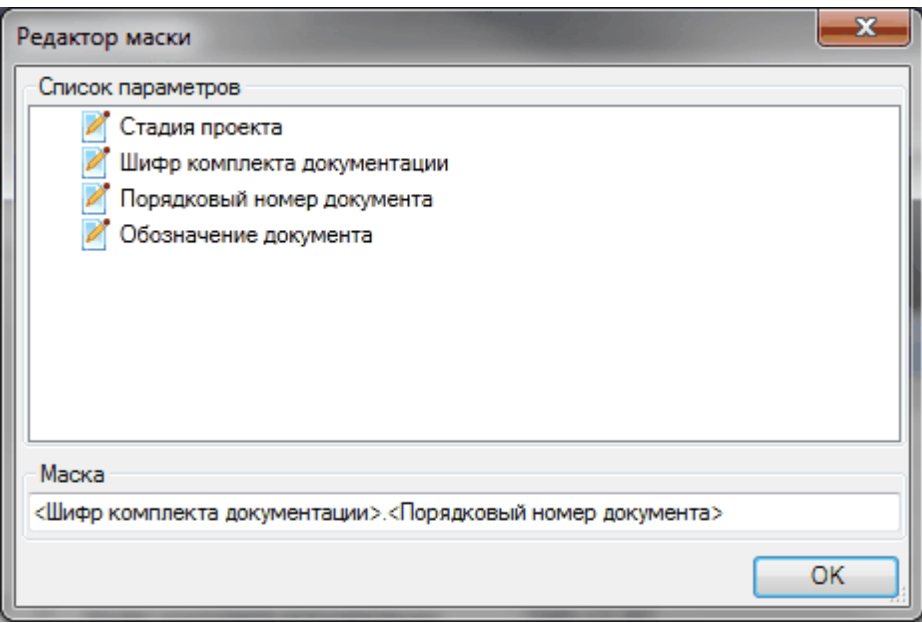

В поля группы параметров *«Исполнители»* нужно вводить фамилии исполнителей проекта.

В группе параметров *Отображение и хранение* находятся поля *«Путь»* и *«Раздел»*.

*Путь*. В этом поле отображается полный путь хранения файла проекта.

*Раздел*. В это поле нужно вводить наименование раздела области *«Проводник»*, в котором нужно отображать проект.

и Менеджер проекта Файл Вид Сервис R & R H : T B & R : B : B Проводник  $4 \times$ 即企业 Рабочая область: 'Тестовый проект' (1 projects) **• Тестовый проект** ⊿ ● Чертежи Свойства  $\overline{P}$  x **C** План1 4 1. Свойства документа Спецификация оборудования, изделий Наименование документа **В** Экспликация помещений **T**аблица групповых щитков Порядковый номер документа C ▲ ◎ Документация Обозначение документа  $\blacktriangleright$   $\boxed{\Sigma}$  Спецификация  $\mathbf{1}$ Номер листа **X** Кабельный журнал • • Результаты расчетов Обозначение (шифр) документа 2345-12-30.C **Результаты светотехнических расчетов** 4 2. Отображение и хранение D:\Тестовый проект\Спецификация\Sp **В** Результаты электротехнических расчетов Путь Документация Раздел Наименование документа [DOCUMENT\_TITLE]

<span id="page-25-0"></span>**Параметры элемента «Документ»**

В группе параметров *«Свойства документа»* заполняются атрибуты документа согласно ГОСТ Р 21.1101-2009 «*Основные требования к проектной и рабочей документации»*.

*Наименование документа*. В это поле нужно вводить наименование документа.

*Порядковый номер документа*. В это поле нужно вводить либо порядковый номер документа, если основной комплект рабочей документации оформляется отдельными документами, либо шифр прилагаемого документа.

*Обозначение документа*. В это поле нужно вводить полное обозначение (шифр) документа, если в проекте не определено универсальное правило его формирования. Это поле вспомогательное и используется крайне редко.

*Номер листа*. В это поле нужно вводить порядковый номер листа. Для документов, состоящих из одного листа, поле не заполняют.

*Обозначение (шифр) документа*. В этом поле автоматически формируется обозначение документа, в том числе раздела, подраздела проектной документации, основного комплекта рабочих чертежей, чертежа изделия, текстового документа и др.

В группе параметров «*Отображение и хранение»* находятся поля «*Путь»* и «*Раздел»*.

*Путь*. В этом поле отображается полный путь хранения файла документа.

*Раздел*. В это поле нужно вводить наименование раздела области «*Проводник»*, в котором нужно отображать выделенный документ.

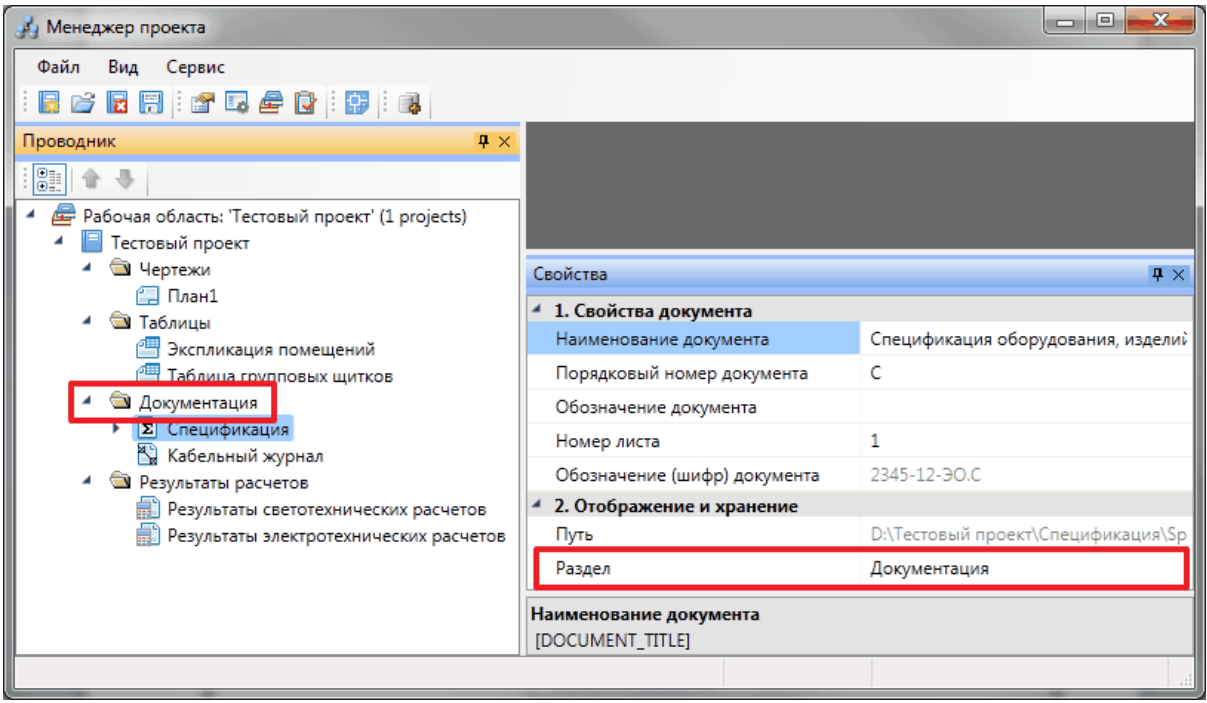

#### <span id="page-27-0"></span>**Параметры элемента «План»**

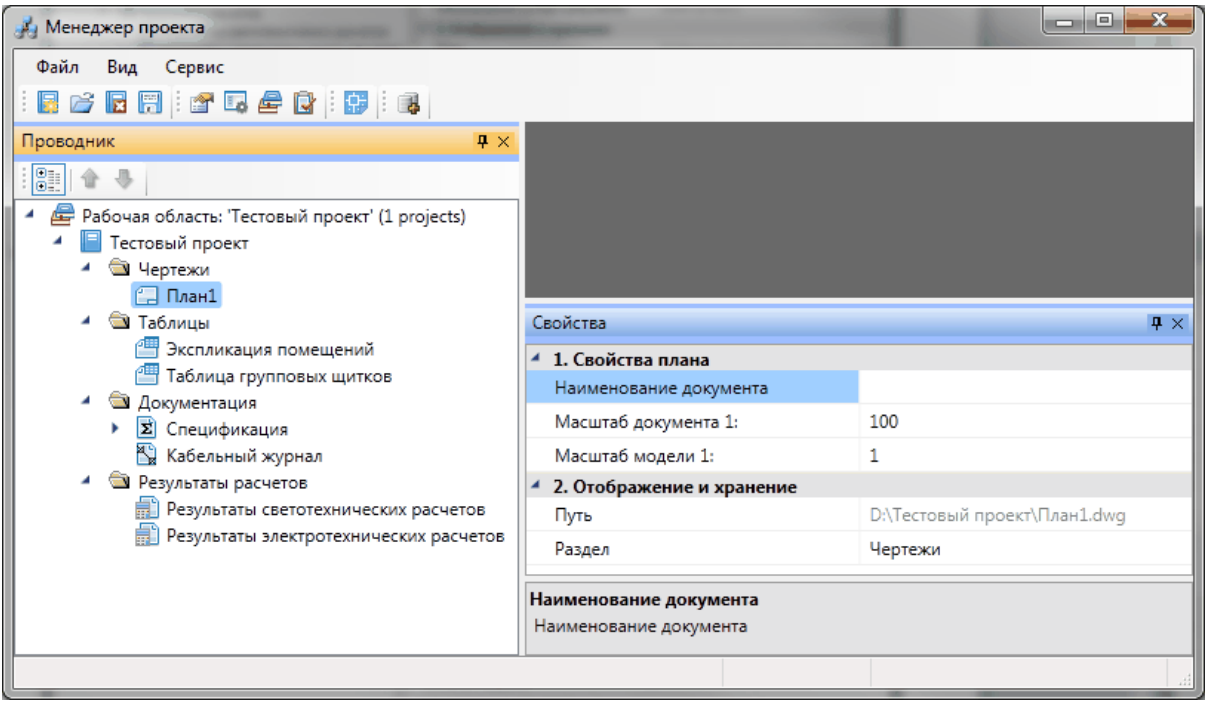

В группе параметров *Свойства плана* заполняются атрибуты документа.

*Наименование документа*. В это поле нужно вводить наименование документа.

*Масштаб документа*. В это поле нужно вводить масштаб, в котором будет выполняться выходной документ. Наиболее распространённым является масштаб 1:100, реже используются масштабы 1:50 и 1:200.

*Масштаб модели*. В это поле нужно вводить масштаб, в котором будет выполняться чертёж в файле \*.dwg. Наиболее правильным является вариант выполнения чертежа в реальных размерах, т.е. в масштабе 1:1. В общем случае *«Масштаб модели»* определяется тем масштабом, в котором выполнена архитектурная подоснова.

В группе параметров «*Отображение и хранение»* находятся поля *«Путь»* и *«Раздел»*.

*Путь*. В этом поле отображается полный путь хранения файла плана.

*Раздел*. В это поле нужно вводить наименование раздела области *«Проводник»*, в котором нужно отображать выделенный план.

#### <span id="page-27-1"></span>**Контекстное меню элементов в «Менеджере проекта»**

#### <span id="page-28-0"></span>**Контекстное меню элемента «Проект»**

Для вызова контекстного меню элемента *«Проект»* необходимо в области *«Проводник»* выделить элемент *«Проект»* и нажать правую кнопку мыши.

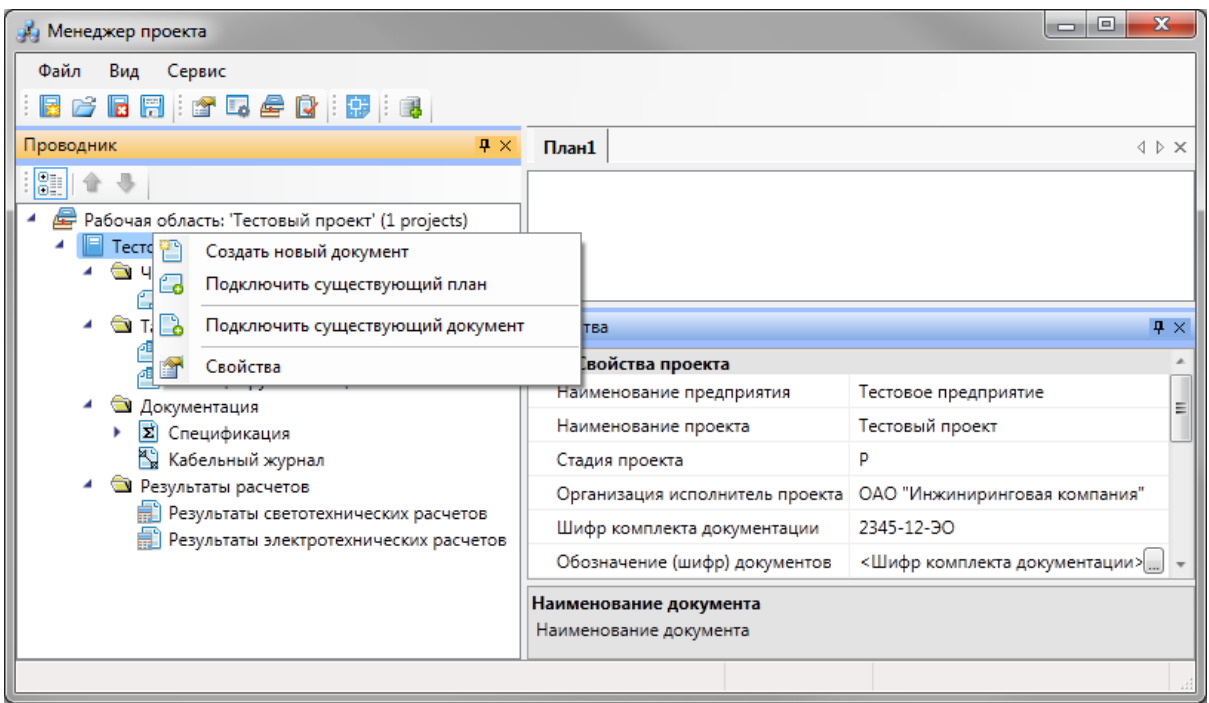

*Создать новый документ*. Эта команда позволяет добавить в проект новый проектный документ. Подробное описание этой команды представлено в разделе *«Создание нового документа»*.

*Подключить существующий план*. Эта команда позволяет подключить к проекту существующий план с архитектурной подосновой. Подробное описание этой команды представлено в разделе *«Подключение существующего плана»*.

*Подключить существующий документ*. Эта команда позволяет добавить в дерево проекта файлы произвольных форматов. Если необходимо приложить к проекту пояснительную записку в формате \*.doc или файл .\*pdf с техническими данными используемого в проекте оборудования, следует воспользоваться этим пунктом контекстного меню на элементе «*Проект»*. При выборе команды открывается стандартное диалоговое окно выбора файла, в котором нужно указать соответствующий файл.

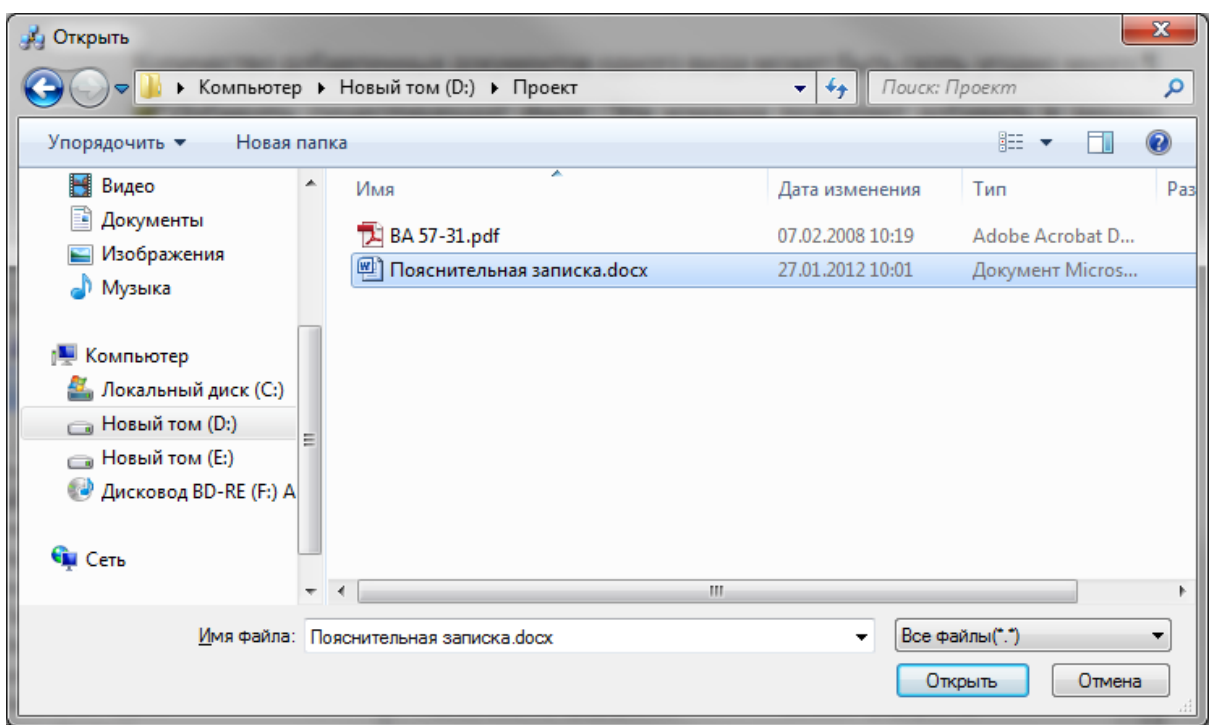

После нажатия кнопки «Открыть <sup>• Открыть • » документ появляется в дереве</sup> проекта. Добавленный документ открывается двойным щелчком левой клавиши мыши на файле. Можно включать в проект и просматривать файлы произвольного формата.

*Свойства*. Эта команда открывает область «*Свойства»*, если она была закрыта. Подробное описание свойств элемента «*Проект»* представлено в разделе «*Параметры элемента «Проект»»*.

#### <span id="page-30-0"></span>**Контекстное меню элемента «Документ»**

Для вызова контекстного меню элемента *«Документ»* необходимо в области *«Проводник»* выделить элемент *«Документ»* и нажать правую кнопку мыши.

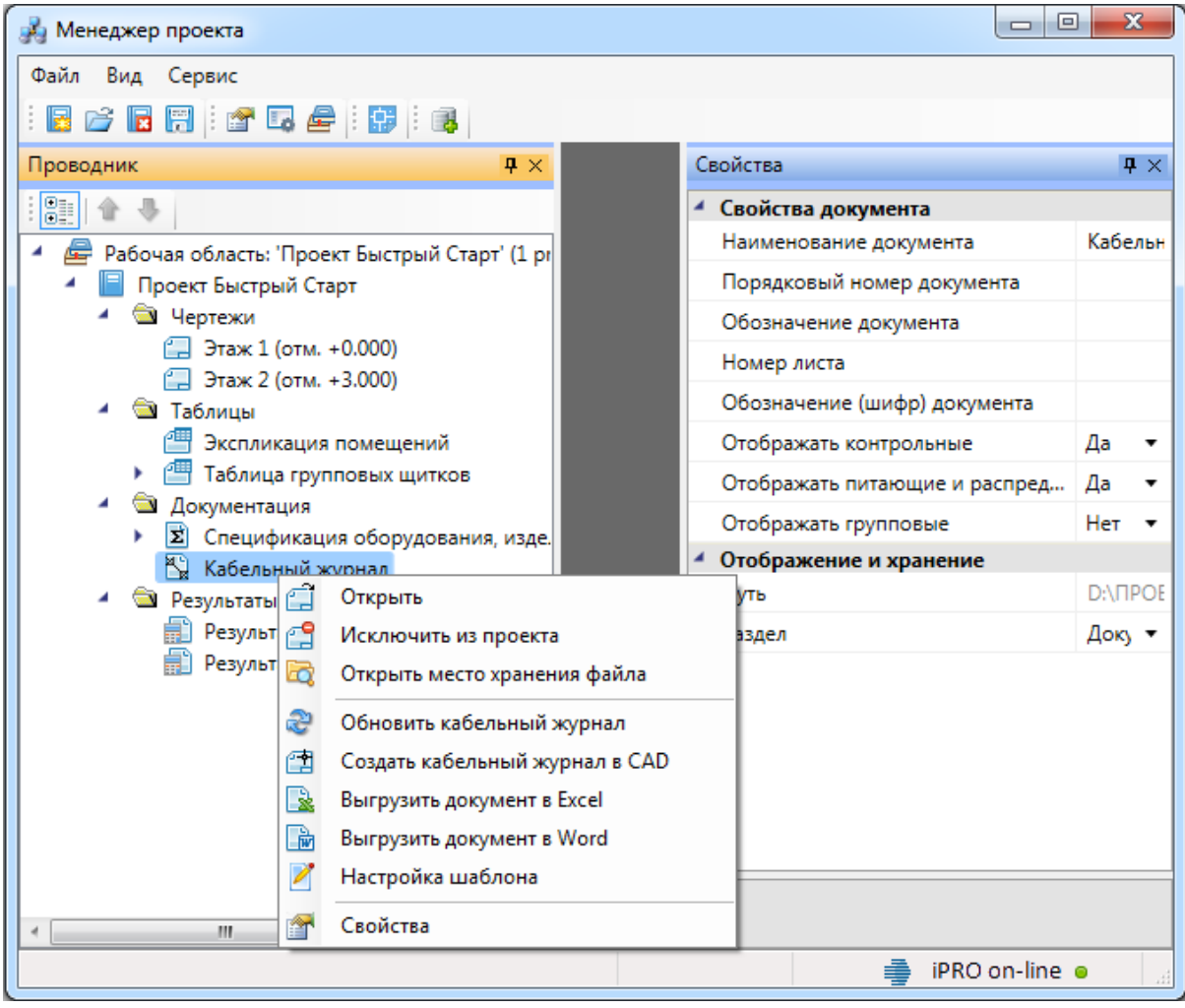

*Открыть*. Эта команда позволяет открыть выделенный документ в области предварительного просмотра. При первом открытии документ отобразится пустым, даже если в проекте уже было что-то смоделировано. Для актуализации данных, содержащихся в документе его нужно обновить.

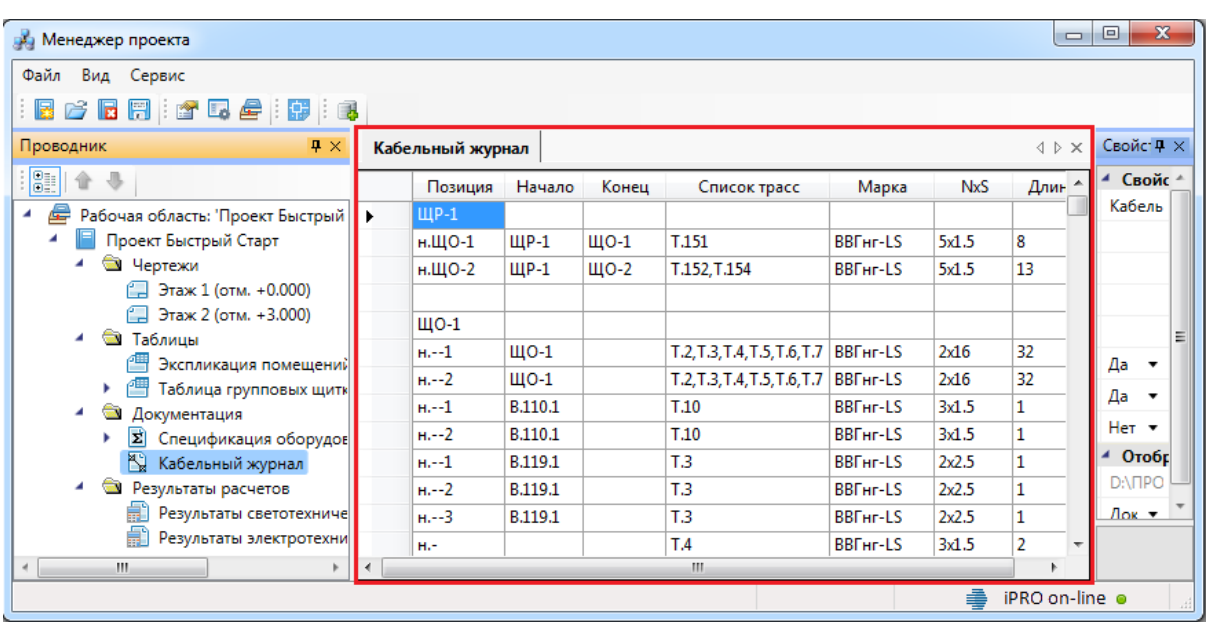

*Исключить из проекта*. Эта команда позволяет исключить выделенный документ из проекта. При этом файл документа физически не удаляется с жёсткого диска компьютера, документ лишь исключается из дерева проекта.

*Открыть место хранения файла*. Эта команда открывает папку на жёстком диске, в которой хранится выделенный документ.

*Обновить спецификацию*. При выборе этой команды происходит актуализация информации, содержащейся в документе.

*Добавить доп. оборудование*. Эта команда доступна только для документа *Спецификация*. Она позволяет занести в спецификацию оборудование, которое не участвует в модели проекта, но должно быть заказано. Подробное описание этой функции представлено в разделе «*Добавление дополнительного оборудования в спецификацию»*.

*Создать спецификацию в CAD*. Эта команда выгружает выделенный документ в отдельный \*.dwg-файл.

*Выгрузить документ в Excel*. Эта команда выгружает выделенный документ в MS Excel или Open Office Calc.

*Выгрузить документ в Word*. Эта команда выгружает выделенный документ в MS Word или Open Office Writer.

*Настройка шаблона*. Эта команда открывает окно установки активного шаблона документа и редактирования шаблона документа.

*Свойства*. Эта команда открывает область *«Свойства»*, если она была закрыта. Подробнее о свойствах элемента *«Документ»* смотри пункт *«Параметры элемента «Документ»*.

#### <span id="page-32-0"></span>**Контекстное меню элемента «План»**

Для вызова контекстного меню элемента *«План»* необходимо в области «*Проводник»* выделить элемент «*План»* и нажать правую кнопку мыши.

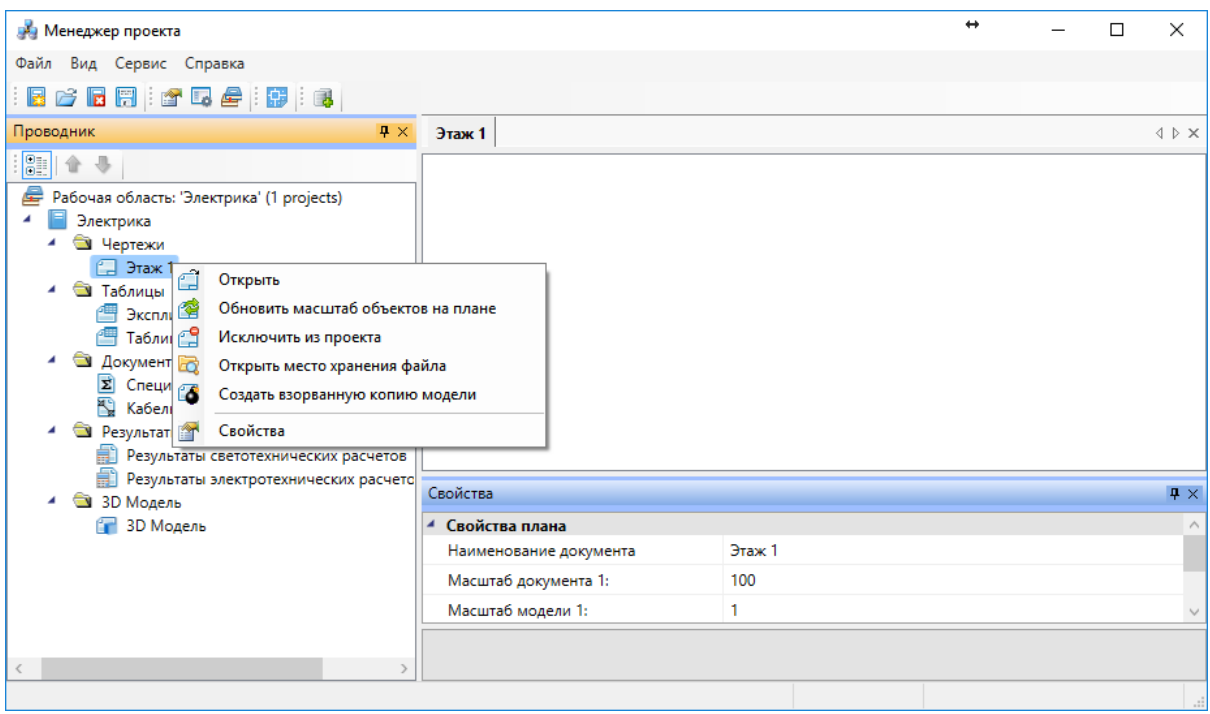

*Открыть*. Эта команда позволяет открыть выделенный план в окне графической платформы.

*Обновить масштаб объектов на плане*. Эта команда обновляет отображение УГО на плане при изменении значения параметров «*Масштаб документа»* или «*Масштаб модели»*.

#### *Внимание!*

Если в процессе выполнения проекта потребовалось изменить значение параметра *«Масштаб документа»* или «*Масштаб модели»*, то после внесения нового значения необходимо нажать кнопку «*Обновить масштаб объектов на плане* ». Только после этого изменения масштабов вступят в силу.

*Исключить из проекта*. Эта команда позволяет исключить выделенный план из проекта. При этом файл плана физически не удаляется с жёсткого диска компьютера, документ лишь исключается из дерева проекта.

*Открыть место хранения файла*. Эта команда открывает папку на жёстком диске, в которой хранится выделенный план.

*Создать взорванную копию модели*. Эта команда позволяет разбить объекты плана, сохранив источник.

*Свойства*. Эта команда открывает область «*Свойства»*, если она была закрыта.

#### <span id="page-33-0"></span>**Создание проекта**

Для создания нового проекта необходимо открыть окно «*Менеджер проекта»* и запустить команду «*Создать проект* » из меню «*Файл»* или на панели инструментов. В результате откроется окно «*Создание нового проекта»*.

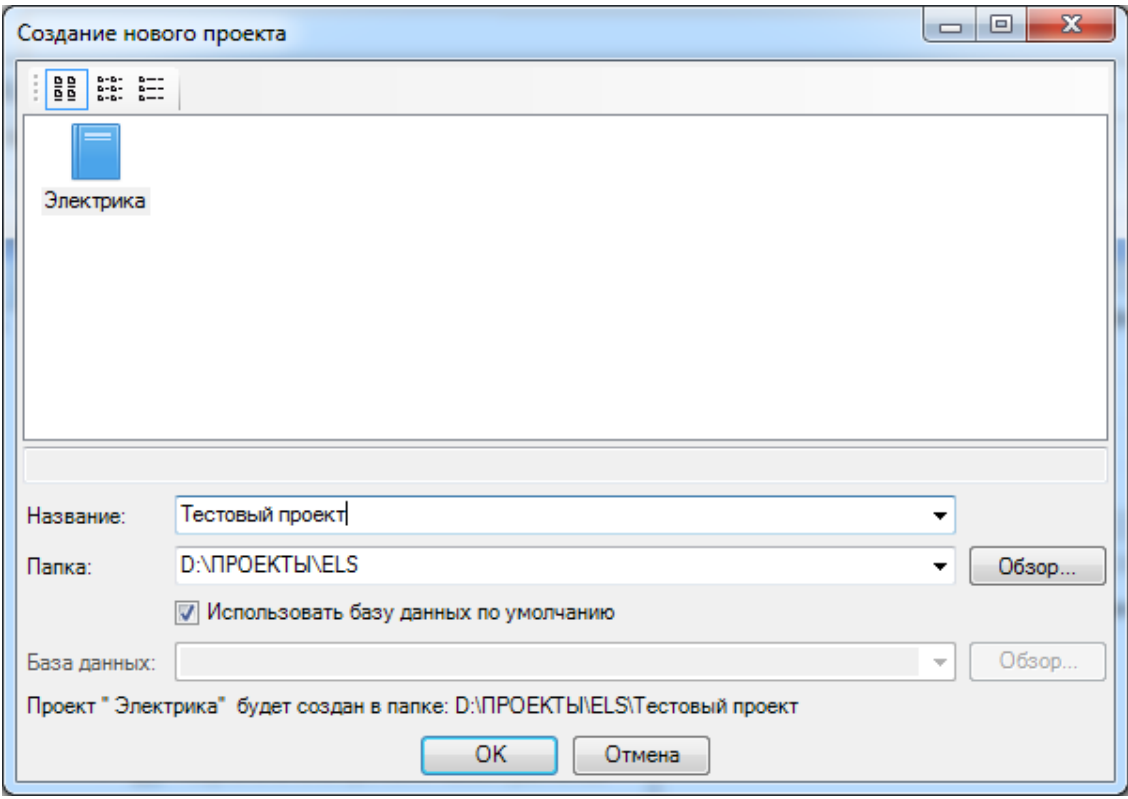

В окне «*Создание нового проекта»* в поле «*Название»* нужно ввести наименование проекта. В поле «*Папка»* нужно указать директорию, в которой планируется создать папку проекта. Наименование папки проекта будет идентично наименованию проекта. Полный путь к папке проекта будет отображён в нижней части окна.

Ниже нужно указать способ создания базы данных оборудования проекта.

*Использовать базу данных по умолчанию*. При установке в этом поле галочки создаётся пустая база данных оборудования проекта.

*Обзор* . Если убрать галочку, становится активной кнопка «*Обзор»*. По нажатии этой кнопки открывается окно, в котором необходимо указать базу данных оборудования, на основе которой нужно создать базу проекта. Это может оказаться удобным, если новый проект по составу оборудования сильно похож на какой-нибудь сделанный ранее.

После выбора способа создания базы данных оборудования проекта в окне «*Менеджер проекта»* появится структура нового проекта.

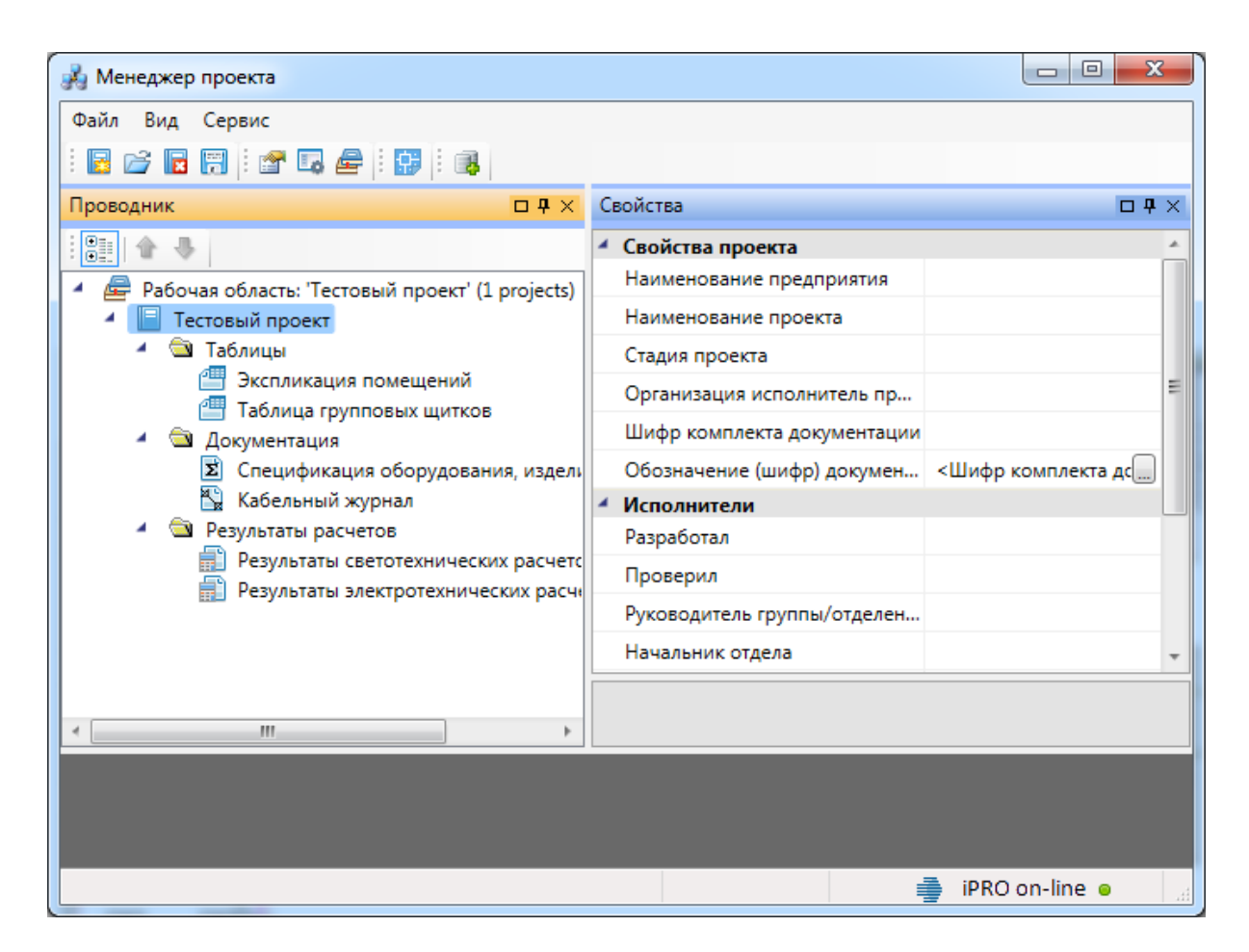

Для созданного проекта в области «*Проводник»* сразу отображаются документы: « *План»*, « *Кабельный журнал»*, *« Спецификация», « Результаты светотехнических расчётов», « Результаты электротехнических расчётов»* и таблицы: « *Таблица групповых щитков»* и «  *Экспликация помещений»*.

#### <span id="page-35-0"></span>**Подключение существующего плана**

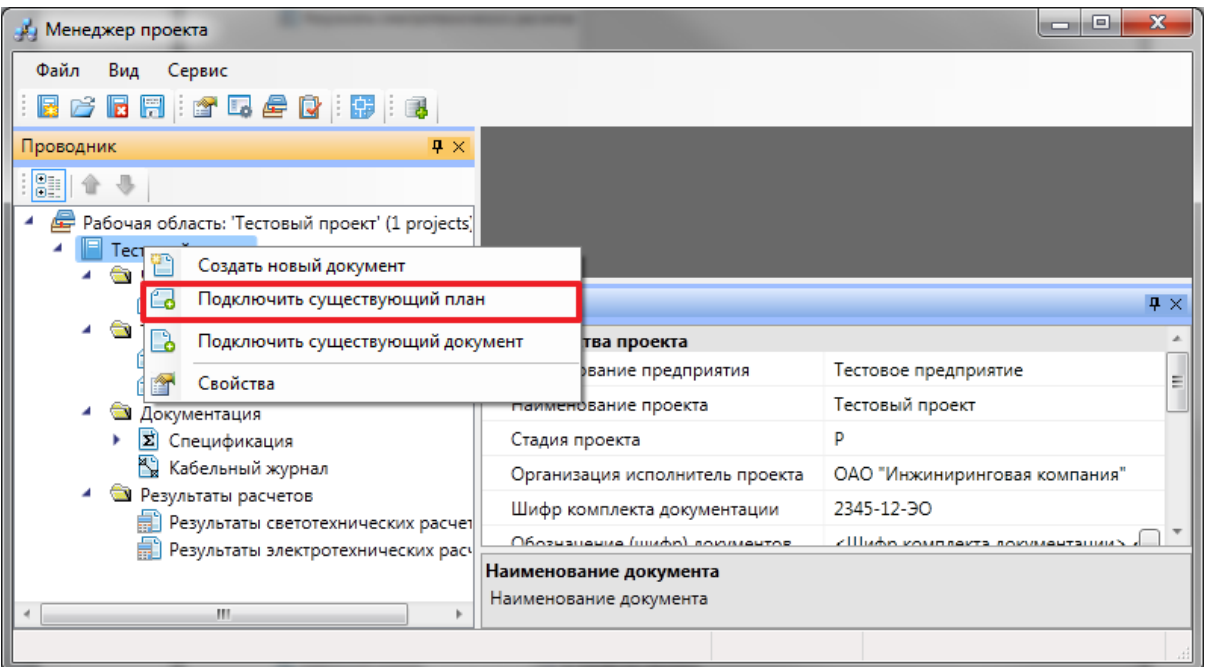

При выборе команды «*Подключить существующий план »* открывается стандартное диалоговое окно выбора файла, в котором нужно указать соответствующий файл.

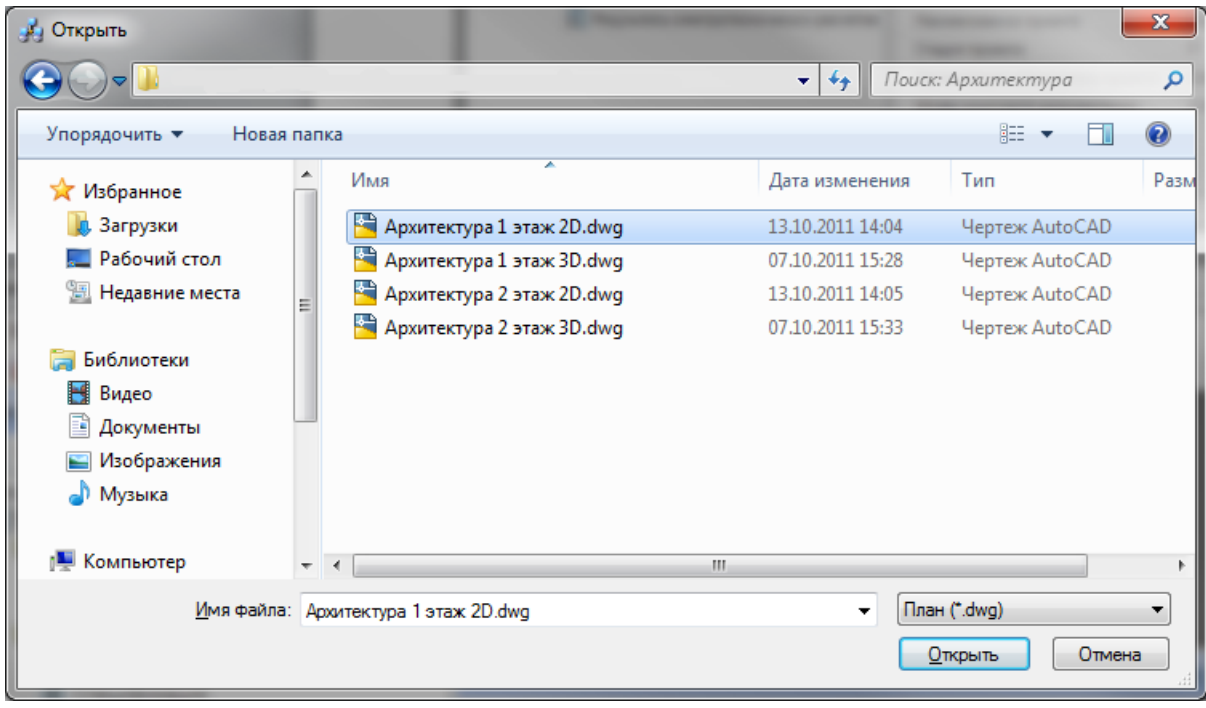

После нажатия кнопки «*Открыть* » появляется диалоговое окно с запросом: нужно скопировать файл с архитектурной подосновой в папку проекта или нет.
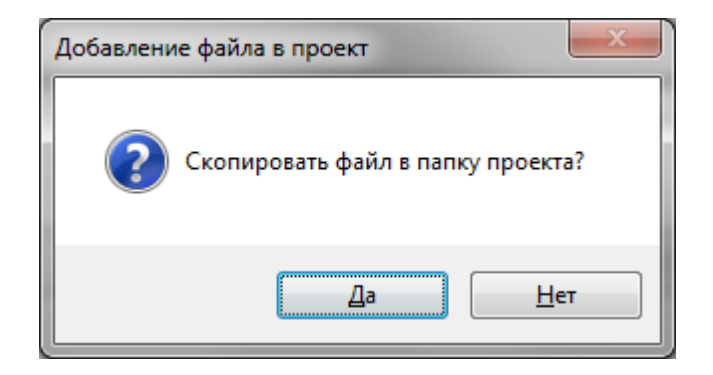

Чтобы при переносе проекта план не потерялся, лучше его скопировать в папку проекта.

После этого появляется окно «*Формат чертежа»*, в котором нужно задать значения параметров «*Масштаб документа»* и «*Масштаб модели»*. Подробнее о параметрах «*Масштаб документа»* и «*Масштаб модели»* смотри пункт «*Параметры элемента «План»»*.

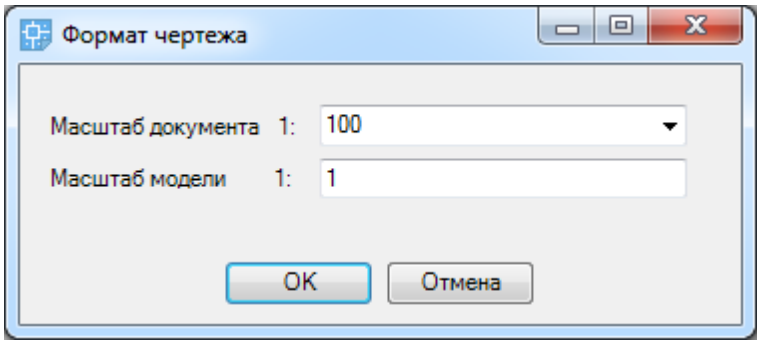

В результате существующий план добавится в проект.

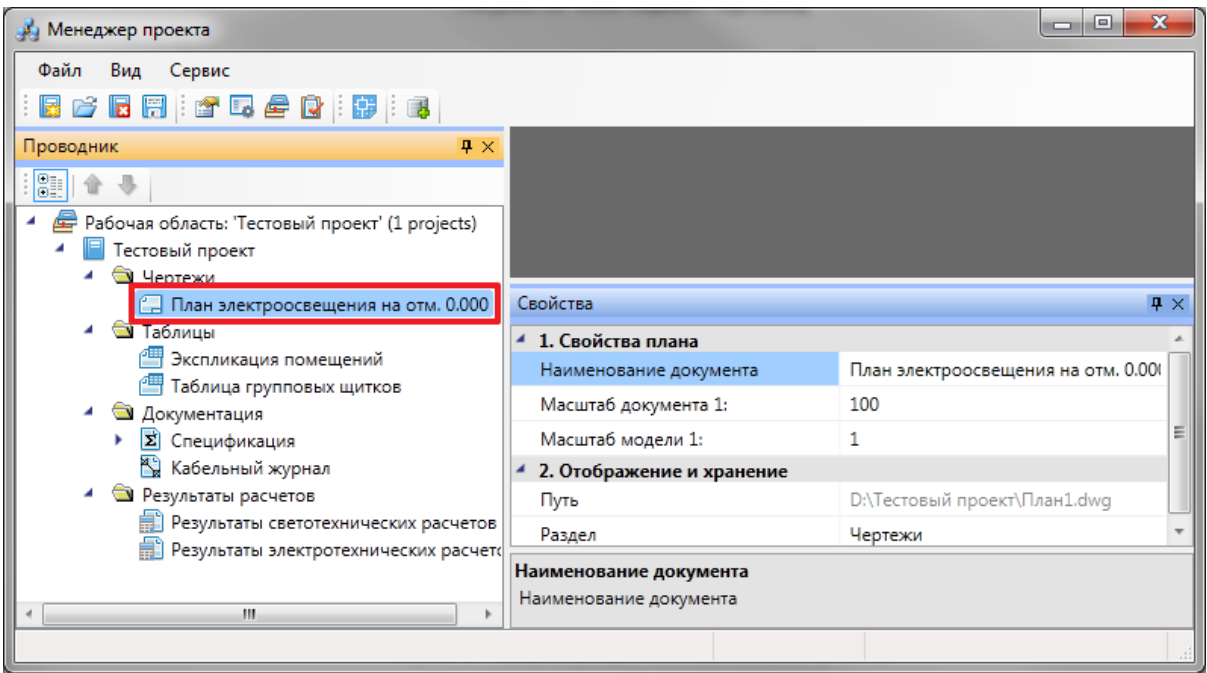

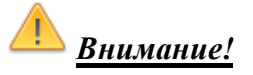

Несмотря на то, что в программе реализована возможность создания плана расположения оборудования и прокладки кабельных трасс путём подключения существующего плана, настоятельно рекомендуется создавать план расположения оборудования и прокладки кабельных трасс с помощью команды «*Создать новый документ* → *План»*.

### **Создание нового документа**

Для создания нового плана этажа здания (рекомендуется при работе над проектом) нужно перейти в «*Менеджер проекта »*, выбрать в Проводнике проект, щелкнуть по нему правой клавишей мыши и указать в появившемся контекстном меню строку «*Создать новый план».*

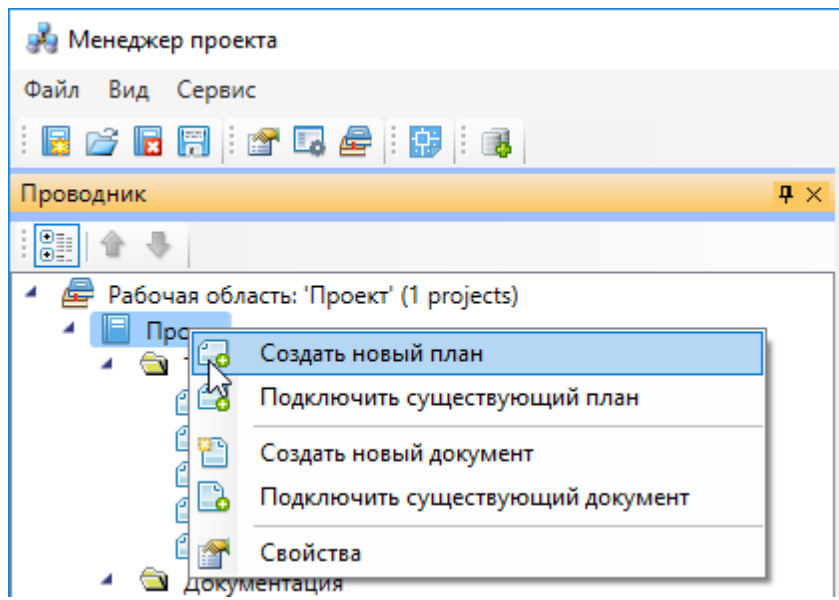

В появившемся окне необходимо указать название плана и масштаб. Также есть возможность указать шаблон, на основе которого будет создаваться новый план.

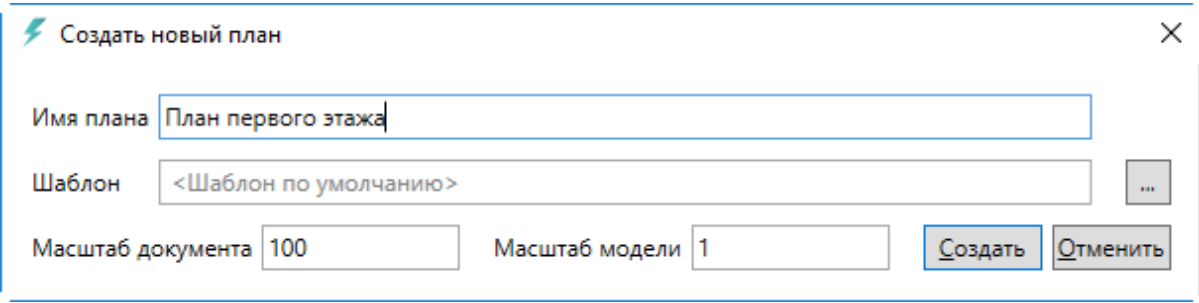

После нажатия кнопки «Создать*»* в папке «*Чертежи»* закладки Проводник появится созданный план этажа с открытой закладкой в окне документа. Созданный файл будет также открыт в окне CAD.

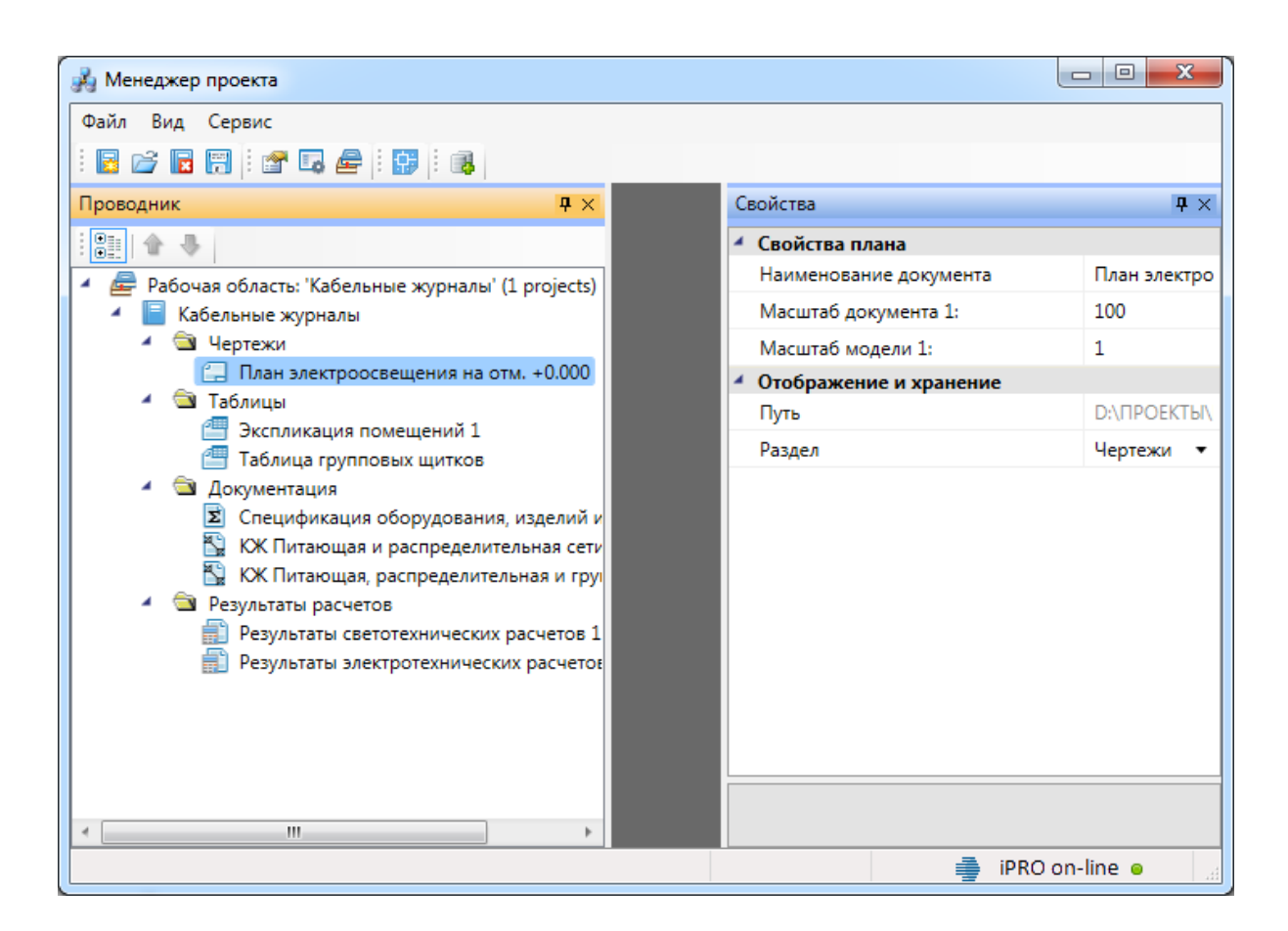

Количество добавленных документов одного вида может быть сколь угодно много.

### <span id="page-39-0"></span>**Создание взорванной копии плана**

Для того, чтобы разбить объекты с плана на примитивы, необходимо открыть план и воспользоваться командой [контекстного меню плана](#page-32-0) «*Создать взорванную копию модели ».* 

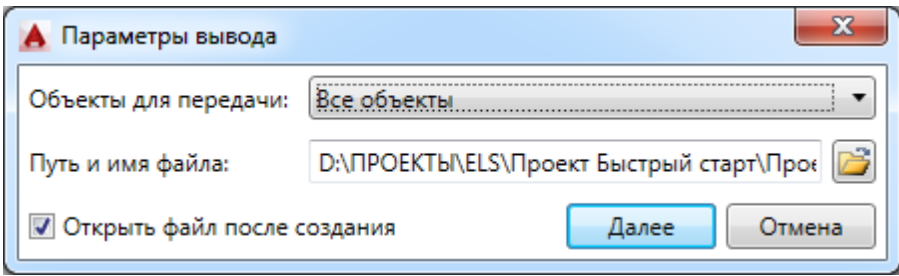

В появившемся окне «*Параметры вывода»* из выпадающего меню «*Объекты для передачи»* необходимо выбрать объекты плана, над которыми будет производится действие:

· «*Все объекты» -* будут разбиты и выведены в новый документ все объекты плана, включая подоснову;

- · «*Только объекты сети»* будут разбиты и выведены в новый документ только объекты сети Project Studio CS Электрика - например, трассы и оборудование;
- · «*Объекты сети и оформления»* будут разбиты и выведены в новый документ объекты сети и объекты оформления Project Studio CS Электрика - этажи, помещения.

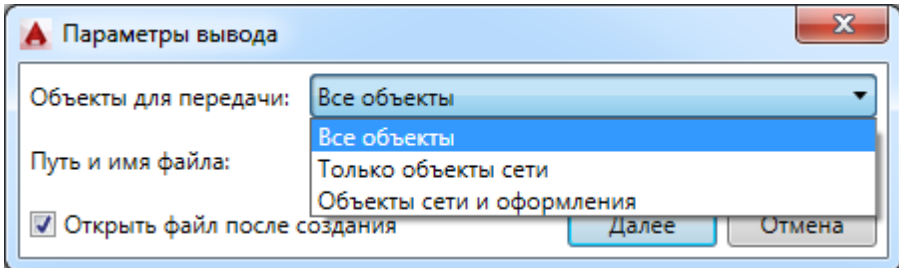

В графе «*Путь и имя файла»* отображается место хранения и имя созданного файла. По умолчанию, это папка проекта. Файлу со взорванными объектами присваивается имя вида «*План\_expl.dwg».* Можно задавать путь вручную или выбирать его при помощи кнопки «*Обзор ».*

Если стоит отметка «*Открыть файл после создания»,* файл будет открыт сразу после нажатия кнопки *«Далее».*

### **Экспорт плана в CADLib**

Для экспорта данных с плана в программу *CADLib* используется команда [контекстного меню плана](#page-32-0) «*Создать модель для CADLib Модель и Архив ».* 

Предварительно необходимо переключить режим отображения плана в 3D при помощи команды панели инструментов «*2D/3D »*

Процесс создания плана для экспорта в программу аналогичен [созданию](#page-39-0) [взорванной копии плана.](#page-39-0)

В результате в папке проекта будет создан файл вида «*План\_CadLib.dwg».*

**Важно!** Для корректного экспорта данных необходимо, чтобы на ПК была установлена актуальная версия *Model Studio CS Enabler/Публикатор.*

# **Настройки**

С помощью кнопки «*Настройки* » можно настроить инструменты программы, методики расчетов и оформление проектных документов под отраслевые нормы и стандарт предприятия.

# **Настройки системы**

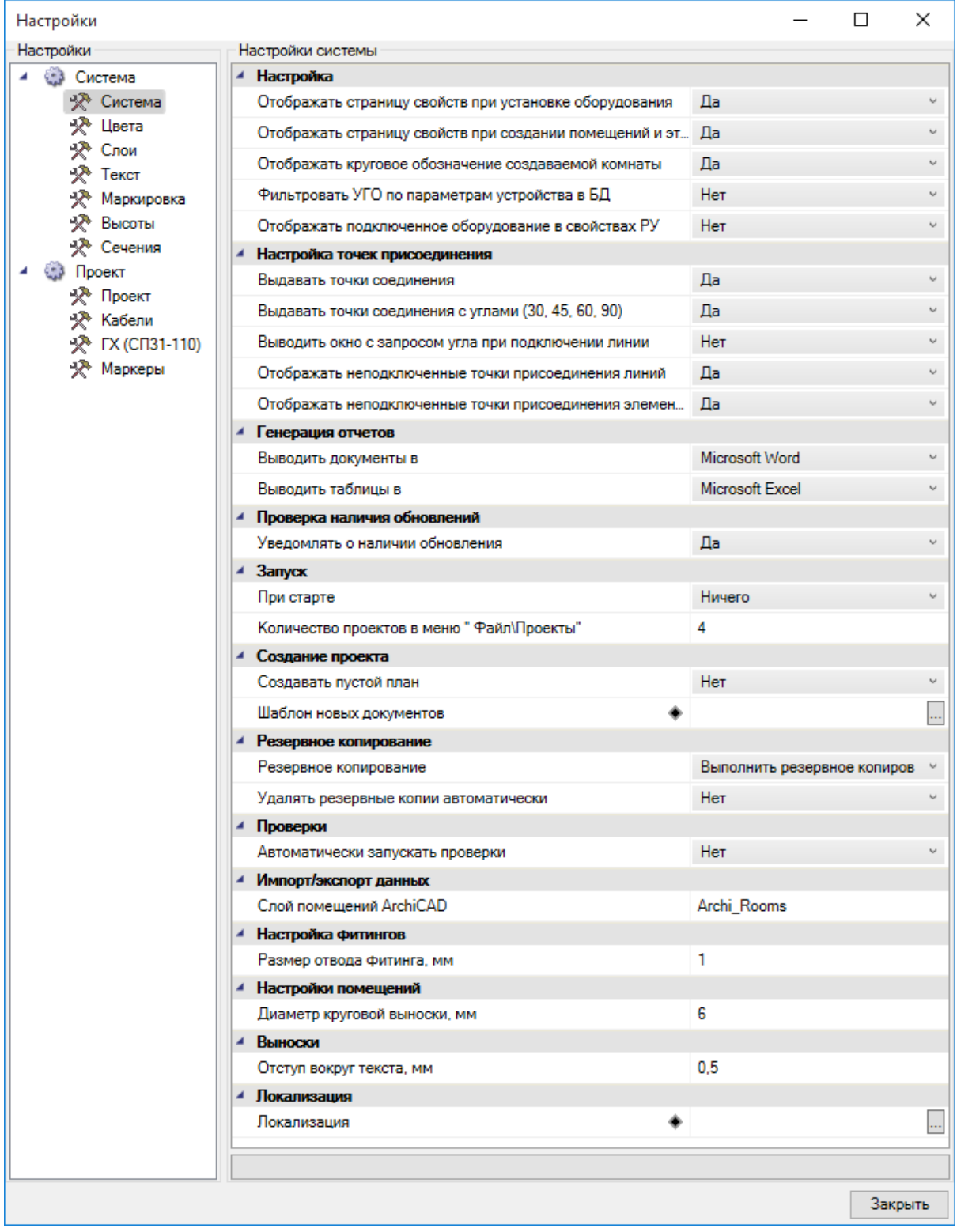

Флажок *«Отображать страницу свойств при установке оборудования»* обеспечивает автоматическое открытие страницы свойств при установке элемента из базы УГО, чтобы можно было сразу задать его маркировку и высоту установки.

Флажок *«Отображать страницу свойств при создании помещений»* обеспечивает автоматическое открытие страницы свойств при создании помещения, чтобы можно было сразу задать его свойства.

Флажок *«Отображать круговое обозначение комнаты»* обеспечивает установку соответствующего свойства у комнаты по умолчанию в *«Да».* Если флажок сброшен, то у создаваемых комнат по умолчанию будет отсутствовать круговая выноска с номером. Для уже созданных комнат можно индивидуально включить или выключить отображение круговой выноски со страницы свойств.

Флажок *«Использовать фильтры УГО к базе аппаратов»* позволяет отсеивать оборудование не подходящее по каким-либо параметрам. Например, при установке на план УГО для защищенной розетки пользователю будут доступны в базе для выбора розетки с IP44 - IP55.

Флажок *«Отображать подключенное оборудование в свойствах РУ»* позволяет отображать на странице свойств РУ оборудование, подключенное к фидерам.

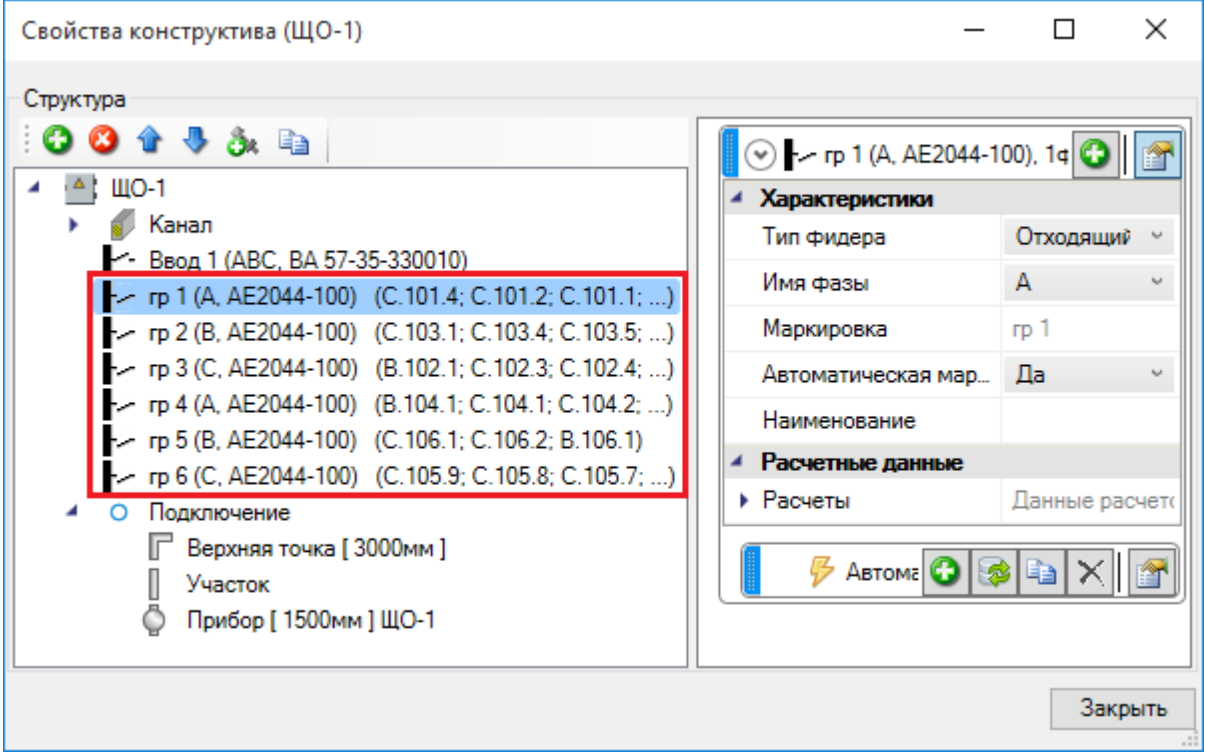

Флажок *«Выдавать точки соединения»* обеспечивает подцепление элементов электрической сети друг к другу за специальные «точки присоединения). Если флажок сброшен, то объекты будут при osnap-механизме выдавать стандартные osnap-точки.

Флажок *«Выдавать точки подсоединения под углами (30, 45, 60, 90)»* обеспечивает легкое подключение между собой двух трасс под указанными углами. Этот инструмент очень полезен при создании соединений трасс под прямыми углами. Если флажок сброшен, трассы будут подключаться под произвольными углами.

Флажок *«Выводить окно с запросом угла при подключении линии»* обеспечивает запрос угла при подключении двух трасс. Если флажок не установлен, запрос угла не производится.

Флажок *«Отображать неподключенные точки присоединения линии»* обеспечивает метку красным «маркером» конца неподключенного участка трассы. Это очень удобный инструмент для просмотра, было ли создано соединение в точке или нет.

Флажок *«Отображать неподключенные точки присоединения элементов»* обеспечивает метку красным «маркером» точек присоединения элементов, которые не имеют соединения с трассами. Может использоваться при проверке корректности вставленного на план УГО или идентификации неподсоединенных элементов.

С помощью параметров *«Выводить документы в»* и *«Выводить таблицы в»* пользователь указывает, куда он хочет выводить отчеты: в MS Office или в Open Office.

Флажок *«Автоматическая проверка обновлений»* обеспечивает проверку наличия более новой версии программы.

С помощью параметра *«При старте»* пользователь указывает, какие действия должна выполнить программа при запуске.

Параметр *«Количество проектов в меню «Файл/Проекты»»* устанавливает количество последних открытых проектов в списке в меню *«Файл/Проекты».*

Флажок *«Размер отвода фитинга, мм»* регулирует размер фитингов на плане.

Флажок *«Диаметр круговой выноски, мм»* определяет диаметр круговой выноски помещений на плане.

Флажок *«Отступ вокруг текста, мм»* определяет расстояние от текста выноски до разделительных линий и до рамки выноски.

Параметры *«Резервное копирование»* и *«Удалять резервные копии автоматически»* управляют системой резервного копирования.

Если параметр *«Резервное копирование»* установлен в значение *«Выполнять резервное копирование при открытии проекта»*, то при каждом открытии проекта будет создаваться резервная копия всего проекта с указанием даты и времени открытия. Резервные копии будут накапливаться по мере работы над проектом. Если размер дискового пространства позволяет, то рекомендуем оставить историю создания проектов. Вы будете иметь возможность откатиться на любой этап работы с проектом. А удаление резервных копий при необходимости можно будет выполнить вручную через файловый менеджер операционной системы.

Есть возможность удалять резервные копии автоматически, для чего надо выставить соответствующую настройку в значение *«Да».* При этом станет доступен еще один параметр *«Количество резервных копий».* Выставив там требуемое значение (например, 10), вы будете получать указанное число (10) последних резервных копий созданных на момент открытия проекта. Более ранние копии будут удаляться автоматически.

#### *Внимание!*

Рекомендуем использовать ручное удаление резервных копий, либо при автоматическом удалении устанавливать большое число резервных копий (>20). Как показывает опыт, при возникновении ошибки пользователь пытается открыть поврежденный проект некоторое кол-во раз, прежде чем поймет, что надо воспользоваться функцией резервного копирования. Поэтому при попытке экономить место на диске и выставлении 3-10 копий можно успеть затереть последнюю рабочую резервную копию, при открытии «сломанного» проекта.

Сохранение резервных копий происходит в папке проекта *«BackUp».* Для каждой созданной резервной копии указана дата и время создания резервной копии.

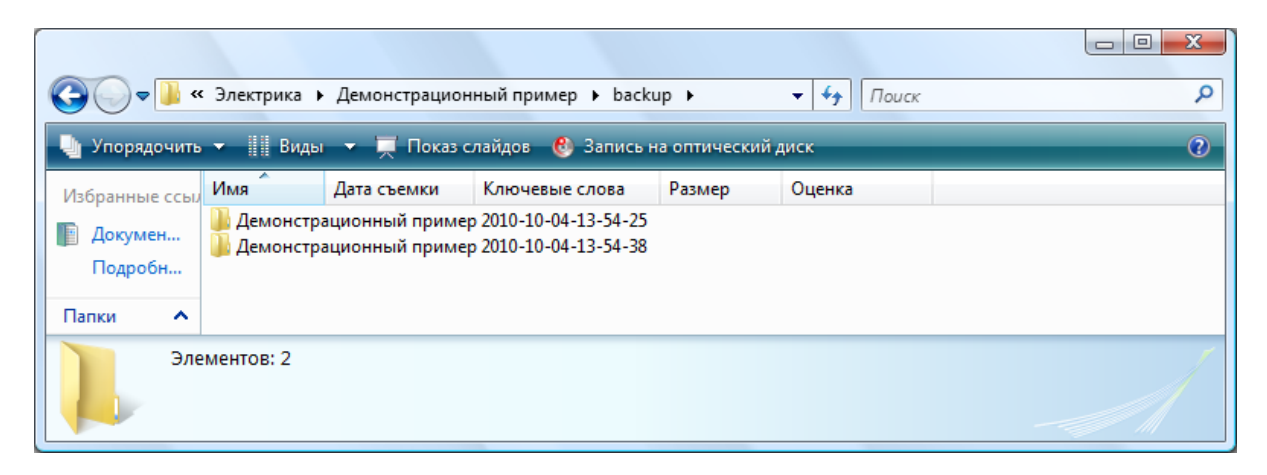

Для извлечения резервной копии, надо все содержащиеся файлы перенести в новую папку проекта. Либо скопировать папку с резервной копией целиком рядом с основной папкой проекта. Открыть проект и проверить, что ошибка блокирующая работу с проектом более не возникает. Если ошибка есть, перейти к более ранней резервной копии. Когда ошибка пропала, то основную ветку можно отправить в архив (отложить в сторону), а папку с резервной копией переименовать, убрав окончание с форматом даты.

Следует осознать важность наличия функционала с резервным копированием проектов и данных. Если случайно пропали файлы, что-то случайно удалили на планировках и в базах, стала вылетать программная ошибка при работе с проектом, блокирующая работу в программе, то есть возможность отката и восстановления данных. (Естественно, по закону Мёрфи, критическая ситуация случается за день до выпуска проекта).

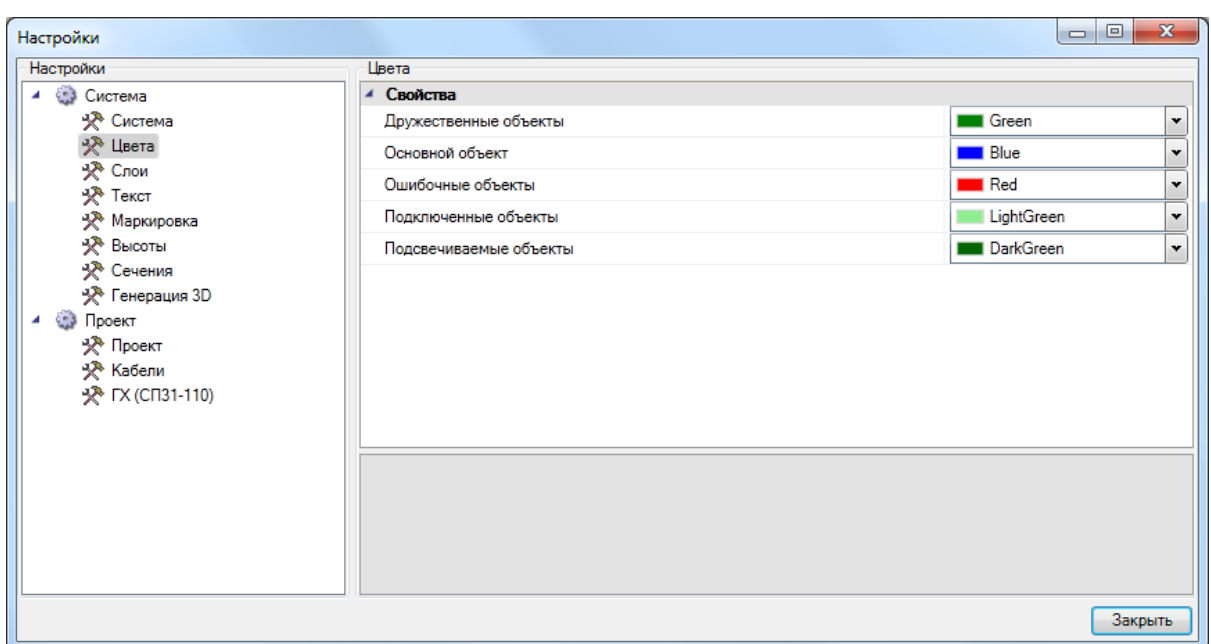

## **Настройки цветов**

В закладке *«Цвета»* задаются основные служебные цвета для подсвечивания объектов. Поддерживается четыре основных служебных цвета: *«Ошибочные объекты», «Подключенные объекты», «Основной объект»* и *«Дружественные объекты».* Подсветка *«Ошибочные объекты»* используется при отображении объектов, не прошедших проверки правильности построения сети. Подсветка *«Подключенные объекты»* используется для индикации объектов, подключенных к «основному объекту» или для участков, в которых проложен кабель данной группы или канал данного типа. Подсветка *«Основной объект»* используется для отображения на плане объекта, к которому производится подключение. Подсветка *«Дружественные объекты»* используется для индикации объектов, подсоединенных к соседним фидерам РУ и каналам, проложенным идентичным образом, но на другой высоте.

Смена цветов индикации объектов на плане может понадобиться, когда цвета слоев в проекте совпадают с цветами индикации. Настройка осуществляется для системы в целом без привязки к проекту. Информация сохраняется в конфигурационном файле.

### **Настройки слоев**

Для каждого типа объекта в проекте можно задать индивидуальный слой с указанием его имени, цвета, толщины линии и свойства печати. Это позволяет «подстроить» программу под стандарт предприятия по оформлению чертежей. Эта информация задается для системы в целом без привязки к объектам.

Под объект, устанавливаемый на план первым, будет создаваться слой из настроек системы. После этого менять параметры слоя необходимо уже в диспетчере слоев.

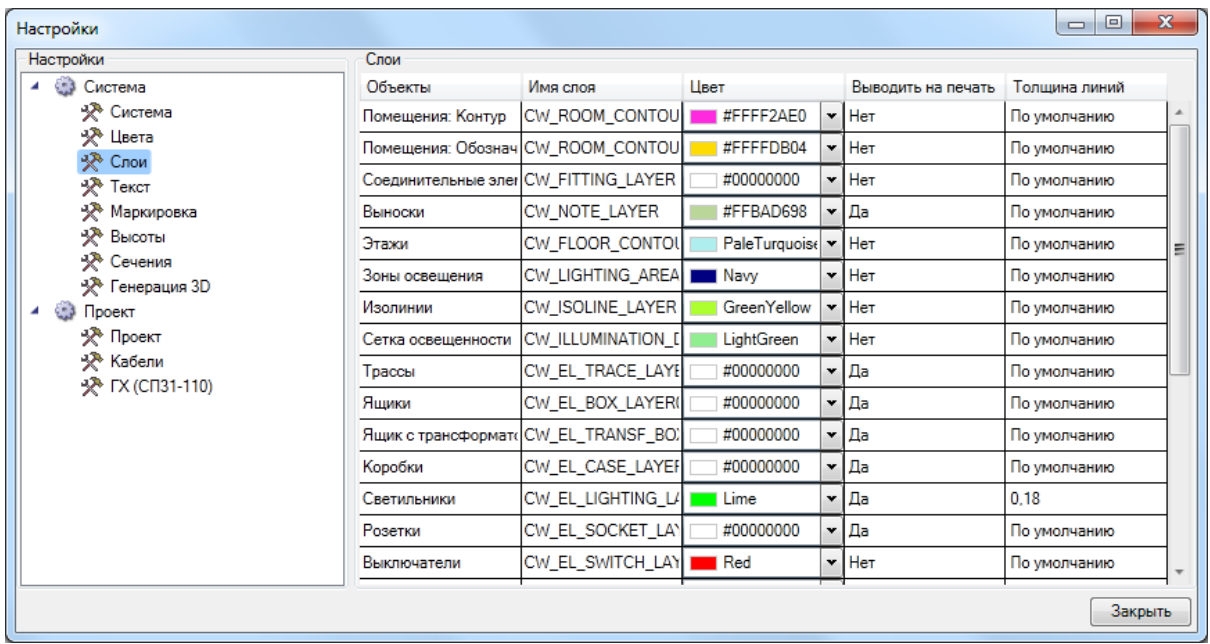

# **Настройки текста**

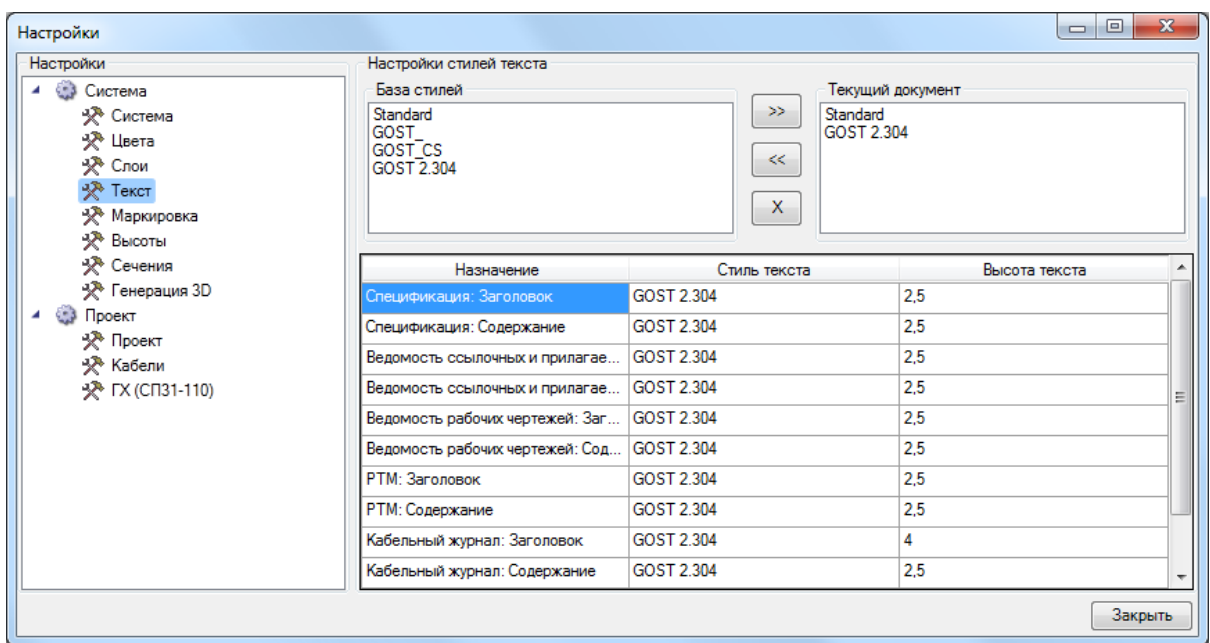

Окно содержит список базы данных шрифтов приложения, которые хранятся в отдельном файле в инсталляционной директории приложения. Чтобы сформировать свой шрифт, необходимо соответствующими стандартными инструментами создать в текущем документе требуемый стиль текста и вызвать окно настроек, в правом верхнем подокне которого будет отображен список шрифтов текущего документа. После этого при нажатии кнопки «<<» шрифт из текущего документа переносится в базу шрифтов приложения. Единожды созданный шрифт можно использовать во многих проектах.

Кнопка «>>» позволяет перенести шрифт из базы данных шрифтов в текущий документ. Кнопка «X» позволяет удалить выбранный шрифт из списка *«Базы данных шрифтов».*

Установка шрифтов для документов и выносок осуществляется в таблице, расположенной в нижней части окна. В первой колонке приводится название документа или его части, к которому(ой) будет применен заданный шрифт.

Задание типа и размера шрифта для нужной записи производится в окне, вызываемом двойным щелчком левой клавишей мыши.

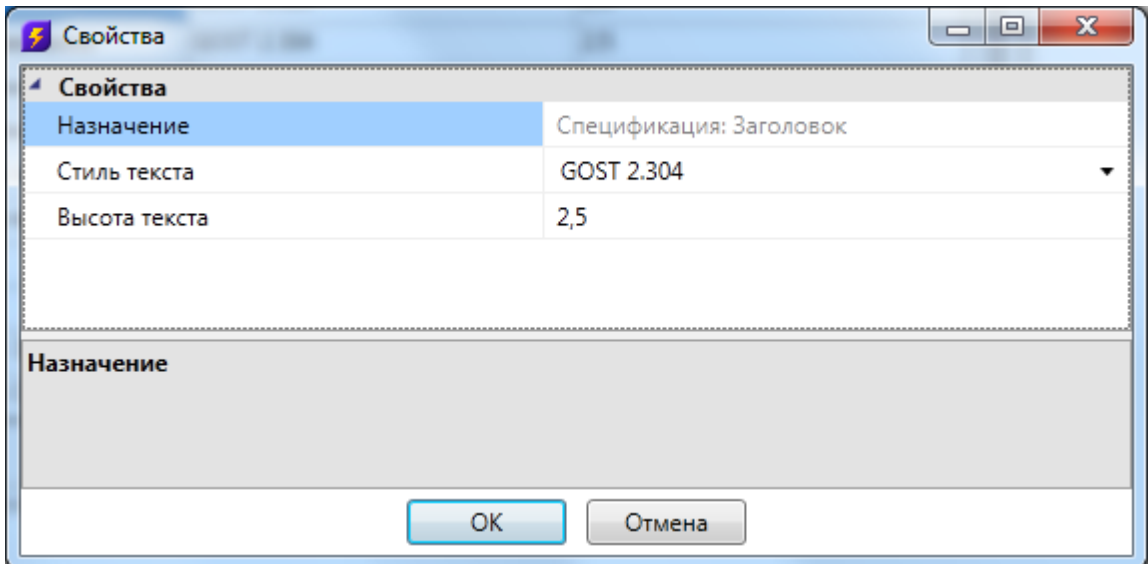

В списке «*Стиль текста*» можно выбрать шрифты из базы данных шрифтов, а в поле «*Высота*» – установить высоту текста.

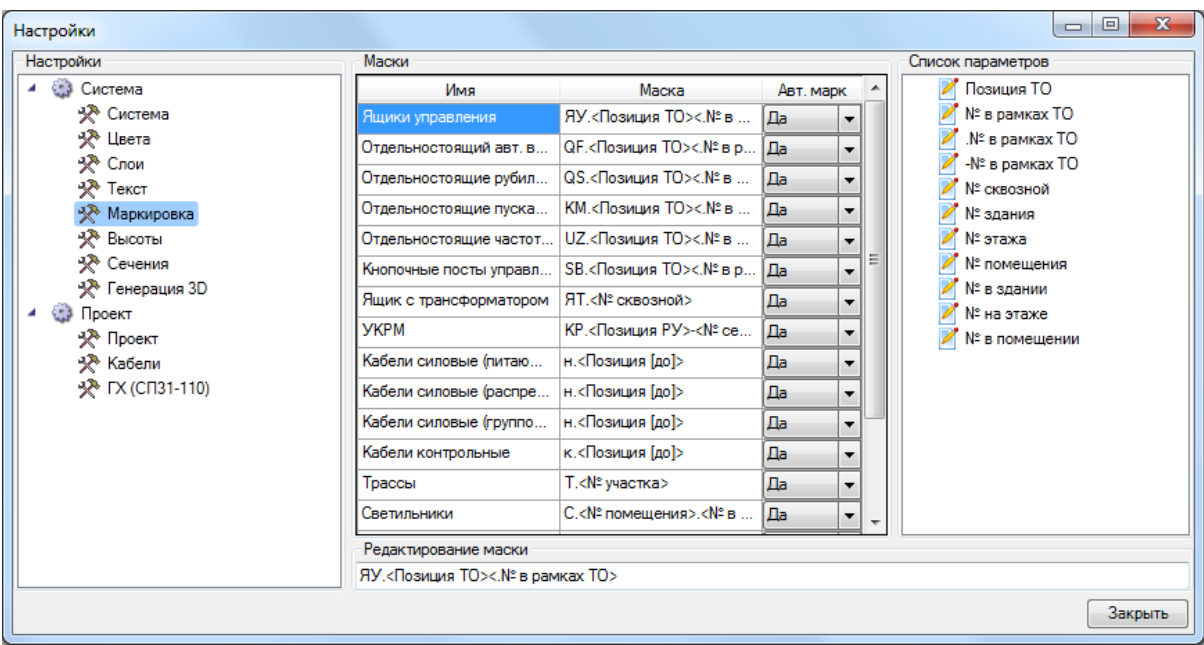

# **Настройки маркировки**

В этой закладке можно задавать «маску» (правило), по которой будет проводиться автоматическое формирование и присваивание маркировки оборудования и кабелей. В левой части окна выбирается категория оборудования, для которой будет создаваться «маска». В правой части окна отображается список параметров доступных для данного типа элементов. В нижней части производится непосредственно создание и редактирование маски. Текст вне угловых скобок («<» и «>») является неизменным (суффиксы, префиксы и т.д.), а параметры в угловых скобках будут заменены соответствующими значениями. Для добавления параметра в «маску строки» надо выполнить двойное нажатие правой кнопкой мыши по параметру в «списке параметров».

# **Настройки высоты**

В этой закладке задаются высоты, которые будут присваиваться оборудованию по умолчанию при установке на план.

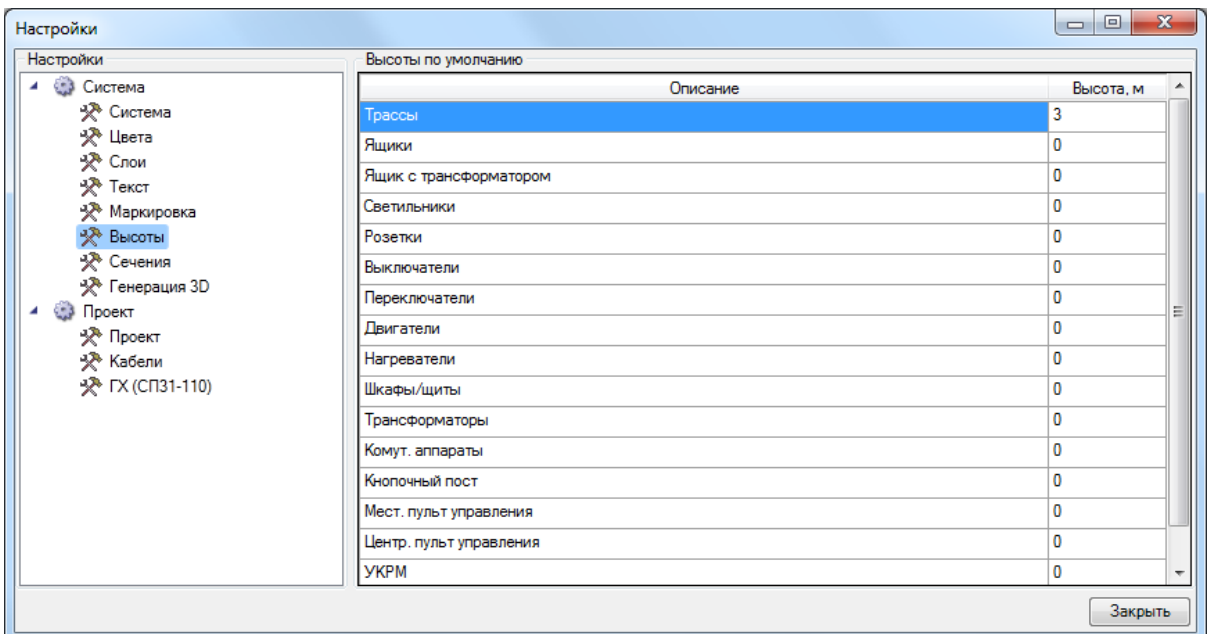

# **Настройки генерации сечения**

В этой закладке задаются параметры, которые будут использованы при генерации сечения КНС лоточных трасс. Подробней по этим параметрам можно получить информацию в разделе установки сечений КНС на план.

# Project Studio CS Электрика. Руководство пользователя

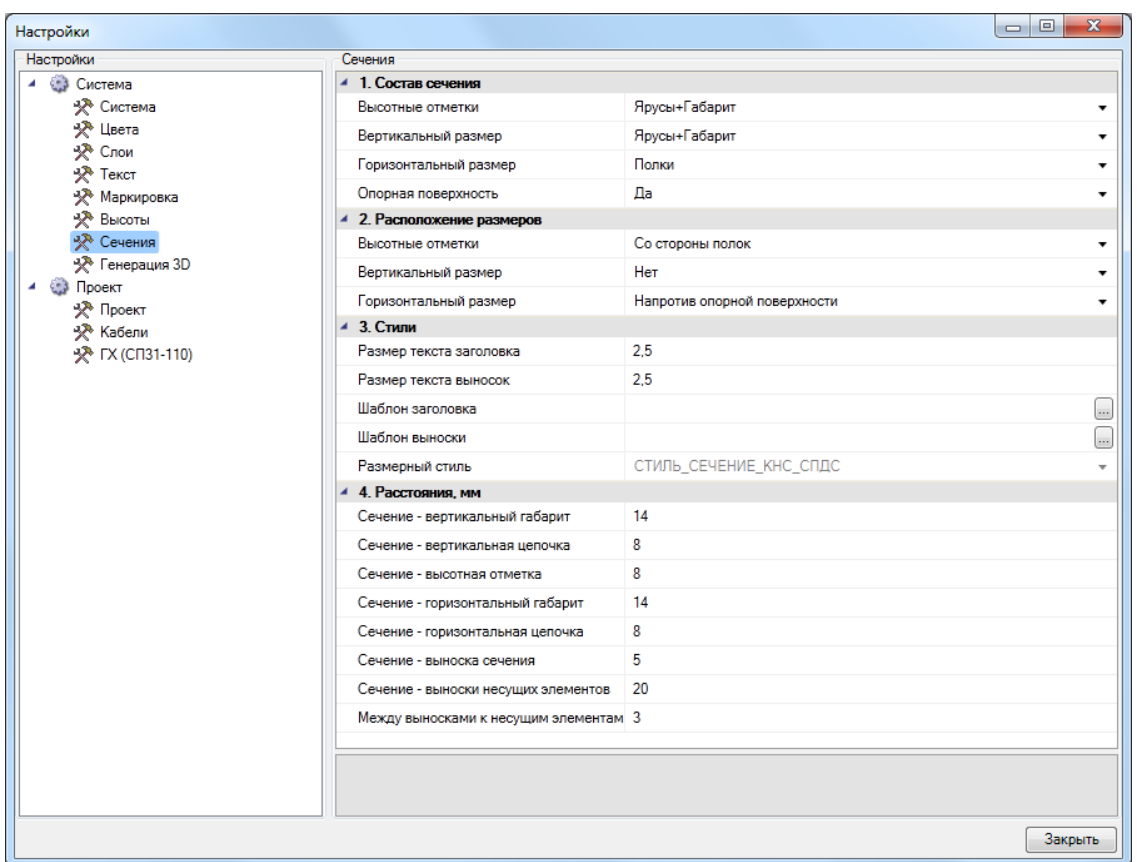

## **Настройки проекта**

В этой вкладке выбираются методики расчета нагрузок, токов короткого замыкания и иные проектные параметры.

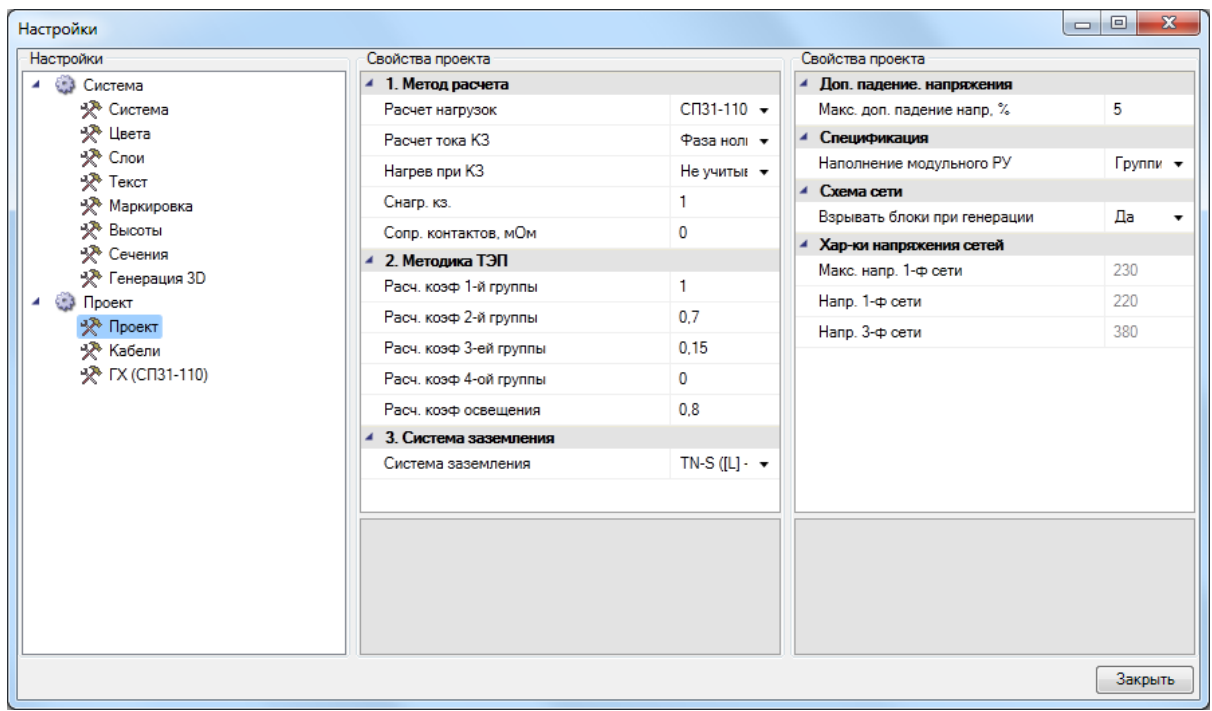

Перечислим основные параметры, на которые надо обратить особое внимание:

«*Расчет нагрузок*» – в программе можно выбрать одну из трех реализованных методик расчета нагрузок: *«СП31-110», «РТМ 36.18.32.4»* или *«Методика ТЭП».* В категории *«Методика ТЭП»* можно задать расчетные коэффициенты для групп электроприемников.

«*Расчет тока КЗ»* – в программе можно выбрать методику расчета токов КЗ: по ГОСТ 28249-93 или методом петли «фаза-ноль».

«*Нагрев при КЗ»* – параметр для включения или отключения учета нагрева кабеля при КЗ. При установке этого флажка производится приблизительный учет нагрева с использованием коэффициента *«Снагр. кз.».* При вычислении токов короткого замыкания сопротивление кабеля умножается на данный коэффициент.

В пункте «*Система заземления»* можно выбрать используемую в проекте по умолчанию систему заземления: *«TN-C», «TN-S», «TT»* или *«TN-C-S».* Оборудование, установленное на план, будет использовать указанную систему заземления по умолчанию. Однако для каждого объекта можно задать индивидуально используемую систему заземления.

### **Настройки кабелей**

В этой вкладке устанавливаются добавочные длины и параметры раскладки кабелей.

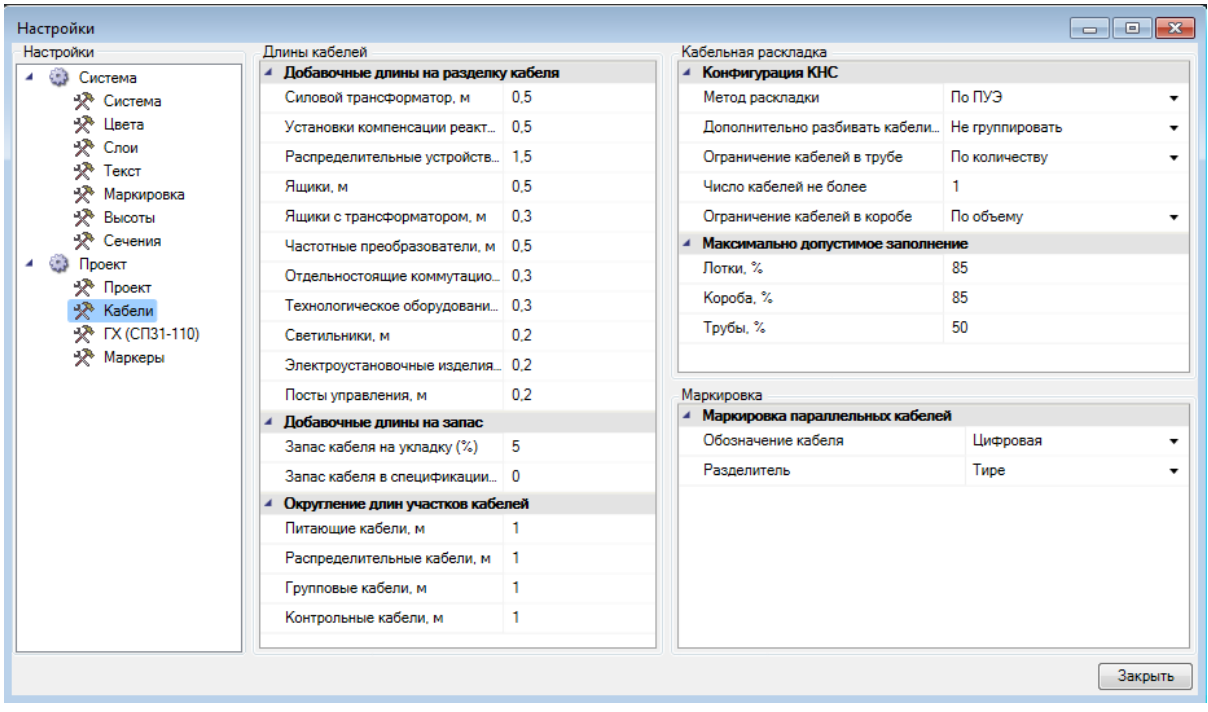

Добавочные длины кабелей к оборудованию на подключение задают длины для каждого типа оборудования индивидуально. Дополнительные длины учитываются как в спецификации, так и в расчетах.

Параметры максимально допустимого заполнения задают максимальное значение заполнения трассы с КНС.

## **Настройки используемых групп по СП31-110**

В этой таблице можно создать список используемых в проекте групп по характеру нагрузки. Каждую группу можно привязать к одной из таблиц, определенных в СП31- 110. Устанавливаемое оборудование на план (при расчете по СП31-110) необходимо привязать к одной из *«ГХ».*

При создании нового проекта по умолчанию существуют две «ГХ»: «*Рабочее освещение»* и «*Розеточная сеть»*. Привязка к соответствующим «ГХ» устанавливаемых на план светильников и розеток производится автоматически.

Более подробно функционал таблицы *«ГХ СП31-110»* описан в [разделе по](#page-202-0) [расчету нагрузок по методике СП31-110.](#page-202-0)

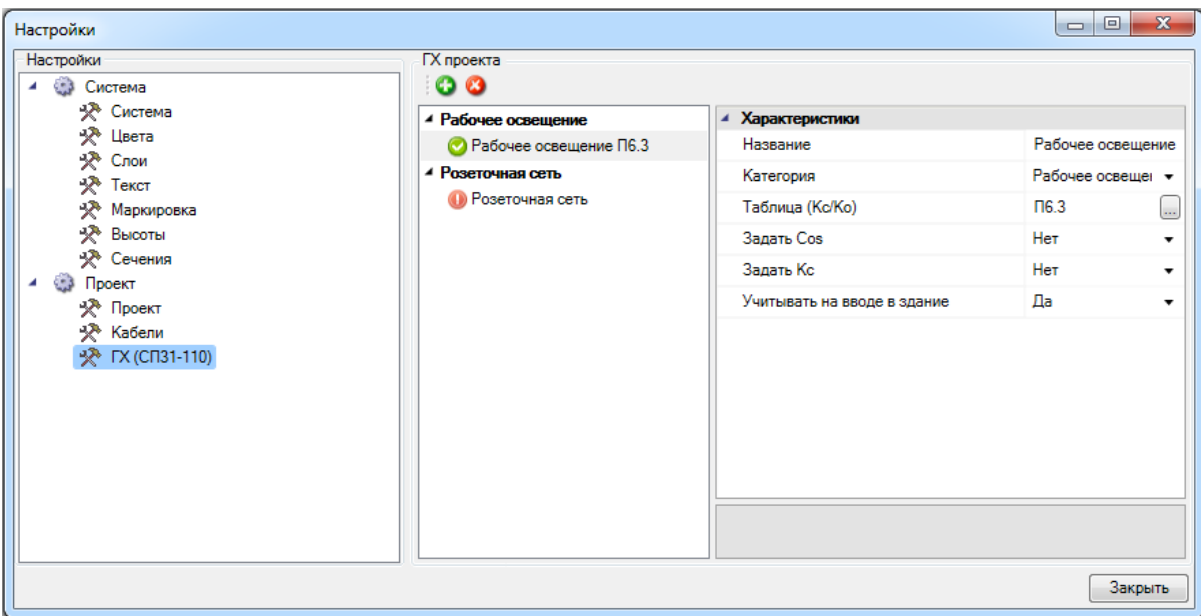

**Настройки маркеров оборудования**

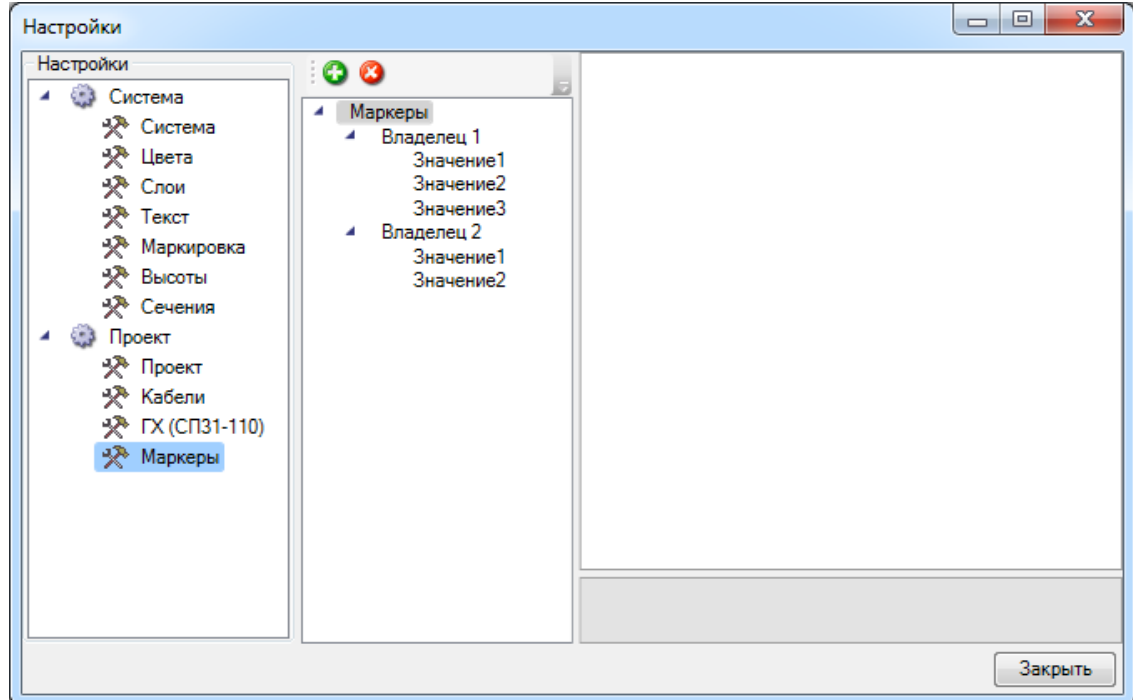

В окне настроек маркеров задаются маркеры для вывода оборудования в спецификацию. Маркеры применяются в случае, когда над проектом работают несколько пользователей и каждому из них необходимо выводить в спецификацию только определенное оборудование.

Для добавления маркера необходимо воспользоваться кнопкой «*Добавить »,* для удаления - «*Удалить ».*

Сначала создается *«владелец»* маркеров, затем сами маркеры. Каждому владельцу можно задать «*Активный маркер»,* который автоматически проставляется оборудованию при его установке на план.

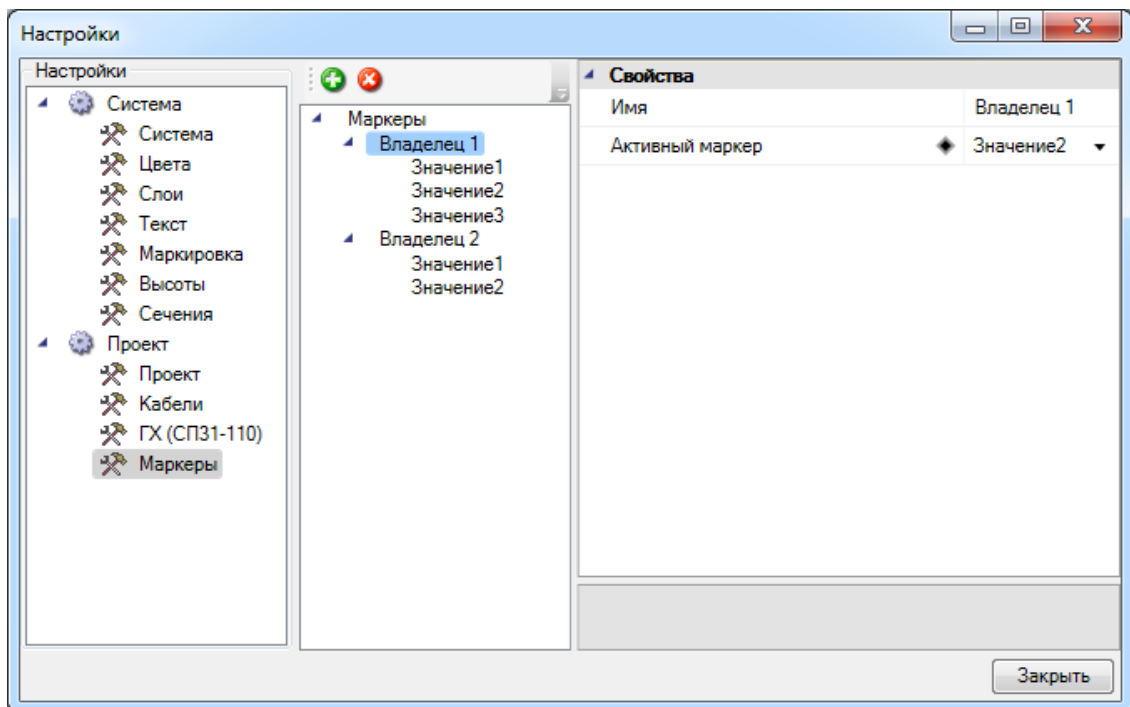

Оборудованию маркеры устанавливаются на странице свойств. Там отображаются все владельцы, созданные в настройках - для них необходимо в выпадающем списке выбрать значение, по которому оборудование будет попадать в спецификацию.

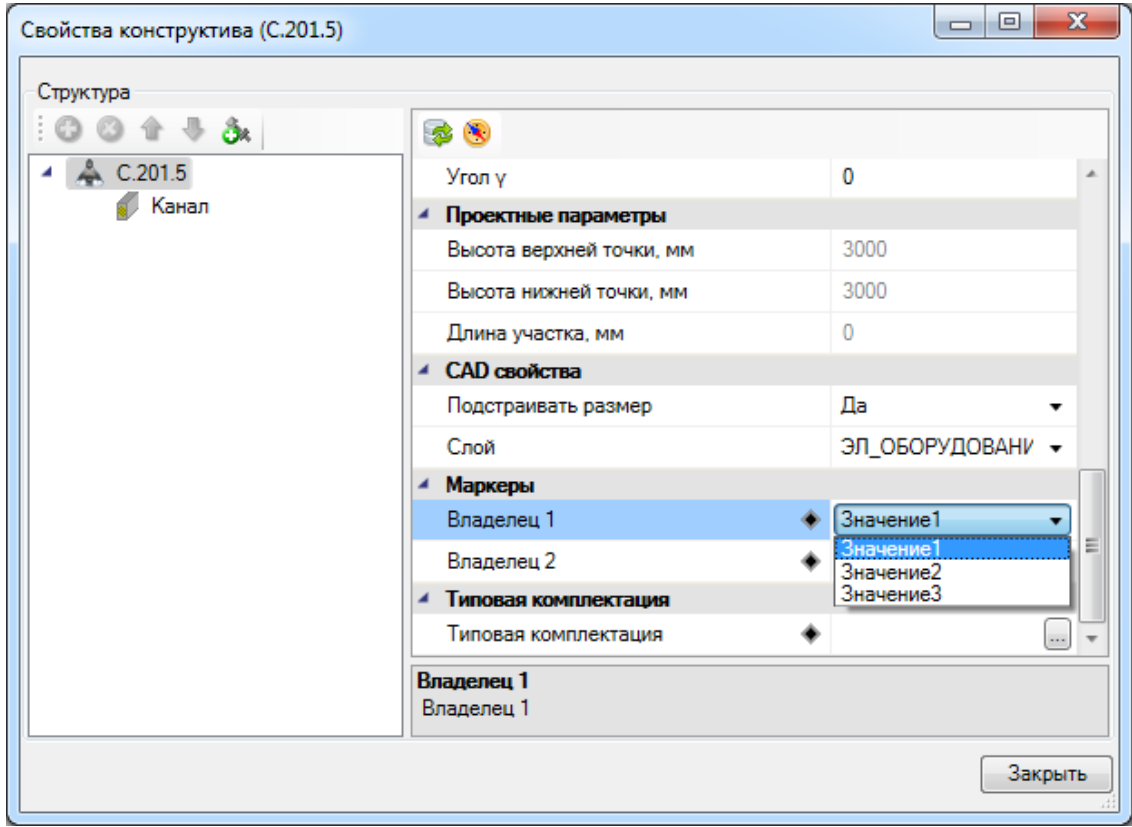

При создании спецификации в окне «*Менеджер проекта»,* в свойствах документа, в выпадающем списке выбираются маркеры оборудования - в результате в спецификацию выводится только оборудование с обозначенными маркерами.

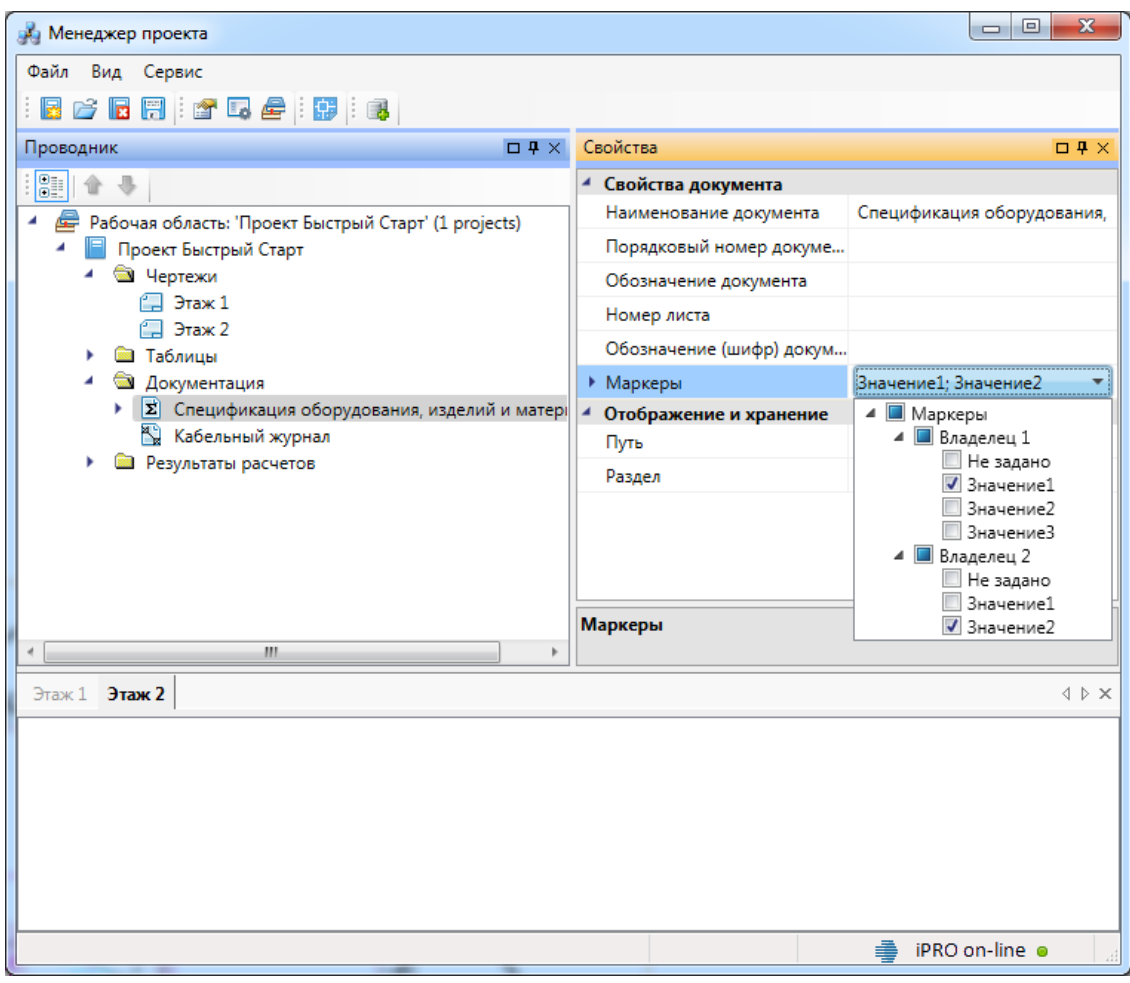

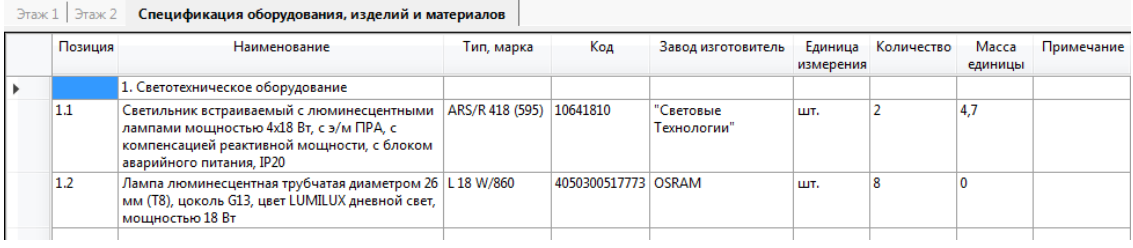

# **Базы данных оборудования**

В программе реализована концепция разделения баз данных оборудования на *внешние базы данных оборудовани*я и *базы данных проекта*. Структурно эти базы ничем не отличаются. Различие заключается в назначении.

Каждый проект содержит собственную базу данных оборудования - *базу данных проекта*, в которой хранится все используемое в проекте оборудование. Информация об оборудовании применяются для проведения расчётов и создания выходной документации. В одном проекте может быть только одна база данных оборудования.

*Внешних баз данных оборудования* может быть сколь угодно много. С помощью «*Менеджера баз данных»* можно подключать к приложению новые базы с оборудованием. Также с помощью «*Менеджера баз данных»* можно просматривать и редактировать внешние базы данных оборудования. Подробное описание окна «*Менеджер баз данных»* представлено в разделе «*Менеджер баз данных»*.

В процессе работы над проектом по мере необходимости можно производить импорт оборудования из внешних баз в базу данных проекта и наоборот. Подробное описание процесса импорта/экспорта оборудования представлено в разделе *Импорт и экспорт между базами данных оборудования*.

Окно «*База данных»* вызывается нажатием кнопки «*База данных оборудования »* на главной панели инструментов.

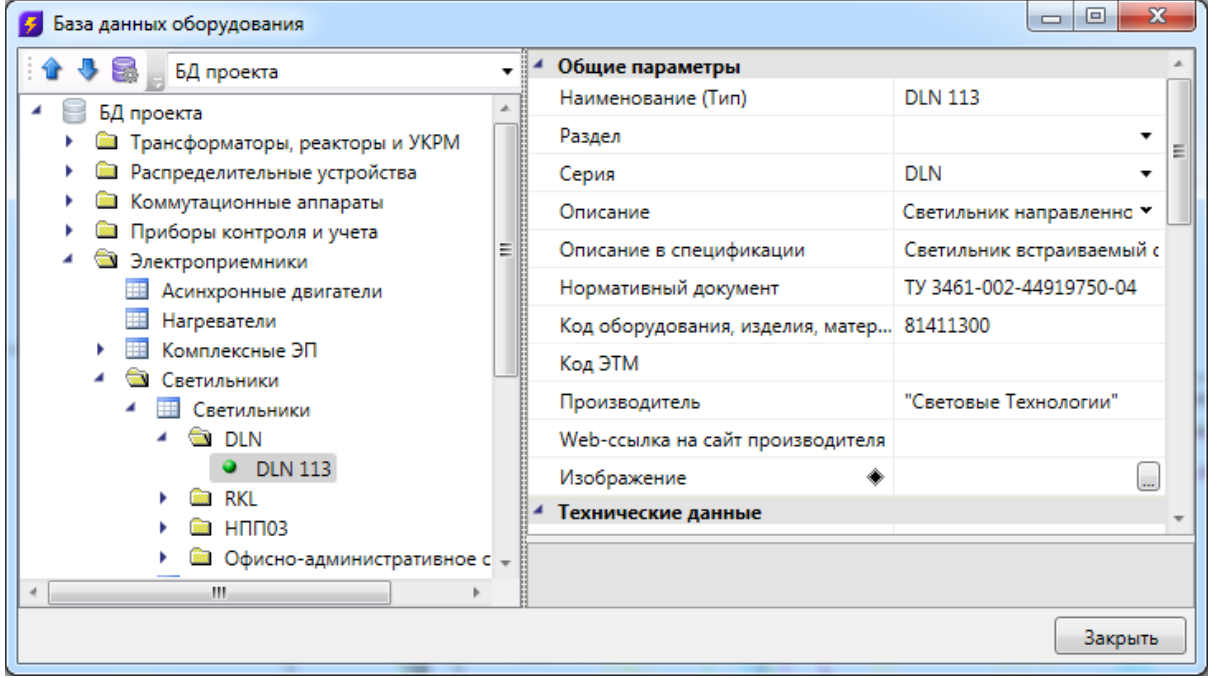

# **Общий вид окна «База данных»**

Окно «*База данных»* состоит из двух частей. Слева в виде дерева отображается

структура базы. Справа находится страница свойств выделенного в дереве элемента. В правом нижнем углу размещено изображение оборудования.

Листьями дерева являются записи оборудования, которые помечаются значком « ». При выделении в дереве записи оборудования в странице свойств, расположенной в правой части окна, будет отображён список ее параметров.

Кнопками «*Переместить вверх* » и «*Переместить вниз* » можно в пределах раздела перемещать элементы в списке.

Таблицы и элементы базы данных оборудования имеют контекстное меню, которое содержит команды. Именно через команды контекстного меню производится редактирование таблиц и элементов базы данных оборудования.

### **Контекстное меню таблицы БД**

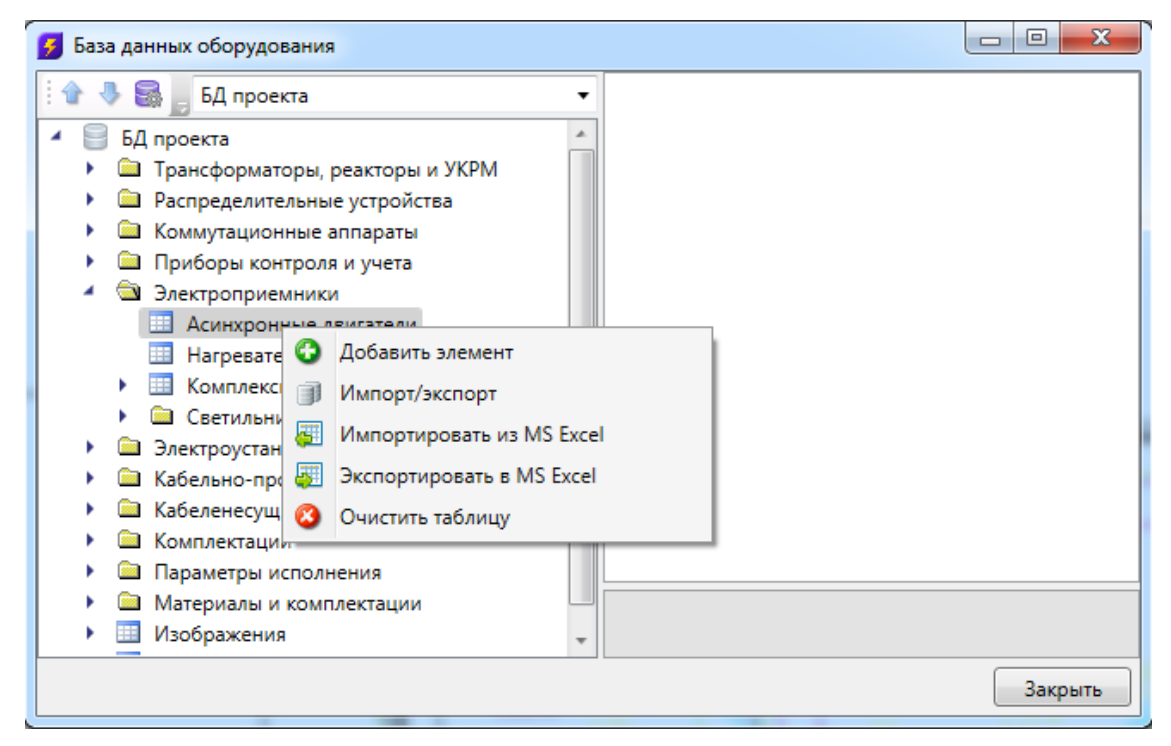

*Добавить элемент*. Эта команда позволяет добавить в выделенную таблицу базы данных новый элемент. Подробное описание процесса добавление нового элемента представлено в разделе «*Добавление нового элемента БД»*.

*Импорт/экспорт*. Эта команда вызывает окно импорта/экспорта оборудования, в котором пользователь имеет возможность импортировать в базу данных проекта оборудование из внешних баз данных и наоборот. Подробное описание окна «*Импорт/экспорт»* представлено в разделе «*Импорт и экспорт между базами данных оборудования»*.

*Импортировать из MS Excel (один файл)*. Эта команда позволяет указать файл

# Project Studio CS Электрика. Руководство пользователя

\*.xls или \*.xlsx, из которого нужно импортировать оборудование. Если в файле \*.xls или \*.xlsx содержится соответствующим образом структурированная информация по оборудованию, то оборудование будет успешно добавлено в базу данных. Подробное описание процесса импорта оборудования из файлов \*.xls или \*.xlsx представлено в разделе «*Импорт оборудования из MS Excel»*.

*Экспортировать в MS Excel*. Эта команда позволяет выгрузить оборудование выделенной таблицы БД в файл \*.xls или \*.xlsx. Подробное описание процесса экспорта оборудования в файл \*.xls или \*.xlsx представлено в разделе «*Экспорт оборудования в MS Excel»*.

*Очистить таблицу*. Эта команда позволяет быстро удалить все элементы таблицы БД. Для предотвращения случайной утери данных перед удалением программа запросит подтверждение этого действия.

В контекстном меню некоторых таблиц БД есть пункт «*Задать параметры из справочных данных»*.

*Задать параметры из справочных данных*. Эта команда позволяет заполнить некоторые параметры автоматически из справочных данных программы. Перед выполнением команды появляется окно «*Автоматическое заполнение параметров»*, в котором можно выделить конкретные параметры для заполнения.

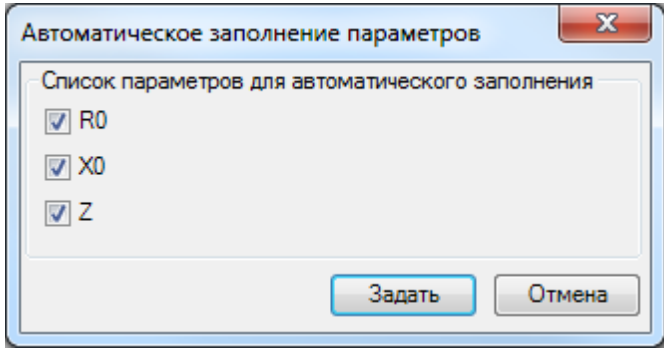

### **Контекстное меню элемента БД**

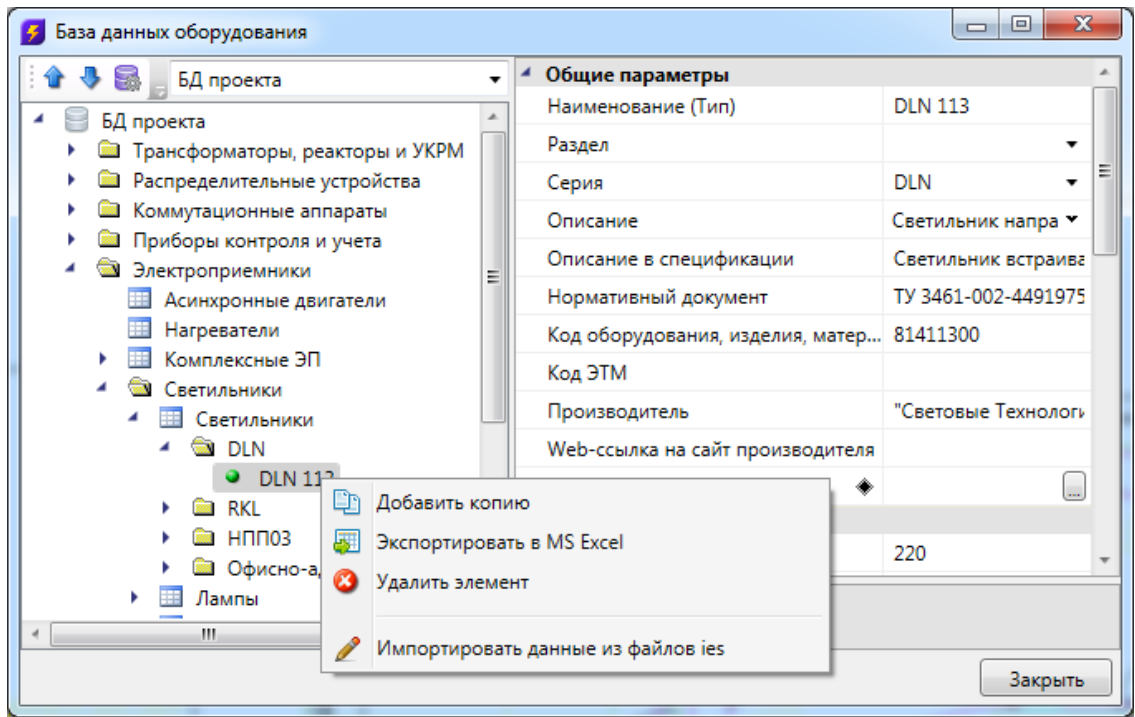

*Добавить копию*. Эта команда позволяет скопировать выделенный элемент БД.

*Экспортировать в MS Excel*. Эта команда позволяет выгрузить элемент БД в файл \*.xls или \*.xlsx. Подробное описание процесса экспорта элемента БД в файл \*.xls или \*.xlsx представлено в разделе «*Экспорт оборудования в MS Excel»*.

*Удалить объект*. Эта команда позволяет удалить элемент БД.

В контекстном меню элементов некоторых таблиц БД («*Трансформаторы силовые»*, «*Автоматические выключатели»*, «*Рубильники»*, «*Кабели и провода»*) есть пункт «*Задать параметры из справочных данных»*.

*Импортировать данные из файлов ies*. Эта команда открывает окно для выбора файла, из которого будет производиться импорт.

### **Общие параметры для всех элементов БД**

Многие параметры базы данных являются общими для большинства видов оборудования. Эти параметры представлены в данном разделе.

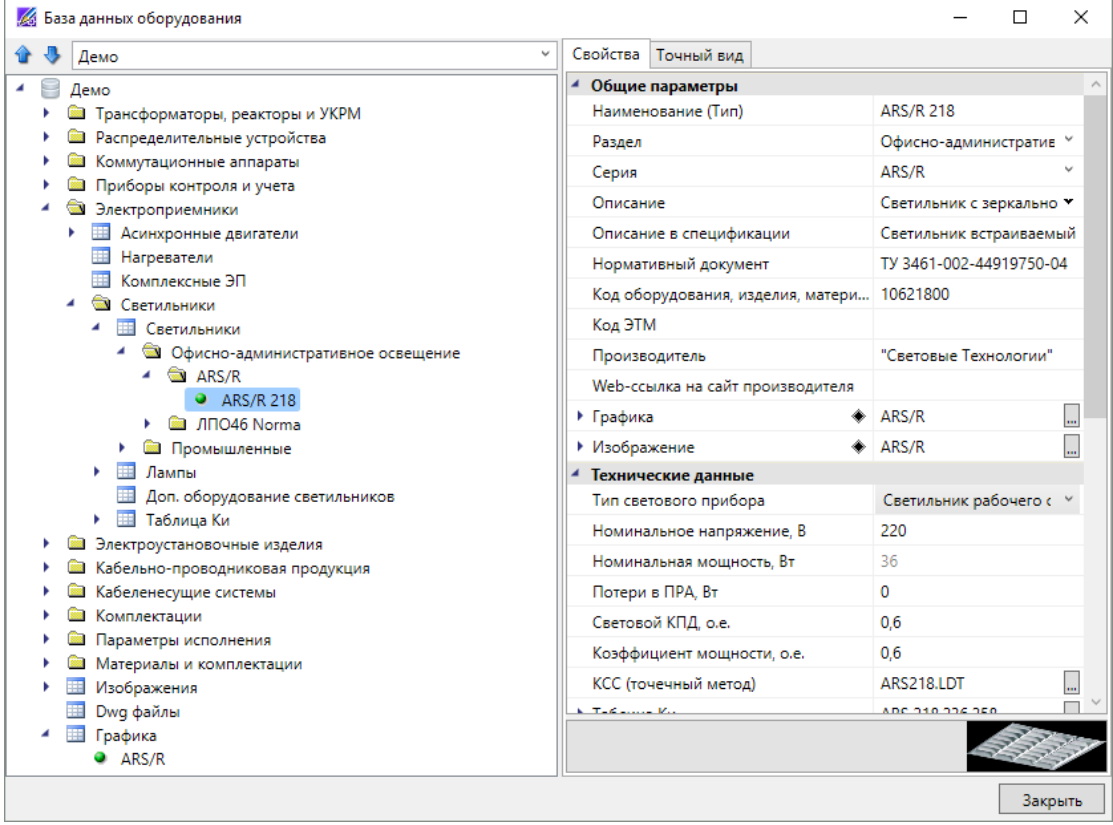

*Наименование*. Формат параметра - однострочный текст. В это поле нужно вводить наименование (модель) изделия. Большинство элементов отображаются в дереве БД значением именно этого параметра.

*Категория.* Формат параметра - однострочный текст. Данный параметр используется для группировки элементов в дереве БД. Например, это может быть название производителя.

*Серия*. Формат параметра - однострочный текст. В это поле нужно вводить серию изделия. Как правило, серия входит в состав наименования (модели) изделия. По значению этого параметра происходит группировка элементов в дереве БД.

*Описание*. Формат параметра - многострочный текст. В это поле нужно вводить подробное описание изделия. В последующем этот параметр будет помогать пользователям при подборе оборудования.

*Описание в спецификации*. Формат параметра - многострочный текст. В это поле нужно вводить описание изделия, которое будет выводиться в *«Спецификацию»,* в графу *«Наименование»*.

*Нормативный документ*. Формат параметра - однострочный текст. В это поле нужно вводить номер нормативного документа, по которому производится изделие,

либо нормативный документ, требованиям которого изделие соответствует. Значение этого параметра будет выводиться в *«Спецификацию»,* в графу *«Тип, марка»*.

*Код оборудования, изделий и материалов*. Формат параметра - однострочный текст. В это поле нужно вводить артикул изделия в каталоге производителя. Значение этого параметра будет выводиться в «*Спецификацию»,* в графу *«Код».*

*Производитель*. Формат параметра - однострочный текст. В это поле вводится наименование завода или компании изготовителя. Значение этого параметра будет выводиться в *«Спецификацию»,* в графу «*Завод изготовитель»*.

*Изображение*. Формат параметра - ссылка на другую таблицу. В этом поле нужно сослаться на соответствующий элемент таблицы *«Изображения»*. Прикреплённое изображение отображается в правом нижнем углу области свойств и разворачивается в полный размер при наведении на него мышкой.

*Графика*. Формат параметра - ссылка на другую таблицу. В этом поле нужно сослаться на соответствующий элемент таблицы *«Графика»*. Выбранная запись будет отображаться во вкладке *«Точный вид»* и использоваться в 3D-режиме в приложении.

## **Редактирование значений параметров элементов БД**

При выделении в дереве БД элемента в области свойств отображаются параметры этого элемента. У каждого типа оборудования имеется индивидуальный набор параметров. Параметры могут иметь различные типы значений:

- · однострочный текст;
- · многострочный текст;
- число;
- · список значений;
- ссылка.

### **Редактирование однострочного текста и числовых параметров**

Для редактирования значения *однострочного текста* или *числового параметра* необходимо ввести в поле требуемое значение и подтвердить ввод нажатием левой клавиши мыши или кнопки «*Enter»*.

### Project Studio CS Электрика. Руководство пользователя

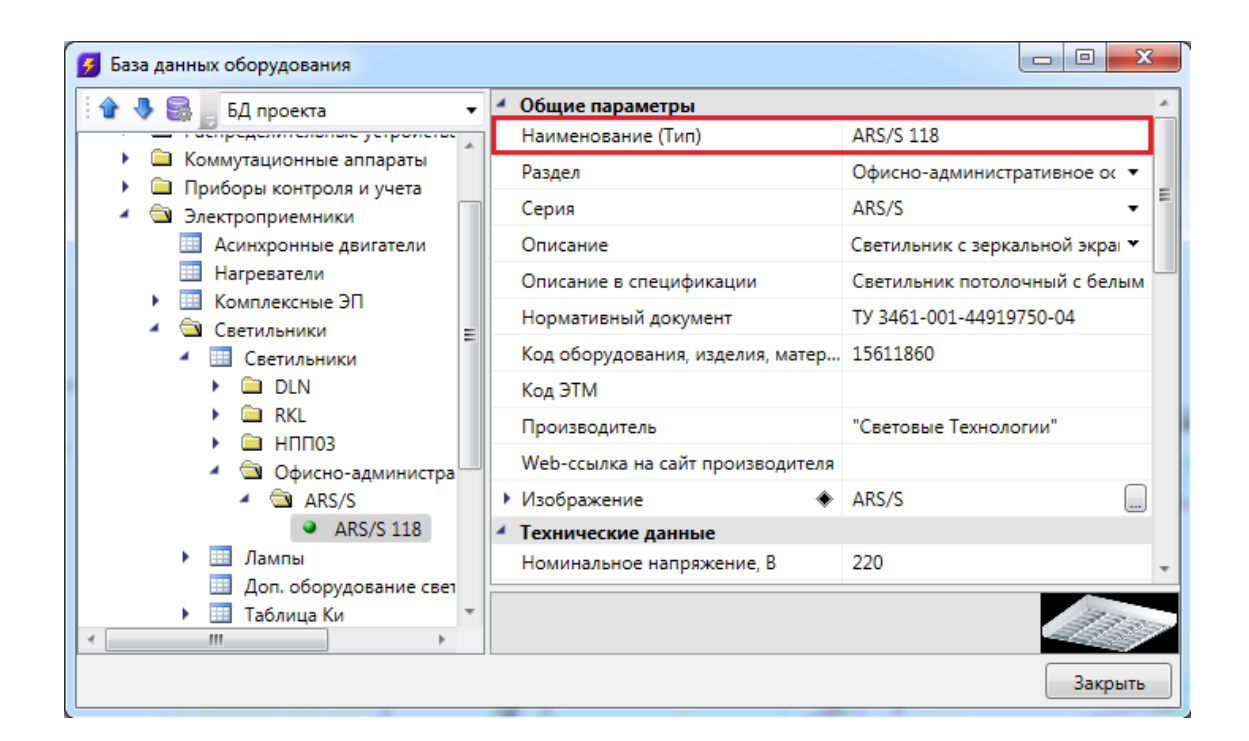

#### **Редактирование многострочного текста**

Для редактирования *многострочного текста* необходимо выделить параметр и нажать кнопку « », которая появляется в правой части поля значения параметра. В появившейся области нужно ввести соответствующий текст. Чтобы начать новую строку, нужно нажать кнопку «*Enter»*. Чтобы закончить редактирование параметра нужно нажать сочетание клавиш «*Ctrl* + *Enter»*.

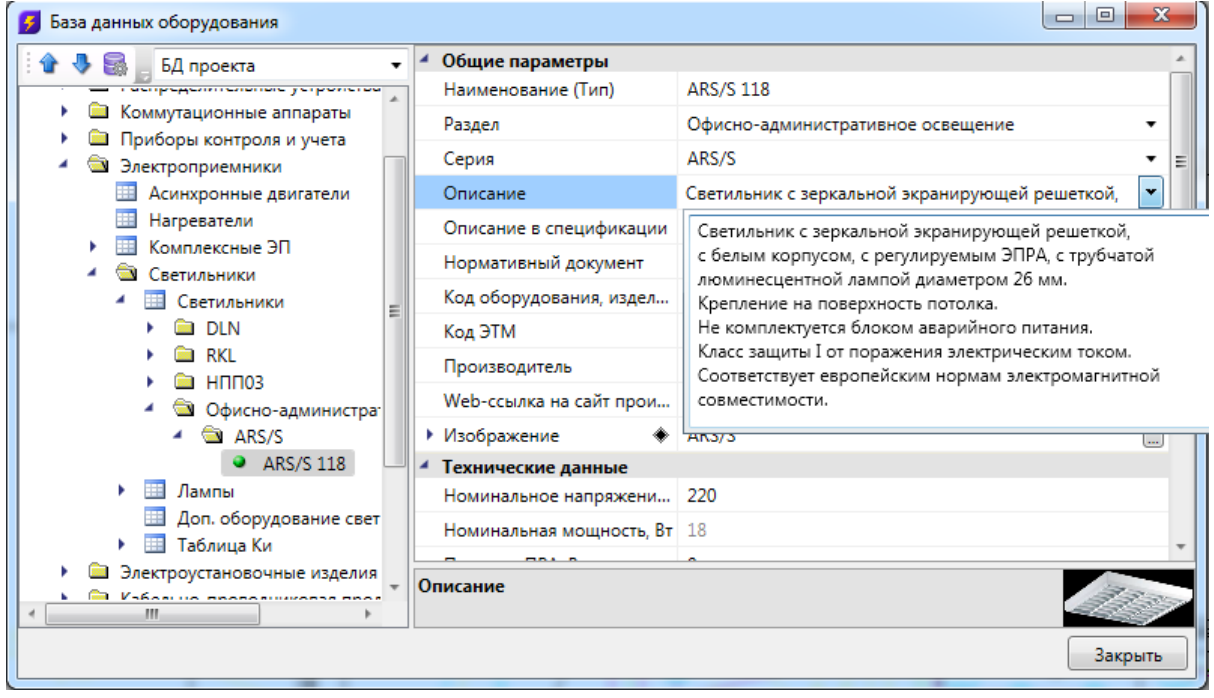

#### **Редактирование списка значений**

*Списки значений* бывают двух типов: с возможностью ввода своего значения и без.

Для редактирования *списка значений* необходимо выделить параметр и нажать левой кнопкой мыши в поле значения параметра. В появившейся области нужно выбрать нужное значение. Если перечисление - с возможностью ввода своего значения, то значение можно ввести с помощью клавиатуры.

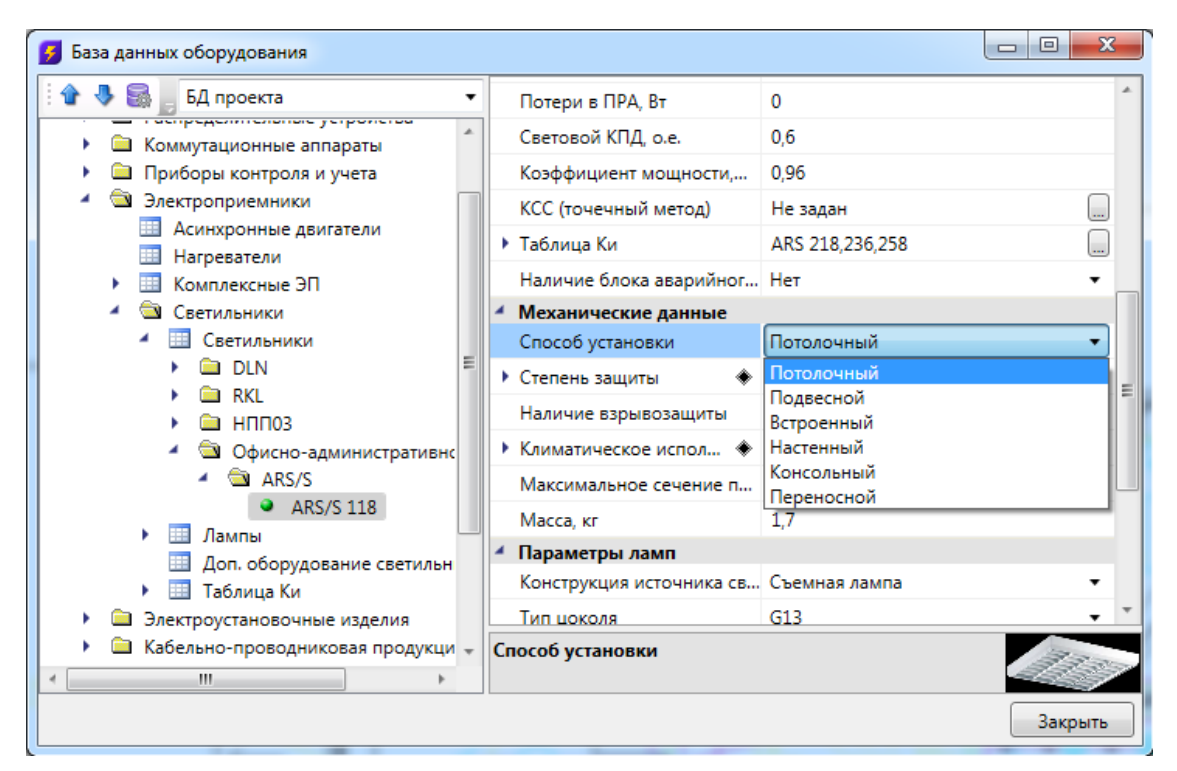

#### **Редактирование ссылочных параметров**

Некоторые поля ссылаются на элементы других таблиц БД.

Для редактирования *ссылки* необходимо выделить параметр и нажать кнопку ... которая появляется в правой части поля значения параметра. В результате программа обращается в соответствующую таблицу БД для выбора требуемого элемента. Для подтверждения выбора необходимо нажать кнопку .

## Project Studio CS Электрика. Руководство пользователя

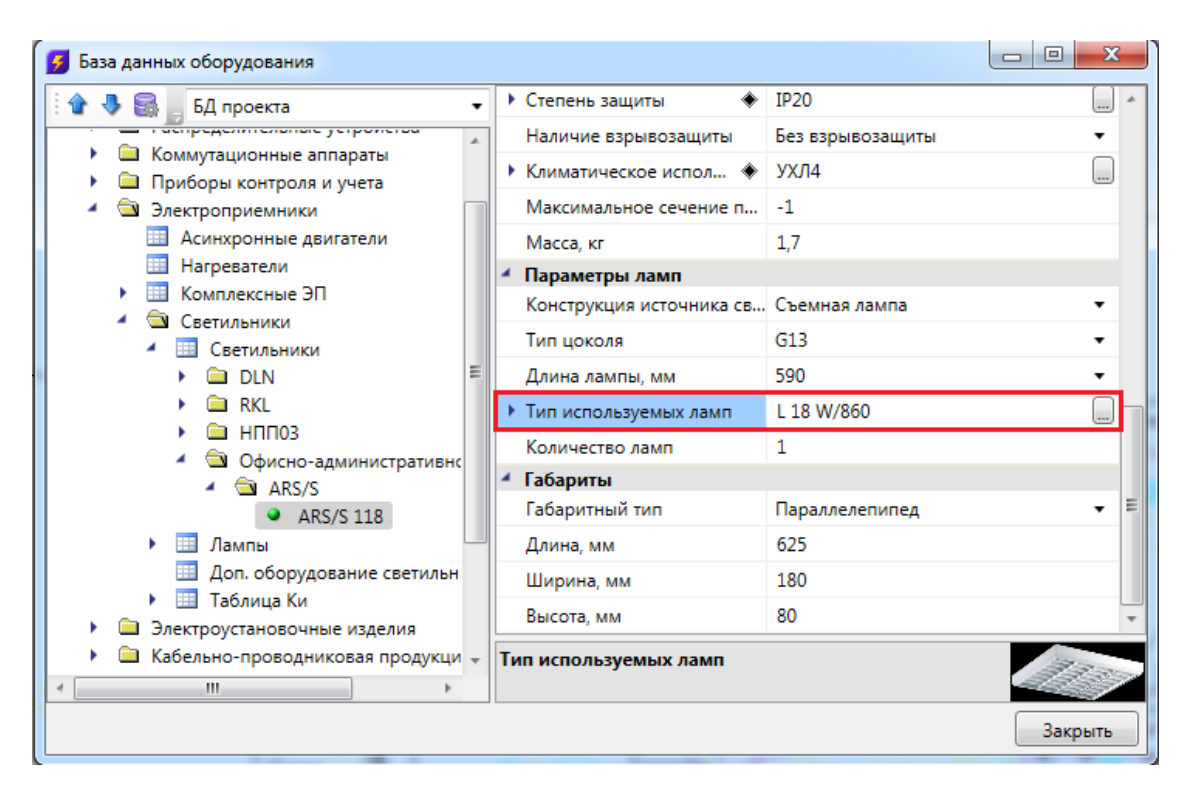

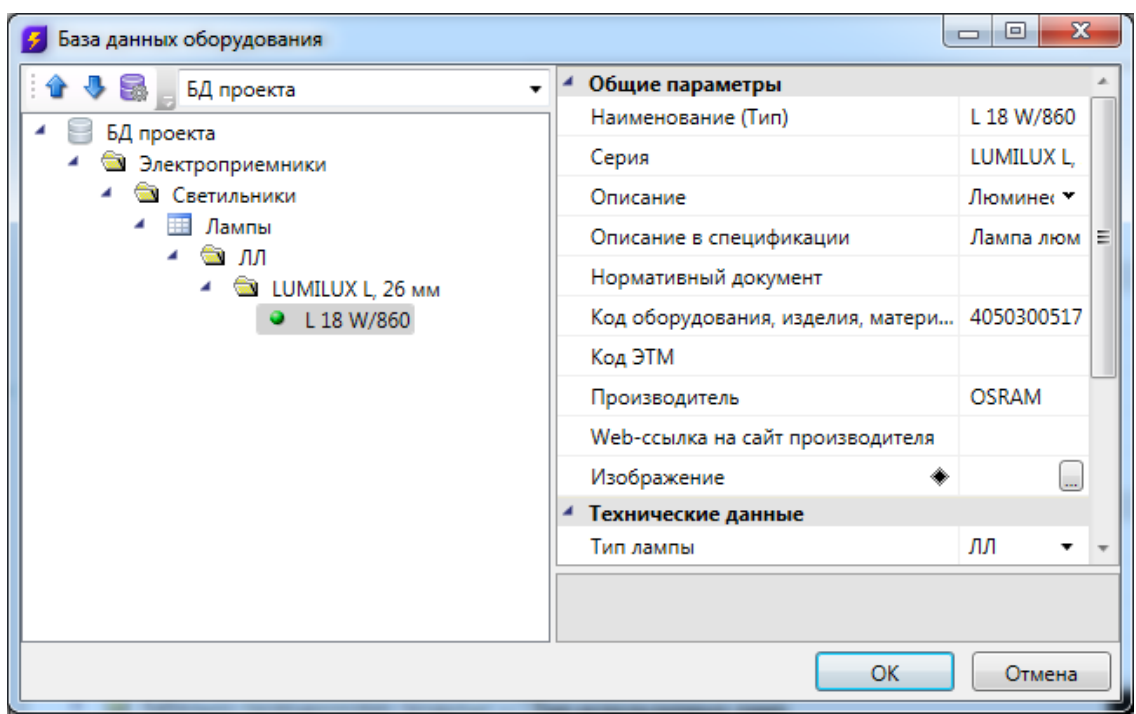

### **3D-представление оборудования**

Для оборудования можно задать привязку графического представления параметром *Графика*. Если этот параметр задан, то во вкладке *Точный вид* будет отрисован соответствующий 3D-объект.

# Project Studio CS Электрика. Руководство пользователя

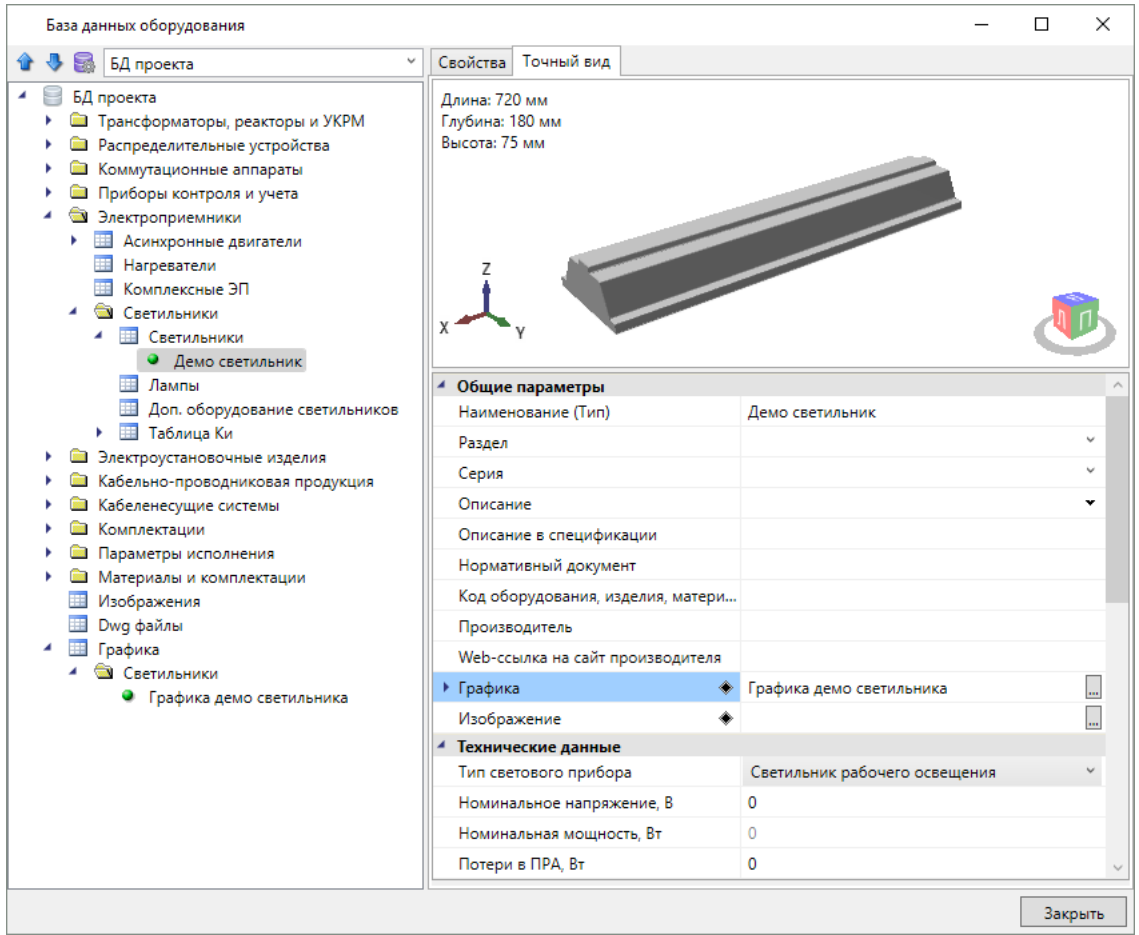

#### **Импорт графики**

При создании новой записи в таблице «Графика» содержимое записи пусто. Для заполнения данных необходимо импортировать графику одним из доступных способов.

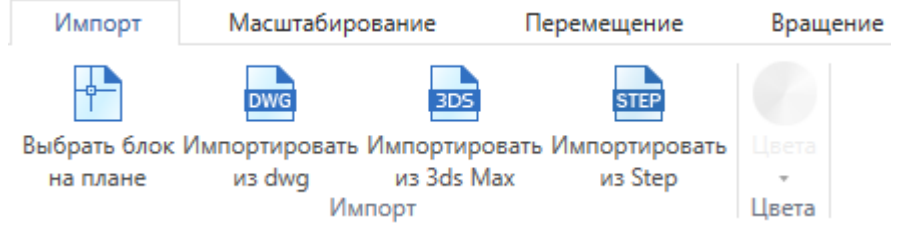

Реализованы следующие способы задания графики:

- · Из блока с плана. Предварительно необходимо открыть план, на котором размещен исходный блок. Блок должен находиться на плане и содержать 3Dграфику, состоящую из мешей или солидов. Если для некоторых частей заданы цвета, то они будут учтены.
- Из файла .dwg. При выборе этого пункта появится диалог выбора файла, в котором надо выбрать исходный .dwg-файл.
- Из файла .3ds. Данный способ позволяет загрузить 3D-объект, который заранее

подготовлен в приложении 3ds Max и сохранен в формате .3ds.

• Из файла .step/.stp.

#### **Редактирование графики**

Редактирование предназначено для окончательной подгонки объемного тела для использования в программе.

Во вкладке Импорт есть возможность задать цвет, который графика примет в 3Dвиде.

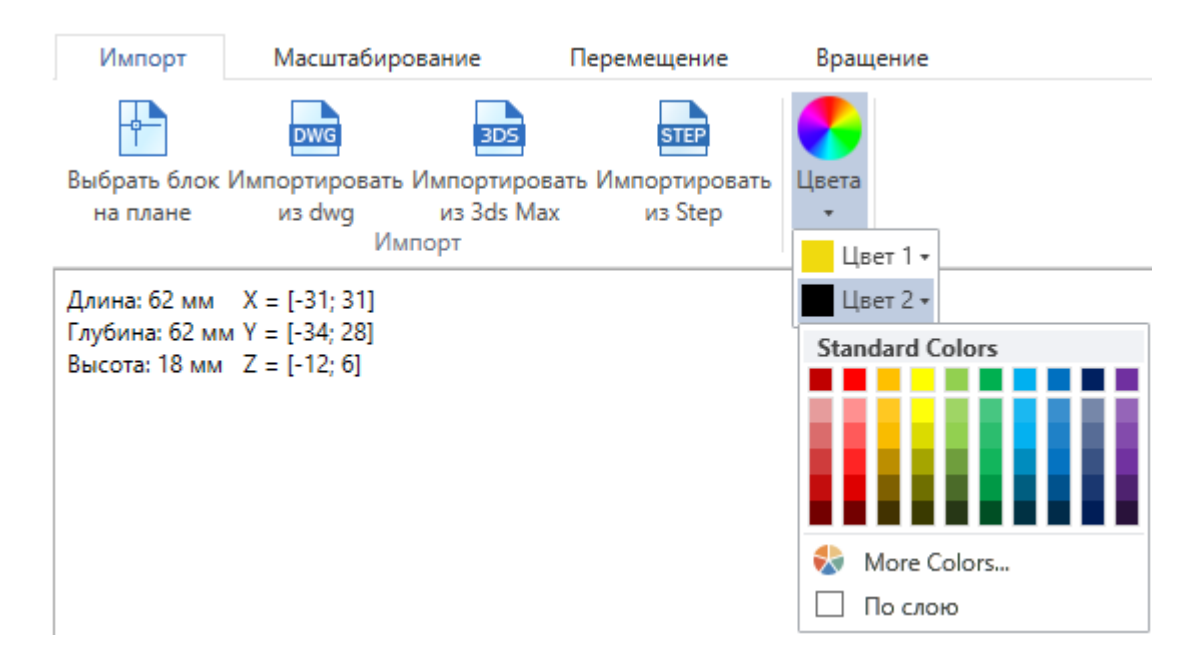

По умолчанию выбран цвет "По слою", это означает, что графика будет того цвета, что задан в Настройках проекта для соответствующего слоя, в котором лежит объект.

В углу области визуализации отображаются размеры в миллиметрах и координаты краев графики.

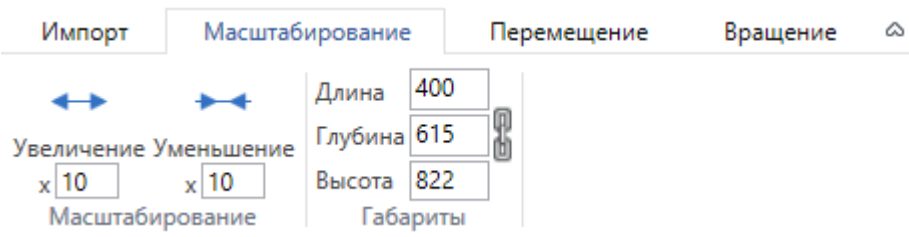

1. Масштабирование. Во вкладке *Масштабирование* первая группа команд предназначена для равномерного изменения всех размеров. В случае несовпадения размеров графики и реального оборудования существует необходимость увеличить размеры графики в разы. Это делается за счет задания нужного значения в поле и нажатия на кнопку, после которого применяются преобразования. Второй раздел, *Габариты*, позволяет изменять размеры объекта на заданные величины. В зависимости от выбранного режима *«Сохранять пропорции»* габариты изменяются вместе или поотдельности.

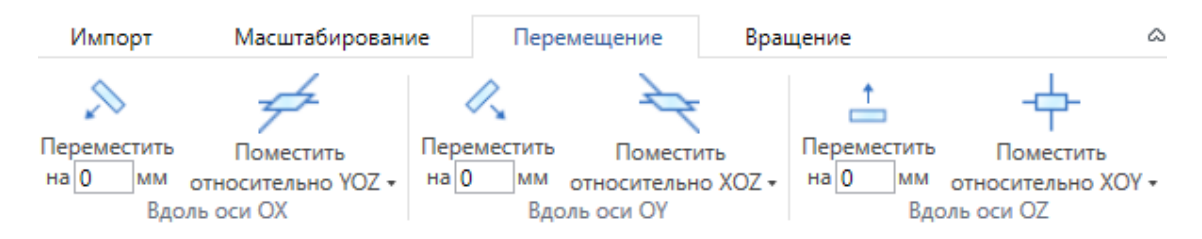

2. Перемещение. Во вкладке *Перемещение* три группы команд позволяют переместить графический объект в пространстве. Это необходимо для совмещения точки подключения с началом координат. Перенос вдоль каждой из координатных осей производится по-отдельности: на фиксированное расстояние, либо помещение всего графического объекта относительно соответствующей координатной плоскости.

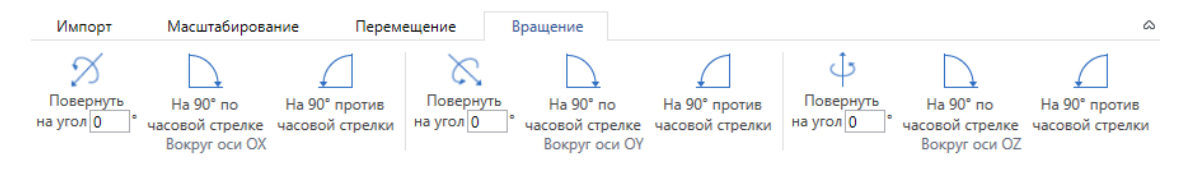

3. Вращение. Во вкладке *Вращение* находятся команды, позволяющие повернуть графический объект нужным образом.

#### **Автомасштабирование графики**

Кроме ручного редактирования размеров графики, есть возможность автоматически подстраивать графику под габариты реальных объектов, которым задана эта графика. В таблице *Графика* у записи есть параметр *Подстраивать размеры под габариты объекта*.

Если параметр *Подстраивать размеры под габариты объекта* = *да*, то графика объекта автоматически подстроится под габариты из базы данных. Если габариты не заданы, то графика будет отображаться с точно такими же размерами, как у исходного 3D-объекта.

Если параметр *Подстраивать размеры под габариты объекта* = *нет*, то объект будет отображаться "как есть", то есть с размерами, которыми определен 3D-объект.

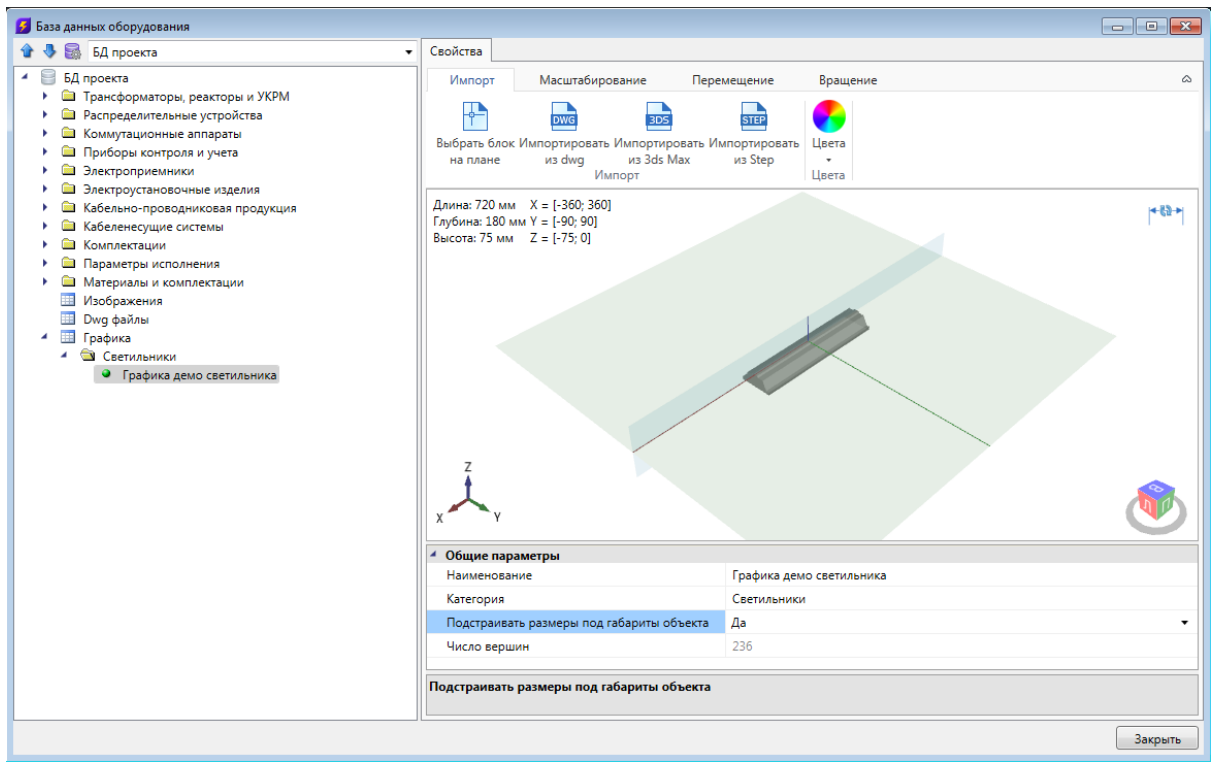

### **Отображение и группировка элементов БД**

Некоторые параметры элементов БД не только несут каталожную информацию о конкретной единице оборудования, но и используются для организации структурированного хранения оборудования в базе данных.

У каждого элемента БД есть параметр «*Наименование (Тип)»*. Значением именно этого параметра отображаются элементы в дереве базы данных.

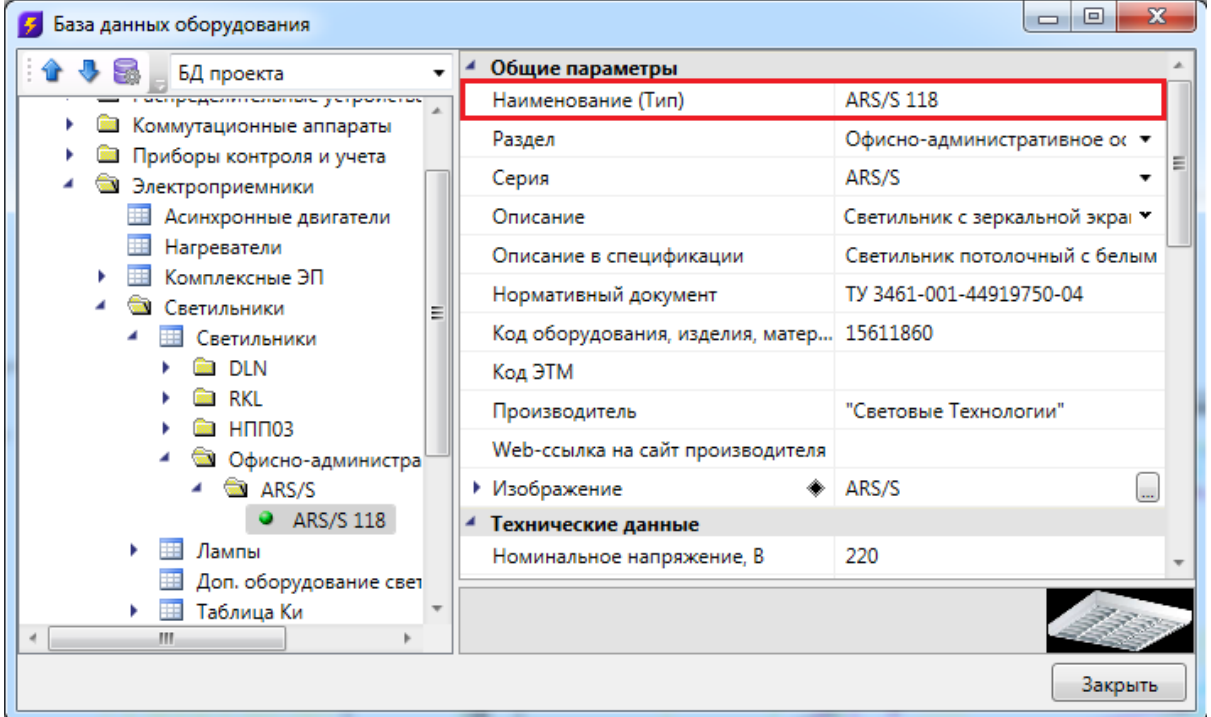

Некоторые параметры (например, «*Раздел»*, «*Серия» и др.)* используются для группировки элементов БД в дереве.

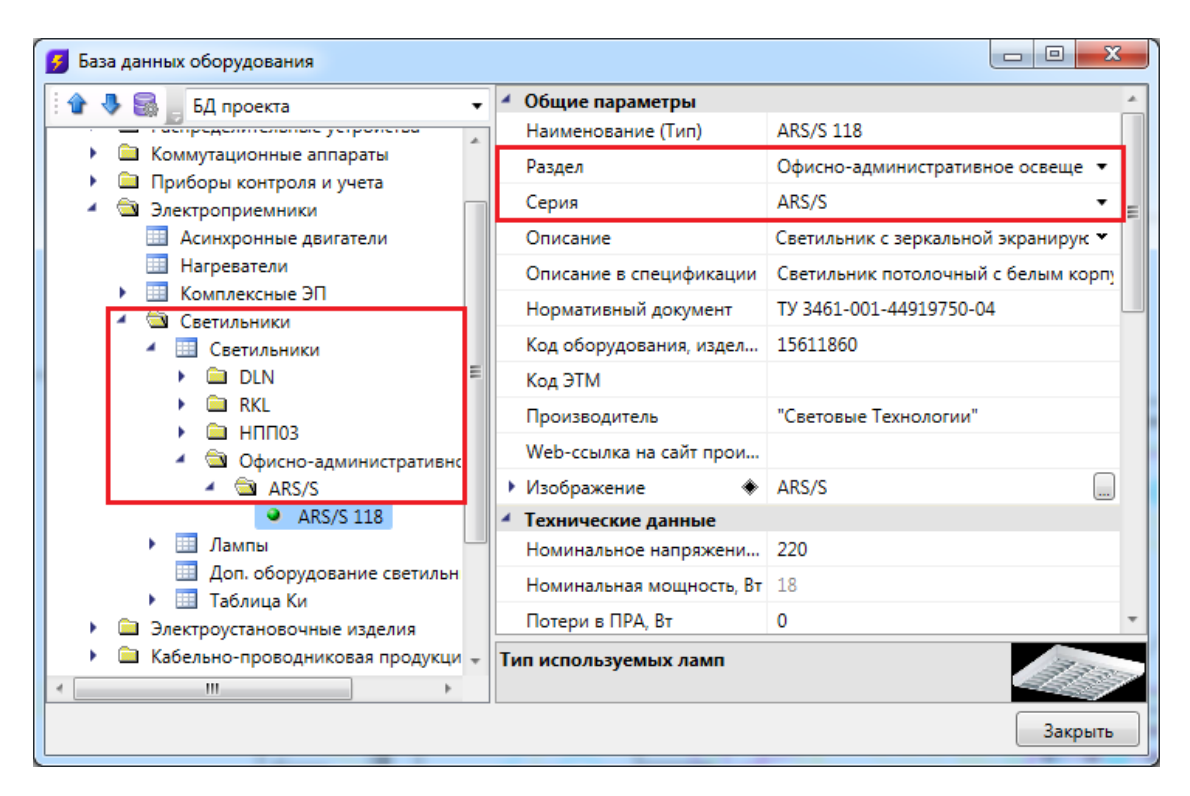

# **Добавление нового элемента БД**

Для добавления в БД нового элемента необходимо выделить нужную таблицу и в контекстном меню выбрать команду «*Добавить элемент* ».

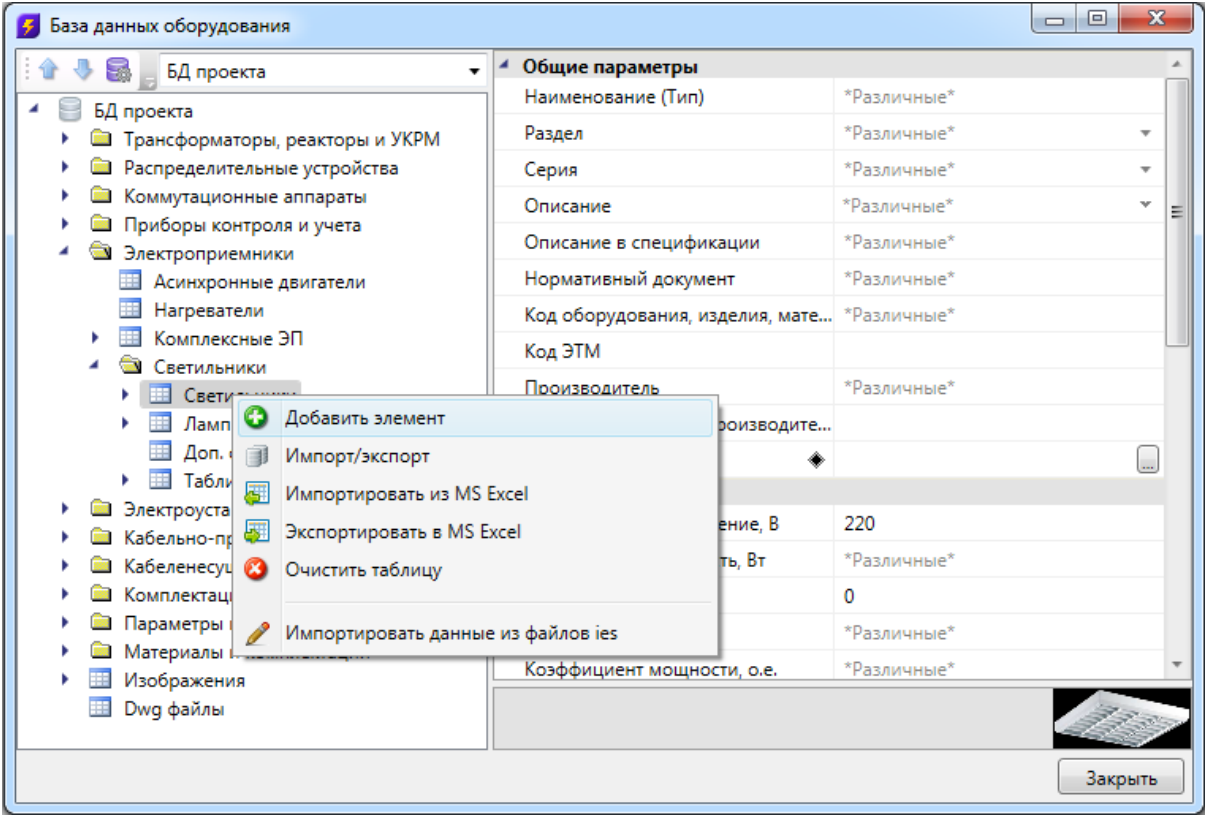

В результате в выделенной таблице появится новый элемент.
## Project Studio CS Электрика. Руководство пользователя

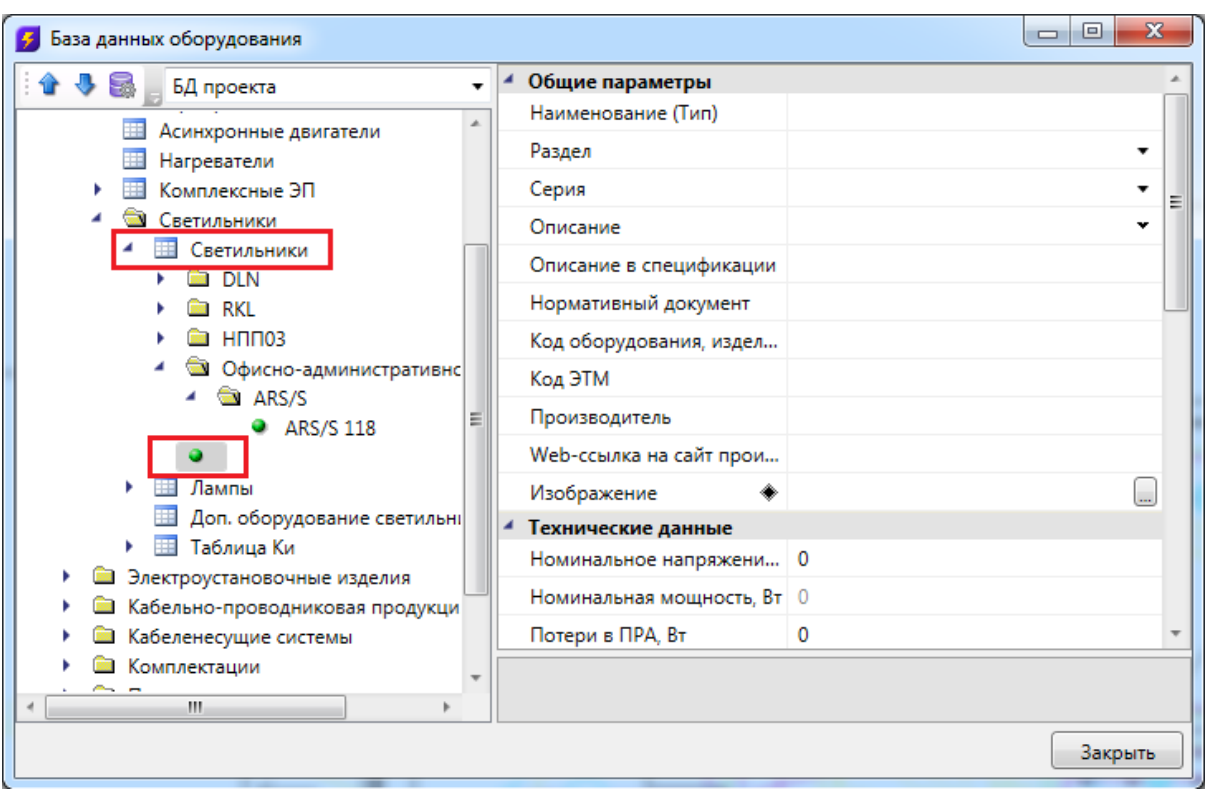

Затем в области свойств нужно заполнить значения всех параметров.

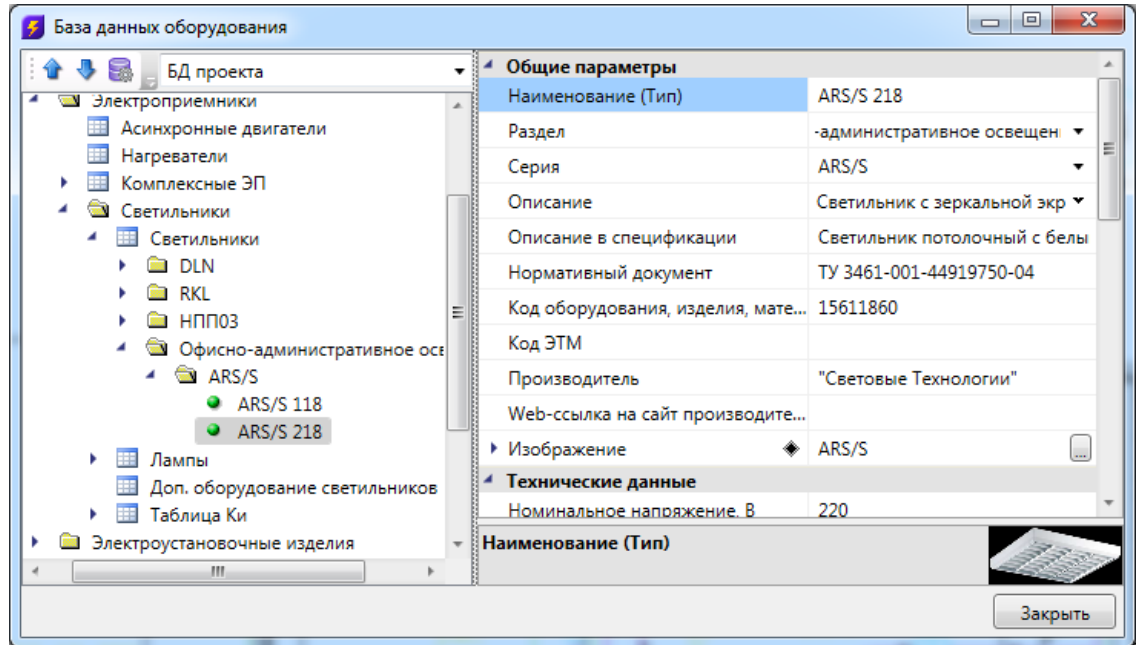

## **Экспорт оборудования в MS Excel**

Для того чтобы экспортировать оборудование из базы данных в MS Excel, нужно выделить в дереве БД нужный элемент, группу элементов или таблицу, и в контекстном меню выбрать пункт «*Экспортировать в MS Excel* ».

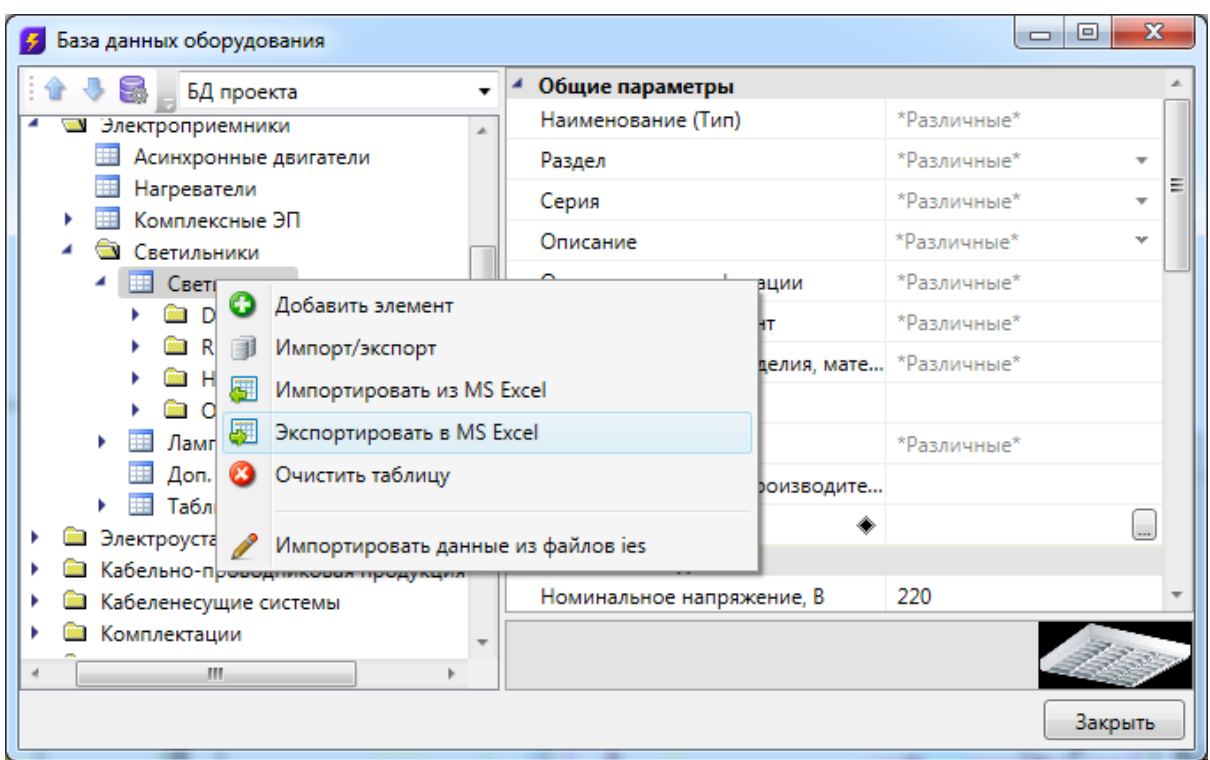

В результате создаётся файл \*.xls или \*.xlsx с перечнем экспортируемого оборудования.

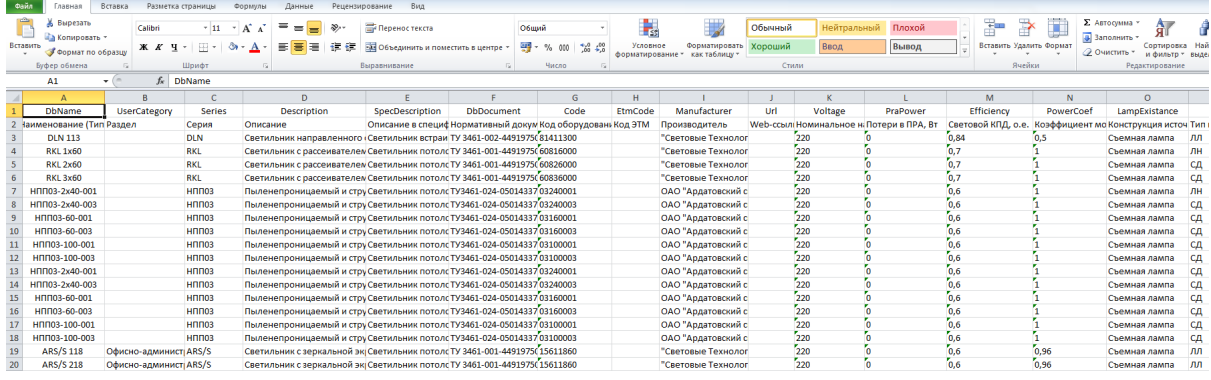

После этого можно сохранить полученный файл \*.xls или \*.xlsx и использовать в дальнейшем.

## **Импорт оборудования из MS Excel**

Для того, чтобы импортировать оборудование в базы данных программы из MS Excel, нужно выделить в дереве БД нужную таблицу и в контекстном меню выбрать пункт «*Импортировать из MS Excel (один файл)* ».

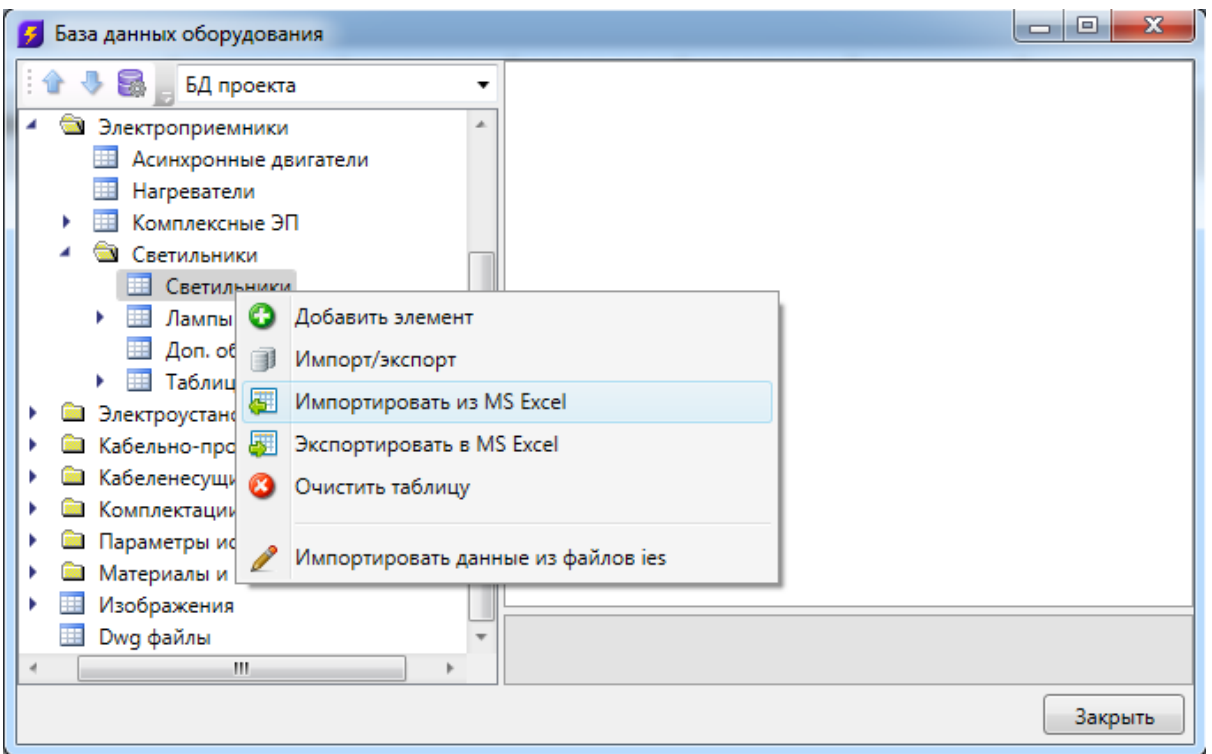

В результате откроется окно, в котором следует указать файл \*.xls или \*.xlsx с перечнем оборудования, который нужно импортировать в базу данных программы.

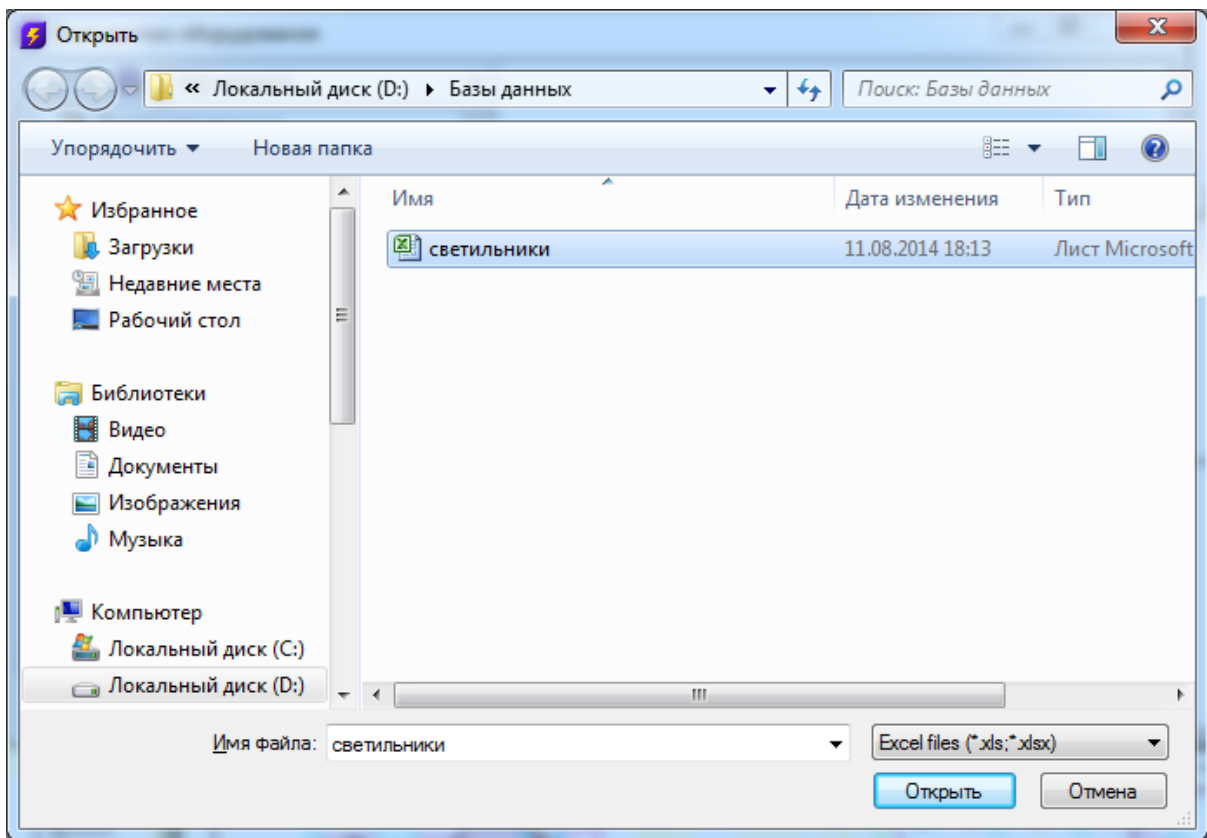

По нажатию кнопки « <sup>Открыть</sup> » оборудование, содержащееся в файле \*.xls или \*.xlsx будет импортировано в базу данных оборудования программы. В процессе будет показано окно «*Результат импортирования из Excel»*.

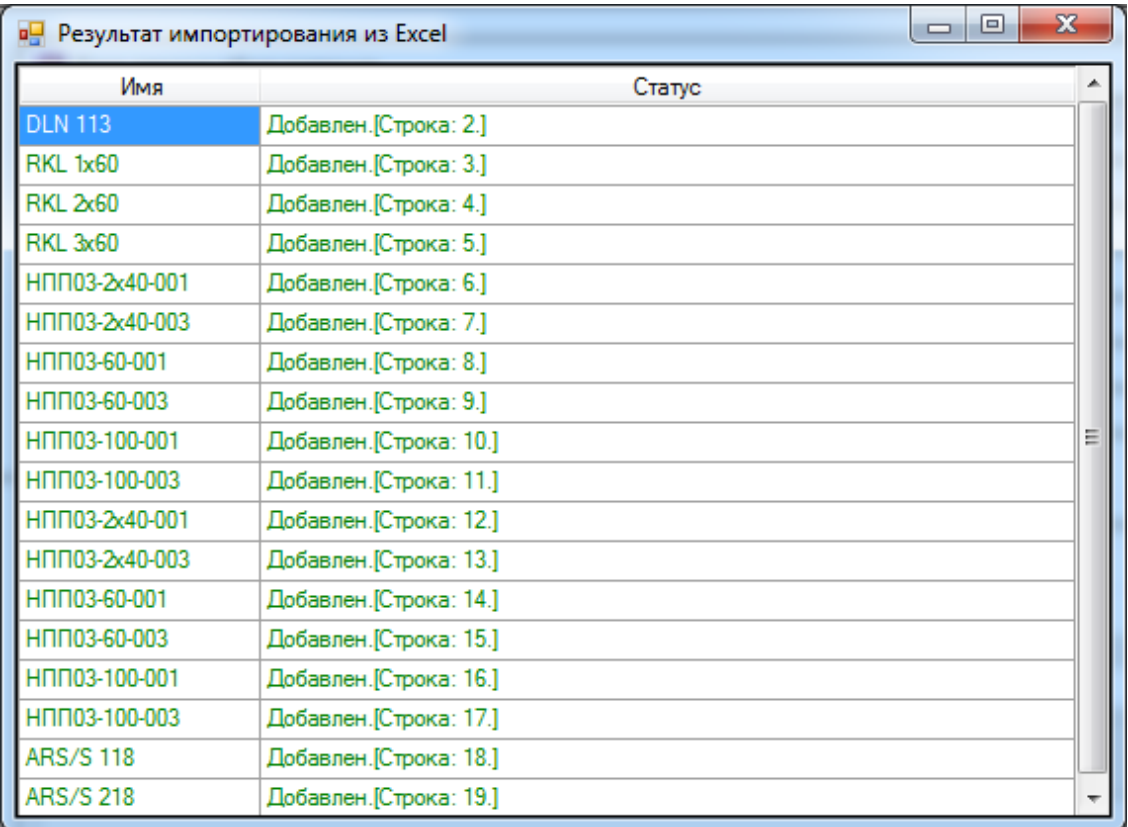

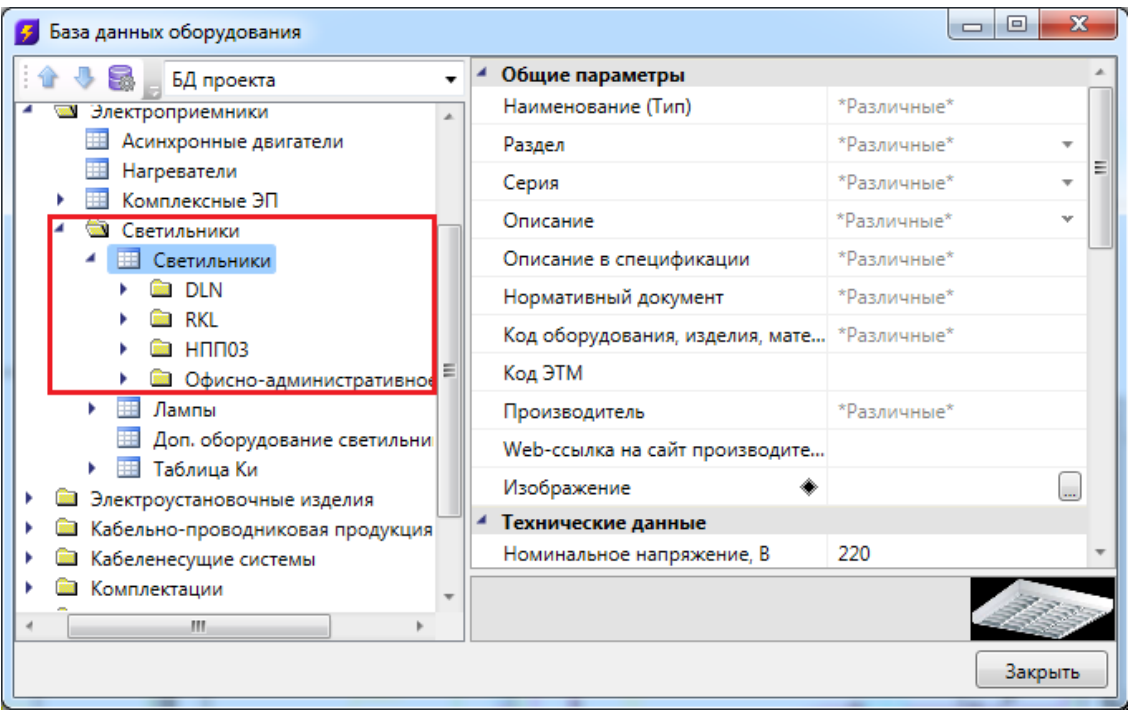

# **Менеджер баз данных**

В окне «*Менеджер баз данных»* осуществляются все операции с базами данных оборудования:

- · создание новой базы данных;
- · добавление и исключение базы данных из библиотеки баз данных;
- · редактирование баз данных.

Окно «*Менеджер баз данных»* вызывается нажатием одноименной кнопки на панели инструментов в окне «*Менеджер проекта»*.

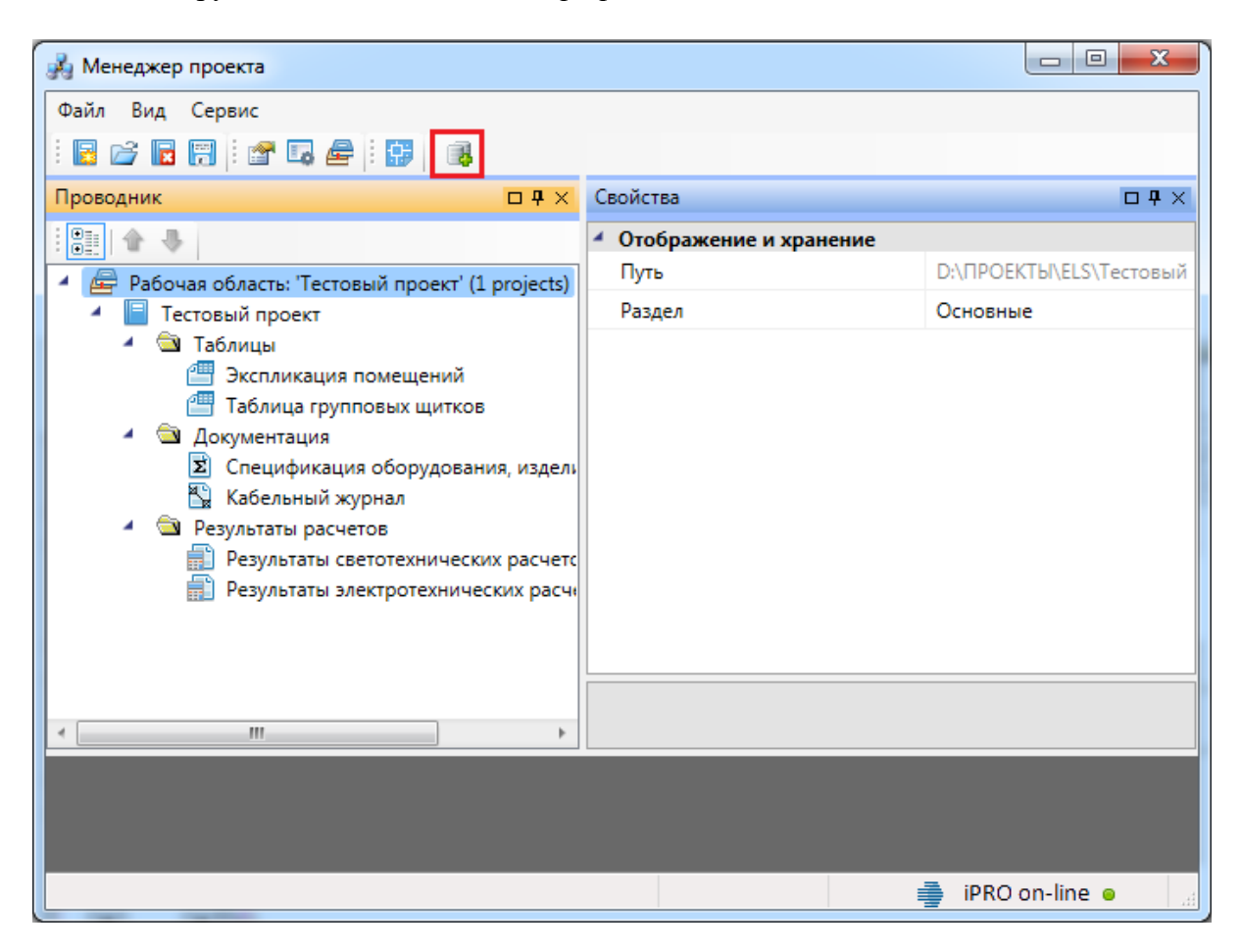

**Общий вид окна «Менеджер баз данных»**

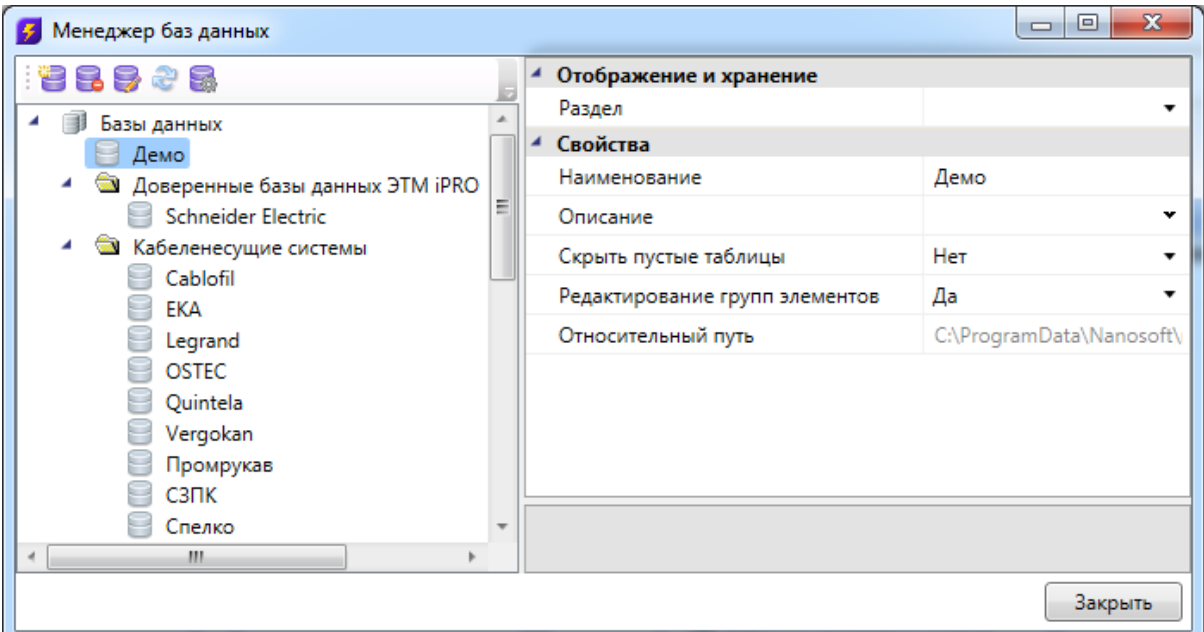

Окно «*Менеджер баз данных»* содержит:

- · панель инструментов;
- · область дерева библиотеки баз данных;
- · область свойств.

#### **Панель инструментов**

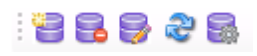

Панель инструментов содержит в себе следующие кнопки:

*[Новая база данных](#page-81-0) -* позволяет создать новую базу данных оборудования.

*Удалить базу* - позволяет исключить базу данных оборудования из дерева библиотеки баз данных оборудования. При этом файл базы данных физически не удаляется с жёсткого диска. Перед исключением откроется промежуточное окно, в котором нужно подтвердить, действительно ли базу нужно исключить.

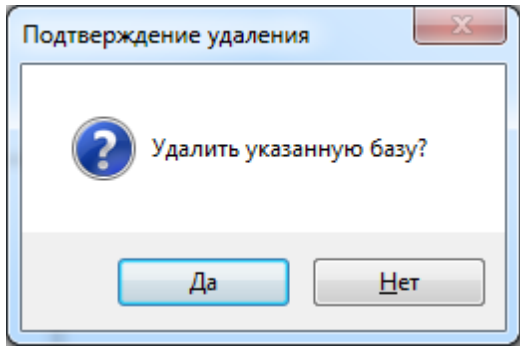

*Редактировать базу* - вызывает окно «*База данных»*, в котором можно просматривать, пополнять и редактировать базы данных оборудования. Подробное описание работы с базами данных оборудования представлено в разделе «*База данных оборудования»*.

æ *Синхронизировать с сетевой библиотекой* - запускает процесс синхронизации базы данных проекта с сетевым хранилищем баз данных.

*Открыть окно настроек баз данных* - вызывает окно «*Настройка баз данных оборудования»*, в котором определяются пути к локальной и сетевой библиотеке баз данных оборудования.

### **Область дерева**

В *области дерева* отображаются все подключенные к библиотеке базы данных оборудования.

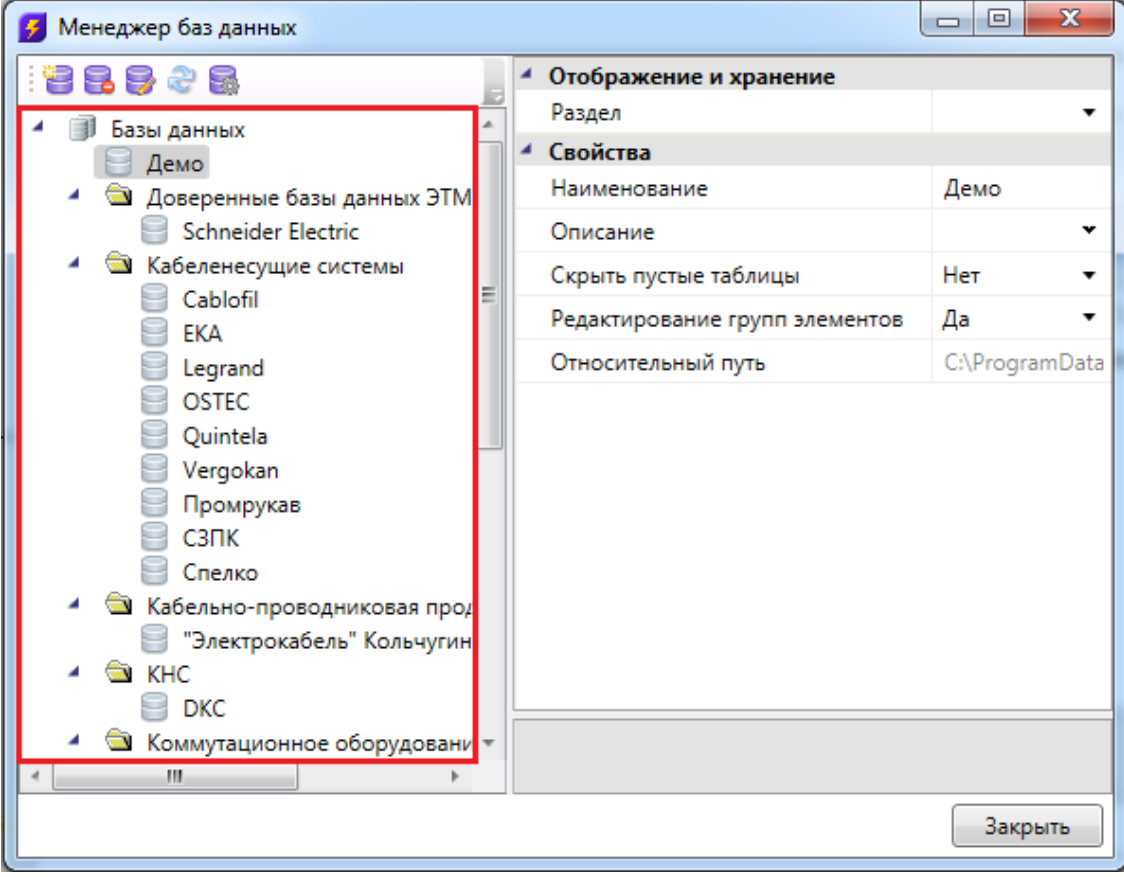

#### **Область свойств**

В *области свойств* производится заполнение и редактирование параметров выделенной в дереве базы данных оборудования.

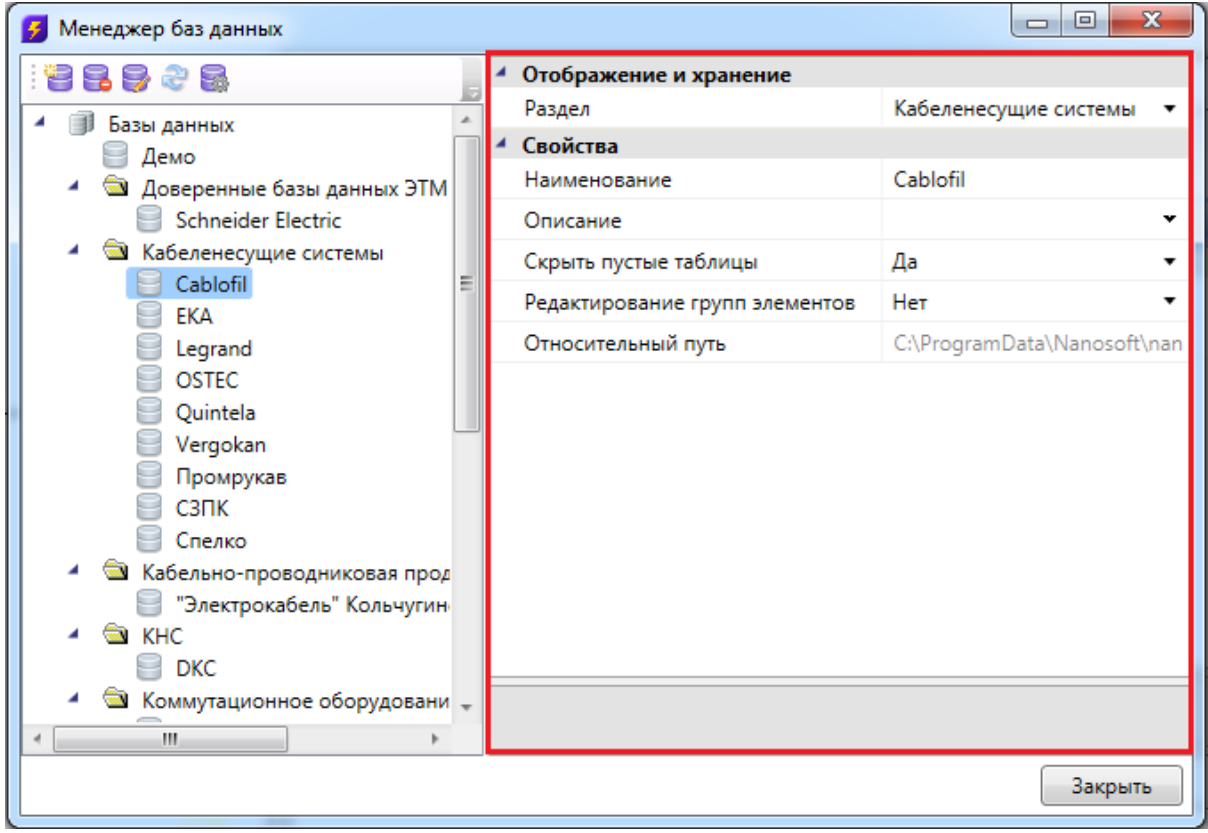

База данных оборудования имеет следующие параметры:

*Раздел*. В это поле нужно вводить наименование раздела, в котором нужно отображать базу данных оборудования в области дерева.

*Наименование*. В это поле нужно вводить наименование базы данных. Значением этого параметра база данных оборудования будет отображаться в области дерева.

*Описание*. В это поле заносится информация о базе данных, чаще всего - это информация о содержащемся в ней оборудовании.

*Скрыть пустые таблицы*. Если этому параметру выставить значение «*Да»*, то при открытии базы данных таблицы, не содержащие в себе элементов, показываться не будут.

*Редактирование групп элементов*. Если этому параметру выставить значение «*Нет»*, то функция группового редактирования элементов будет недоступна. Это сделано для предотвращения случайного изменения параметров большого количества оборудования.

*Относительный путь*. В этом поле отображается относительный путь хранения файла базы данных (относительно библиотеки базы данных).

## <span id="page-81-0"></span>**Создание новой базы данных оборудования**

Процесс создания новой базы данных оборудования запускается нажатием кнопки «*Новая база данных* » на панели инструментов окна «*Менеджер баз данных»*. По нажатию кнопки появляется окно с запросом имени файла создаваемой базы данных.

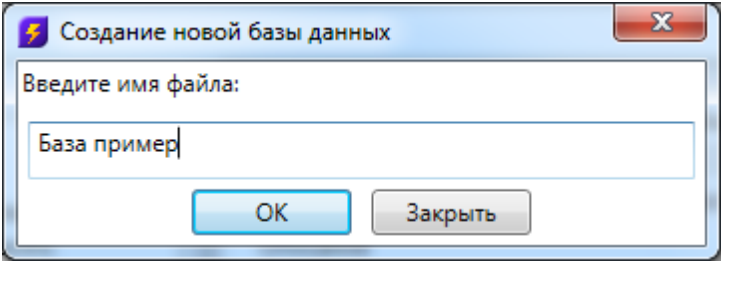

После введения имени файла нужно нажать кнопку . В результате будет создана пустая база данных, готовая для пополнения и редактирования.

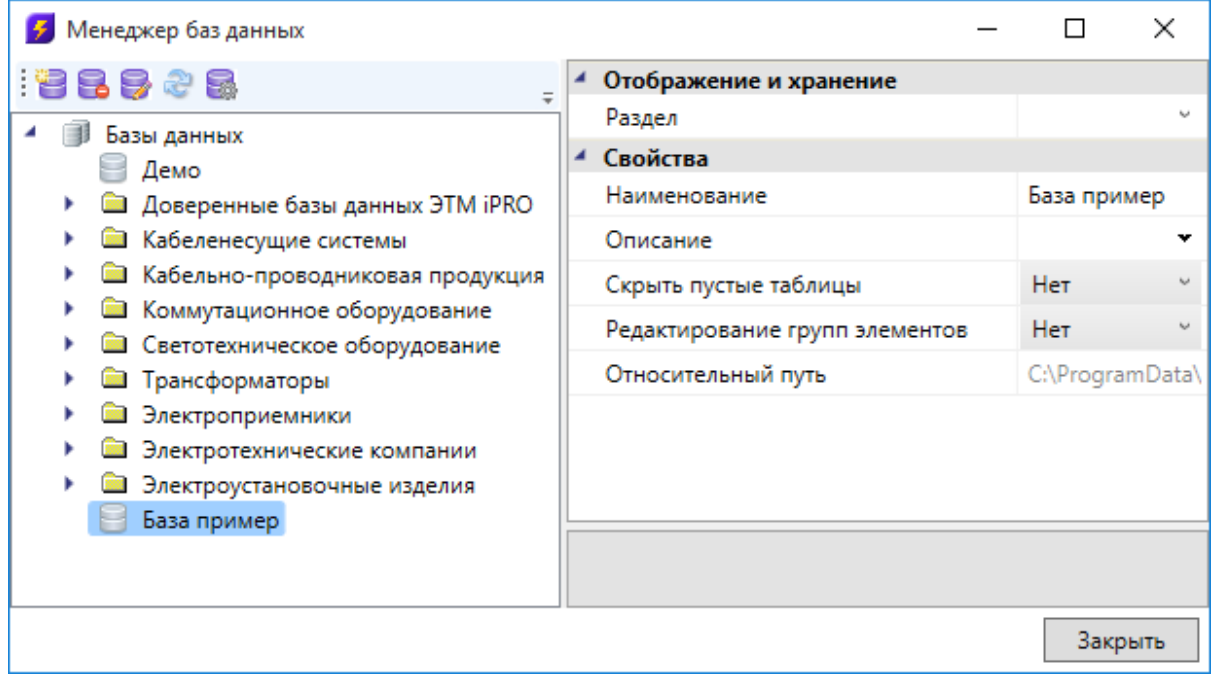

После создания базы данных необходимо заполнить параметры «*Раздел»,* «*Наименование»,* «*Описание».*

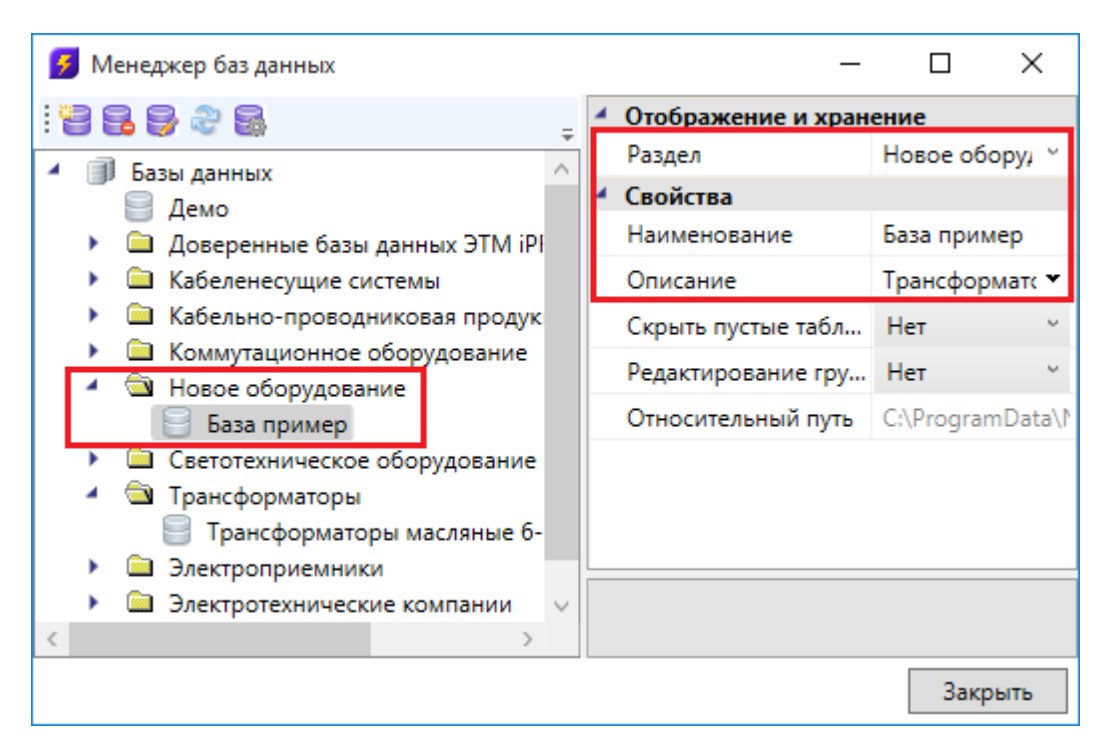

### **Настройка сетевого хранилища баз данных**

Для настройки подключения к общему сетевому хранилищу баз данных производителей для группы пользователей необходимо воспользоваться кнопкой «*Открыть окно настроек баз данных* » на панели инструментов окна «*Менеджер баз данных»* или окна «*База данных оборудования».*

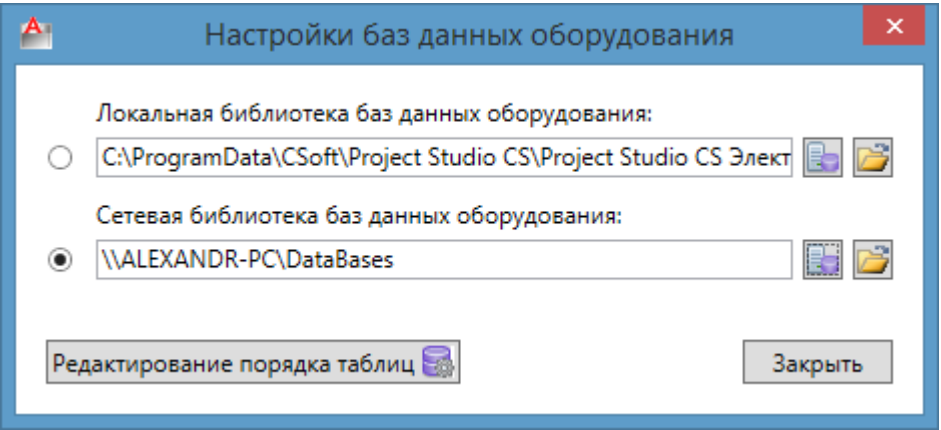

В окне «*Настройки баз данных оборудования»* доступны следующие команды:

Изменить расположение **•** - с помощью данной команды можно выбрать путь до хранилища локальной или сетевой базы данных.

*Открыть в проводнике -* с помощью данной команды можно открыть директорию, содержащую текущие библиотеки баз данных.

*Редактирование порядка таблиц -* вызывает окно «*Порядок»,* где при помощи кнопок  $\mathbf{\hat{T}}$  можно отредактировать расположение таблиц базы данных относительно друг друга.

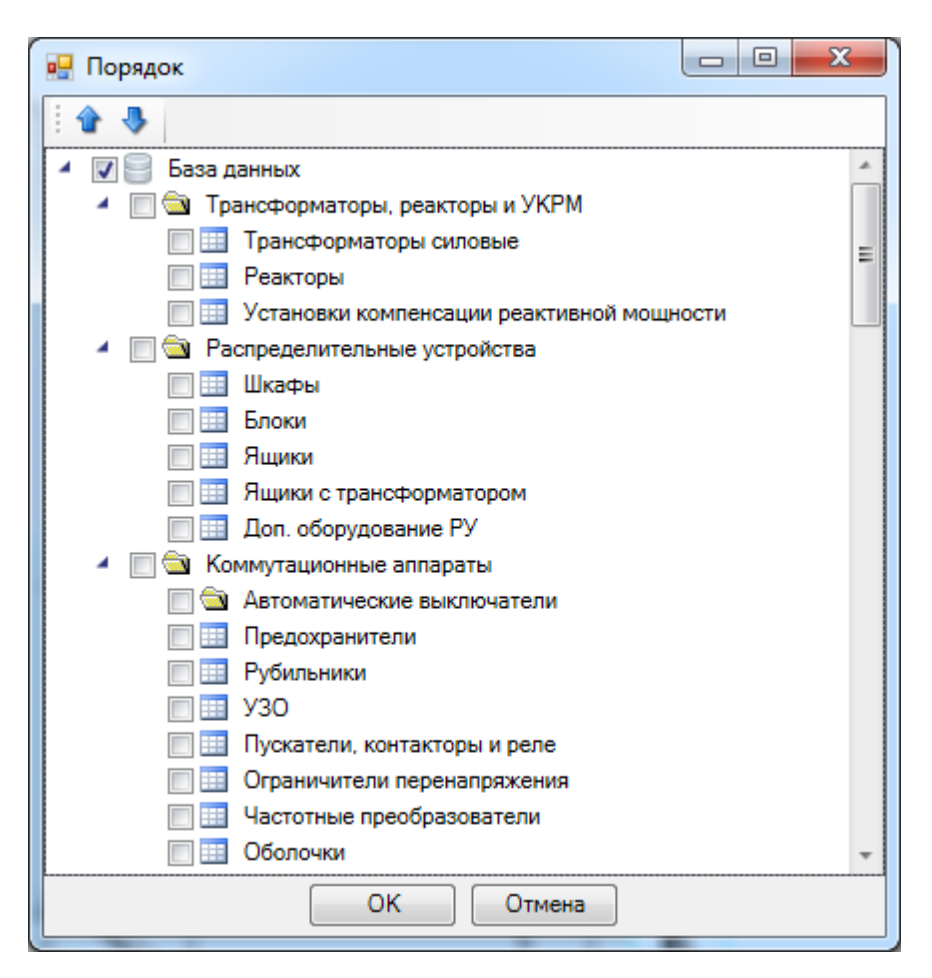

Синхронизация баз данных пользователя с сетевым хранилищем происходит при запуске программы в фоновом потоке. Это позволяет группе пользователей использовать общие базы производителей с возможностью полноценной работы при отсутствии подключения к сетевому хранилищу. Пользователь может использовать или локальный набор баз данных (по умолчанию), или сетевой.

Для внесения изменений в базы данных сетевого хранилища достаточно производить манипуляции с файлами баз данных с помощью любого файлового менеджера. Изменять базу данных можно либо в самой программе, либо в менеджере баз данных.

# **Импорт и экспорт между базами данных оборудования**

Импорт и экспорт оборудования между базами данных производится в окне «*Импорт/экспорт оборудования»*.

Окно «*Импорт/экспорт оборудования»* вызывается двумя способами:

- · нажатием кнопки «*Импорт/Экспорт оборудования »* на главной панели инструментов;
- · выбором пункта «*Импорт/экспорт* » в контекстном меню таблицы базы данных в окне «*База данных»*.

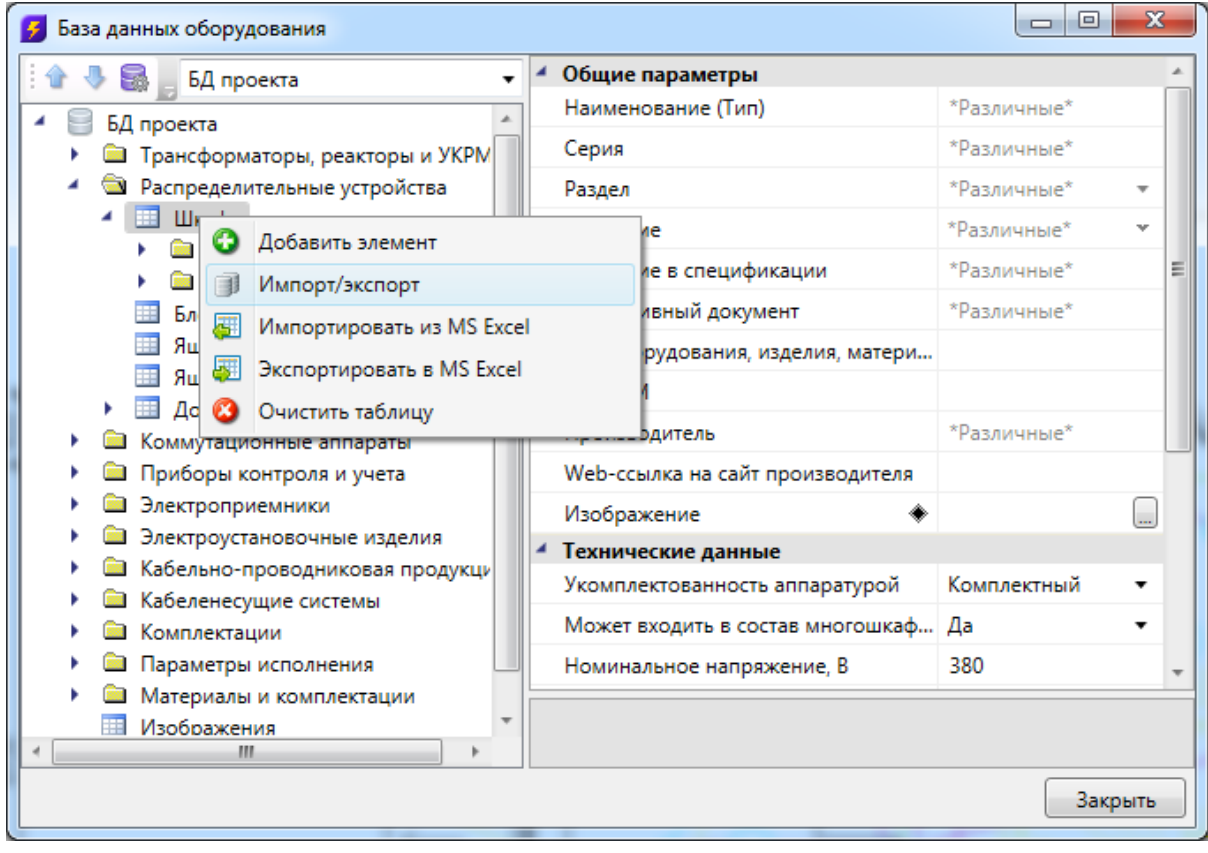

### **Общий вид окна «Импорт/экспорт оборудования»**

Окно «*Импорт/экспорт оборудования»* состоит из двух частей: левой и правой. Левая часть предназначена для отображения баз данных производителей, а правая – базы данных проекта.

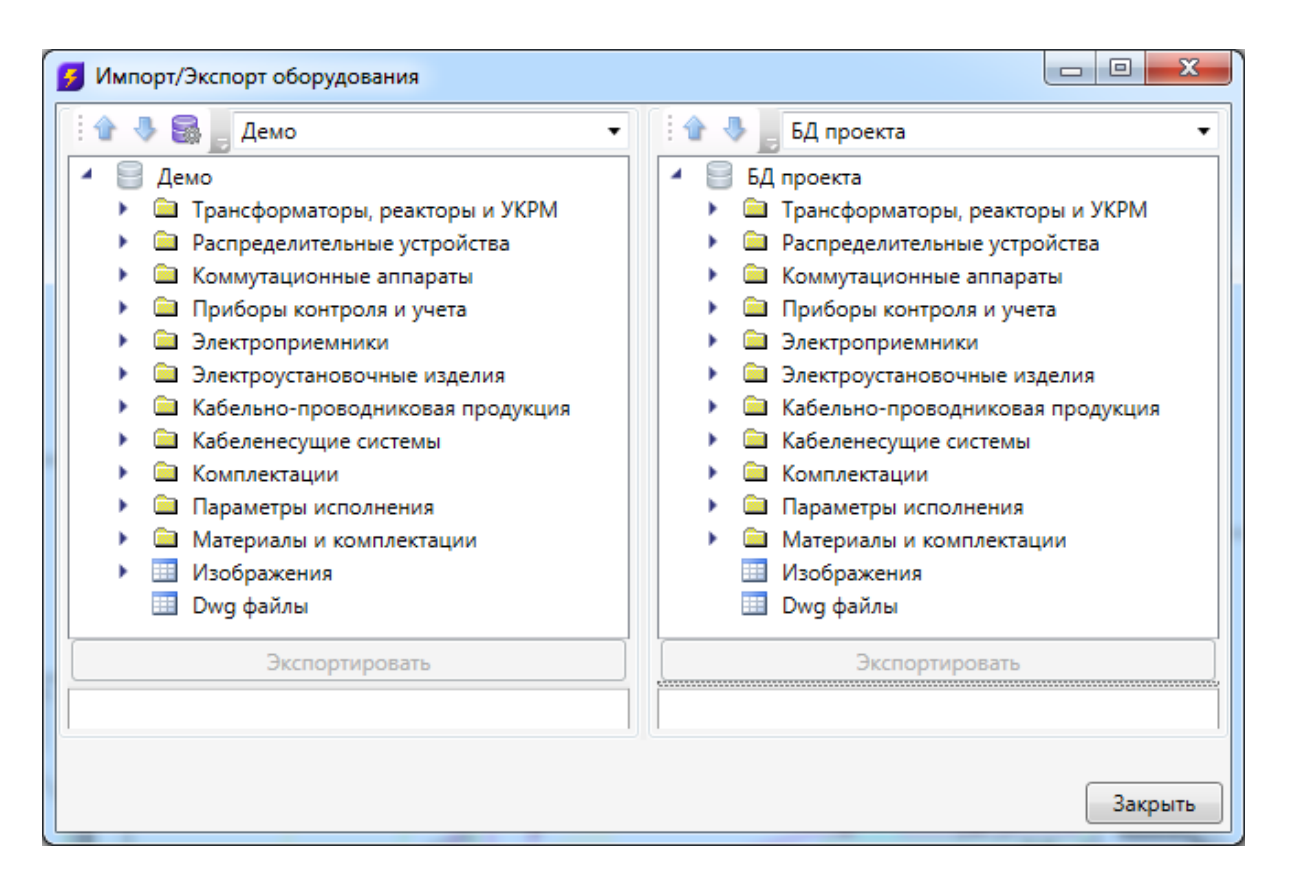

Каждая часть окна состоит из *области выпадающего списка*, *области дерева* выбранной базы данных оборудования и *области свойств*.

В *области выпадающего списка* выбирается база данных производителя, из которой нужно импортировать оборудование в базу данных проекта.

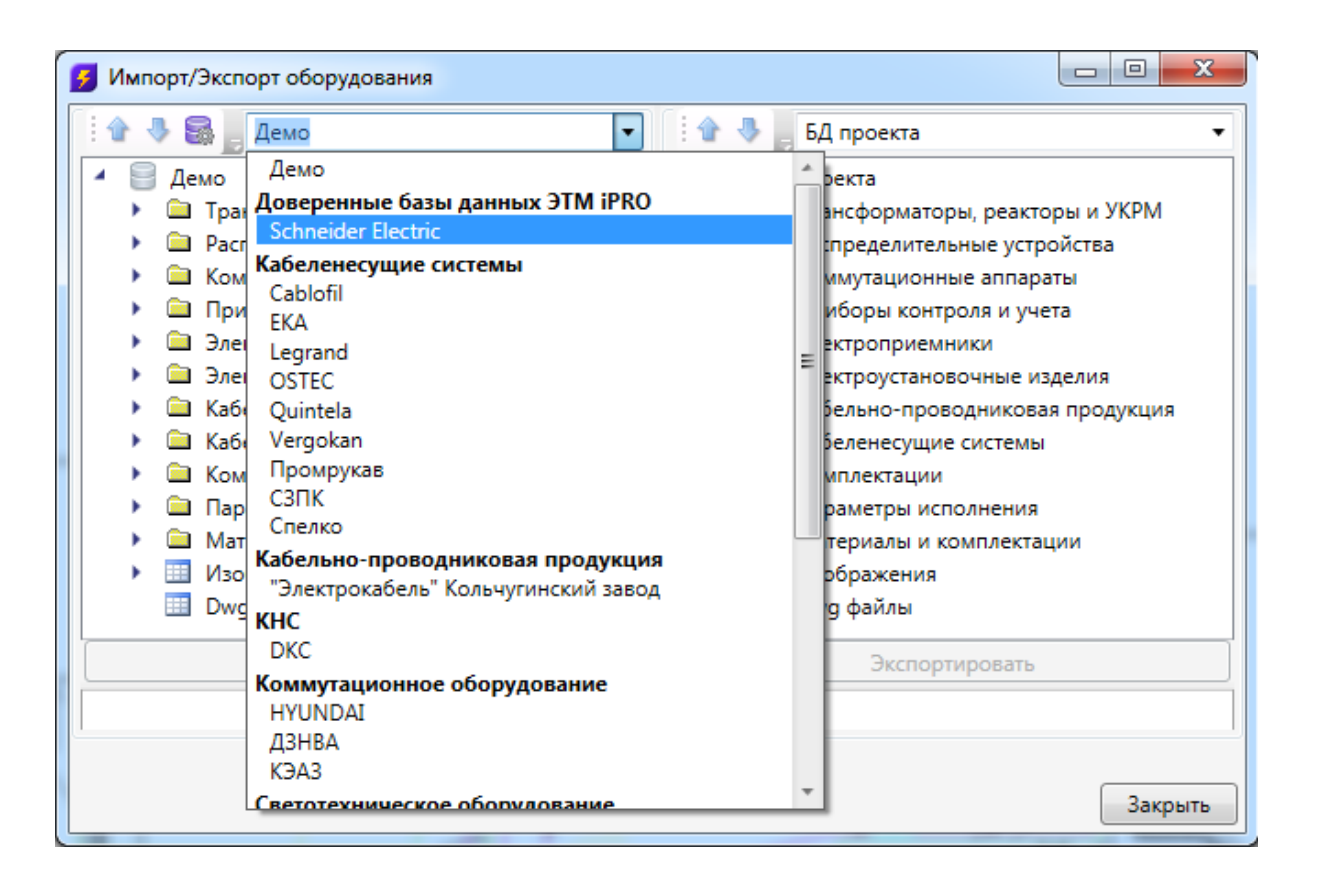

В *области дерева* отображается структура базы данных с содержащимся в ней оборудованием.

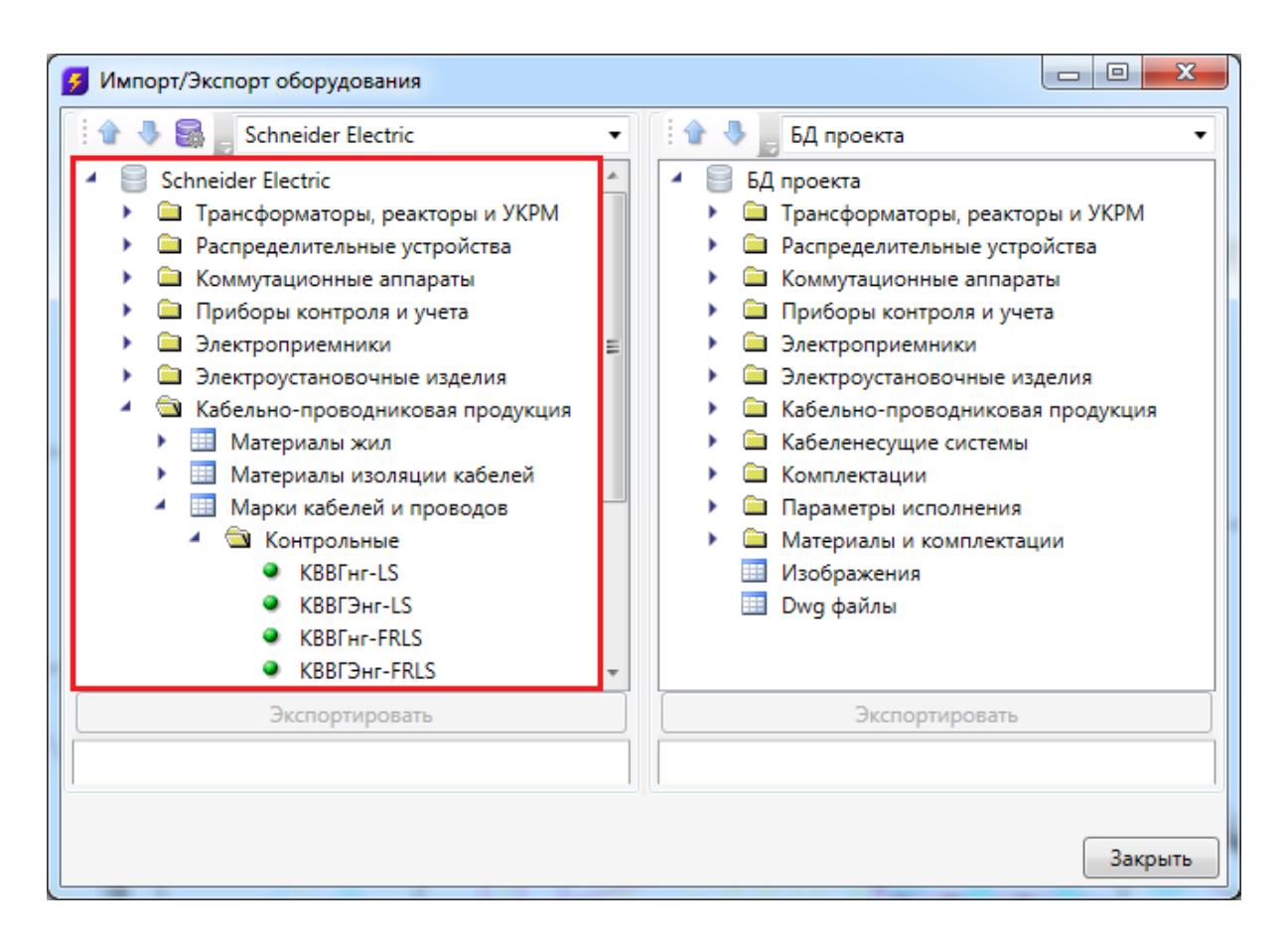

В области свойств отображаются параметры выбранного элемента базы данных.

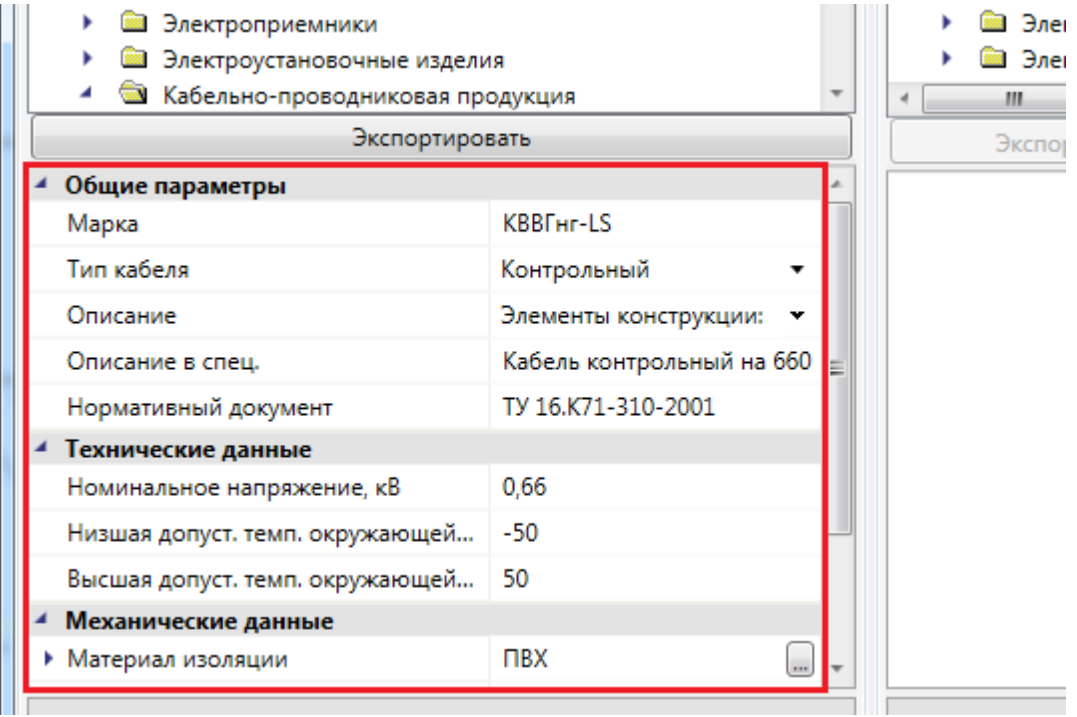

Для переноса элементов из одной базы данных оборудования в другую нужно

выделить элемент или группу элементов в *области дерева* и нажать кнопку «*Экспортировать»*.

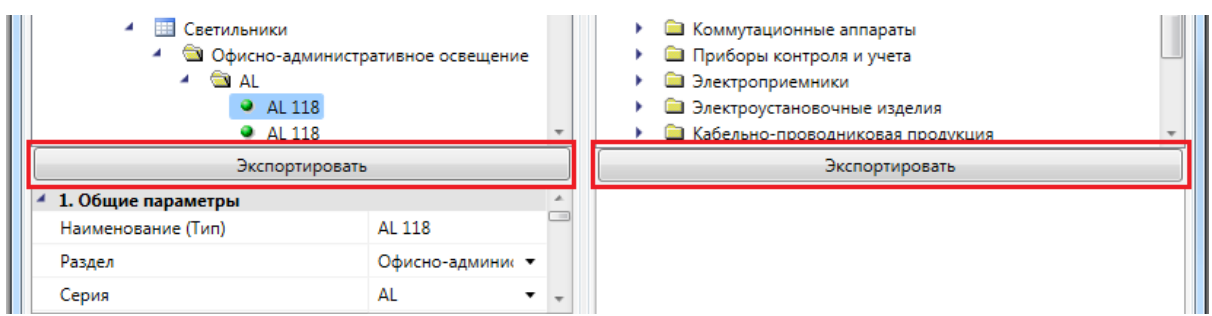

#### **Импорт оборудования в базу данных проекта**

При установке на план оборудования необходимо привязать его к Базе Данных проекта.

Например, при установке оборудования появится окно базы данных проекта, в котором необходимо выбрать привязку к базе данных. Для этого из выпадающего списка баз выберем необходимую базу.

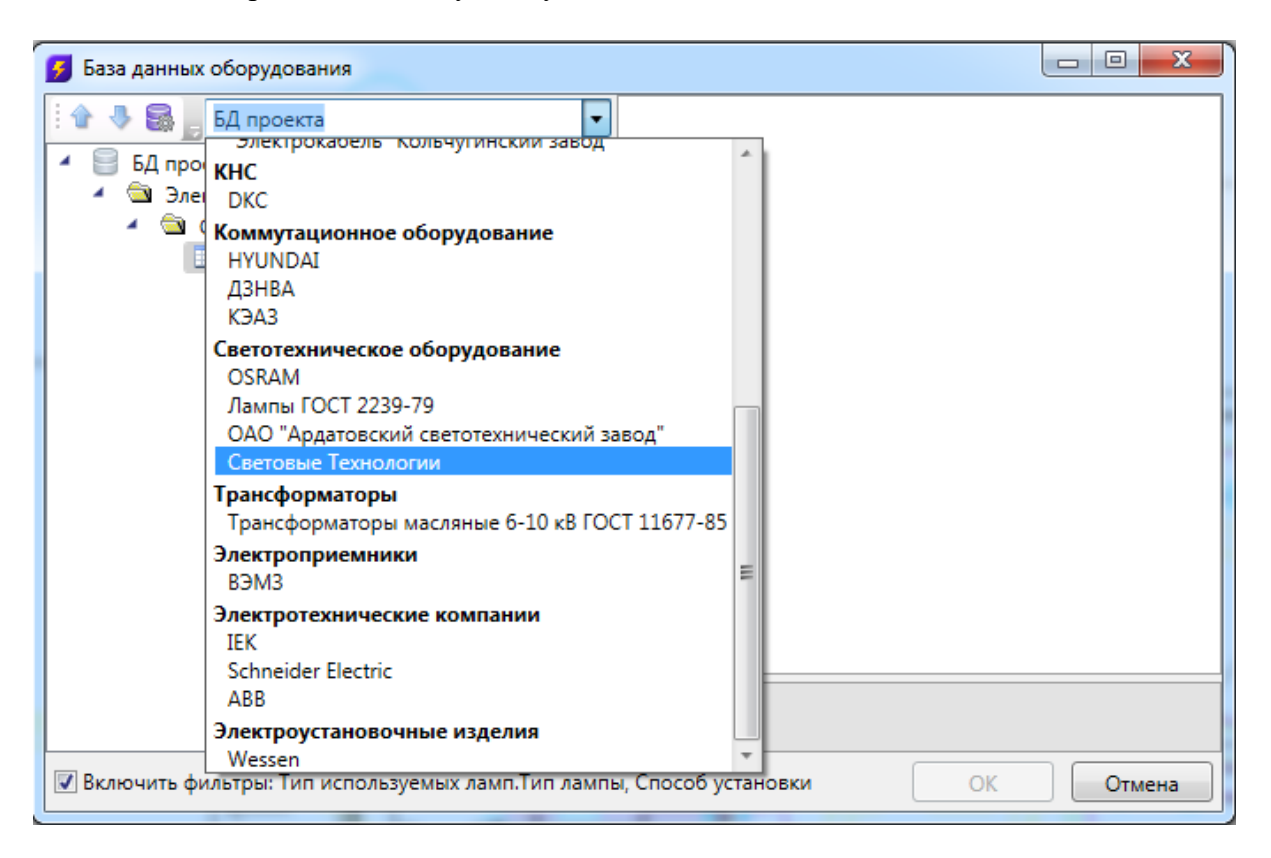

В появившемся списке оборудования выбираем необходимое для проекта и нажимаем *«ОК».* 

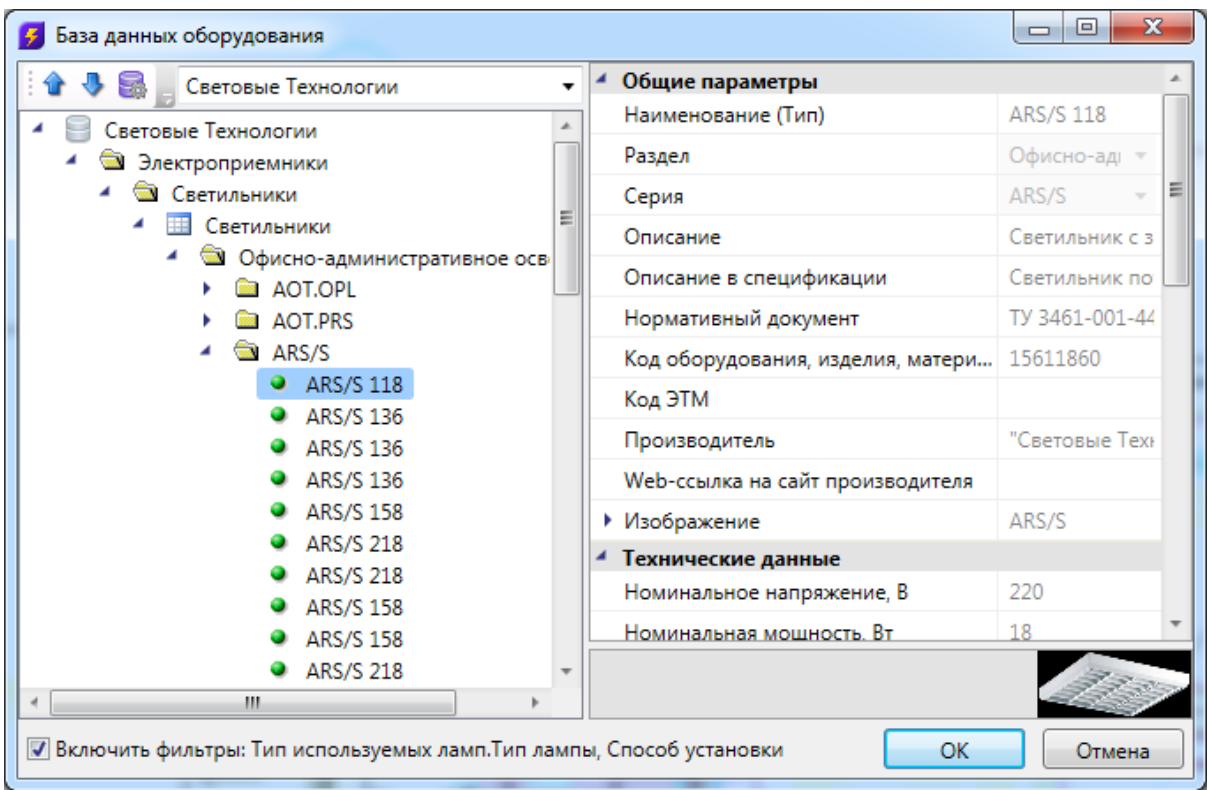

Выбранное оборудование автоматически добавится в Базу данных проекта.

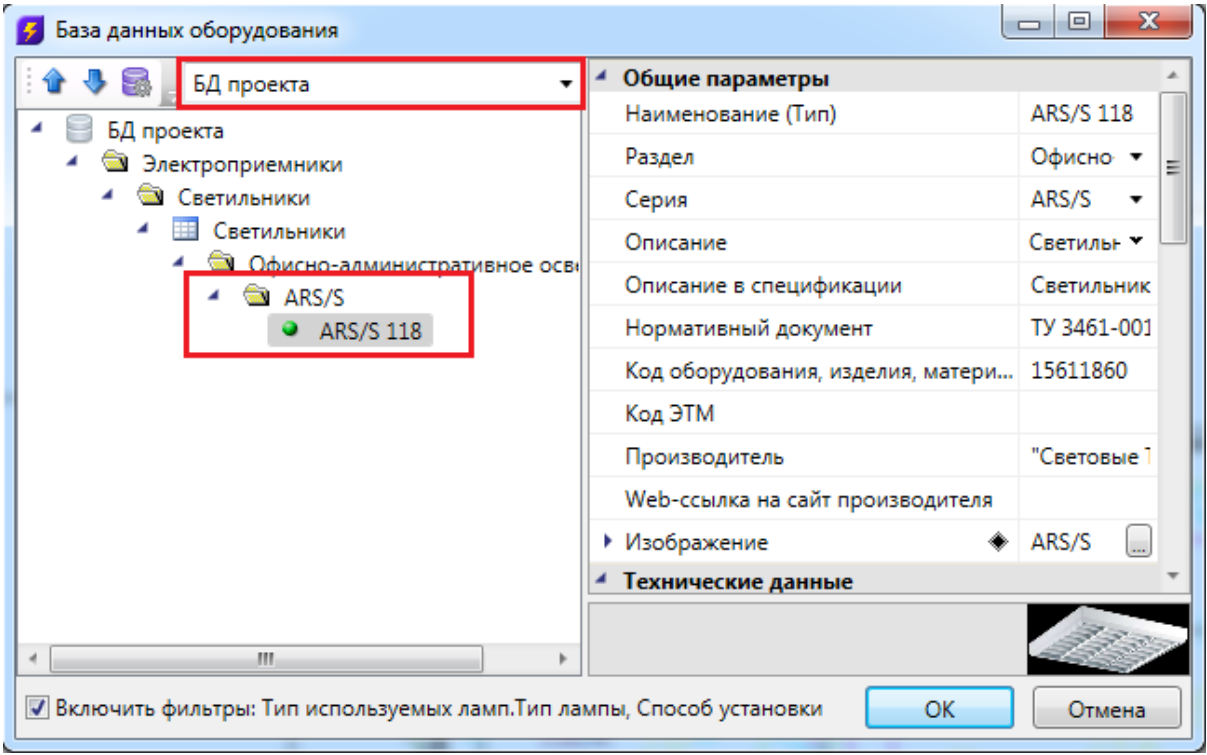

# <span id="page-90-0"></span>**База УГО**

База УГО используется для просмотра доступных условных графических обозначений элементов сети и установки нужных элементов на план.

Нажатие кнопки «*База УГО»* вызывает окно «*Условные графические обозначения»*.

4.00 101 困困  $\exists \mathbb{I} \gtrsim \mathbb{S}$ **B** 10 ぺ当 旧尉 國國 ខទ 餥

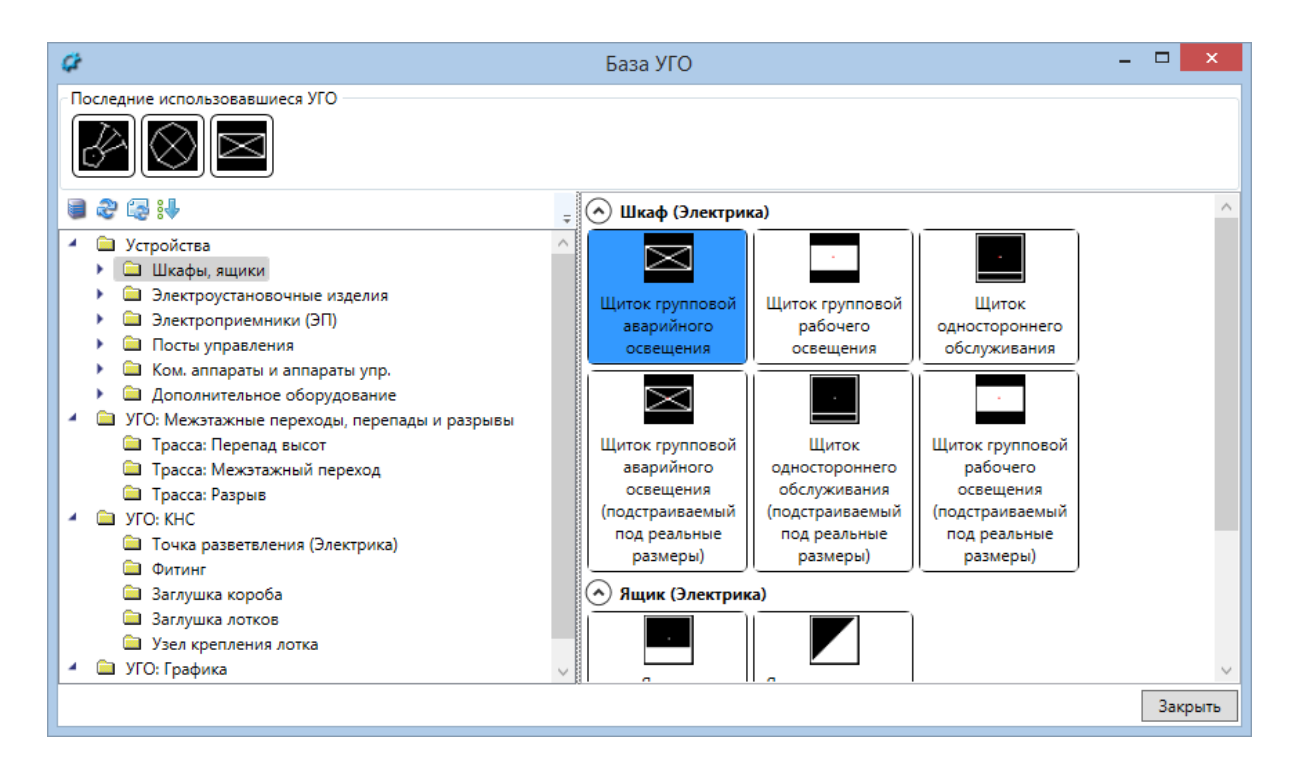

База УГО хранится в файле *el\_ugo\_base.dwg*, который размещен в установочной директории *UgoBase\UGOBASE\_07*. Этот файл загружается автоматически при запуске программы.

С помощью кнопки «*Управление файлами баз УГО* » панели инструментов окна «*Базы УГО»* в базу можно добавлять другие файлы с УГО-обозначениями.

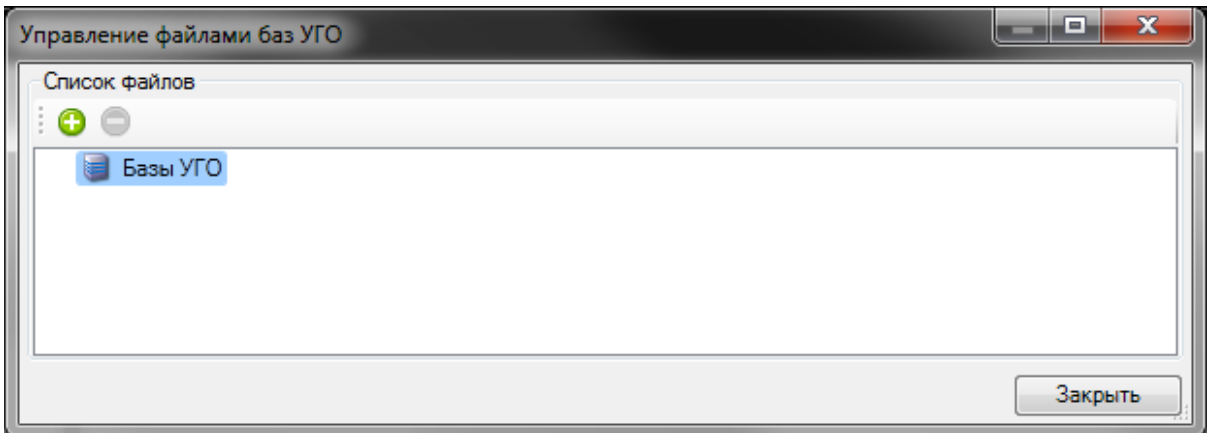

При нажатии этой кнопки будет открыто окно с подключенными УГО базами. В нем можно добавить или удалить пользовательские файлы с базами УГО. После добавления пользовательской базы УГО, этот файл будет загружаться в систему при каждом запуске.

#### *Внимание!*

Поскольку при переустановке программы основной файл с УГО базой *el\_ugo\_base.dwg* может обновиться или быть удаленным, то собственные УГО базы следует нарабатывать в отдельном файле, который подключать с использованием вышеописанного функционала.

Если в процессе работы были изменены файлы с условными графическими обозначениями, необходимо нажать кнопку «*Обновить базу УГО* » панели инструментов окна, в этом случае будет произведена перезагрузка УГО базы из всех файлов УГО.

Кнопка «*Обновить УГО на плане* » обновляет в текущем открытом документе УГО у всех ранее установленных элементов. Эта кнопка используется, когда УГО элемента, ранее установленного на план, следует привести в соответствие с изменениями, позднее внесенными в файл *Базы УГО*.

Кнопка «*Сортировать категории УГО* » позволяет настраивать порядок следования категорий УГО и указывать, какие категории должны быть раскрыты по умолчанию.

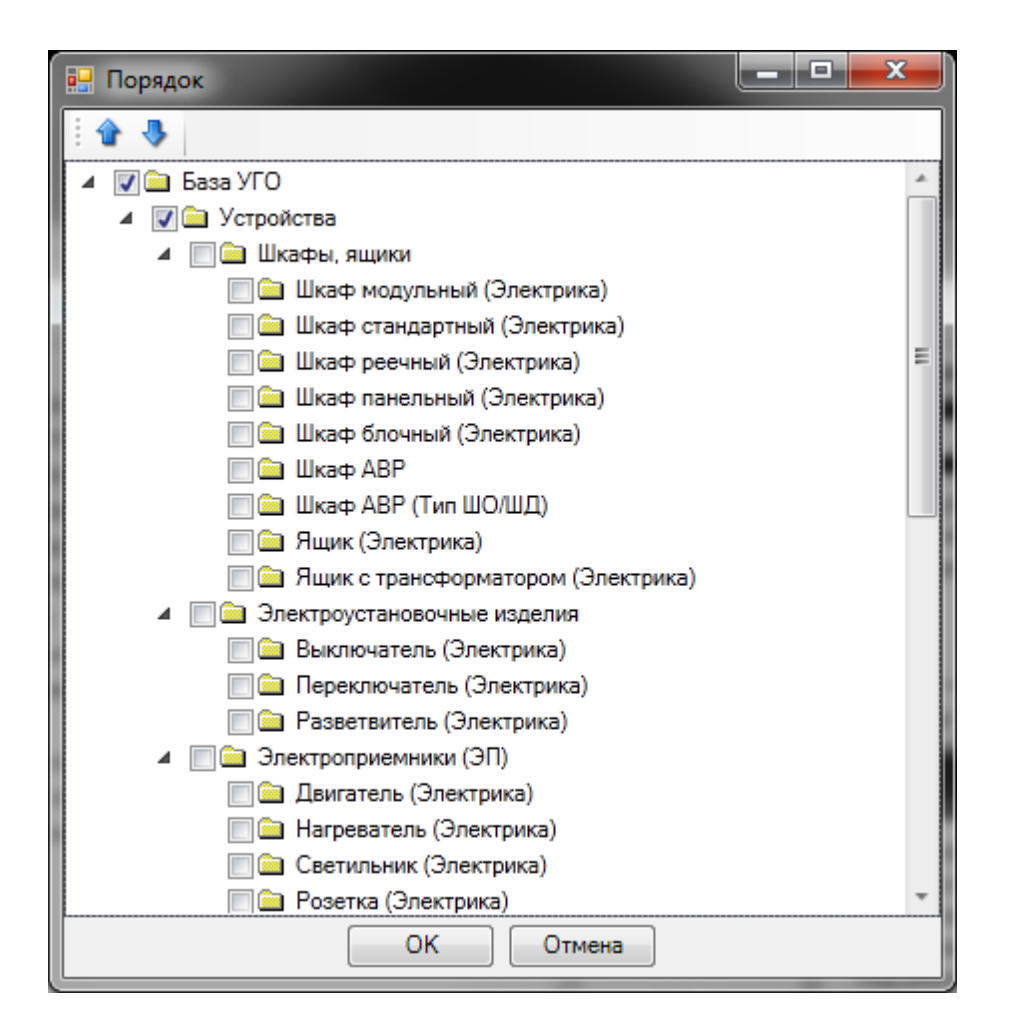

В одном DWG-файле может храниться любое количество условных графических изображений. УГО в файле представляет собой блок, содержащий дополнительную информацию о свойствах УГО.

#### *Внимание!*

Для того, чтобы в проектах всегда были актуальные УГО, при открытии старого проекта в новой версии приложения необходимо обновлять базу УГО и все УГО на плане.

#### **Установка на план элементов из базы УГО**

Все объекты, устанавливаемые на план и представляемые с помощью УГО, называются *элементами*. Для установки элемента на план необходимо выбрать иконку соответствующего УГО и нажать кнопку «*Выбрать»*.

База УГО содержит два раздела: «*Устройства»* и «*УГО: Графика»*. УГО, создаваемые пользователями, могут быть размещены и в других специально сформированных для этого разделах.

Раздел *«УГО: Графика»* содержит УГО для обозначения перепада высот и смены уровней трассы («дальние связи»), также этот раздел содержит УГО узлов крепления лотков, УГО поворотных и концевых элементов кабельных каналов. Используя «дальние связи», можно производить соединение графически удаленных частей сети (см. раздел *«Мастер дальних связей»*).

Раздел *«УГО: Оборудование»* содержит типизированный список УГО для элементов, участвующих в построении электрической сети.

Для установки объекта на план требуется выбрать необходимое УГО в базе. Созданный элемент следует разместить на плане. Также есть возможность множественной установки УГО. После появления курсора для выбора позиции точки вставки УГО, если нажать на клавишу *«Shif t»,* происходит попадание в режим множественной установки объектов. После установки УГО на план будет происходить запрос точки вставки следующего УГО. После прерывания режима установки УГО (клавиша ESC) программа открывает окно базы данных, в котором можно одним действием привязать все установленные на план объекты к базе данных.

Для элементов, поддерживающих привязку к базе данных проекта, будет отображено окно «*База данных»*, в котором необходимо выбрать тип объекта из базы.

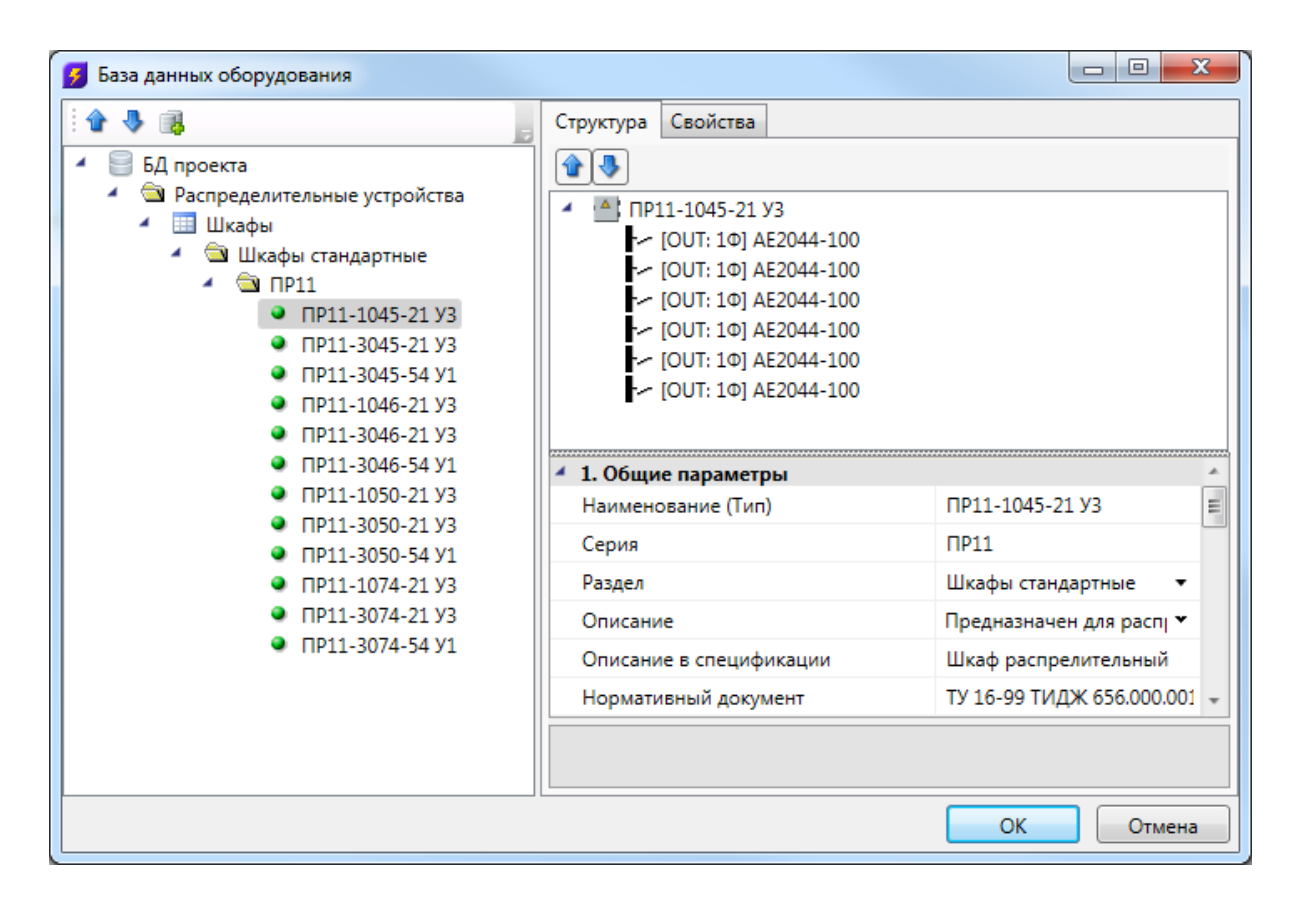

После выбора типа установленного элемента откроется страница свойств, в которой при необходимости можно сразу задать высоту и маркировку элемента.

Если пользователь не желает, чтобы для каждого устанавливаемого на план из «*Базы УГО*» элемента отображалась страница свойств, то он может отключить эту опцию в окне настроек (см. раздел «Настройки системы»).

При построении сети используются типизированные элементы УГО. Тип УГО устанавливается при его создании в окне установки свойств. Нетипизированные объекты, представленные в модели сети, в расчетах не участвуют и в спецификацию не заносятся.

Размеры нового УГО задаются при его создании в соотношении «одна единица чертежа CAD равна одному миллиметру будущего бумажного пространства при распечатке». При создании планировки необходимо указать масштаб чертежа (см. раздел *«Установка параметров добавляемого плана»*). При вставке на план элемент будет автоматически отмасштабирован и приведен к нужному размеру.

После выбора объекта соответсвующее УГО добавится в список последних используемых УГО, который отображается в окне базы УГО. При повторной вставке необходимое обозначение можно будет выбрать из этого списка.

## **Создание и редактирование УГО**

Редактирование УГО выполняется в dwg файле *el\_ugo\_database.dwg*, который УГО, который можно подключить в окне *«Условных графических обозначений».*

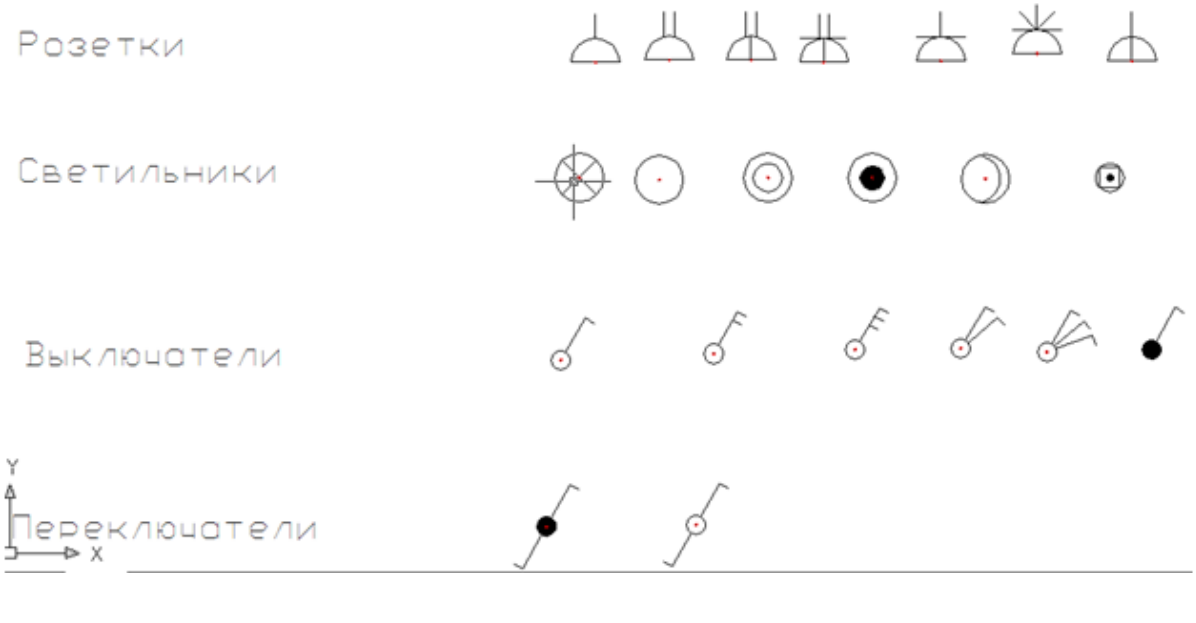

Для создания нового УГО необходимо выполнить следующую последовательность действий:

· создать из примитивов графическое представление нового УГО;

- · используя кнопку «*Установить точку присоединения* » главной панели инструментов, установить точку присоединения для созданного УГО в том месте, куда требуется подводить трассы. Точка отображается небольшим красным кружком;
- · запустить создание блока (команда *«BLOCK»*);
- · указать центр блока, который будет являться центром УГО элемента, выделить объекты, из которых состоит УГО (включая точку подсоединения), задать имя блока и создать блок;
- · кнопкой главной панели инструментов *«Свойства УГО »* запустить окно установки свойств УГО;
- задать параметры УГО;
- · сохранить файл.

Чтобы изменения вступили в силу, следует нажать кнопку «*Обновить »* панели инструментов окна *База УГО*либо перезапустить программу.

#### *Внимание!*

Для создаваемых УГО всех типов необходимо ставить только одну точку присоединения, которая должна совпадать с центральной точкой блока при его создании.

## **Пример создания УГО**

Создадим условное графическое обозначение щитка:

· Открываем нужный файл *«el \_ugo\_database.dwg»* и создаем из примитивов УГО щитка.

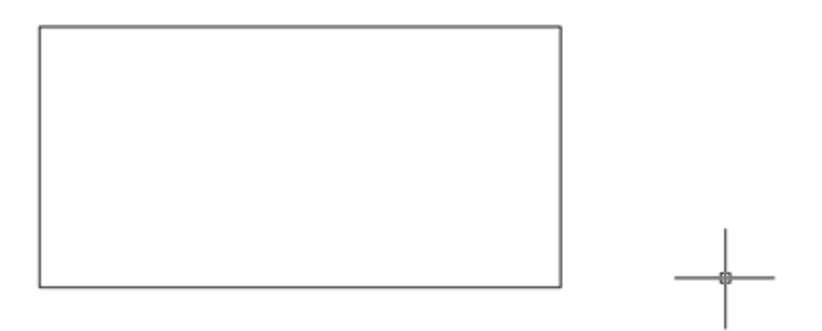

· Устанавливаем точку присоединения (кнопка « *Установить точку присоединения »* панели инструментов *«Редактор УГО»*).

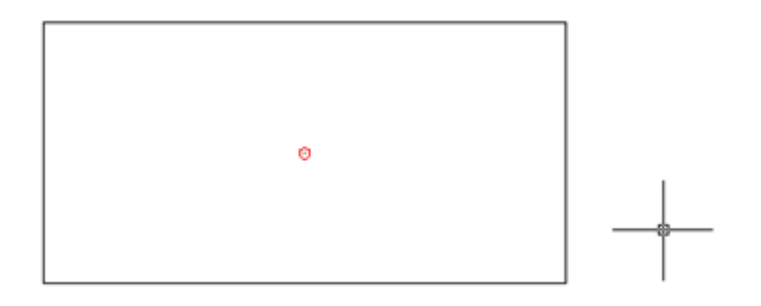

· Запускаем команду создания блока - «блок (block)*»*. Создаем блок с центральной точкой, совпадающей с точкой присоединения. Называем его «*ЭЛ\_ЩИТ\_ВИД\_3»*.

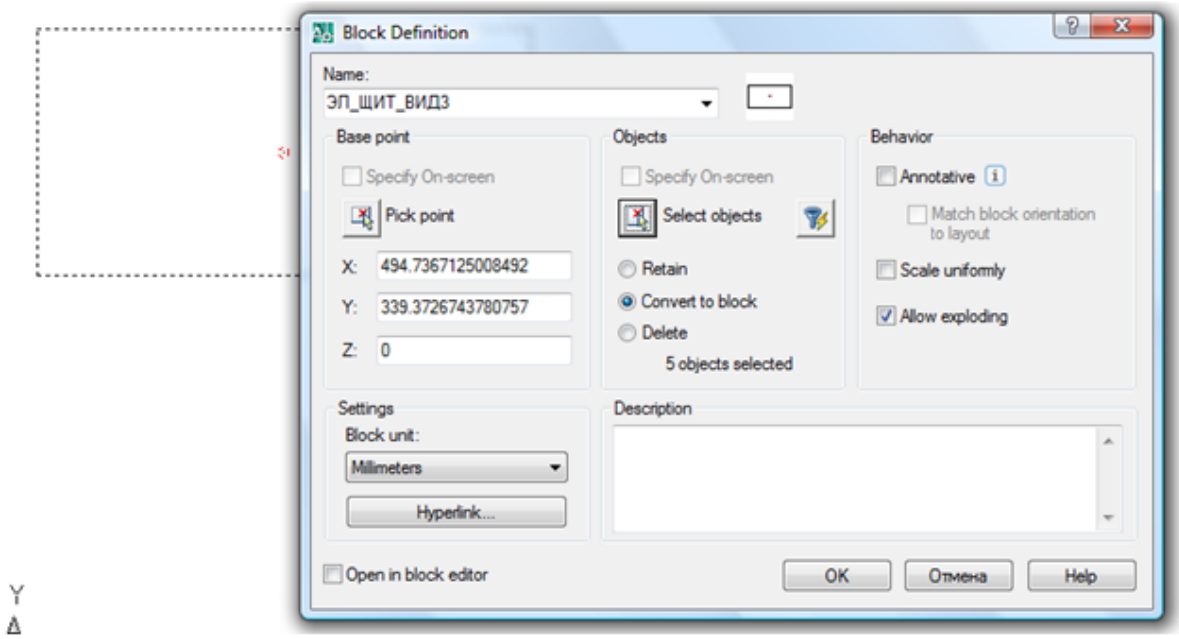

· После создания блока нажимаем кнопку *«Свойства УГО ».* Указываем созданный нами блок и в окне свойств. Выбираем категорию «*Устройства\Шкафы, ящики»* и в списках типов выбираем «*Шкаф (Электрика)»*. Нажимаем «*ОК»*.

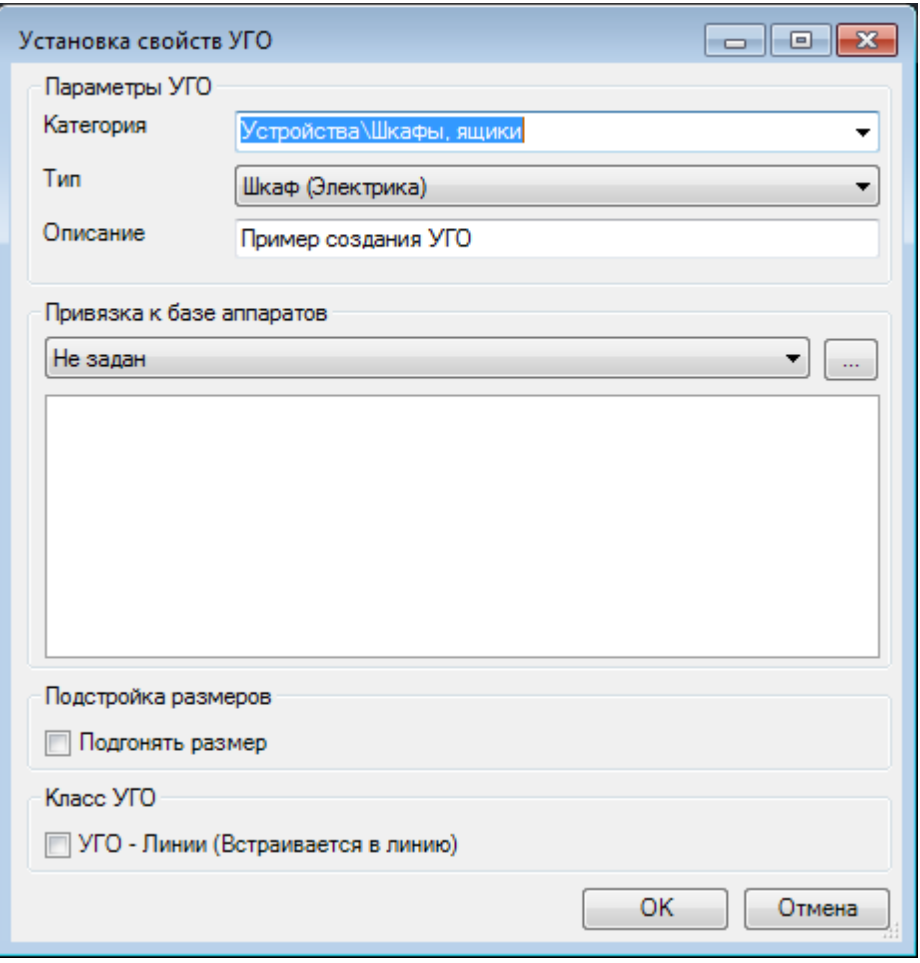

Для того, чтобы УГО на плане подстраивались под реальные размеры установленные для них в БД (группа параметров "Габариты"), в окне "Установка свойств УГО" нужно установить флаг в чекбоксе "Подгонять размер".

Если необходимо, чтобы УГО ориентировалось по трассам при вставке и вставлялось в трассу при вставке на план из [базы УГО,](#page-90-0) оно должно иметь одну точку подсоединения, совпадающую с центральной точкой УГО. При вставке/врезке УГО в линию на плане объект разбивает ее на два отдельных участка (если эта линия не является магистральной). Чтобы объект не разбивал линию, а находился на ней, необходимо установить флажок в чекбоксе «*Класс УГО → УГО линии*». После этого центральное УГО будет вести себя как модификатор, то есть присоединяться к линии, не разбивая ее, и оставаться на линии при ее перемещении. Такой элемент автоматически ориентируется по линии, к которой присоединяется.

· УГО создано. Теперь необходимо сохранить файл. Перейдите в *«Базу УГО»* и нажмите кнопку «*Обновить »*. Созданное УГО появится в соответствующем разделе.

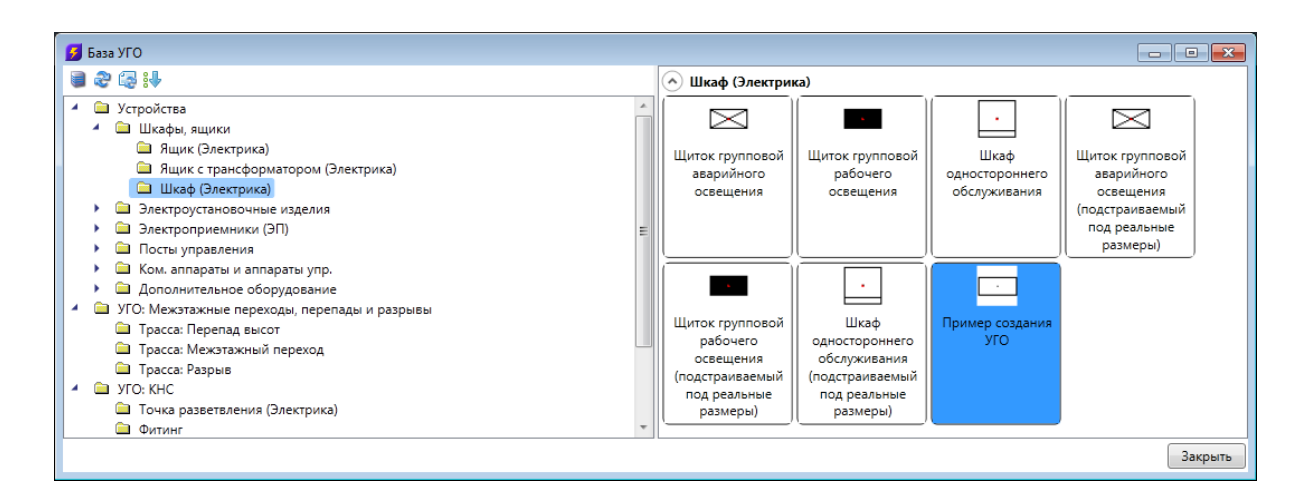

#### *Внимание!*

Можно задать любые разделы для занесения УГО, поскольку они не заданы жестко. При установке «\» будет создаваться следующая категория. В нашем примере мы использовали уже существующую категорию «*Устройства\Шкафы, ящики»*.

Созданное УГО для проверки правильности можно установить на план (желательно не рабочий) и подсоединить к нему участок трассы. При этом должно осуществиться соединение и произойти обрезка трассы по контуру УГО. Кроме того, можно проверить корректность отображения страницы свойств.

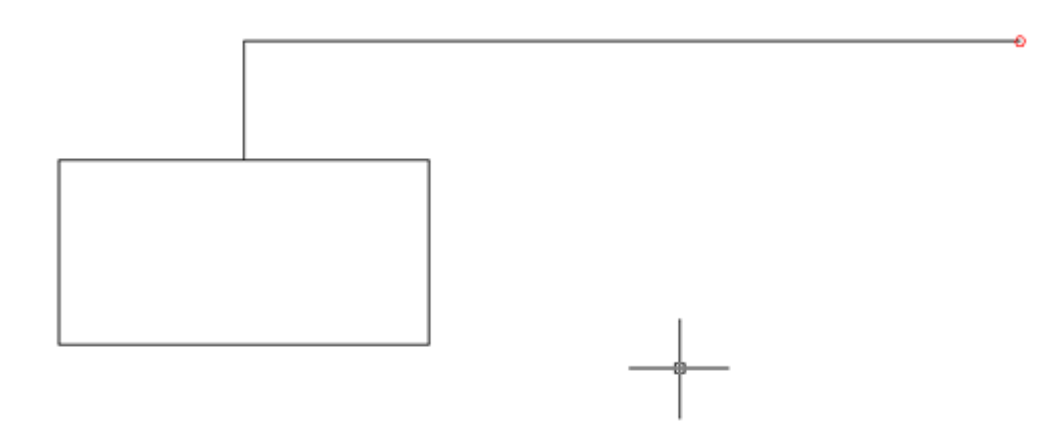

#### **Смена УГО через контекстное меню**

Для того чтобы изменить УГО оборудования, установленного на план, можно воспользоваться контекстным меню оборудования и выбрать пункт «Сервис -> Заменить УГО».

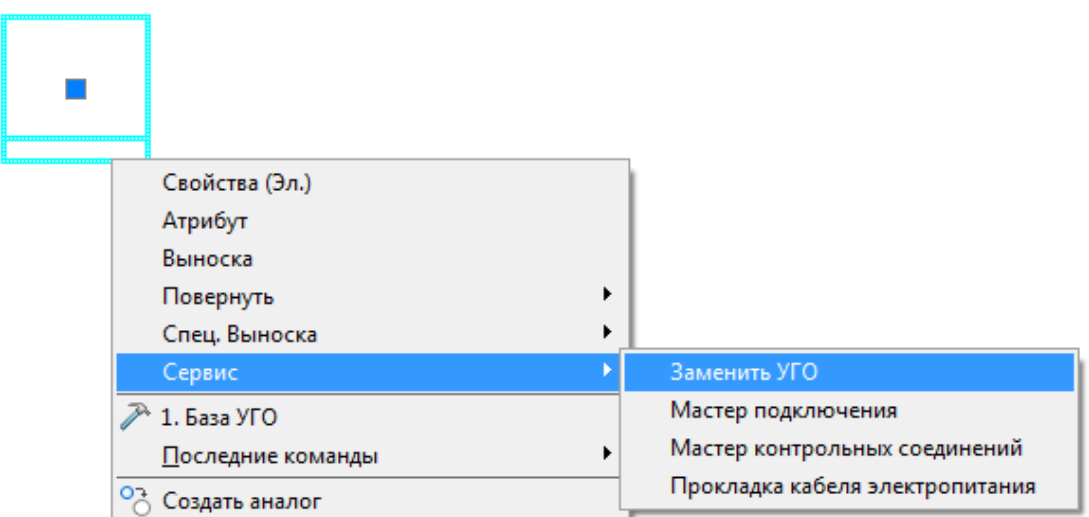

В появившемся окне *«База УГО»* выбираем новое УГО оборудования*.* УГО на плане изменится, а все свойства объекта сохранятся.

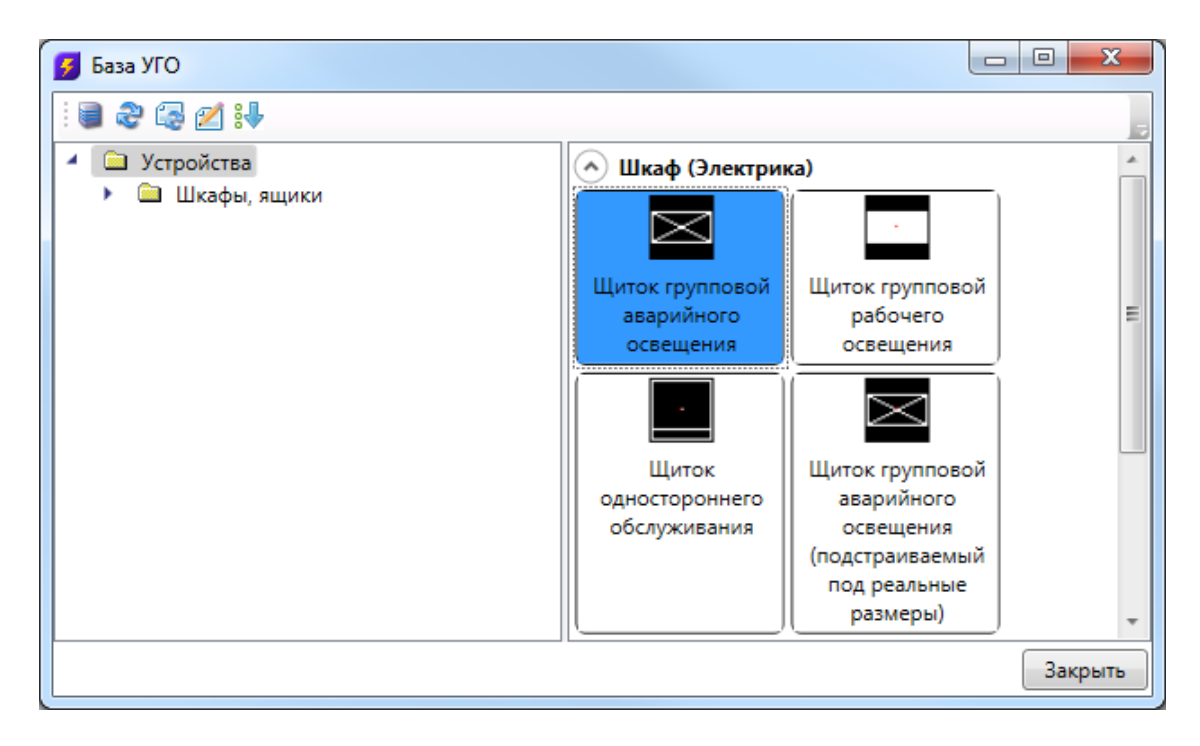

## **Модель здания. Этажи. Помещения**

Для проведения расчетов, маркировки и создания отчетных документов требуется определить модель здания. Это производится с помощью создания на планировках этажей и помещений.

Перед созданием помещений и этажей необходимо вставить архитектурные планы с подосновами. Это делается либо копированием нужных частей подосновы в план проекта, либо внешними ссылками на dwg файлы.

На главной панели инструментов присутствует пять основных команд для создания модели здания:

*Модель здания/объекта*. Вызывает окно *«Диспетчер помещений»,* в котором отображается модель здания, проводится работа с помещениями, редактирование их свойств.

*Мастер межэтажных соединений*. Открывает окно, в котором отображается модель системы стояков в здании.

*Создать этаж.* Создаёт на плане область этажа путем указания вершин, замкнутого контура или выбором существующей на плане замкнутой полилинии.

*Создать помещение*. Создает на плане область помещения путем указания вершин, замкнутого контура или выбором существующей на плане замкнутой полилинии.

*Автоматически определить помещение.* Команда позволяет по указанию внутренней точки помещения на архитектурной подоснове автоматически создать помещение и определить его контур. Для определения контура используется алгоритм на основе команд boundary и hatch.

#### **Создание этажа. Маркер совмещения**

С помощью кнопки главной панели инструментов «*Создать этаж »* запускается команда, которая позволяет создать область этажа на чертеже. Данная область будет представлять этаж в модели здания.

Контур этажа не обязан совпадать с архитектурными контуром, и представляет собой область чертежа, внутреннее содержание которого будет относиться к данному этажу.

Ниже показан пример созданного этажа, который представлен прямоугольной областью.

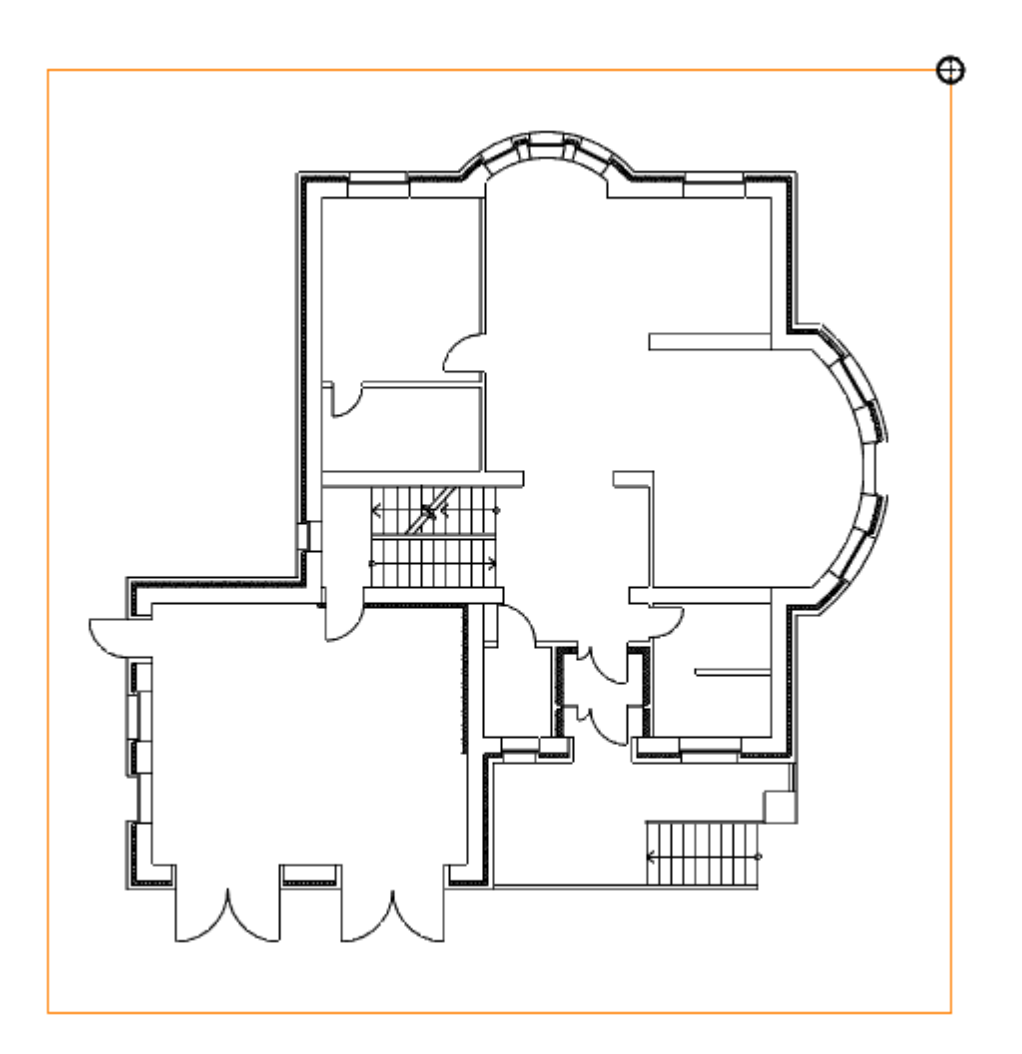

Параметры этажа можно задавать/редактировать в странице свойств. Главными параметрами этажа являются *«Номер здания»* и *«Номер этажа*». *«Номер этажа»* участвует в операциях сортировки помещений и оборудования для отчетных документов. Номера здания и этажей позволяют группировать в отчетных документах (например, в спецификации) оборудование по зданиям и этажам.

Допускается создавать два этажа с одинаковыми номерами здания и этажа. Например, левое и правое крыло первого этажа в здании или секции здания.

## Project Studio CS Электрика. Руководство пользователя

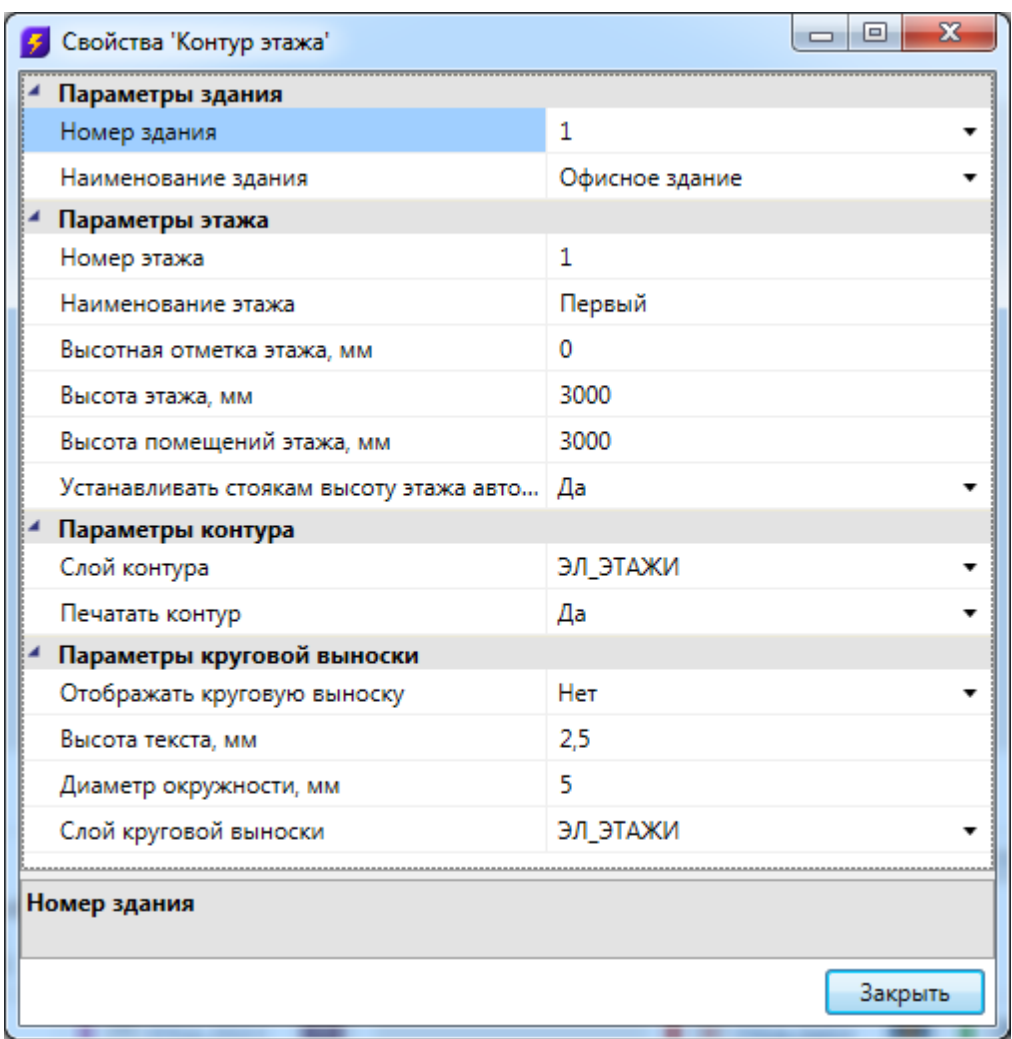

Команда создания этажа содержит четыре режима: *«По двум точкам», «По трем точкам», «Режим полилинии»* и *«Режим выбора контура».* 

- 2 (2) Первая точка или [2 Режим по 2 точкам/3 Режим по 3 точкам /П Режим полилинии/В Режим выбора контура]:  $\boxed{\text{unif}}$   $\boxed{\text{cetka}}$   $\boxed{\text{onpupsiska}}$   $\boxed{\text{otc-obbekt}}$   $\boxed{\text{otc-nonap}}$   $\boxed{\text{oro}}$   $\boxed{\text{bec}}$   $\boxed{\text{unipwobska}}$ 

*«Режим по двум точкам»* позволяет создать прямоугольную область, указав две точки диагонали. Стороны прямоугольной области будут параллельны XOY.

*«Режим по трем точкам»* позволяет создать прямоугольную область, указав две точки стороны и, затем, задать высоту прямоугольника. Данный режим позволяет создать прямоугольную область с наклоном.

*«Режим полилинии»* позволяет задать произвольный замкнутый контур аналогично созданию полилинии в CAD-системе. При указании вершины, которая совпадает с первой вершиной контура, происходит завершение команды.

*«Режим выбора контура»* позволяет указать существующую замкнутую полилинию на плане, на основе которой будет создан контур этажа.

## Project Studio CS Электрика. Руководство пользователя

Одновременно с контуром этажа создается *маркер совмещения*. Он необходим для корректного построения 3D-модели здания. Маркер создается отдельным объектом, его можно перемещать, удалять, добавлять из базы УГО.

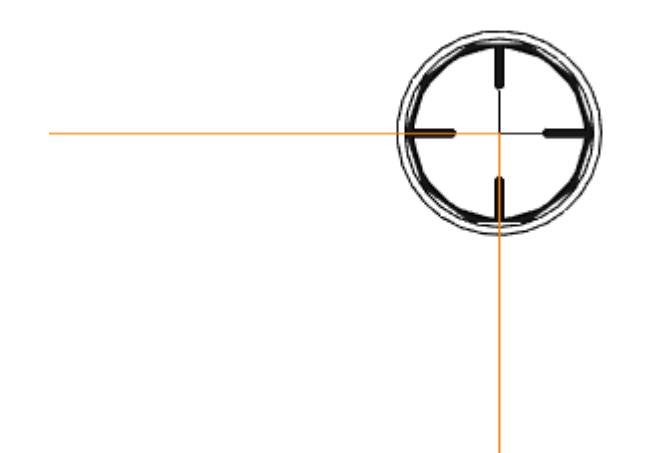

Позиции маркеров совмещения на разных этажах образуют вертикальную ось, относительно которой будут размещаться оборудование/стояки/трассы при построении общей модели здания и аксонометрии.

Размещать маркер на этаже можно в любом месте, основные требования при этом:

- 1. маркер должен находиться внутри контура этажа;
- 2. маркеры на этажах должны образовывать вертикальную ось.

#### **Создание помещений**

С помощью кнопки главной панели инструментов «*Создать помещение »* запускается команда, которая позволяет создать помещение на чертеже, которое будет представлено в модели здания.

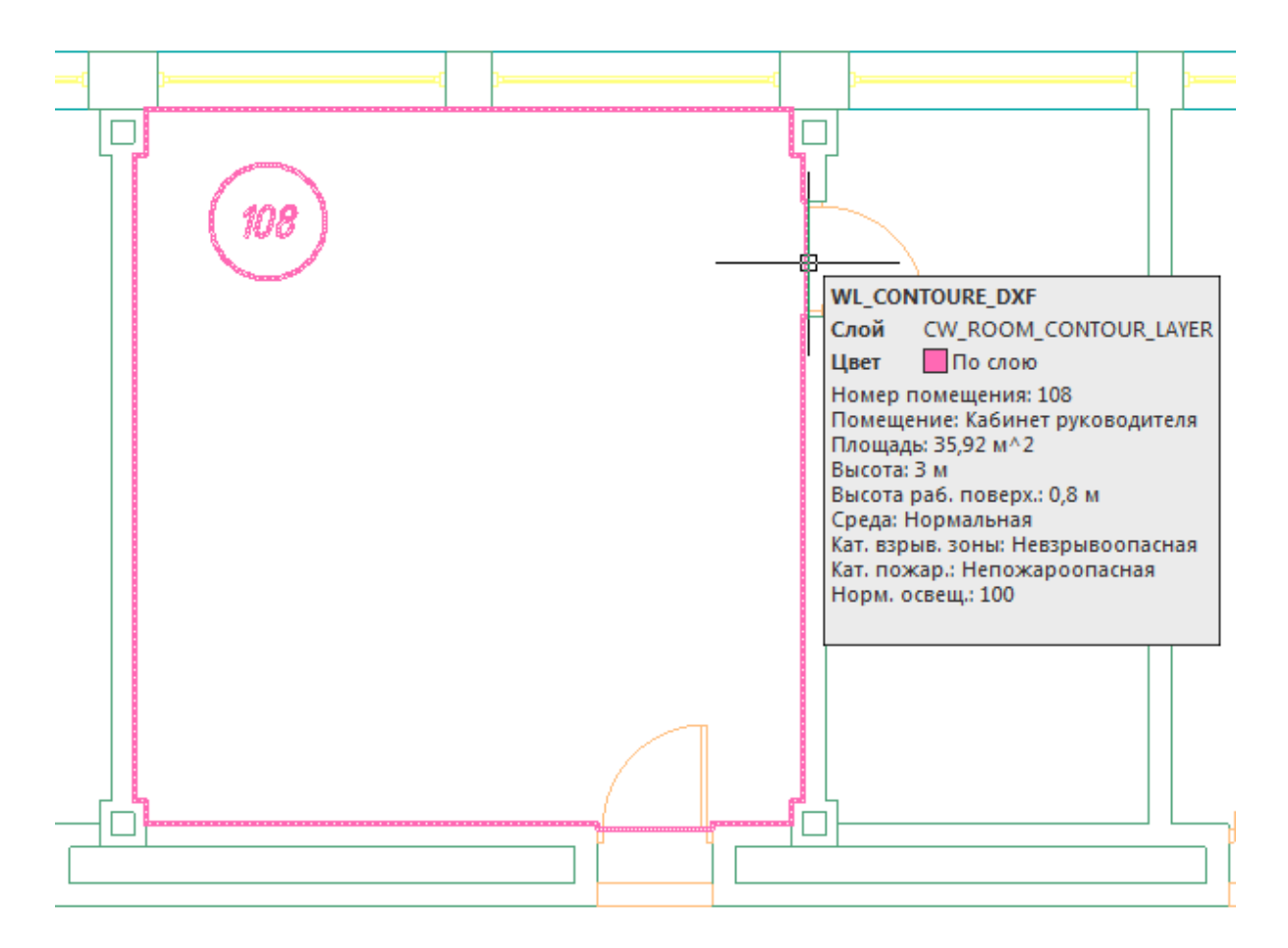

Команда создания помещения содержит четыре режима: *«По двум точкам», «По трем точкам», «Режим полилинии»* и *«Режим выбора контура».* 

5 (2) Первая точка или [2 Режим по 2 точкам/3 Режим по 3 точкам /П Режим полилинии/В Режим выбора контура]: 604.4840,13763.0948,0.0000 ШАГ СЕТКА **ОПРИВЯЗКА ОТС-ОБЪЕКТ ОТС-ПОЛЯР** ОРТО ВЕС ШТРИХОВКА

*«Режим по двум точкам»* позволяет создать прямоугольную область, указав две точки диагонали. Стороны прямоугольной области будут параллельно XOY.

*«Режим по трем точкам»* позволяет создать прямоугольную область, указав две точки стороны и, затем, задать высоту прямоугольника. Данный режим позволяет создать прямоугольную область с наклоном.

*«Режим полилинии»* позволяет задать произвольный замкнутый контур аналогично созданию полилинии в CAD-системе. При указании вершины, которая совпадает с первой вершиной контура, происходит завершение команды.

*«Режим выбора контура»* позволяет указать существующую замкнутую полилинию на плане, на основе которой будет создан контур помещения.

Параметры помещения можно задавать/редактировать в странице свойств помещения.

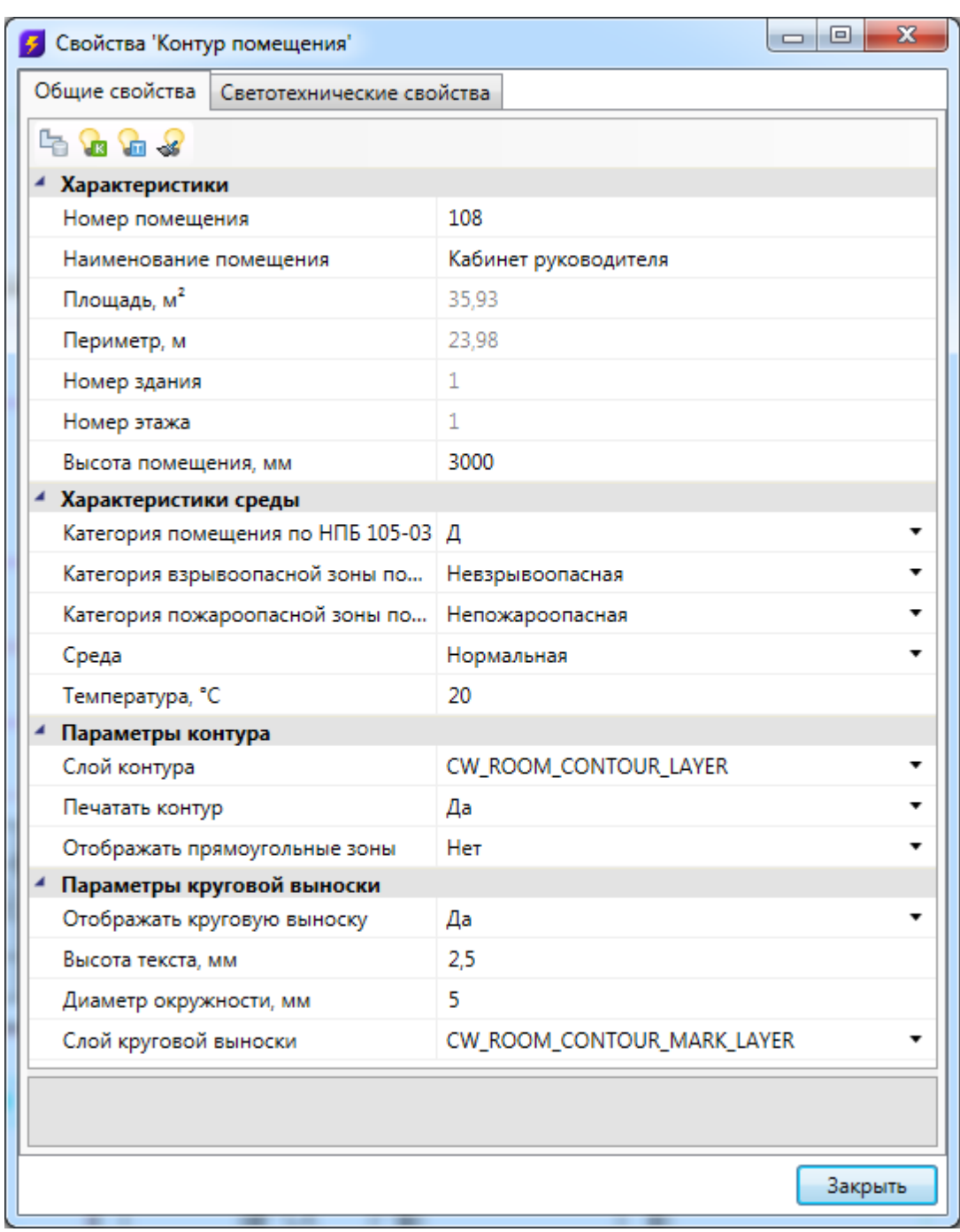

В общих параметрах помещения необходимо задать *«Номер помещения»* (допускается цифровое, буквенное или смешанное представление), *«Наименование помещения»* и *«Высота помещения».*

Параметры *«Площадь», «Номер здания»* и «Номер этажа» будут определяться автоматически. Для этого необходимо размещать помещение внутри области этажа.

Раздел *«Параметры контура»* определяет отображение контура помещения на плане (слой, отображение прямоугольных зон, управление печатью). Если контур помещения не надо выводить на печать, то необходимо воспользоваться свойством «Печатать контур» из-за технических особенностей реализации печати CAD-систем. Если выключить для печати слой контура этажа в Менеджере слоев, то помещение не будет выведено на печать полностью (и контур, и круговая выноска).

Раздел *«Параметры круговой выноски»* определяет отображение круговой выноски с номером комнаты (видимость, размеры, слой). Диаметр окружности круговой выноски можно задавать для каждого помещения индивидуально (в общем случае, для всех помещений, он задается в *[«Настройках системы»](#page-42-0)).*

Закладка *«Светотехнические характеристики»* содержат соответствующую информацию для расчета числа светильников и создаваемой освещенности.

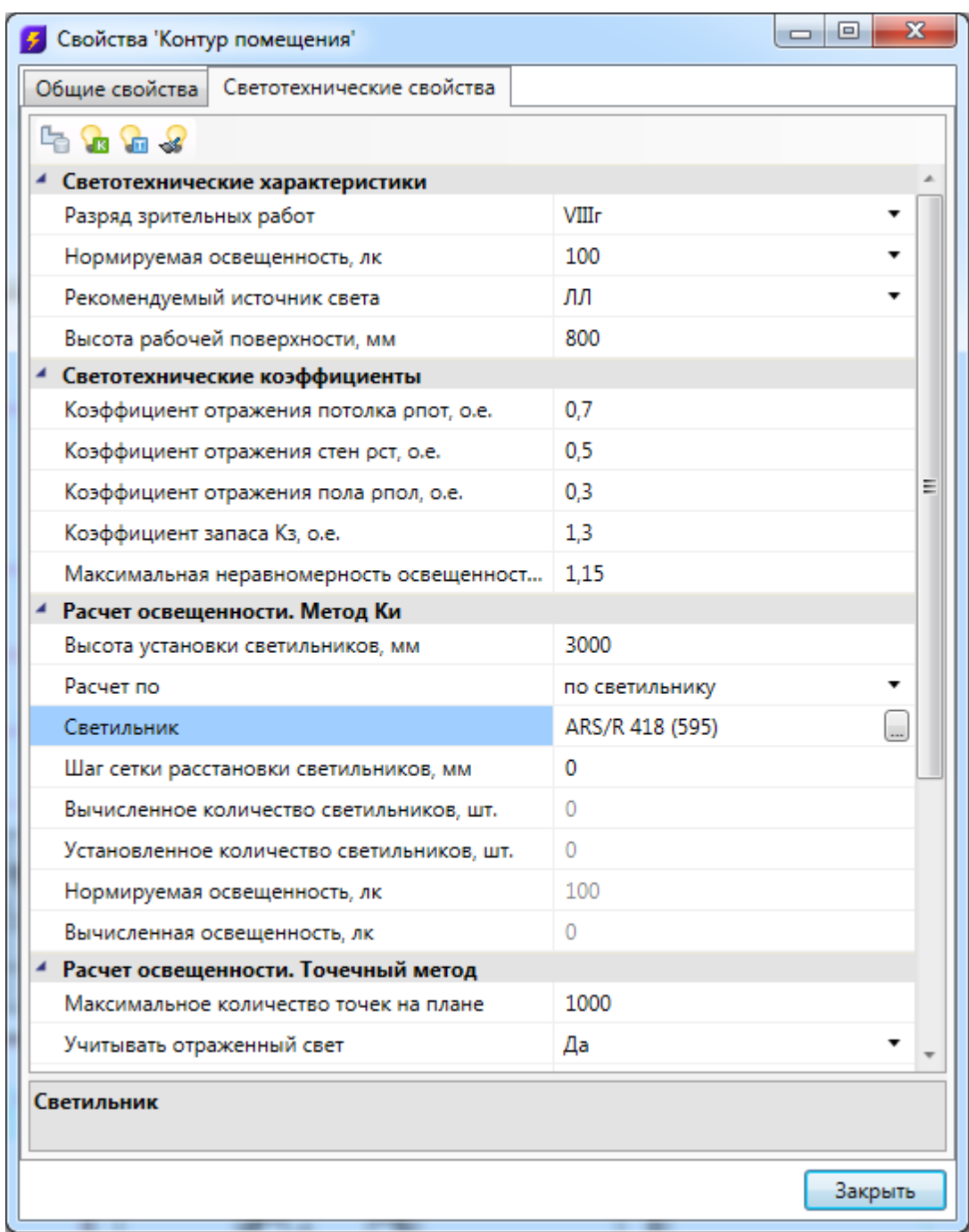

## **Модель здания/объекта**

В окне «*Модель здания/объекта»*, вызываемом нажатием кнопки «*Модель здания/объекта* », отображается модель здания, проводится работа с помещениями, редактирование их свойств.
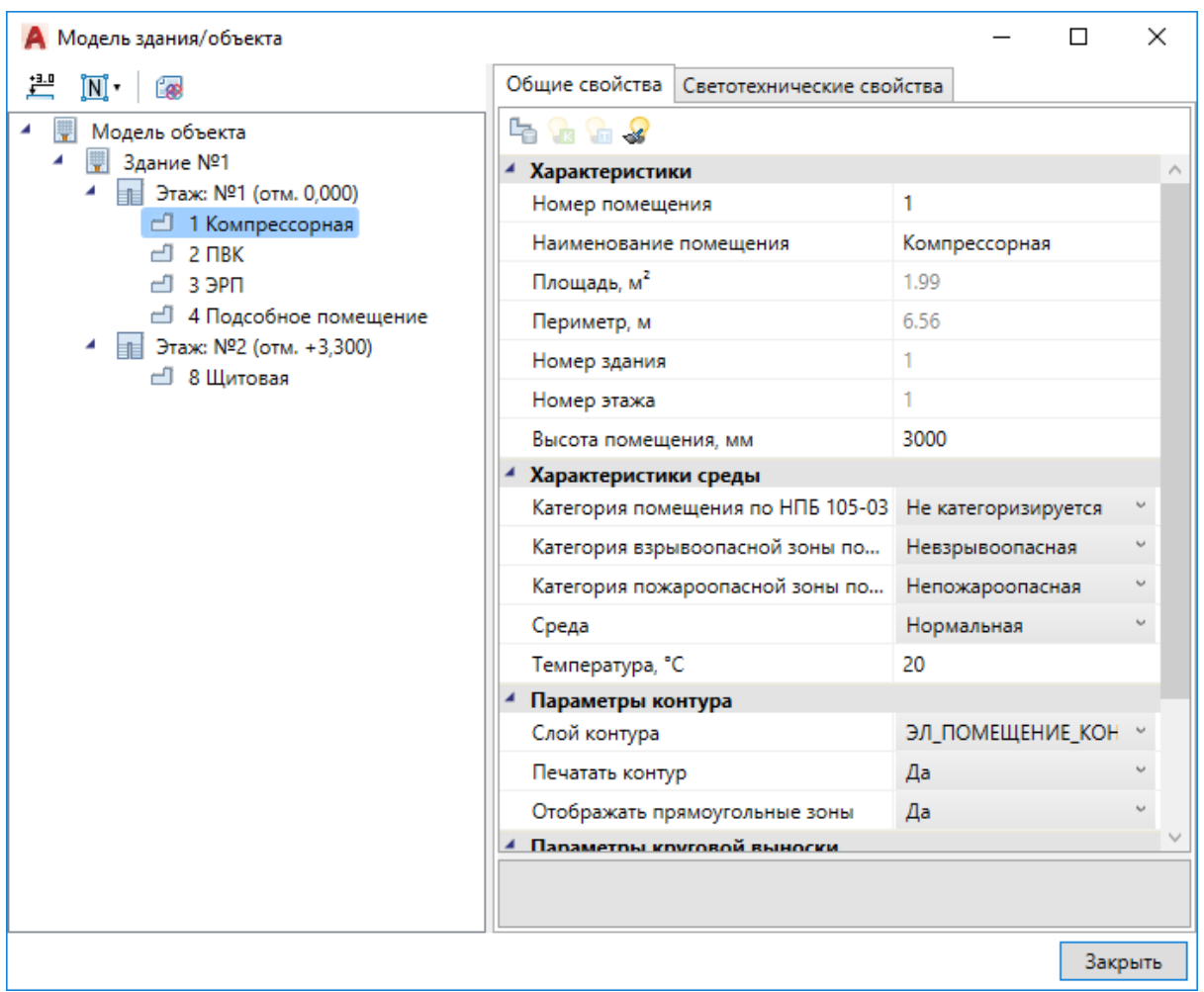

В данном окне, в левой части, отображается структура зданий, этажей и помещений. При выделении этажа или помещения в правой части окна доступна страница свойств, в которой можно проводить редактирование параметров.

Для модуля *«Электрики»* доступна вкладка «*Светотехнические свойства»* и группа команд для расчета освещенности «*методом КИ »* и расчета освещенности *«точечным методом ».* Предусмотрена возможность провести быструю установку светильников в других помещениях при помощи команды *«Копировать параметры расчета освещенности »,* используя параметры помещения, в котором произведена установка светильников. Данные возможности описаны в главах по расчету освещенности.

Для группового редактирования свойств помещений в дереве предусмотрен «мульти-селект», который с помощью кнопок *«Shift»* и *«Ctrl»* позволяет выбрать несколько помещений и редактировать их свойства.

.

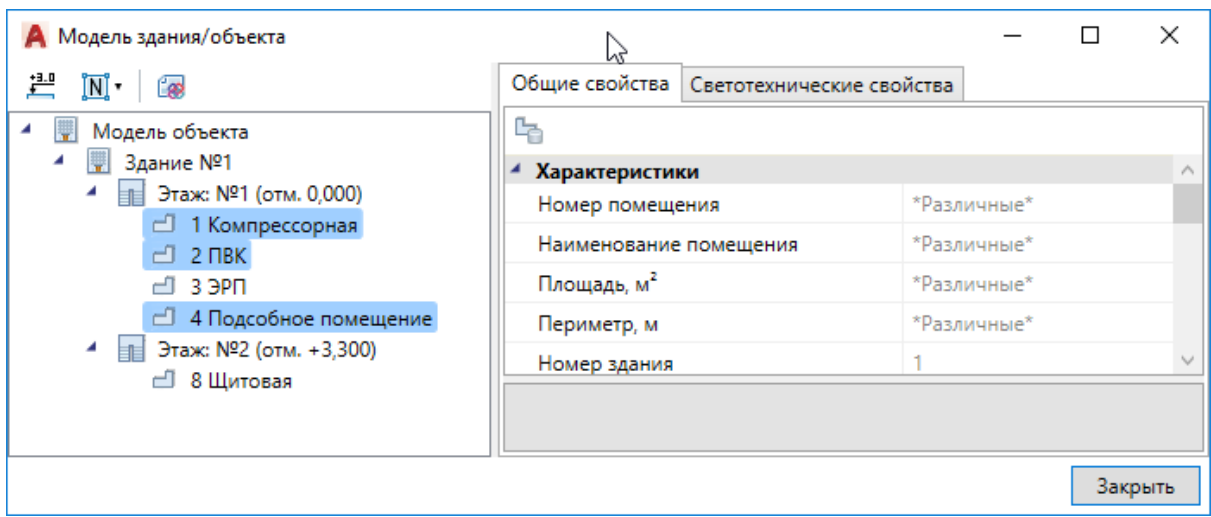

Команда *«Нумерация помещений* IN, позволяет выполнить нумерацию помещений в автоматическом или ручном режиме в проекте или на этаже.

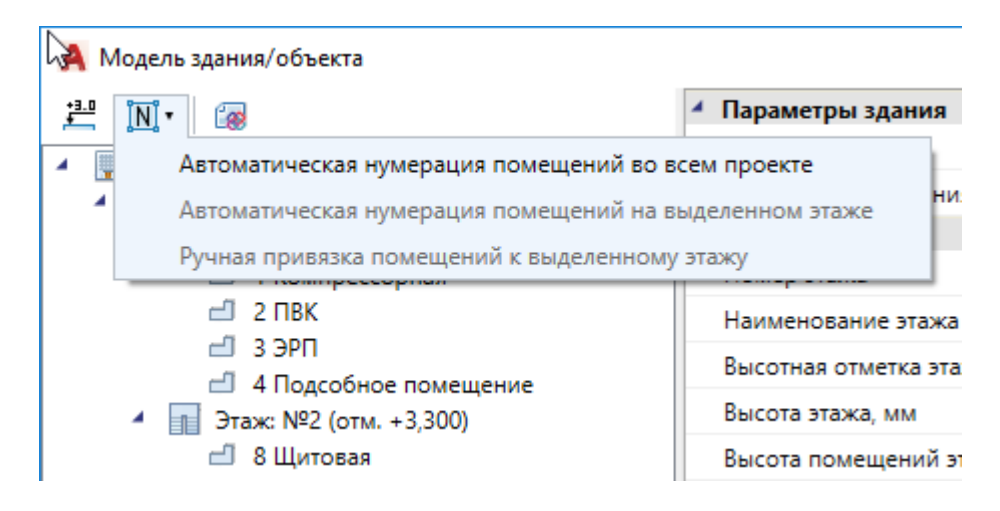

*«Автоматическая нумерация помещений во всем проекте»* – запускает автоматическую нумерацию помещений во всем проекте с учетом порядка нумерации этажей и порядка создания помещений внутри контура этажа. Формат номеров помещений (101, 102... 201, 202...).

*«Автоматическая нумерация помещений на выделенном этаже» -* запускает автоматическую нумерацию помещений для выбранного в *«Диспетчере помещений»* этажа с учетом порядка создания помещений. Для того чтобы данная команда стала активна, необходимо в «*Диспетчере помещений»* выбрать этаж в дереве модели. Формат номеров помещения (201, 202, 203...)

*«Ручная привязка помещений к выделенному этажу» -* запускает нумерацию помещений для выбранного этажа, порядок следования помещений будет запрошен у пользователя в процессе выполнения команды. Для работы команды необходимо, чтобы этаж располагался на активном dwg плане, и в дереве модели здания был выбран этаж. Формат номеров помещения (201, 202, 203...).

Для иного формата нумерации помещений в проекте необходимо задавать номера помещений индивидуально для каждого помещения через страницу свойств помещения.

# **Расчет высотных отметок этажей в здании**

При помощи кнопки « » окна *«Модель здания/объекта»* можно рассчитать высотные отметки этажей относительно абсолютной высоты выделенного этажа. Для этого необходимо выделить этаж, относительно которого будет происходить расчет и нажать на кнопку « **110** ».

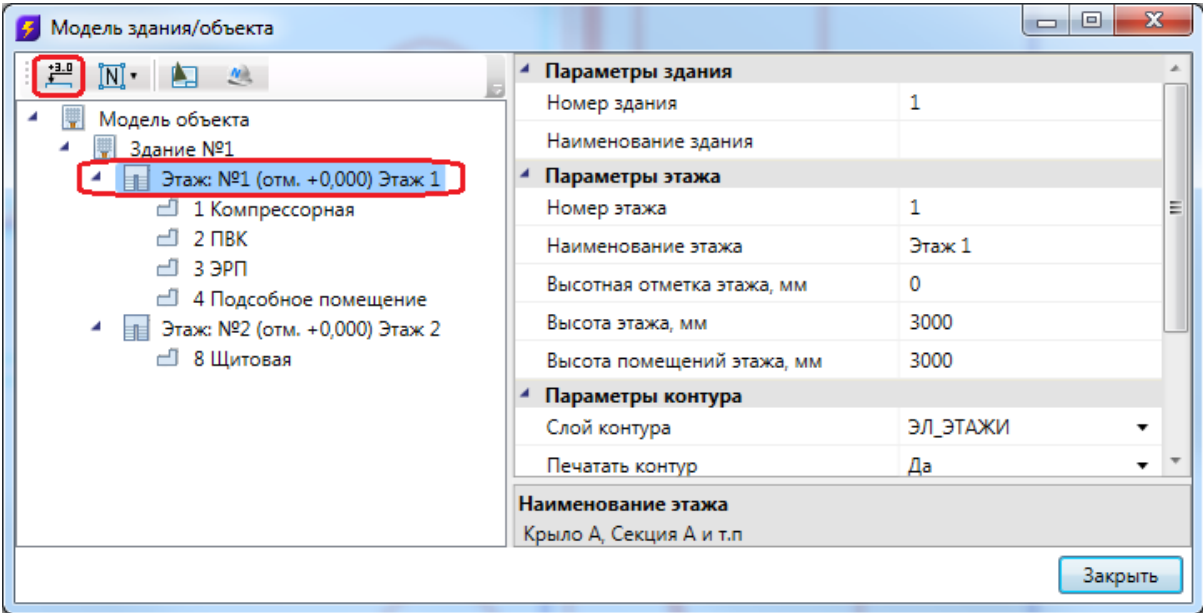

В появившемся окне предупреждения нажимаем кнопку *«Да»* и высоты рассчитываются автоматически.

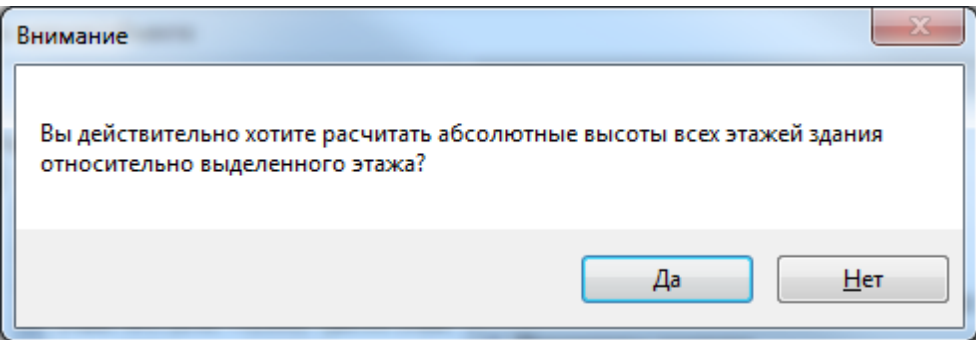

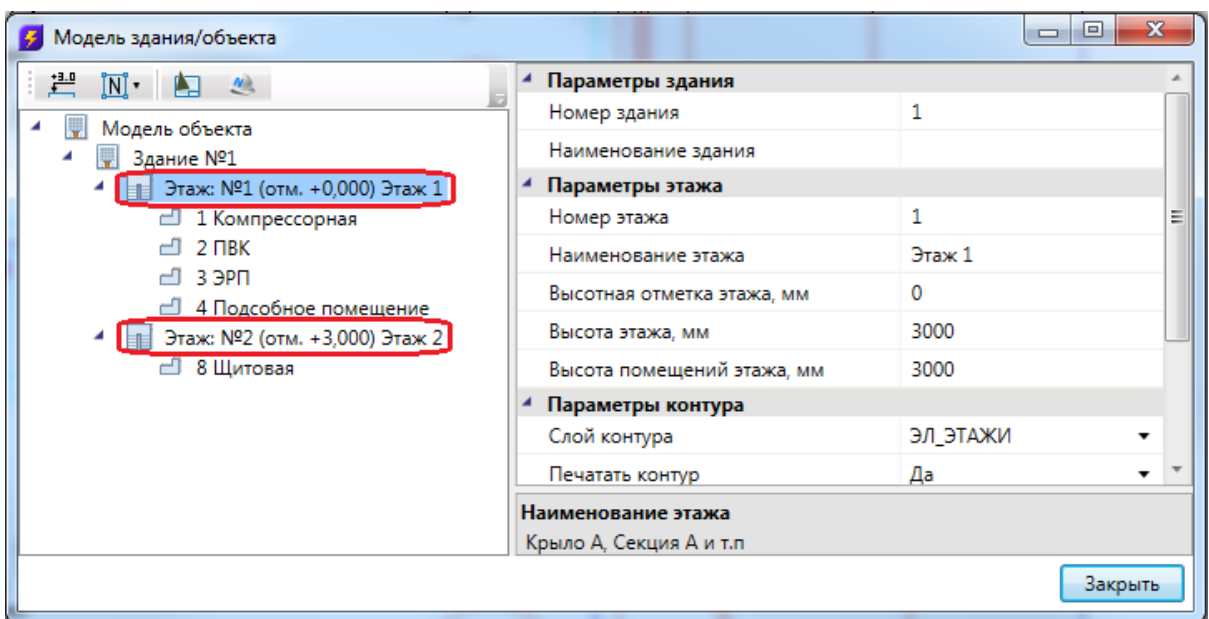

Результаты расчетов будут отражены как в модели здания, так и на странице свойств этажа, вызываемой при помощи контекстного меню этажа.

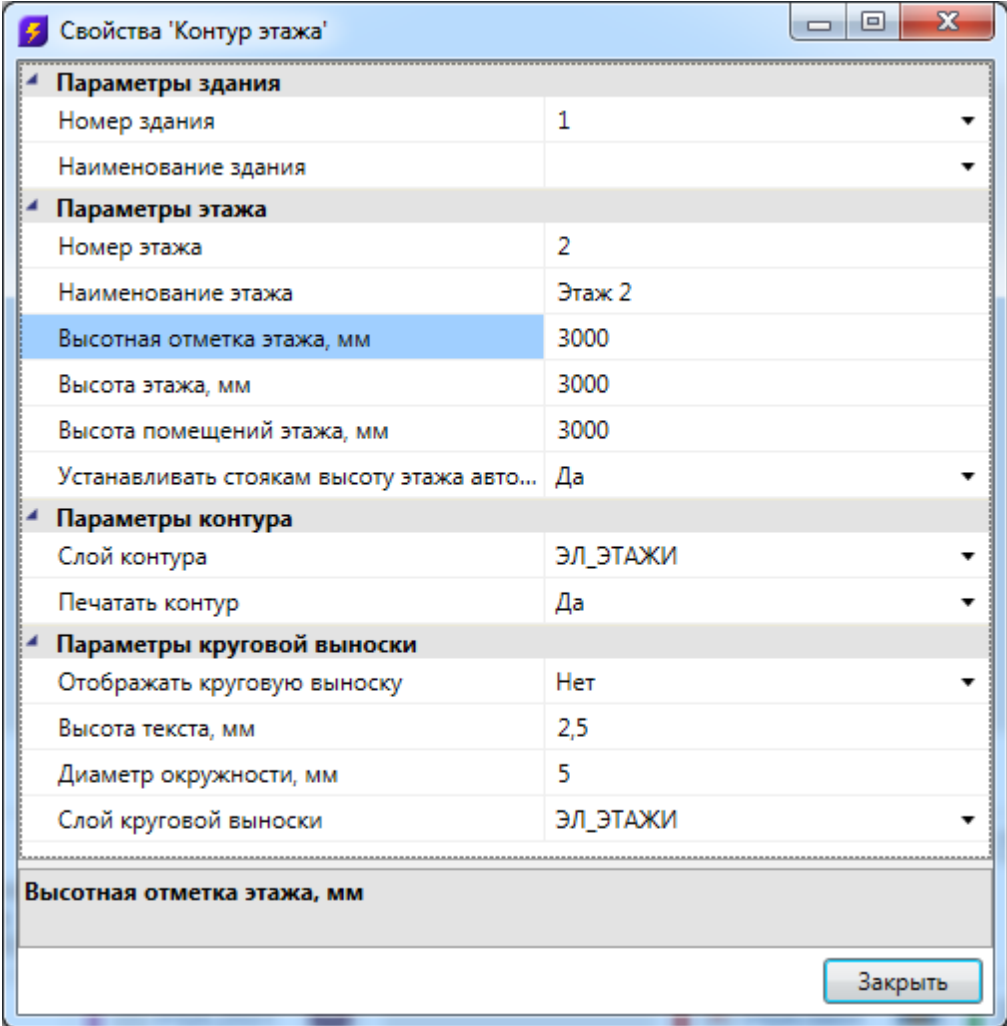

#### **Автоматическое определение помещений**

Используя кнопку главной панели инструментов *«Автоматически определить помещение »* можно запустить команду создания помещения с автоматическим определением границ.

Команда позволяет существенно упростить процесс создания помещений. Разработчики получили наибольшее число комментариев от пользователей, что процесс создания помещений только с помощью команды "создать помещение" очень длительный, трудоемкий и приводит к дублированию работы повторного создания геометрии помещений. Данная команда позволила сократить длительный процесс создания геометрии помещений в среднем до 2-15 минут на этаж.

**Внимание!** Перед началом процедуры создания помещений следует настроить отображение слоев и оставить отображение только нужных архитектурных элементов (стены, двери, окна). Все остальные слои, которые будут нам мешать (сантехническое оборудование, лестницы и т.п.) необходимо отключить, чтобы они не участвовали в алгоритме определения границ и не вносили дополнительную сложность в алгоритм (некоторые версии CAD-систем могут выполнять анализ и нахождение контура заметное время).

После запуска команды необходимо указать точку внутри помещения. После этого, на основе функций CAD-системы (boundary/hatch), будут определены границы помещения.

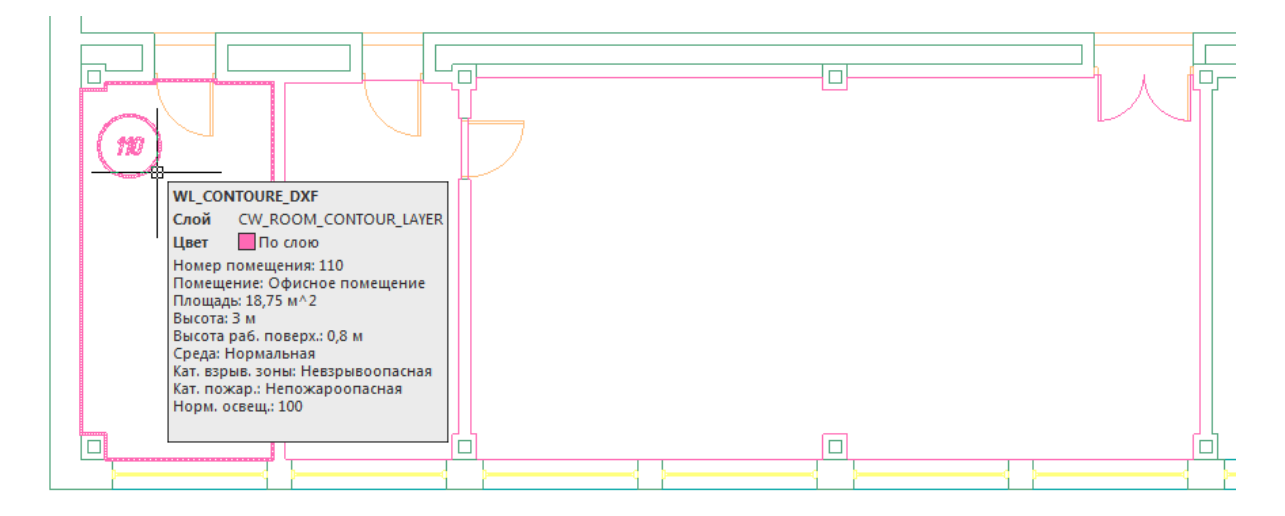

**Внимание!** Для успешного определения контура помещения необходимо, чтобы все примитивы, которые образуют контур, попали в область экрана (если есть длинный отрезок архитектуры, который проходит через весь этаж, то он должен попасть в область экрана, чтобы учавствоать в операции определения границ). Эти ньюансы определения контура полностью соотвествуют ньюансам использования команды hatch в CAD-сисиемах и могут незначительно отличаться в зависимости от CAD-платформы и ее версии. Если по каким-либо причинам нет возможности определить контур, значит аналогичные проблемы возникнут и при команде заливки (hatch).

Реализован алгоритм нахождения дверей по набору предопределенных шаблонов. На рисунке выше видно, что помещение получилось с выступами колонн и автоматически определена и «вырезана» дверь.

В некоторых случаях не удается корректно определить дверь на архитектурной подоснове. В примере ниже двухстворчатая дверь в углу помещения не была корректно определена и попала в контур помещения.

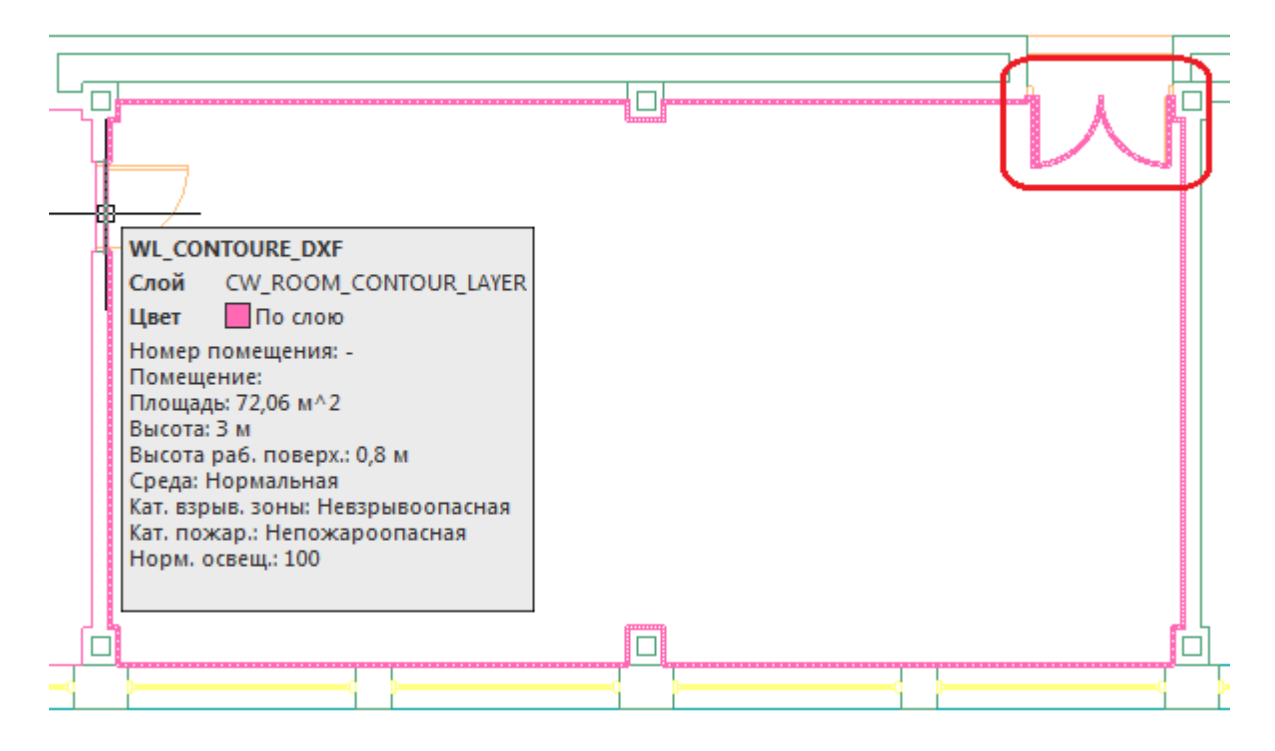

В случаях, когда дверь в проеме отстутствует, двери по каким-либо техническим причинам автоматически не «вырезаются» или необходимо разделить общую область на несколько помещений, следует поступить следующим образом:

- · отключить ненужные слои, в том числе слой с дверьми;
- · «пробежаться» по плану и с помощью команды Rect (Прямоугольник) в отдельном слое установить временные перегородки в проемах или местах, где надо отделить помещения друг от друга. Сформировать нужную разбивку на помещения;
- · удалить временные технические перегородки.

В примере ниже между коридором и холлом отсутствует разделение при помощи архитектурных элементов. Создаем при помощи команды *Rect* разделяющую перегородку и определяем помещение.

## Project Studio CS Электрика. Руководство пользователя

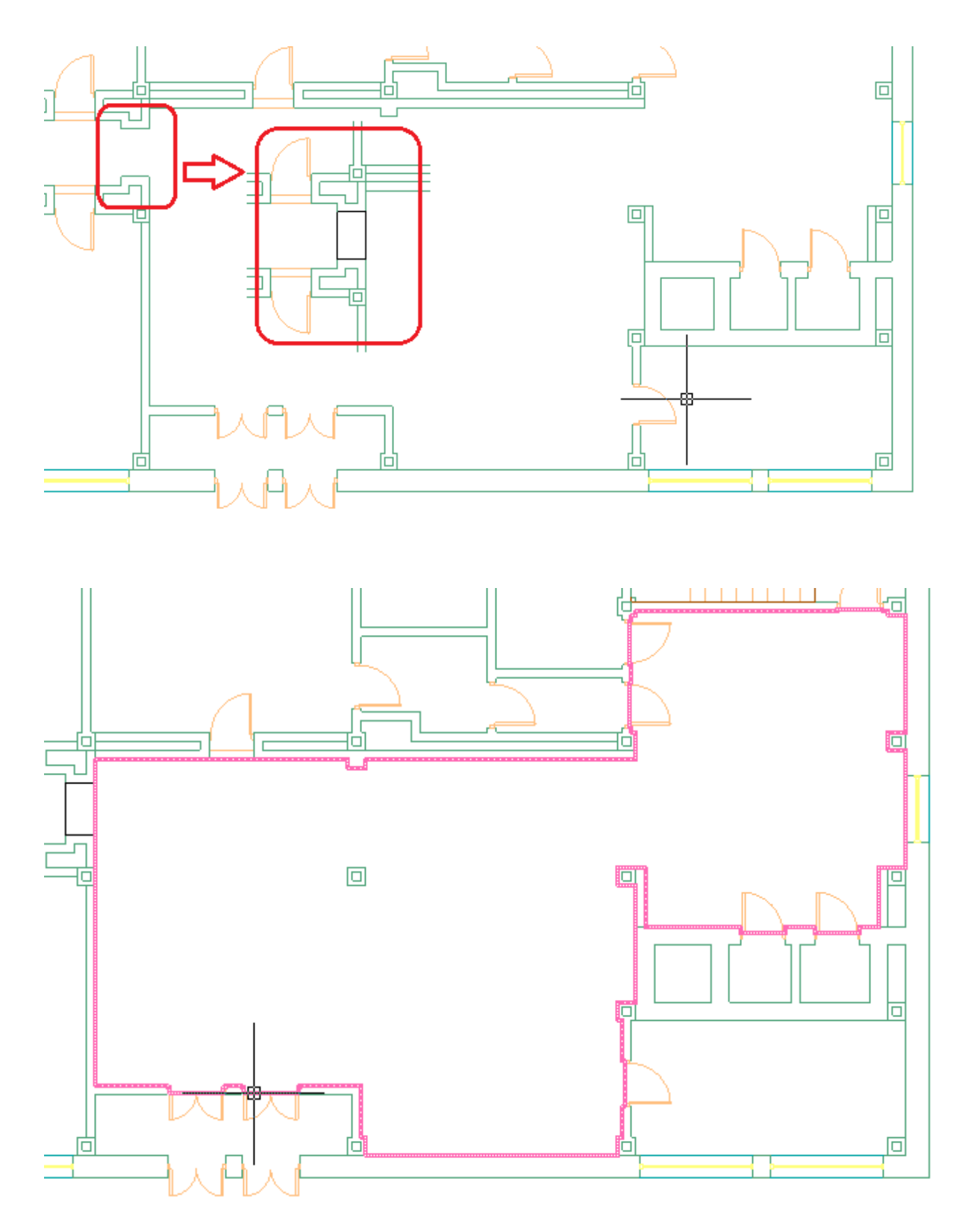

Даже с учетом того, что на всей архитектуре придется «пробежать» и временно установить технические перегородки в проемах и иных требуемых местах - операция создания помещений в проекте становится существенно быстрее и проще по сравнению с использованием только команды *«Создать помещение».*

### **Разбивка помещений на прямоугольные зоны**

**При создании помещения происходит автоматическое создание прямоугольной зоны** с использованием алгоритма ближайшего наложения прямоугольника и многоугольника. **Для помещений прямоугольной формы или помещений, близких к прямоугольной форме** (при наличии выступов колонн, дверей, оконных проемов) **переопределять прямоугольную зону нет необходимости.**

Выполнять разбивку помещений на зоны необходимо для П-, Г-, T-образных помещений и помещений сложной формы, где аппроксимация одной прямоугольной зоной не подходит.

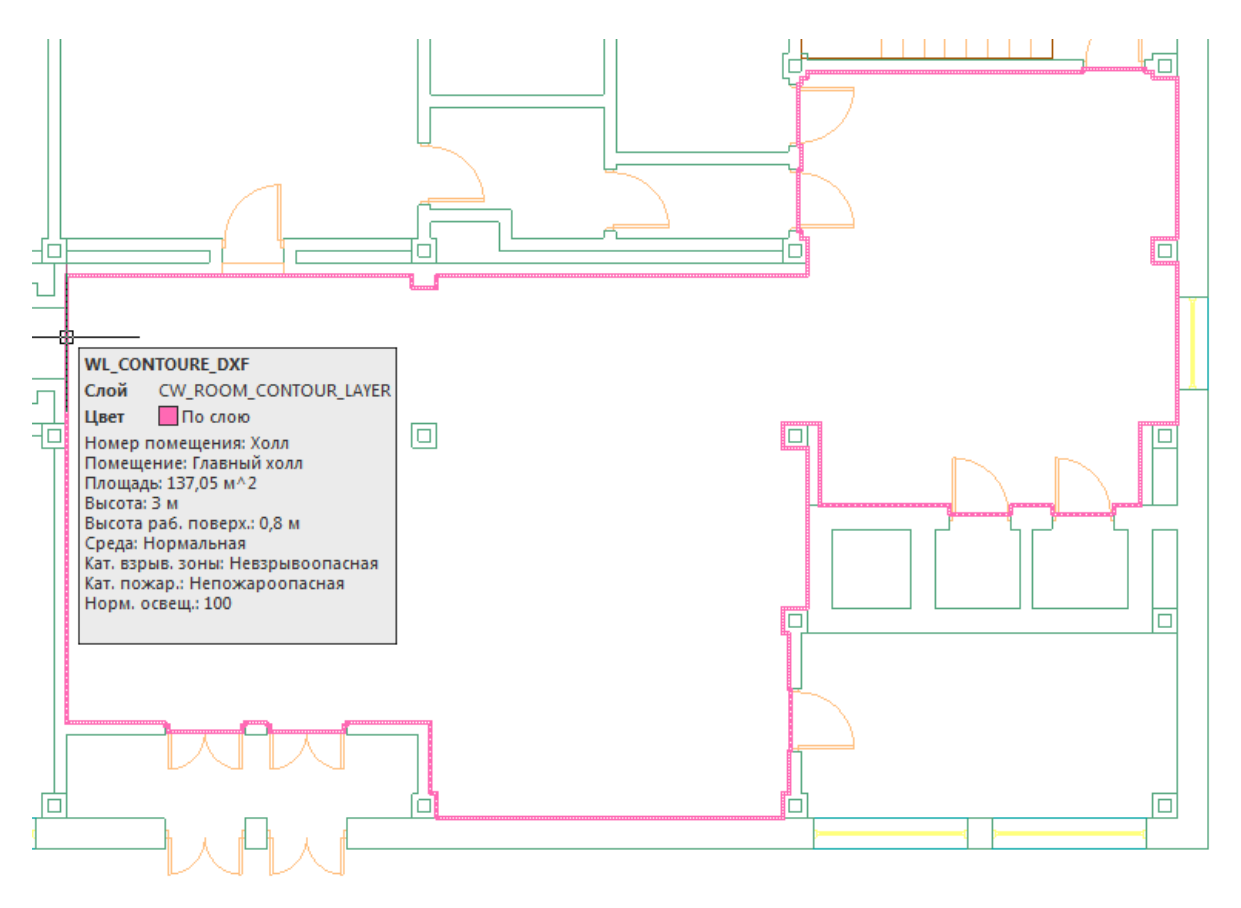

Для разбивки комнаты на зоны необходимо использовать контекстное меню помещения, пункт *«Разбить помещение».*

## Project Studio CS Электрика. Руководство пользователя

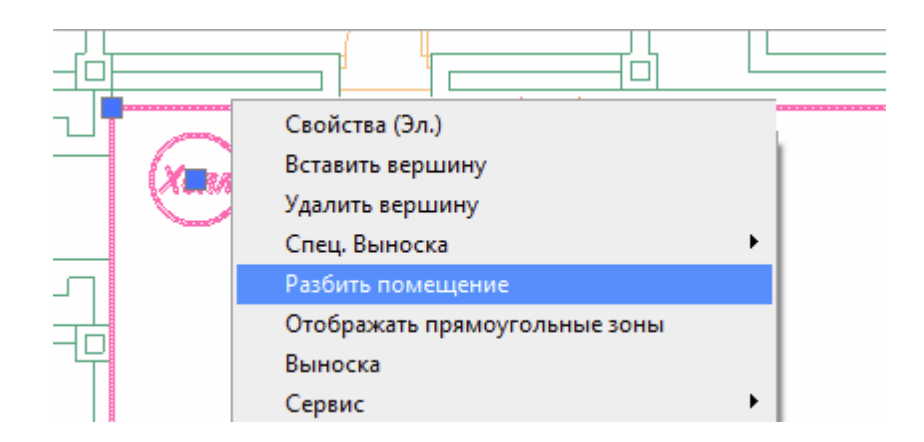

При вызове пункта меню *«Разбить помещение»* будет отображено диалоговое окно прямоугольных зон помещения.

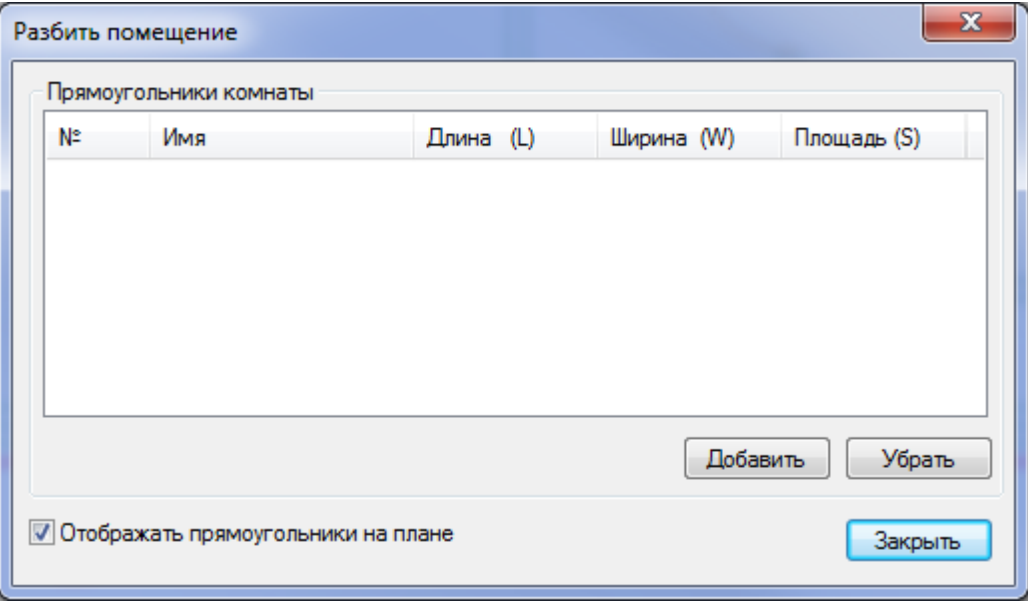

Окно *«Разбить помещение»* содержит список зон помещения. Для добавления зоны необходимо использовать кнопку *«Добавить».* После ее нажатия пользователю следует указать на плане прямоугольную зону. Для удаления ненужных зон необходимо использовать кнопку *«Убрать».* 

Разобьем на две зоны помещение из примера. Если в окне *«Разбить помещение»* установить флажок *«Отображать прямоугольники на плане»,* то прямоугольные зоны для помещения будут отображаться на чертеже. При необходимости этот флажок можно сбросить – отображение прямоугольных зон прекратится. Так же этот флаг доступен со страницы свойств помещения.

# Project Studio CS Электрика. Руководство пользователя

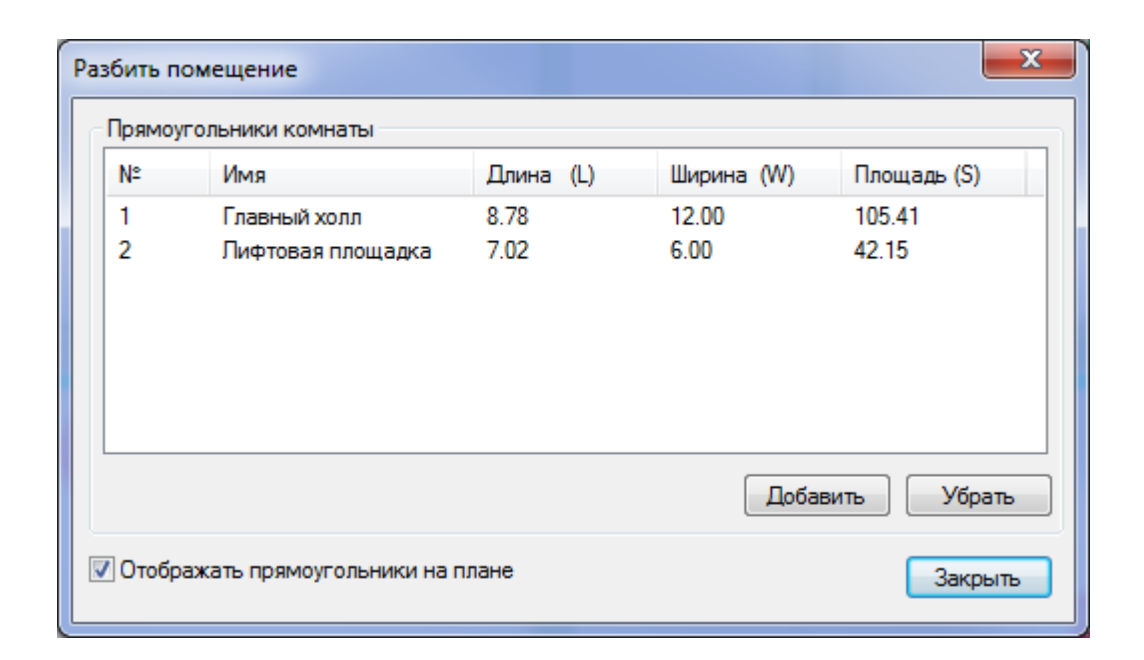

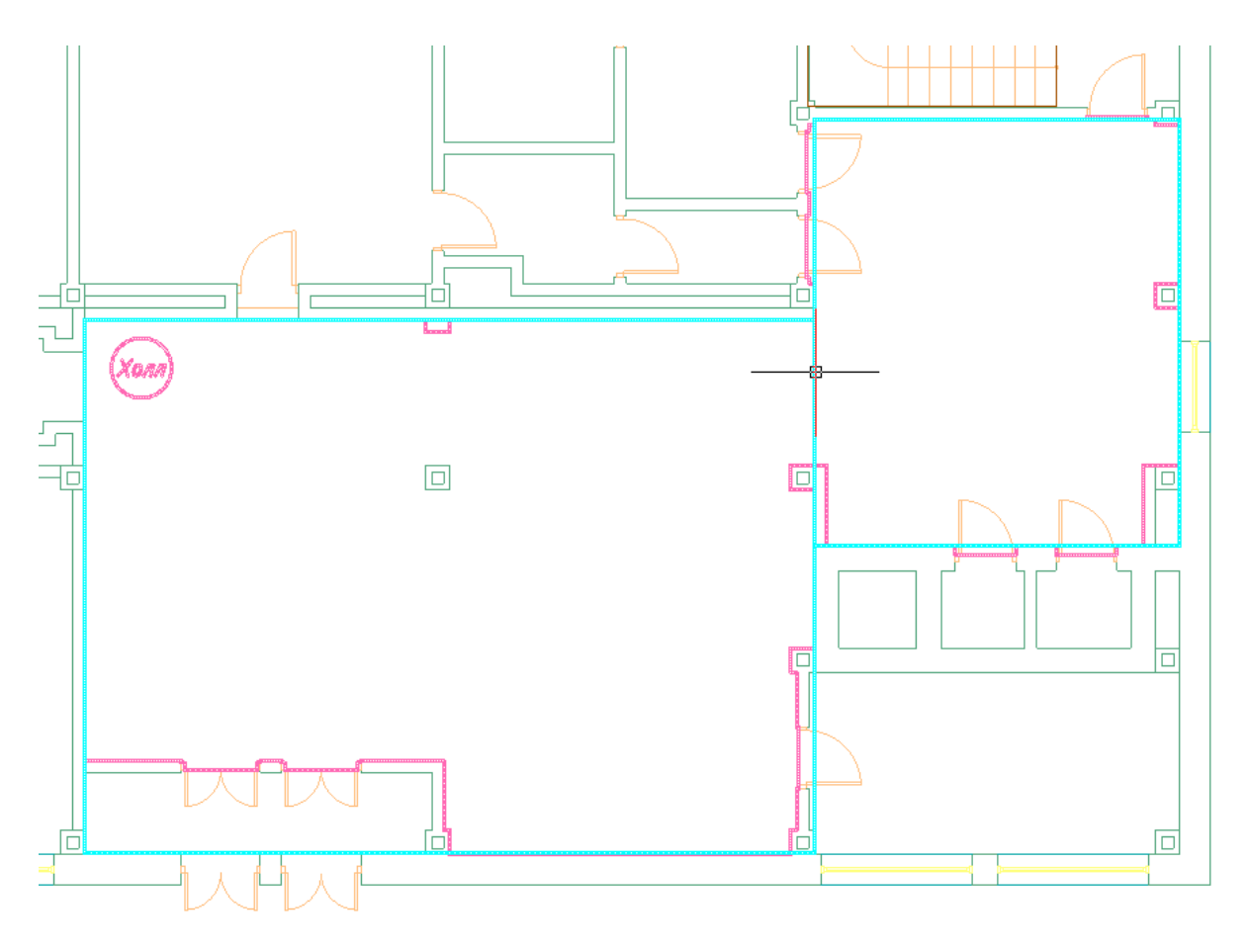

Для включения/выключения отображения прямоугольных зон можно пользоваться контекстным меню помещения.

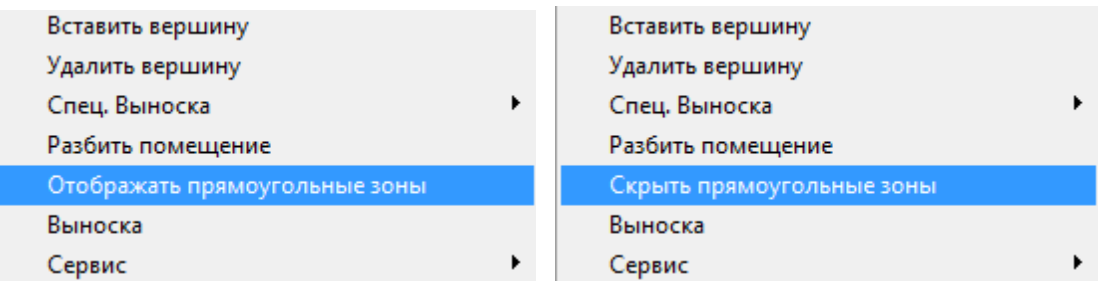

### **Прототипы помещений**

На странице свойств помещения, а также в окне *«Модель здания/объекта»* на панели инструментов расположена кнопка «*Установить прототип помещения »*. По ее нажатию будет показано окно «*Прототипы помещений»*.

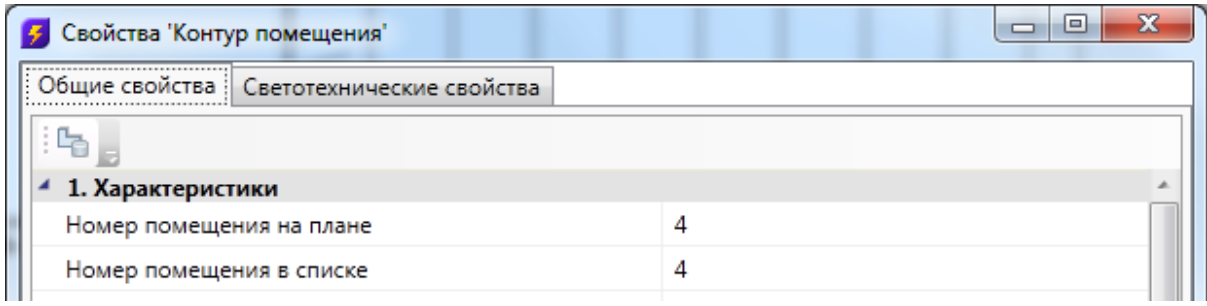

Окно «*Прототипы помещений»* содержит каталог внесенных прототипов помещений. В левой части расположено дерево каталога, а в правой – окно свойств, где можно задать или просмотреть параметры прототипа.

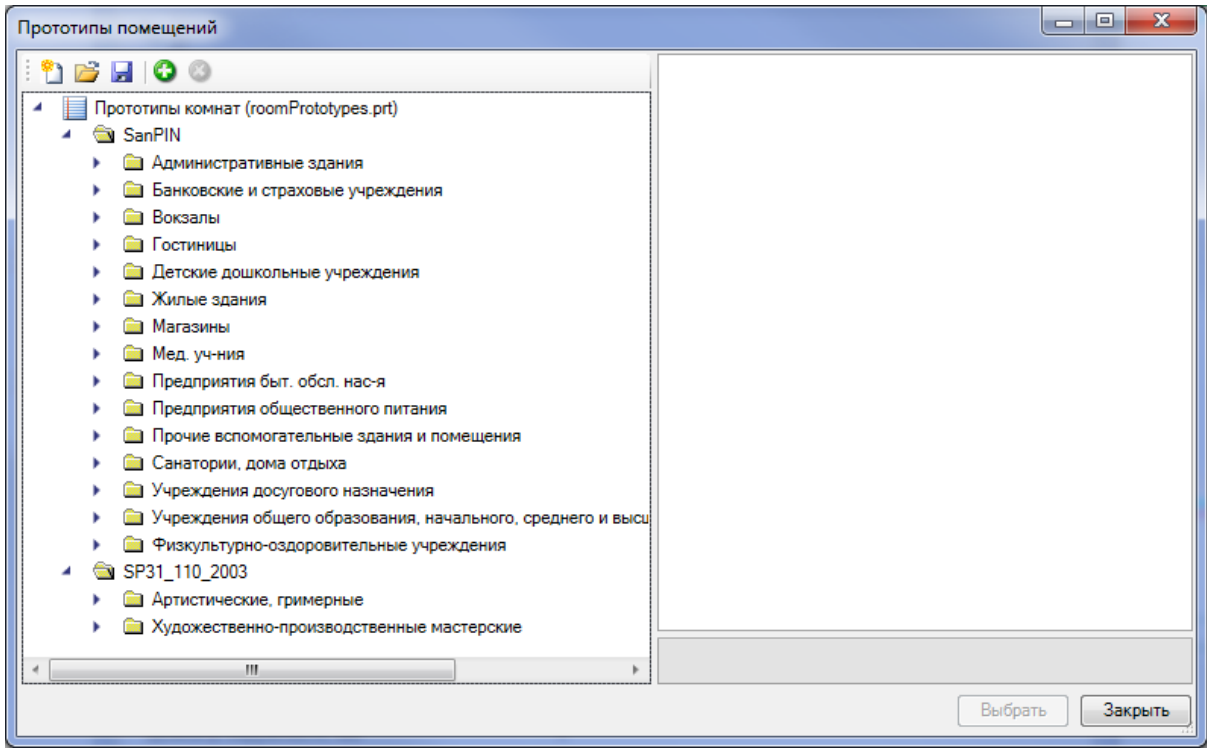

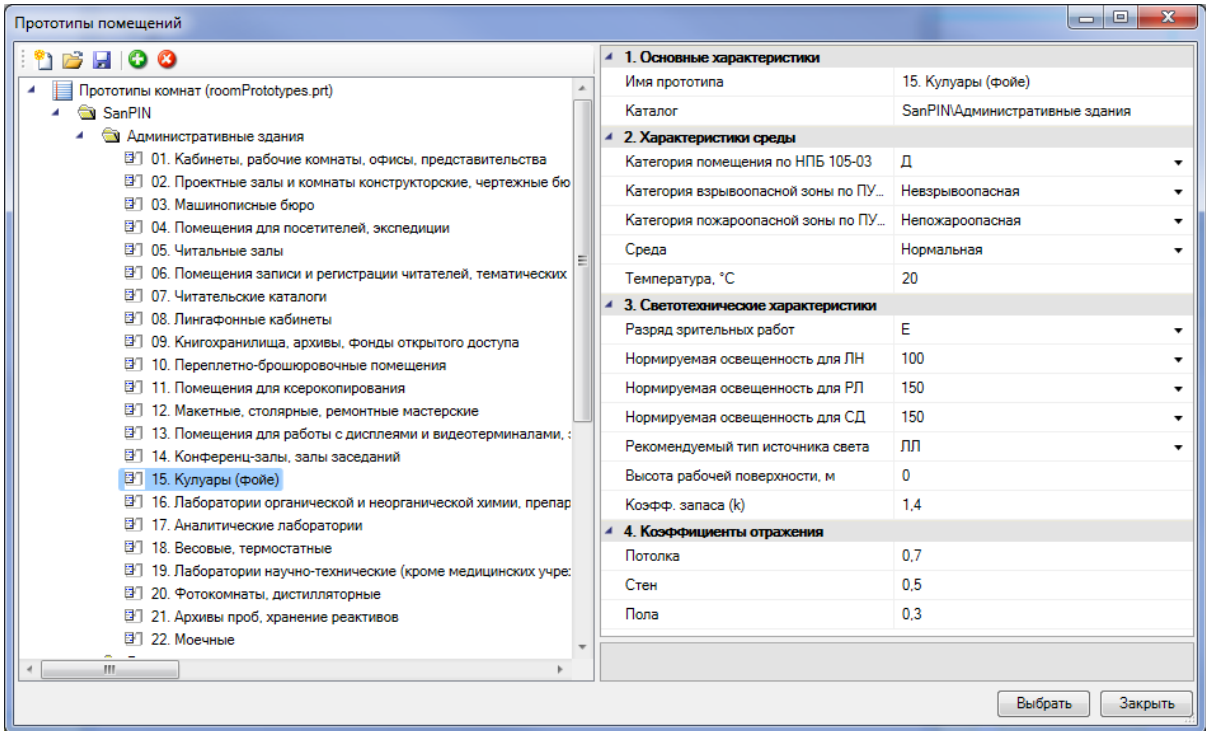

Используя кнопку панели инструментов «<sup>3</sup>», можно добавлять новый прототип помещения. Выделив прототип в дереве и задав его имя, можно редактировать параметры прототипа. При необходимости удалить прототип следует выделить его в дереве и нажать кнопку «<sup>3</sup>».

При установке поля «*Каталог»* у записи прототипа помещения, прототип размещается в указанной папке дерева каталога.

Если были отредактированы параметры существующих прототипов, добавлены новые прототипы или удалены существующие, необходимо воспользоваться кнопкой «*Сохранить »* панели инструментов окна.

Прототипы помещений хранятся в файле «*roomPrototypes.prt»*. Можно создавать новые файлы с прототипами помещений и открывать ранее созданные, используя кнопки « » и « » панели инструментов окна.

Чтобы установить помещению прототип, необходимо со страницы свойств помещения открыть окно «*Прототипы помещений»*, выбрать необходимый прототип и нажать кнопку «*Выбрать»*. После этого для помещения будут установлены соответствующие параметры: *«Характеристики среды»* и *«Светотехнические характеристики».*

### **Импорт помещений из IFC модели**

Для Project Studio CS Электрика имеется возможность произвести импорт помещений из IFC модели в одну операцию. При этом в проект импортируется геометрия помещений и данные, содержащиеся в объектах.

Для импорта модели из IFC необходимо вызвать окно *«Модель здания/объекта* **• ••** с главной панели инструментов и воспользоваться кнопкой *«Импортировать* этаж из IFC файла В.

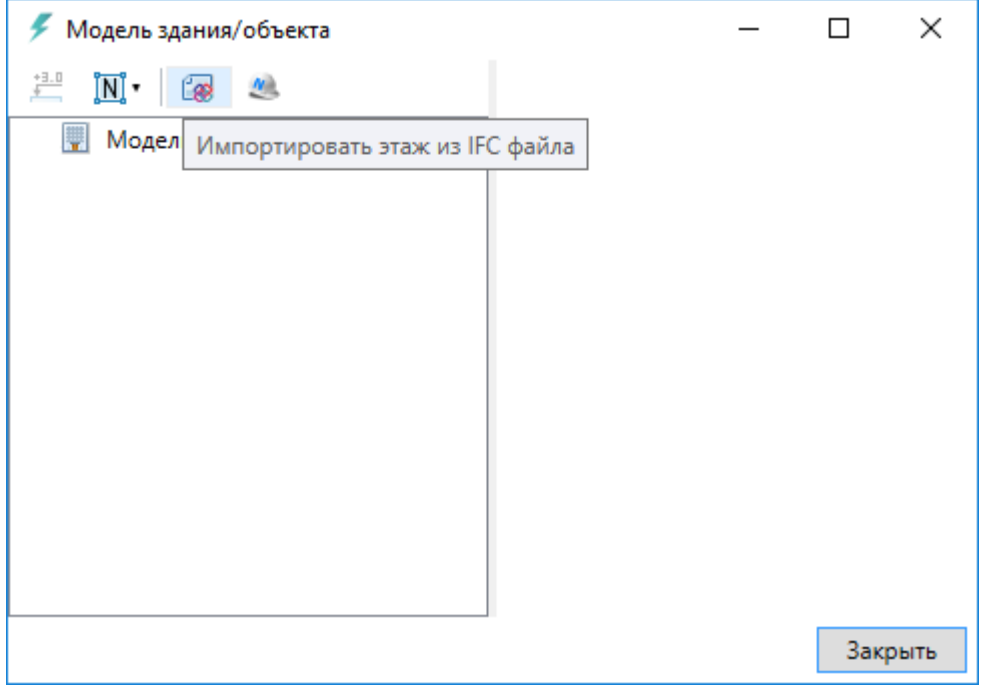

В открывшемся окне выбираем файл и нажимаем *«Открыть».*

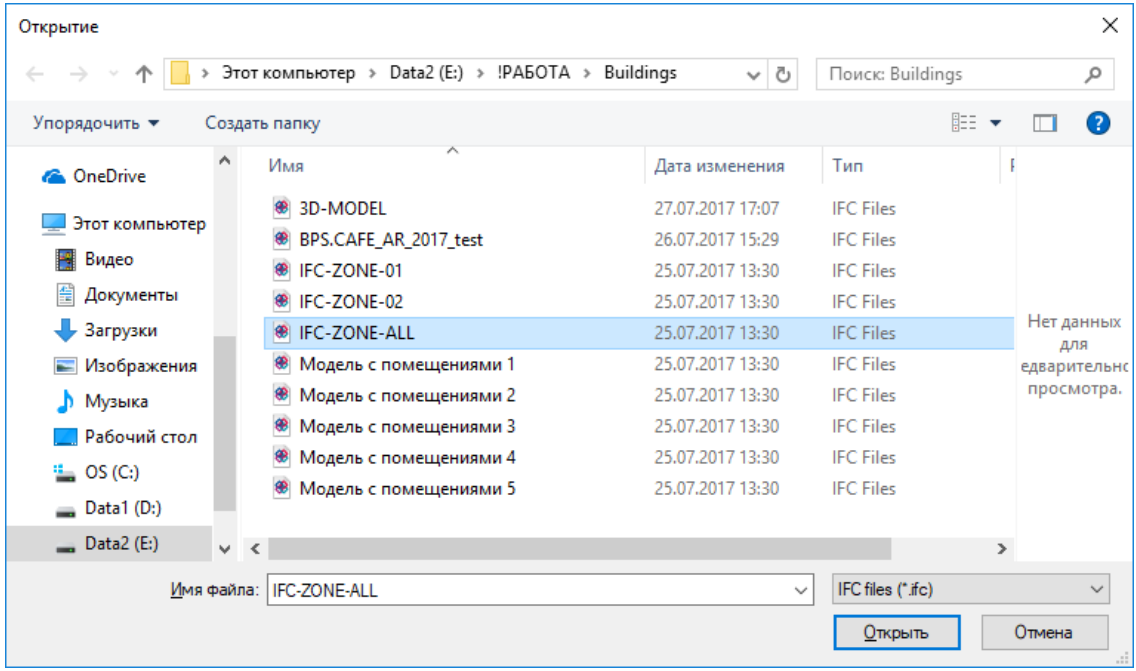

В случае, если в здании несколько этажей, выбираем импортируемый этаж и нажимаем *«Импорт».* На плане курсором мыши указываем место расположения этажа.

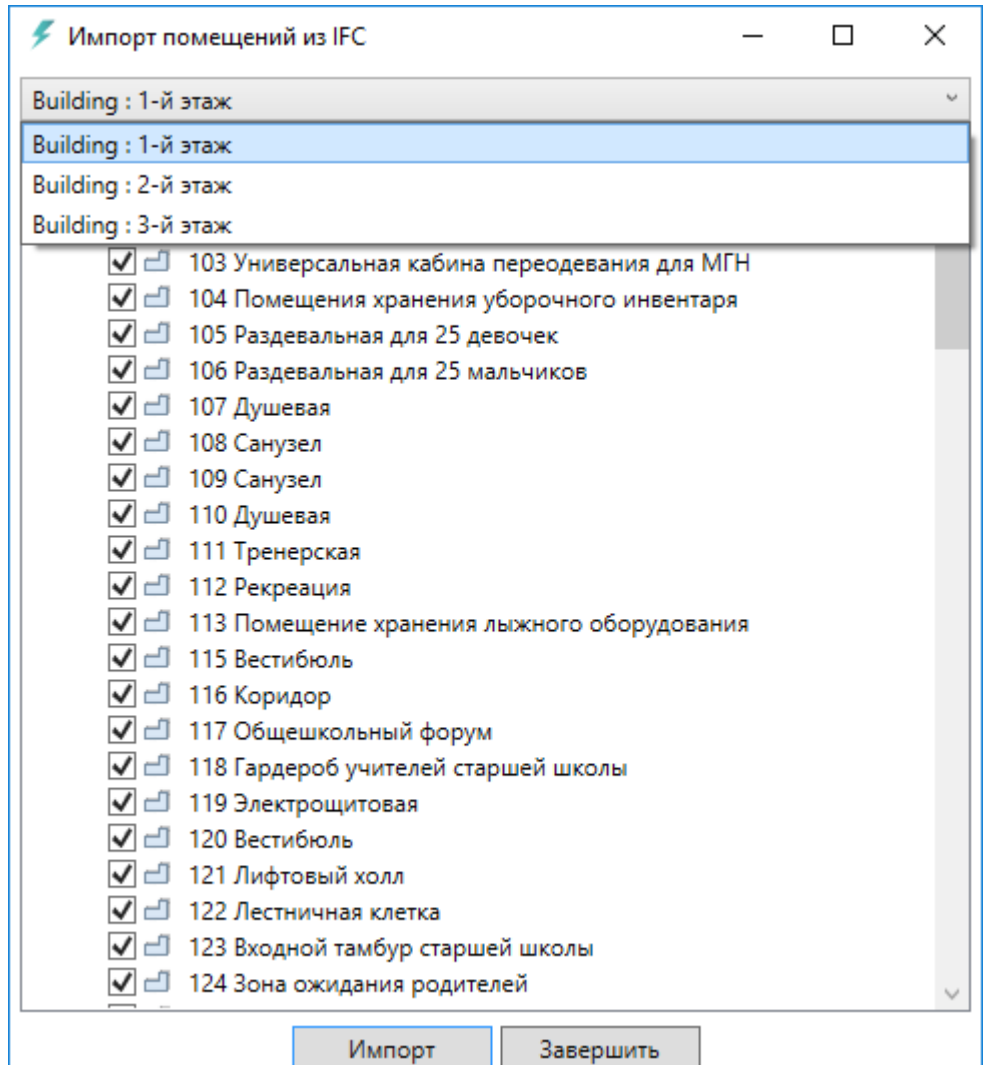

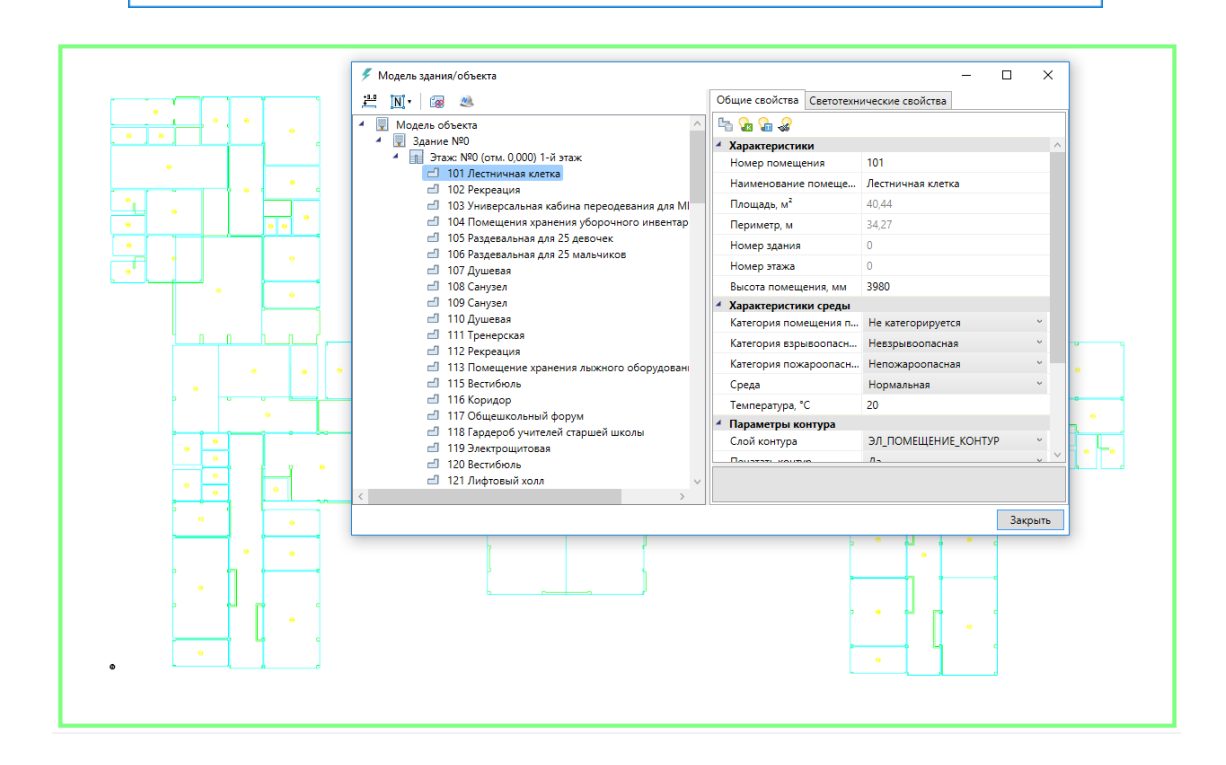

При импорте из IFC файла переносятся все характеристики помещений - номер помещения, наименование, площадь и т.д. Если в дальнейшем изменяется архитекрура здания и помещений, можно произвести импорт заново. При этом характеристики помещений будут заново взяты из IFC файла, а свойства, заданные по проекту в Project Studio CS Электрика, останутся прежними.

### **Экспорт 3D модели в IFC**

Для экспорта 3D модели в IFC-файл необходимо открыть *«Менеджер проекта»,* и в контекстном меню документа *«3D Модель»* выбрать пункт *«Экспортировать модель в IFC».* 

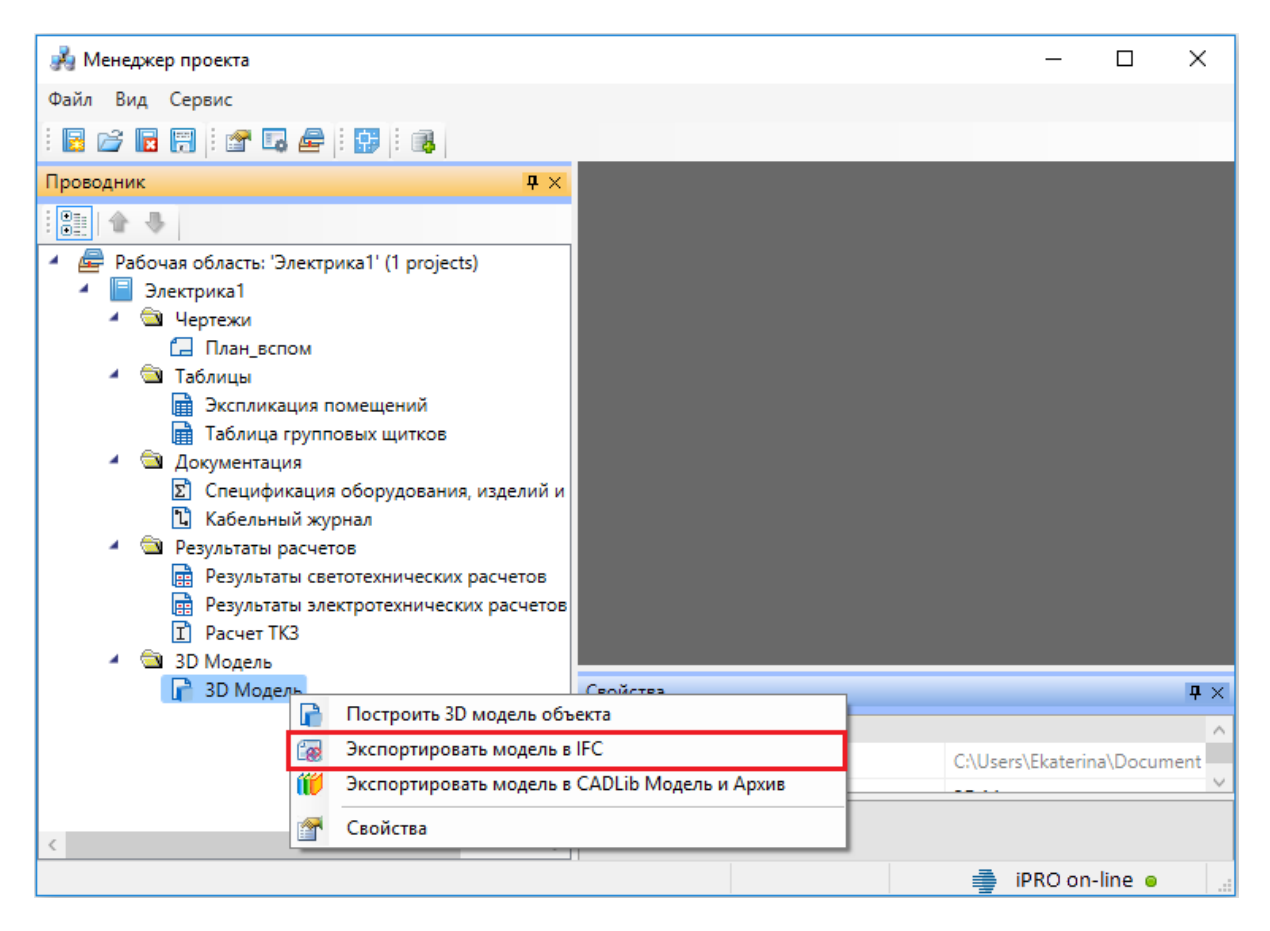

В появившемся окне необходимо выбрать место хранения и имя файла, а так же тип файла - *IFC4 (\*.if c)* или *IFC2x3 (\*.if c)*.

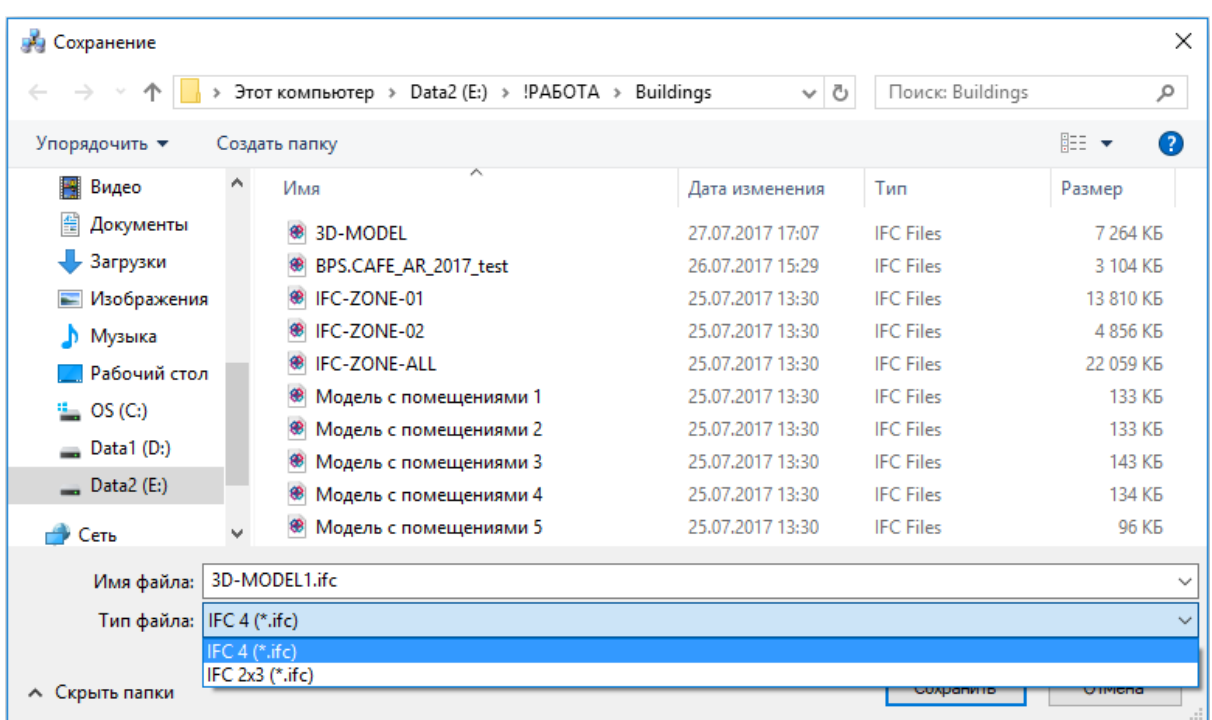

Далее в появившемся окне *«Выбор здания»* выбираем *«Здание»* и для него выбираем этажи (по умолчанию стоит отметка *«Все»*). Для генерации IFC-файла необходимо, чтобы был задан маркер совмещения для каждого этажа.

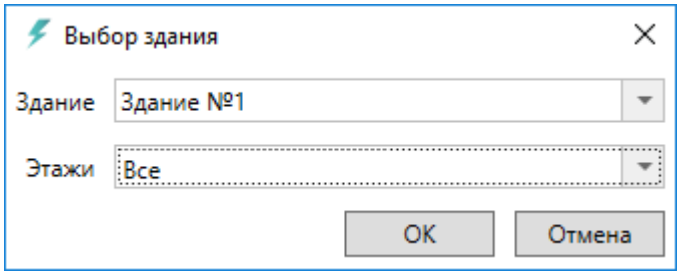

### **Привязка оборудования к помещениям**

На вкладке «Оборудование» окна «Электротехническая модель» есть кнопка «**E**», которая выполняет автоматическую привязку оборудования к помещениям.

Откроем окно «*Электротехническая модель»* для нашего примера и выполним автоматическую привязку оборудования к помещению. Все оборудование, которое попадает внутрь контура помещения, автоматически привязывается к нему.

**Внимание!** Создание модели здания через определение помещений и этажей необходимо на начальном этапе проектирования. Это необходимо для маркировки оборудования.

**Внимание!** Привязка оборудования к помещениям в последних версиях выполняется автоматически при обновлении модели (*«Обновление модели »*).

Поскольку перед процедурой автоматической маркировки происходит автоматическая привязка объектов к помещениям.

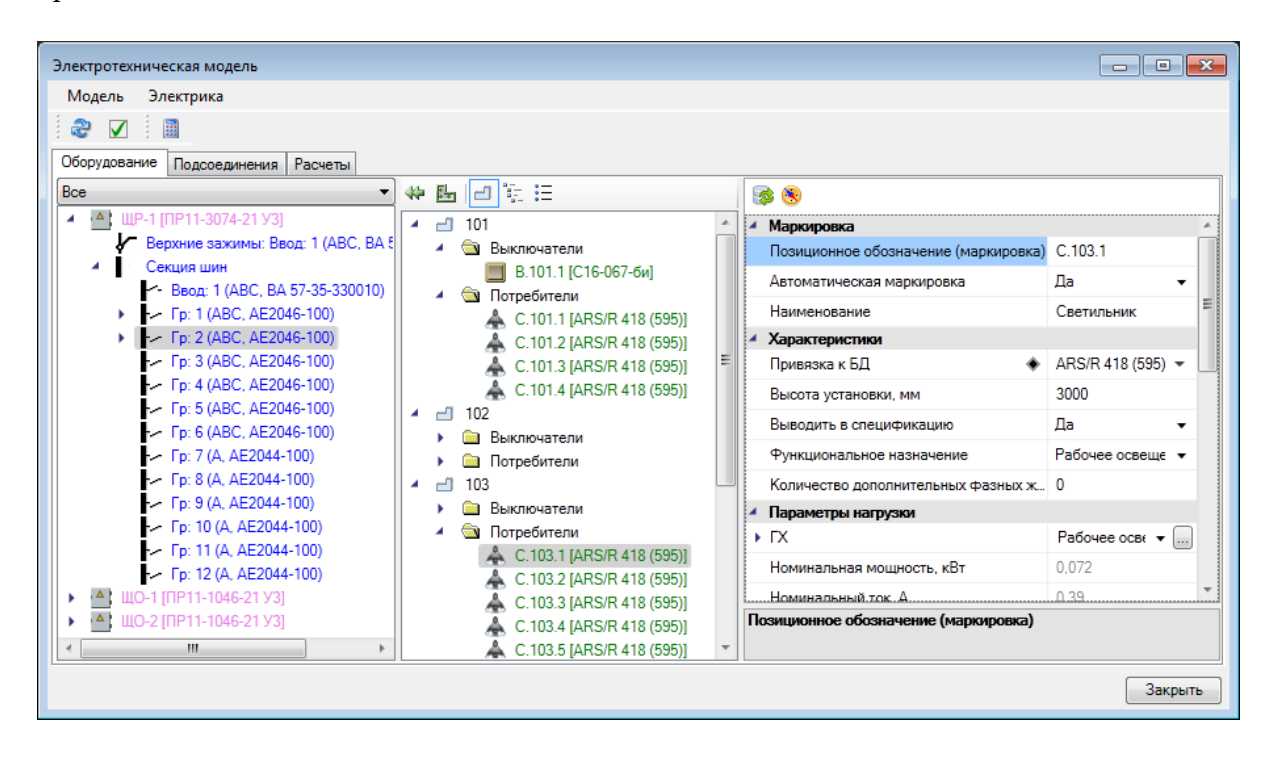

# **Свойства РУ в проекте Общий вид окна**

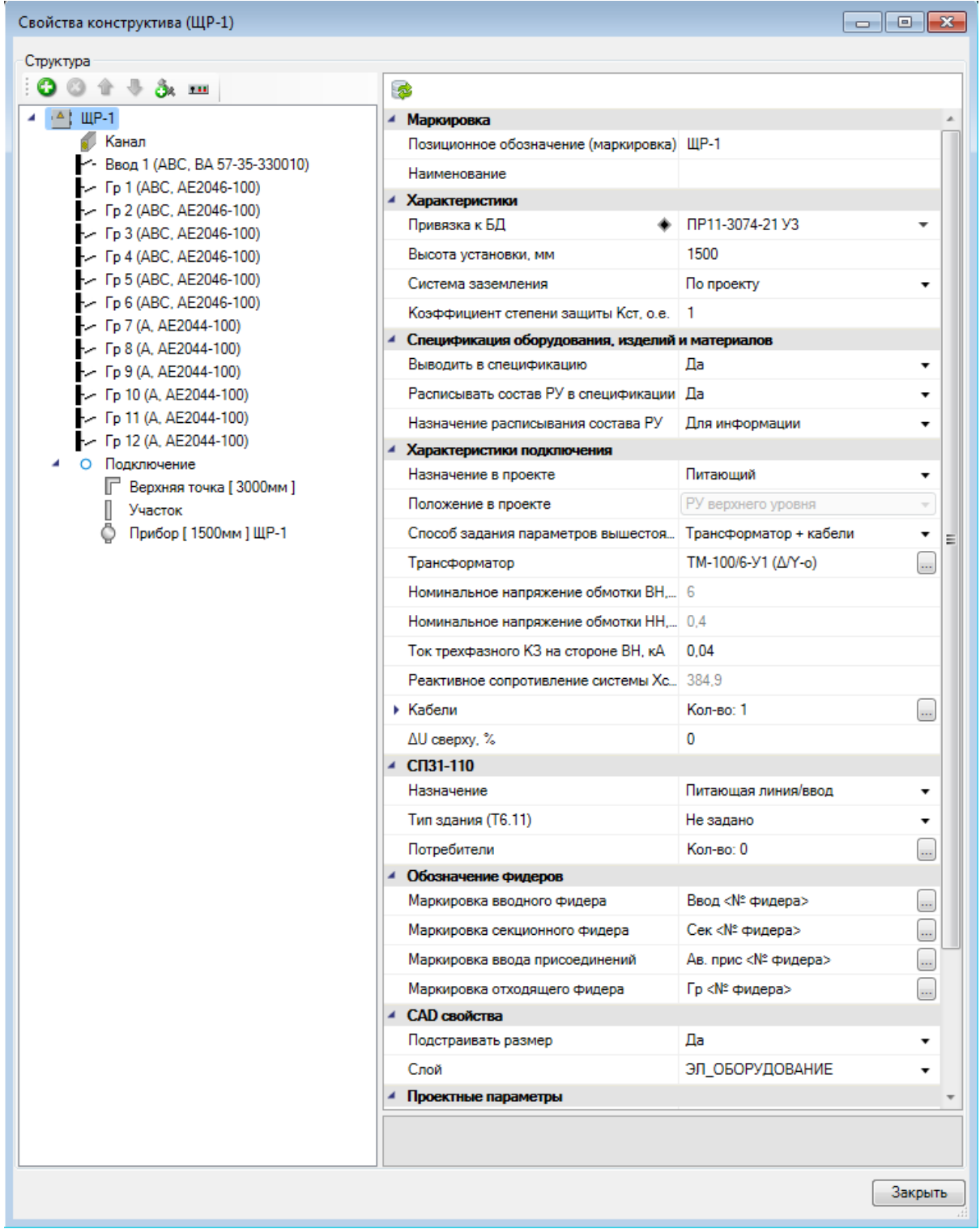

Страница свойств РУ содержит:

· панель инструментов над областью структуры;

- · область структуры;
- · панель инструментов над областью свойств;
- · область свойств;
- · область структуры фидера.

#### **Панель инструментов над областью структуры**

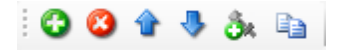

*Добавить новый элемент*. Эта команда позволяет добавить в структуру РУ новый фидер. Причём фидер можно добавить и отходящему фидеру, т.е. запитать отходящие линии через ввод присоединений.

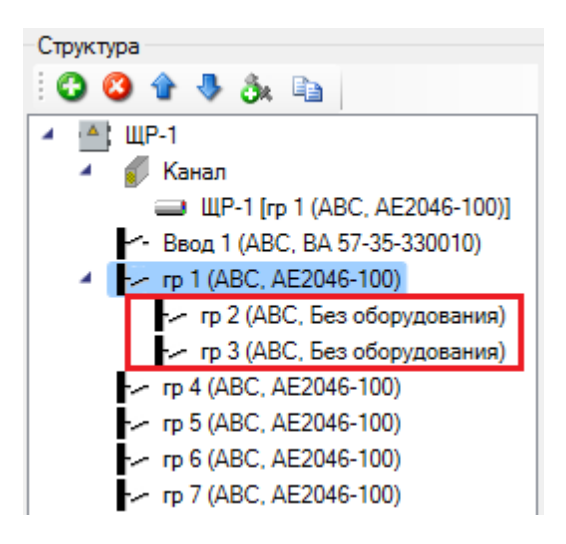

*Удалить элемент*. Эта команда удаляет выделенный элемент в структуре РУ.

*Переместить элемент вверх*. Эта команда перемещает выделенный элемент вверх.

*Переместить элемент вниз*. Эта команда перемещает выделенный элемент вниз.

*Добавить индивидуальную комплектацию*. Эта команда позволяет добавить к выделенному элементу аксессуары и материалы.

*Добавить блок*. Эта команда позволяет добавить в структуру РУ блок. Эта команда доступна только для элемента *РУ*.

*Добавить копию*. Эта команда позволяет скопировать фидер. Эта команда доступна только для элемента «*Фидер»*.

#### **Область структуры**

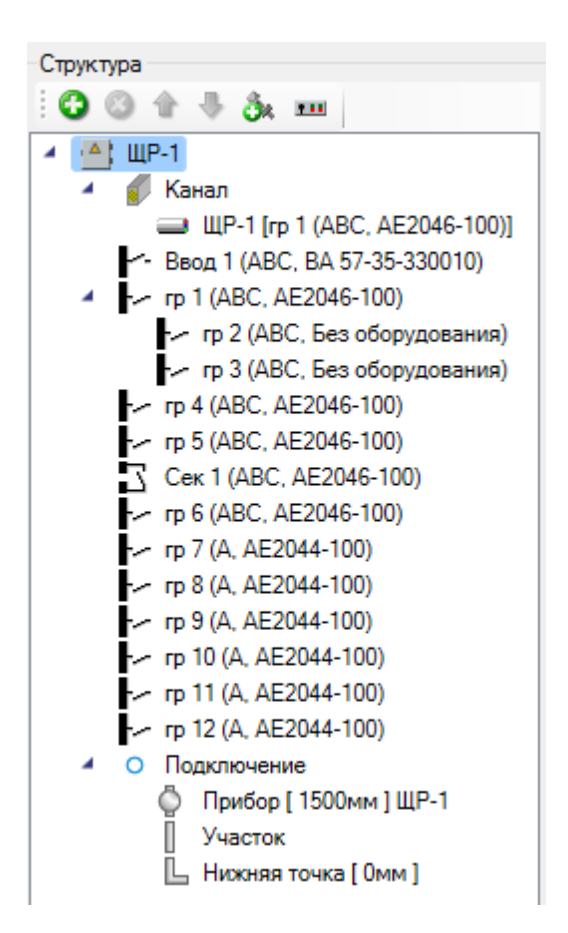

В этой области отображается структура РУ: вводные фидеры, фидеры отходящих линий, секционные фидеры, фидеры ввода присоединений, а также дополнительное оборудование аксессуары и материалы. Выделив в структуре какой-либо элемент, можно редактировать его параметры в области свойств. Нумерация фидеров сквозная.

#### **Панель инструментов над областью свойств**

Эта панель состоит из одной кнопки «*Привязка к БД* ». Эта команда позволяет поменять привязку распределительного устройства к БД.

: 6

### **Область свойств**

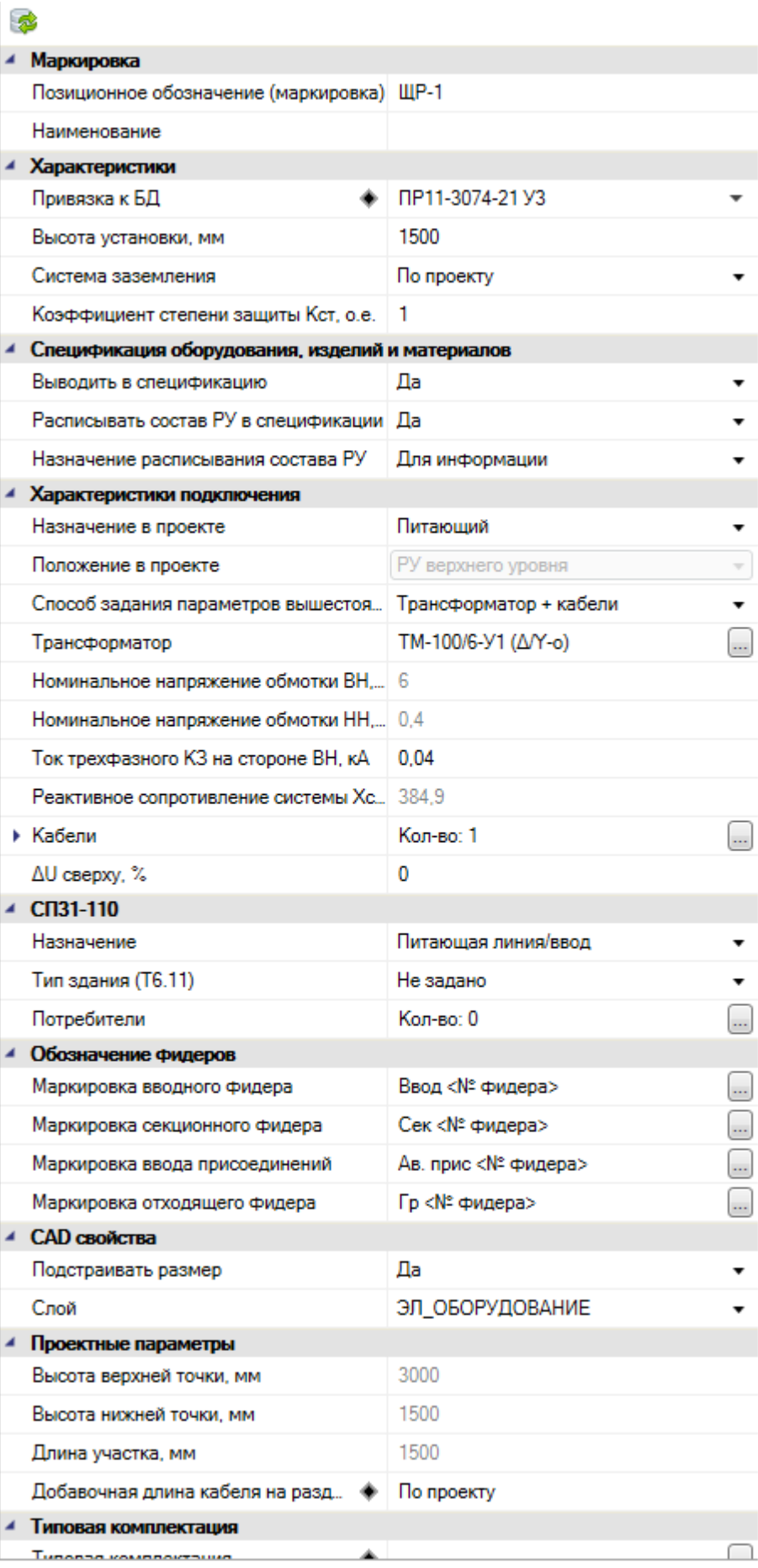

#### **Группа параметров «***Маркировка»*

*Позиционное обозначение (маркировка)*. Формат параметра – однострочный текст. В это поле нужно вводить позиционное обозначение РУ.

*Наименование*. Формат параметра – однострочный текст. В это поле нужно вводить назначение РУ или примечание к нему.

#### **Группа параметров «***Характеристики»*

*Привязка к БД*. Формат параметра – ссылка. В этом поле нужно сослаться на нужный элемент таблицы БД «*Шкафы»*.

*Высота установки, мм*. Формат параметра – число. В это поле нужно вводить высоту установки РУ. Точкой вставки считается низ шкафа.

*Система заземления*. Формат параметра – выпадающий список. В этом поле нужно указать систему заземления, по которой организовано данное РУ: *По проекту*, *TN-C*, *TN-S* или *TT*. Если выбрать пункт «*По проекту»*, то РУ будет организовано по той системе заземления, которая принята для всего проекта в целом.

*Коэффициент степени защиты Кст, о.е*. Формат параметра – число. В это поле нужно вводить поправочный коэффициент, учитывающий дополнительный нагрев коммутационных аппаратов вследствие плохой теплоотдачи защищённых шкафов.

#### **Группа параметров** *«Спецификация оборудования, изделий и материалов»*

*Выводить в спецификацию*. Формат параметра – выпадающий список. В этом поле нужно указать требуется ли выводить РУ в спецификацию или нет, выбрав значение «*Да»* или «*Нет»*.

*Расписывать состав РУ в спецификации*. Формат параметра – выпадающий список. В этом поле нужно указать требуется ли расписывать структуру РУ в спецификацию или нет, выбрав значение «*Да»* или «*Нет»*.

*Назначение расписывания состава РУ*. Формат параметра – выпадающий список. В этом поле нужно указать как требуется расписывать структуру РУ в спецификацию, выбрав значение «*Для информации»* или «*Для заказа»*. Параметр появляется, если параметру «*Расписывать состав РУ в спецификации»* выставить значение «*Да»*.

#### **Группа параметров** *«Характеристики подключения»*

*Назначение в проекте.* Формат параметра – выпадающий список. В этом поле необходимо выбрать вид РУ - *«Щит распределительный», «Щит питающий», «Щит рабочего освещения и/или розеточной сети», «Щит аварийного освещения»*. Данный параметр определяет типы отходящих линий от РУ (питающие, распределительные, групповые), что в свою очередь влияет на маркировку кабеля.

*Положение в проекте.* Формат параметра - не редактируемое поле. Принимает значения или *«РУ верхнего уровня»,* или *«Промежуточное РУ»* (в случае, если одно РУ подключено к другому РУ).

*Способ задания параметров вышестоящей сети*. Формат параметра – выпадающий список. В этом поле нужно указать, к чему подключено РУ, выбрав значение «*Трансформатор + кабели»* или «*Сопротивления»*. Параметр позволяет задать сопротивления верхнего участка сети НН до трансформатора.

*Трансформатор*. Формат параметра – ссылка на таблицу БД. В этом поле нужно сослаться на соответствующий элемент таблицы БД «*Трансформаторы силовые»*. Параметр появляется, если параметру *«Способ задания параметров вышестоящей сети»* выставить значение «*Трансформатор + кабели».*

*Реактивное сопротивление системы, Хс, мОм*. Формат параметра – число. Вычисляется автоматически Параметр появляется, если параметру *«Способ задания параметров вышестоящей сети»* выставить значение «*Трансформатор + кабели».*

*Кабели*. Формат параметра – ссылка на окно *«Редактор коллекции»*. В этом окне можно задавать кабель до трансформатора, его длину, привязку к БД, количество параллельных кабелей. Параметр появляется, если параметру *«Способ задания параметров вышестоящей сети»* выставить значение «*Трансформатор + кабели».*

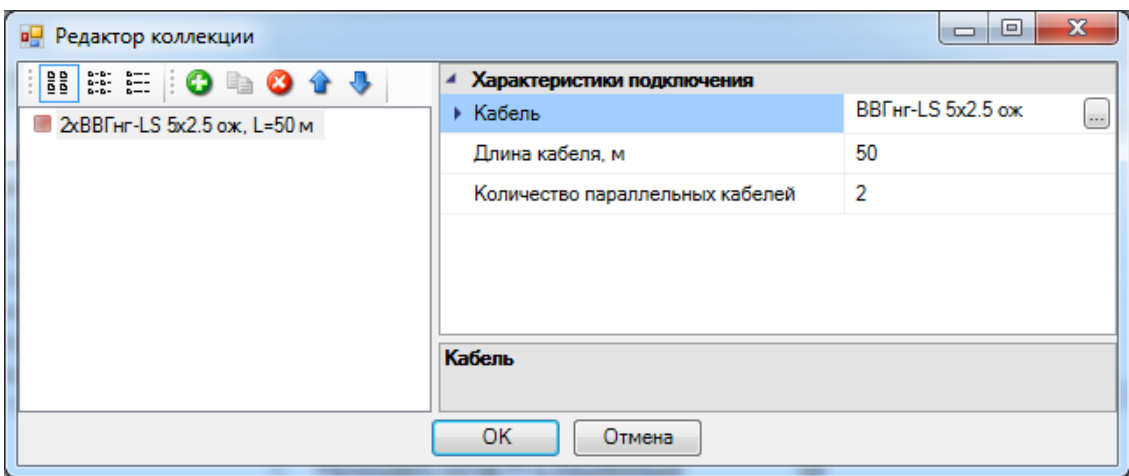

*R1, мОм*. Формат параметра – число. В это поле нужно ввести активное сопротивление прямой последовательности вышестоящей сети. Параметр появляется, если параметру *«Способ задания параметров вышестоящей сети»* выставить значение «*Сопротивления».*

*X1, мОм*. Формат параметра – число. В это поле нужно ввести реактивное сопротивление прямой последовательности вышестоящей сети. Параметр появляется, если параметру *«Способ задания параметров вышестоящей сети»* выставить значение «*Сопротивления».*

*R0, мОм*. Формат параметра – число. В это поле нужно ввести активное сопротивление нулевой последовательности вышестоящей сети. Параметр появляется, если параметру *«Способ задания параметров вышестоящей сети»* выставить значение «*Сопротивления».*

*X0, мОм*. Формат параметра – число. В это поле нужно ввести реактивное сопротивление нулевой последовательности вышестоящей сети. Параметр появляется, если параметру *«Способ задания параметров вышестоящей сети»* выставить значение «*Сопротивления».*

*Zфаза-ноль, мОм*. Формат параметра – число. В это поле нужно ввести полное сопротивление петли фаза-ноль вышестоящей сети. Параметр появляется, если параметру *«Способ задания параметров вышестоящей сети»* выставить значение «*Сопротивления».*

*∆Uсверху, %*. Формат параметра – число. В это поле нужно ввести потери напряжения в вышестоящей сети. Параметр появляется, если задан хотя бы один кабель для параметра *«Кабели»* или если параметру *«Способ задания параметров вышестоящей сети»* выставить значение «*Сопротивления».*

#### **Группа параметров «***СП-31-110»*

*Назначение*. Формат параметра – выпадающий список. В этом поле нужно указать назначение РУ в проекте, выбрав одно из значений: «*Питающая линия/ввод»*, «*Ввод в жилое здание»*, «*Ввод в общественное здание»*, «*Ввод в общежитие коридорного типа»*, «*Ввод в предприятие общественного питания или пищеблок (Формула 11)»*, «*Питающая линия предприятия общественного питания или пищеблока (Формула 10)»*, «*Ввод в промышленное здание»*, «*Квартирный щиток»*. Значение этого параметра влияет на расчёт электрических нагрузок. Параметр появляется, если расчёт нагрузок ведётся по методике СП 31-110.

*Тип здания (Т6.11)*. Формат параметра – выпадающий список. В этом поле нужно указать тип проектируемого здания (один из пунктов таблицы 6.11 СП 31-110). Значение этого параметра влияет на расчёт электрических нагрузок. Параметр появляется, если расчёт нагрузок ведётся по методике СП 31-110.

*Потребители*. По нажатию на кнопку **появляется окно**, в котором можно задать на щитке дополнительную нагрузку. Параметр появляется, если расчёт нагрузок ведётся по методике СП 31-110.

#### **Группа параметров «***НТП-96»*

*Коэффициент спроса, о.е*. Формат параметра – число. В это поле нужно вводить снижающий коэффициент для расчёта нагрузки на ввод щитков освещения. Параметр появляется, если расчёт нагрузок ведётся по методике РТМ 36.18.32.4-92 / НТП-96.

#### **Группа параметров «***Обозначение фидеров»*

Группа определяет формирование обозначения вводных, отходящих, секционных и внутренних фидеров РУ.

### **Область структуры фидера**

Если в структуре РУ выделить какой-либо фидер, то в правой части окна свойств отобразятся свойства и структура наполнения фидера.

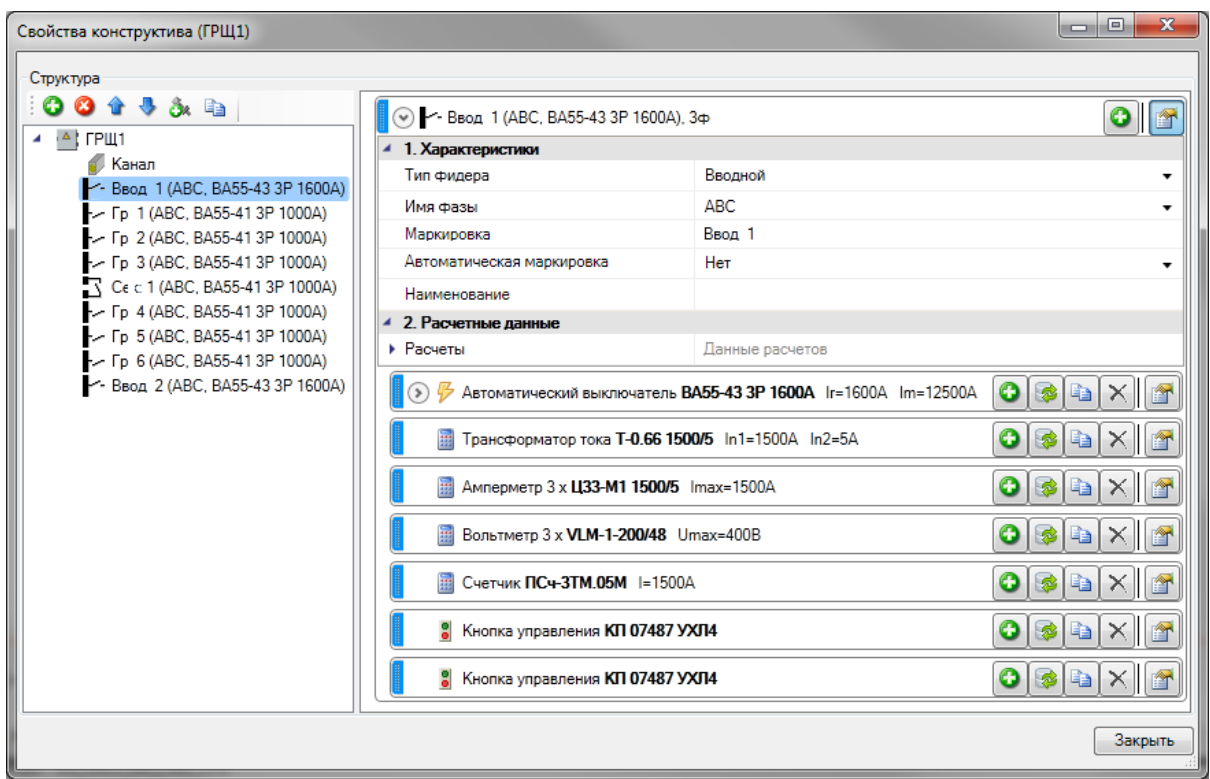

#### **Плиточный интерфейс**

Структура фидера отображается в форме *плиток*. Плиточный интерфейс является аналогом древовидного, но в некоторых случаях обладает рядом весомых преимуществ. *Плитка* – это область окна, в которой можно в произвольной форме отображать любую информацию и размещать кнопки и картинки.

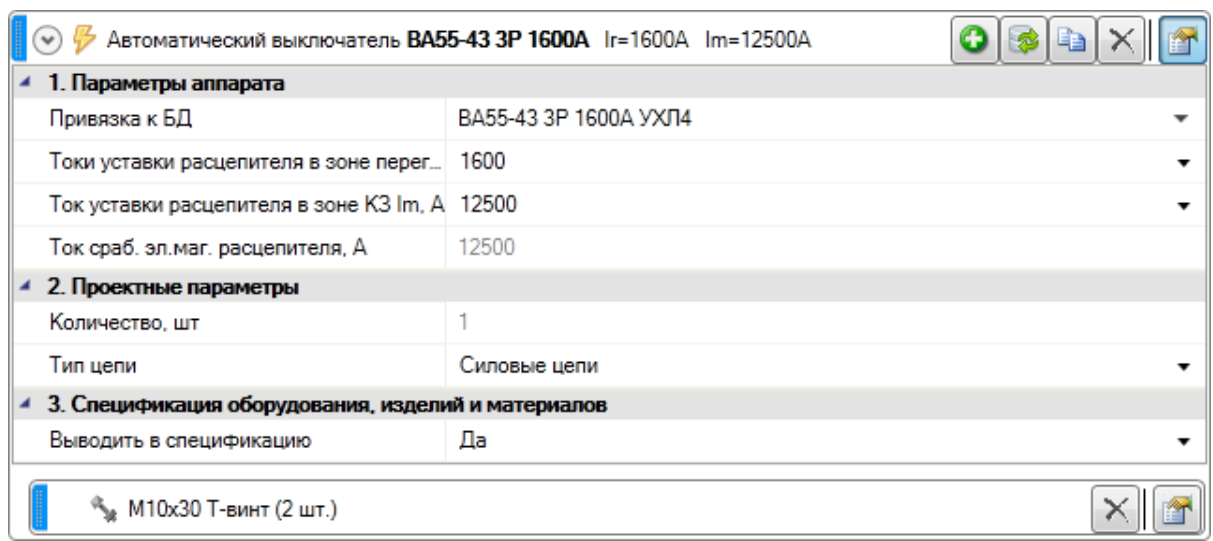

За область, помеченную картинкой, можно передвигать плитку.

С помощью кнопки  $\odot$  можно сворачивать и разворачивать структуру плитки. Структуру плитки формируют подчинённые плитки. На рисунке отображена подчинённая плитка винта М10х30.

В заголовке плитки отображается вся основная информация. Причём, она может отображаться как в виде текста, так и в виде картинок.

 $\frac{100}{3}$  Автоматический выключатель ВА55-43 3P 1600A Ir=1600A Im=12500A

В плитке могут располагаться кнопки команд.

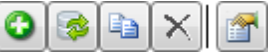

В каждой плитке обязательно присутствует кнопка «*Свойства* ». Эта кнопка отвечает за сворачивание и разворачивание области свойств плитки.

И, наконец, плитка имеет набор параметров, характеризующий элемент, который моделируется плиткой.

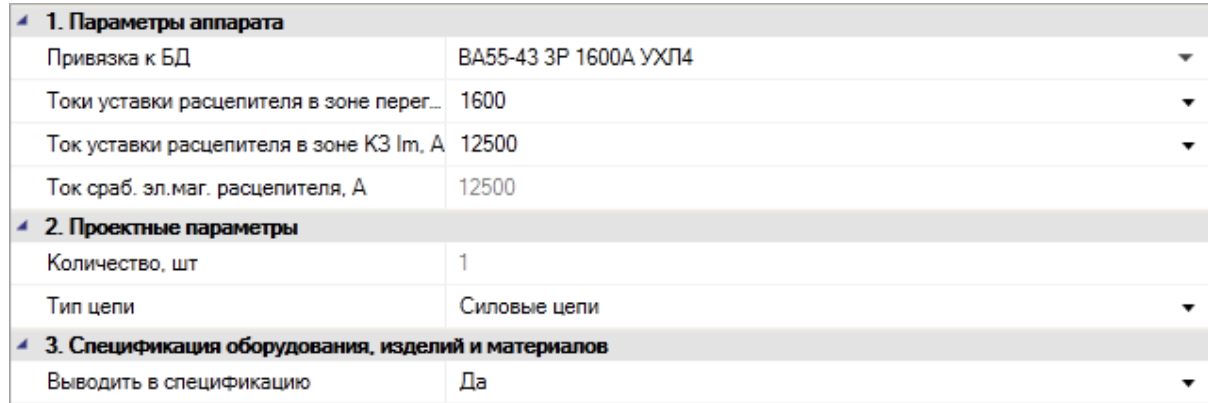

Сворачивать и разворачивать структуру и область свойств плитки можно не только с помощью соответствующих кнопок, но и двойным кликом левой кнопки мыши на заголовке плитки.

#### **Плитка фидера**

*Плитки* в окне свойств РУ выстроены в иерархическом виде. Плиткой верхнего уровня является плитка фидера.

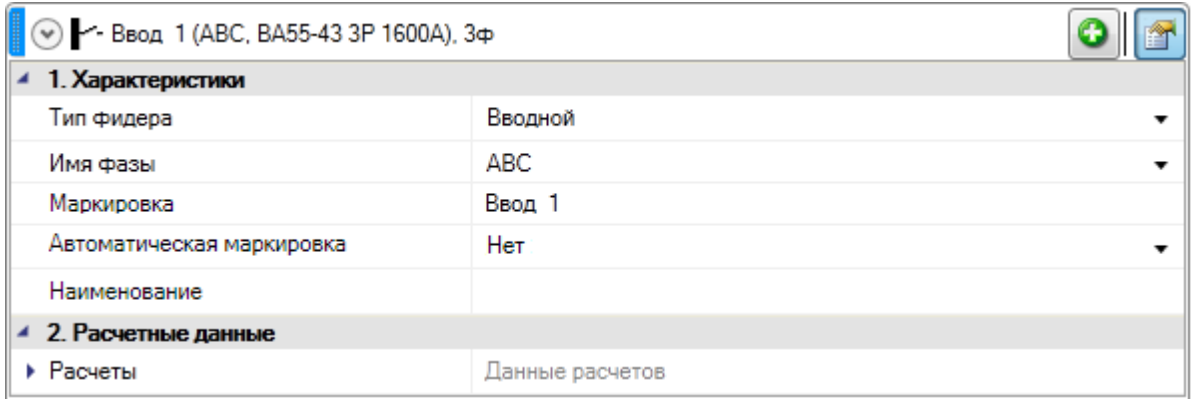

*Добавить оборудование*. С помощью этой кнопки производится формирование структуры фидера: добавление коммутационных аппаратов, приборов измерения и учёта, а также приборов управления.

*Тип фидера*. Формат параметра – список значений. В этом поле нужно указать, какое назначение имеет данный фидер, выбрав одно из значений: «*Вводной»*, «*Отходящий»* и «*Секционный»*. Фидер ввода присоединений должен иметь тип «*Отходящий»*.

*Имя фазы*. Формат параметра – список значений. В этом поле нужно указать, с какой фазы запитан данный фидер, выбрав одно из значений: *ABC*, *A*, *B* и *C*.

*Маркировка.* В этом поле указывается маркировка, которая далее может использоваться в выносках и схемах.

*Автоматическая маркировка.* Позволяет выбрать будет ли маркировка автоматически проставляться в соотвествии с заданной маской в родительском РУ или можно ввести произвольное собственное значение.

*Наименование*. В этом поле можно указывать, например, назначение фидера. Например, «*Освещение помещений 101-105»*.

*Расчёты*. В этом поле можно просматривать результаты электротехнических расчётов для данного фидера.

#### **Плитка аппарата**

Плитки аппаратов являются подчинёнными плитки фидера.

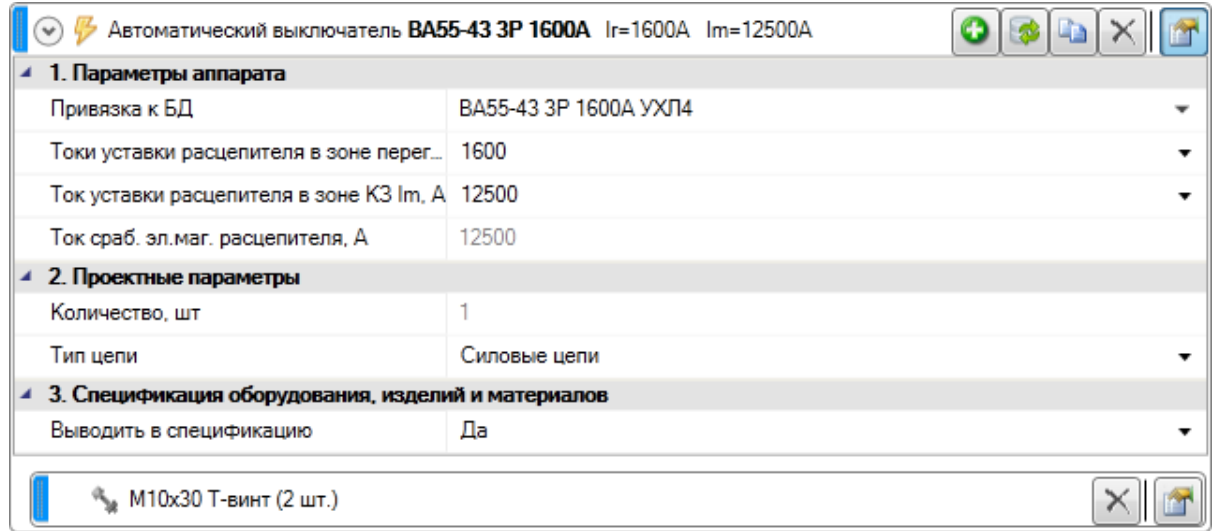

*Добавить комплектацию*. Эта команда позволяет добавить к аппарату дополнительное оборудование, аксессуары и материалы. На рисунке это продемонстрировано винтом *М10х30*.

*Привязка к БД*. Эта команда позволяет поменять модель аппарата из базы данных.

*Создать копию*. Эта команда позволяет скопировать аппарат.

*Удалить*. Эта команда удаляет плитку аппарата.

#### **Группа параметров «***Параметры аппарата»*

В группе параметров «*Параметры аппарата»* представлены параметры того или иного аппарата из БД. Если у аппарата есть возможность регулирования уставок, то в этой группе параметров можно выбрать подходящую.

#### **Группа параметров** *«Проектные параметры»*

*Количество, шт*. Значение этого параметра вычисляется автоматически исходя из соотношения количества фаз фидера и количества полюсов аппарата.

*Тип цепи*. Формат параметра – список значений. В этом поле нужно указать, в какую цепь нужно установить аппарат.

*Силовые цепи*. Если аппарат принадлежит к силовым цепям, то в заголовке плитки отобразится значок  $\mathcal{F}$ .

*Измерение и учёт*. Если аппарат принадлежит к цепям измерения и учёта, то в заголовке плитки отобразится значок .

*Цепи управления*. Если аппарат принадлежит к цепям управления, то в заголовке плитки отобразится значок .

Значение этого параметра программа по умолчанию выставляет автоматически, но в некоторых случаях требуется переключить значение самостоятельно. Например, автоматический выключатель по умолчанию попадает в группу «*Силовые цепи»*, но автоматические выключатели включаются и в цепи управления. В этом случае параметру «*Тип цепи»* нужно выставить значение «*Цепи управления»*.

#### *Внимание!*

Несмотря на наличие в базе данных оборудования программы приборов измерения и учёта, а также приборов управления, в версии 4.4 в состав фидера можно включать только коммутационные аппараты.

#### **Группа параметров** *«Спецификация оборудования, изделий и материалов»*

*Выводить в спецификацию*. Формат параметра – список значений. В этом поле нужно указать, нужно ли выводить аппарат в спецификацию или нет, выбрав значение «*Да»* или «*Нет»*.

#### **Плитка комплектующего изделия**

К каждому аппарату можно добавлять комплектующие изделия: дополнительное оборудование, аксессуары, материалы.

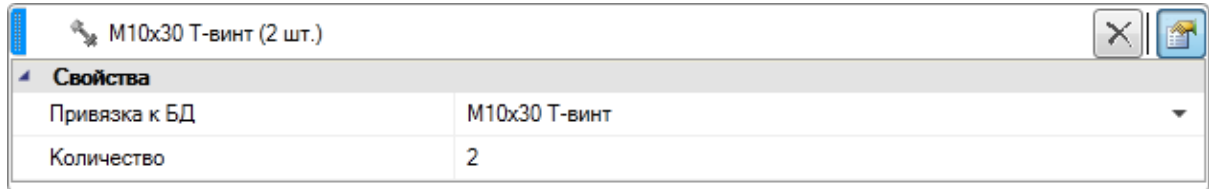

*Удалить*. Эта команда удаляет плитку комплектующего изделия.

*Привязка к БД*. Формат параметра – ссылка на таблицу БД. Эта команда позволяет поменять модель комплектующего изделия из базы данных.

*Количество, шт*. Формат параметра – число. В это поле нужно вводить количество комплектующих, которое нужно добавить к аппарату.

### **Добавление фидера в структуре РУ**

Для добавления фидера нужно в окне свойств РУ выделить элемент *РУ* и нажать кнопку «*Добавить новый элемент* ».

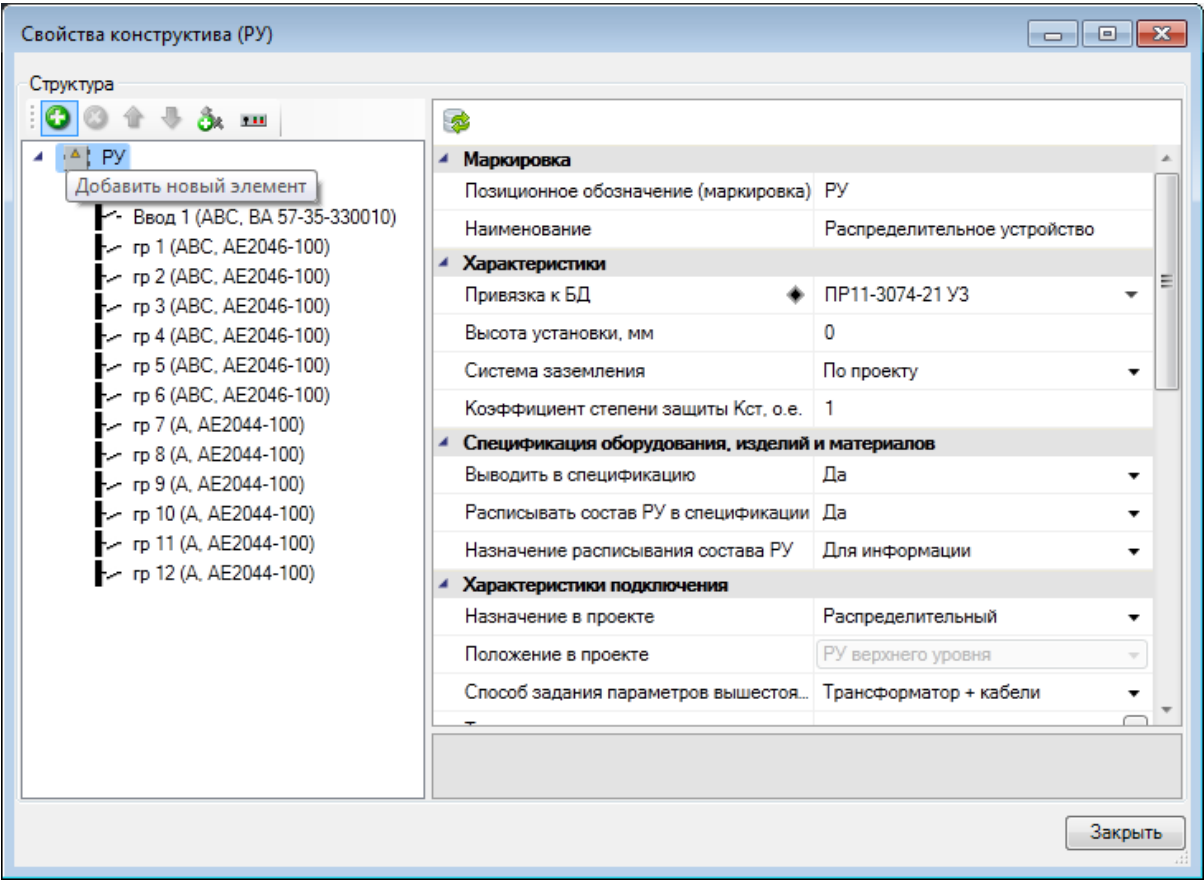

В результате в структуре РУ появился новый фидер.

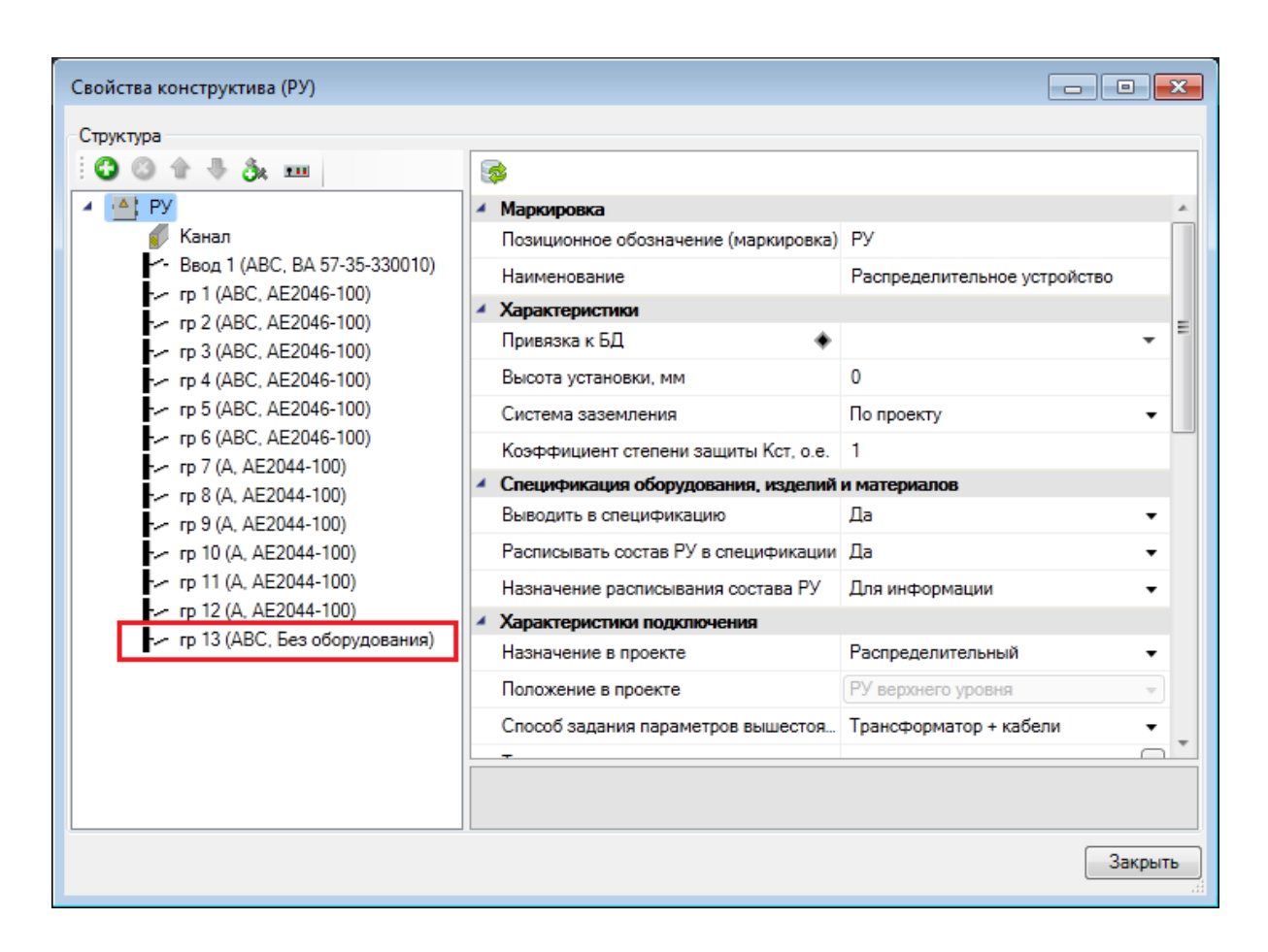

Далее заполняем свойства фидера. Параметру «*Тип фидера»* оставляем значение «*Отходящий»*. Параметру «*Имя фазы»* оставляем значение *АВС*. В поле примечание вводим назначение данного фидера «*Щит приточной вентиляции»*.

Затем с помощью кнопки «*Добавить оборудование* » в плитке фидера добавляем автоматический выключатель. Программа обращает пользователя в БД, где нужно выбрать подходящий аппарат.

Project Studio CS Электрика. Руководство пользователя

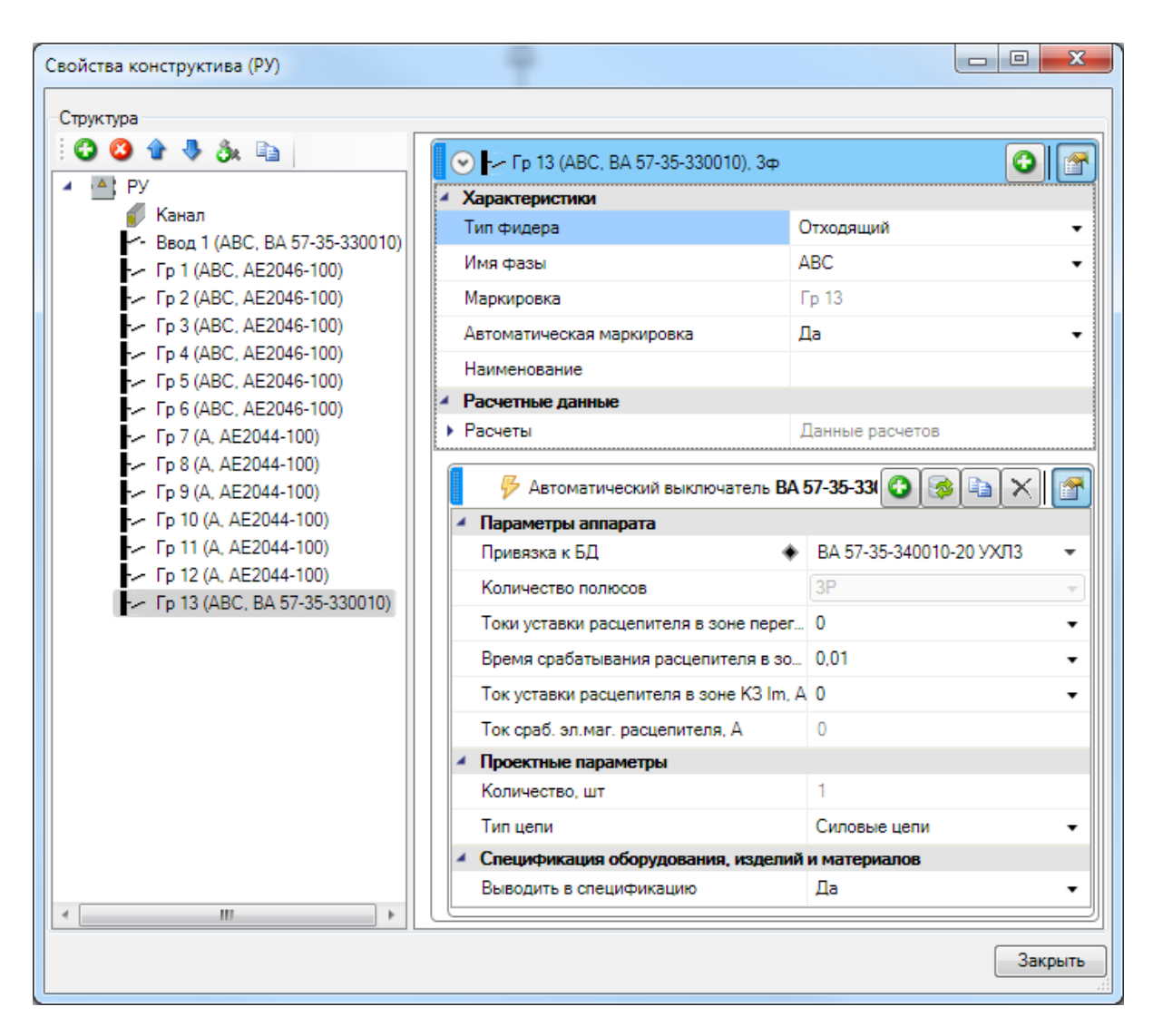

В области свойств плитки автоматического выключателя можно поменять уставки, если аппарат это позволяет.

Отходящий фидер, состоящий из автоматического выключателя, добавлен в структуру РУ.

Маркировка фидеров производится в соответствии с маской, заданной в родительском РУ.

## Project Studio CS Электрика. Руководство пользователя

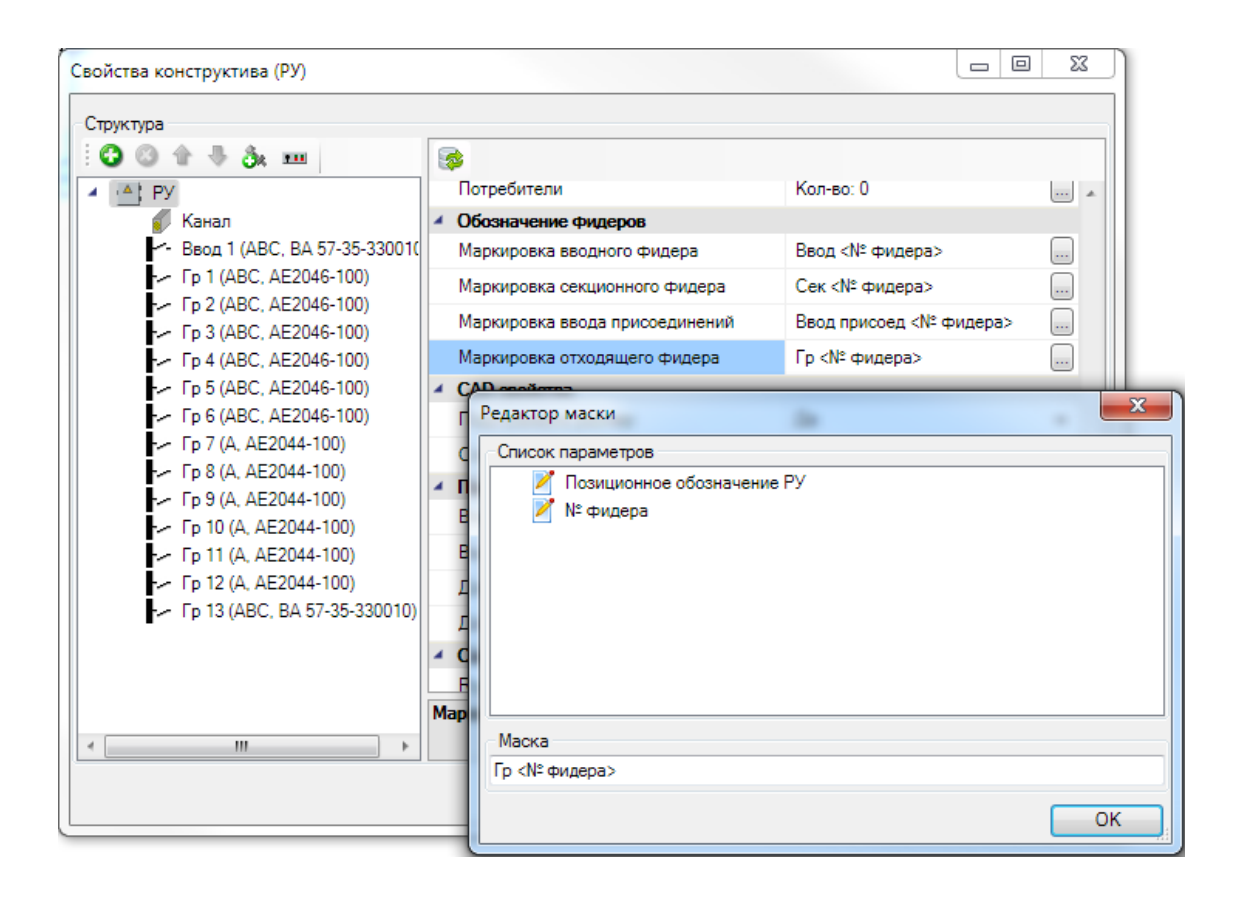

# **Распределительные устройства Работа с распределительными устройствами**

При работе с распределительными устройствами есть два пути. Можно установить УГО РУ на план и сразу привязать к базе данных. При этом в РУ будет автоматически перенесена вся структура фидеров из базы данных.

Если на момент начала проектирования структура РУ до конца не определена, то можно установить на план РУ без привязки к базе данных. После этого добавлять фидеры и задавать его свойства по мере необходимости. В конце можно произвести подбор щитка из БД при необходимости. При этом программа предложит подходящие варианты по числу фидеров и количеству фаз. Эта возможность может быть использована для комплектных шкафов.

### **Комплектный шкаф. Установка на план**

Чтобы разместить комплектный шкаф (щиток) на плане, необходимо, войдя в базу УГО, разместить на плане элемент. В появившемся окне базы данных надо выбрать тип щитка. Если при установке щитка его тип еще не известен и это определится после подключения оборудования, следует нажать «*Отмена»* в окне базы данных.

При выборе типа комплектного шкафа элемент, установленный на план, привяжется к базе и будет создана структура шкафа, отображающаяся на странице свойств объекта.

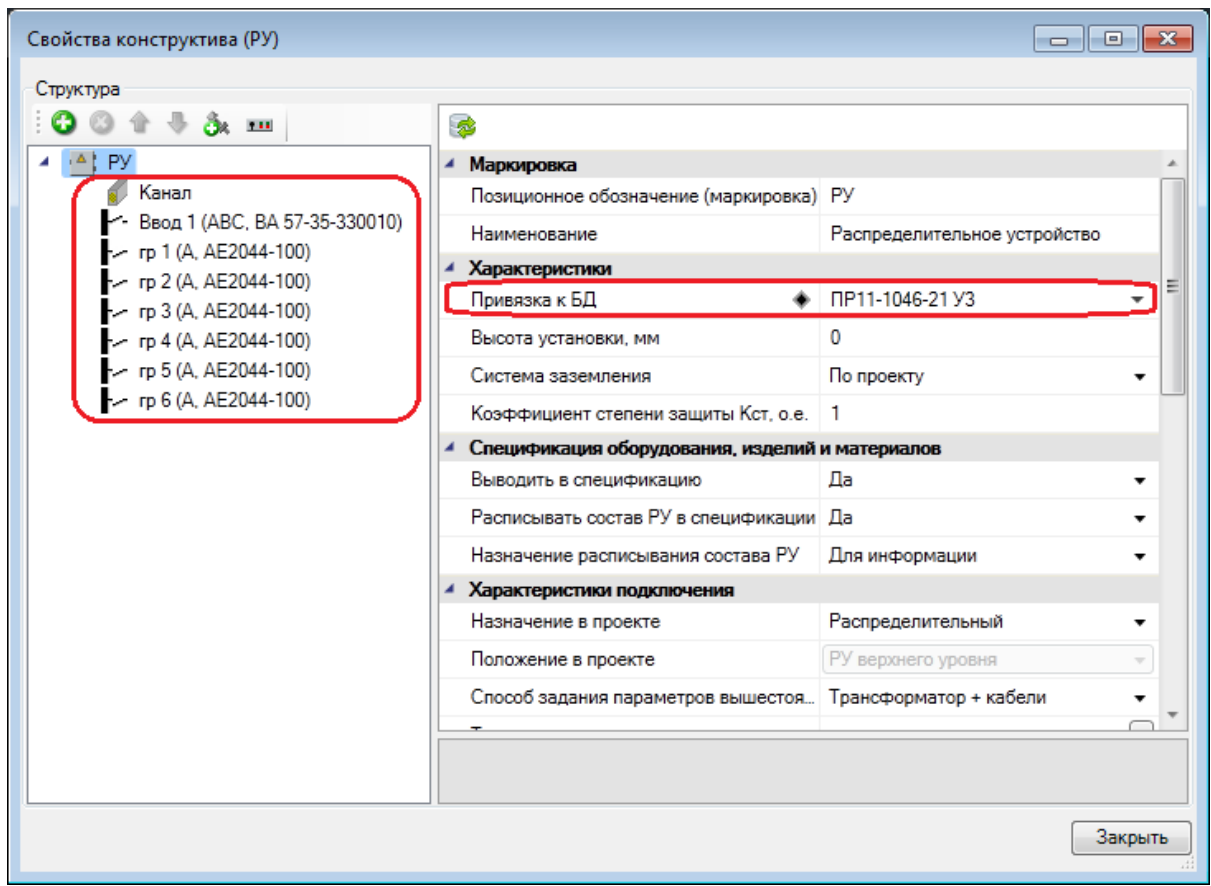

Как показано в приведенном выше примере, создано привязанное к базе РУ со структурой в виде трехфазного входного, одного трехфазного и шести однофазных отходящих автоматов. Если в дереве структуры выделять автоматы, то в правой части окна «*Свойства конструктива»* будут отображаться свойства указанного элемента. Например, можно задать фазу однофазным отходящим фидерам.

#### *Внимание!*

При размещении РУ на план всем однофазным фидерам по умолчанию задается фаза А. После этого в окне свойств необходимо распределить однофазные фидеры по фазам.

Выбрав необходимый фидер, можно задать ток уставки, кратность или ток электромагнитного расцепителя. На основе этих параметров будет определен ток срабатывания электромагнитного расцепителя и максимально допустимый пусковой ток.

Если автомату в фидере указан тип (A, B, C…), то ток срабатывания электромагнитного расцепителя и максимально допустимый пусковой ток будут определяться коэффициентами кратности типа автомата.

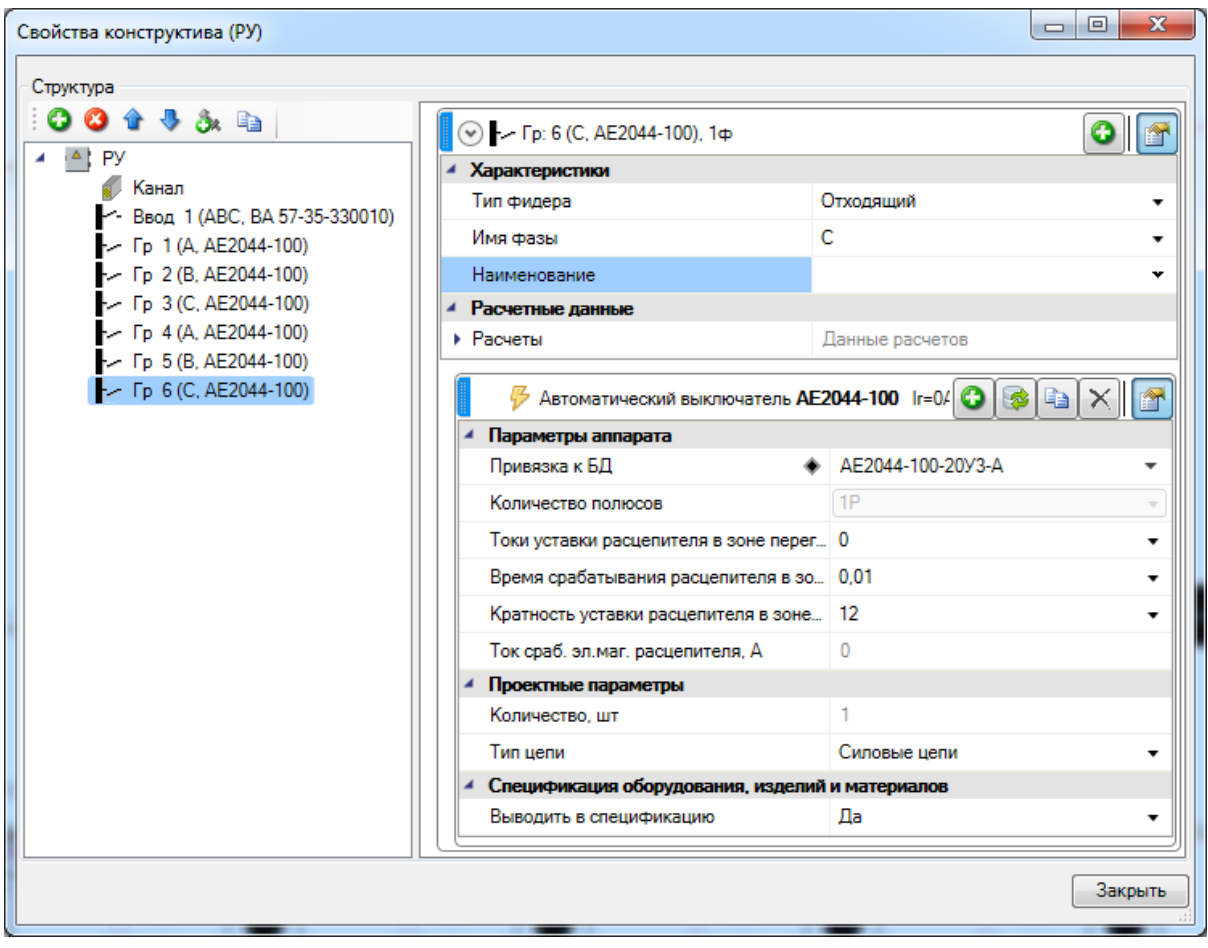

Для самого шкафа в окне «*Свойства конструктива»* можно указать высоту установки и маркировку, если они отличаются от заданных в «*Настройках»*.

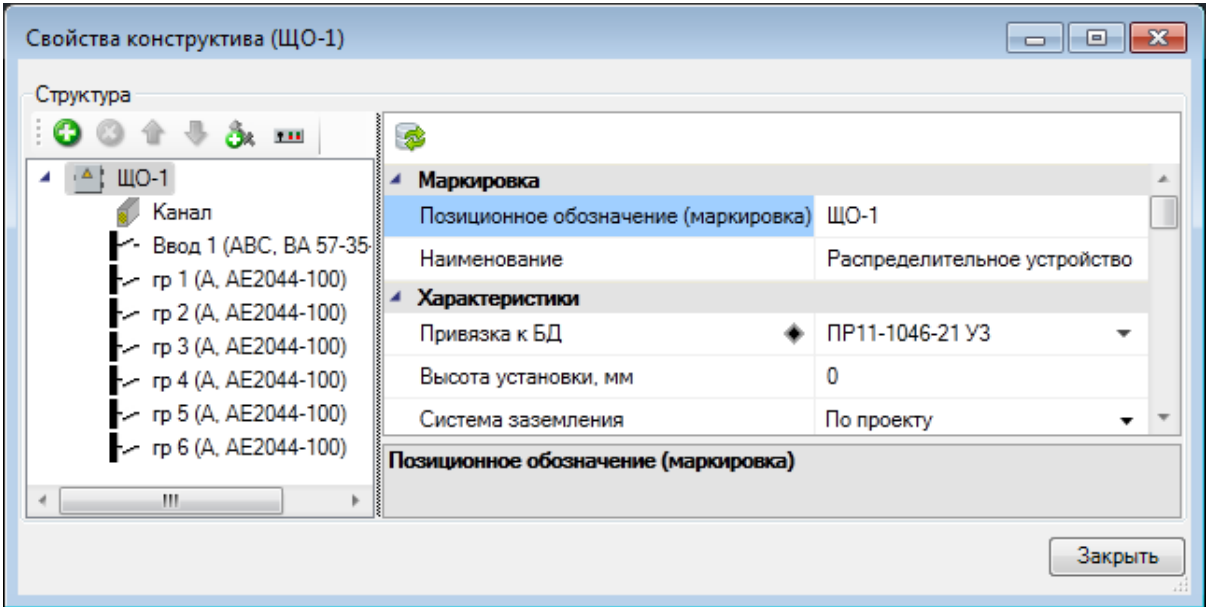

### **Некомплектный шкаф. Создание в базе**

Создадим для примера в базе новый некомплектный шкаф.

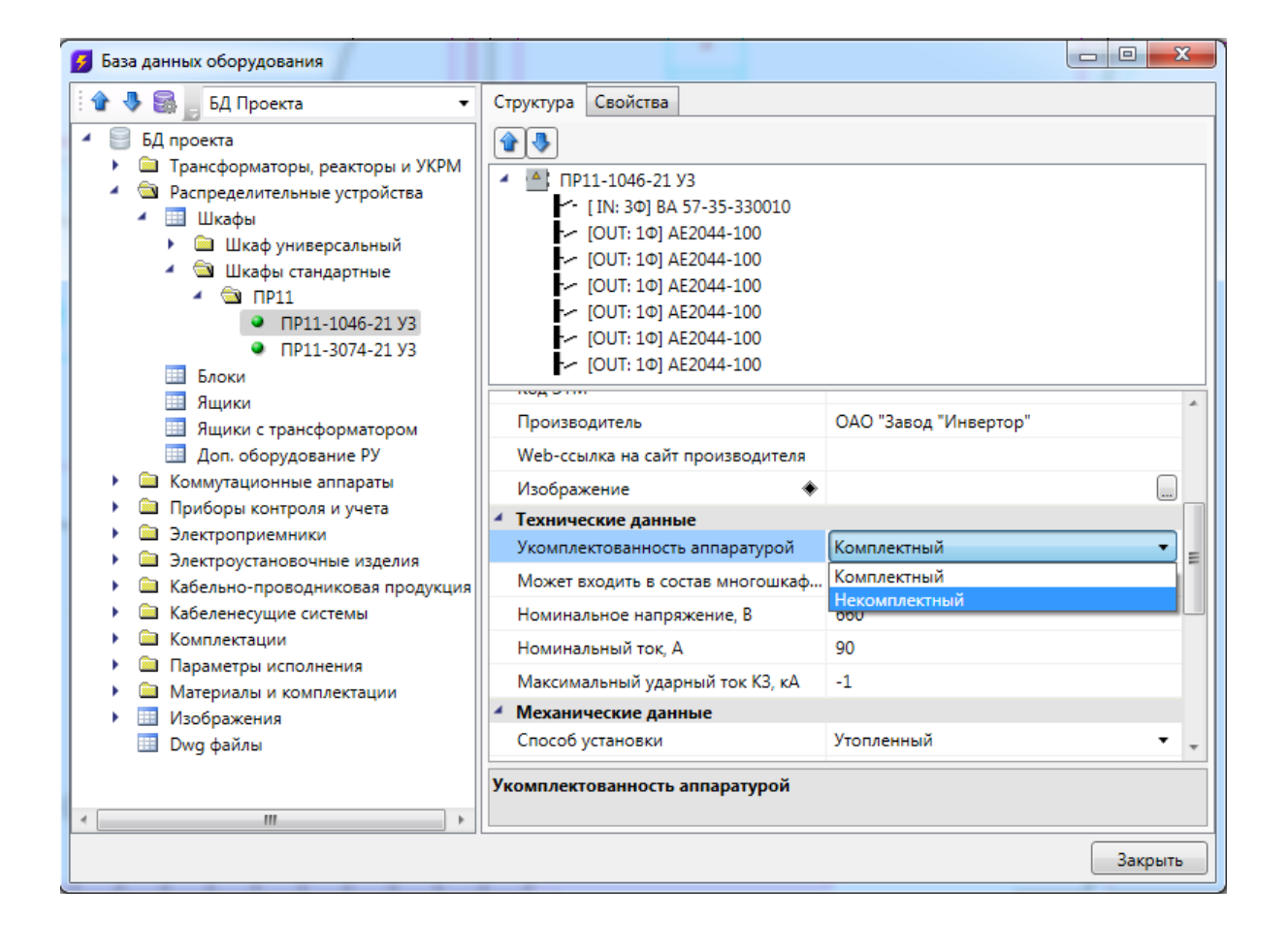
Некомплектный шкаф не имеет в базе данных структуры. Структура РУ из некомплектных шкафов задаётся в проекте.

### **Некомплектный шкаф. Установка на план. Создание структуры**

Чтобы разместить некомплектный шкаф на плане, необходимо перейти в базу УГО и разместить на плане элемент. В появившемся окне базы данных надо выбрать тип шкафа. Если при установке шкафа его тип еще не известен и определится после подключения оборудования, необходимо нажать «*Отмена»* в окне базы данных.

Если выбрать тип некомплектного шкафа, то установленный на план элемент будет привязан к базе.

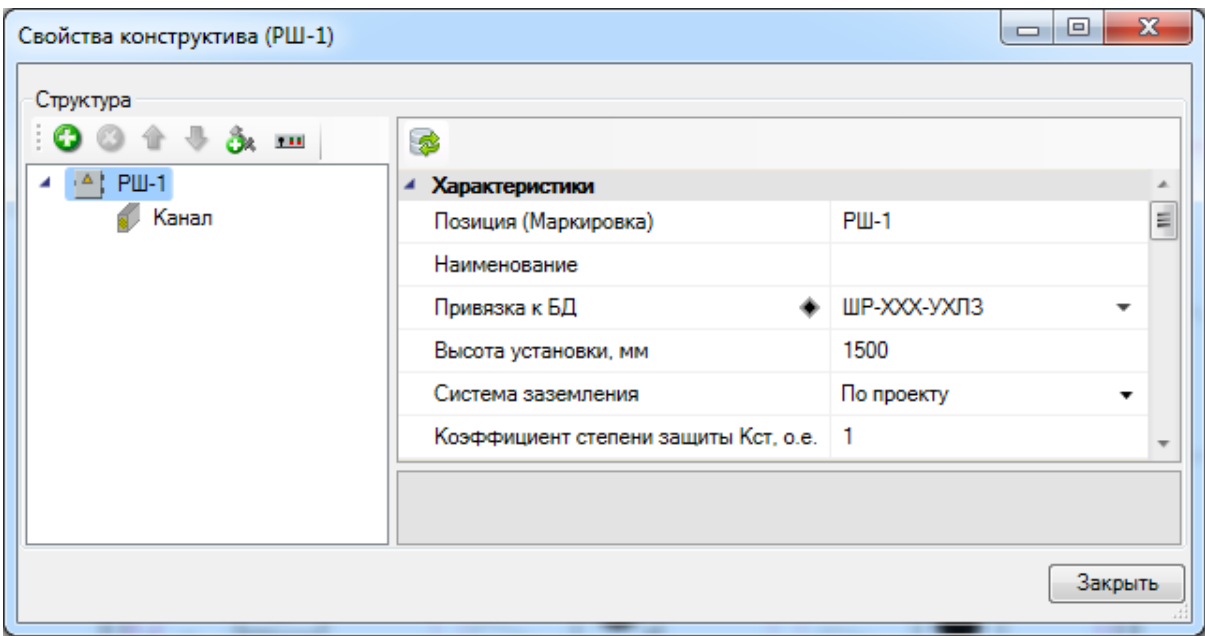

Структура некомплектного шкафа создаётся после его установки на план. Пользователь может добавлять фидеры в шкаф с помощью кнопки « » панели инструментов окна. Создадим демонстрационную структуру некомплектного шкафа, содержащую два ввода и секционный аппарат. Далее можно задать «наполнение фидера» и задать параметры по токам уставки, кратностям электро-магнитных расцепителей и т.п.

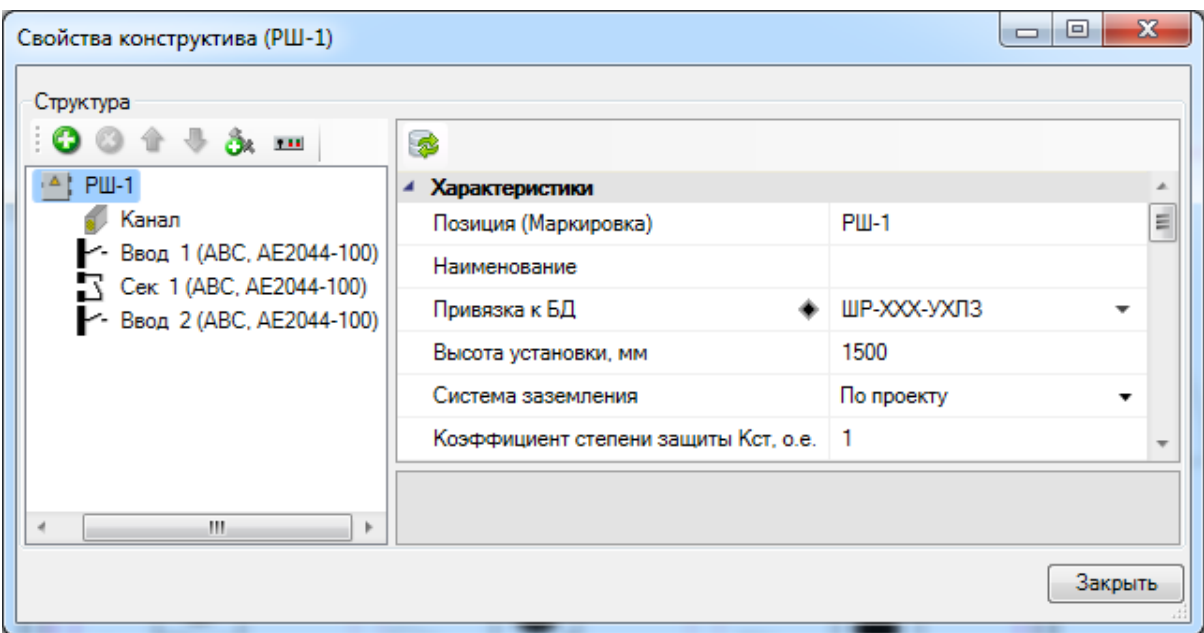

### **Комплексные РУ**

Комплексное РУ – это распределительное устройство, состоящее из нескольких шкафов.

Для создания комплексного РУ необходимо установить на план нужные шкафы, а затем нажать кнопку панели инструментов *«Создать комплексное РУ »*. После этого следует выделить отдельные шкафы поочередно в требуемом порядке (обычно слева направо в ряду шкафов). Набор шкафов, объединенных в комплекс, становится на плане цельным объектом.

У комплексного РУ можно также вызвать страницу свойств, где будет отображено дерево структуры. В структуре комплекса можно осуществлять все описанные выше операции по созданию и редактированию структуры шкафов: можно установить на план несколько некомплектных шкафов, объединить их в комплекс и только после этого произвести создание требуемой структуры.

Кнопка *«Разбать комплексное РУ »* панели инструментов позволяет разбить комплексное РУ на составные части. Если требуется вставить еще один шкаф или поменять шкафы местами, следует разбить комплекс, произвести необходимые операции и вновь объединить составные части (общие свойства комплексного РУ при этом придется задать заново, но параметров не так много, чтобы это существенно осложнило работу).

# **Электропотребители и электроустановочные изделия**

В этом разделе рассмотрим создание электропотребителей и электроустановочных изделий в проекте. В программном комплексе представлены три типа основных электропотребителей: «*Технологическое оборудование»*, «*Светильники»* и «*Розетки»*. Установка объектов на план производится из базы УГО. Технологическое оборудование описано в отдельной главе, а здесь мы остановимся на некоторых типах объектов и их специфических параметрах. Добавление и редактирование стандартных свойств электропотребителей и электроустановочных изделий практически идентично.

## **Светильники**

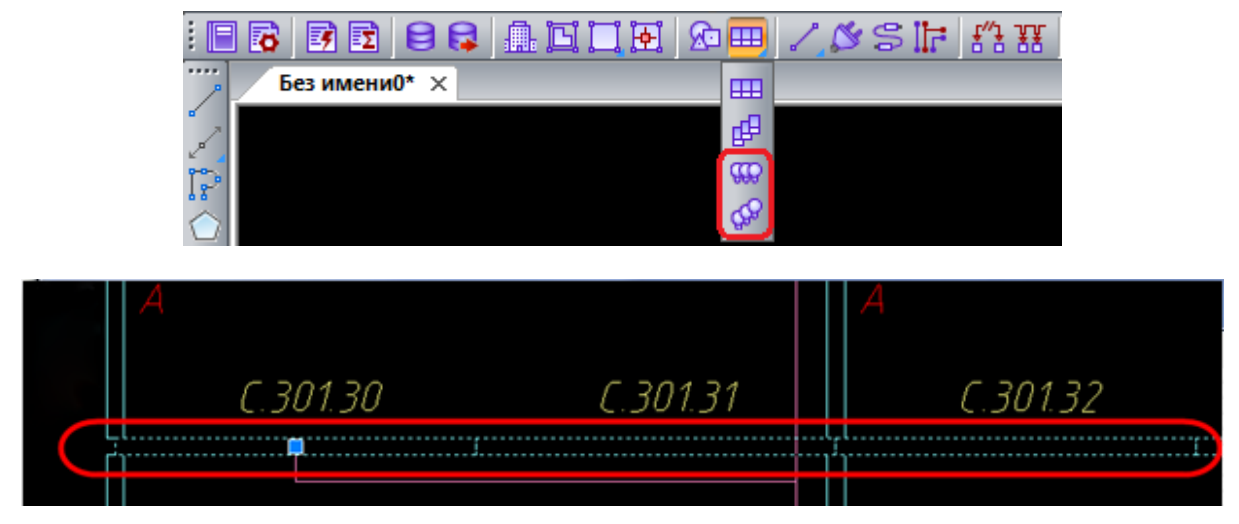

Количество жил кабеля, которое нужно протянуть в проекте к светильнику, как и к любому другому виду оборудования, программа рассчитывает автоматически. Но иногда возникает потребность протянуть к светильнику большее количество жил. Например, часто к люстре нужно протянуть два или три фазных провода с одной и той же фазой для организации управления люстрой с нескольких клавиш выключателя. Это можно сделать с помощью параметра *«Количество дополнительных фазных жил, шт.»* в окне свойств светильника на плане.

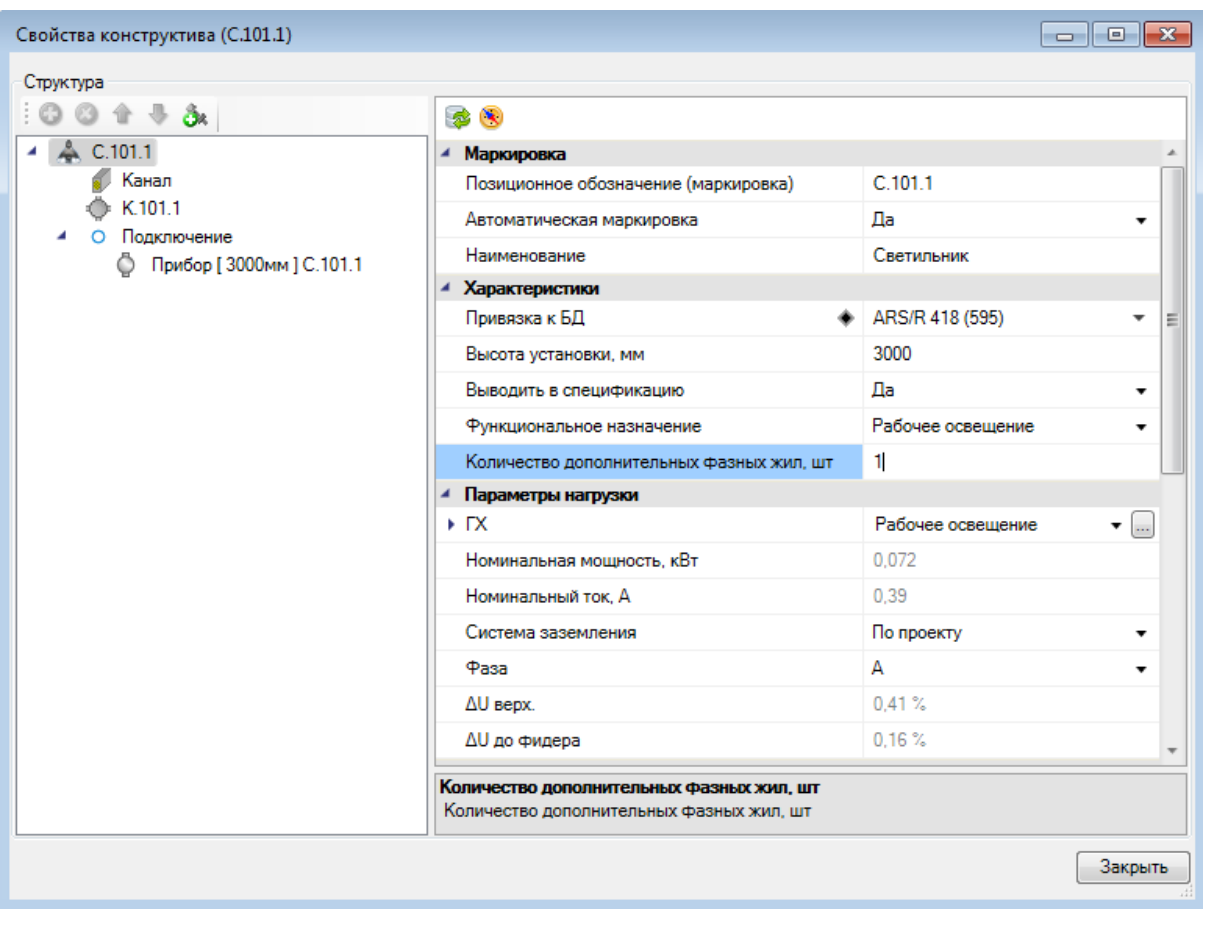

## **Розетки**

После установки розетки на план и привязки ее к базе данных структура розетки на плане будет выглядеть следующем образом.

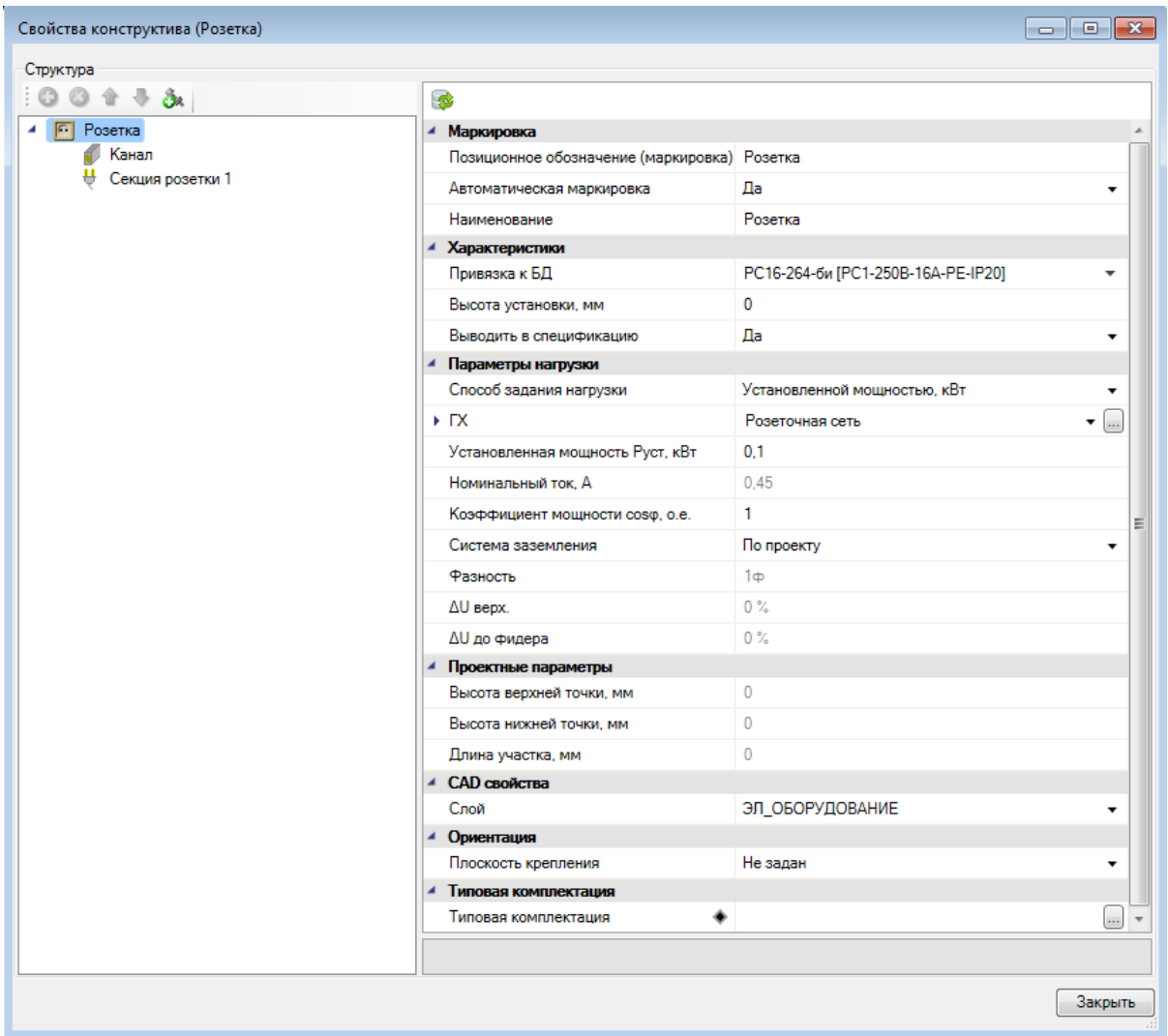

У розетки имеются два способа задания нагрузки - установленной мощностью и подключением ТО. В первом случае расчет нагрузки ведется через задание [группы по](#page-202-0) [характеру использования](#page-202-0), во втором - через привязку к [технологическому заданию](#page-157-0).

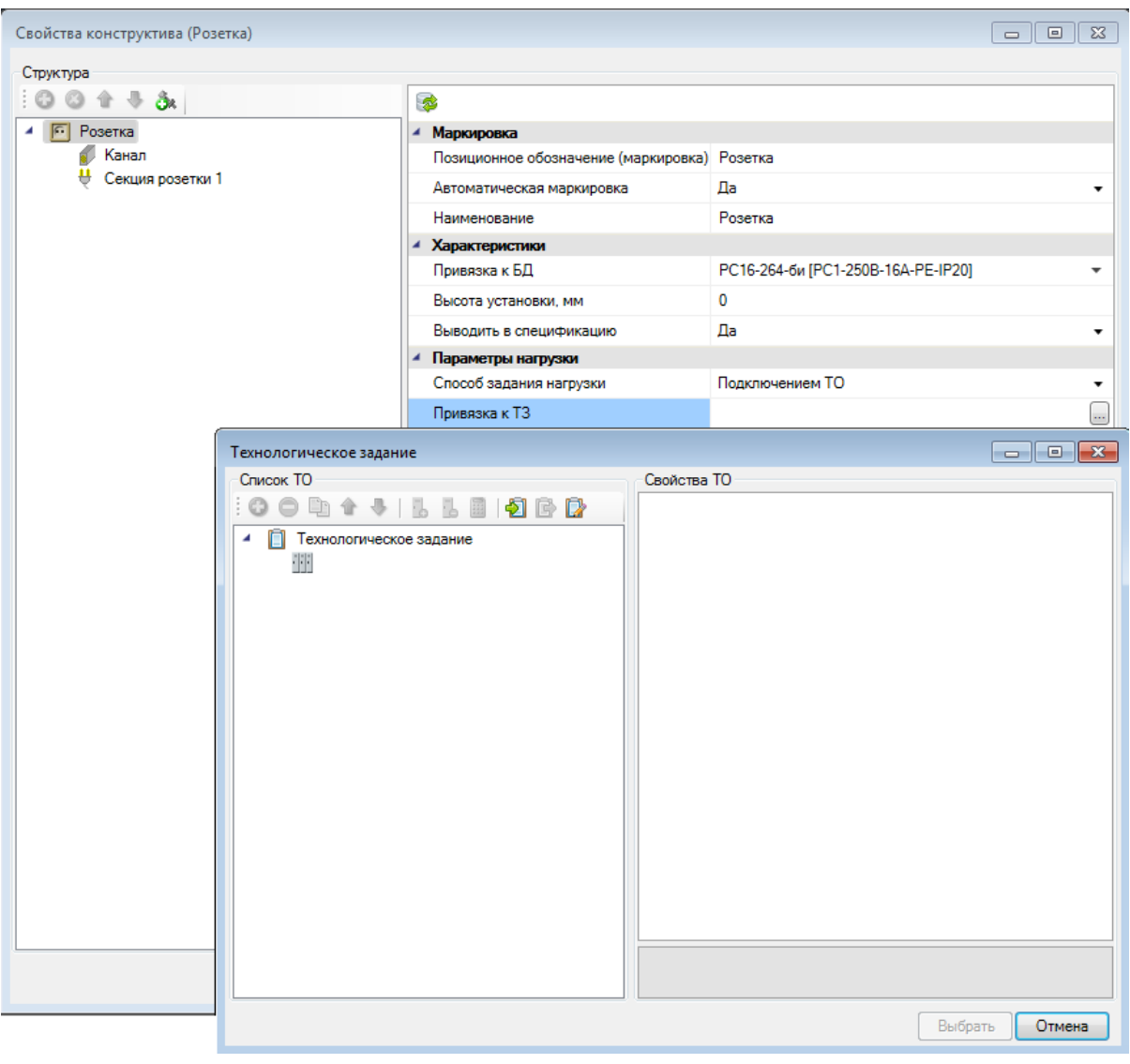

## **Выключатели. Переключатели**

При добавлении на план выключателя и привязки его к базе данных создается следующая структура выключателя.

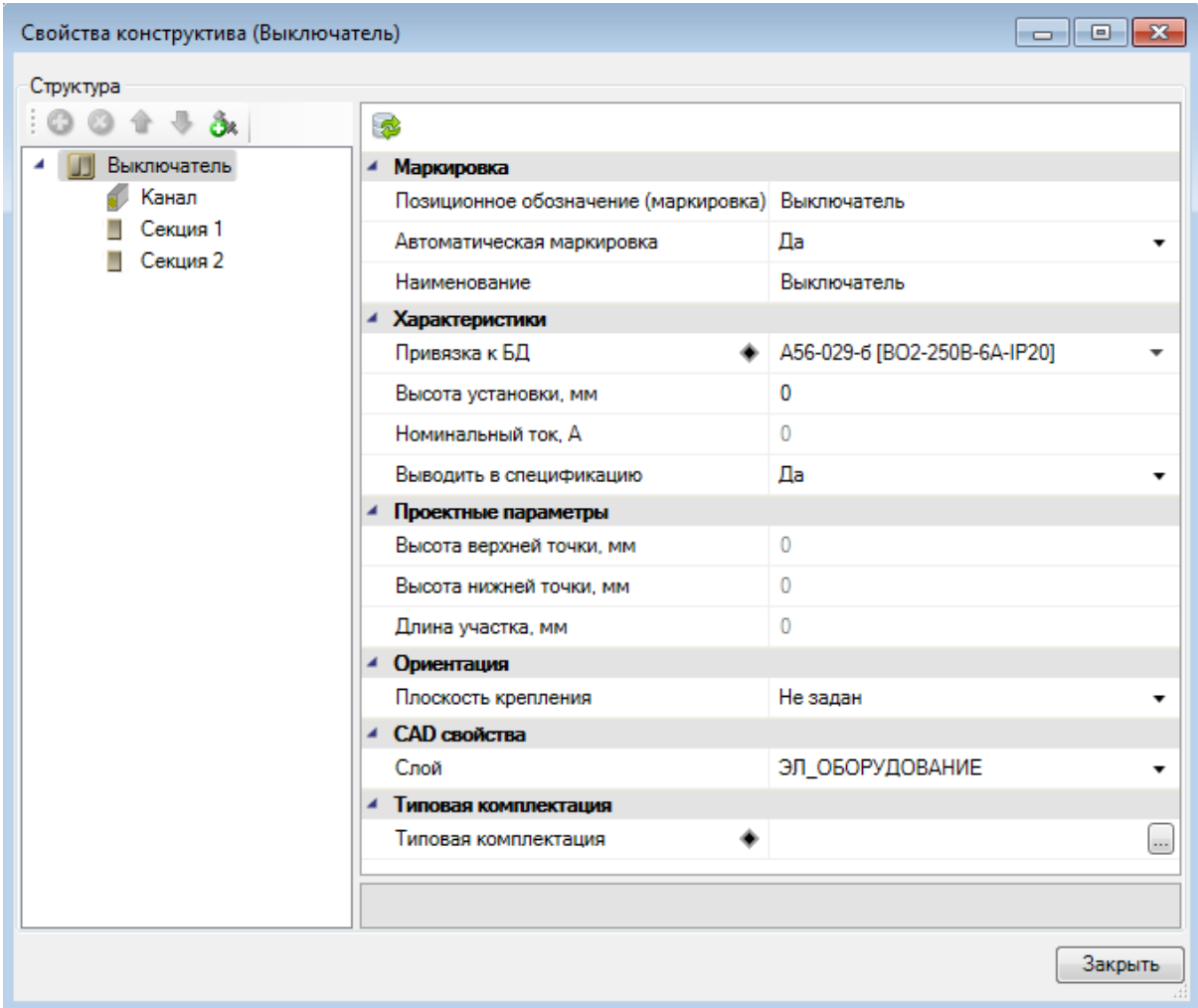

#### **Дополнительное оборудование**

В разделах *«Коммутационные аппараты и аппараты управления», «Распределительные устройства», «Светильники»* и *«Электроустановочные изделия»* есть таблицы *«Дополнительное оборудование».* В них содержится набор аксессуаров, который можно добавить оборудованию после установки на план. Набор аксессуаров, присвоенных оборудованию в программе, называется «*Комплектация*». Аксессуары можно задавать как индивидуально («*Индивидуальная комплектация*»), так и создавать типовые наборы, которые можно использовать многократно («*Типовая комплектация*»).

Рассмотрим присвоение аксессуаров на примере выключателя. Откроем страницу свойств выключателя. Для добавления «*Индивидуальной комплектации*» нужно использовать кнопку *«Добавить индивидуальную комплектацию »* на панели инструментов.

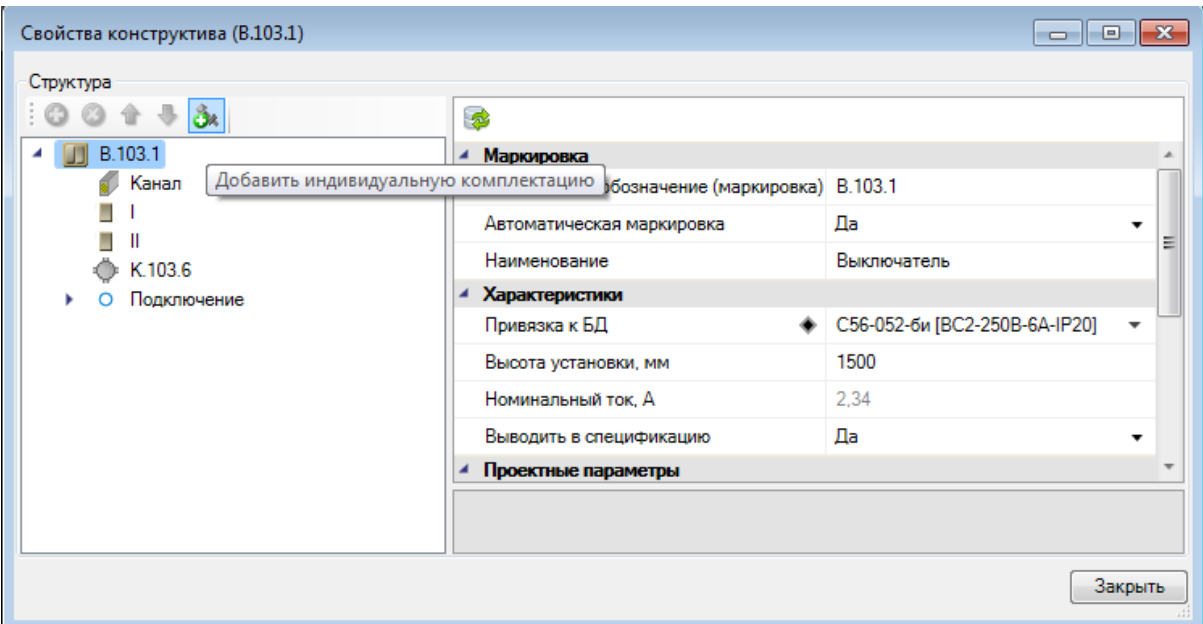

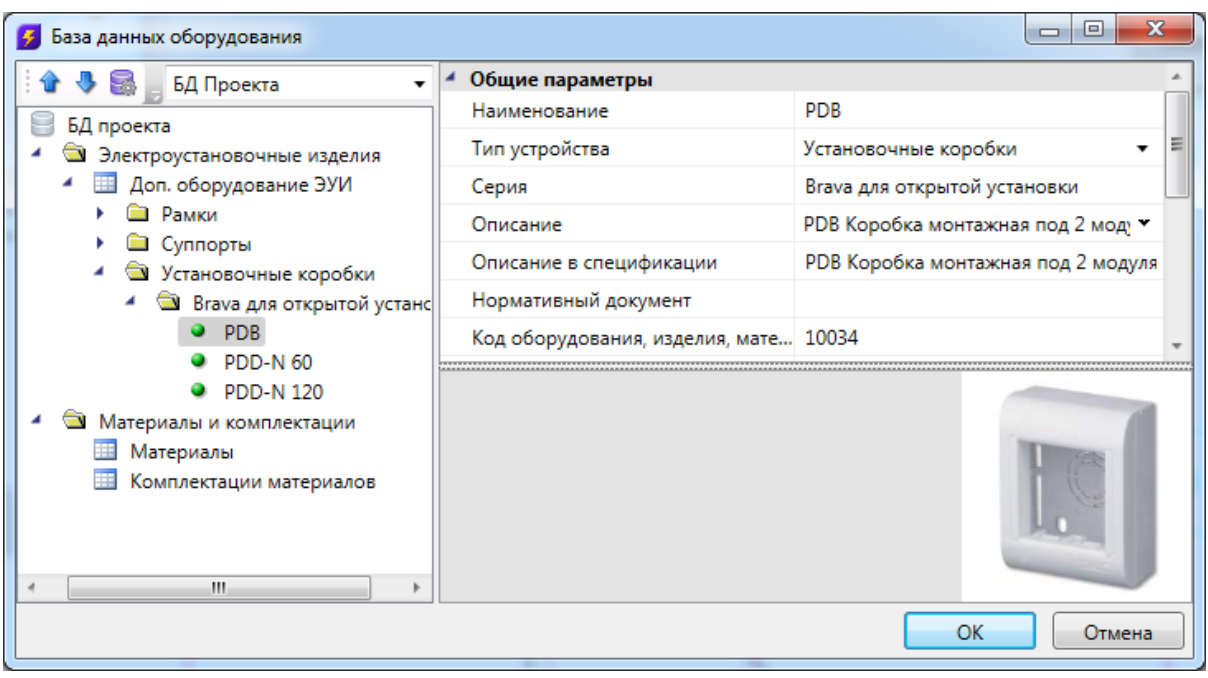

В итоге в дереве выключателя отобразится набранная комплектация.

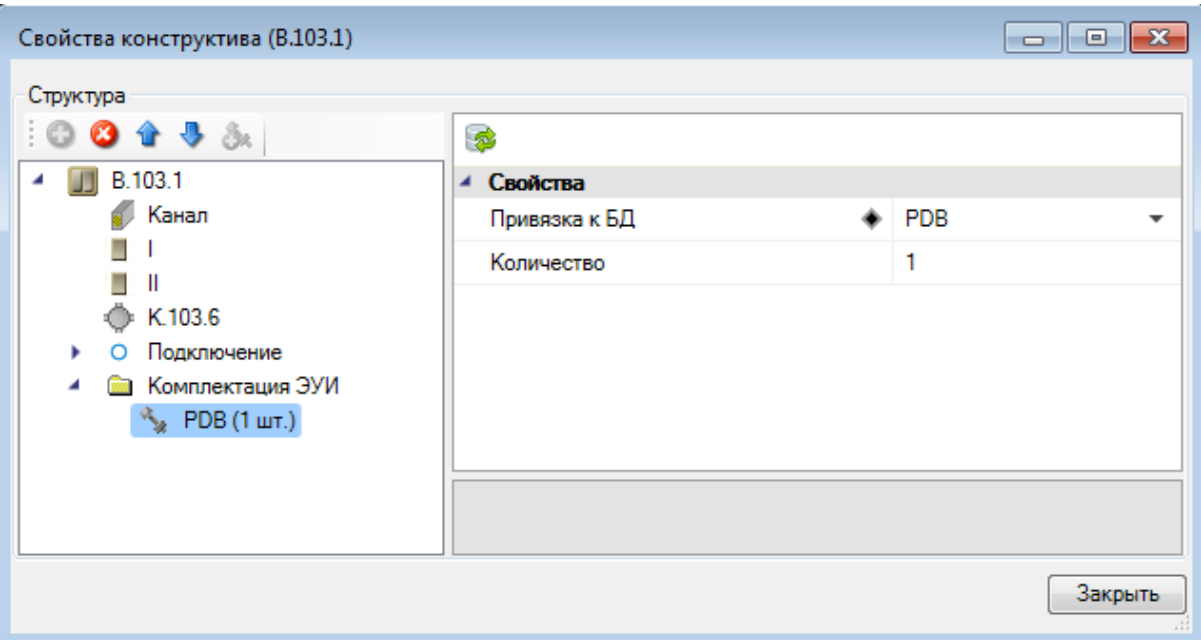

Для добавления «*Типовой комплектации*» нужно «встать» на элемент *«Выключатель»* и нажать кнопку « » в поле параметра *«Типовая комплектация».* В появившемся окне нужно выбрать подходящую «*Типовую комплектацию*» и нажать кнопку *«Выбрать».*

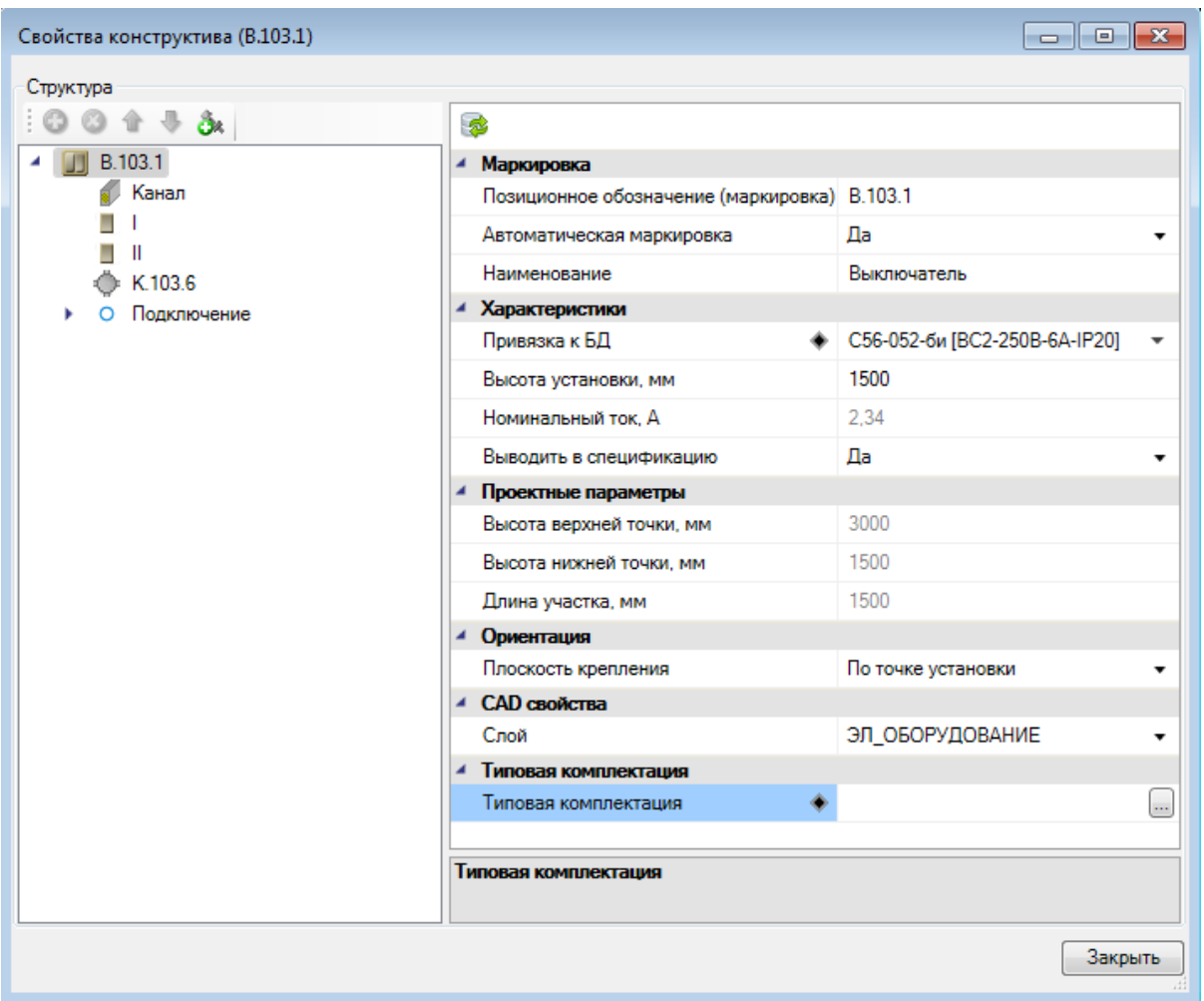

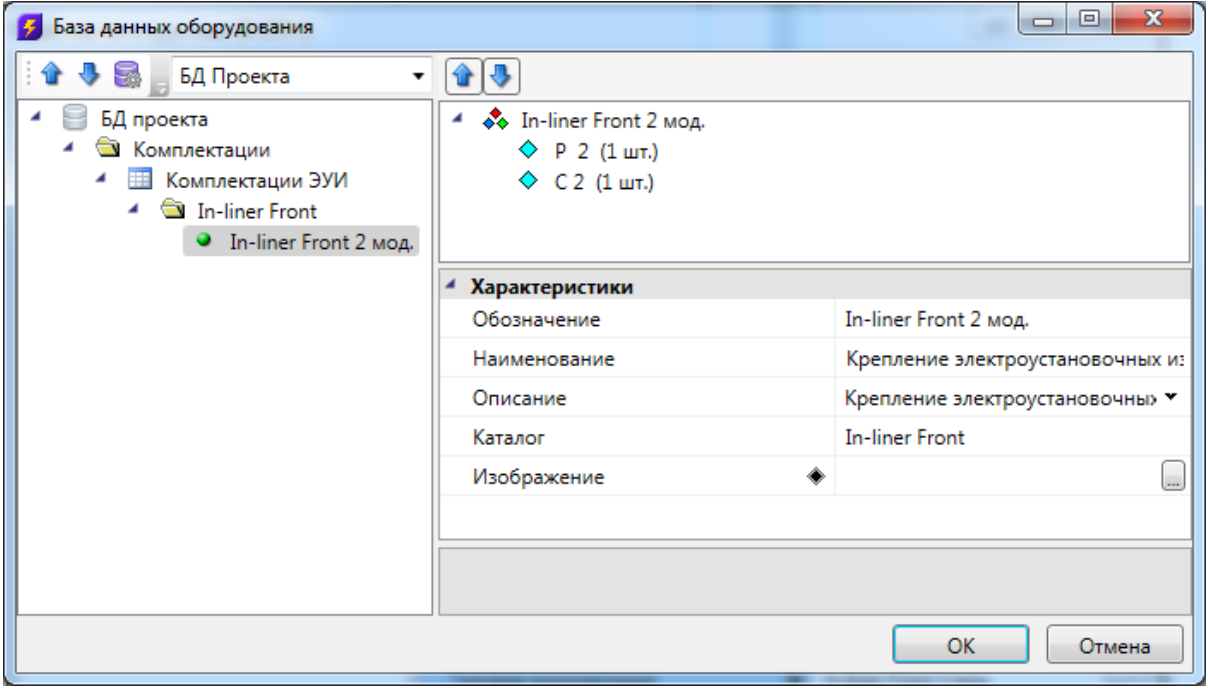

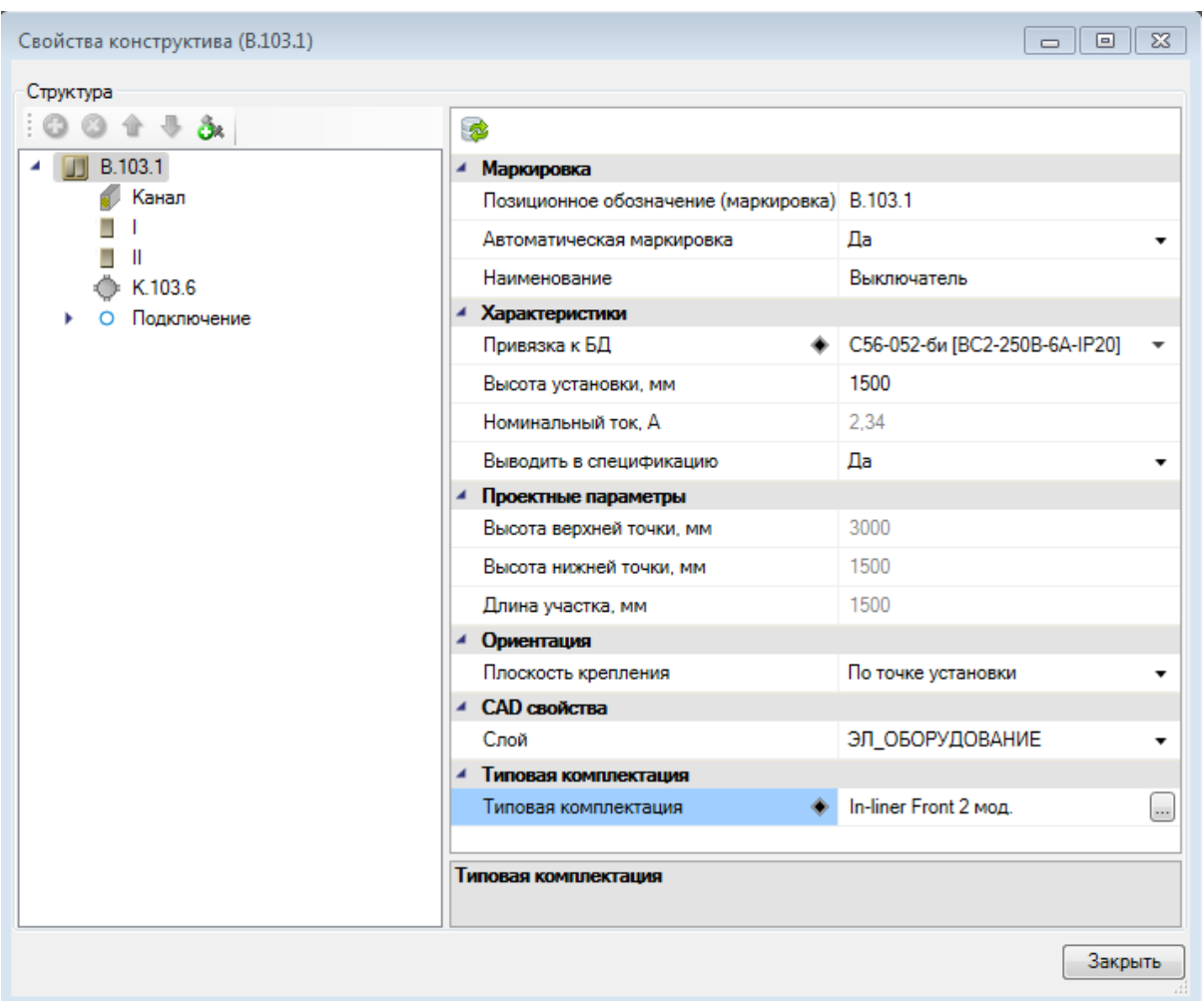

Дополнительное оборудование с индивидуальной и типовой комплектации будут автоматически попадать в спецификацию.

Индивидуальная комплектация позволяет добавить к выбранному объекту свой индивидуальный набор комплектующих. Необходимо использовать этот метод в том случае, если данный вид комплектации уникален для выбранного объекта.

Типовую комплектацию следует использовать при типовой установке множества одинаковых объектов (розеток, выключателей и т.п.). Создав в базе один раз типовую комплектацию, вы можете потом ее использовать во всех местах, где это необходимо. При этом типовая комплектация является элементом базы данных проекта и ее можно переносить из базы в базу.

### **УКРМ**

После установки УКРМ из базы УГО на план, в странице свойств необходимо задать установленную мощность УКРМ. Будет предложен список возможных значений в соответствии с параметрами заданными в базе данных (размер и количество ступеней).

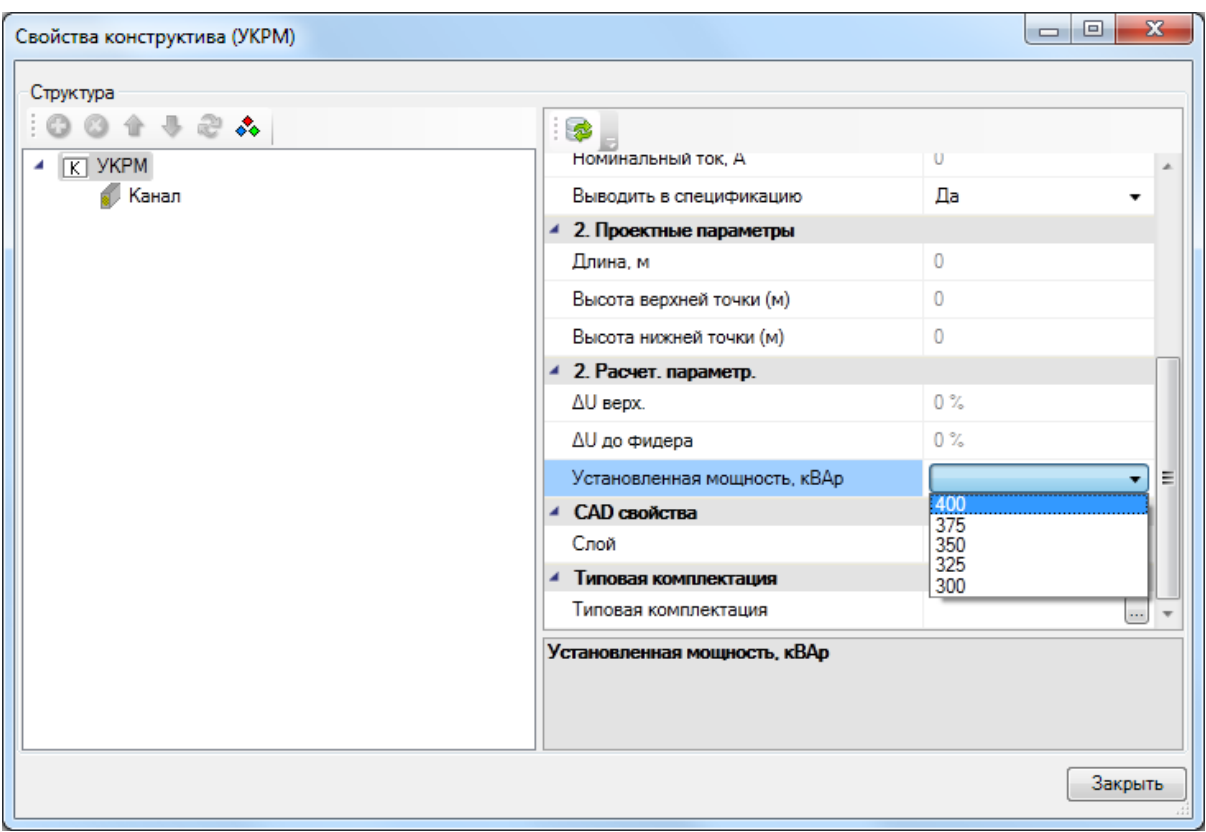

#### **Установка оборудования с отступом от стены**

В Project Studio CS Электрика предусмотрена возможность расстановки некоторого оборудования на заданном расстоянии от стены.

Для этого необходимо [определить помещение](#page-103-0), выбрать оборудование из [базы](#page-92-0) [УГО](#page-92-0) и в командной строке указать режим установки *«С отступом от стены».* После этого в командной строке задаем отступ от стены.

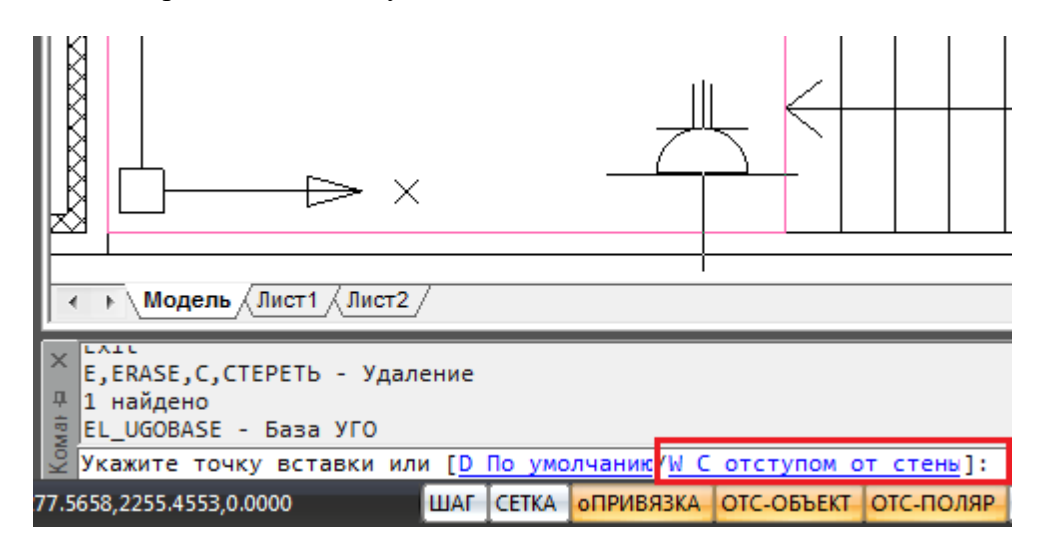

Команда работает и в режиме последовательной установки набора объектов. Для этого, перед установкой стояка на план, необходимо нажать клавишу клавиатуры *«Shif t».* Далее можно изменять отступы и режимы установки оборудования (с отступом или без). Режим установки и отступ сохраняются между запусками команды.

## **Технологическое оборудование**

Программный комплекс Project Studio CS Электрика предусматривает расчет мощностей силового оборудования по СП31-110-2003, РТМ 36.18.32.4-92 и методике ТЭП.

Технологическое оборудование для использования в проекте необходимо внести или импортировать из других программ.

#### **Технологическое задание**

Нажатие кнопки «*Технологическое задание »* панели инструментов вызывает окно для просмотра и редактирования списка технологического оборудования, используемого в проекте. Ниже приведен общий вид окна.

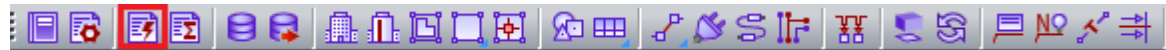

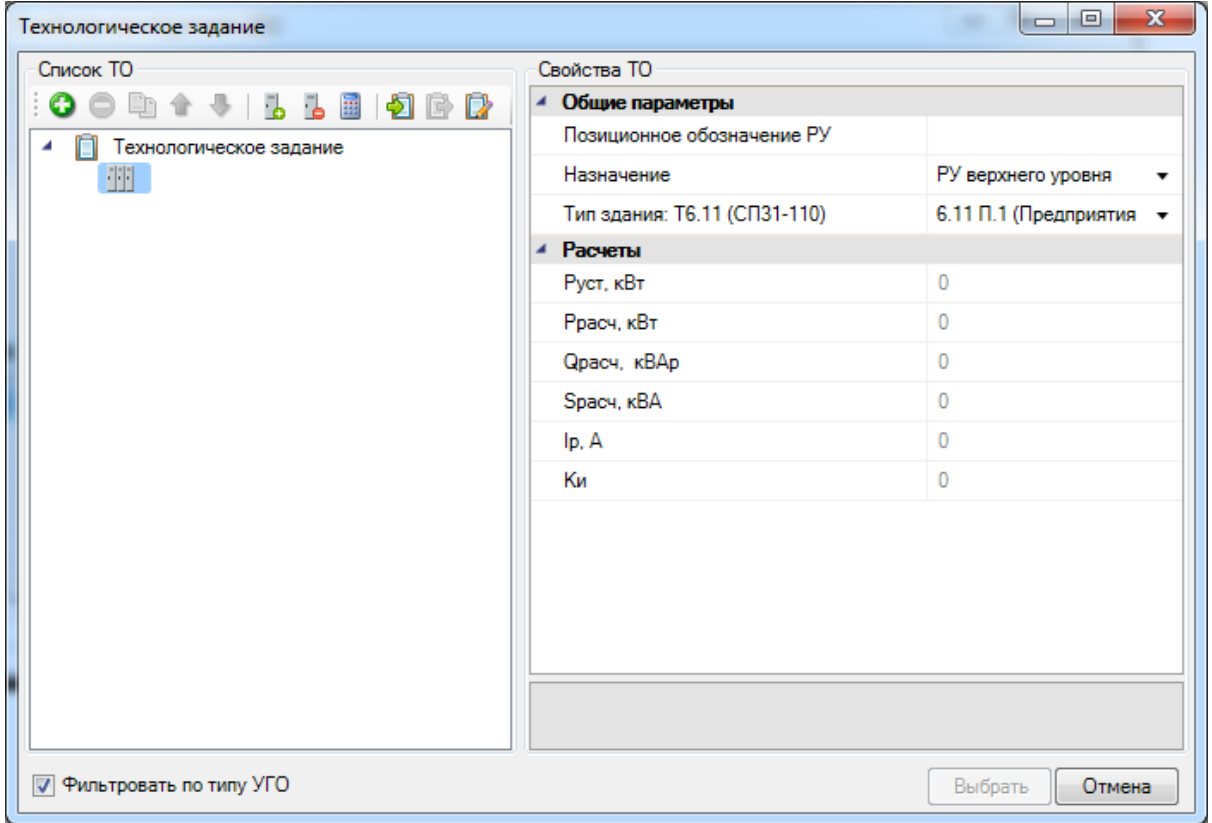

Окно имеет панель инструментов для добавления новых записей ТО (технологического оборудования), создания копии, удаления, привязки ТО к базе электроприемников, управления порядком следования записей и предварительного расчета нагрузок.

#### <span id="page-157-0"></span>**Добавление нового ТО и задание свойств**

Для добавления новой записи ТО необходимо нажать кнопку «Добавить электроприемник  $\bullet$ » панели инструментов окна и ввести требуемые параметры.

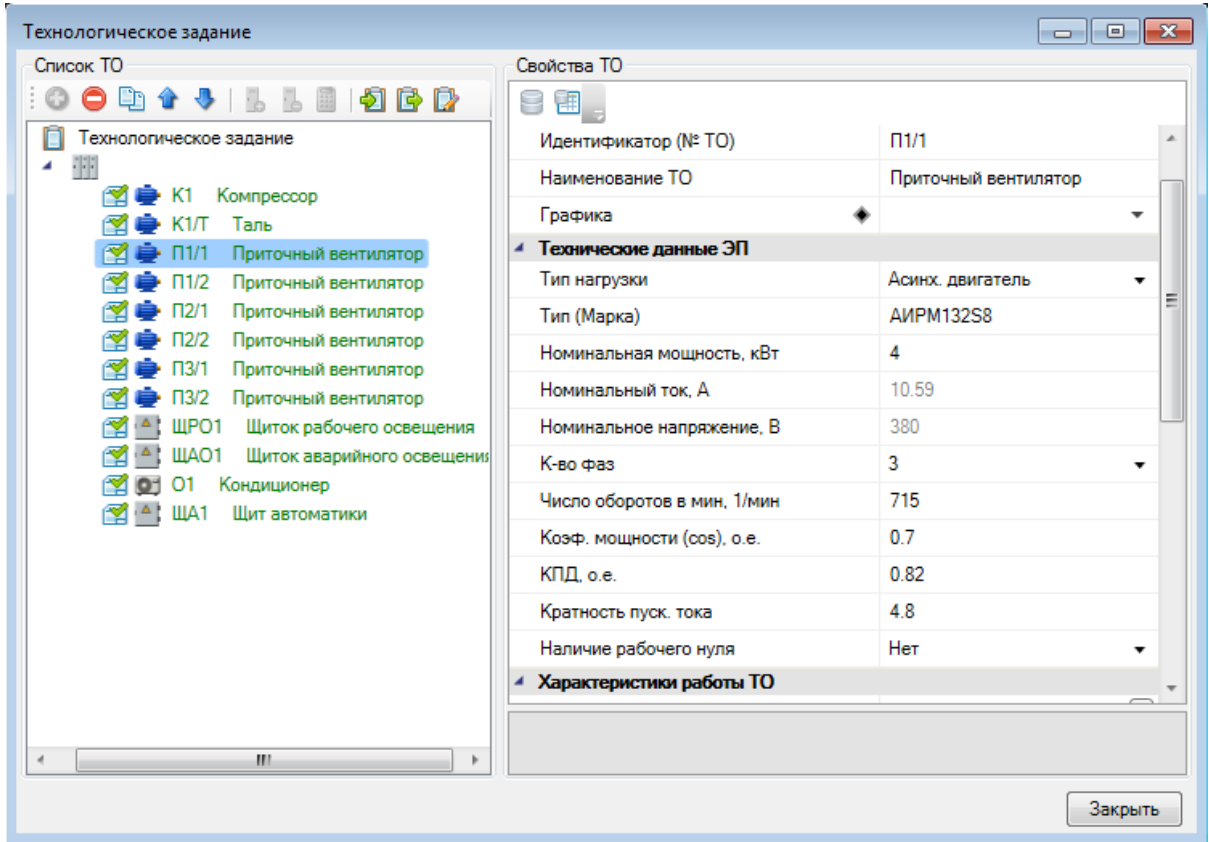

Поле «*Идентификатор (№ТО)»* представляет собой позицию (маркировку) технологического оборудования. «*Наименование ТО»* – название технологического оборудования. *«Графика» -* запись таблицы *«Графика»,* которая используется для 3Dрежима в приложении. *«Тип нагрузки»* может принимать четыре значения **«***Асинхронный двигатель»*, «*Нагреватель»*, «*Комплексный ЭП*» и «*Щиток»*.

При установке типа нагрузки *«Асинхронный двигатель»* становятся доступными поля «*Тип (Марка)*», «*Номинальная мощность, кВт*», «*Количество фаз*», «*Число оборотов в минуту», «Коэффициент мощности, о.е.»*, *«КПД»*, «*Кратность пускового тока»* и *«Наличие рабочего нуля»*.

При установке типа нагрузки *«Нагреватель»* становятся доступными поля «*Тип (Марка)*», «*Номинальная мощность, кВт*», «*Количество фаз*» и *«Наличие рабочего нуля»*.

При установке типа нагрузки *«Комплексный ЭП»* становятся доступными поля «*Тип (Марка)*», «*Номинальная мощность, кВт*», «*Количество фаз*», *«Коэффициент мощности, о.е.»*, «*Кратность пускового тока»* и *«Наличие рабочего нуля»*.

При установке типа нагрузки *«Щиток»* становятся доступными поля «*Тип (Марка)*», «*Расчетная активная мощность, кВт*», «*Расчетный ток, А*», «*Количество фаз*» и *«Коэффициент мощности, о.е.»*.

Для нового оборудования необходимо задать параметры «*Идентификатор (№ТО)»,* «*Наименование ТО»,* «*Коэф. мощности, о.е.»*, и в зависимости от указанного в *Настройках проекта* метода *Расчета нагрузок* «ГХ: СП31-110*»* или «Ки. Коэф. использования*».*

Для удаления лишней записи в технологическом задании необходимо выделить удаляемую запись и воспользоваться кнопкой « » панели инструментов.

Если необходимо задать несколько идентичных записей технологического оборудования, отличающихся номером позиции, то необходимо выделить первую запись и, используя кнопку «*Копировать электроприемник* <sup>[5]</sup>», создать копии технологического оборудования и сменить позицию ТО.

Если необходимо изменить порядок следования записей в списке технологического задания, следует воспользоваться кнопками «<sup>1</sup>» или «<sup>1</sup>» для перемещения выбранной записи по списку.

Для добавления распределительного устройства в ТЗ необходимо воспользоваться кнопкой « », для удаления – кнопкой « ».

Кнопка *«Задать параметры электроприемника из БД »* области свойств ТО открывает окно базы данных с таблицей по асинхронным двигателям или нагревателям в зависимости от указанного типа нагрузки. Выбранные в окне базы данных значения параметров двигателя или нагревателя переносятся в поля категории *«Технические данные ЭП»* и в поле *«Графика».*

При выборе функционального назначения ТО *«Резервный»,* становится доступным поле *«Резервируемое оборудование*». В нем можно указать какое оборудование резервируется, для учета этой информации при раскладке кабеля по ПУЭ.

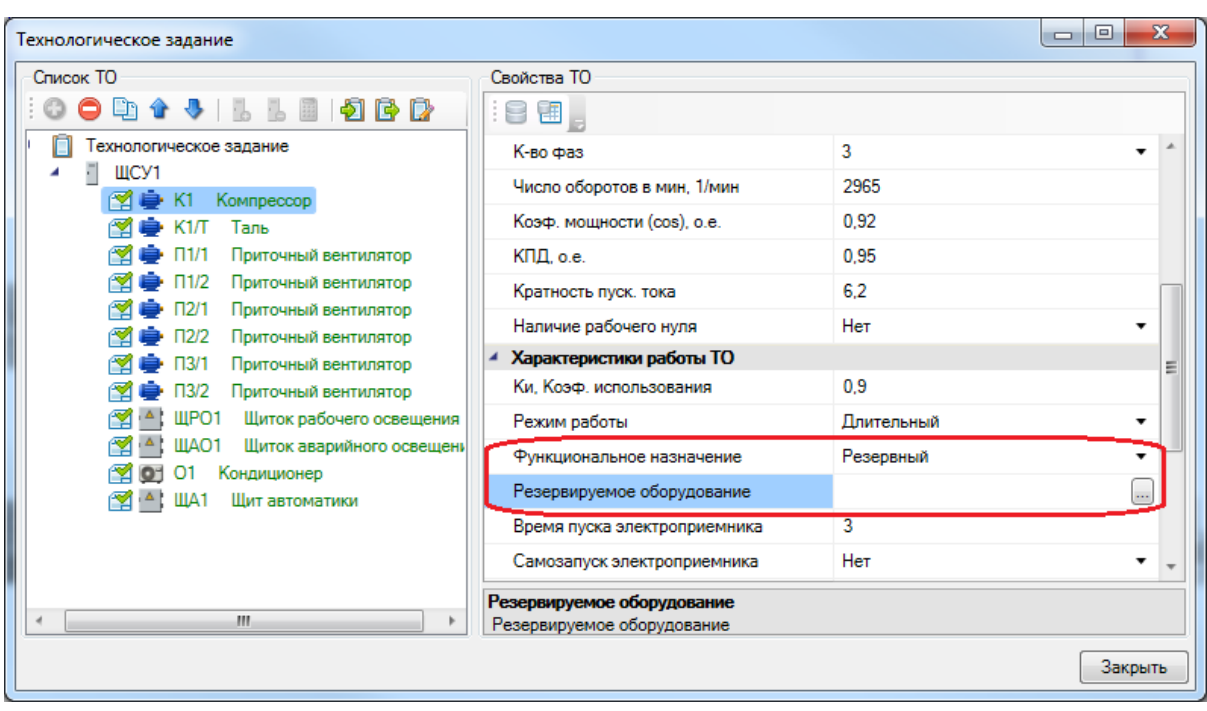

При редактировании поля *«Резервируемое оборудование»* появляется окно со списком оборудования, в котором необходимо отметить галочками нужное оборудование.

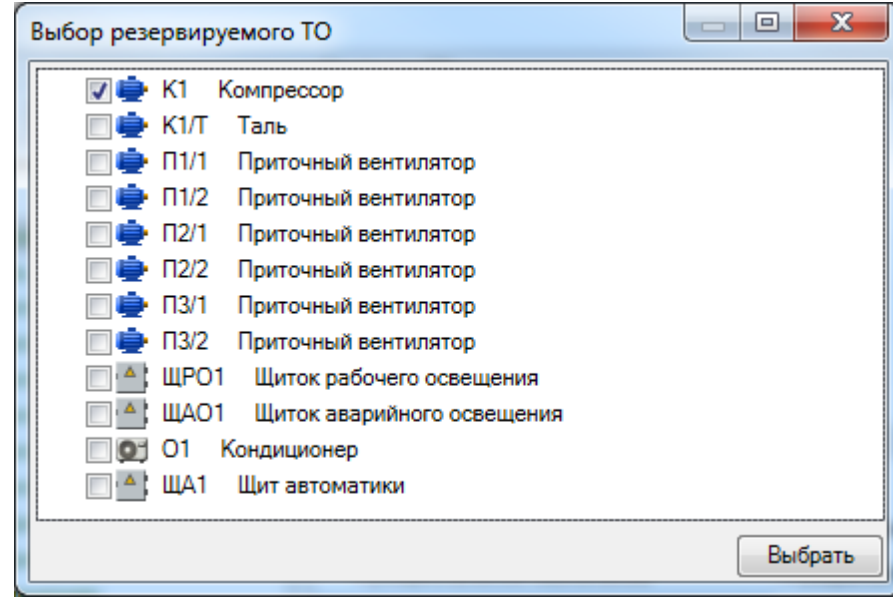

### **База данных коэффициентов использования**

Нажатие кнопки *«Задать КИ из базы »* области свойств ТО вызывает окно с базой данных коэффициентов использования для расчета по методике РТМ 36.18.32.4- 92. Окно «*База КИ*» содержит в древовидной форме рекомендуемые коэффициенты использования и мощности по областям промышленности.

Выбрав в окне «*Технологическое задание*» запись и нажав кнопку *«Задать КИ из базы »* панели инструментов окна, необходимо в появившемся окне выбрать требуемую запись для технологического оборудования и нажать кнопку «*Выбрать*».

После выбора записи из окна «*База КИ*» для текущей записи технологического оборудования будут проставлены соответствующие значения коэффициентов использования и мощности. Если коэффициент мощности в «*Базе КИ*» не был задан, то он не будет установлен для технологического оборудования. Следует использовать коэффициент мощности устанавливаемого оборудования по его данным.

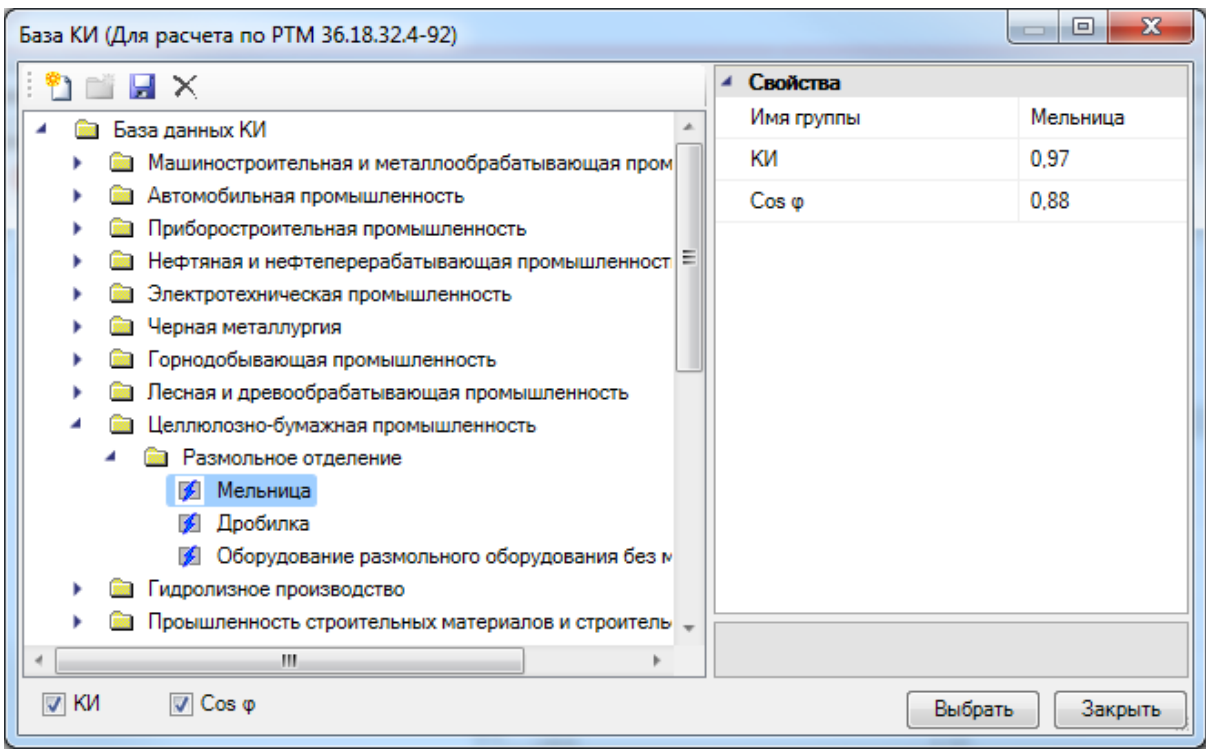

Нажатие кнопки «*Расчет электрической нагрузки* » вызовет окно с результатами расчета нагрузки для выделенного щита.

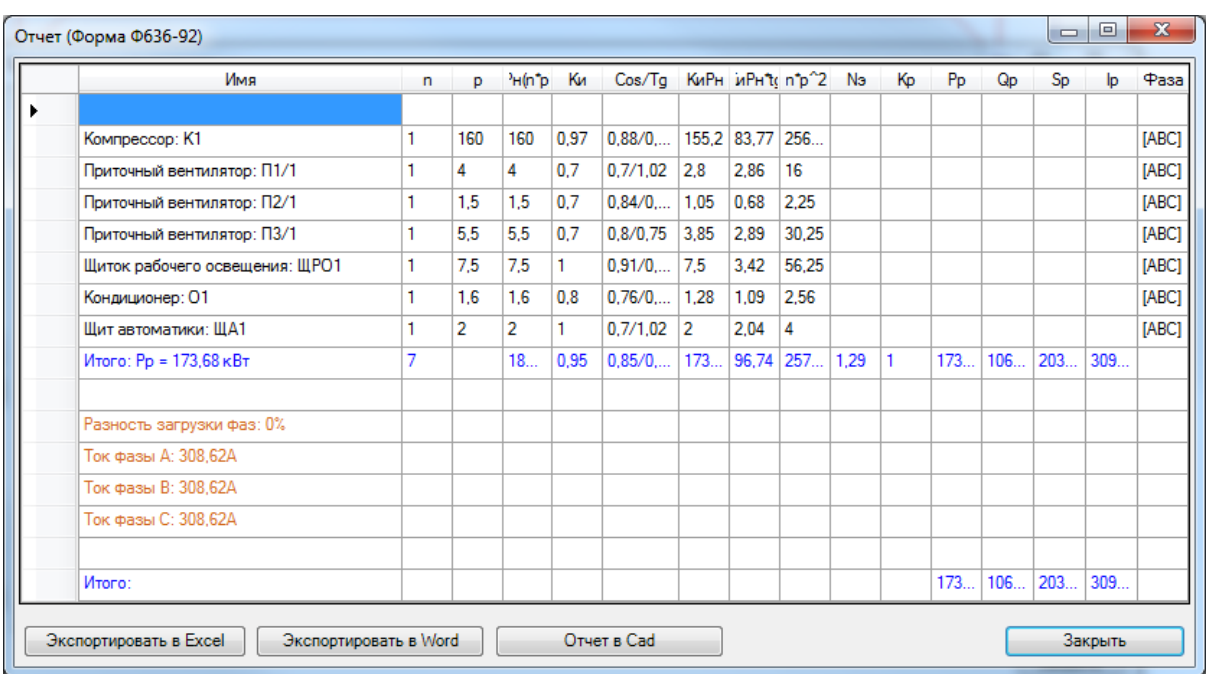

**Внимание!** Распределение в ТЗ электроприемников по РУ производится для первоначальной оценки мощности щитов и трансформаторных подстанций в начальной стадии проектирования (стадия ТЭО). В проекте электроприемники подключаются к распределительным устройствам вне зависимости от того, к каким РУ они были отнесены в технологическом задании.

#### **Импорт технологического задания**

Нажатие кнопки *«Импортировать список электроприемников* » панели инструментов вызывает окно открытия файла, в котором следует выбрать Excel-файл (\*.xls), экспортированный из какого-либо технологического программного комплекса. После указания этого файла произойдет импорт технологического задания.

Для выполнения экспорта списка оборудования в Excel-файл, необходимо воспользоваться кнопкой *«Экспортировать список электроприемников ».*

Изменить профиль настройки импорта/экспорта ТО можно при помощи кнопки *«Настроить профиль импорта/экспорта ».* В результате нажатия кнопки появится окно *«Установка профиля импорта/экспорта»*, в котором можно создавать, изменять, добавлять и удалять шаблоны профиля импорта/экспорта.

### **Установка ТО на план. Привязка к ТЗ**

При установке технологического оборудования из базы УГО на план появится окно *«Технологическое задание»*, в котором [добавляется новая запись и задаются](#page-157-0) [свойства ТО.](#page-157-0)

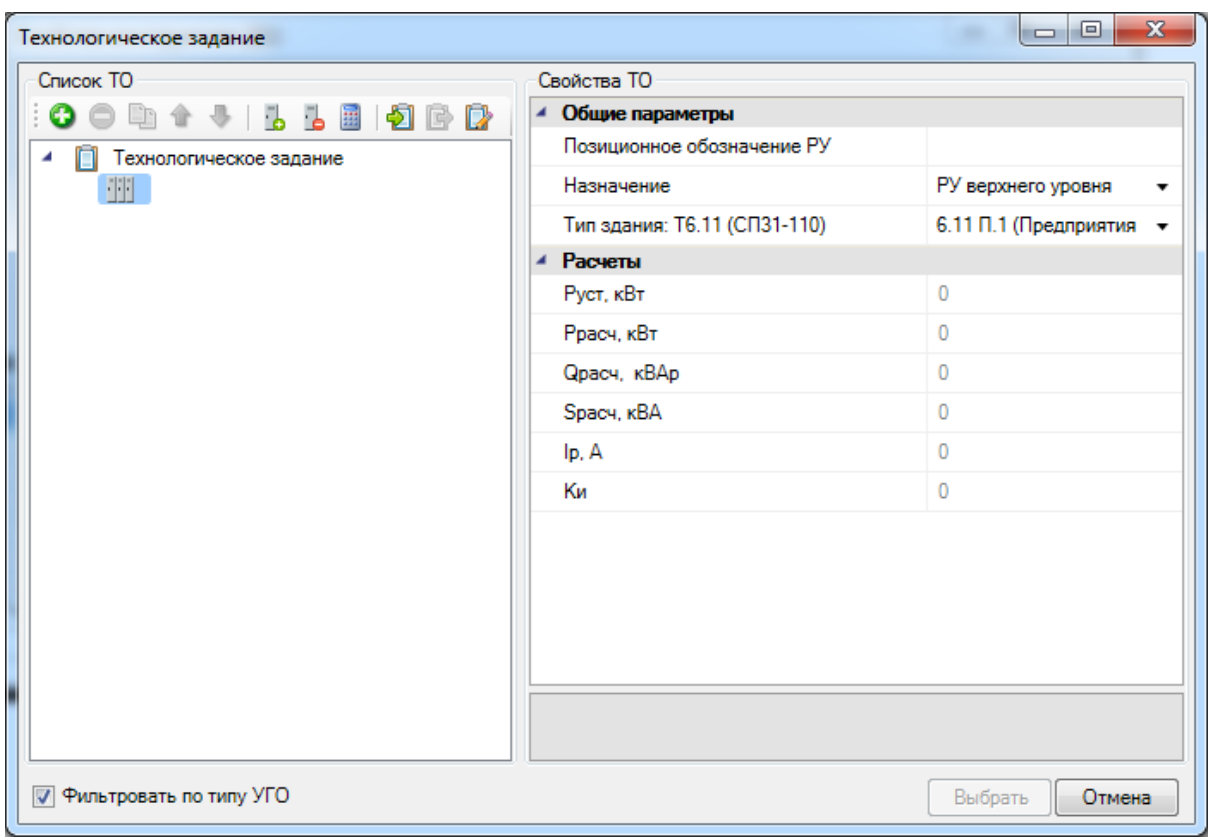

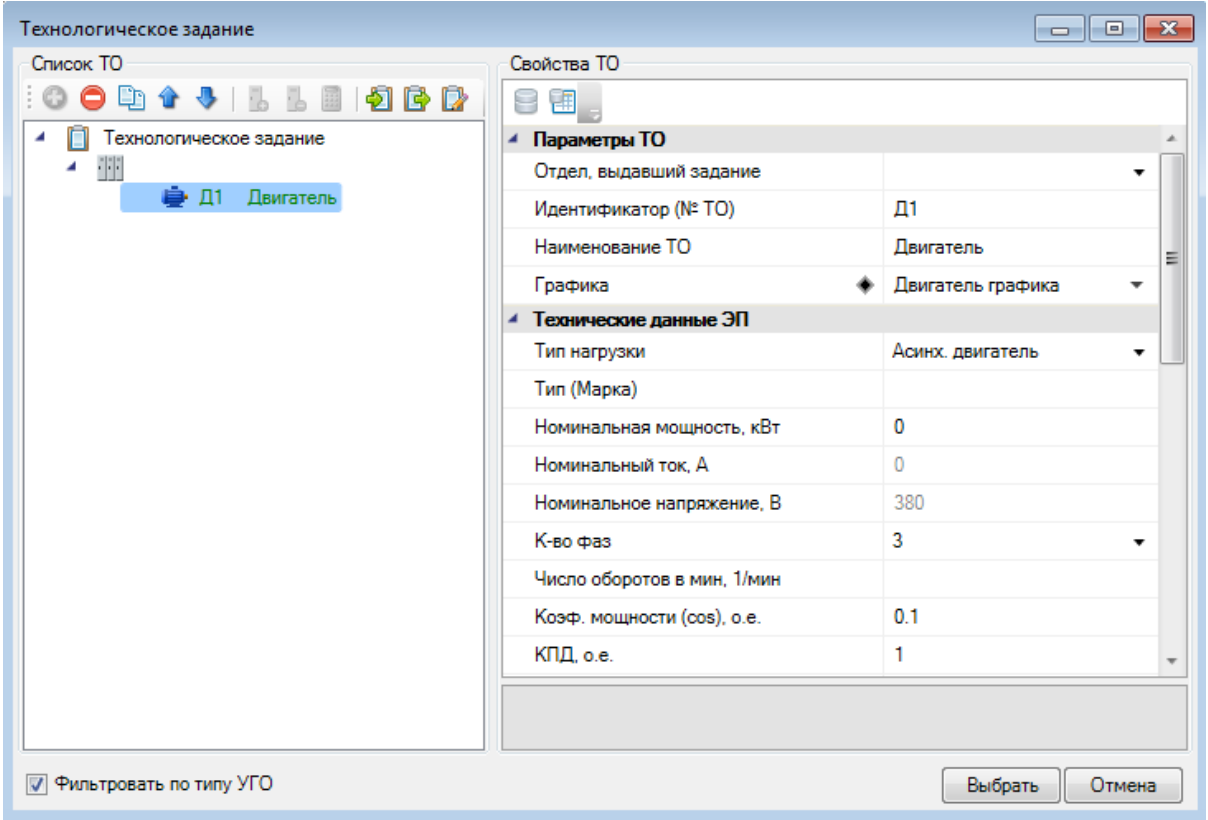

После заполнения свойств ТО (или выбрав уже созданную запись ТО) необходимо нажать кнопку *«Выбрать».* В открывшемся окне свойств оборудования можно задать некоторые параметры установленного оборудования, а так же изменить привязку записи ТО в технологическом задании.

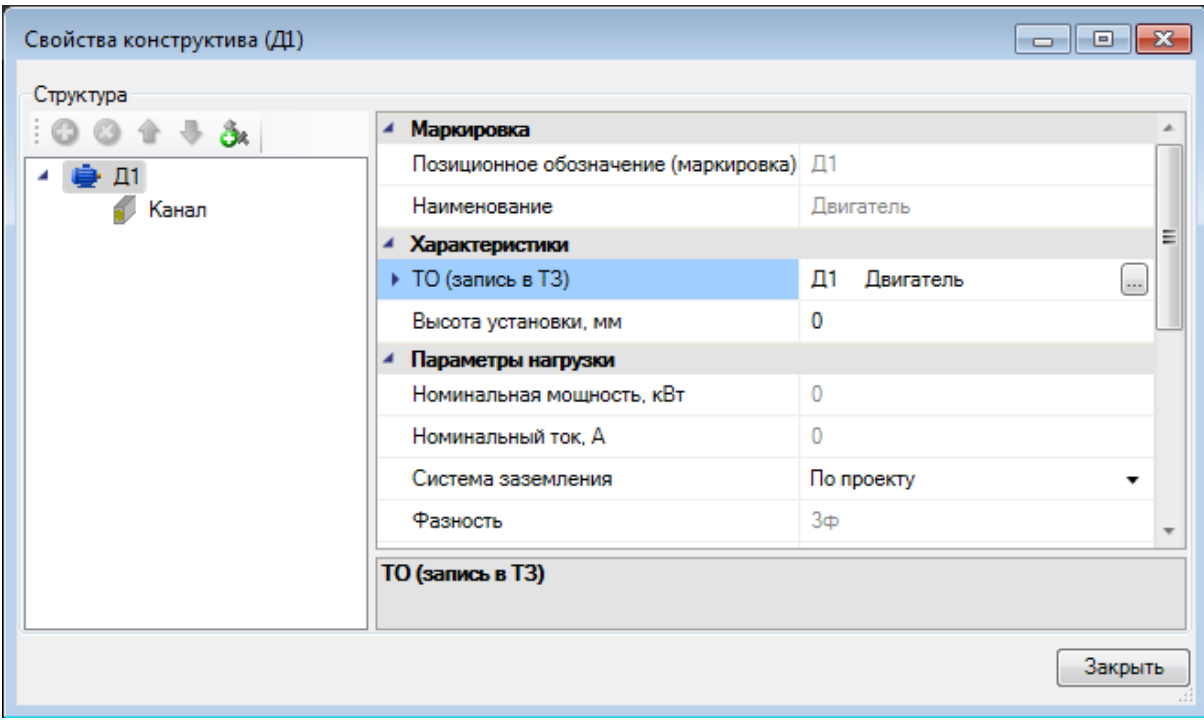

## **Мастер подключения оборудования**

В окне «*Мастер подключения оборудования»* осуществляются все силовые подключения.

Окно «*Мастер подключения оборудования»* вызывается нажатием кнопки *«Мастер подключения оборудования* » на главной панели инструментов.

FBRBBBBBAADDRAD JOHNSFXSBBB

### **Общий вид окна**

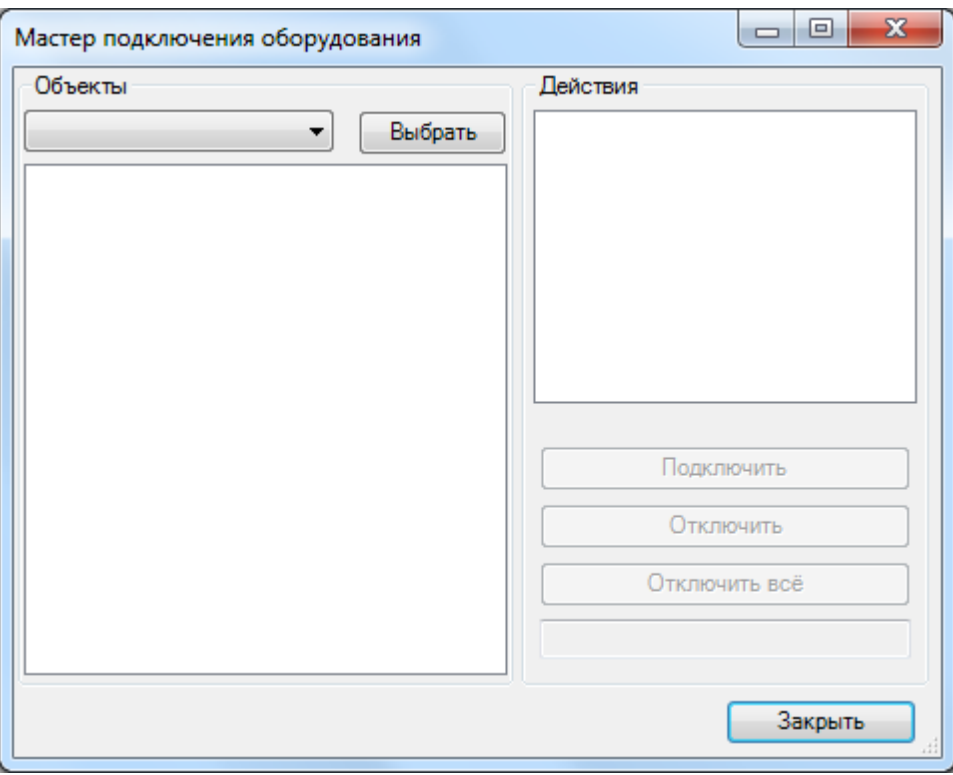

Окно «*Мастер подключения оборудования»* содержит область «*Объекты»* и область «*Действия»*.

#### **Область «Объекты»**

В правом верхнем углу области «Объекты» расположена кнопка **Выбрать** . По нажатию на эту кнопку программа сворачивает окно «*Мастер подключения оборудования»* и показывает текущий план. Курсор принимает форму квадрата. На плане пользователь должен выделить объект, к которому будет производиться подключение. Например, распределительное устройство.

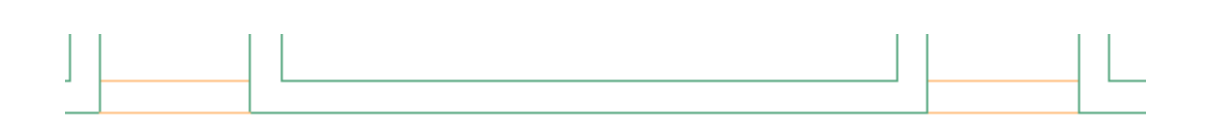

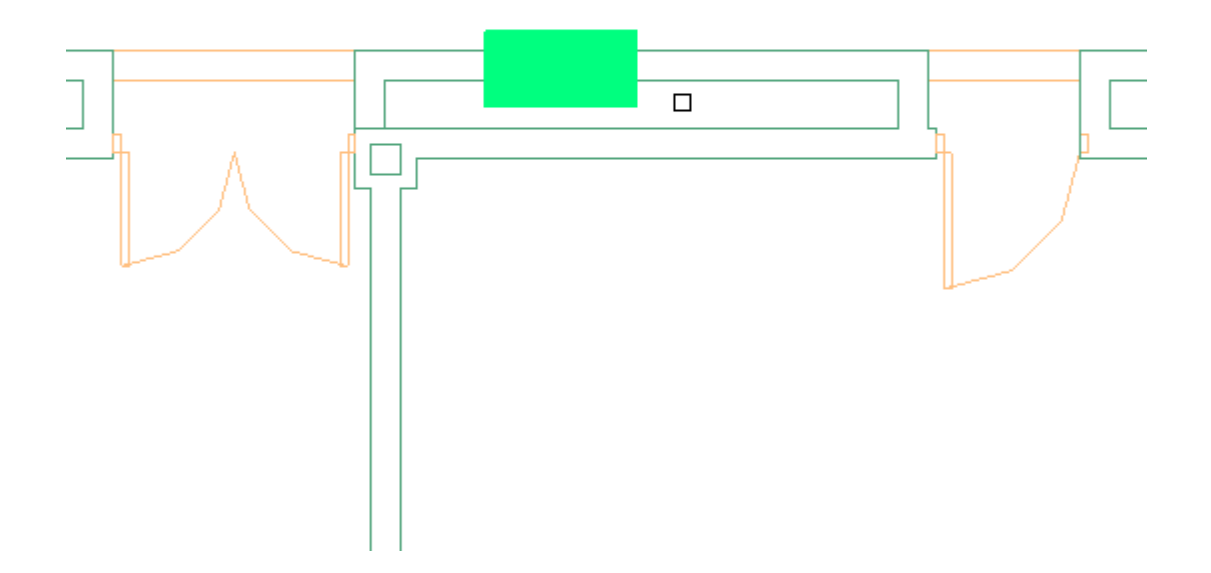

Как только пользователь выделит объект, программа снова разворачивает окно «*Мастер подключения оборудования»*.

В основном поле области «*Объекты»* отображается структура выбранного на плане объекта.

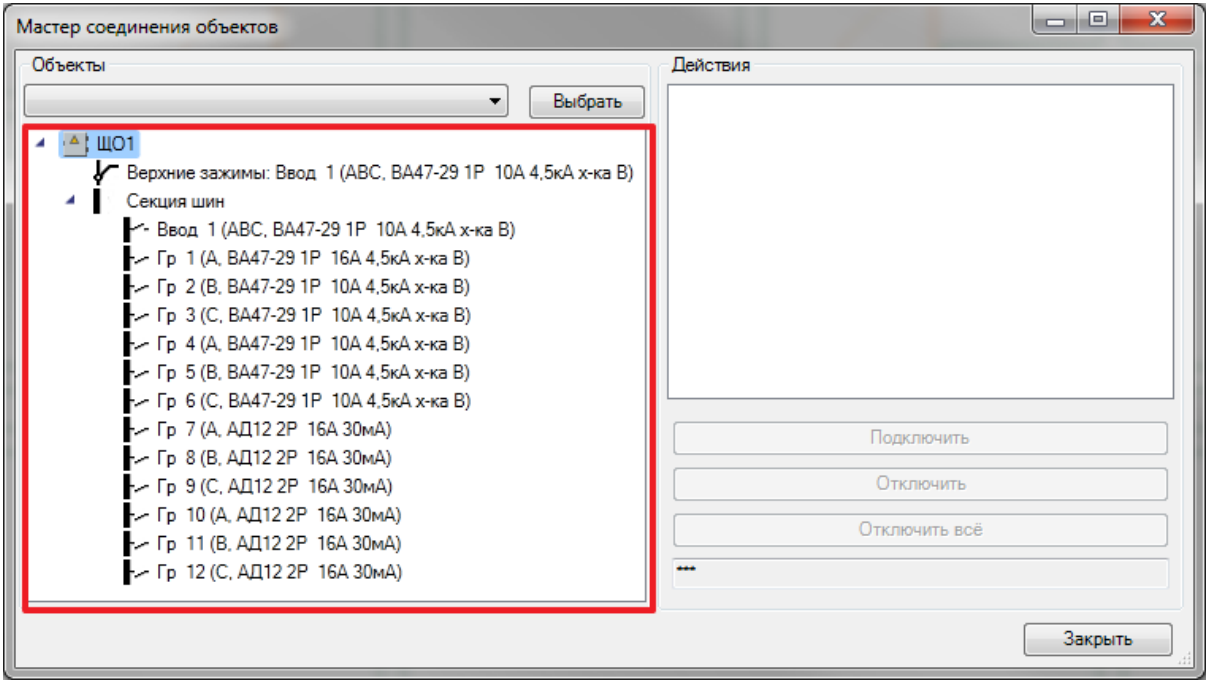

В левом верхнем углу области «*Объекты»* расположен выпадающий список. В нём отображаются все объекты проекта такого же типа, как выделенный элемент. Например, все выключатели проекта. Таким образом, выбирать объект можно не только с помощью кнопки «*Выбрать»*, но и из выпадающего списка. Иногда это бывает удобно.

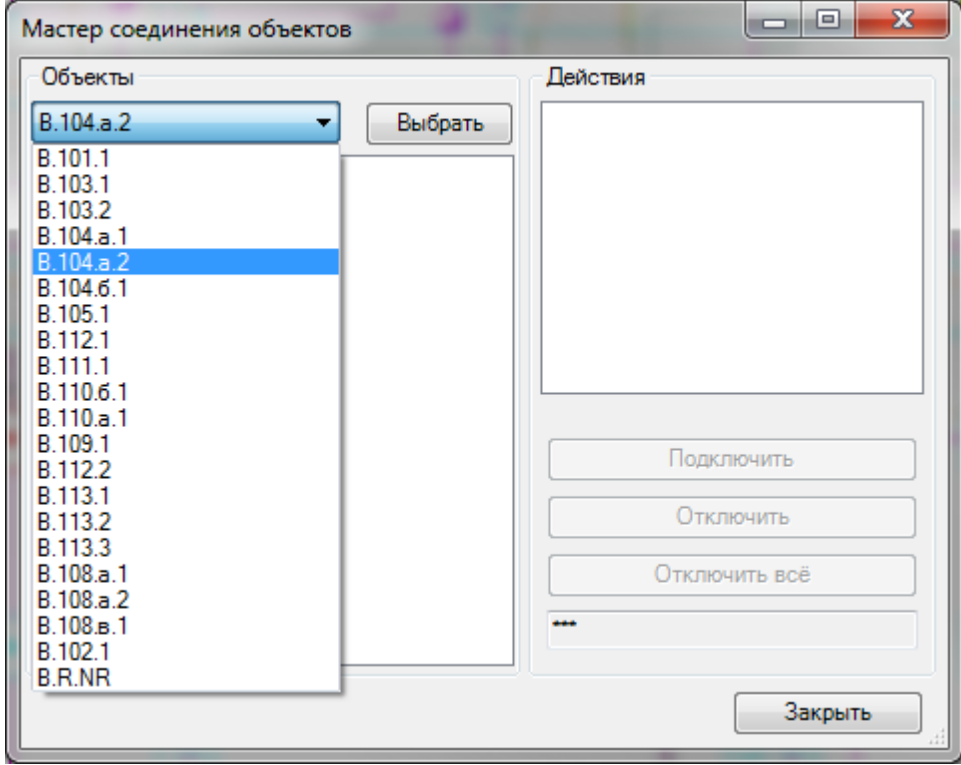

#### **Область «Действия»**

В нижней части области «*Действия»* расположены кнопки «*Подключить»*, «*Отключить»* и «*Отключить всё»*. Они становятся активными, если в области *Объекты* выделить элемент, к которому будет производиться подключение, например фидер РУ.

По нажатию кнопки подключить программа сворачивает окно «*Мастер подключения оборудования»* и показывает текущий план. Курсор принимает форму квадрата. На плане пользователь должен выделить объекты, которые нужно подключить. Например, выключатель и светильники. При этом для облегчения работы объект, к которому производится подключение, и объекты, которые уже подключены, будут иметь специфическую подсветку.

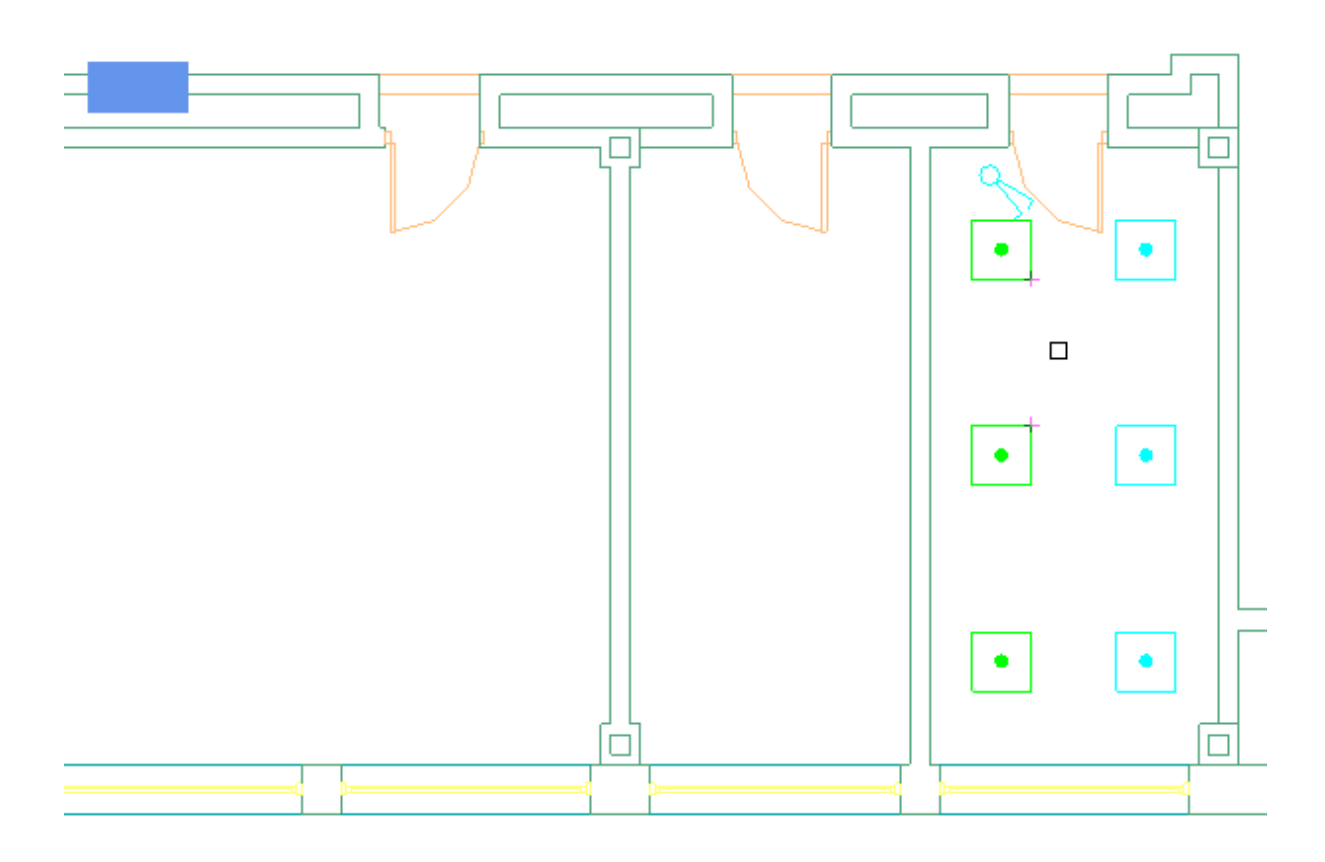

Когда пользователь выделит все объекты, которые нужно подключить, он должен нажать на клавиатуре клавишу «*Enter»*. Программа подсветит все подключенные объекты. При повторном нажатии кнопки «*Enter»* программа снова разворачивает окно «*Мастер подключения оборудования»*.

По нажатию кнопки **Отключить** программа сворачивает окно «*Мастер подключения оборудования»* и показывает текущий план. Курсор принимает форму квадрата. На плане пользователь должен выделить объекты, которые нужно отключить. Например, ошибочно выделенные светильники. При этом для облегчения работы объект, к которому производится подключение, и объекты, которые уже подключены, будут иметь специфическую подсветку.

По нажатию кнопки **протеменны** всё программа отключает всё подключенное к выделенному элементу, например фидеру, оборудование.

В основном поле области «*Действия»* отображается список подключенного к выделенному элементу, например фидеру, оборудования.

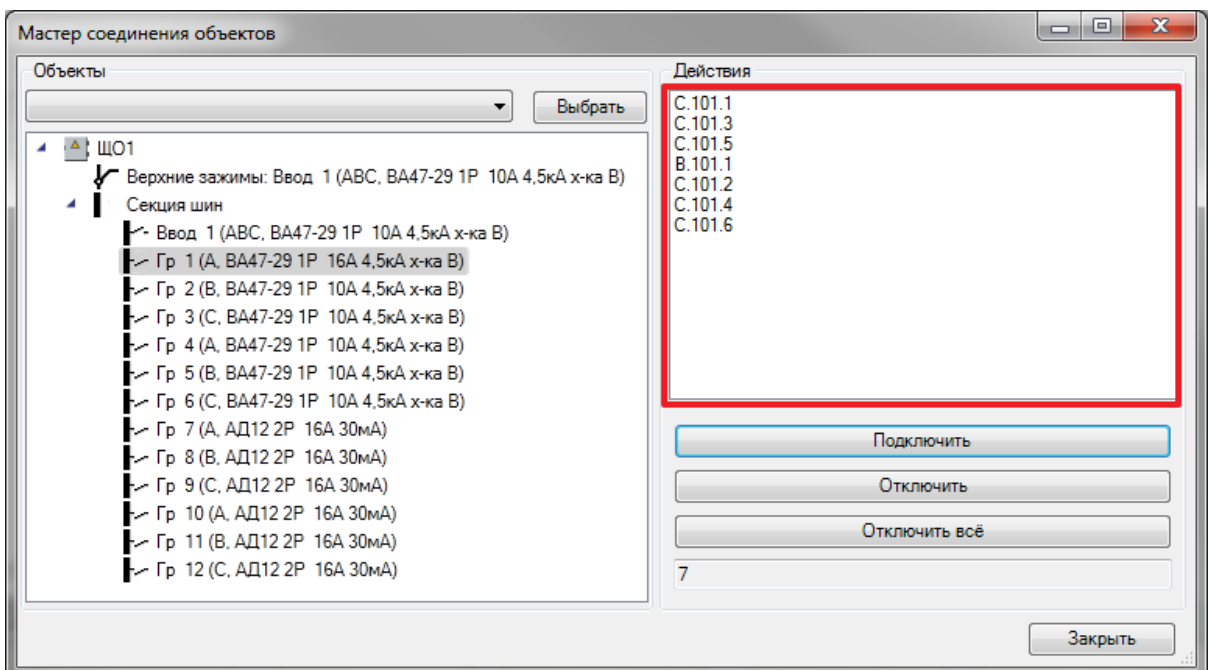

В Правом нижнем углу окна «*Мастер подключения оборудования»* расположена кнопка . По нажатию этой кнопки окно «*Мастер подключения оборудования»* закрывается.

#### *Внимание!*

Подключение объектов производится в иерархическом порядке. Например, вначале к группе подключаются и выключатель, и светильники, а затем к выключателю подключаются светильники. Даже если цепь линейная, например «*РУ – ящик управления – двигатель»*, необходимо вначале подключить к фидеру РУ и ящик управления и двигатель, а затем подключить к ящику управления двигатель.

#### **Подключение светильников и выключателей к группам щита**

Для того чтобы подключить к группе щитка освещения светильники и выключатель, необходимо открыть окно «*Мастер подключения оборудования»*.

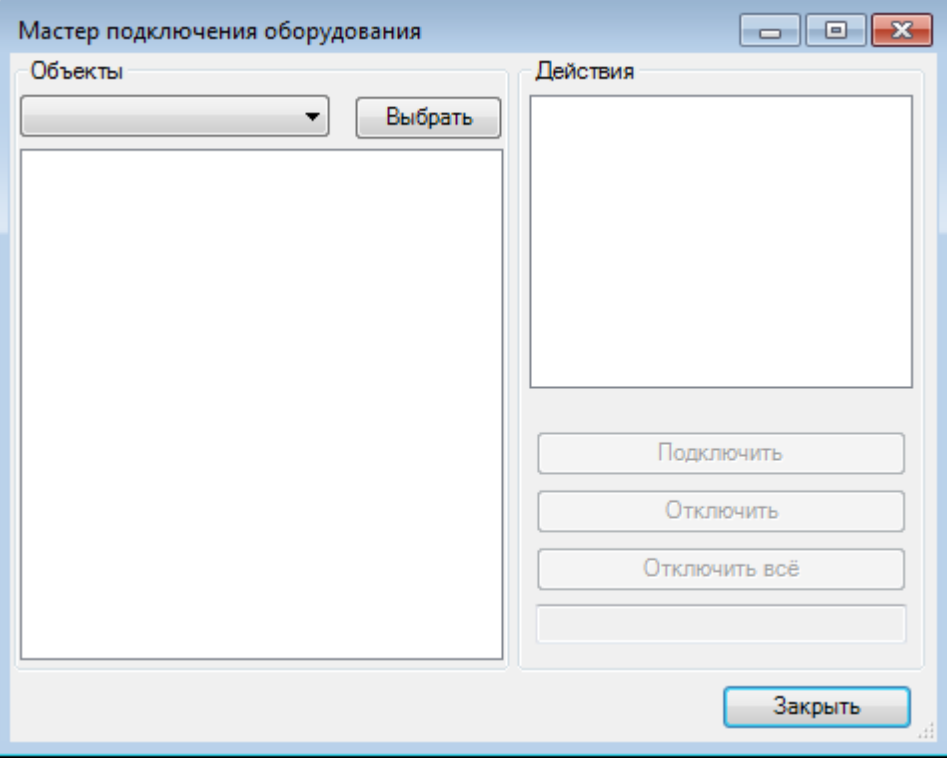

В окне «Мастер подключения оборудования» нужно нажать кнопку **Выбрать** и выделить на плане щиток освещения. В результате в области «*Объекты»* отобразится структура выделенного щитка.

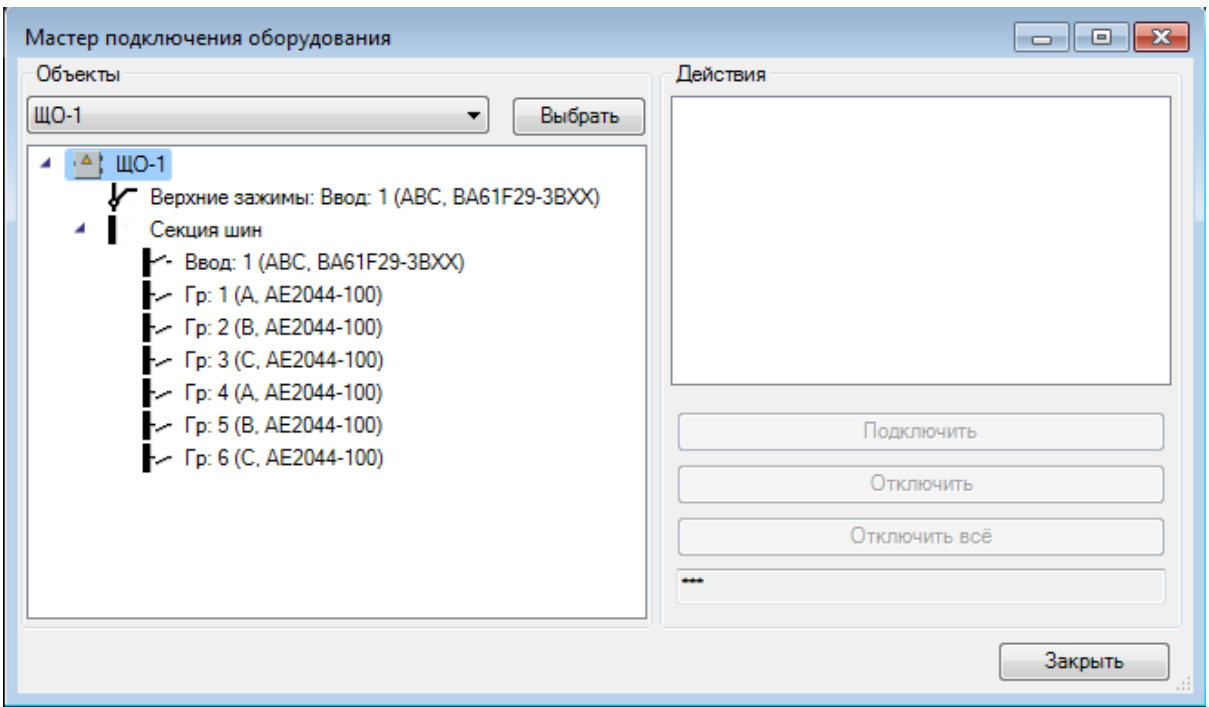

Затем необходимо выделить отходящую линию (группу), к которой нужно подключить светильники и выключатель, нажать кнопку  $\boxed{\phantom{a} \phantom{\,} \phantom{\,} \phantom{\,} }$  подключить  $\phantom{\,} \phantom{\,} \phantom{\,} \phantom{\,} }$  и выделить на плане выключатель и светильники.

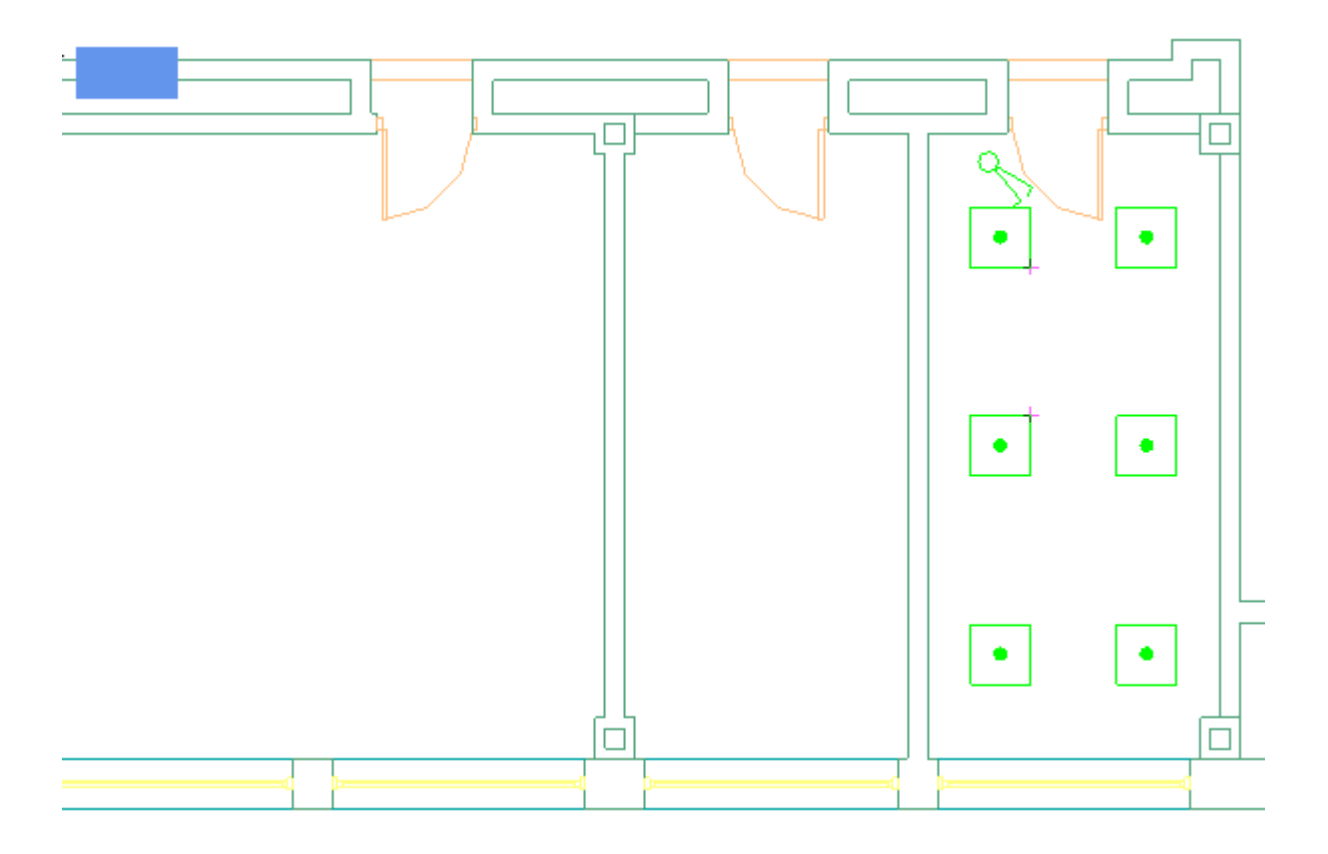

В результате в области «*Действия»* отобразятся, выделенные светильники и выключатель.

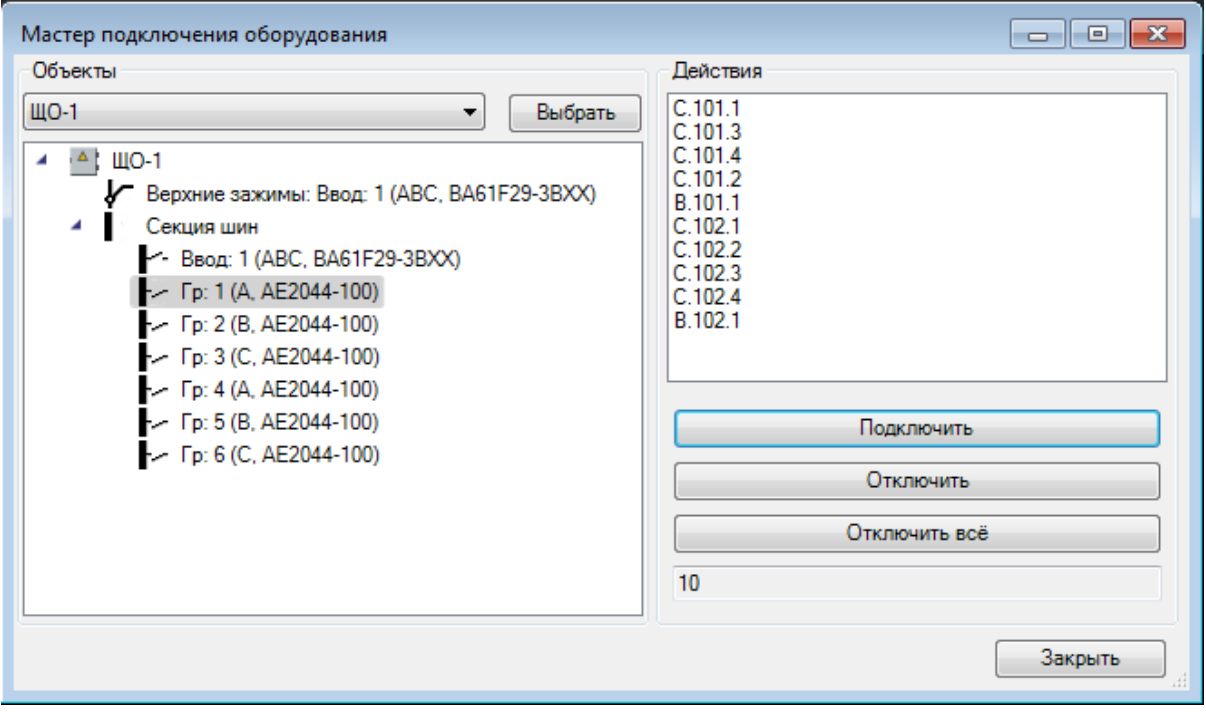

Выключатель и шесть светильников подключены к группе №1 группового щитка.

## **Подключение светильников к выключателям**

Для того чтобы подключить светильники к выключателю, необходимо открыть окно «*Мастер подключения оборудования»*.

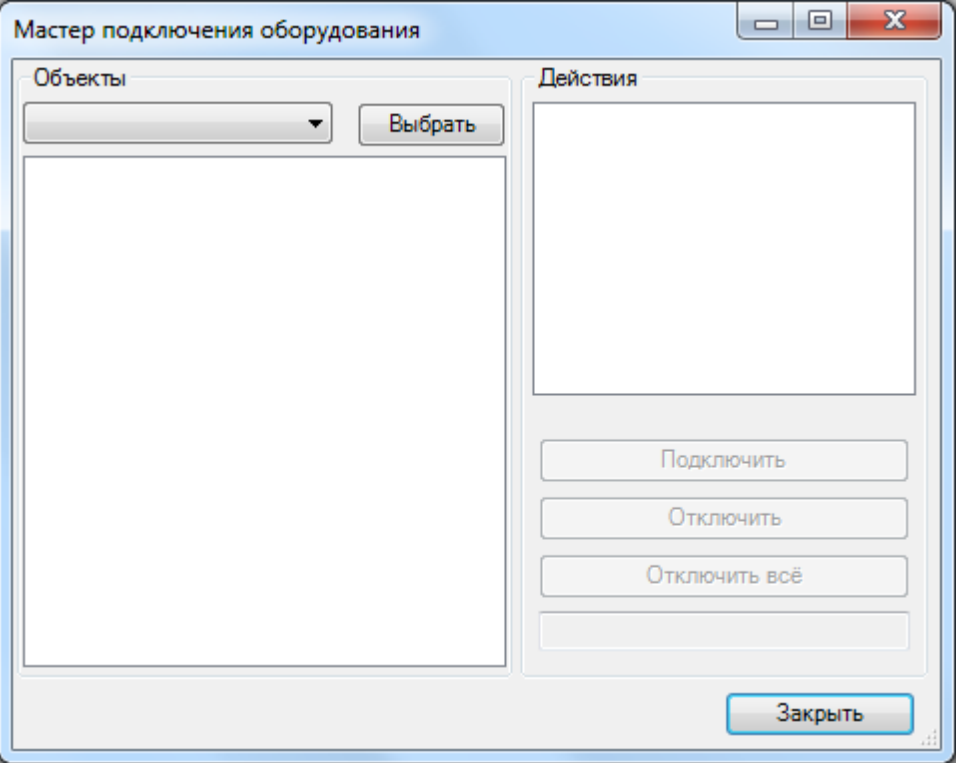

В окне «Мастер подключения оборудования» нужно нажать кнопку **Выбрать** и выделить на плане соответствующий выключатель. В результате в области «*Объекты»* отобразится структура выделенного выключателя.

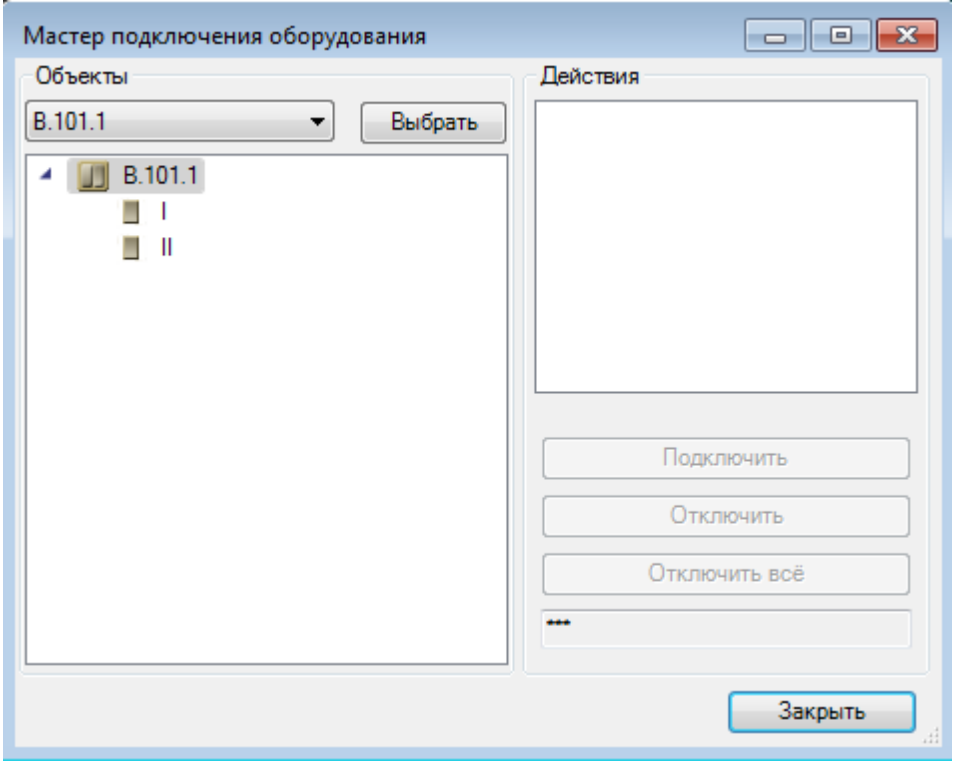

Затем необходимо выделить секцию (клавишу) выключателя, к которой нужно подключить светильники, нажать кнопку **подключить** , и выделить на плане светильники.

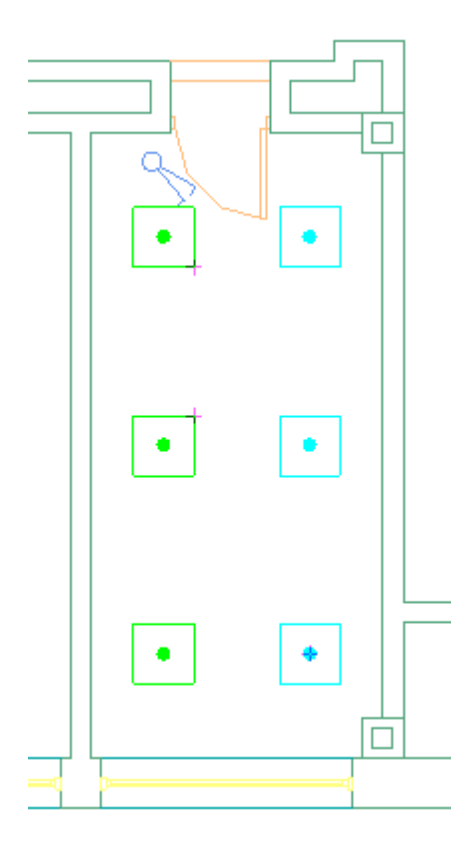

В результате в области «*Действия»* отобразятся, выделенные светильники.

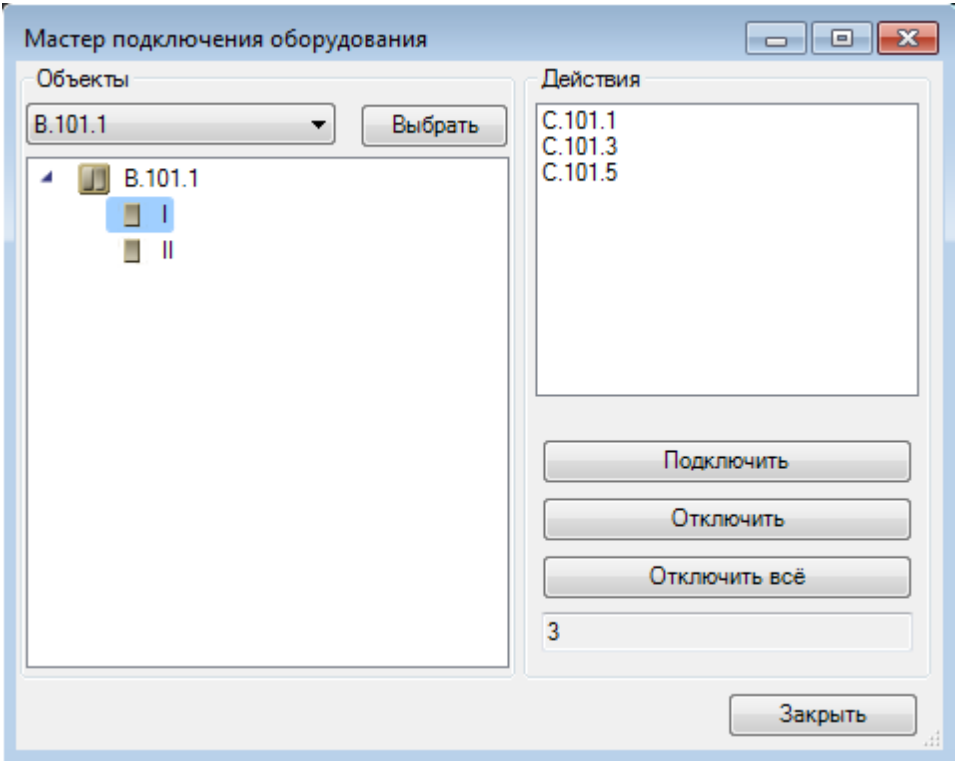

Три светильника подключены к первой клавише выключателя.

Для подключения оставшихся трёх светильников нужно повторить процедуру применительно ко второй клавише.

## **Подключение ящика управления и двигателя к фидеру РУ**

Для того чтобы подключить к фидеру РУ двигатель, который будет запитан через ящик управления, необходимо открыть окно «*Мастер подключения оборудования»*.

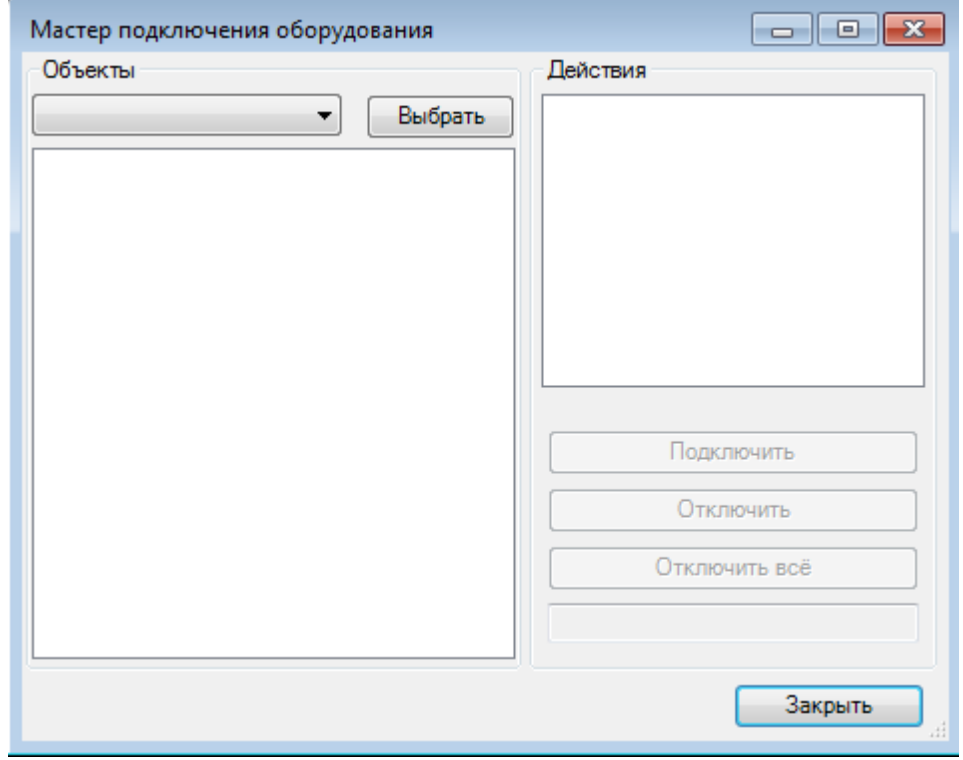

В окне «Мастер подключения оборудования» нужно нажать кнопку **Выбрать** и выделить на плане РУ. В результате в области *Объекты* отобразится структура выделенного РУ.

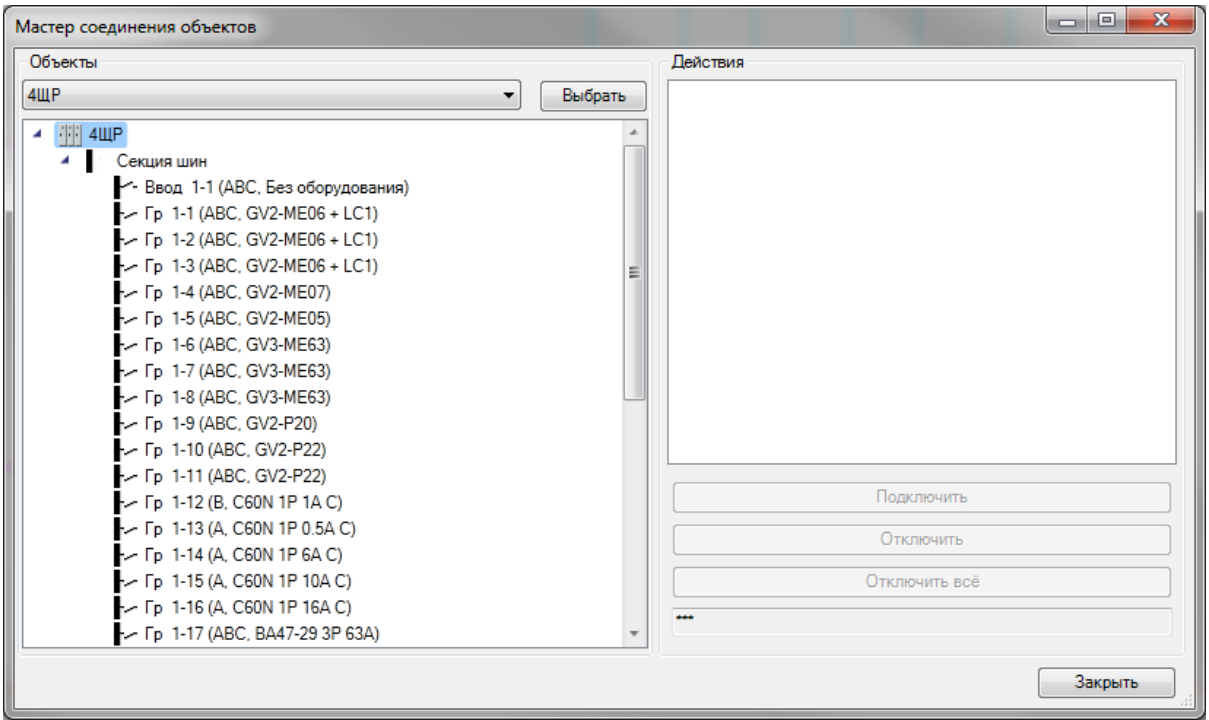

Затем необходимо выделить отходящий фидер, к которому нужно подключить ящик управления и двигатель, нажать кнопку  $\boxed{\phantom{a}A}$  подключить, и выделить на плане ящик управления и двигатель.

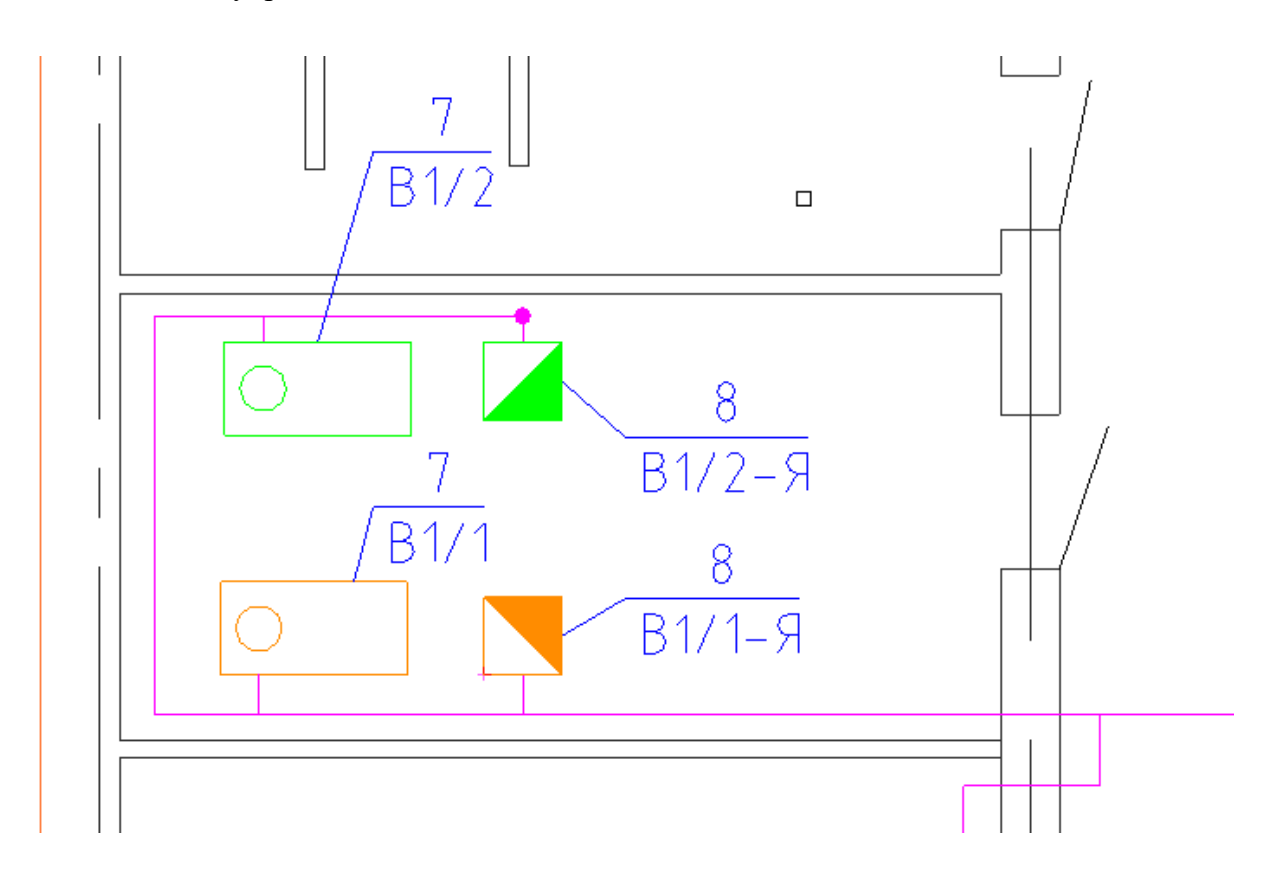

В результате в области «*Действия»* отобразятся, выделенные ящик управления и двигатель.

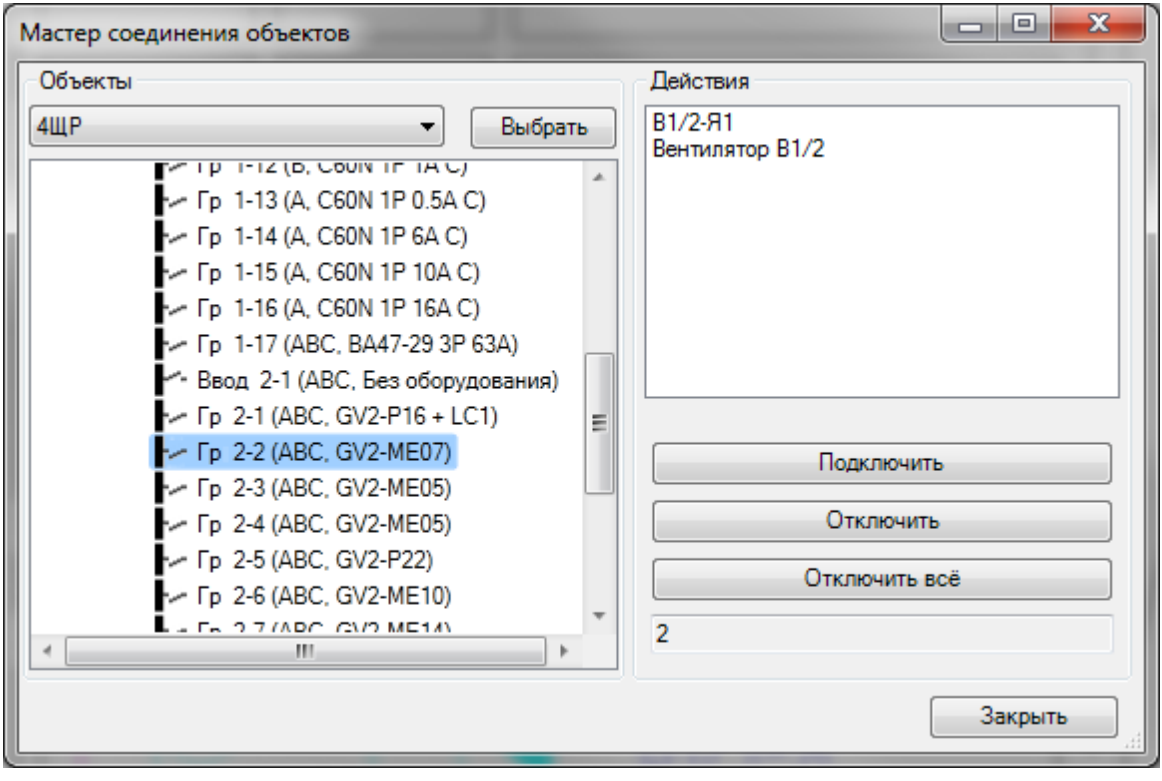

Затем нужно нажать кнопку Выбрать и выделить на плане ящик управления. В результате в области «*Объекты»* отобразится структура выделенного ящика.

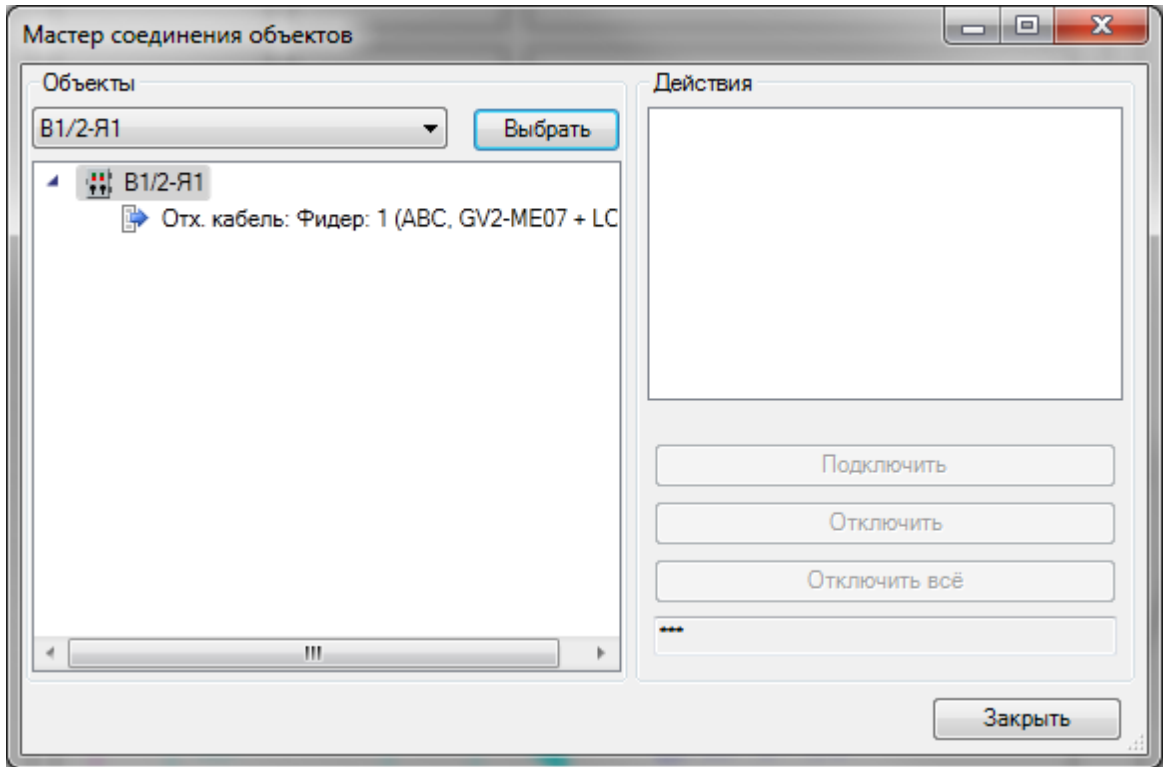

Затем необходимо выделить отходящий фидер (в данном случае он один), к которому нужно подключить двигатель, нажать кнопку **подключить** , и выделить на плане двигатель.

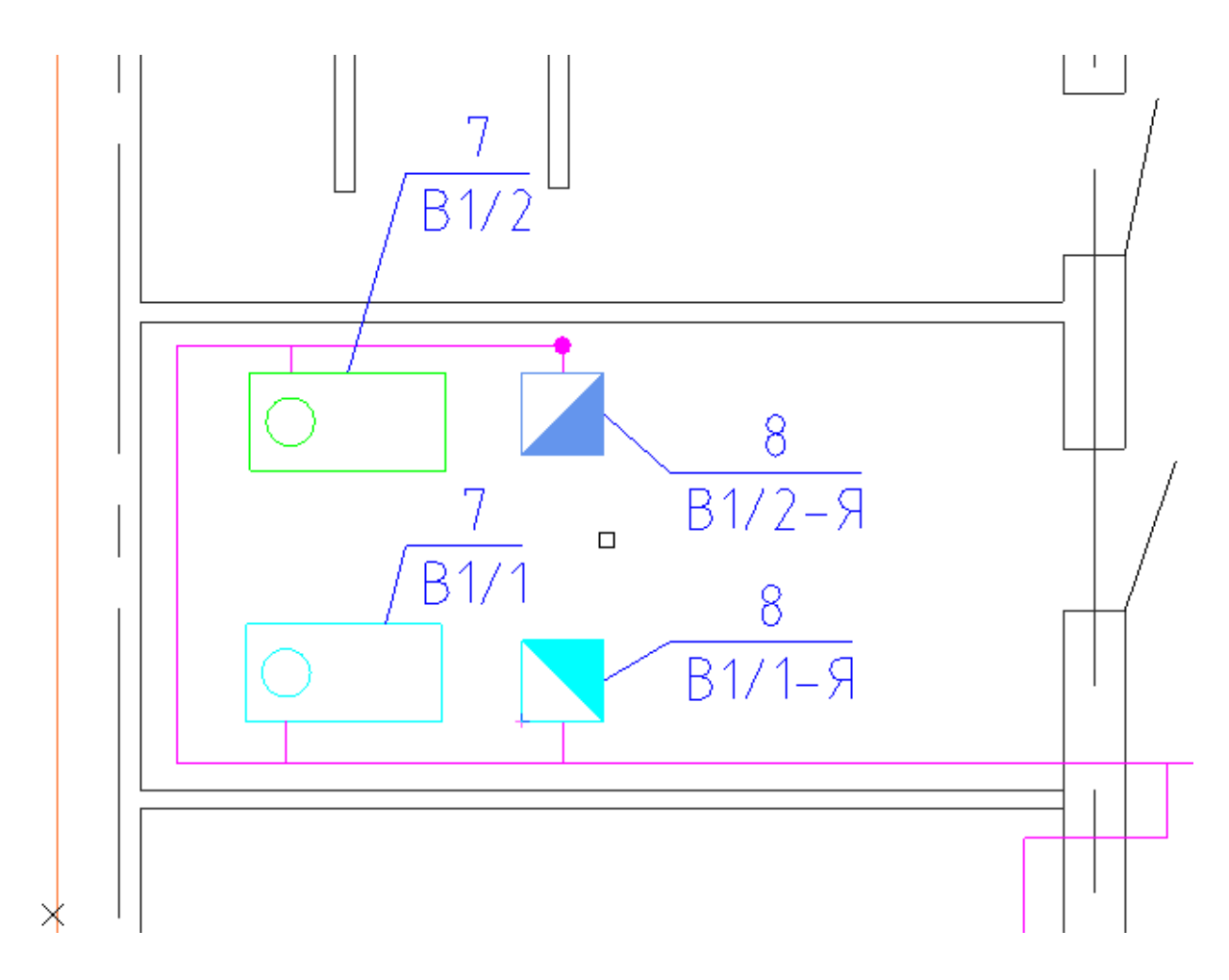

В результате в области «*Действия»* отобразится, выделенный двигатель.
# Project Studio CS Электрика. Руководство пользователя

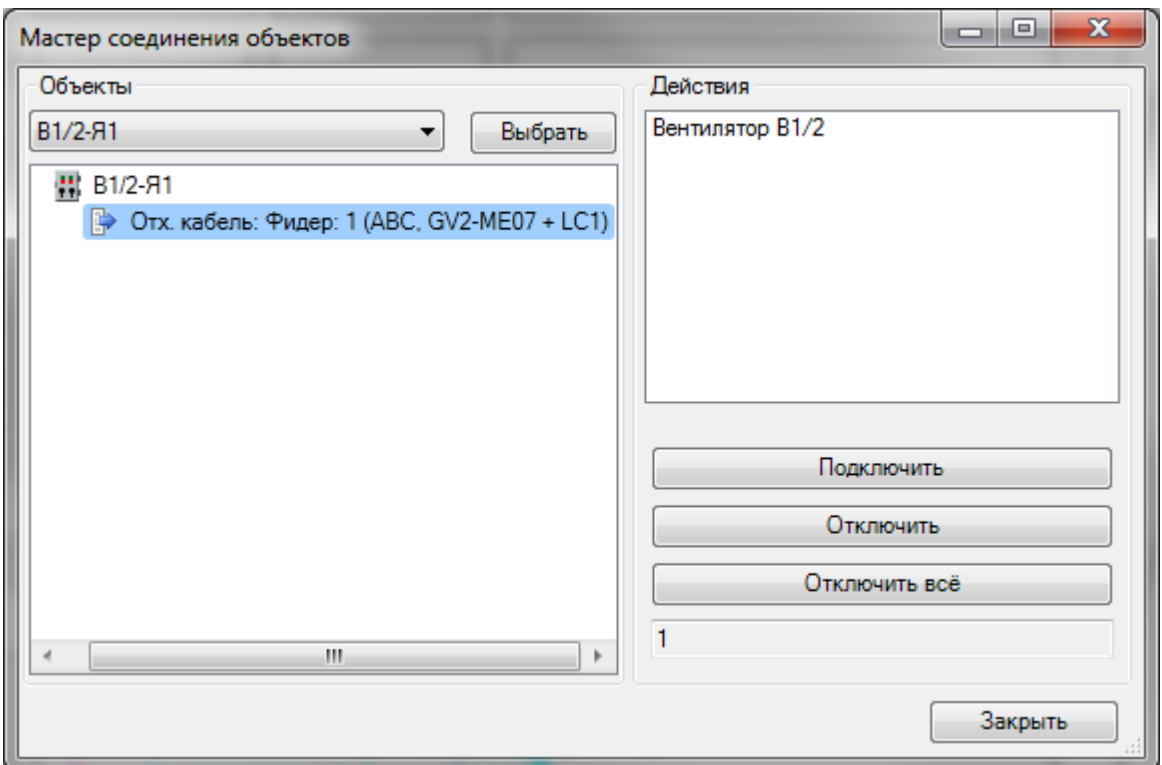

Силовая цепь «*РУ – Ящик управления – Двигатель»* создана.

# **Прокладка трасс**

В программном комплексе используется графическая система *«Элемент-Коннектор».* Объекты, имеющие УГО-обозначения, называются «элементами». Трассы, соединяющие элементы, называются коннекторами.

Система *«Элемент-Коннектор»* позволяет, используя технологию «drag&drop», соединять в CAD-системе элементы между собой с помощью коннекторов. Концы коннектора могут быть присоединены к элементу. В свою очередь, элемент может быть подключен к концам коннектора или врезан в коннектор. Если подключение возможно, у объектов появляются специальные точки подсоединения, обозначаемые специальным маркером. У коннектора такие точки расположены на концах линии, а у элемента – в местах, где были установлены точки присоединения при создании УГО. Введение вершин при создании коннектора продолжается до тех пор, пока не будет нажата кнопка «ESC» или вторая вершина не будет подключена к элементу или другому коннектору.

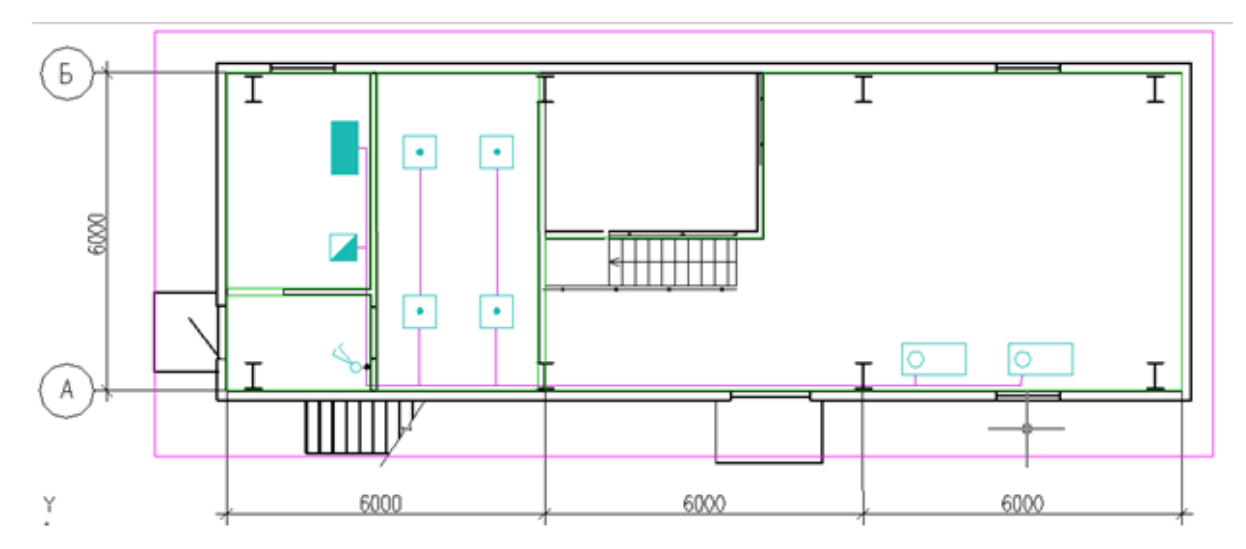

## **Создание криволинейного участка трассы**

Для формирования криволинейного участка трассы необходимо создать из графических примитивов нужный участок (например, дугу). После этого воспользоваться кнопкой « $\Rightarrow$ » главной панели инструментов и указать созданный участок. В результате будет создан криволинейный коннектор. Его можно брать за концы и подсоединять к элементам или другим коннекторам. Сохраняются Grip-точки кривой на основе, которой был создан коннектор, поэтому геометрию криволинейного участка трассы можно менять, как и при работе с дугами и сплайнами.

Криволинейный участок трассы также может быть врезан в элементы.

Project Studio CS Электрика. Руководство пользователя

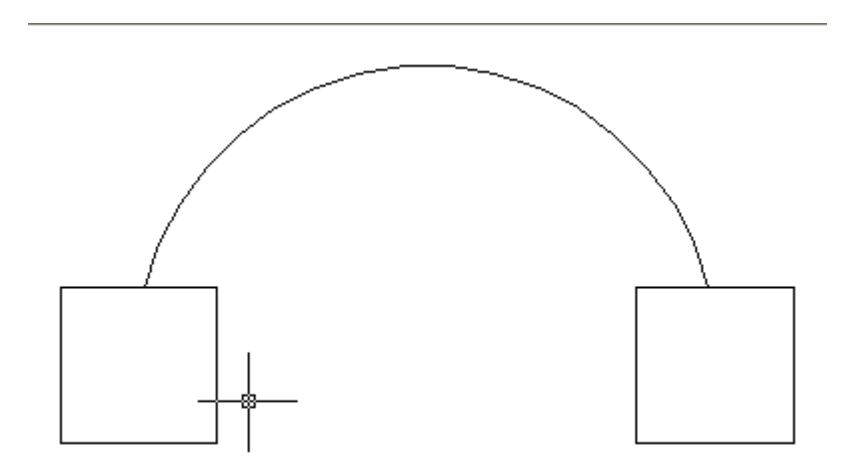

## **Прокладка трасс. Выбор высоты трассы**

После прокладки трасс необходимо задать высоту их прохождения, если высота отличается от указанной в настройках программы. Для этого следует воспользоваться страницей свойств участка трассы. Поскольку участков трасс очень много, установка высоты для каждого из них будет весьма утомительной процедурой. Чтобы избежать этого, можно выделить множество участков, которые должны проходить на одной высоте, вызвать для всех них страницу свойств и указать на ней нужную высоту.

Например, проложим все наши участки трасс на высоте 2500 мм. Уровень прокладки трассы можно задавать как относительно этажа, так и относительно 0-ой отметки уровня здания, но во втором случае высоты объектов также необходимо задавать относительно 0-ой отметки уровня здания

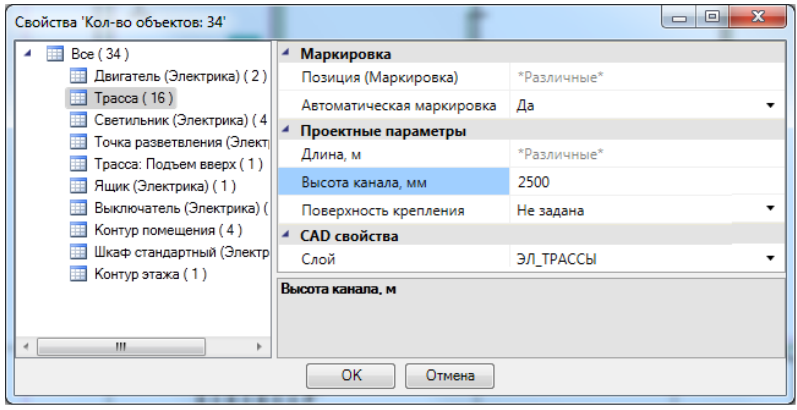

## **Прокладка кабелей в трассах**

После расстановки оборудования, его подключения и прокладки трасс необходимо выполнить прокладку кабелей: определить, по каким путям пойдут кабели от каждого отходящего фидера РУ. В дальнейшем в эти участки кабелей будет складываться информация о расчетах и назначенном кабеле из базы.

Осуществить эти операции позволяет *«Мастер прокладки кабеля»,* вызываемый нажатием кнопки *«Прокладка кабелей/проводов »* главной панели инструментов или выбором в контекстном меню объекта «*Сервис/Прокладка кабеля электропитания».*

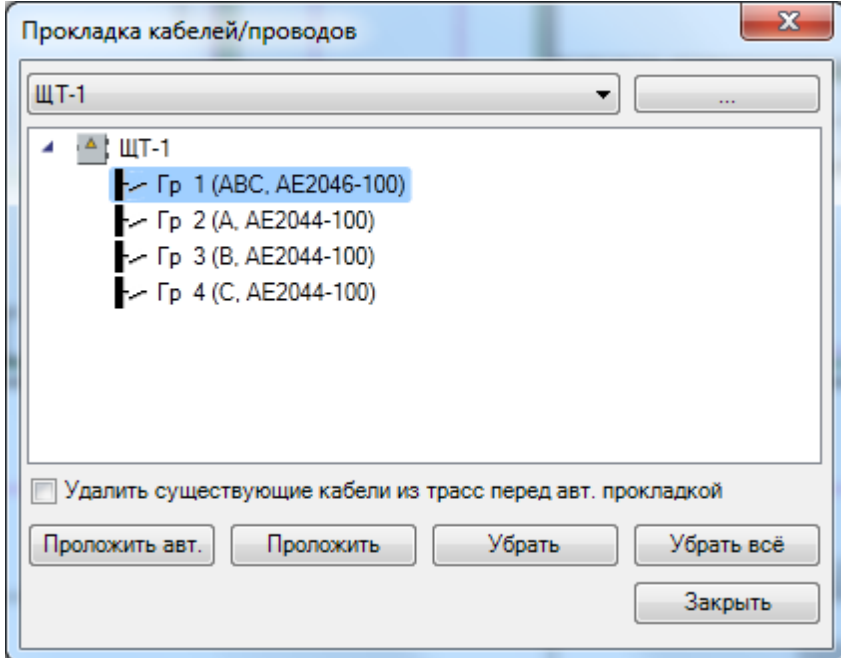

Для прокладки кабеля следует указать РУ и фидер, для которого мы будем осуществлять прокладку кабеля. РУ можно выбрать из выпадающего списка или, используя кнопку  $\langle \cdot \rangle$ , указать на плане.

После выбора РУ в выпадающем списке «*Аппарат»* появится список его отходящих фидеров. Выбрав нужный фидер, мы можем приступить к прокладке групп. Для этого предусмотрены две кнопки – *«Проложить автоматически»* и «*Проложить»*. При автоматической прокладке до всех потребителей фидера на плане будут по кратчайшему пути проложены группы в трассах. В подавляющем большинстве случаев этой кнопки бывает достаточно. Если использовать кнопку «*Проложить»*, то на плане надо будет вручную указать набор участков, в которых будет проложен кабель.

Кнопки «*Убрать»* и «*Убрать все»* предназначены для удаления ранее проложенных кабелей данной группы из участков трасс. Если использовать кнопку «*Убрать все»*, будут убраны все кабели данной группы со всех участков трасс. Если использовать кнопку «*Убрать»*, пользователю придется указать трассы, из которых следует удалить кабели.

В процессе прокладки кабелей или их удаления производится подсвечивание объектов фидера, к которым протягивается кабель, а также участки трасс, в которых уже проложены кабели от данного фидера.

Для первой и второй групп в нашем примере проложим автоматически кабели по трассам.

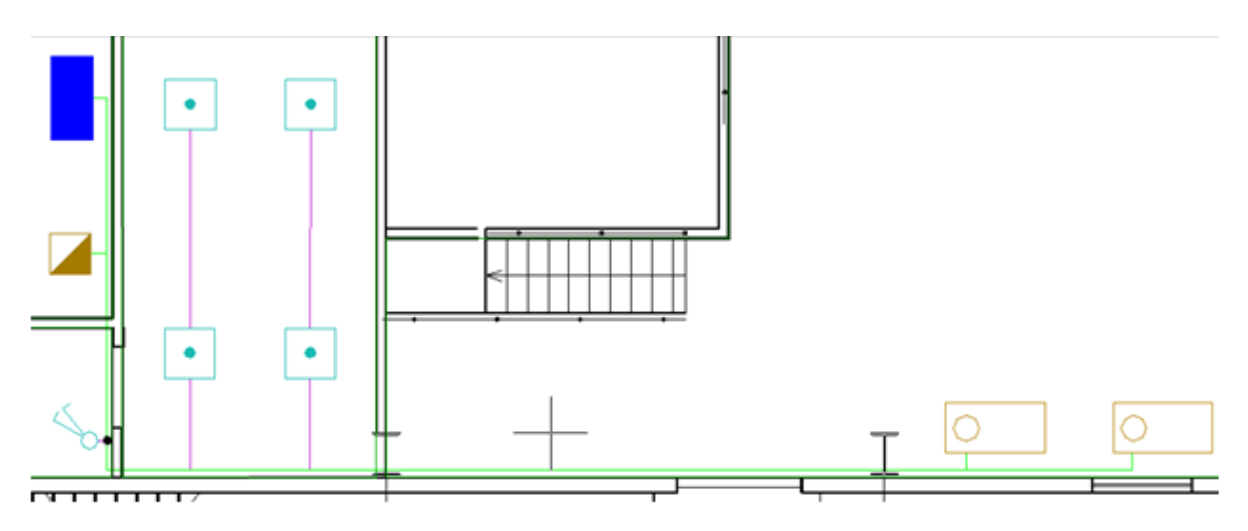

# **Построение питающей сети**

Основные этапы построения электротехнической сети на плане:

- · расстановка оборудования на плане;
- · создание нужной структуры РУ для подключений;
- · проведение подключений с помощью *«Мастера подключения оборудования»;*
- · отрисовка трасс на плане;
- · прокладка кабелей по трассам от отходящих фидеров РУ до оборудования.

Приступать к расчету нагрузок можно сразу после этапа подключения оборудования к отходящим фидерам распределительных устройств.

## **Подключение к отходящему фидеру РУ**

Установим на план еще один стандартный шкаф. Назовем его «ПШ-1» (Питающий шкаф). Используя «Мастер *подключения оборудования*», подключим к первому отходящему фидеру «ПШ-1» ранее созданный щиток «ЩТ-1». Эта процедура аналогична описанной ранее процедуре подключения оборудования к щитку «ЩТ-1».

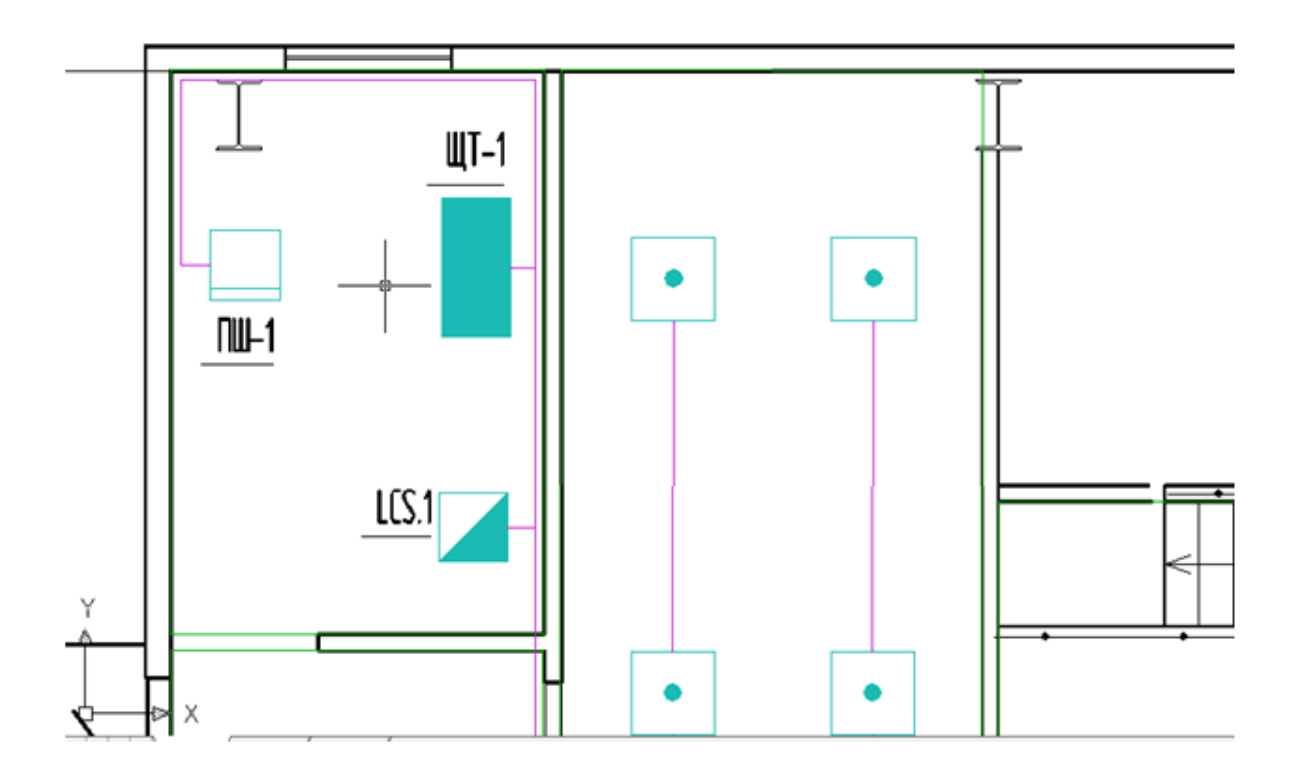

В процессе подключения необходимо выбрать «ЩП-1» в «*Мастере подключения оборудования*», выбрать в дереве структуры первый фидер, нажать кнопку «*Подключить»* и указать на плане щиток «ЩТ-1». Чтобы подсоединение было осуществлено успешно, РУ должно иметь один или более вводных автоматов. Если РУ имеет только один вводной автомат, оно будет подключено автоматически. В нашем случае «ЩП-1» и «ЩТ-1» имеют по одному вводному автомату, поэтому после выбора «ЩТ-1» в процессе подключения соединение произойдет автоматически.

Подключенное РУ подсвечивается. После нажатия *«ENTER»* в «*Мастере подключения оборудования»* будет отображена соответствующая информация о подключении.

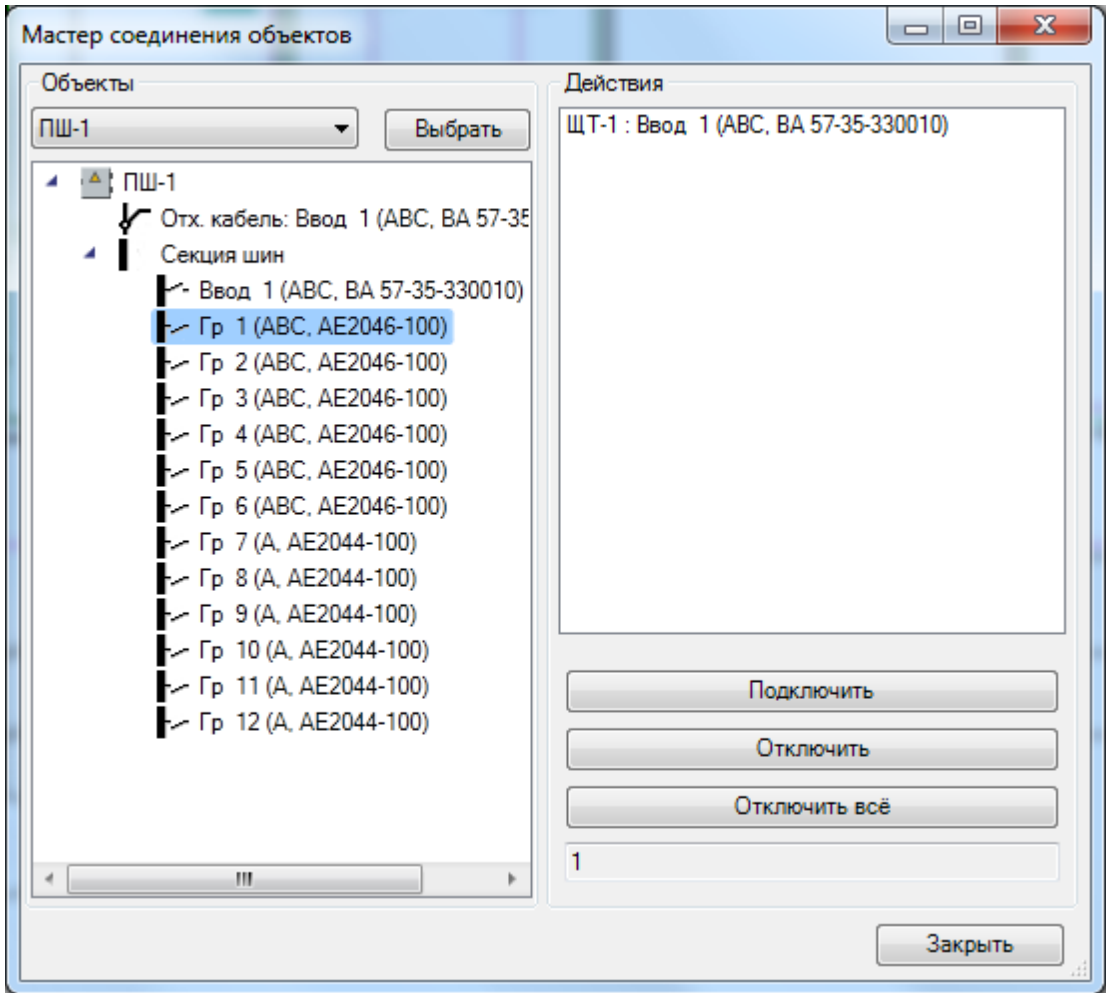

## **Подключение РУ с двумя и более вводными автоматами**

**Внимание!** При подключении РУ с двумя и более вводными фидерами (например, щит может иметь две секции или резервный ввод от генератора) отобразится окно со структурой подключаемого РУ, где необходимо указать вводной фидер, который будет подключен к отходящему фидеру верхнего уровня питающей сети.

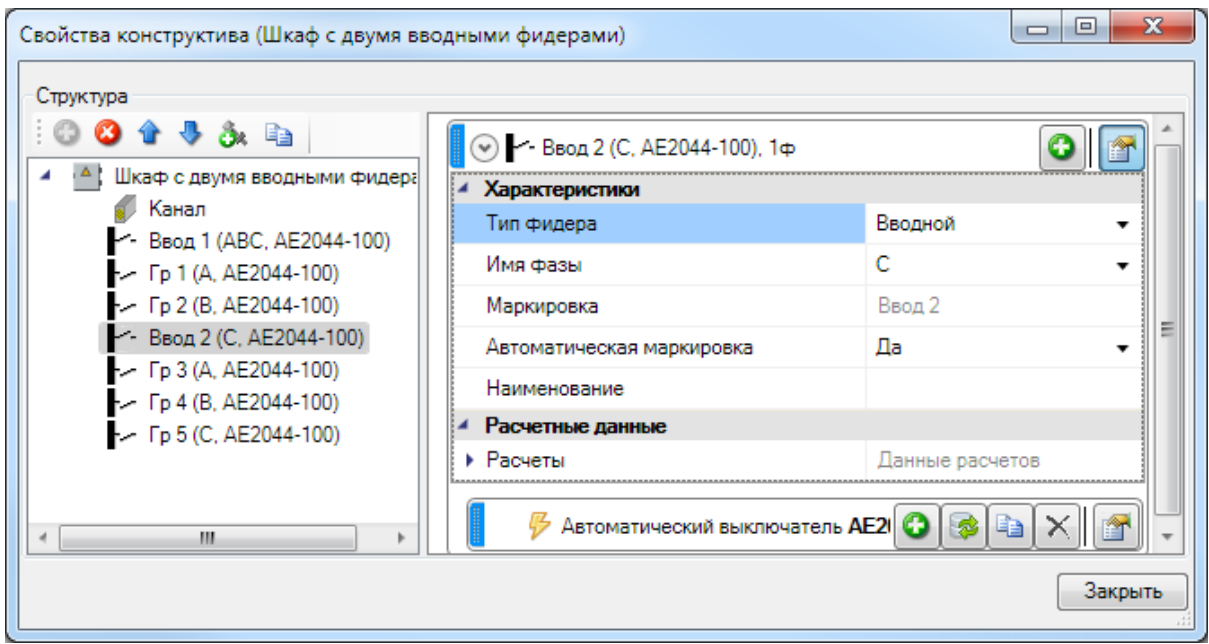

## **Прокладка трасс и кабелей питающей сети**

После создания питающего шкафа и подключения к нему РУ необходимо проложить трассу и кабель.

Выполним эти операции для нашего примера. Если они осуществлены корректно, то при автоматической прокладке кабеля трасса от «ЩП-1» к «ЩТ-1» будет подсвечена зеленым цветом.

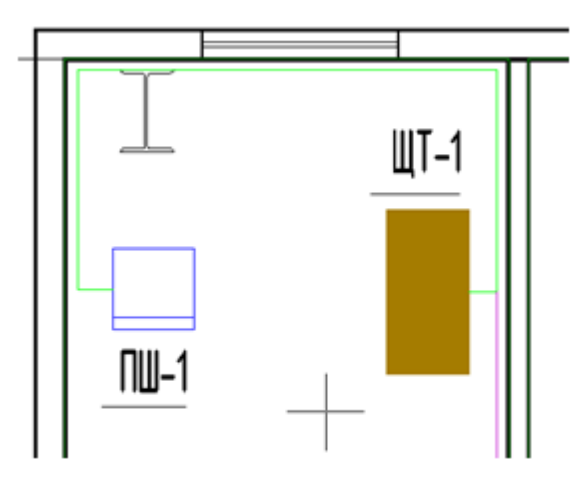

# **Электротехническая модель. Силовые кабели**

В этой главе представлена информация о создании силовых кабелей в базе данных и о назначении кабеля из БД для проложенных участков кабелей.

## **Силовые кабели. Создание в базе данных**

Для создания нового кабеля необходимо добавить новую запись в таблицу «*Кабели силовые»*.

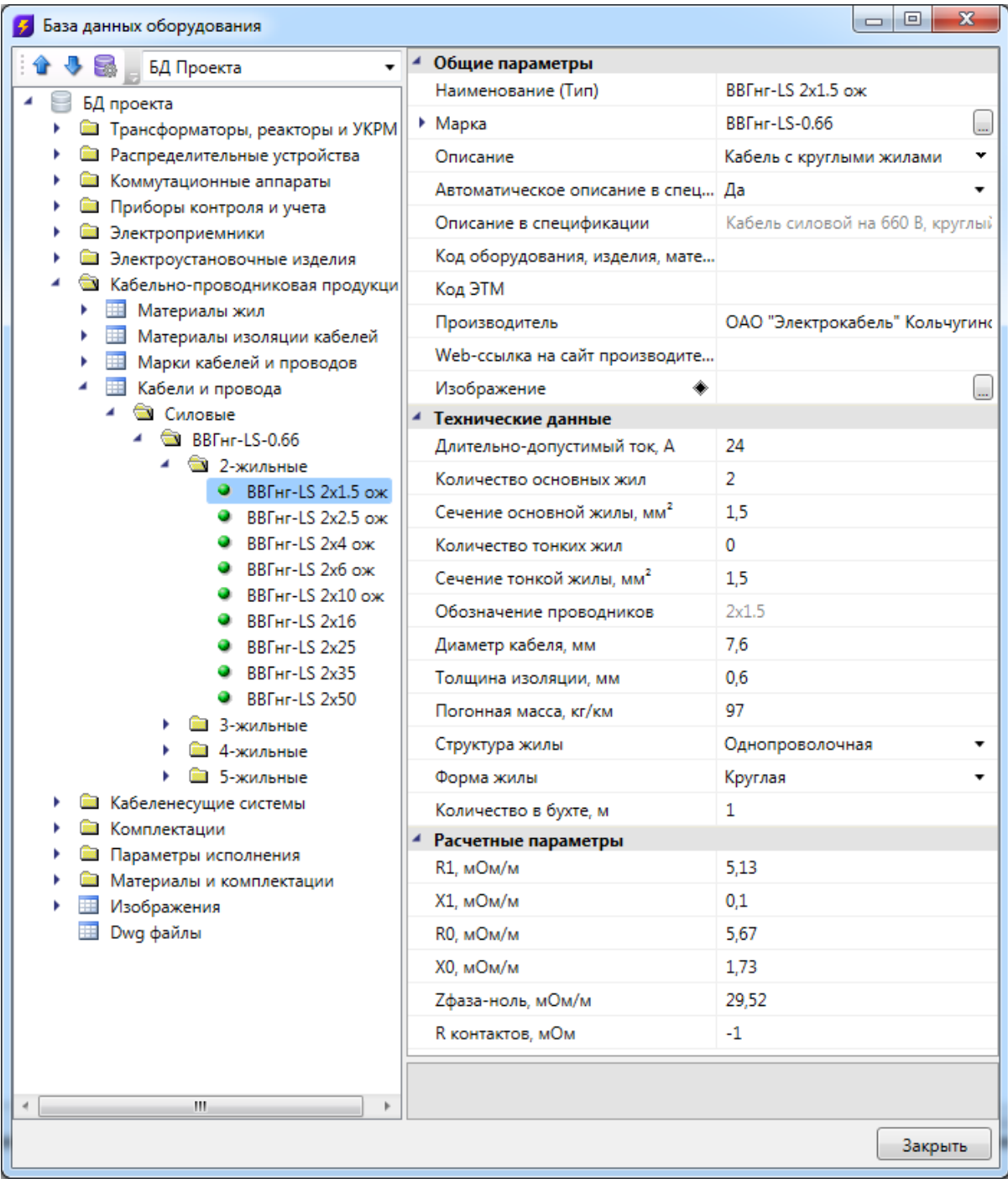

На иллюстрации представлен список параметров кабеля. Поле «*Марка»* является ссылочным полем на таблицу «*Марки кабеля и провода»*. При редактировании этого поля в окне «*База данных»* необходимо выбрать нужную марку и назначить ее созданной записи силового кабеля. Новые базы имеют стандартный набор марок кабеля. Если в таблице необходимая марка отсутствует, ее можно добавить.

Затем необходимо задать набор параметров по длительно-допустимому току, количеству и сечениям жил, а также указать сопротивления кабеля. При отсутствии этой информации в каталоге производителя можно воспользоваться командой *«Задать параметры из справочных данных»*, и значения зададутся из таблиц, прописанных в программе.

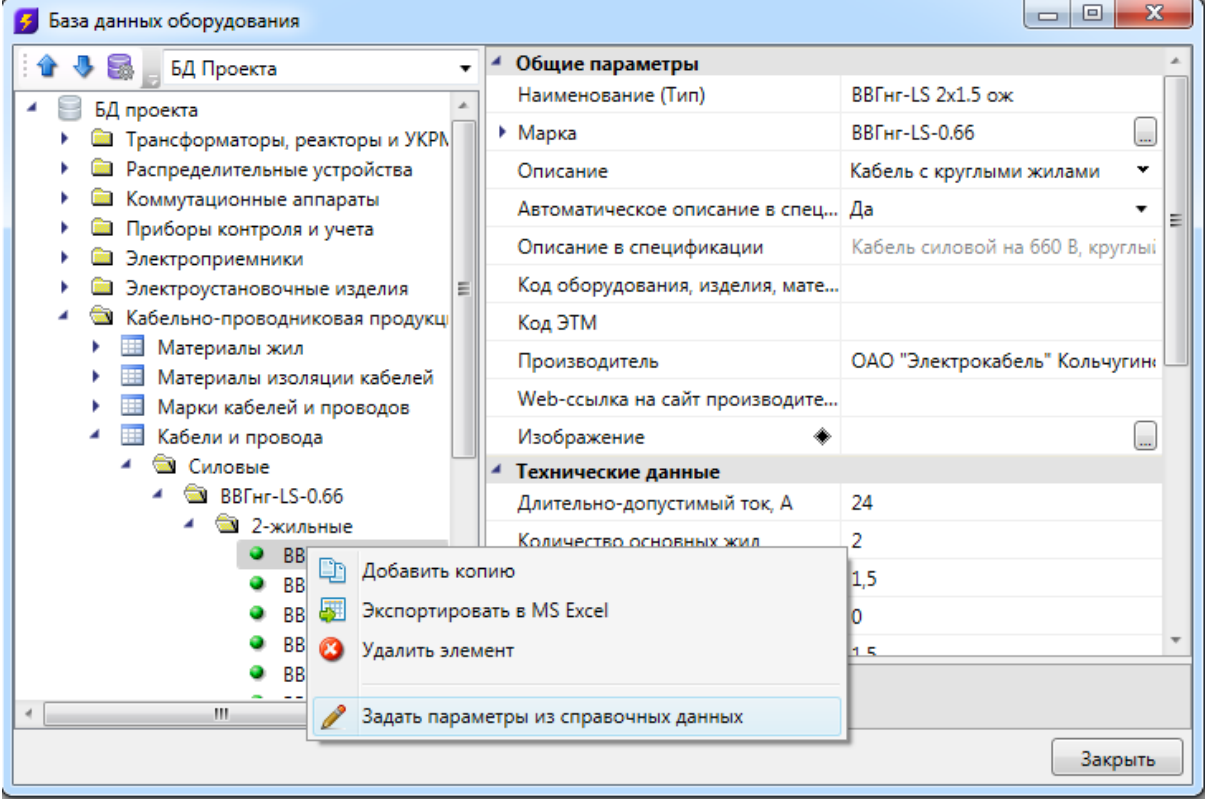

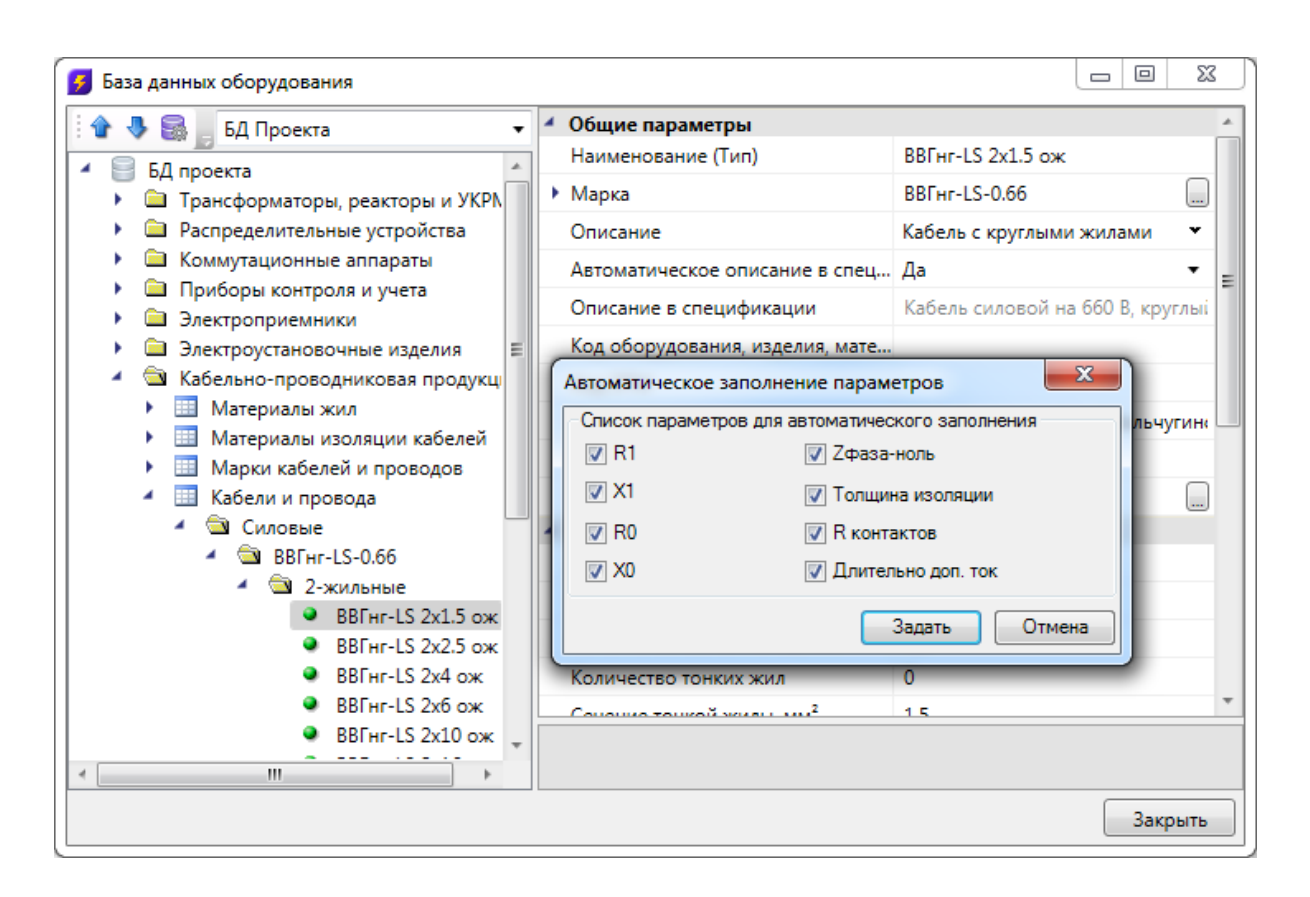

В расчетах и проверках на допустимость используются параметры, заданные для марки кабеля (для занесенных в базу марок все параметры уже заданы), длительно допустимый ток, сопротивления.

## **Окно электротехнической модели**

Нажатие кнопки « » главной панели инструментов открывает окно «*Электротехническая модель»*.

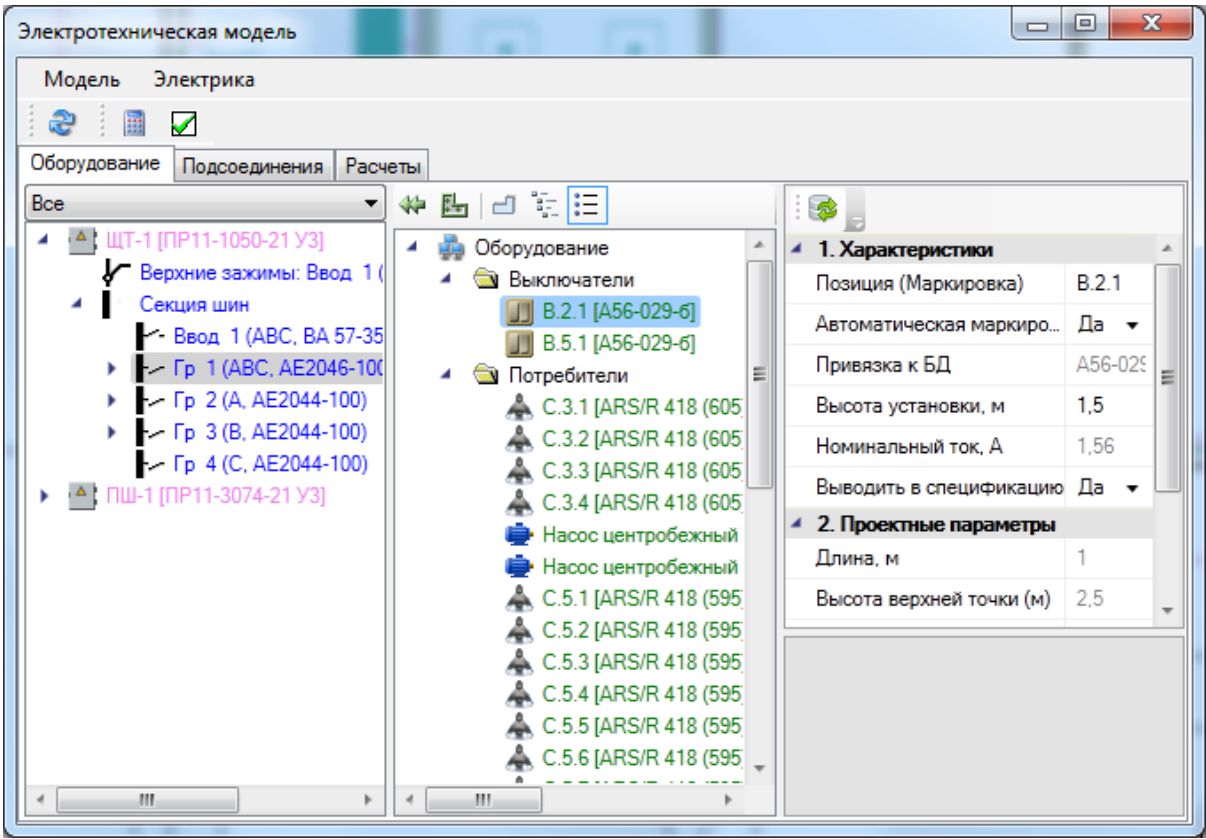

Это окно состоит из трех вкладок: «*Оборудование»*, «*Подсоединения»* и «*Расчеты»*.

При открытии окна «*Электротехническая модель»* автоматически производятся все расчеты. Если в процессе работы в этом окне будут внесены какие-либо изменения в параметры оборудования, следует нажать кнопку «*Расчет »*, чтобы заново произвести все расчеты.

В левой части каждой вкладки расположено дерево распределительных устройств. Каждое распределительное устройство содержит свою структуру. При выделении того или иного элемента дерева структуры на странице свойств (в правой части окна) будут отображаться свойства выделенного элемента, идентичные тем, что представлены на странице свойств РУ.

Для фидеров распределительных устройств можно посмотреть подключенное оборудование. Так, в нашем случае на «Гр. 1» щитка «ЩТ-1» подключен ящик и два двигателя из приведенного ранее примера.

Есть возможность найти на плане элементы, отображаемые в дереве. Для этого необходимо выбрать в контекстном меню элемента в дереве «*Показать на плане»,* после чего закроется окно ЭТМ и выбранный элемент будет подсвечен на плане.

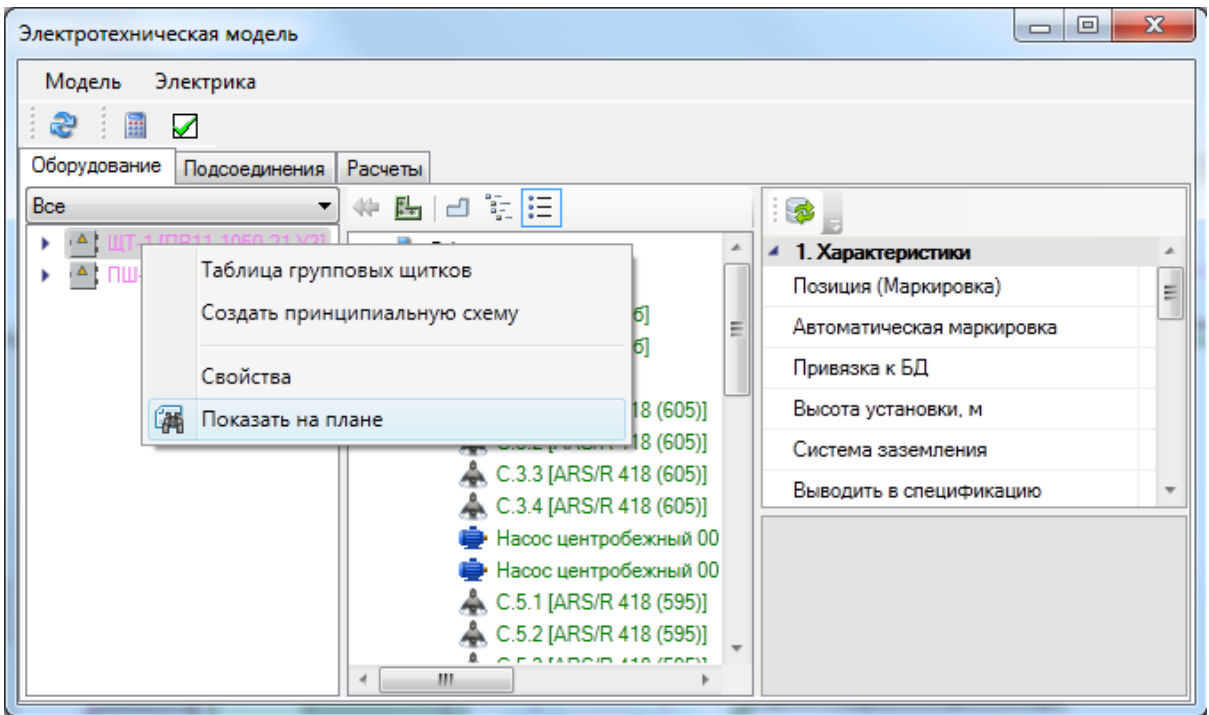

#### **Вкладка «Оборудование»**

В центральной части окна расположен список оборудования, установленного на планы проекта. Оборудование может быть сгруппировано по видам оборудования, по зданиям и по помещениям.

Используя вкладку «*Оборудование»*, можно производить модификацию структуры РУ и осуществлять подключение оборудования без использования «*Мастера подсоединения объектов*». Подключенное оборудование отображается зеленым цветом, неподключенное – розовым.

Элементы в дереве структуры подключений РУ имеют контекстное меню, вызываемое нажатием правой клавиши мыши. Используя контекстное меню для ящика и двух двигателей, отключим их от фидера.

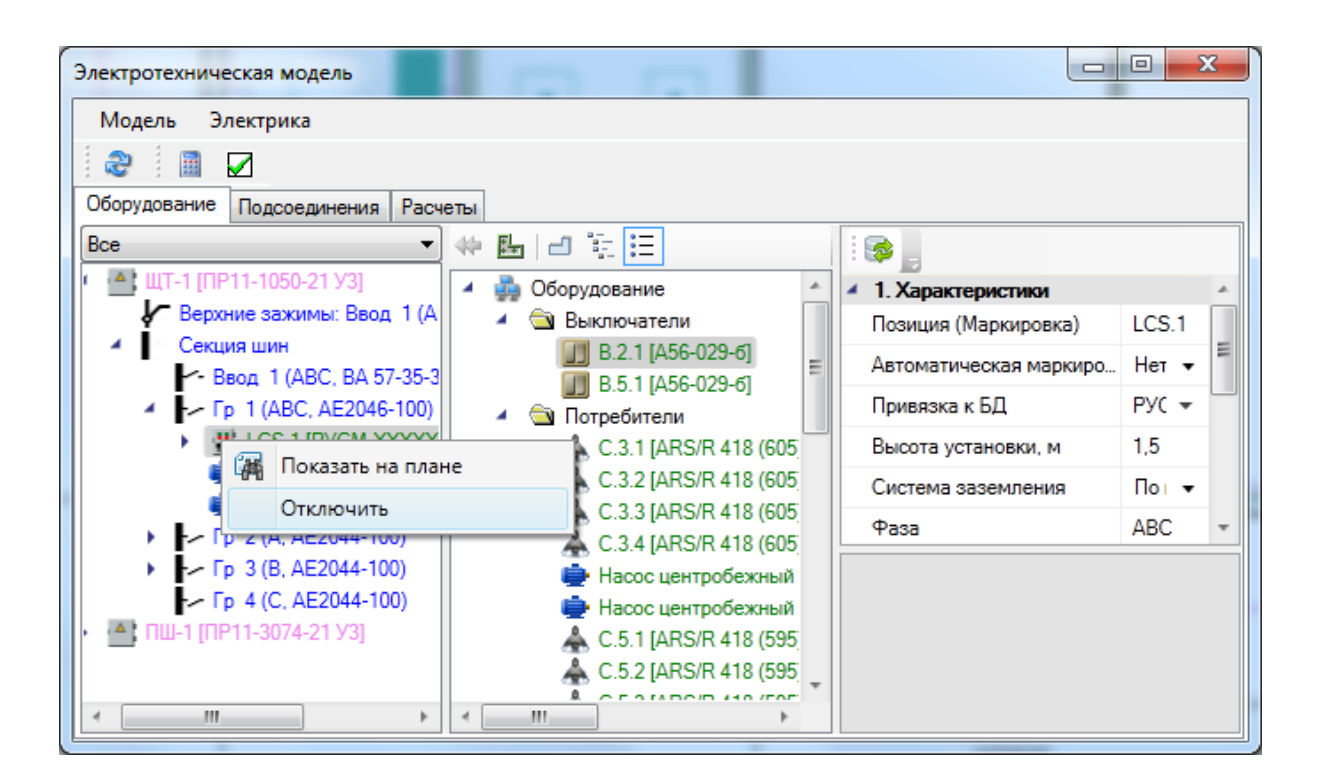

Отключенное от фидера оборудование будет отображаться в списке объектов розовым цветом.

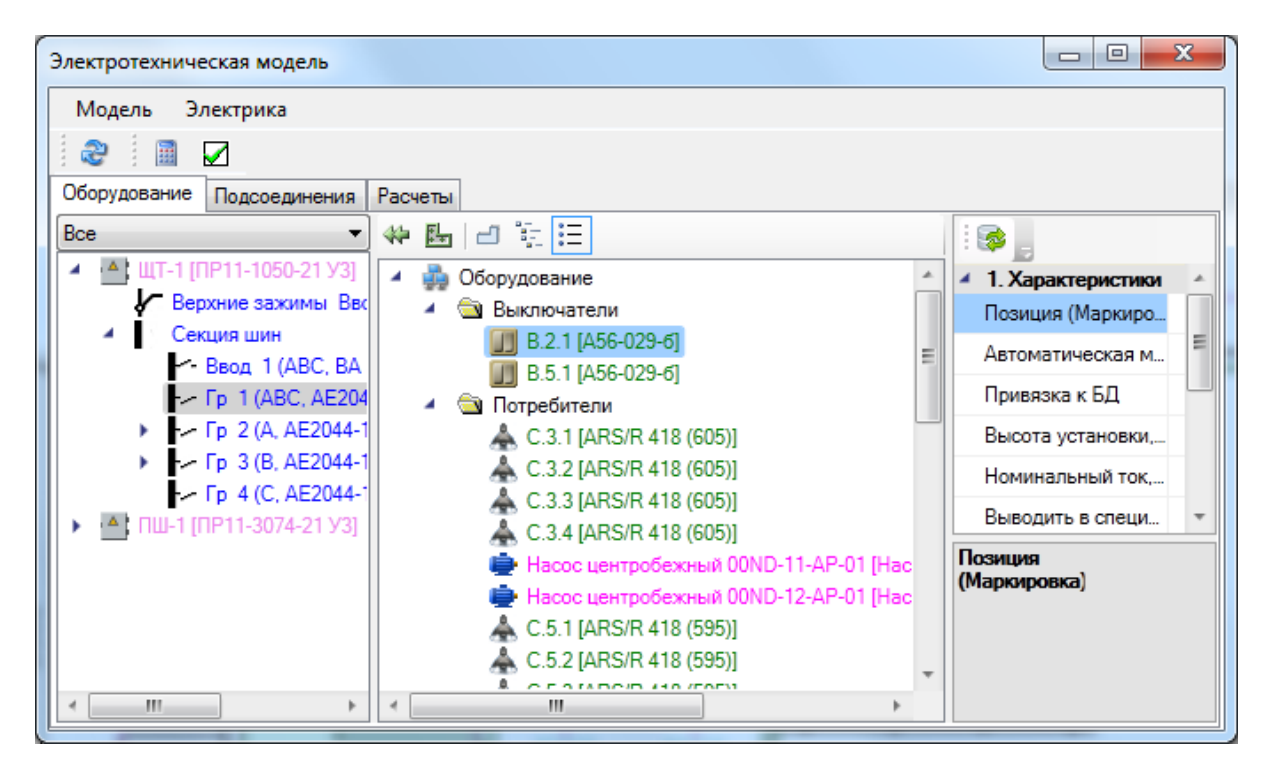

Для подключения оборудования необходимо выбрать фидер, к которому следует произвести подключение, затем выбрать оборудование, которое надо подключить, и нажать кнопку « » панели инструментов окна.

В результате оборудование, которое мы отключили, будет присоединено к фидеру. Затем можно развернуть структуру ящика на фидере и подключить/отключить двигатели.

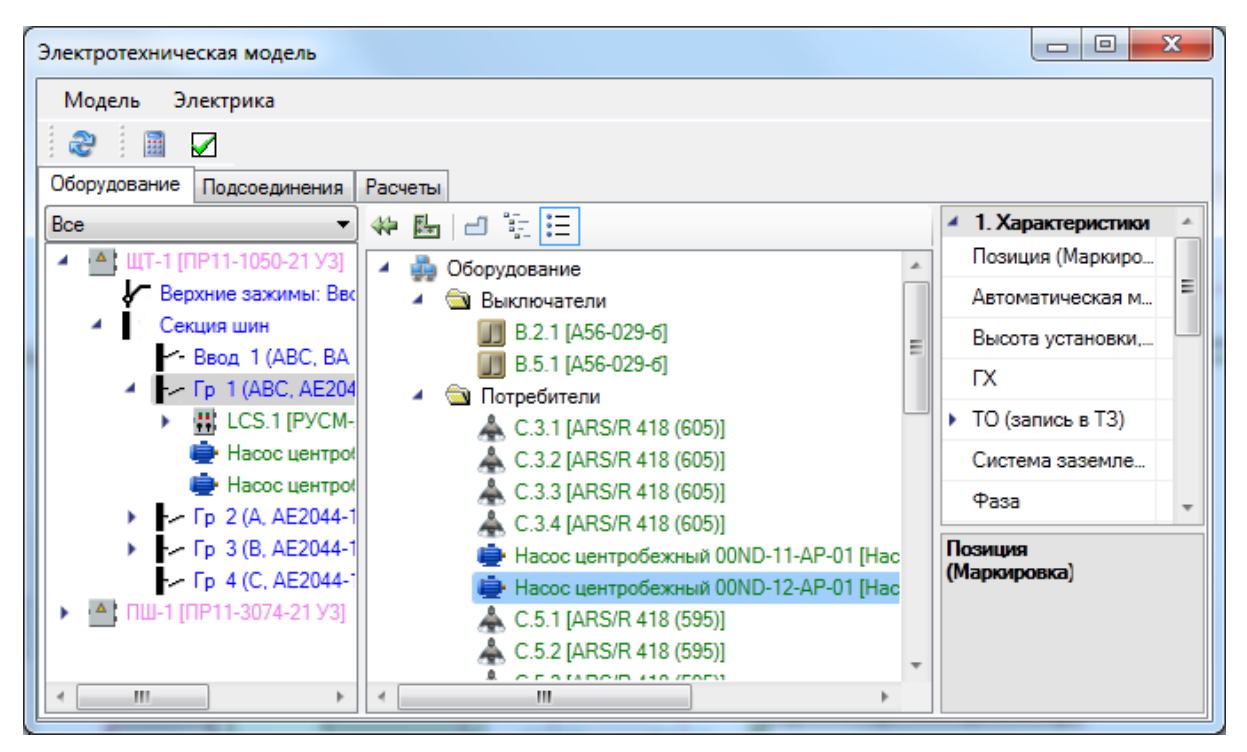

#### **Вкладка «Подсоединения»**

Вкладка «*Подсоединения»* предназначена для отображения подключений оборудования с учетом кабелей. С левой стороны вкладки расположено то же дерево, что и во вкладке «*Оборудование»*. Если выбрать фидер в левом дереве структуры РУ, в центральной части окна будет отображено дерево «*Подключения отходящей линии»*.

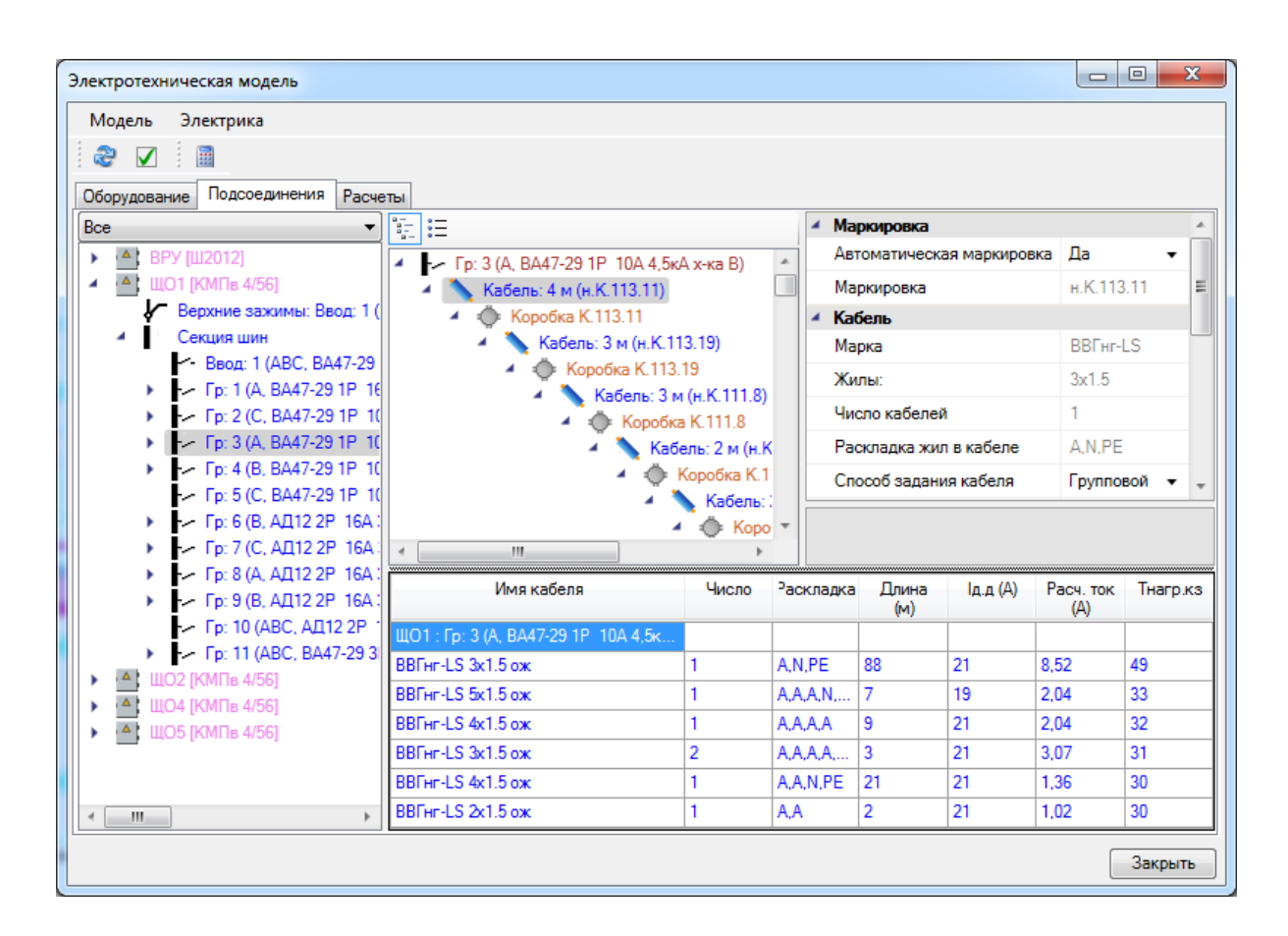

В этом дереве синим цветом обозначены участки кабелей. В нижней части окна отображена таблица используемых кабелей.

В таблице используемых кабелей отображается расчетный ток участка. Кроме того, указана суммарная длина участка этого кабеля. Если не выбран кабель из базы данных, то значения длительно допустимого тока, имени кабеля и температуры нагрева при КЗ отсутствуют.

Используя вкладку подключения, можно задавать используемый кабель из базы данных, подбирать аппараты для фидеров, задавать токи уставок, кратности электромагнитных расцепителей. При этом будут осуществляться проверки на допустимость выбора автоматов, уставок и кабелей на соответствие расчетному, пусковому току и токам КЗ.

О назначении кабеля из базы данных, подборе оборудования и параметров токов уставок, кратностей и т.п. будет рассказано в следующих разделах.

Для сетей освещения и розеточных сетей дерево «*Подсоединения*» группы выглядит существенно сложней, нежели в случае силовой сети. Однако все что здесь необходимо – это задать набор кабелей из базы (пытаться увидеть структуру подключения в дереве совсем не обязательно). В нашем примере на первом автомате у нас есть три типа участков кабеля с разной жильностью и раскладкой. Для этих участков можно задать свой тип кабеля из базы.

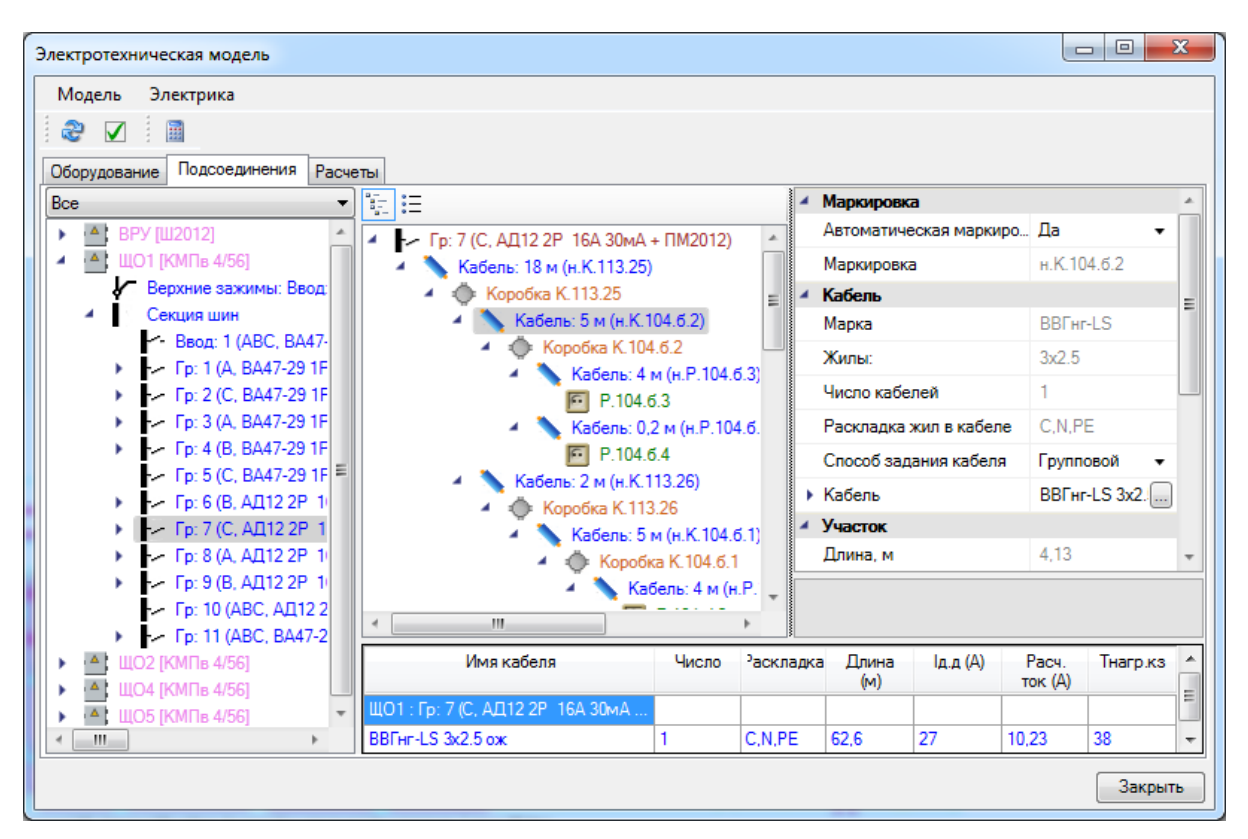

#### **Вкладка «Расчеты»**

Вкладка «*Расчеты»* содержит детализированную информацию по расчетам, а также набор проверок для выбранного фидера РУ. Если не заданы кабели и параметры автомата, то проверки просигнализируют о том, что что-то не задано или не удовлетворяет проверяемым условиям.

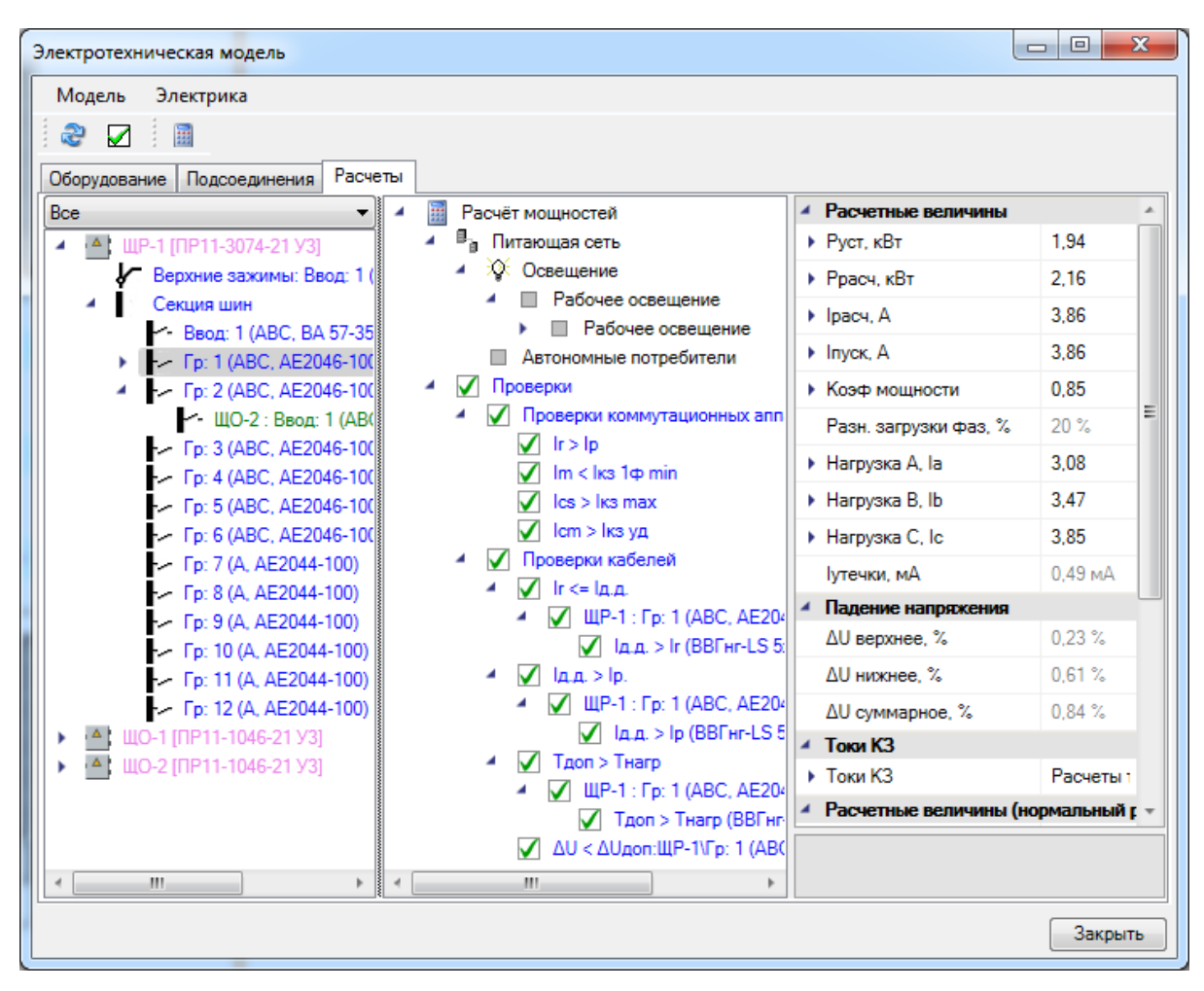

## **Установка используемого кабеля**

После установки оборудования, прокладывания трассы и кабелей необходимо задать для них из базы аппаратов используемый кабель.

При открытии окна «*Электротехническая модель»* происходит автоматический расчет мощности. В приведенном выше примере мы еще не создавали группы по характеру нагрузки для расчета мощностей по «СП31-110». Такой расчет будет описан в последующих главах. Поэтому для демонстрационного проекта необходимо зайти на страницу свойств настроек проекта и выбрать там способ расчета по РТМ 36.18.32.4- 92/НТП-96. В этом случае создание групп по характеру нагрузки не требуется. Если в ТЗ записи для технологического оборудования были созданы корректно и привязаны к базе оборудования, а также были корректно созданы светильники (см. разделы *«Светильники»* и *«Технологическое оборудование»*), то для нашего примера уже можно будет производить расчет мощностей по РТМ 36.18.32.4-92/НТП-96.

Кабель можно задавать для всего РУ, выбрав его в дереве оборудования. В сводной таблице будут выведены кабели всех групп РУ, сгруппированные по раскладке. Для установки кабеля следует дважды щелкнуть левой клавишей мыши на нужной строке таблицы – откроется окно базы данных с подходящими по жильности кабелями. Выбранный кабель проставится для данной раскладки на всех группах РУ.

## Project Studio CS Электрика. Руководство пользователя

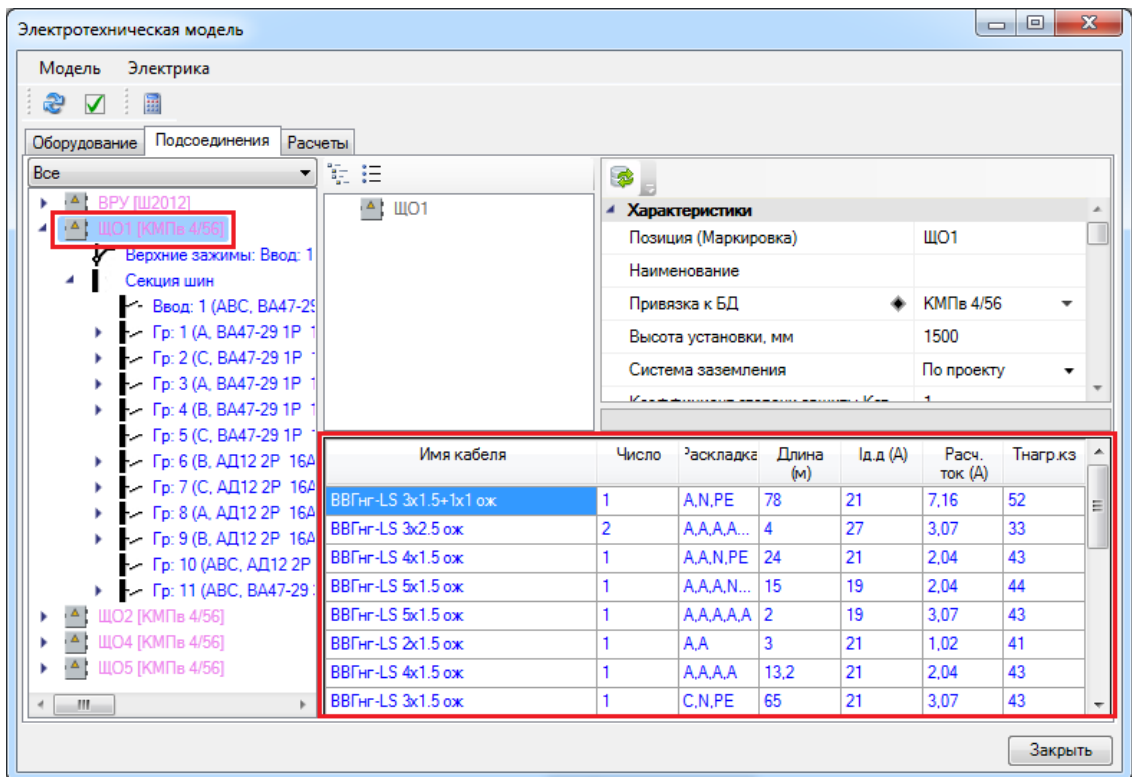

Так же кабель можно задавать и на отдельных группах.

Откроем вкладку «*Подключения»* в окне «*Электротехническая модель»* и выберем 1-ю группу, к которой подключены двигатели. В таблице кабелей будут представлены три участка провода с указанием расчетного тока и необходимой жильности.

Для установки кабеля следует дважды щелкнуть левой клавишей мыши на нужной строке таблицы – откроется окно базы данных с подходящими по жильности кабелями. Если кабель, заданный для выбранной раскладки в группе, отличается от кабеля, заданного на РУ, то в списке кабелей на РУ появится отдельная запись для созданного кабеля.

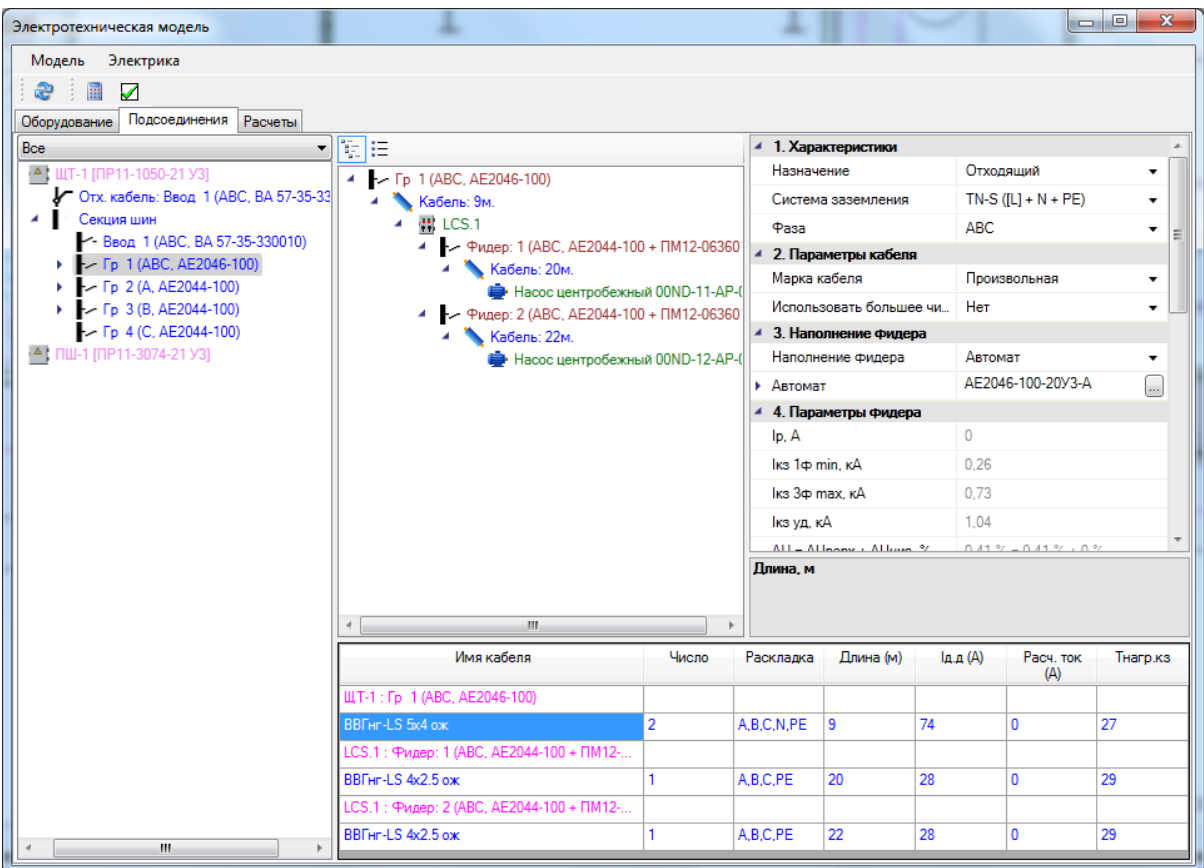

Кабельную линию можно прокладывать несколькими параллельными кабелями. Для этого надо выбрать поле «*Число»* и ввести в нем необходимое число кабелей. Затем следует выбрать кабель из базы. В нашем примере для участка от фидера до ящика проложим две параллельных нити кабеля «ВВГ-LS-0.66-5x4.0».

При прокладке параллельных кабелей все проверки на токи длительной нагрузки и КЗ будут осуществляться с учетом уменьшения сопротивления для пучка кабелей и токов в каждом кабеле.

При необходимости протянуть участок на 4 жилы 4-мя одножильными проводами необходимо ввести в поле «*Число»* требуемое число кабелей и выбрать одножильный кабель из базы.

Для проведения расчетов токов КЗ следует в окне «*Электротехническая модель»* пройти по отходящим линиям и задать используемые кабели из базы данных. После этого можно будет осуществлять расчеты токов КЗ и падения напряжения, подбор автоматов, уставок теплового и электромагнитного расцепителей и т.д.

Маркировка кабеля возможна как автоматическая, так и ручная. При выборе значения поля «*Автоматическая маркировка» -* «*Нет»* появляется возможность ввода с клавиатуры необходимого обозначения кабеля. При выборе автоматической маркировки необходимо закрыть окно ЭТМ и обновить модель при помощи кнопки панели инструментов «*Обновление модели ».*

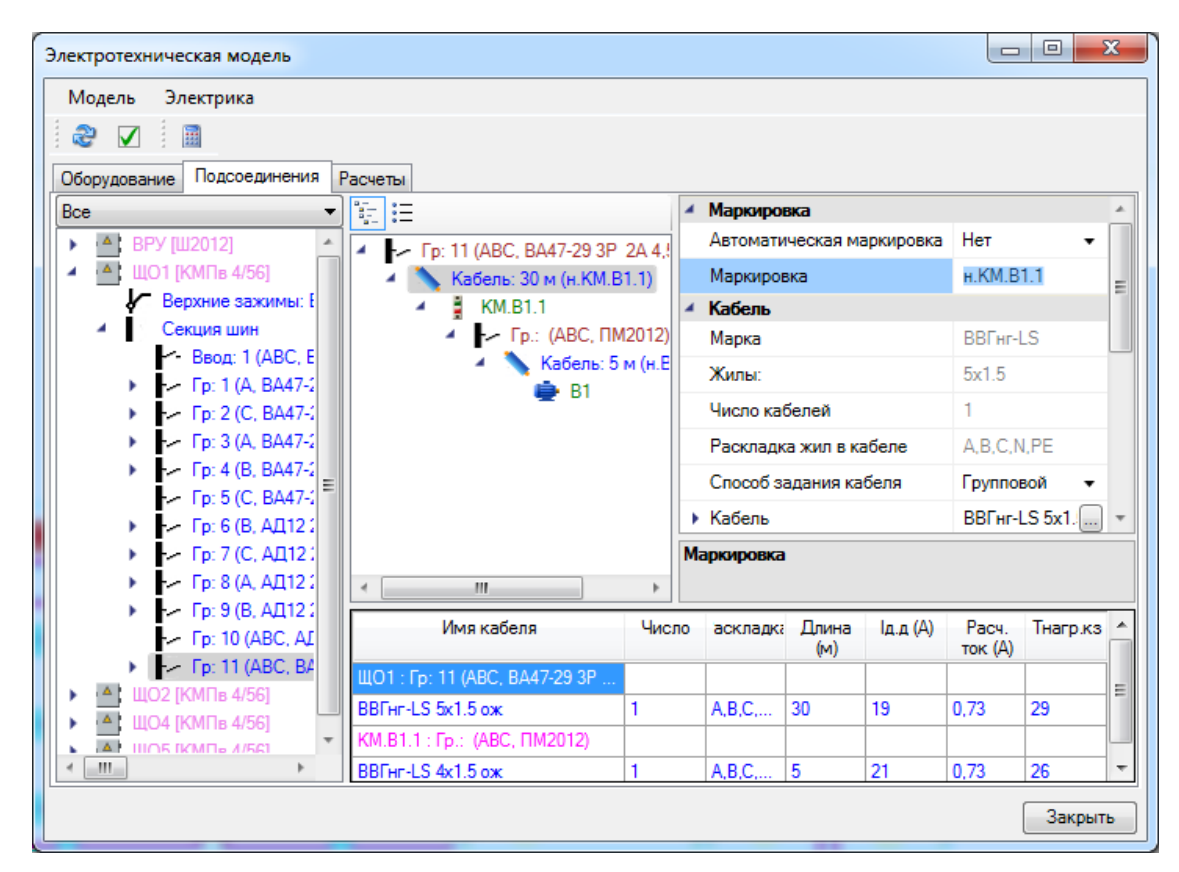

## **Запас на укладку кабеля**

Индивидуальный запас на укладку кабеля возможно задавать на страницах свойств следующего оборудования:

- · Силовые трансформаторы;
- · Установки компенсации реактивной мощности;
- · Распределительные устройства;
- · Ящики;
- · Частотные преобразователи;
- · Технологическое оборудование.

Project Studio CS Электрика. Руководство пользователя

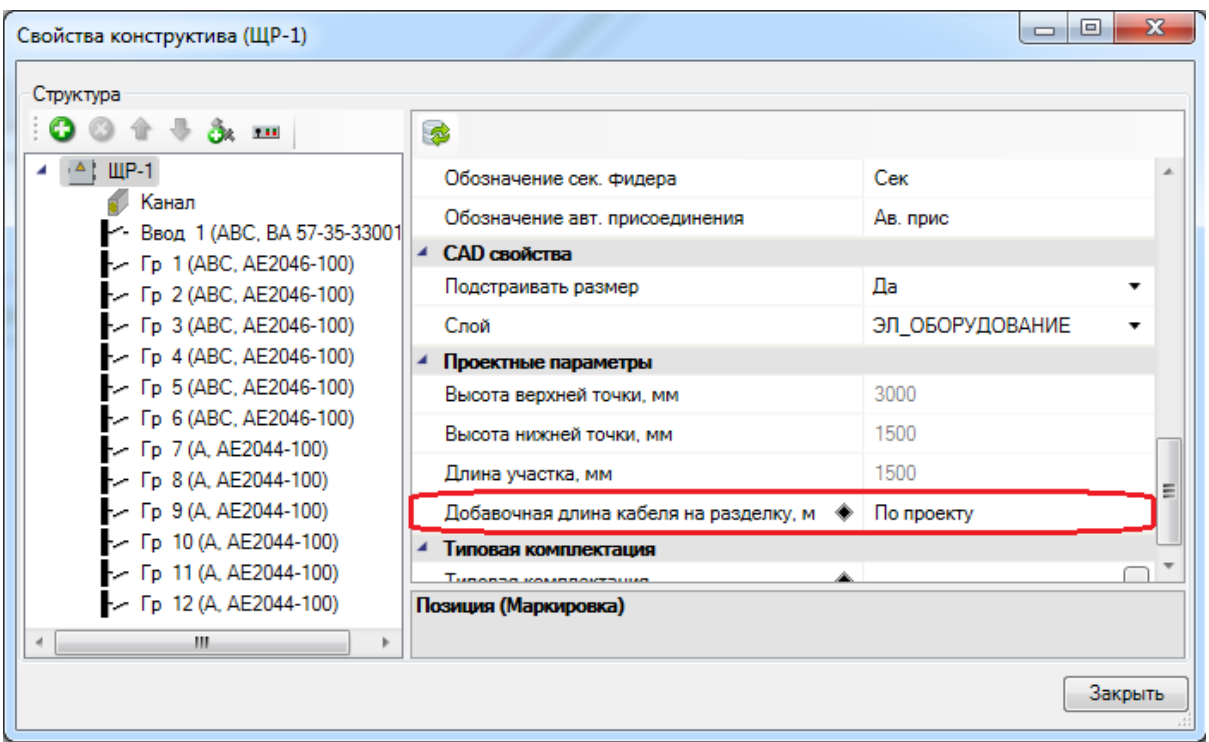

Значение поля *«Добавочная длина кабеля на разделку, м»* может быть задано пользователем вручную, а по умолчанию используется значение *«По проекту».* Это означает, что для расчетов будет использована длина кабеля, заданная в *[окне](#page-52-0) [«Настройки».](#page-52-0)*

# **Расчет нагрузок**

Программный комплекс производит расчеты нагрузок по «СП31-110», «РТМ 36.18.32.4-92» и методике «ТЭП». Для выбора нужного расчета необходимо зайти на страницу свойств проекта и в поле «*Расчет нагрузок»* выбрать необходимый метод.

## **Расчет нагрузок по СП31-110**

Для расчета нагрузок необходимо определить набор групп по характеру использования для оборудования в проекте.

#### **Группы по характеру использования (ГХ СП31-110)**

Для создания и редактирования параметров ГХ следует открыть настройки проекта и выбрать вкладку «*ГХ СП31-110»*.

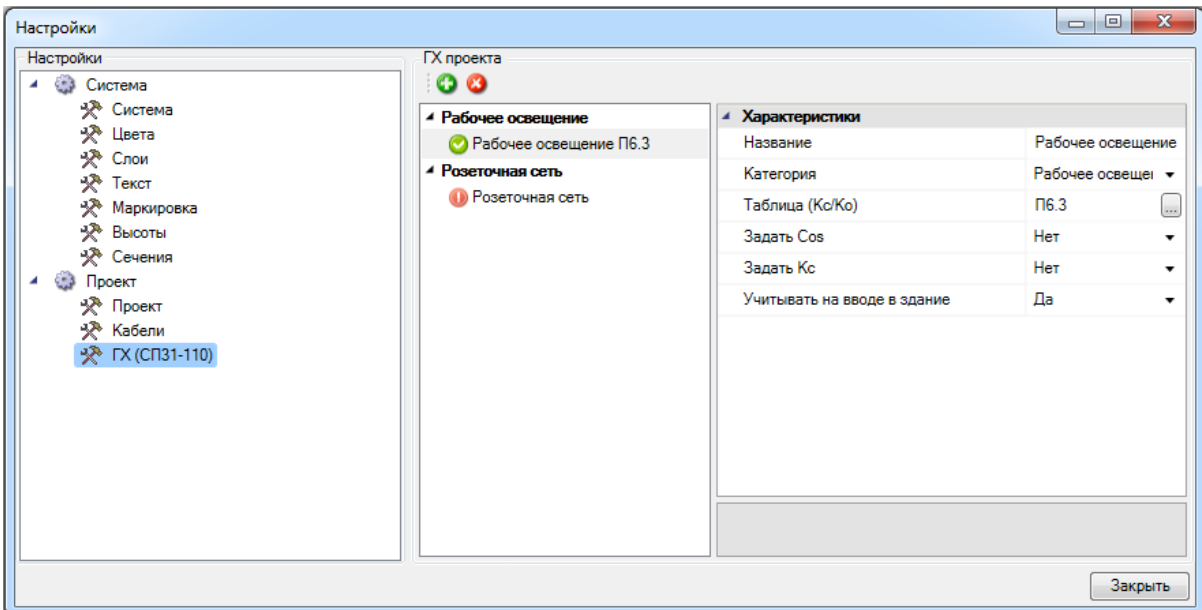

Во время создания нового проекта по умолчанию создаются две ГХ для рабочего освещения и розеточной сети. Чтобы ГХ была отмечена как корректная (галочка в зеленом круге), ей необходимо задать расчетную таблицу (Кс/Ко). По умолчанию таблица не задана, на это указывает восклицательный знак в красном круге. При установке на план светильников и розеток им автоматически присваивается соответствующее значение ГХ.

**Примечание.** ГХ может быть отмечена как корректная еще в двух случаях:

- · поле *«Категория»* имеет значение, для которого нет таблицы Кс/Ко (*«Аварийное освещение», «Пожаротушение», «Резерв»*);
- · параметр *«Задать Кс»* имеет значение *«Да»* и это значение задано.

Используя кнопки «*Добавить»* и «*Удалить»* можно создавать новую ГХ или удалять существующую. Удалить ГХ для рабочего освещения и розеточной сети нельзя.

Программный комплекс содержит в себе набор таблиц «СП31-110» с коэффициентами спроса и использования в электронном виде.

В правой области окна находится редактор, в котором можно задать название ГХ в проекте, указать категорию и используемую таблицу для определения коэффициентов спроса, а также при необходимости задать используемый коэффициент мощности для ГХ.

При необходимости можно задать вручную фиксированные коэффициенты спроса и мощности. Для этого надо выставить соответствующие флажки в значение *«Да»* и задать параметры вручную. Тогда при расчетах будут использованы данные не из таблиц, а заданные значения.

При выборе категории ГХ будет доступен список таблиц по коэффициентам спроса для данной ГХ. Выберем категорию ГХ для двух установленных двигателей – в нашем примере «*Лифтовые установки/транспортеры»*.

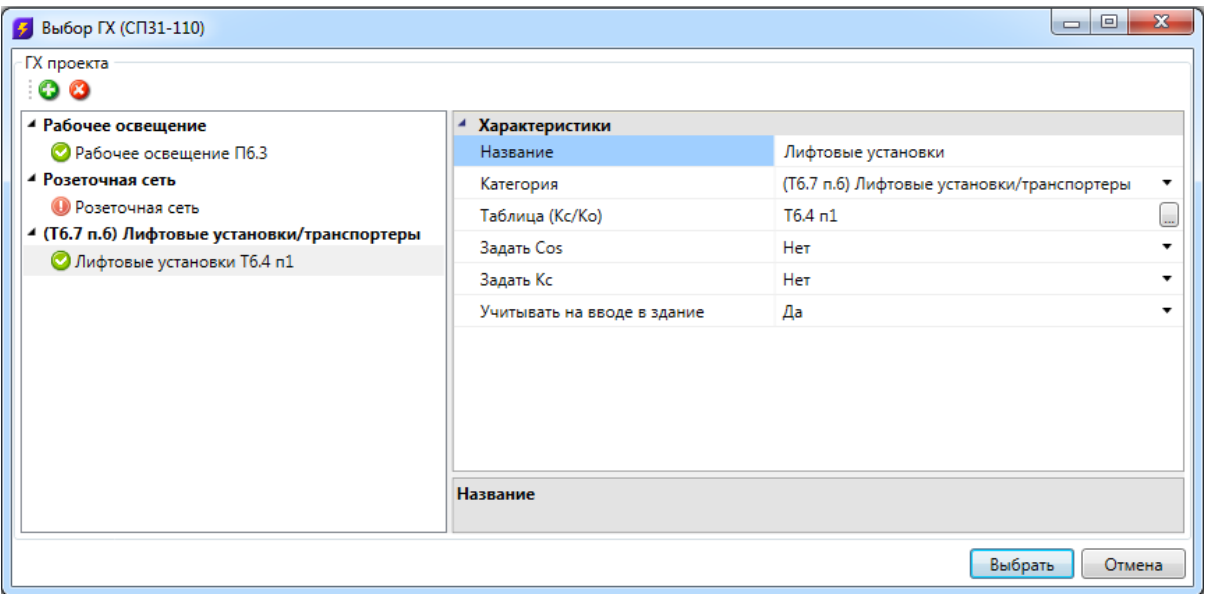

Для нашей ГХ станут доступны две таблицы с коэффициентами спроса из «СП31- 110».

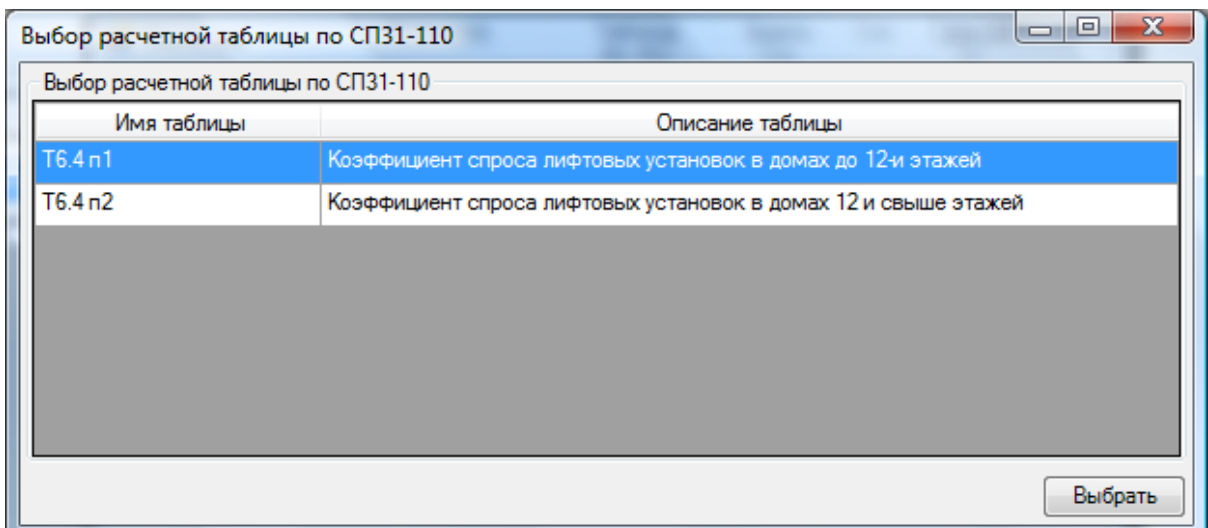

Для двух двигателей в нашем примере мы создали новую ГХ «*Лифтовые установки»*, указали используемую таблицу для определения коэффициентов спроса.

Если для выбранной категории будет существовать только одна таблица, то она будет выбрана автоматически при указании категории.

При создании проекта для группы рабочего освещения и розеточной сети таблицы для определения коэффициентов спроса не заданы. Необходимо выбрать нужную таблицу для сети освещения.

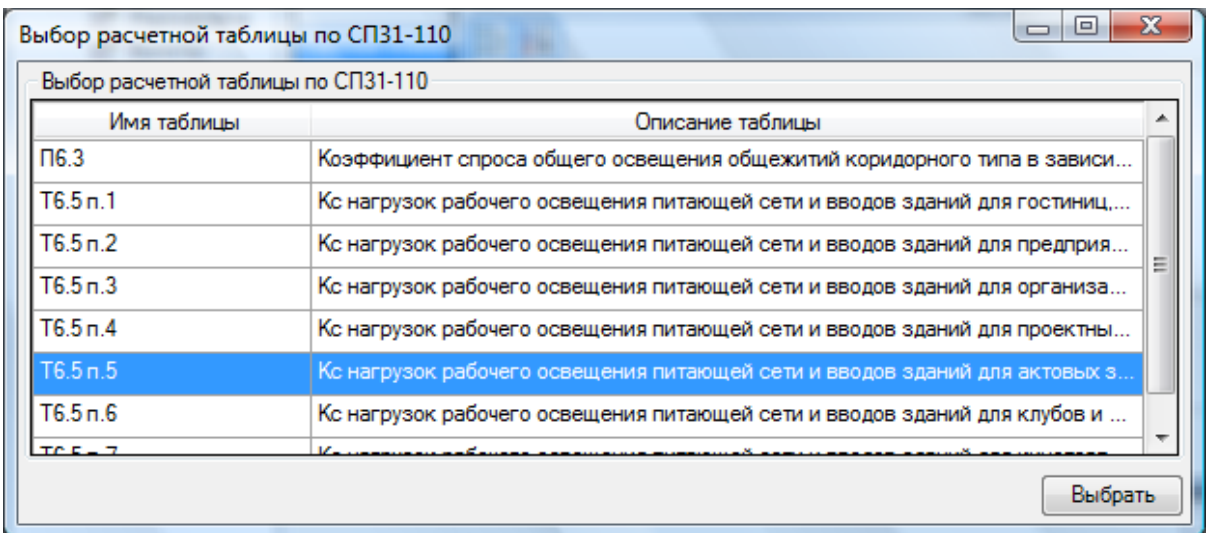

После определения групп по характеру нагрузки необходимо привязать установленное на план оборудование к соответствующим им ГХ.

## **Установка ГХ для потребителей**

В нашем примере для светильников группа рабочего освещения уже выставлена автоматически.

Для силового оборудования или при необходимости перевести часть светильников в группу аварийного освещения следует вызвать страницу свойств оборудования и в поле *ГХ* осуществить привязку оборудования к группе по характеру нагрузки. Можно выделять на плане несколько потребителей и задавать ГХ для группы потребителей.

Для технологического оборудования ГХ задается в мастере «ТЗ». Установим для наших двигателей созданную ГХ лифтовых установок. При привязке установленного на план ТО к записи из ТЗ. Произойдет автоматический перенос значения из ТЗ в объект установленный на плане.

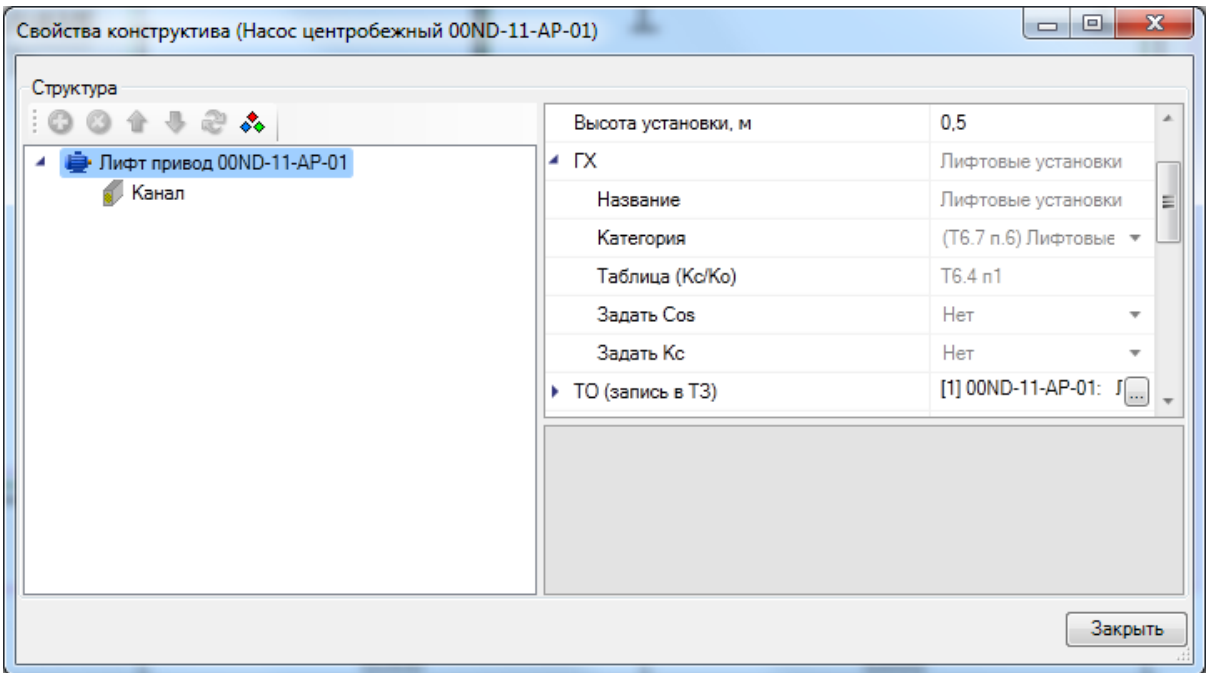

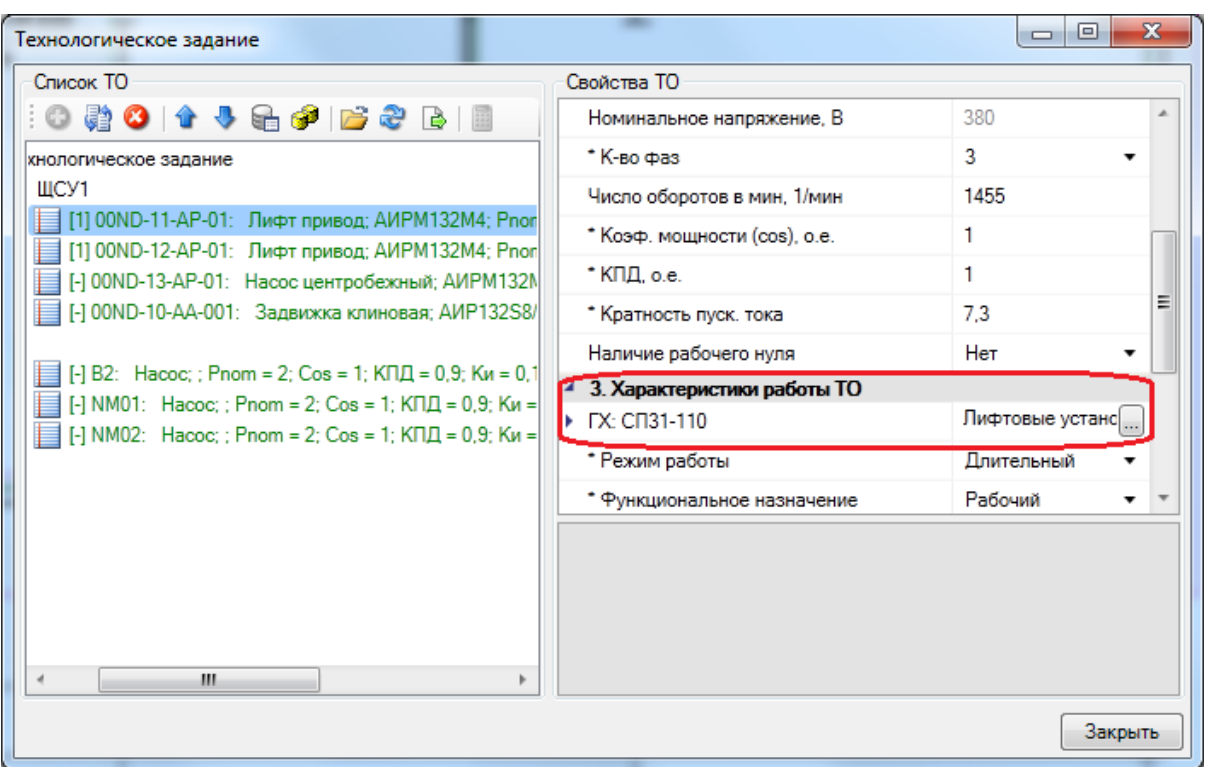

Для светильников, розеток – можно задавать ГХ со страницы свойств объектов.

**Внимание!**Если используется метод расчета, отличный от СП31-110, то поле *ГХ* на странице свойств объекта не отображается.

**Внимание!** Если вы забыли при расчете по методике СП31-110 привязать оборудование к группе по характеру нагрузки, можно воспользоваться «*Мастером проверок*», который позволяет проверить: для всего ли оборудования была произведена привязка к ГХ. Эта проверка осуществляется только при расчете нагрузок по методике СП31-110. Если оборудованию не привязано к ГХ, оно не будет учитываться в расчете нагрузок.

После привязки всего оборудования к ГХ будут выполняться расчеты по СП31- 110.

#### **Таблица расчета нагрузок по СП31-110**

Детализированные результаты расчета нагрузок на каждом фидере РУ можно посмотреть на вкладке «*Расчеты»*. Там же отображается информация о проведенных проверках на соответствие расчетных и заданных параметров кабеля, автомата и т.д.

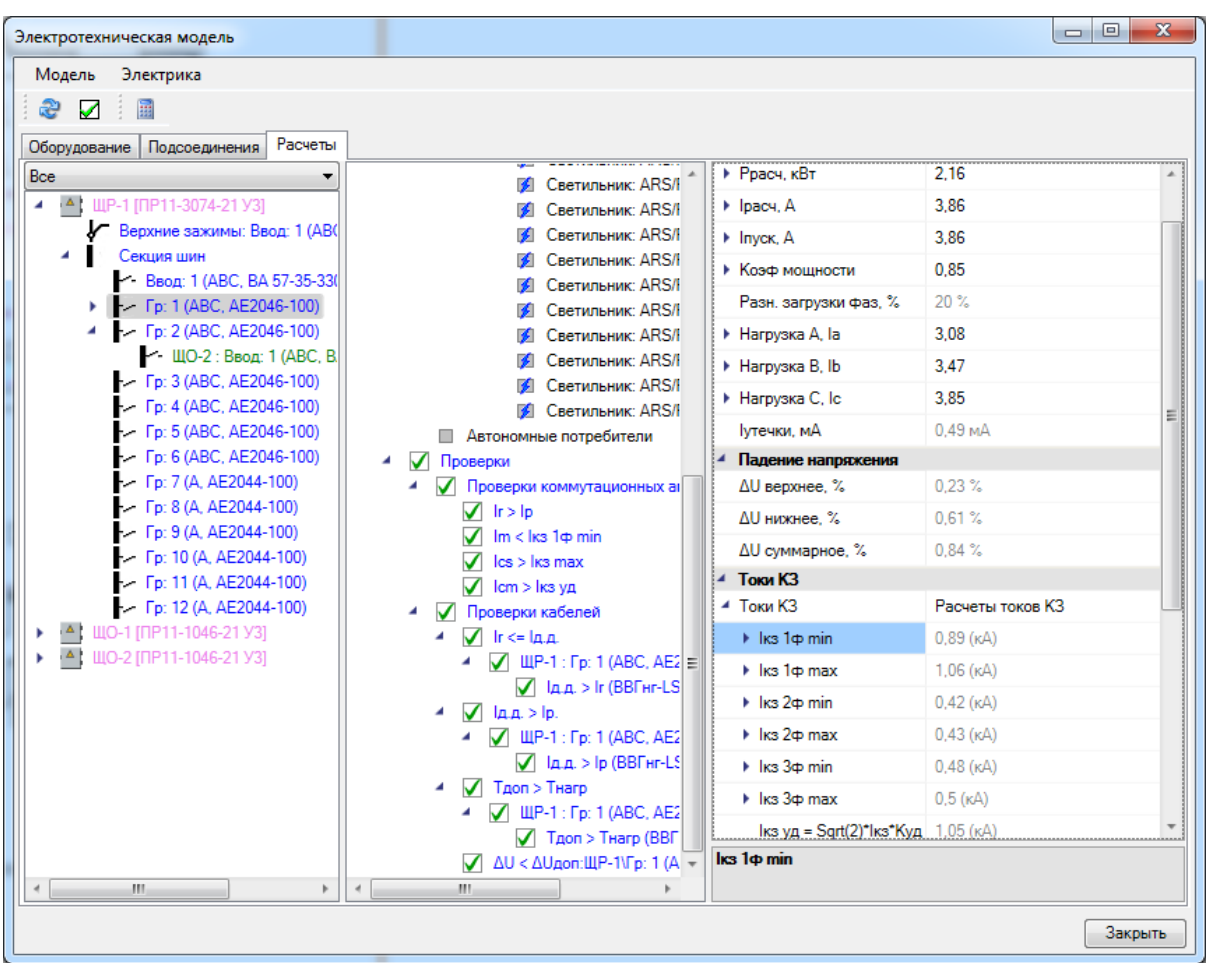

Для вызова итоговой таблицы с расчетом по СП31-110 необходимо воспользоваться контекстным меню фидера. Это можно осуществить с любой вкладки окна «*Электротехническая модель»*. Контекстное меню фидера вызывается нажатием правой клавиши мыши на фидере в дереве структуры РУ. Затем необходимо вызвать пункт меню «*Расчет мощностей»*.

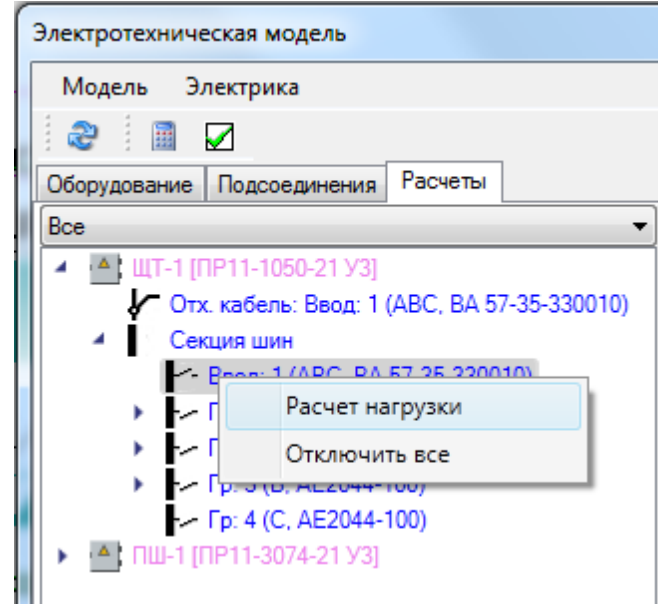

В итоге будет отображена таблица с расчетом нагрузок по СП31-110 в следующем представлении.

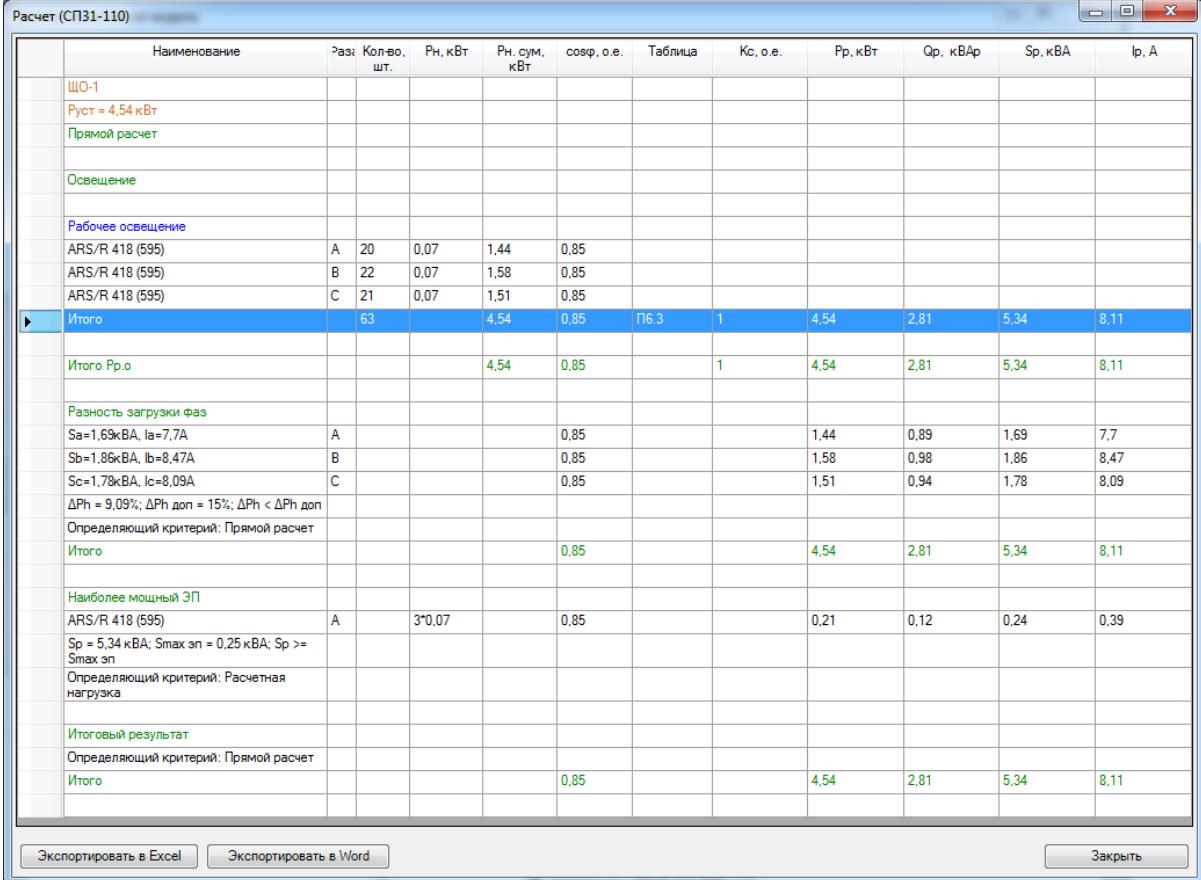

Этот отчет можно вывести в MS Excel или MS Word, нажав соответствующую кнопку в окне «*Расчет СП31-110»*.

Следует обратить внимание, что для лифтовых установок и двух двигателей был автоматически подобран коэффициент спроса «0,8» из «таблицы *6.4 п.1»* окна «*Выбор расчетной таблицы по СП31-110».*

## **Расчет нагрузок по РТМ 36.18.32.4-92**

В выполненном ранее примере перейдем на страницу свойств и переключим методику расчета на «*РТМ 36.18.32.4-92»*.

Для расчета по РТМ необходимо, чтобы все силовое оборудование было привязано к соответствующим записям технологического задания. Если оборудование на плане не привязано к технологическому заданию, то в расчетах оно учитываться не будет.

Просмотр результатов расчета по РТМ 36.18.32.4-92 осуществляется аналогично просмотру результатов по СП31-110.

При вызове пункта «*Расчет мощностей»* контекстного меню фидера в окне «*Электротехническая модель»* выводится табличный отчет расчета нагрузок по форме «Ф636-92».

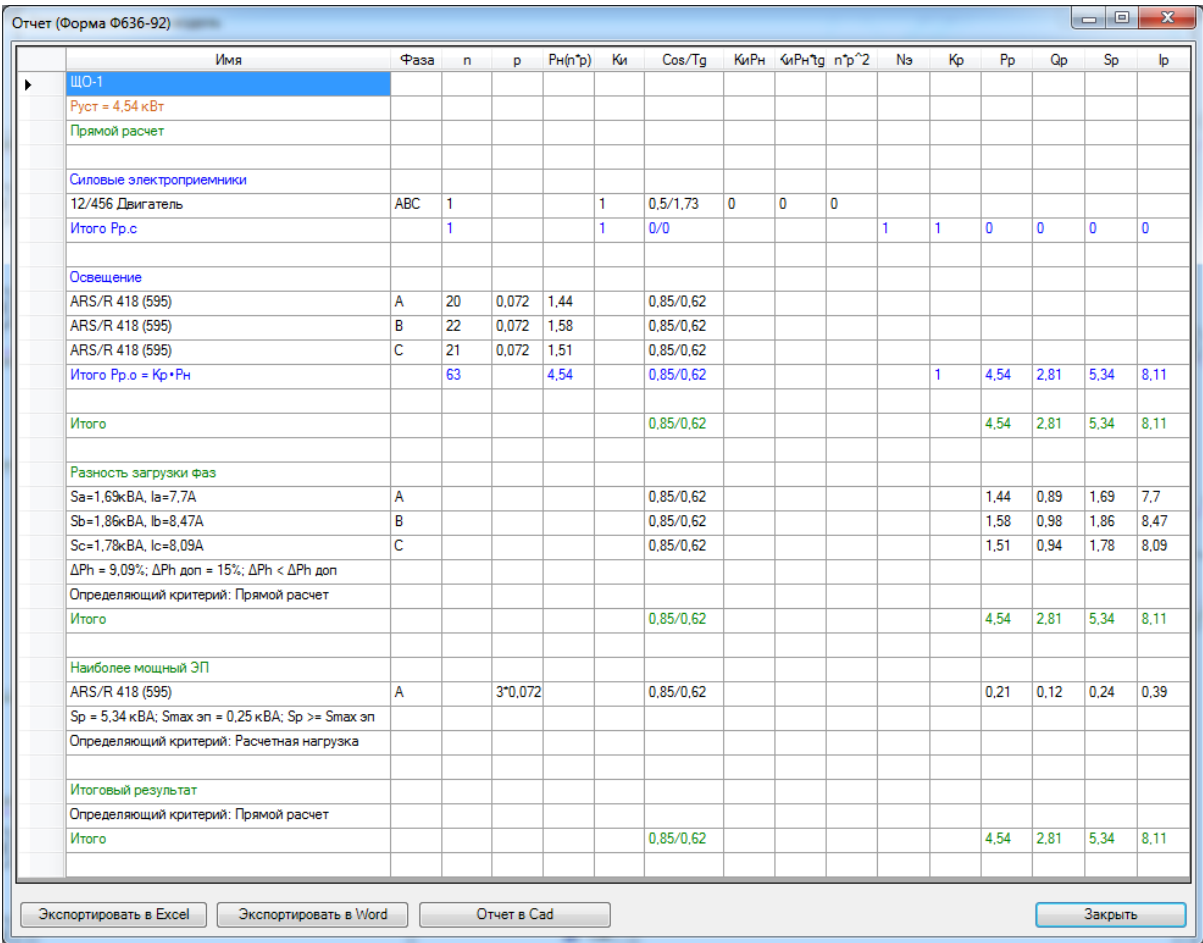

Этот отчет можно вывести в MS Excel или MS Word, нажав соответствующую кнопку.

## **Расчет нагрузок по методике ТЭП**

Для расчета нагрузок необходимо указать на странице свойств пункт метода расчета *ТЭП*.

В технологическом задании у записей технологического оборудования присутствует пункт «*ТЭП: Категория»*, открывающий список, в котором можно выбрать категорию для электроприемника.

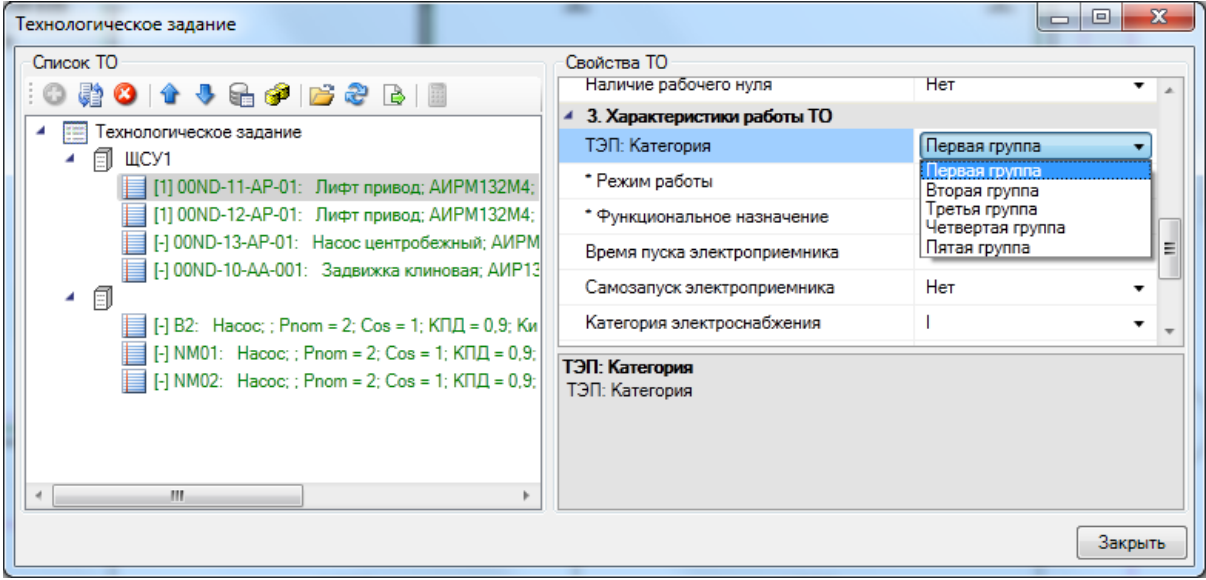

На странице свойств проекта для категорий ТЭП согласно методике задаются расчетные коэффициенты.

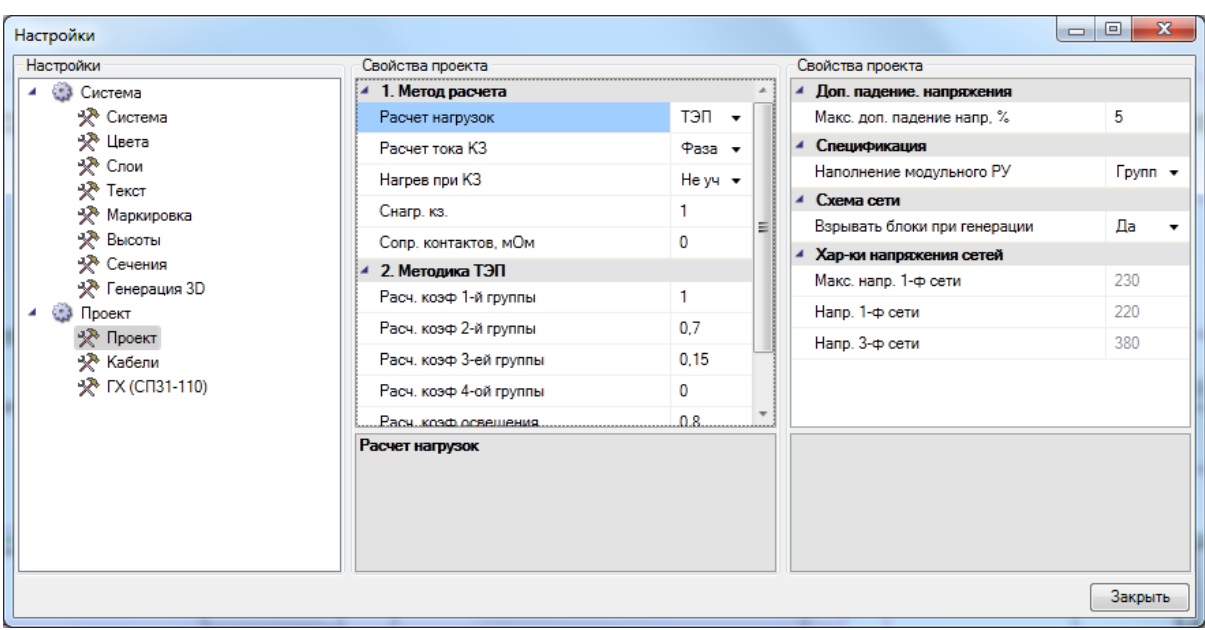

Для расчета нагрузки по методике ТЭП необходимо, чтобы все силовое оборудование было привязано к соответствующим записям технологического задания. В противном случае оно не будет учитываться в расчетах.

Просмотр результатов расчета по методике ТЭП осуществляется аналогично просмотру результатов по СП31-110 и РТМ.

При вызове пункта «*Расчет мощностей»* контекстного меню фидера в окне «*Электротехническая модель»* выводится табличный отчет расчета нагрузок по методике ТЭП.

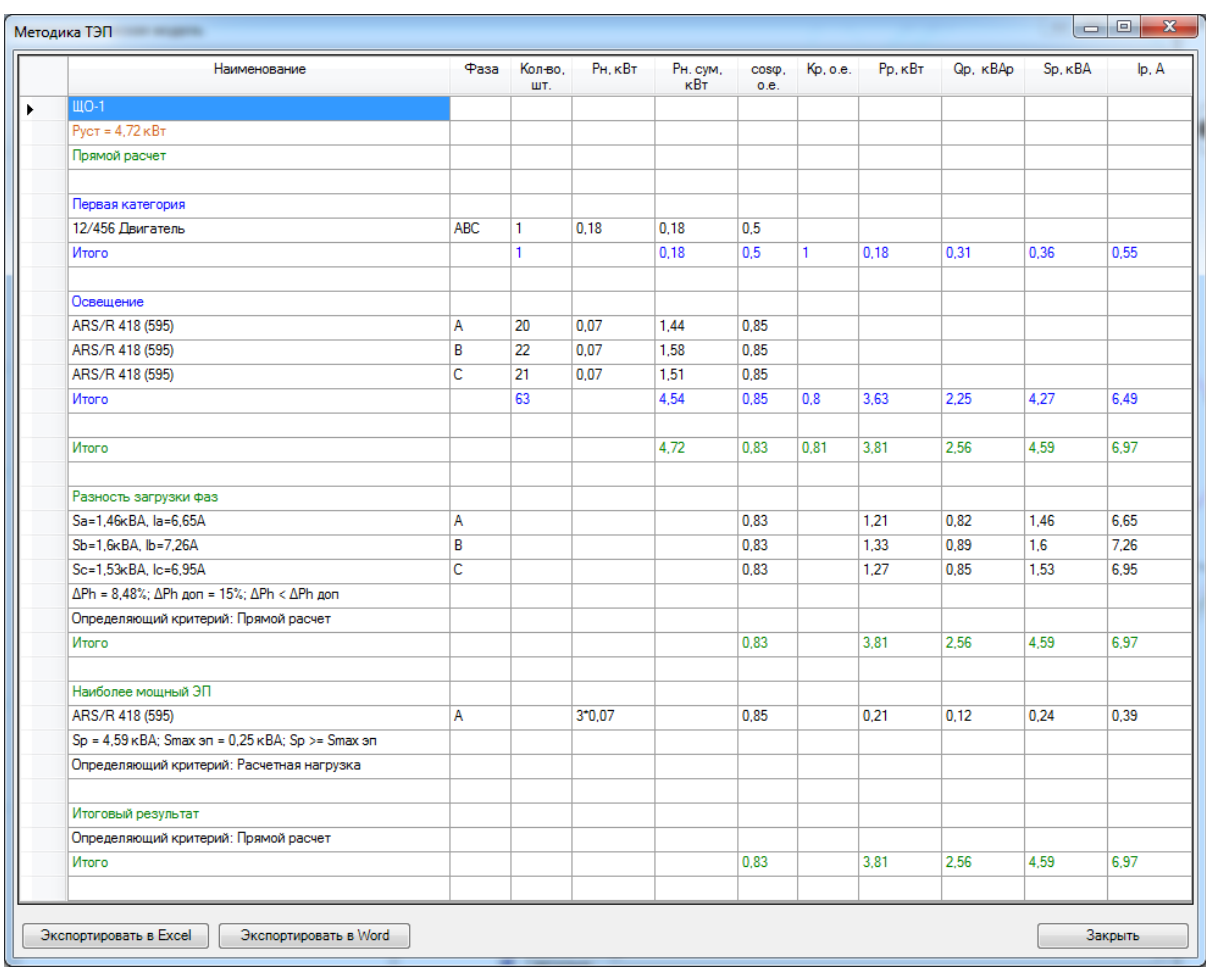

Отчет можно вывести в MS Excel или MS Word, нажав соответствующую кнопку.

## **Расчет токов короткого замыкания**

Для расчета токов короткого замыкания необходимо назначать в проекте один или несколько «*РУ верхнего уровня*», провести трассы, проложить кабели и задать их тип из базы данных оборудования.

Кроме того, на странице свойств требуется задать:

- · сопротивления системы, трансформатор, кабель до трансформатора и его длину, если мы имеем дело с РУ НН трансформаторной подстанции;
- · сопротивления выше расположенной электрической сети, если мы имеем дело с промежуточным РУ.

В программном комплексе реализованы две методики расчета токов короткого замыкания: в соответствии с ГОСТ 28249-93 и методом «петли фаза-ноль». Производится расчет однофазных, двухфазных и трехфазных минимальных и максимальных токов КЗ, а также ударного тока КЗ. При расчете минимальных токов КЗ производится расчет сопротивления дуги.

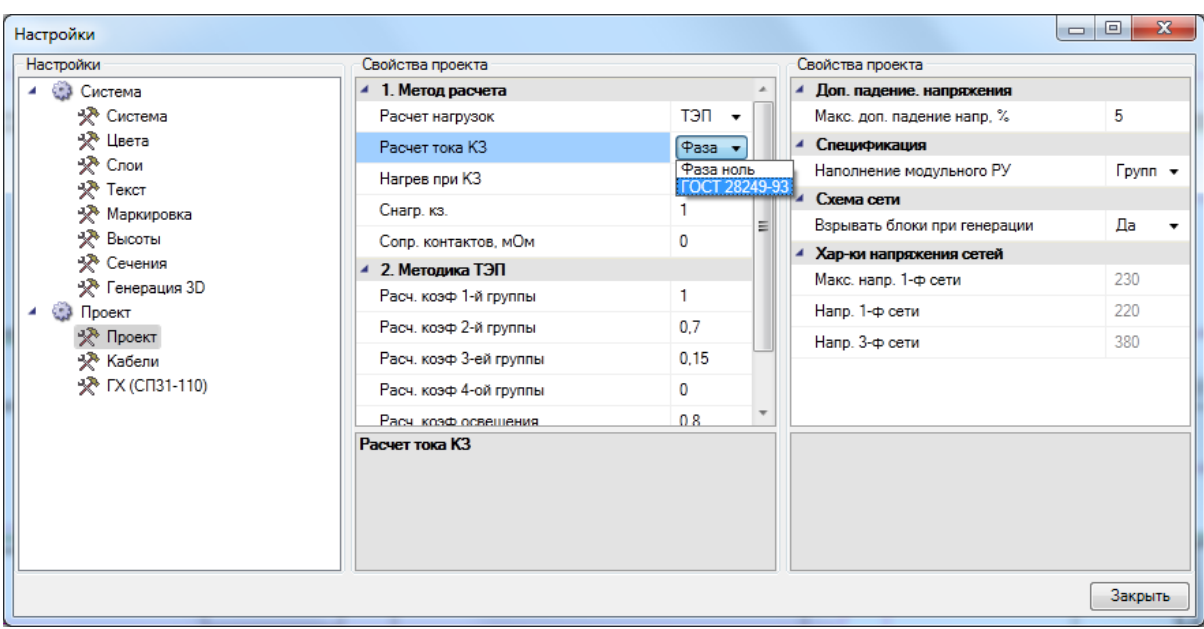

Для корректного прохождения расчетов токов КЗ для используемых кабелей в проекте в базе данных должны быть корректно заданы активные и реактивные сопротивления.

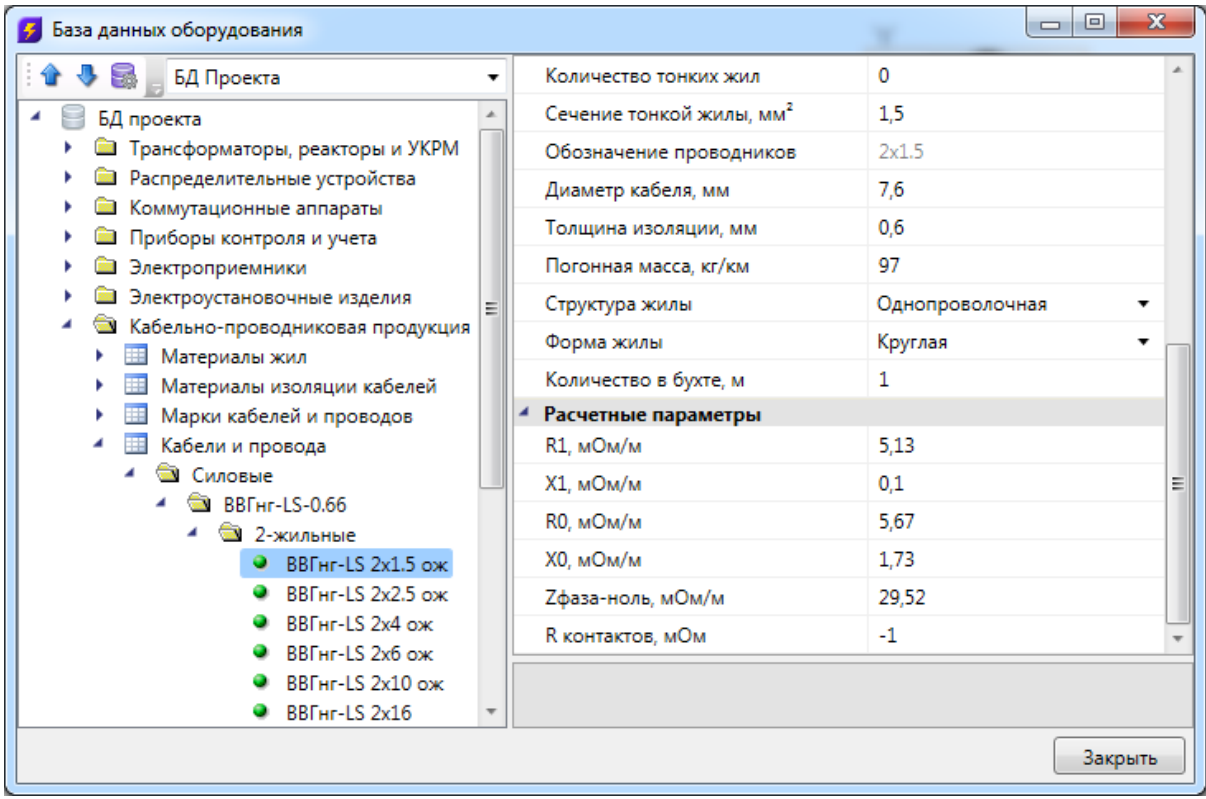

При открытии окна «*Электротехническая модель»* автоматически производится расчет токов КЗ. Если в процессе работы были заданы провода, изменены параметры сопротивлений системы и т.п., что влияет на расчеты токов КЗ, необходимо

воспользоваться кнопкой « » панели инструментов окна «*Электротехническая модель»* для обновления расчетов.

Просмотреть результаты расчета можно на странице свойств фидера в поле «*Расчеты/Токи КЗ»*.

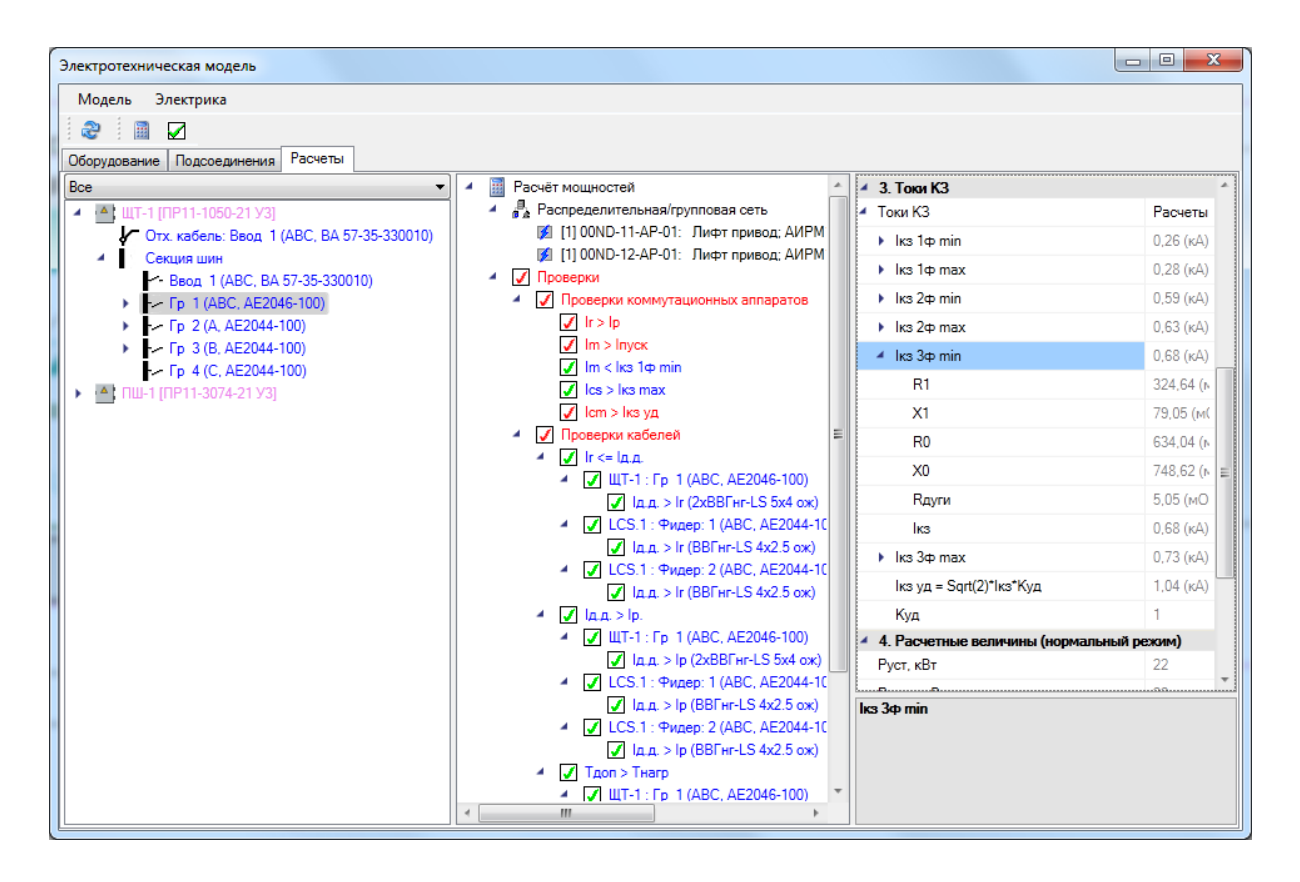

Также в окне «*Электротехнической модели»* на вкладке «*Подключения»* выбор фидера в дереве подключений приводит к отображению на странице свойств информации по расчетным параметрам.

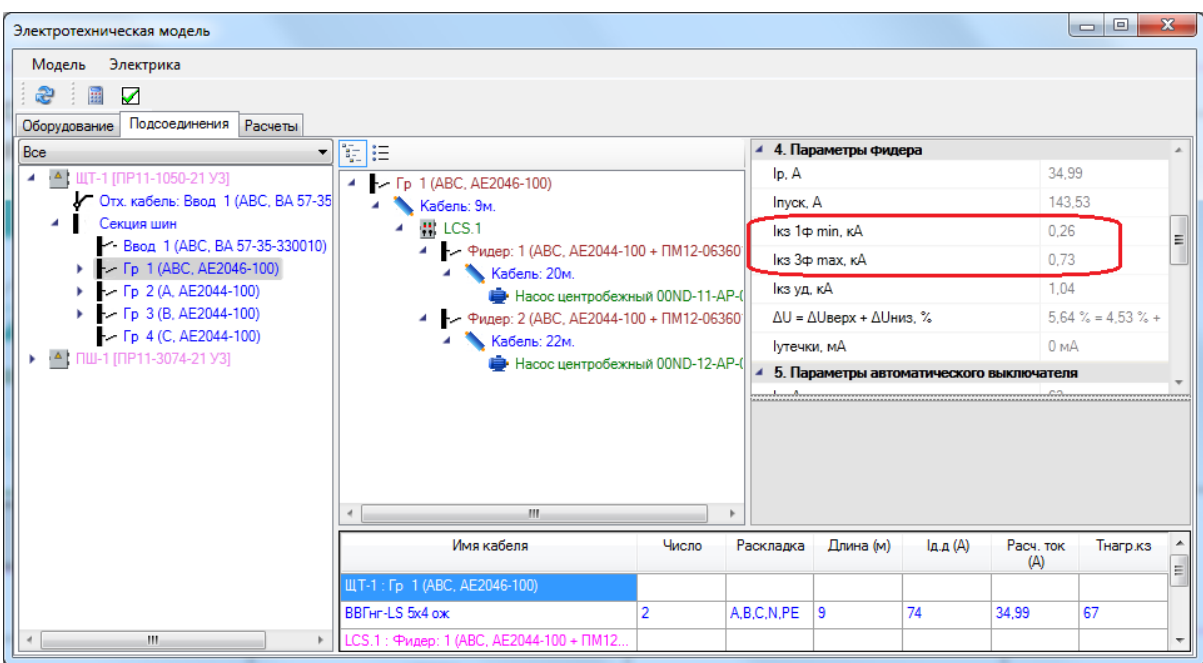

Кроме того, [отчет по токам КЗ](#page-257-0) можно сгенерировать в окне менеджера проекта.

## **Выбор защитных аппаратов**

После выполнения расчета нагрузок и токов КЗ можно выбрать автоматические выключатели, ток уставки теплового и кратность (ток) срабатывания электромагнитного расцепителя.

Подбор автоматов, токов уставки теплового и электромагнитного расцепителя осуществляется на вкладке «*Подсоединения»* окна «*Электротехническая модель»*. Необходимо выделить нужный пункт в дереве структуры РУ, а затем выбрать фидер в дереве подключений. Будет отображена страница свойств, содержащая полную информацию для подбора автоматического выключателя и его параметров.
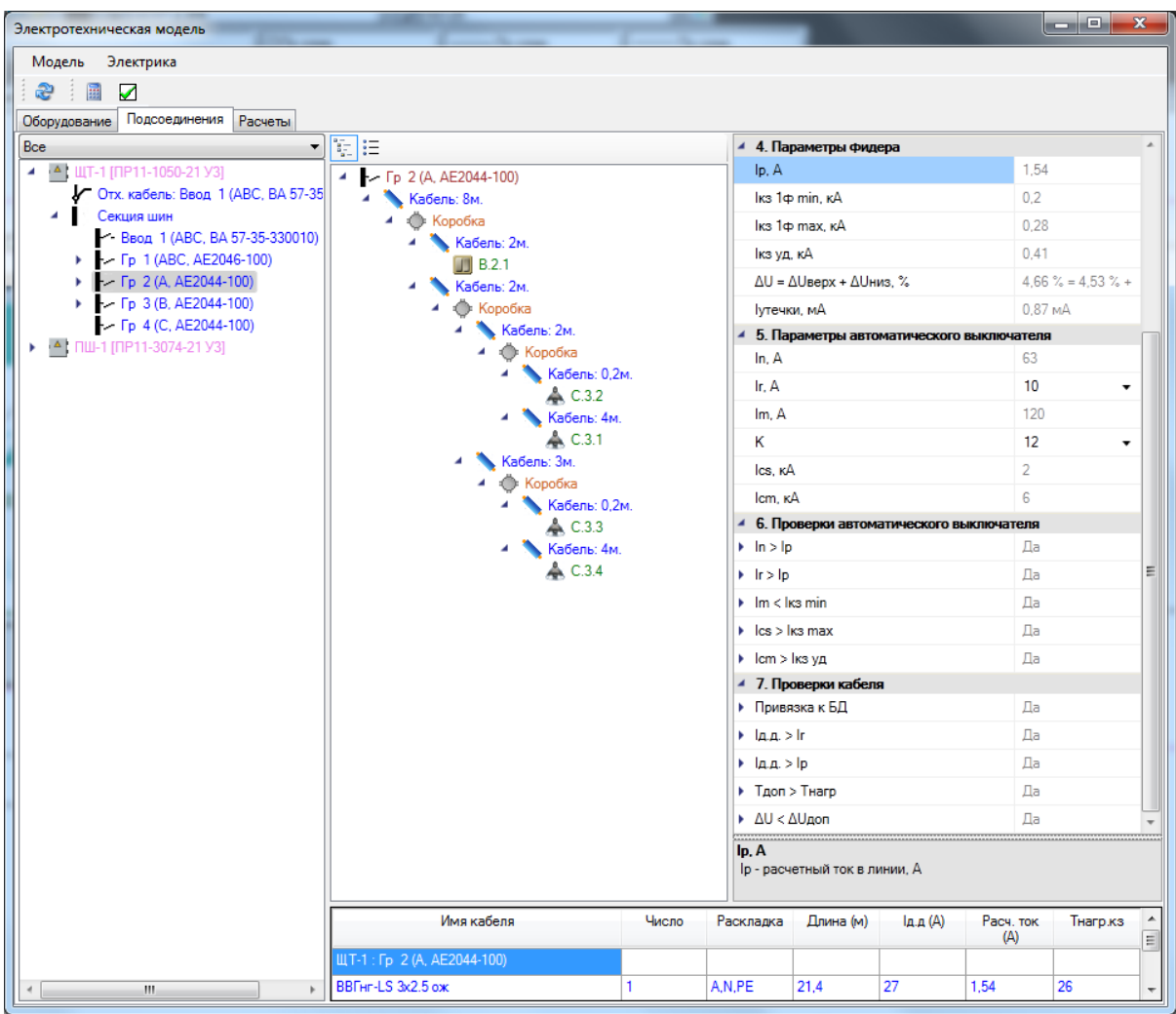

Укажем в разделе свойств «*Параметры фидера*» подходящий ток уставки теплового расцепителя, учитывая расчетный ток фидера, отображенный выше. Выберем ток уставки «10А».

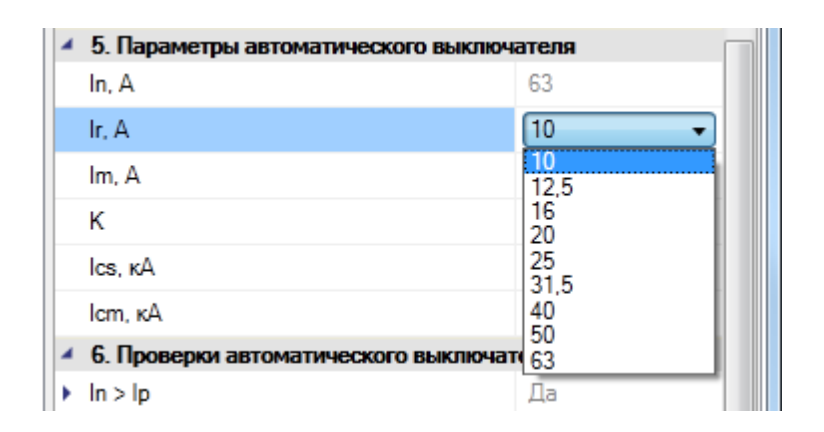

После этого надо подобрать кратность электромагнитного расцепителя таким образом, чтобы ток срабатывания электромагнитного расцепителя оказался меньше тока КЗ.

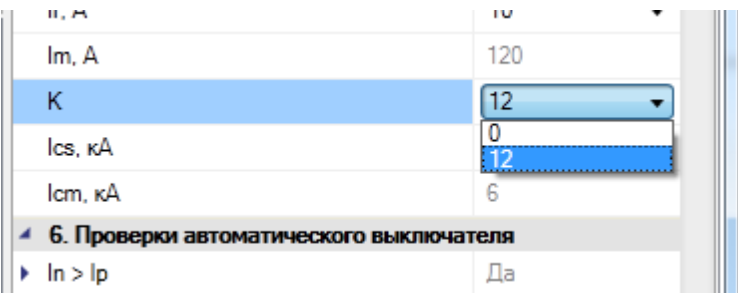

В разделе страницы свойств «*Проверки»* при выборе параметров динамически производятся проверки на их корректность. Если проверка прошла успешно, напротив соответствующей строки выводится «*Да»*, в противном случае – «*Нет»*.

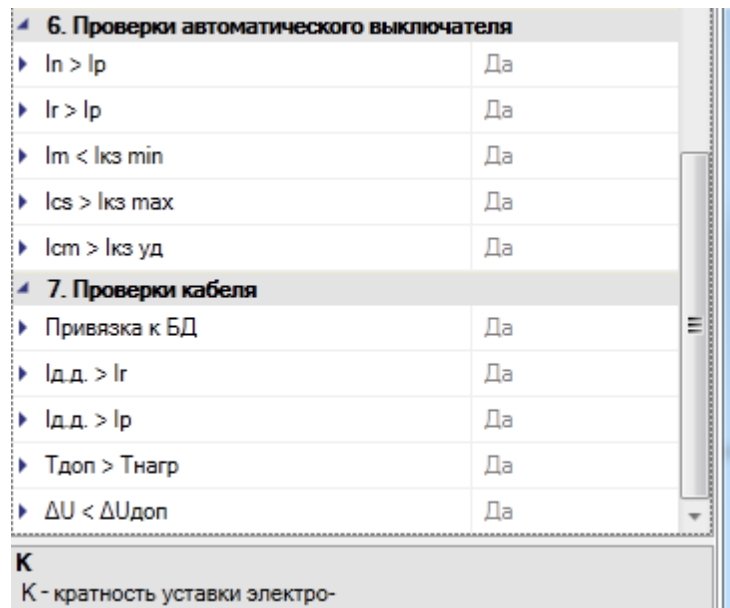

Развернув проверку, можно получить детальную информацию по сравниваемым величинам.

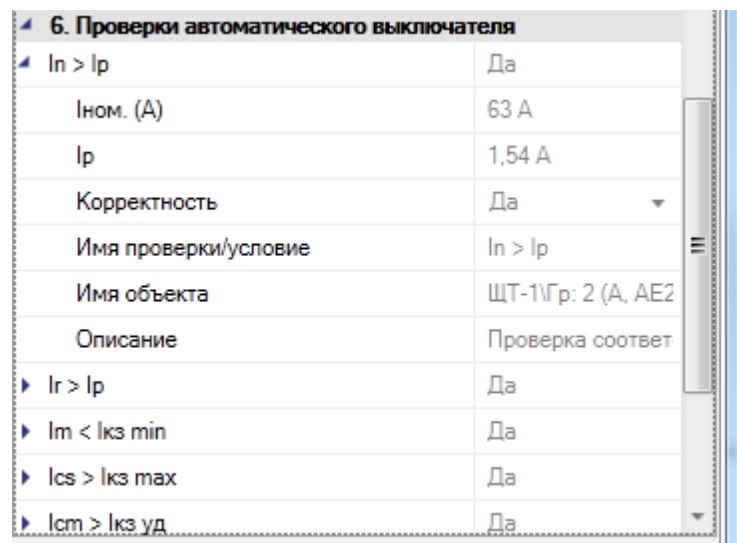

При проверке соответствия тока электромагнитного расцепителя и минимального тока однофазного КЗ учитывается коэффициент чувствительности автомата (коэффициент гарантированного срабатывания), заданный в базе данных. При проверке соответствия тока электромагнитного расцепителя и пускового тока ЭП учитывается коэффициент гарантированного несрабатывания автомата, также заданный в базе данных.

Фидер может также состоять из автомата и пускателя. В этом случае будет проведена проверка на соответствие пускателя расчетному току. Если пускатель содержит тепловое реле, то будет проведена проверка на соответствие расчетного тока с минимальной и максимальной границами диапазона несрабатывания.

## **Дальние связи. Мастер стояков**

Если необходимо создать межэтажное соединение или соединение между двумя фрагментами чертежа, следует использовать дальние связи. В Project Studio CS Электрика есть два типа дальних связей: межэтажные связи и разрывы. Межэтажные связи используются для соединения объектов, находящихся на различных этажах, с учетом номеров этажей. Разрывы используются для создания связей между несколькими фрагментами чертежа. Для создания связей необходимо разместить элементы дальних связей из базы УГО на план в нужные точки.

#### **Межэтажные соединения**

Установим на нашем демонстрационном проекте два межэтажных перехода. Установим несколько светильников и соединим их трассами, как показано на иллюстрации ниже. Светильники подключим к третьей группе щитка «ЩТ-1».

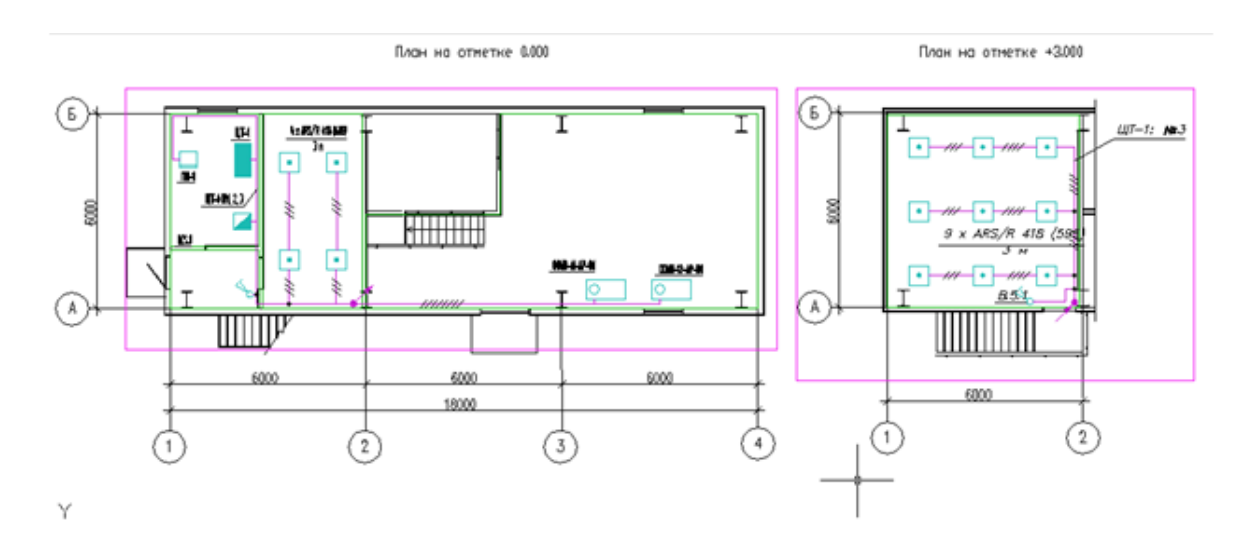

Соединение участков дальними связями на плане происходит только **по имени стояка**, т.е. у всех элементов, относящихся к одному стояку, должно быть **одинаковое имя стояка**. Для того чтобы создать дальние связи в нашем примере, достаточно зайти на страницы свойств подъема вверх и спуска вниз и обозначить одинаковое имя стояка *«Стояк 1».*

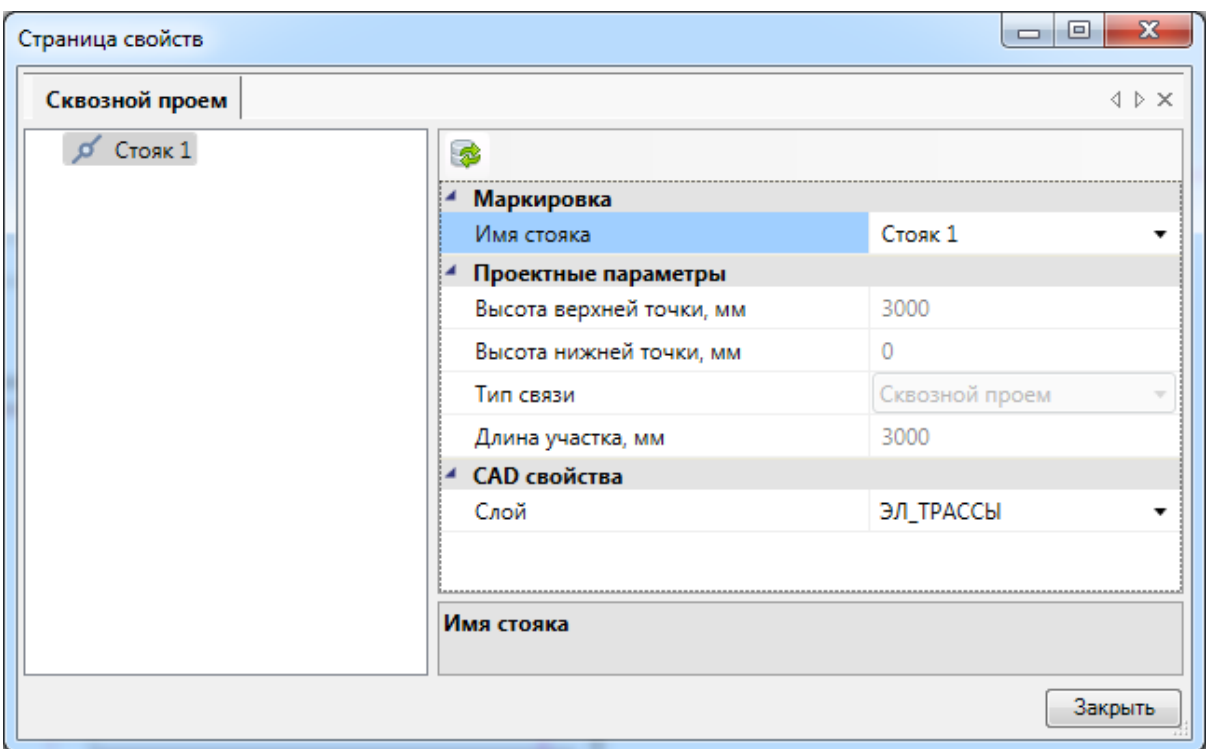

Для просмотра структуры стояка в здании необходимо воспользоваться кнопкой главной панели инструментов *«Мастер стояков »*. В левой части окна отображено дерево с наименованием зданий и стояков, в правой части окна расположено визуальное представление расположения стояка (обозначен синим цветом) относительно этажей.

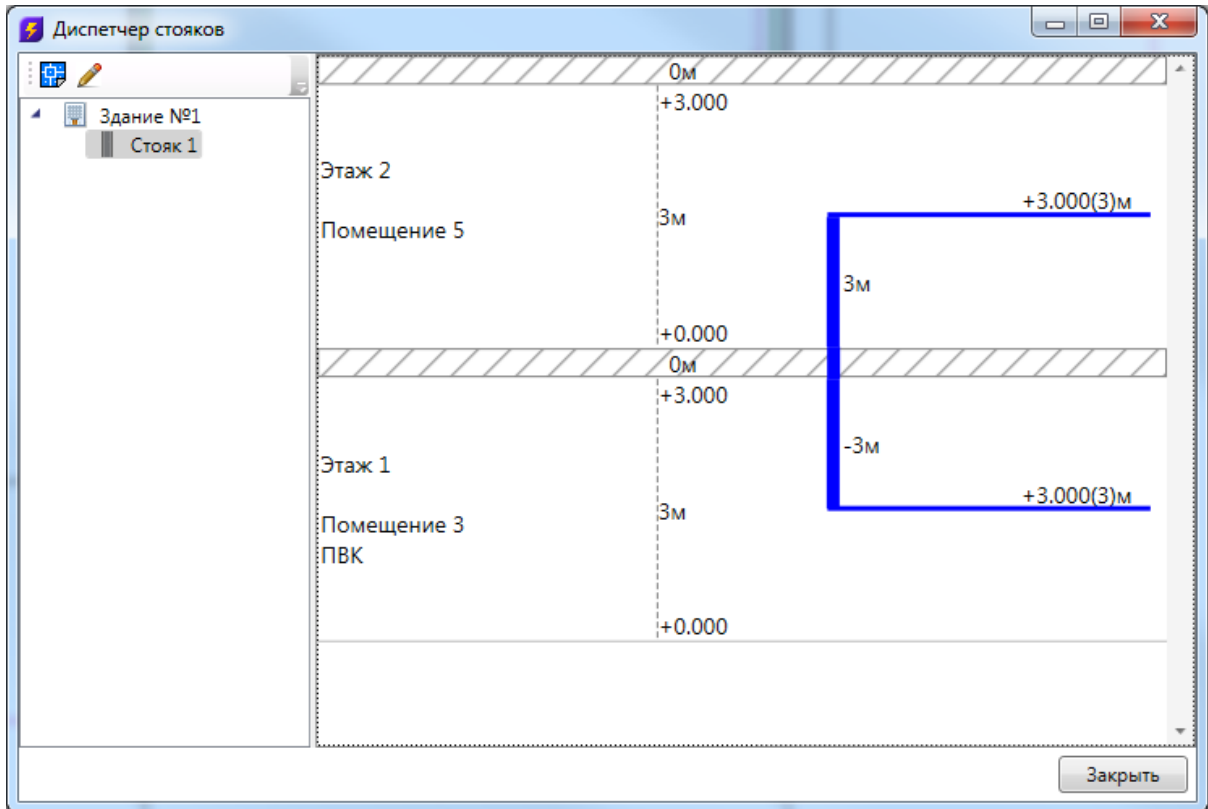

После создания этих связей в нашем примере трассы, отходящие от щитка «ЩТ-1», будут соединены с трассами, ведущими к светильникам. Теперь можно запустить *«Мастер прокладки кабелей»*. Если соединения выполнены корректно, то по трассам будут проложены кабели от второй группы щитка «ЩТ-1» к светильникам (при использовании автоматической трассировки).

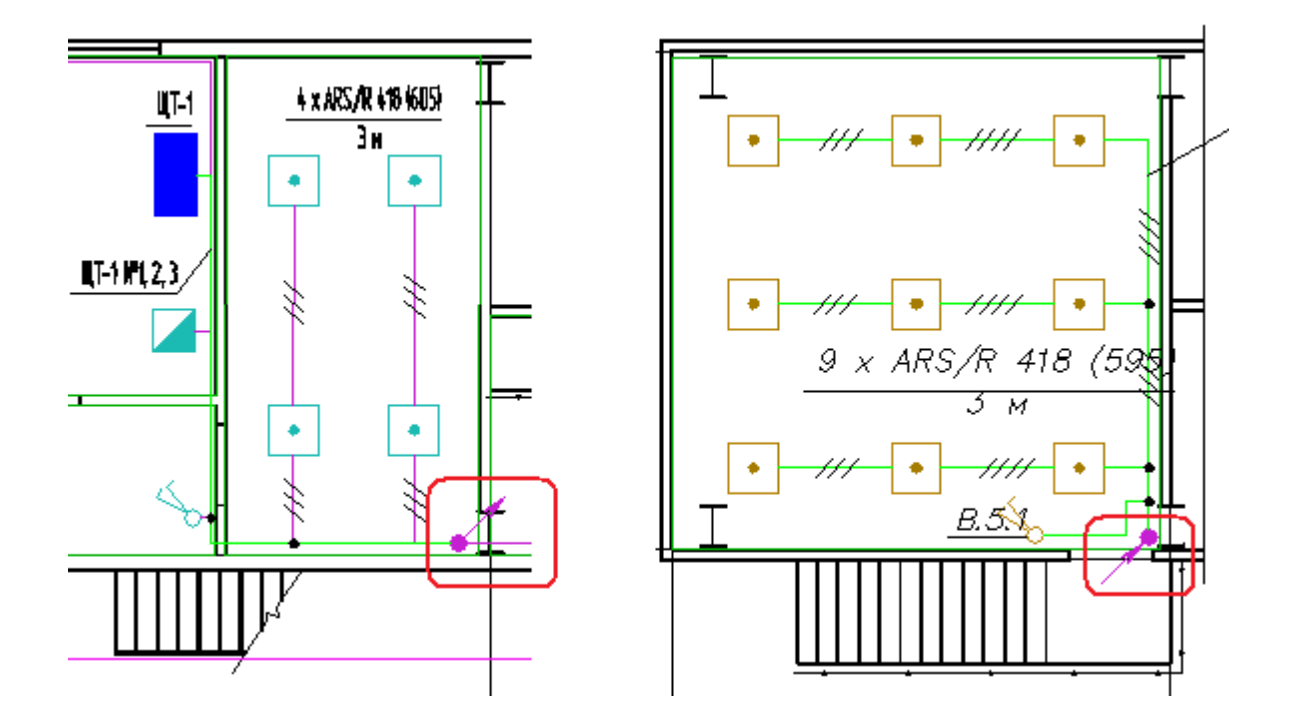

Элементы дальних связей на своей странице свойств имеют высоту верхней и нижней точки, которые проставляются автоматически, исходя из высоты этажа и подключенных к стояку трасс. Высоты возможно задавать только в случае, когда на странице свойств этажа стоит отметка *«Нет»* в свойстве *«Устанавливать стоякам высоту этажа автоматически».*

# Project Studio CS Электрика. Руководство пользователя

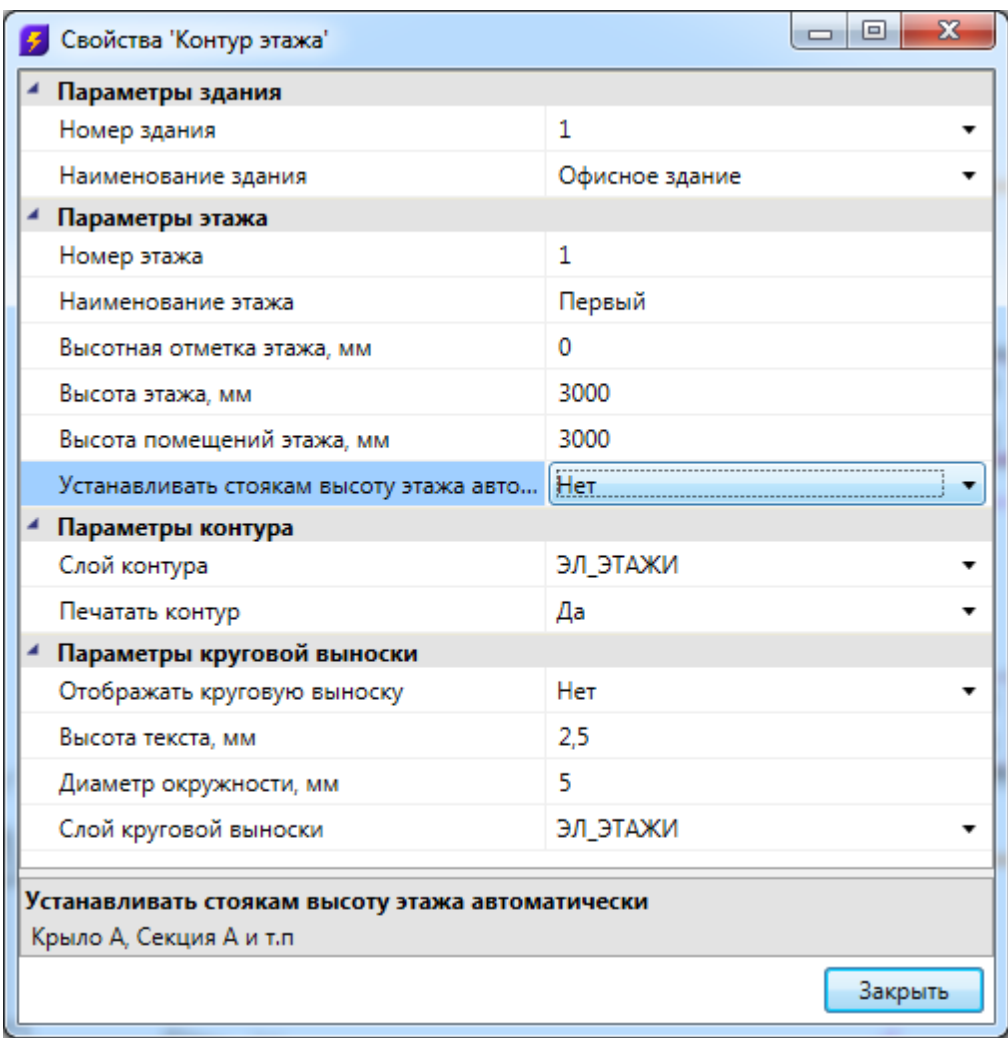

### **Разрывы**

При создании дальних связей для прокладки магистральных кабелей нужно выбрать из «Базы УГО <sup>Ю</sup>», графические обозначения разрывов.

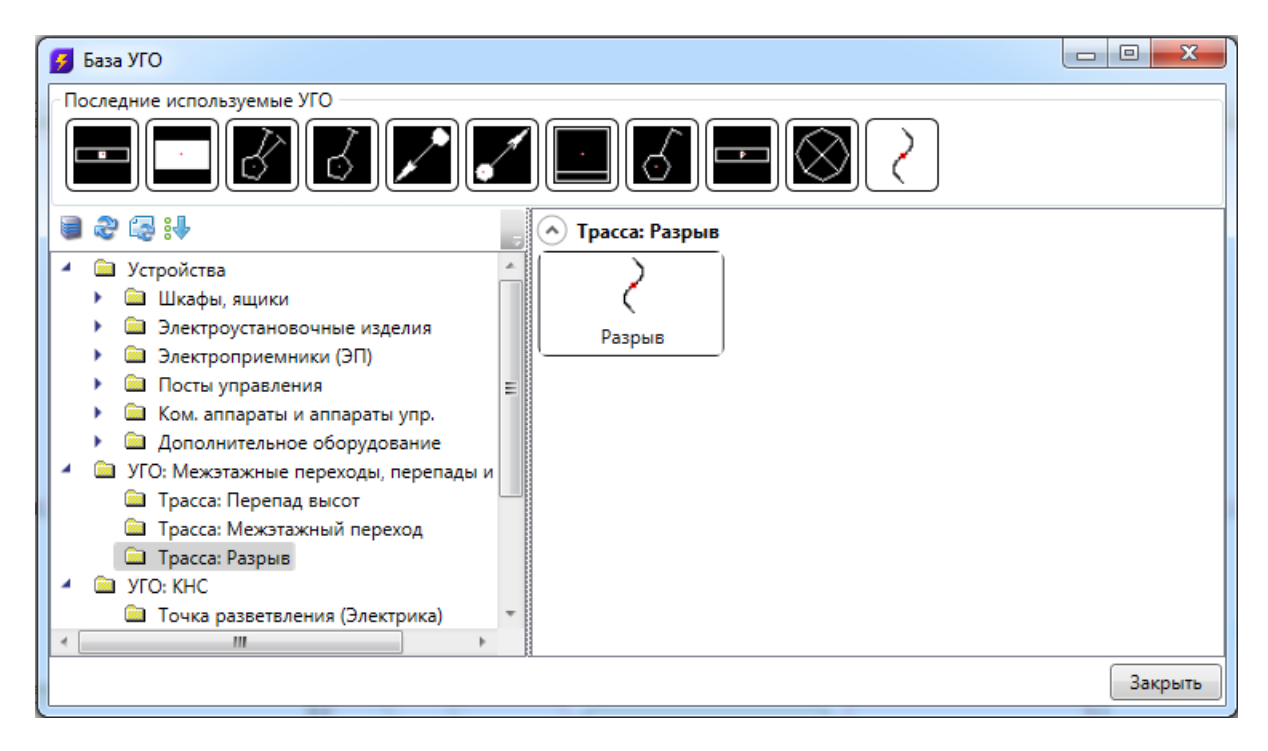

Для автоматического создания соединений необходимо установить УГО разрывов на план, а в свойствах разрывов задать свойство «*Имя».*

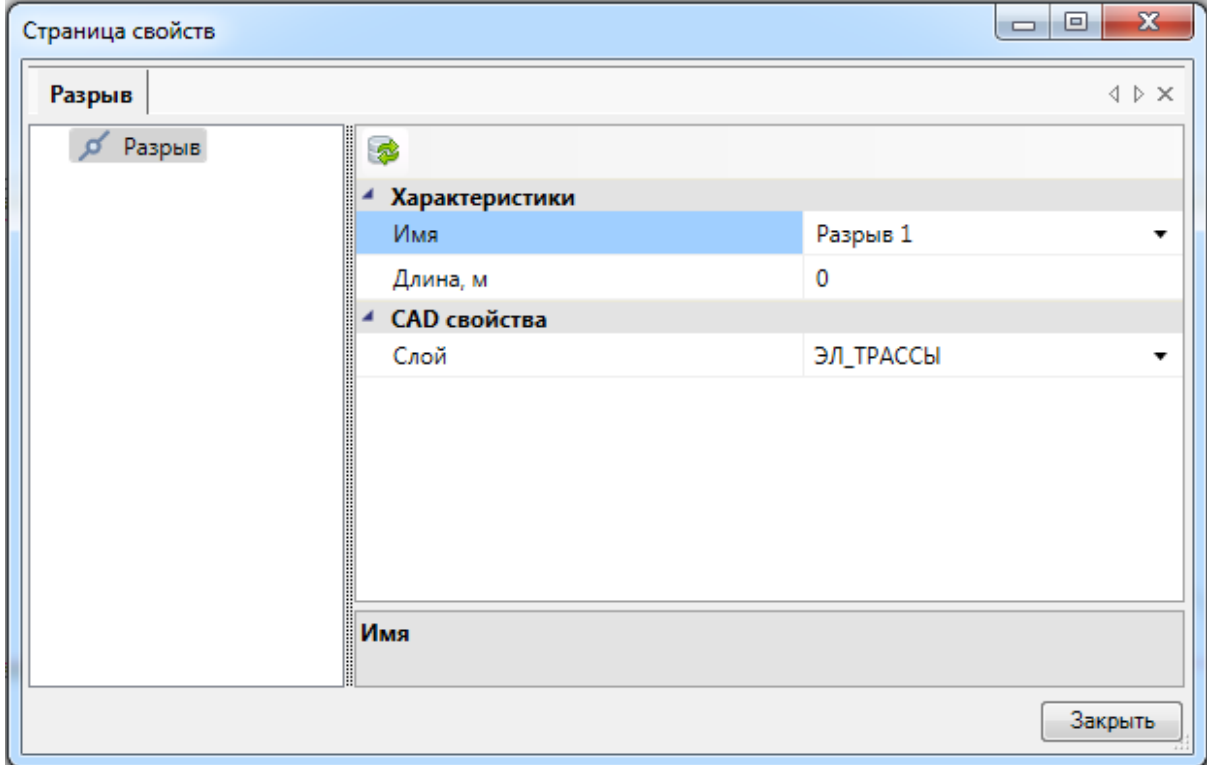

После задания имен разрывам, все разрывы с одинаковыми именами будут соединены

автоматически в сеть топологии типа «звезда».

Для каждого разрыва есть возможность задать дополнительную длину кабеля, который проложен между удаленными точками. Значение длины каждого разрыва на пути будет учитываться при построении спецификации.

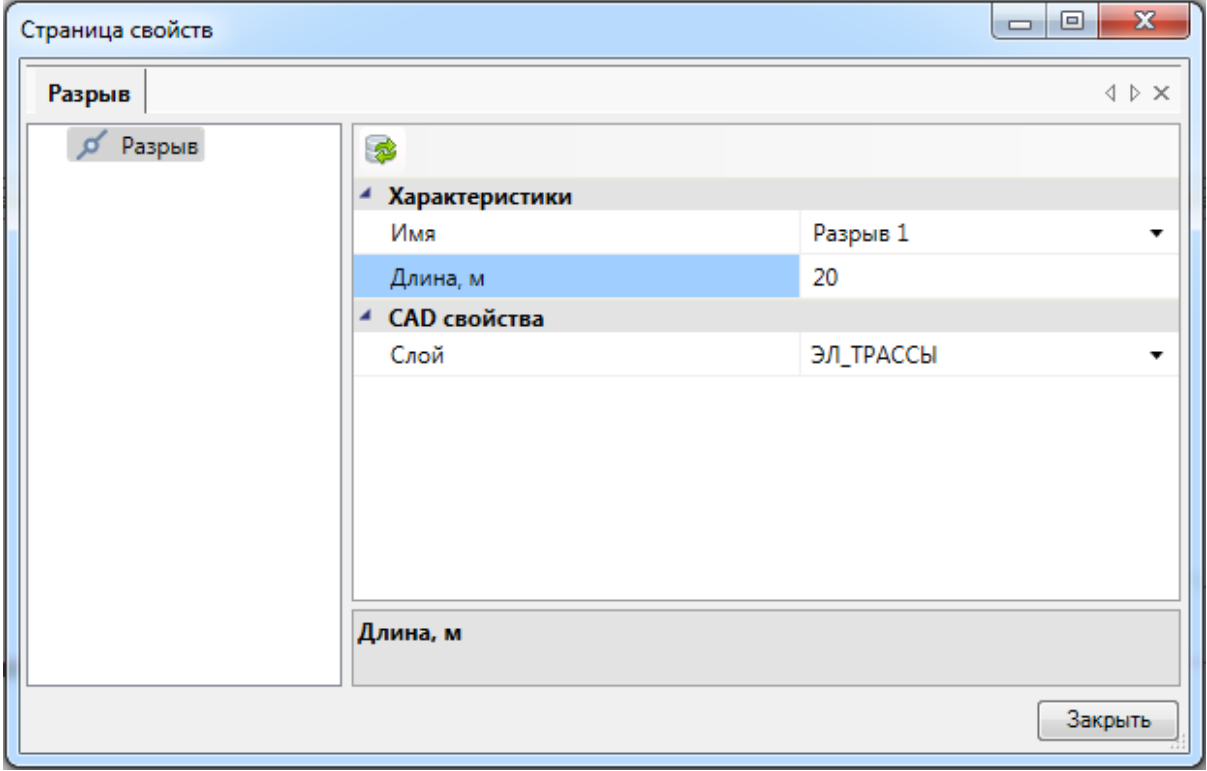

Поскольку разрыв является трассой, ему можно назначить кабельный канал, используя кнопку *«Проложить канал в существующих трассах ».* В последствии он также будет учтен в спецификации.

Project Studio CS Электрика. Руководство пользователя

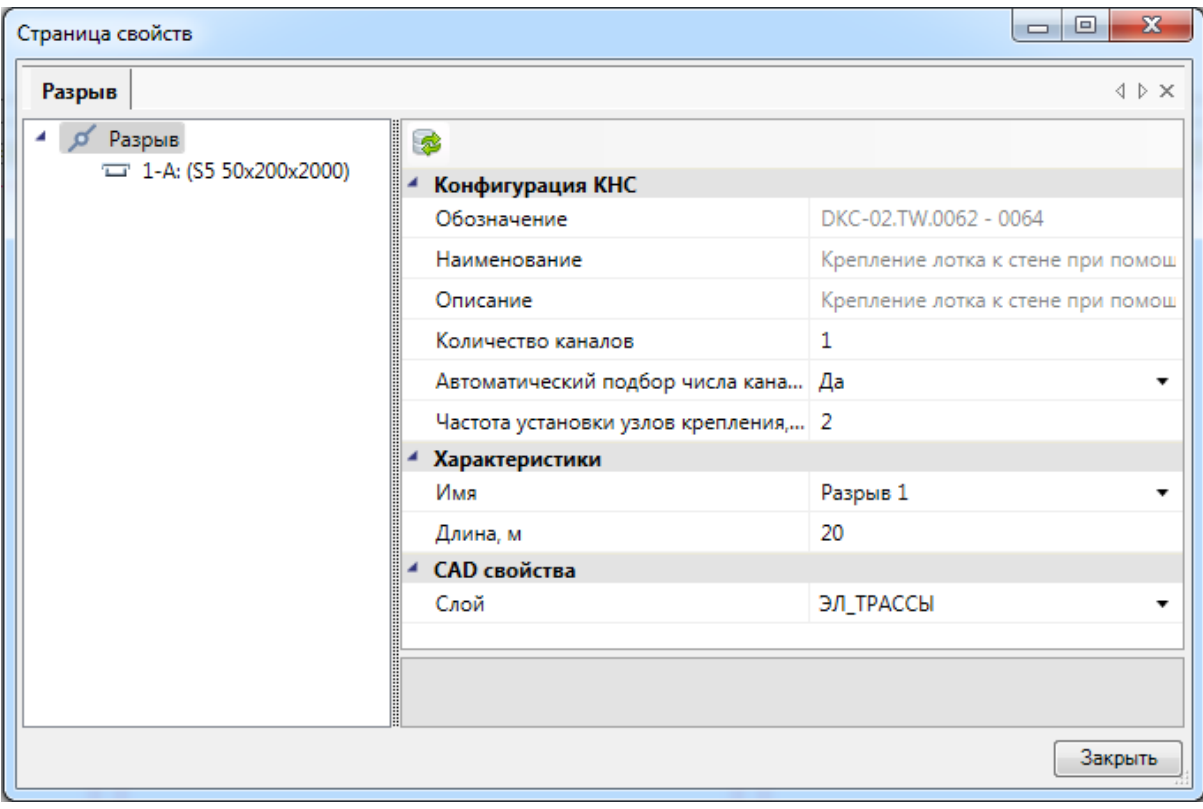

## **Расчет освещенности методом коэффициента использования**

Создадим в нашем примере помещение «1» для расчета числа светильников и установки их в помещении.

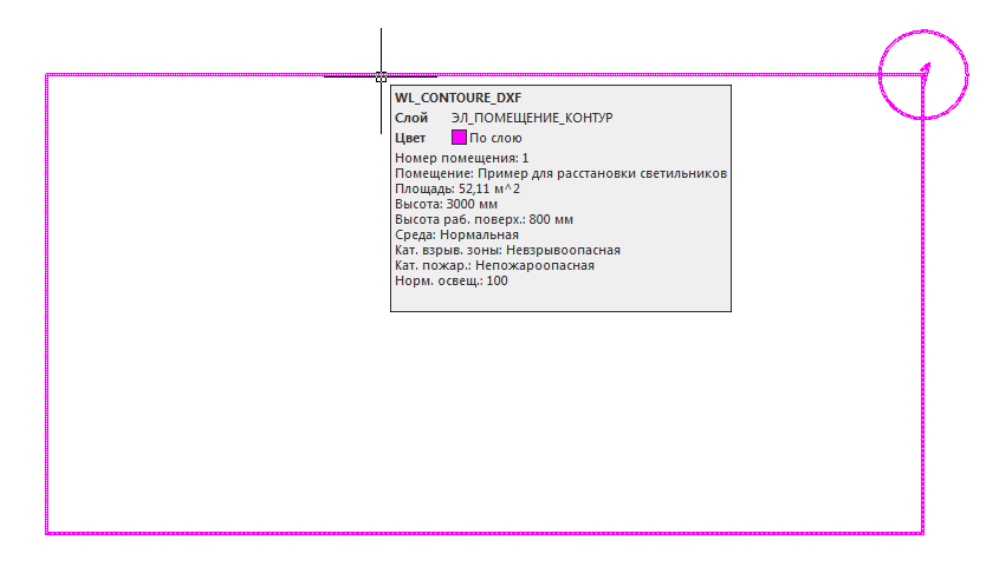

По нажатию кнопки «Модель здания/объекта **»** главной панели инструментов открыто диалоговое окно со списком помещений, разбитым по этажам и зданиям. Выберем созданное для демонстрации помещение «1».

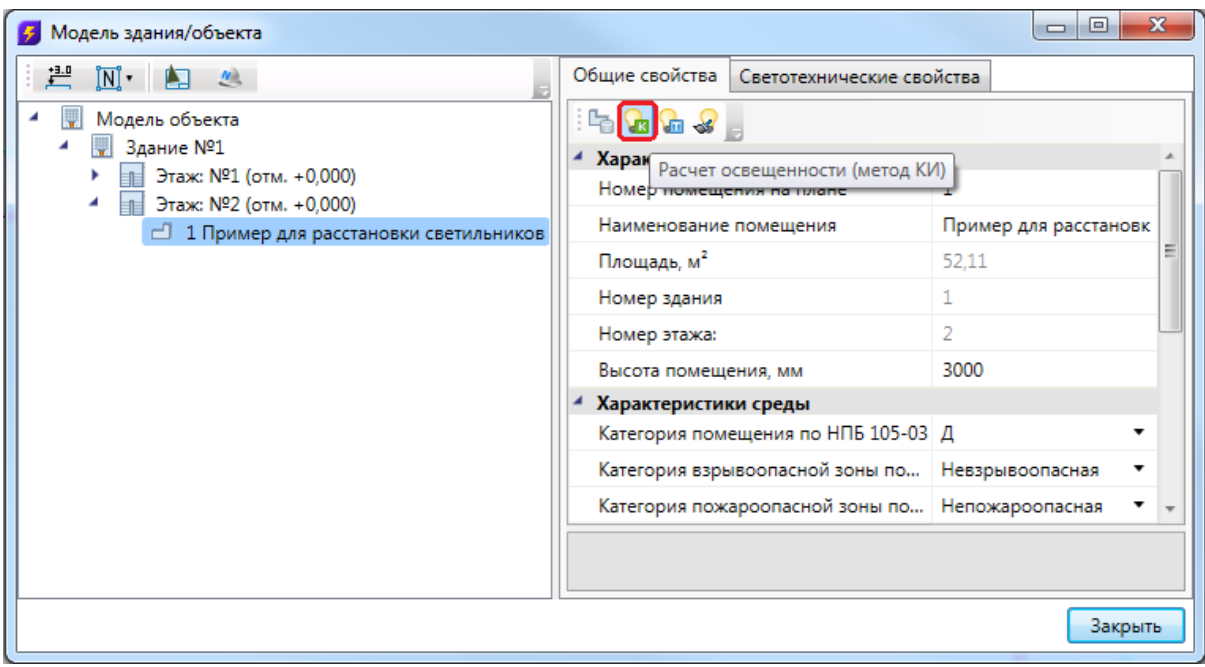

По нажатию кнопки «*Расчет освещенности (метод КИ) »* будет произведен расчет освещенности и показано окно с результатами расчета.

Причем кнопка *«Расчет освещенности (метод КИ) »* активна только в случае, если выделенное помещение принадлежит **текущему плану**.

В правой части окна «*Модель здания/объекта»* можно выбрать прототип помещения (см. главу *«Помещения. Этажи»*) или задать параметры для помещения.

При расчете числа светильников и освещенности необходимо на закладке «*Светотехнические свойства»* или в появившемся окне *«Расчет освещенности методом Ки»* задать параметры *«Высота помещения», «Высота рабочей поверхности», «Нормируемая освещенность»* для ЛН и РЛ источников света. Может возникнуть необходимость изменить коэффициенты отражения. Эти параметры сохраняются для каждого помещения и доступны для редактирования со страницы свойств помещения на закладке «*Светотехнические свойства».*

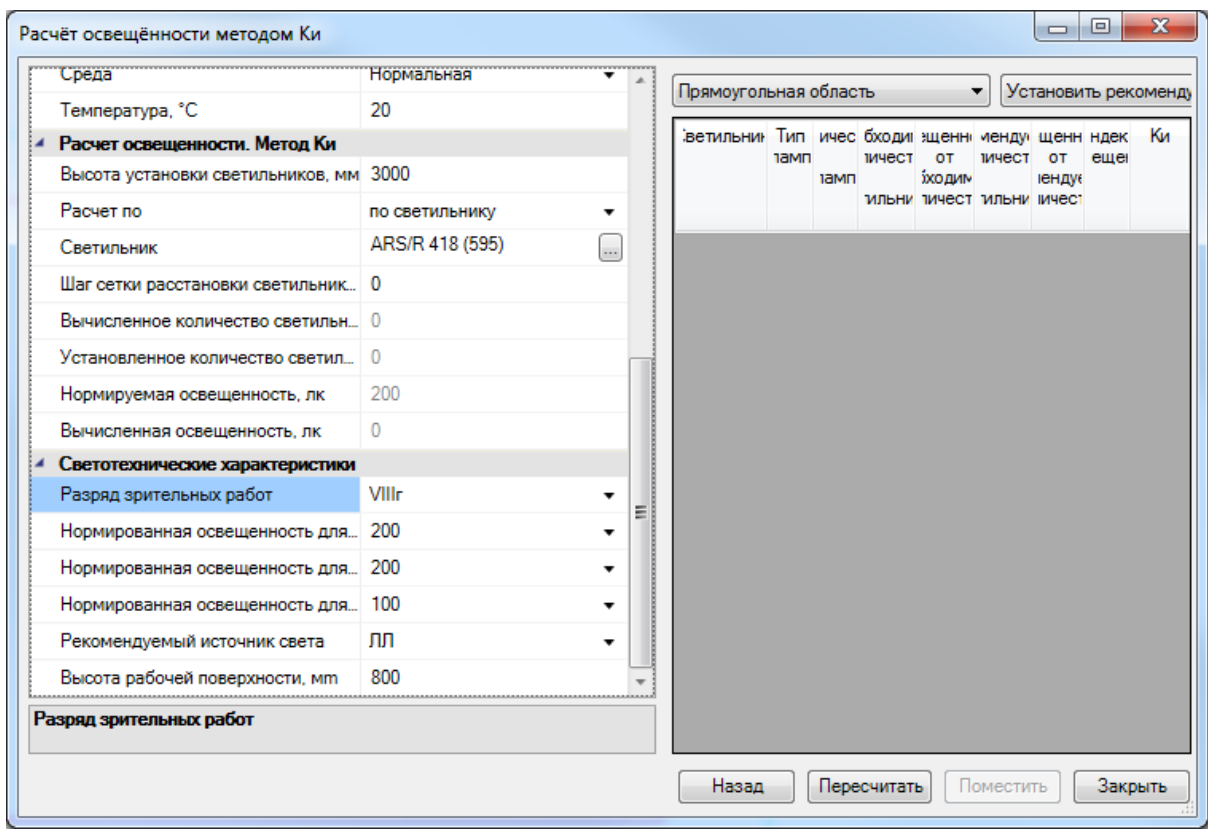

Если выбран **расчет по светильнику**, необходимо выбрать светильник из базы аппаратов, после чего расчет будет проводиться исключительно для выбранного светильника.

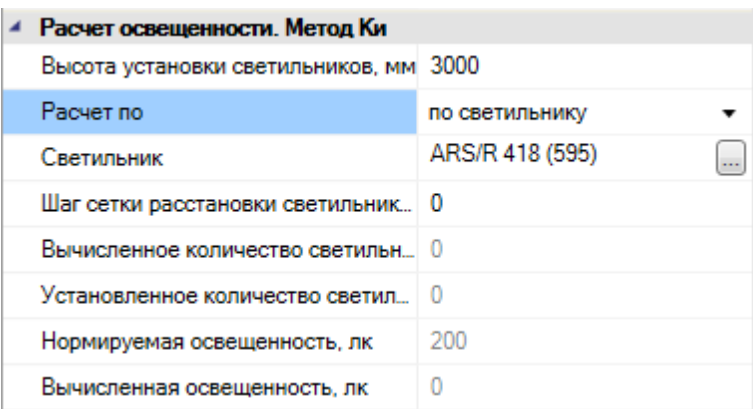

По нажатию кнопки «*Пересчитать»* будет произведен расчет освещенности и показано окно с результатами расчета.

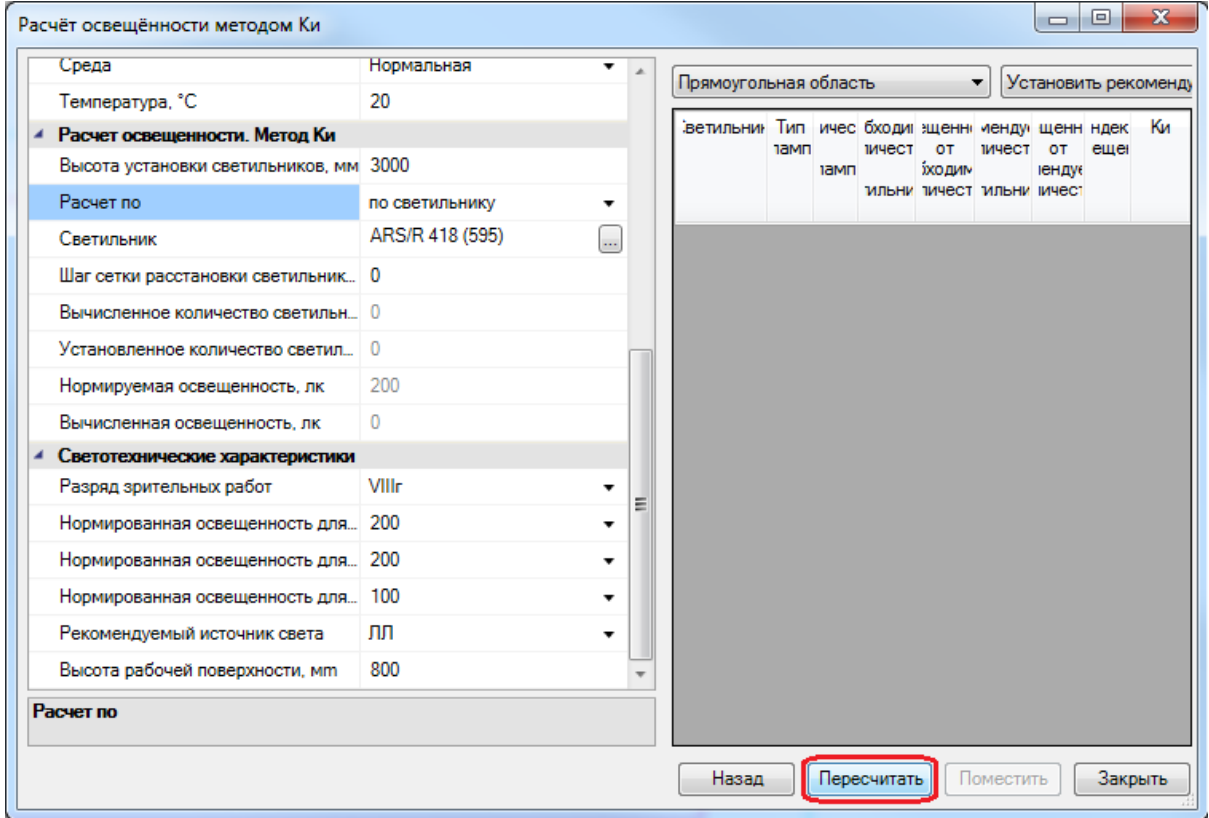

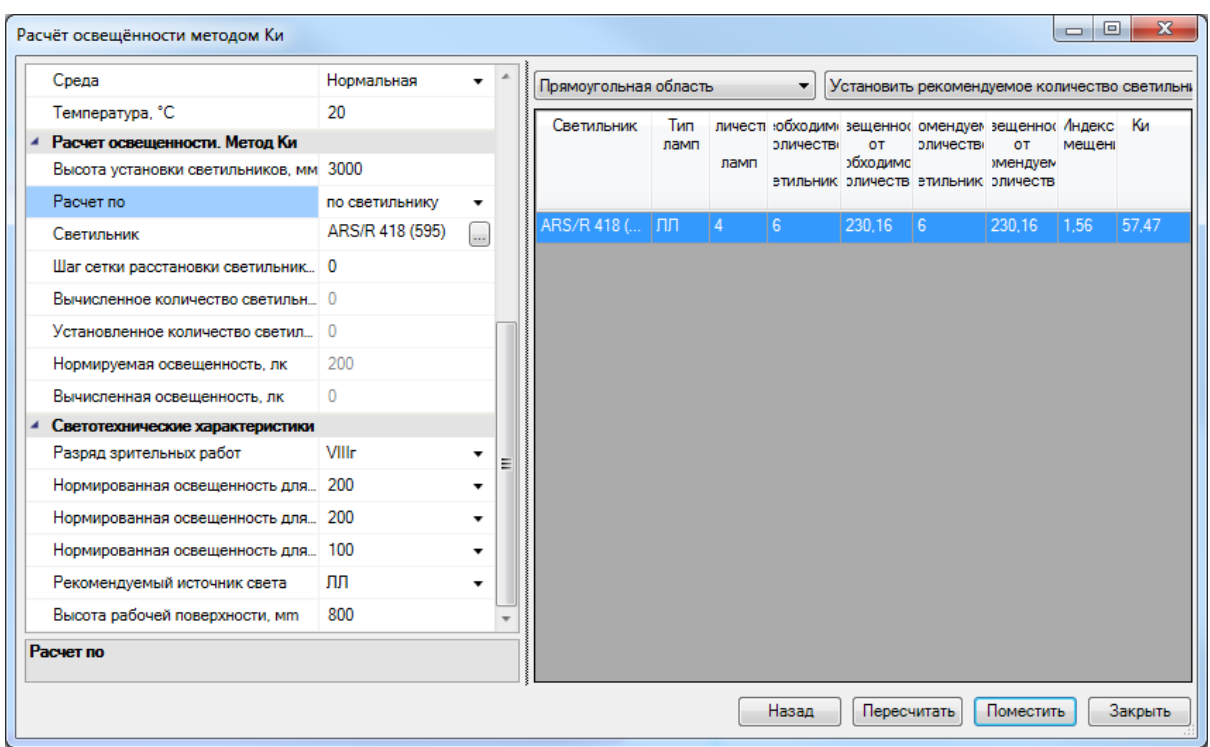

В окне «*Результаты вычисления»* можно заново подкорректировать основные параметры и произвести перерасчет, используя кнопку «*Пересчитать»*. Включая кнопки пересчета («по требуемой освещенности» или «по кол-ву светильников»), вы можете вызывать расчет числа светильников по заданной освещенности или освещенности по заданному количеству светильников.

Результаты расчета отображаются в таблице в колонках *«Кол-во»* (требуемых светильников) и *«Вычисленная освещенность»* (для данного числа светильников).

Для комнат, имеющих более одной прямоугольной зоны, в выпадающем списке зон (в верхней части окна) можно выбрать результат расчета по всему помещению либо по индивидуальной зоне.

При нажатии на кнопку «*Назад»* расчет освещенности вернется на предыдущую стадию – к окну «*Диспетчер помещений»*.

Для расстановки светильников по помещению необходимо выбрать светильник в таблице результатов вычисления, выбрать зону для установки в ней светильников и нажать кнопку «*Поместить»*. Если комната содержит несколько зон, то при выборе всей комнаты будет произведена установка светильников поочередно для каждой зоны.

После нажатия кнопки «*Поместить»* будет отображено окно базы УГО, где необходимо выбрать требуемое УГО светильника.

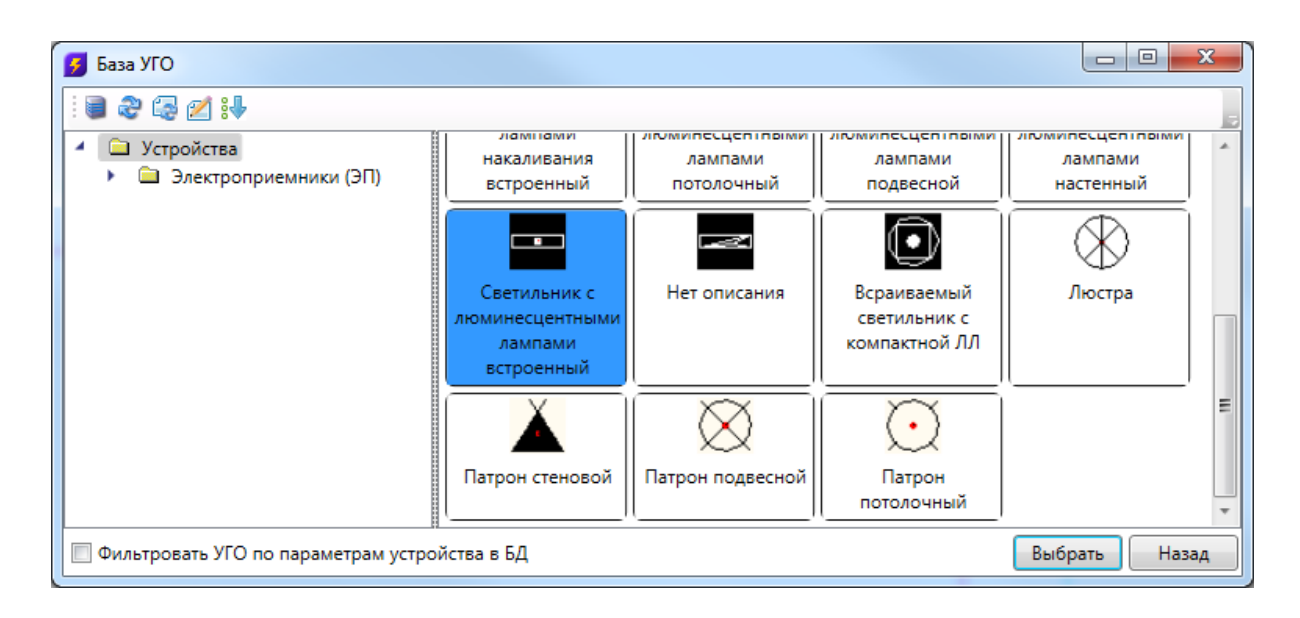

По нажатию кнопки «*Выбрать»* светильники будут установлены на план.

Строка «*Количество устанавливаемых светильников»* содержит реальное число светильников, которые будут установлены в помещении. Поскольку светильники выставляются рядами, будет произведено округление в большую сторону от расчетного числа светильников, для установки рядов.

Строка «*Рассчитанная освещенность помещения»* содержит значение освещенности для рассчитанного количества светильников, строка «*Конечная рассчитанная освещенность помещения»* – конечную освещенность для реального числа светильников.

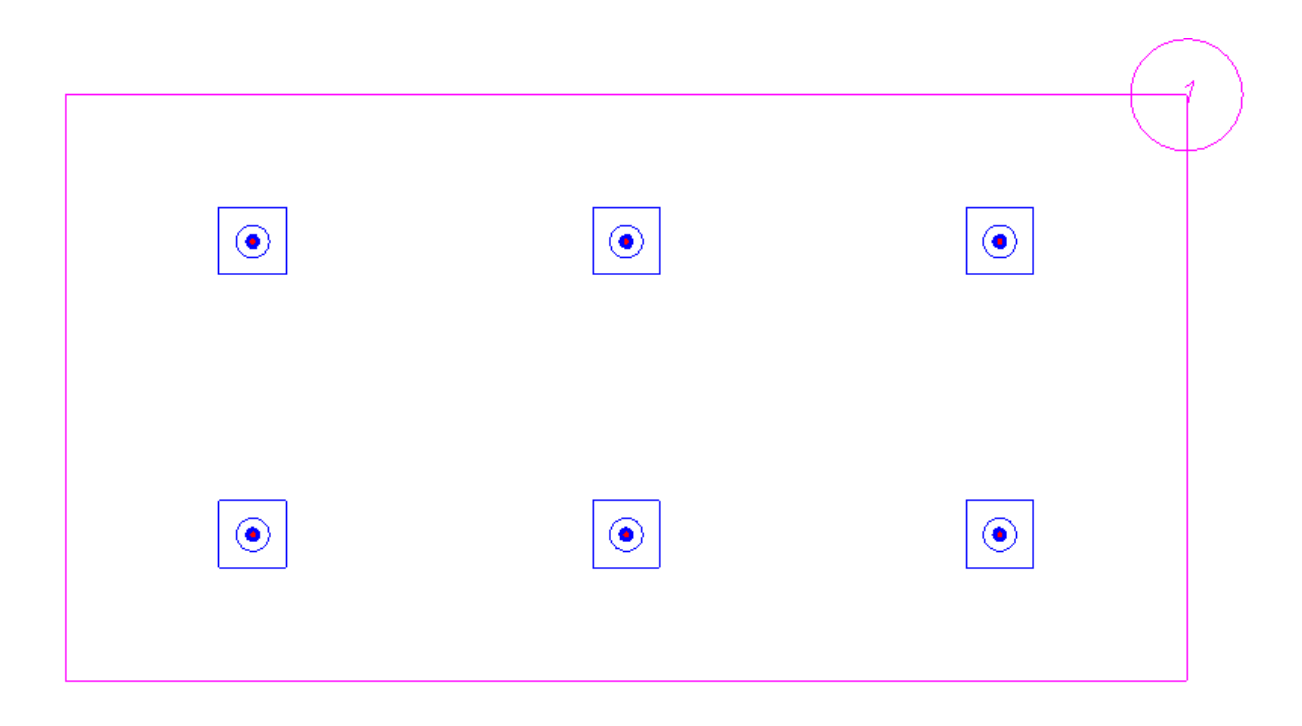

## Project Studio CS Электрика. Руководство пользователя

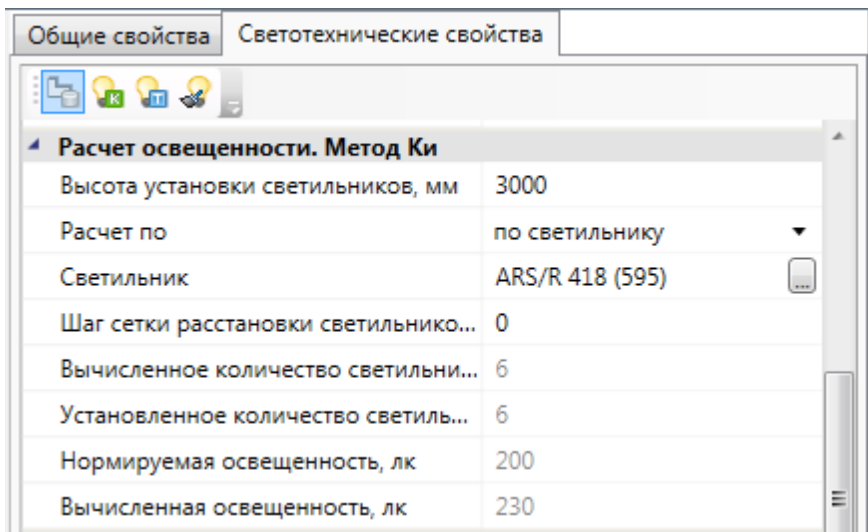

Теперь светильники можно подключать к фидерам РУ и прокладывать трассы.

В окне «*Модель здания/объекта»* у помещений, для которых проведен расчет освещенности методом КИ и установлены светильники, отображается иконка « *»*.

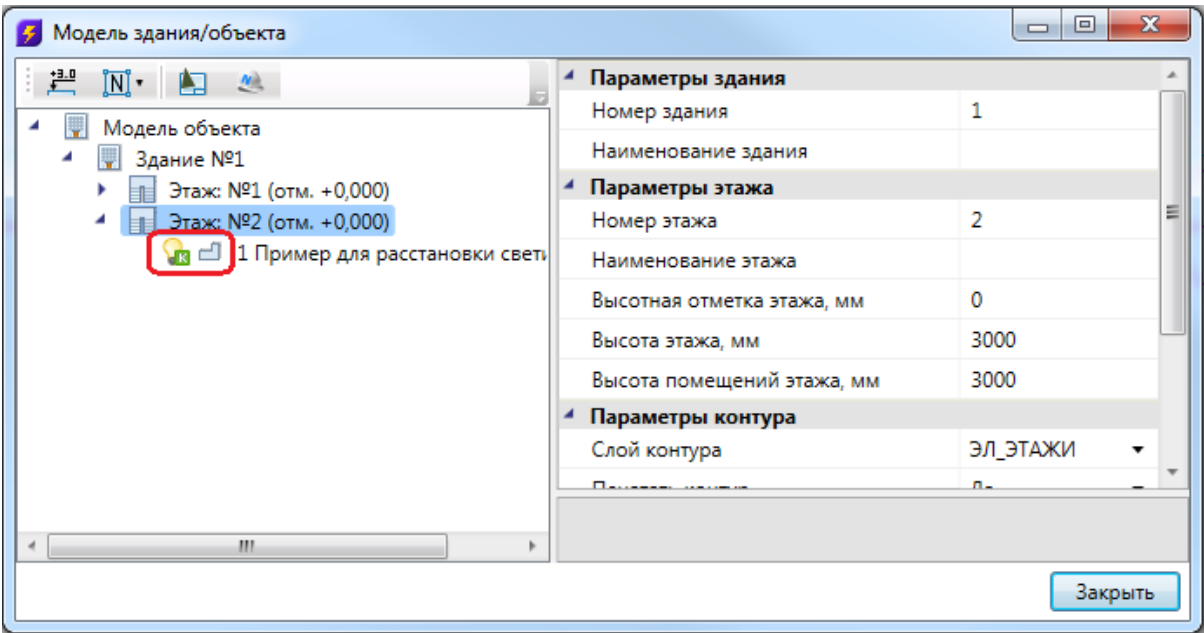

Если для помещения выбран **расчет по типу источника**, будет произведен расчет для всех светильников в базе данных – с учетом рекомендуемого типа источника света в свойствах помещения.

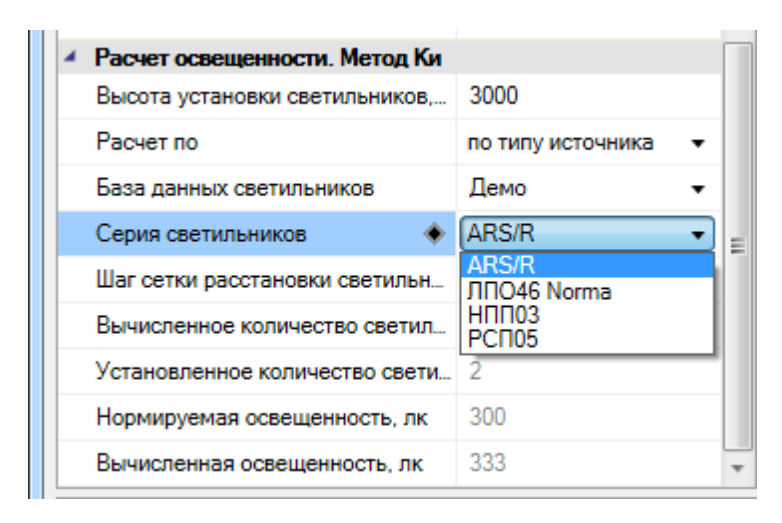

В окне расчета можно выбирать базу данных, содержащую необходимые светильники, и серию светильников, для которой будет произведен расчет. Если серия светильника не задана, то расчет будет вестись по всем сериям светильников выбранной базы данных оборудования.

## **Расчет освещенности точечным методом**

В программном комплексе реализован алгоритм расчета освещенности точечным методом. Этот функционал позволяет производить расчет освещенности, как в помещениях, так и на наружных территориях. На данный момент алгоритм позволяет рассчитывать прямой свет точным методом, а отраженную составляющую в точке упрощенным методом. Алгоритм, который позволяет рассчитывать отраженную составляющую света, на данный момент разрабатывается и будет доступен в следующих версиях приложения.

### **Поддержка .ies и .ldt форматов**

Приложение поддерживает .ies и .ldt форматы данных для светильников. Установить привязку кривой распределения силы света можно в таблице светильников базы данных.

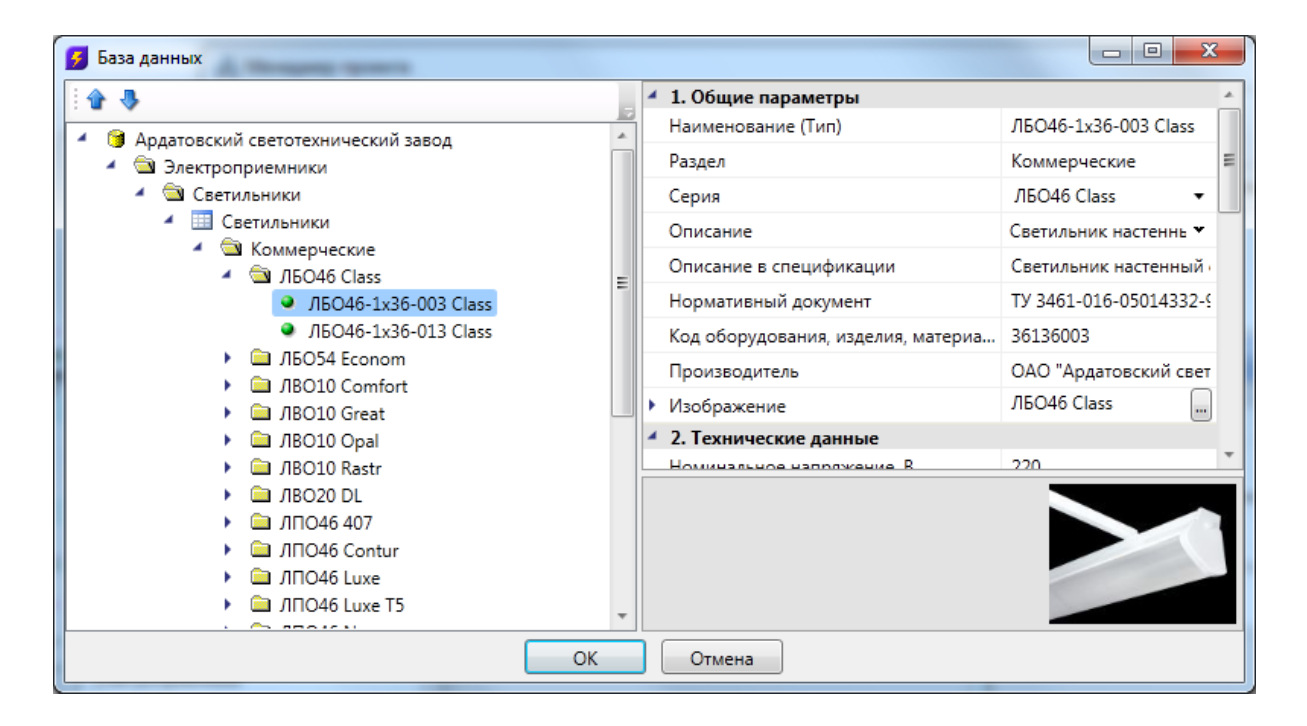

При нажатии на кнопку « » в поле *«КСС (точечный метод)»* появится диалоговое окно, в котором отображен график распределения силы света. На нем отображены поперечные и продольные составляющие силы света. При нажатии на кнопку «Импортировать» откроется диалог выбора файла. В нем необходимо указать файл формата «\*.ies» или «\*.ldt». Далее, данные из этих файлов будут перенесены в базу данных и привязаны к светильнику, а в диалоге будет отображен новый график КСС.

## Project Studio CS Электрика. Руководство пользователя

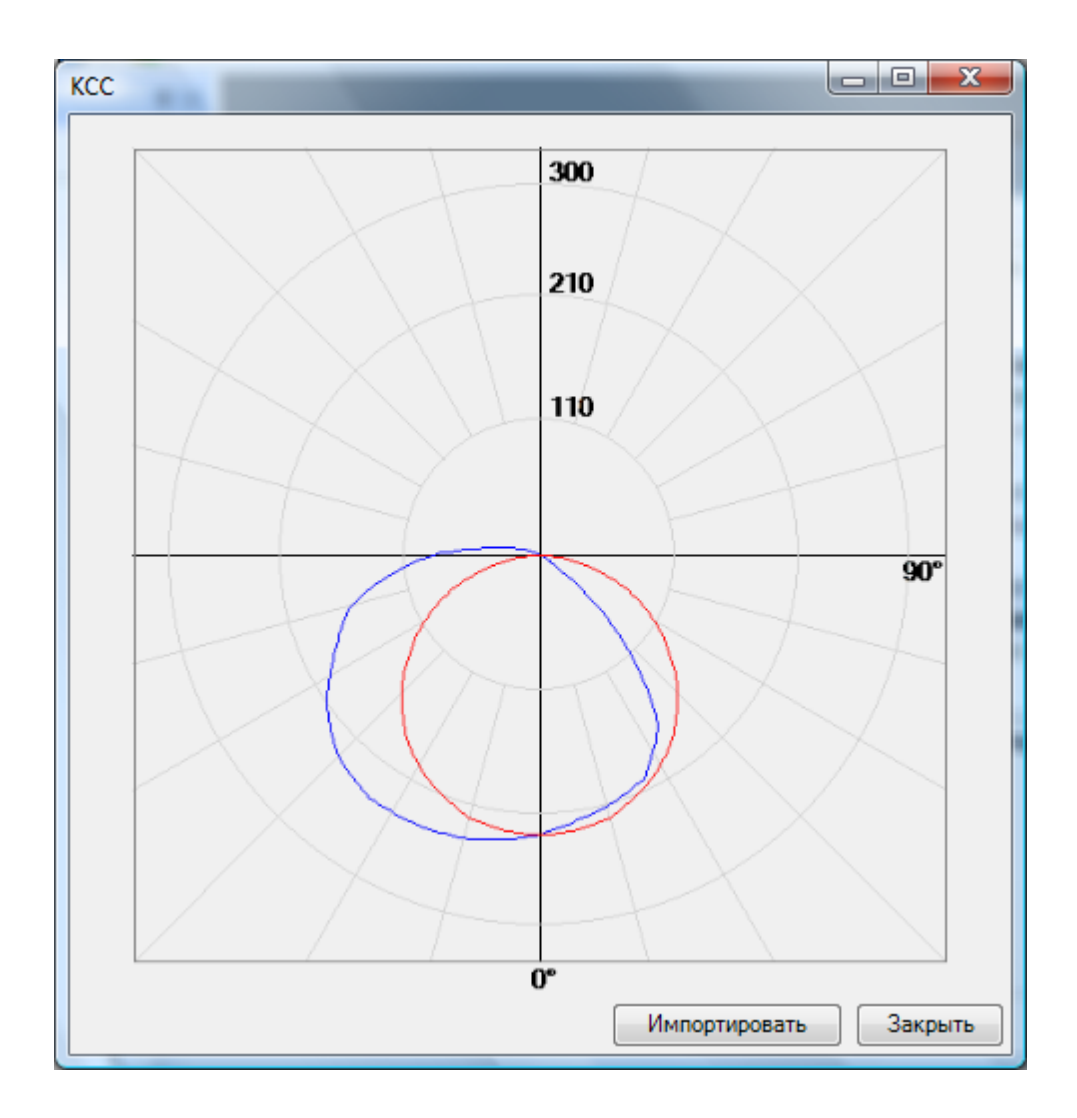

Если для светильника еще не была произведена привязка к КСС, то по нажатию кнопки «**www.passumorganderse и появится** диалоговое окно импорта КСС из «\*.ies» или «\*.ldt» файла.

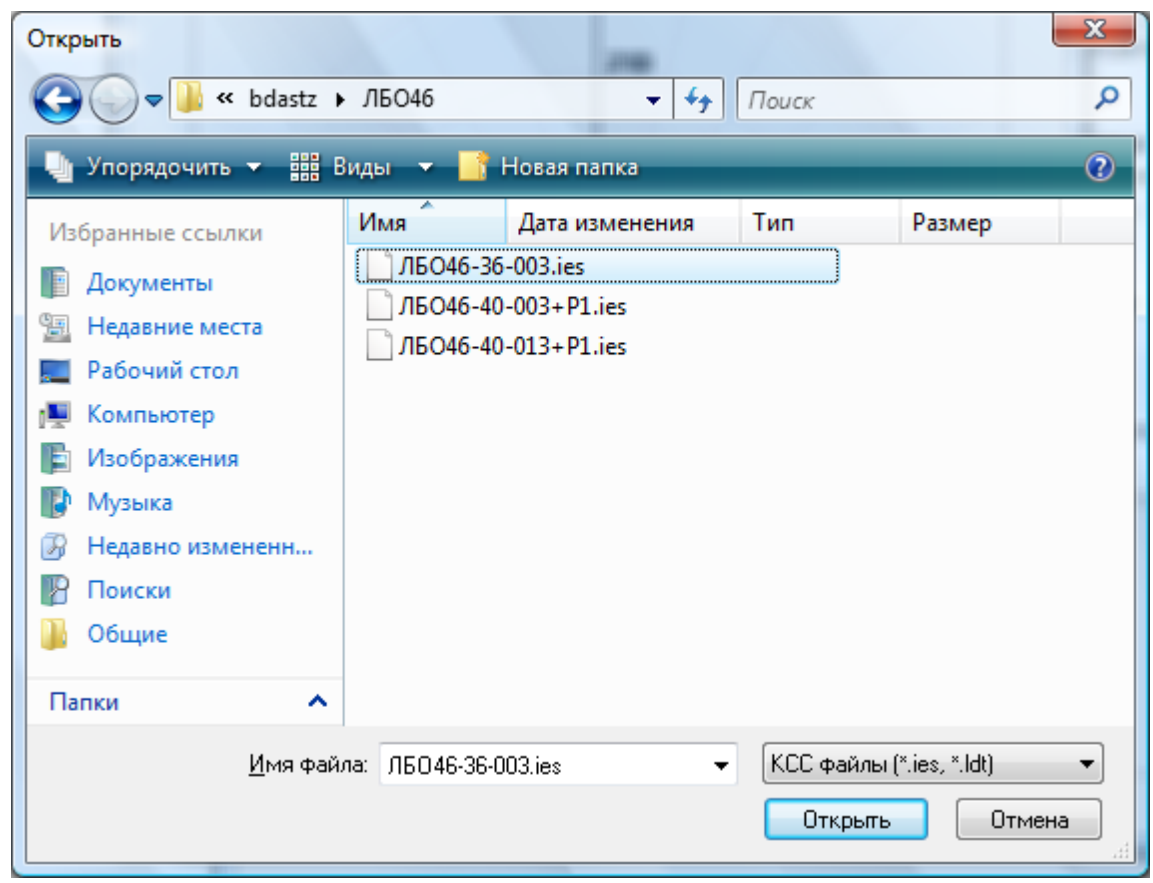

#### **Установка и ориентация светильников на плане**

Перед началом непосредственно расчета освещенности в помещении или на наружной территории необходимо установить светильники. В методе Ки (коэффициента использования) можно было рассчитать и автоматически расставить необходимое число светильников в помещении. Перед расчетом по точечному методу необходимо, чтобы светильники уже были установлены. Для этого их необходимо расположить вручную, либо автоматически с использованием метода Ки.

После первого этапа ручной установки светильников или методом Ки светильники в помещении имеют вертикальную ориентацию оптической оси направленную вниз. Если необходимо изменить ориентацию оптической оси светильника, то для этого надо воспользоваться страницей свойств светильника.

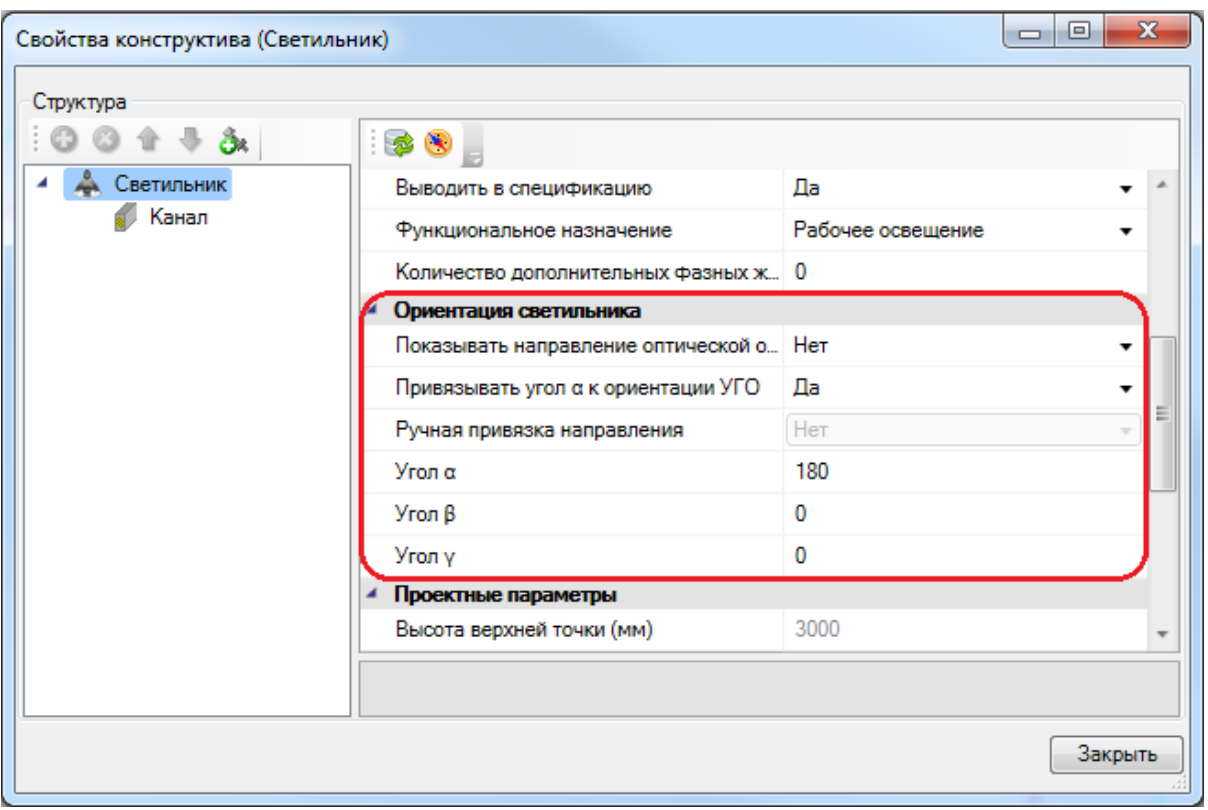

В свойствах светильника есть группа параметров *«Ориентация светильника».* Параметр *«Показывать направление оптической оси»* позволяет включать или выключать режим отображения оптической оси на плане. По умолчанию это поле установлено в значение *«Нет».* Если включить отображение оптической оси, то в случае если ось не направлена вертикально, то каждый светильник будет отображать проекцию оптической оси на плоскость XOY.

В случае если ось направлена вертикально, то будет отображена продольная ось светильника. Параметр *«Привязывать угол альфа к ориентации УГО»* позволяет автоматически считывать угол поворота вокруг оси Z светильника, по углу поворота УГО светильника. Этот параметр по умолчанию установлен в значение *«Да».* На примере ниже, показано два светильника. Оптическая ось направлена вниз. Для одного светильника (слева) включен режим отображения оптических осей. Для него отображена продольная ось, которая соответствует углу «альфа».

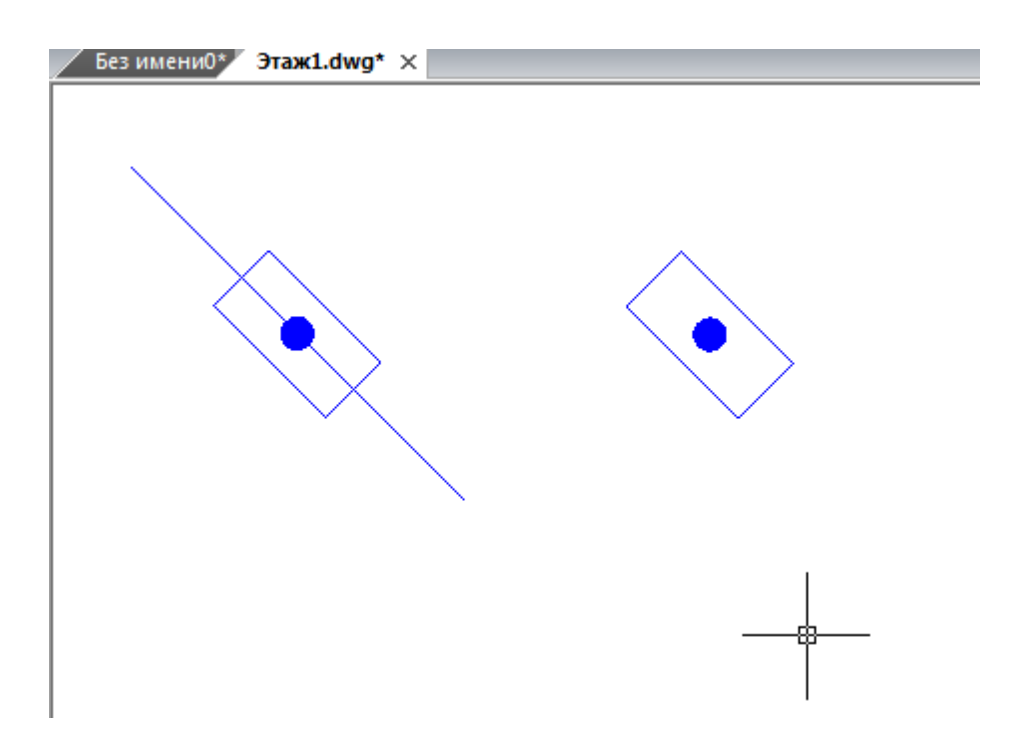

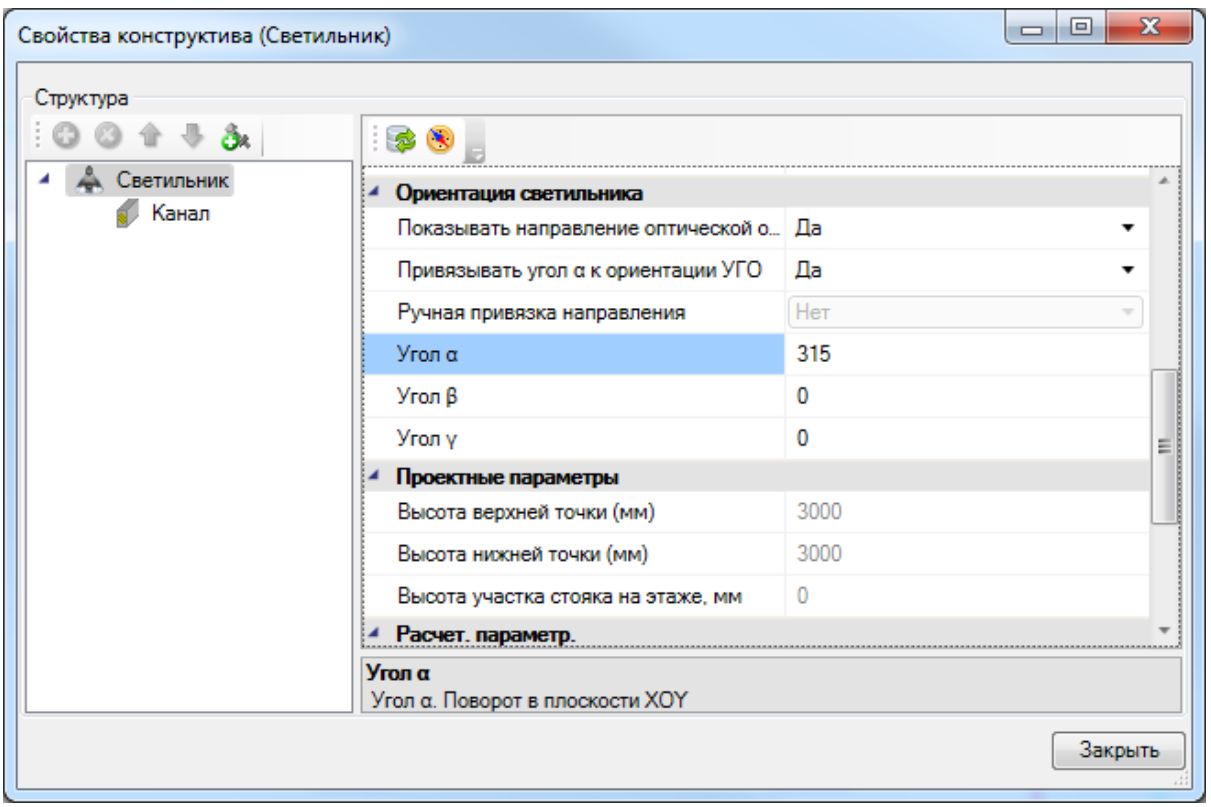

Если изменить угол «бета» (угол между оптической осью светильника и осью Z), то на плане будет отображена проекция оптической оси светильника. Продольная ось отображаться не будет. Поставим угол «бета» в значение 45 градусов.

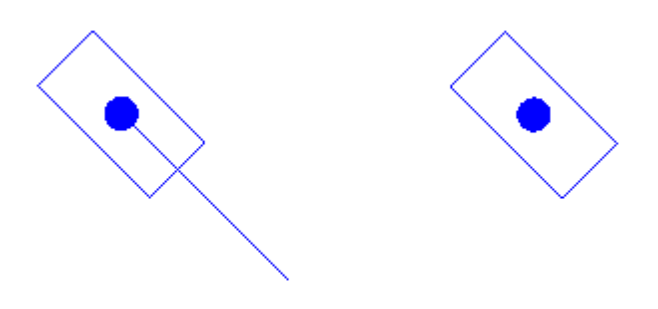

Управляя углами «альфа», «бета» и «гамма» на странице свойств светильника, можно задавать его ориентацию в пространстве. Координаты точки установки светильника определяется по координатам X и Y на плане, и по высоте установки светильника.

Так же есть возможность задать направление оптической оси на плане. Для этого необходимо воспользоваться кнопкой « » панели инструментов окна свойств светильника.

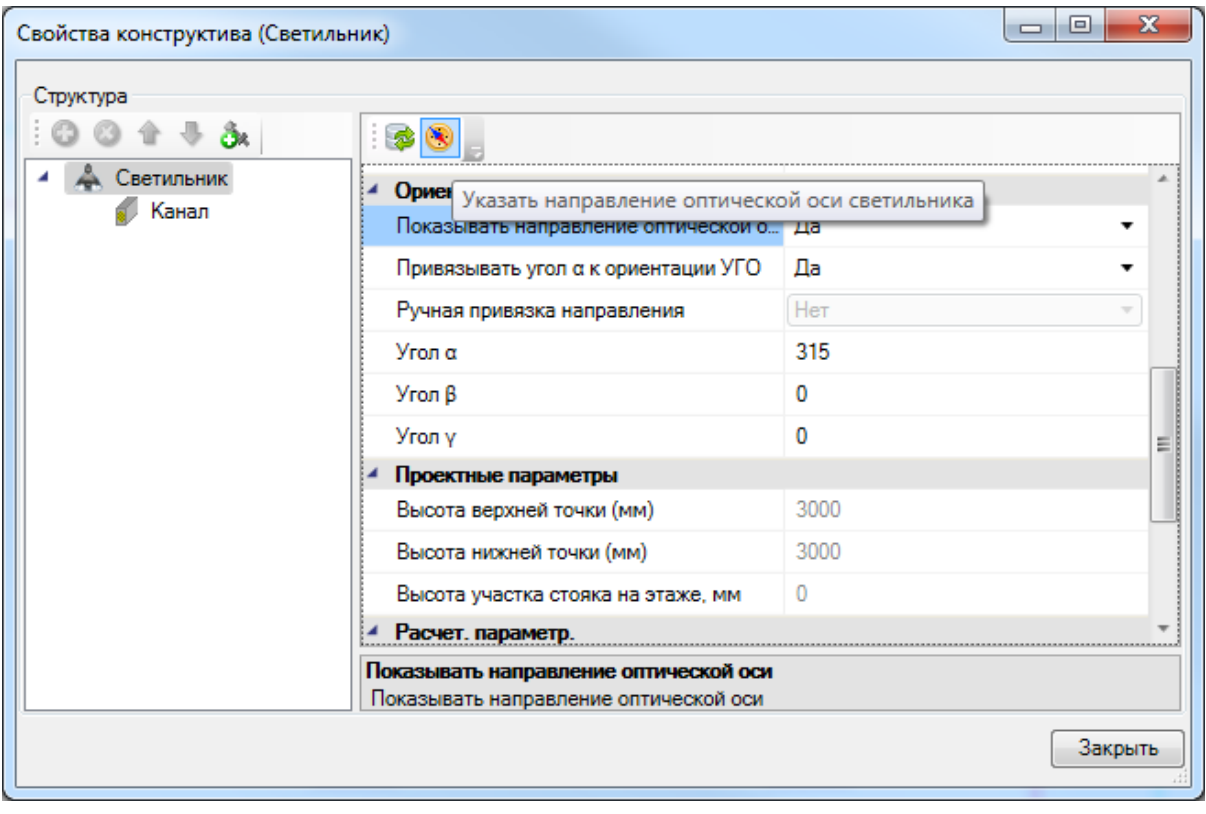

По нажатию этой кнопки произойдет переход на план, где будет необходимо указать точку, в которую направлена оптическая ось светильника. Для этого необходимо выбрать точку на плане и задать ее высоту.

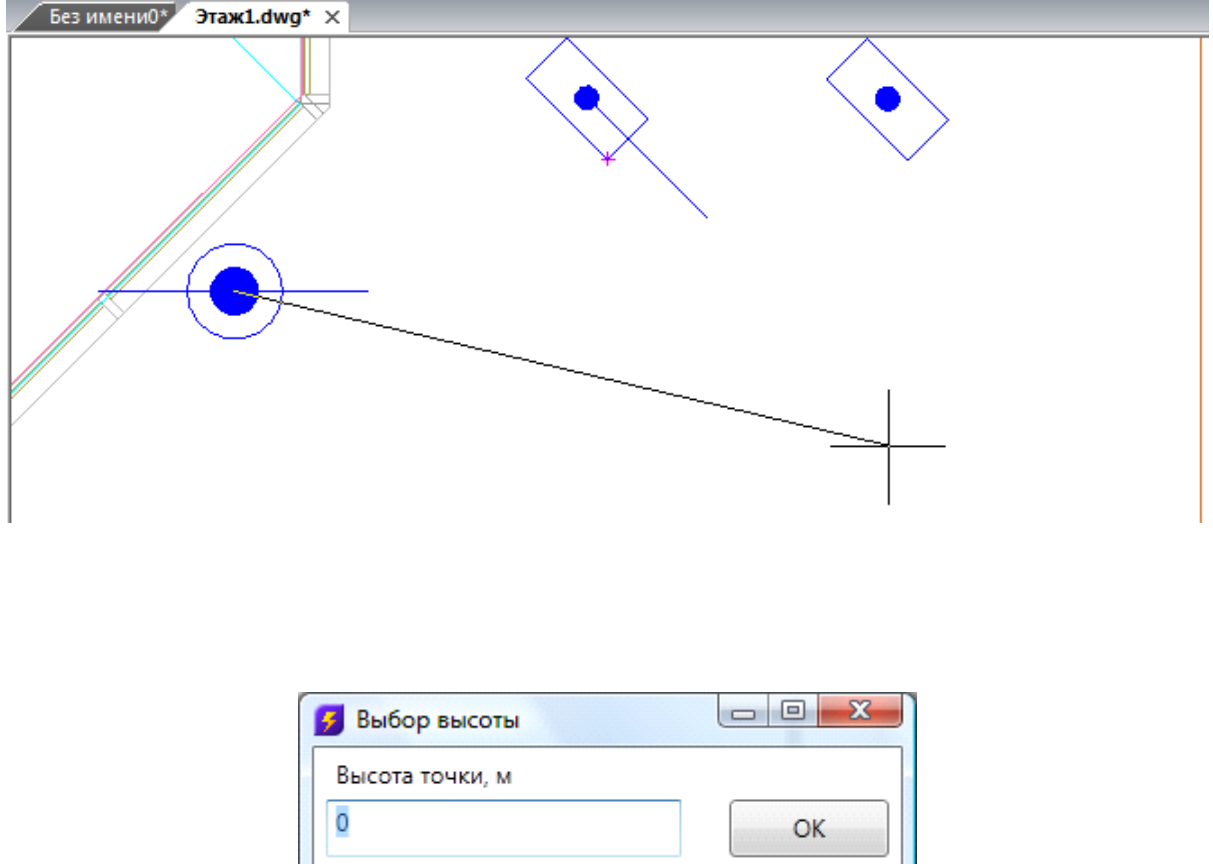

После этой операции светильник запомнит направление своей оптической оси и будет отображать ее на плане при включенном флаге *«Показывать направление оптической оси».* 

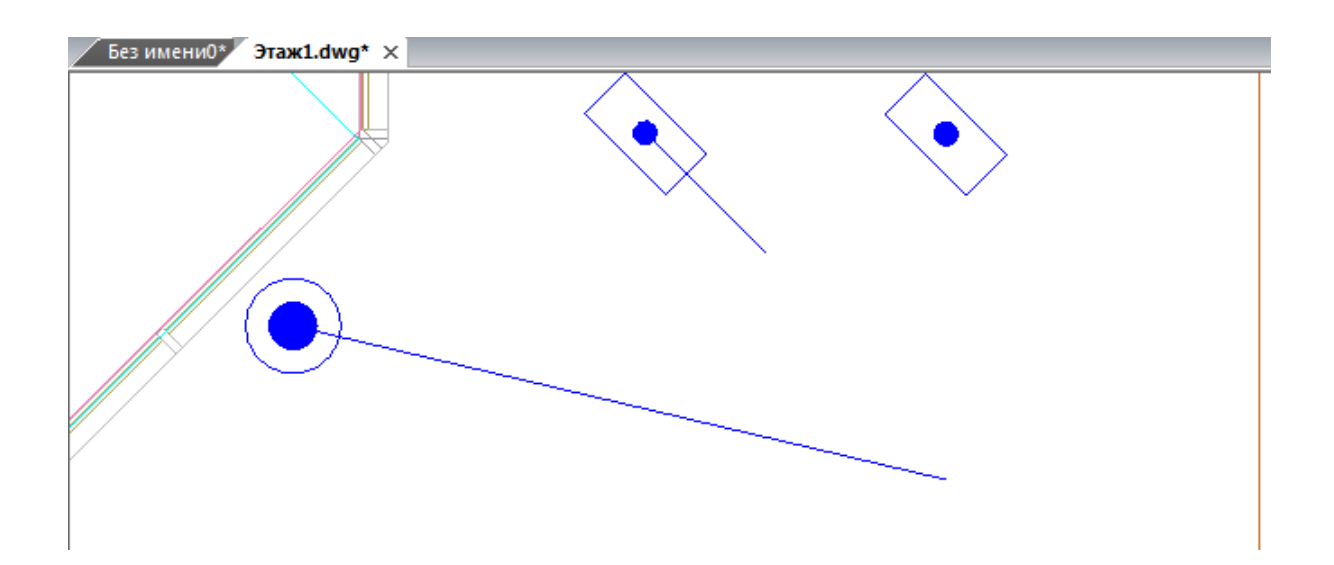

В странице свойств будут отображены автоматически вычисленные углы и установлен флаг доступный только для чтения *«Ручная привязка направления»*. В параметрах светильника можно подредактировать значения углов и задать угол «гамма» при необходимости (угол «гамма» определяет поворот светильника вокруг оптической оси после поворота светильника на угол «альфа»).

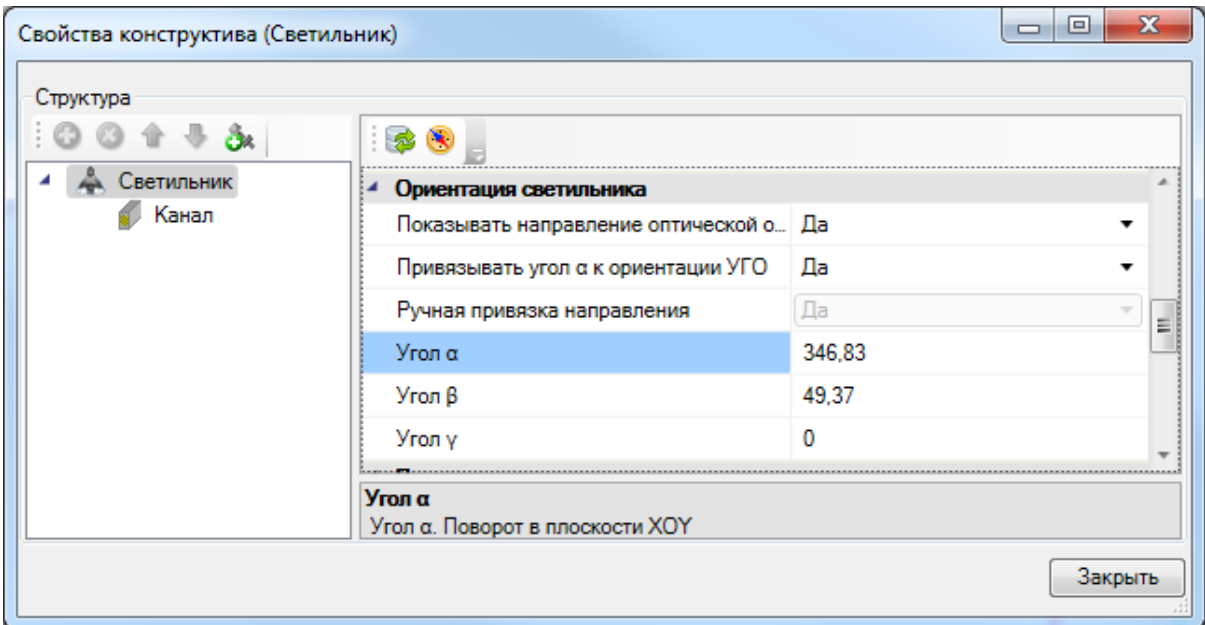

#### **Помещения и зоны расчета освещенности**

Производить расчет освещенности точечным методом можно либо в помещениях, либо в «зонах расчета освещенности». Добавление на план помещений было рассмотрено ранее. «Зона расчета освещенности» это аналог помещения произвольной формы. Создание на плане *Зоны расчета освещенности* происходит аналогично созданию непрямоугольного помещения. Для этого необходимо нарисовать замкнутый контур с помощью полилинии и, используя кнопку « $\circledcirc$ » главной панели инструментов, создать зону.

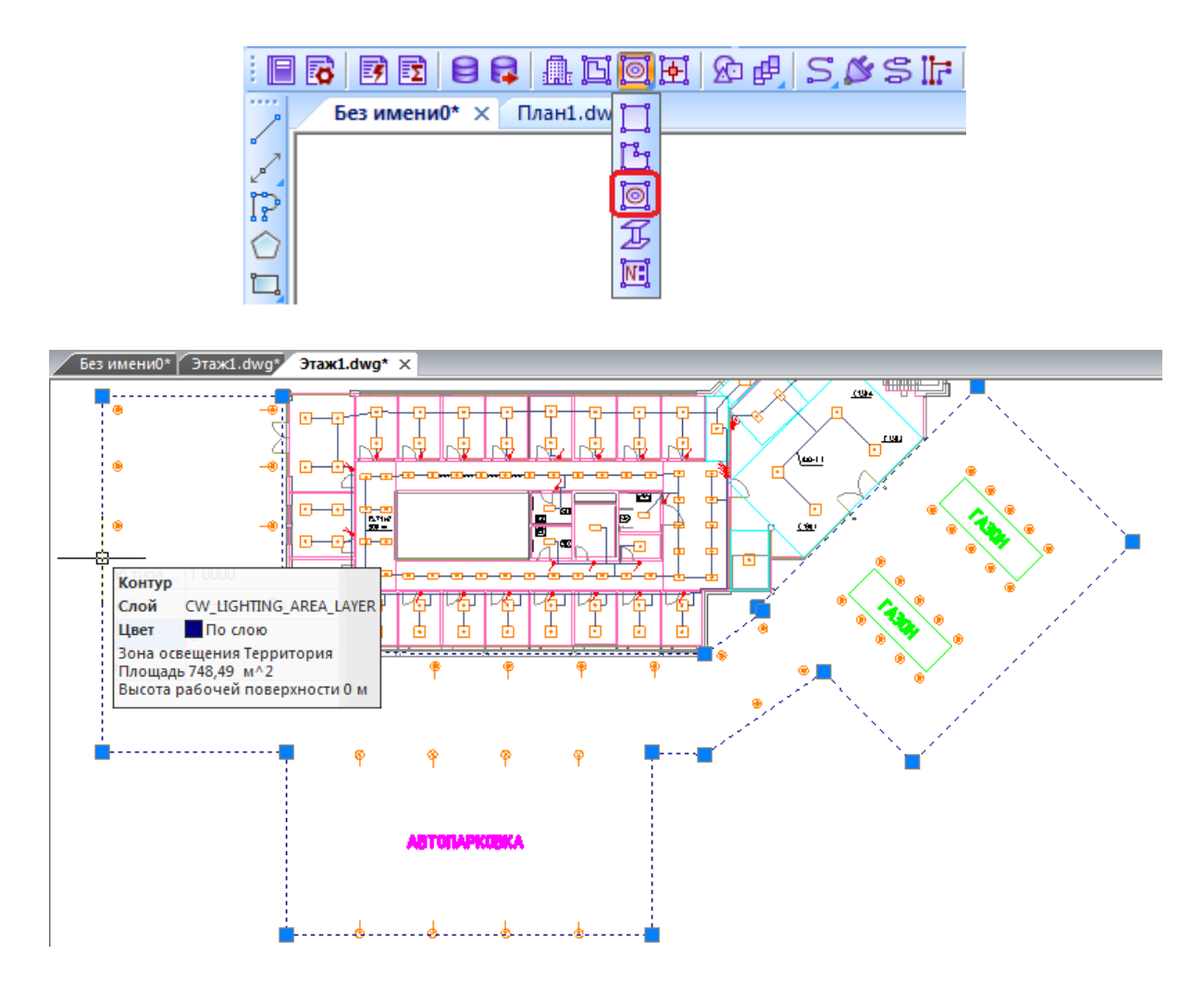

Выполнив расстановку светильников внутри зоны расчета освещенности или помещения, можно приступить к расчету освещенности точечным методом.

#### **Расчет освещения**

Для расчета освещения, необходимо открыть окно *«Модель здания/объекта»,* используя кнопку « » главной панели инструментов. Для примера, на планировке первого этажа здания создана *«Территория»,* включающая в себя площадку перед входом в здание, автопарковку и заднюю площадку.

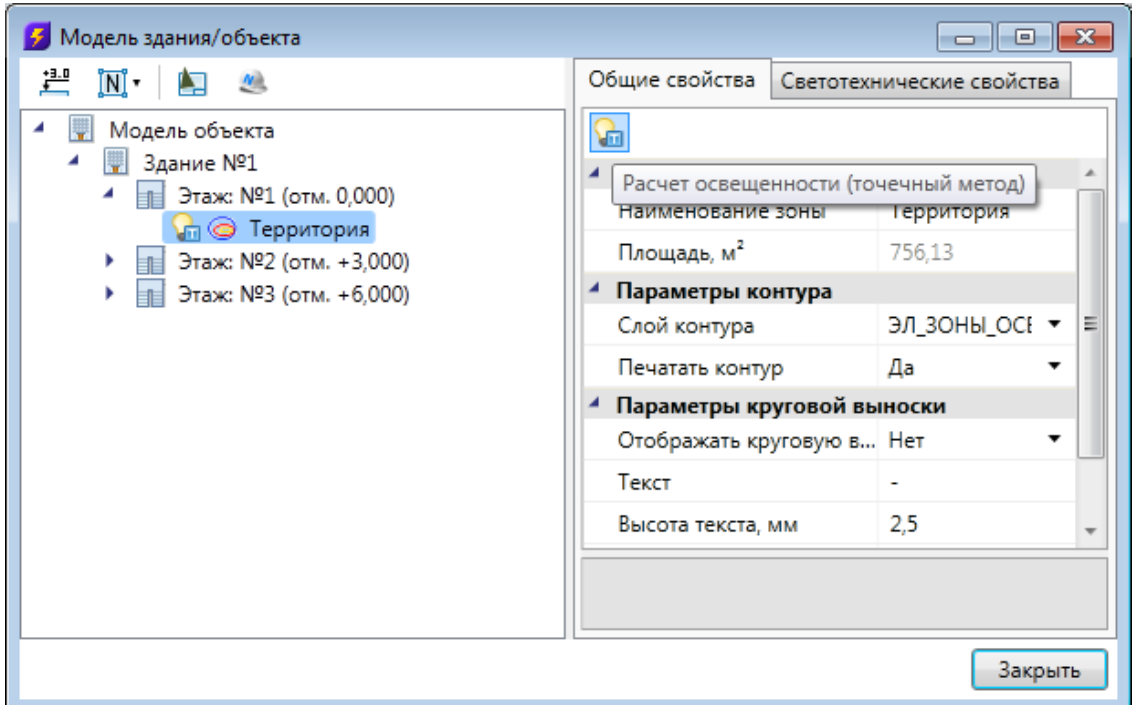

Необходимо выбрать в диспетчере помещений зону или помещение. При этом на панели инструментов диспетчера помещений находится кнопка *«Расчет освещенности (точечный метод) ».* **Внимание!** Кнопки расчета освещенности точечным методом и методом коэффициентов использования активны только в том случае, если зоны или помещения находятся на активном плане.

По нажатию на кнопку *«Расчет освещенности (точечный метод) »* появляется диалоговое окно расчета освещенности точечным методом. Расчет производится сразу. Если определены уровни изолиний, то будет отображена карта освещенности с изолиниями.

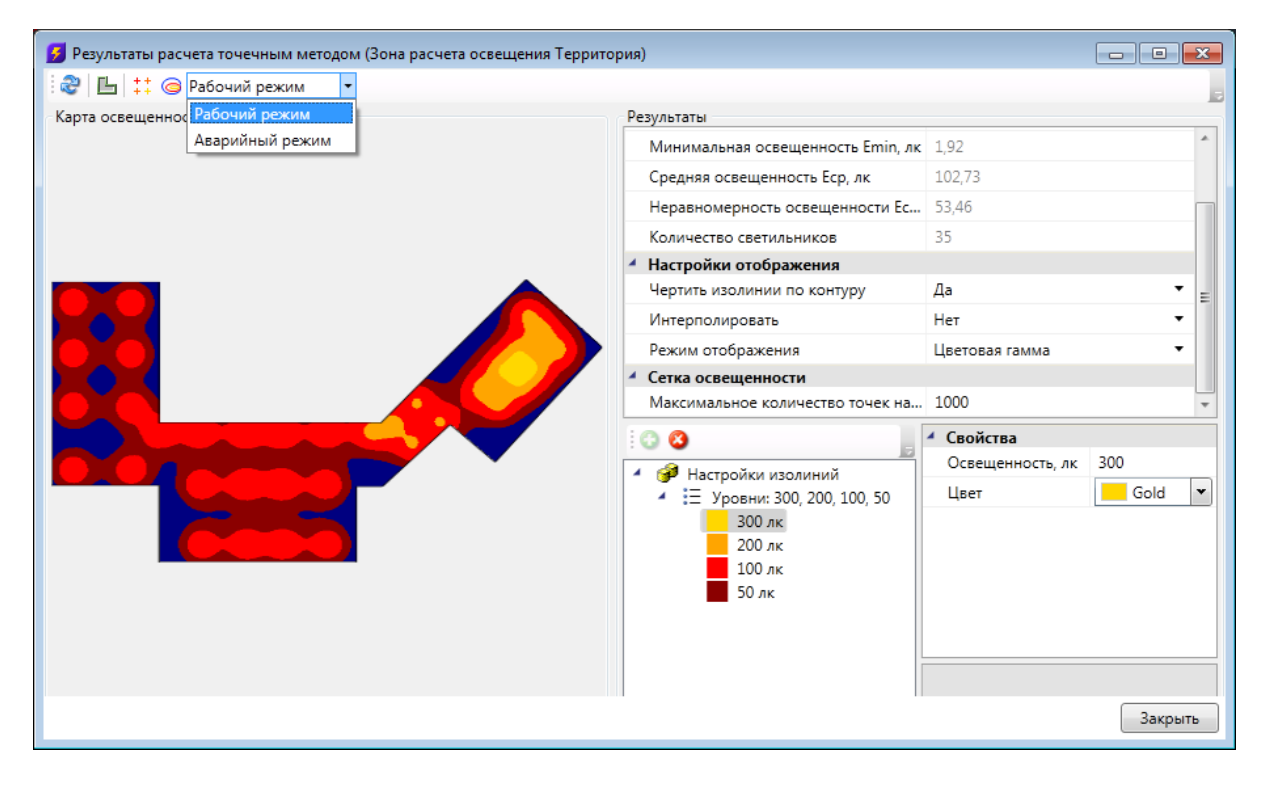

Расчет освещенности может быть произведен как для светильников, работающих в *нормальном* (рабочем) режиме, так и для светильников, работающих в *аварийном* режиме. Переключиться между ними можно через поле с выпадающим списком *(см. скриншот выше)*. По умолчанию выставлен *"Рабочий режим"*. Для расчета в аварийном режиме необходимо в базе данных оборудования для светильника выбрать тип светового прибора *"Светильник аварийного освещения"* и указать количество ламп, работающих в аварийном режиме.

В диалоговом окне отображается карта освещенности. В правой части окна можно просматривать результаты расчета освещенности и настраивать параметры *«Изолиний».* Первоначально в списке изолиний будет одна изолиния, уровень которой равен требуемому уровню освещения. В дереве *«Настройка изолиний»* можно выставить требуемое количество изолиний, настроить их уровни и цвета. Настроенные конфигурации изолиний сохраняются в проекте и далее их можно повторно использовать.

После выбора новой конфигурации изолиний или редактирования существующей конфигурации, произойдет автоматическое обновление карты освещенности под новую конфигурацию.

В свойствах каждого светильника устанавливается функциональное назначение. Оно определяет в каких режимах работы будут учитываться светильники. В рабочем режиме учитываются светильники с функциональным назначением *"Рабочее освещение"*. Светильники с назначением *"Аварийное осв. (нормально вкл.)"* учитываются и в рабочем режиме и в аварийном. Светильники с назначением

*"Аварийное осв. (нормально выкл.)"* учитываются только в аварийном режиме. *"Ремонтное освещение"* не учитывается в этих режимах.

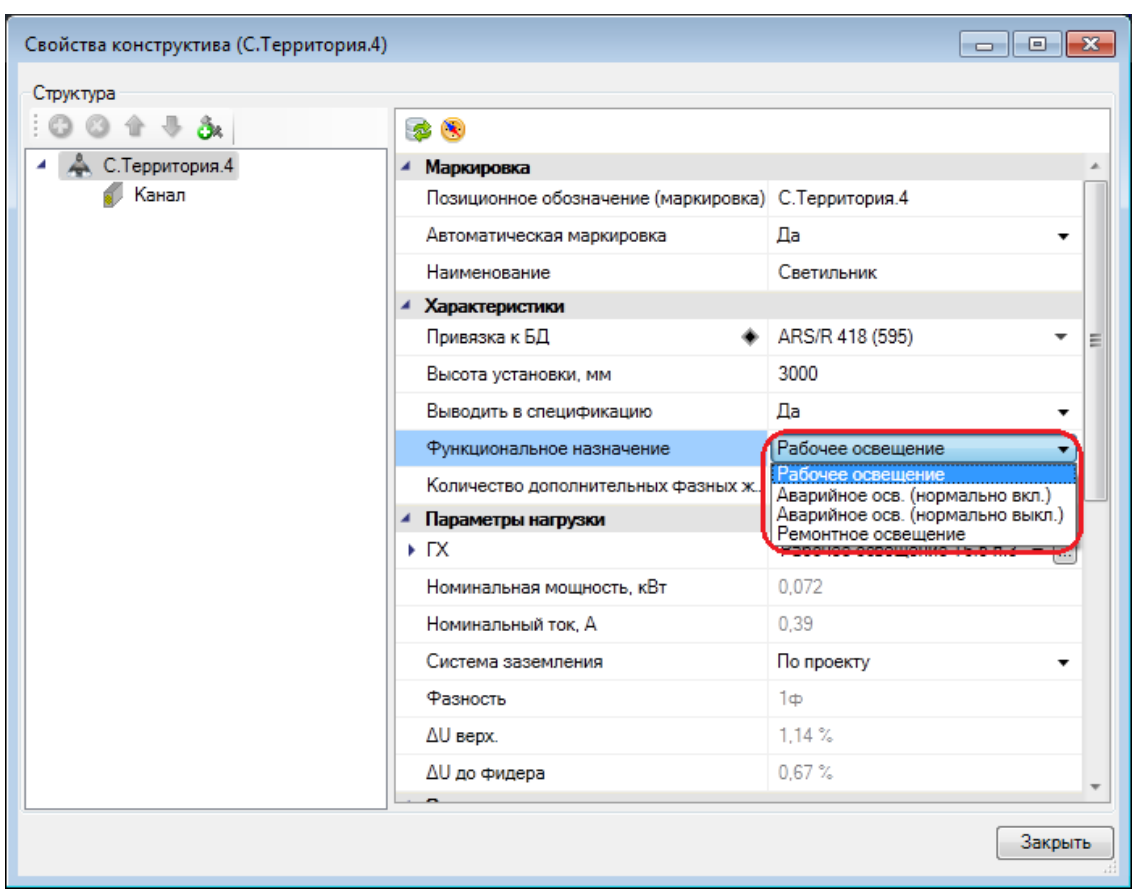

При переключении на *"Аварийный режим"* будут заново проведены расчеты и обновлена карта освещенности.

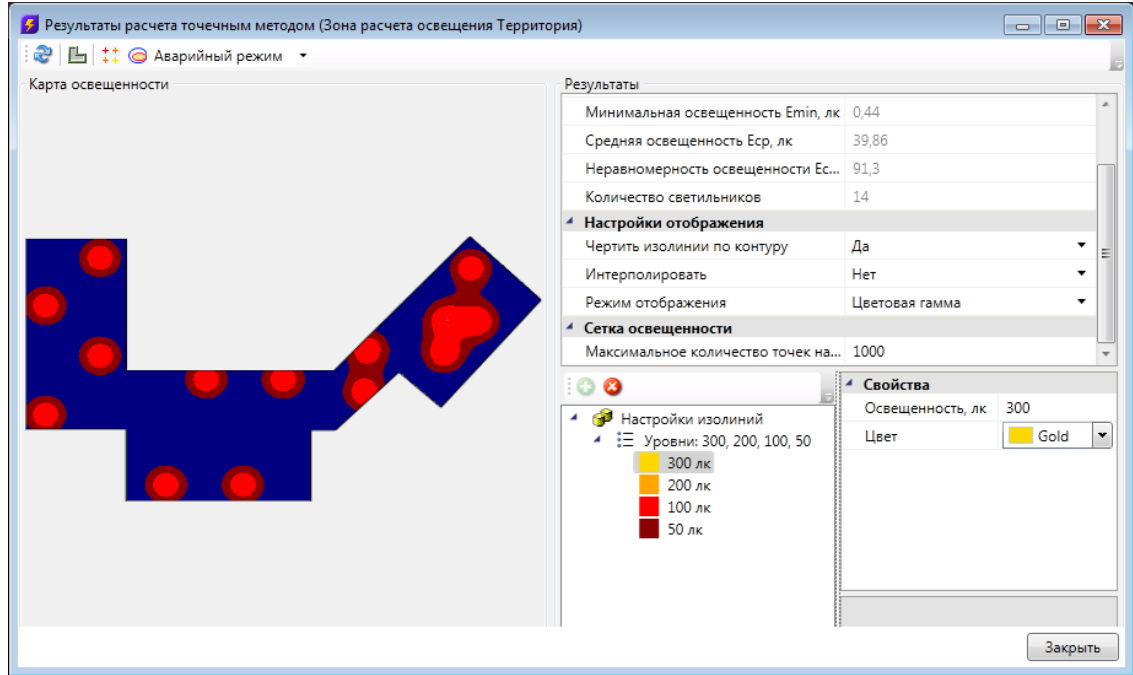

### **Отображение на плане изолиний и сетки освещенности**

После проведения расчета есть возможность установить на план изолинии или сетку освещенности. Для установки изолиний в зону или помещение необходимо воспользоваться кнопкой « $\otimes$ », для установки сетки освещенности - кнопкой « $\overline{f}_{\pm}$ ». По нажатию одной из этих кнопок окно расчета будет закрыто и на плане в помещении или зоне расчета будут размещены изолинии или сетка освещенности.

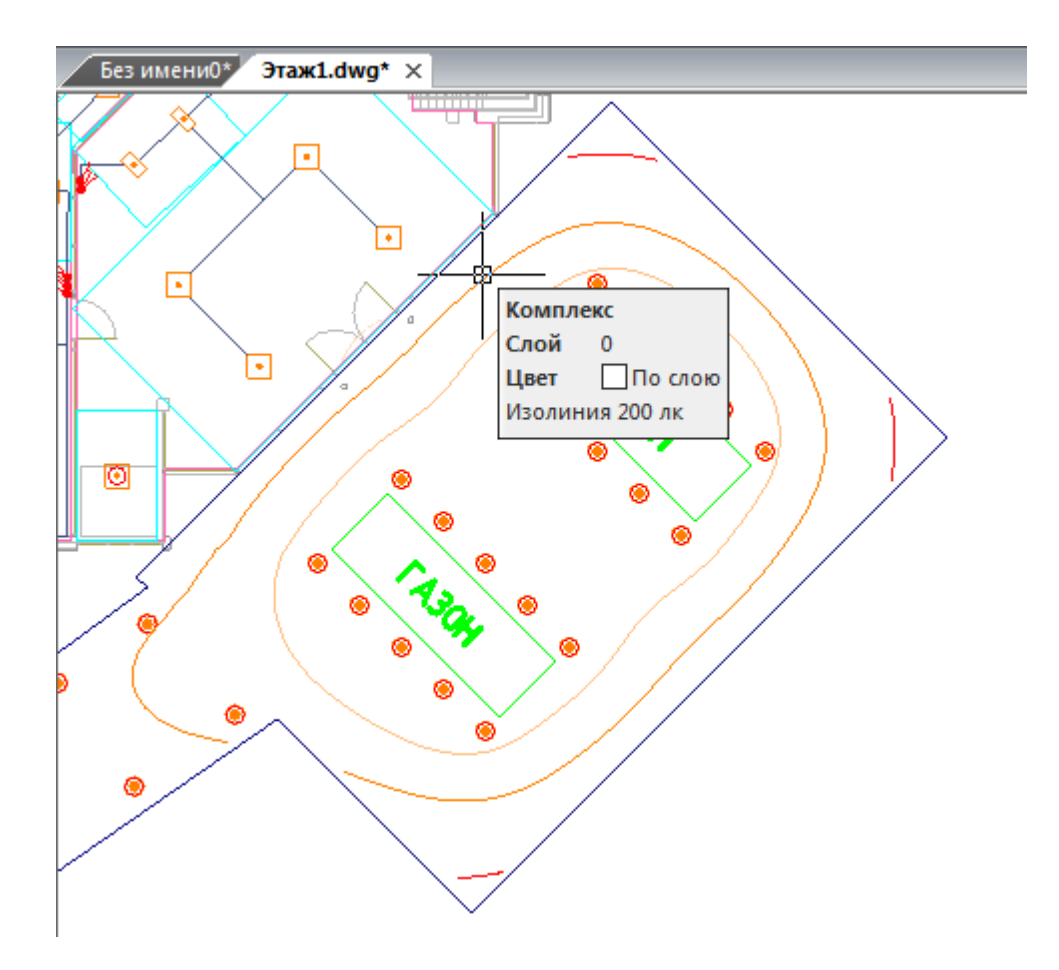

При отображении изолиний каждый фрагмент изолинии отображается своим сегментом и при наведении на него курсором мыши можно посмотреть значение уровня освещенности для этой изолинии. При повторной расстановке изолиний, уже существующие изолинии в помещение/зоне автоматически удаляются.

При установке сетки освещенности на план добавляется объект-сетка. В каждом узле сетки можно посмотреть освещенность именно в этой точке. При этом цветовая схема точек повторяет цветовую настройку уровней изолиний. Установив на план сетку освещенности, можно посмотреть значения освещенности в контрольных точках и провести собственные изолинии. Каждый узел изолинии выдает точку привязки для удобства проведения изолинии с помощью сплайна.

### Project Studio CS Электрика. Руководство пользователя

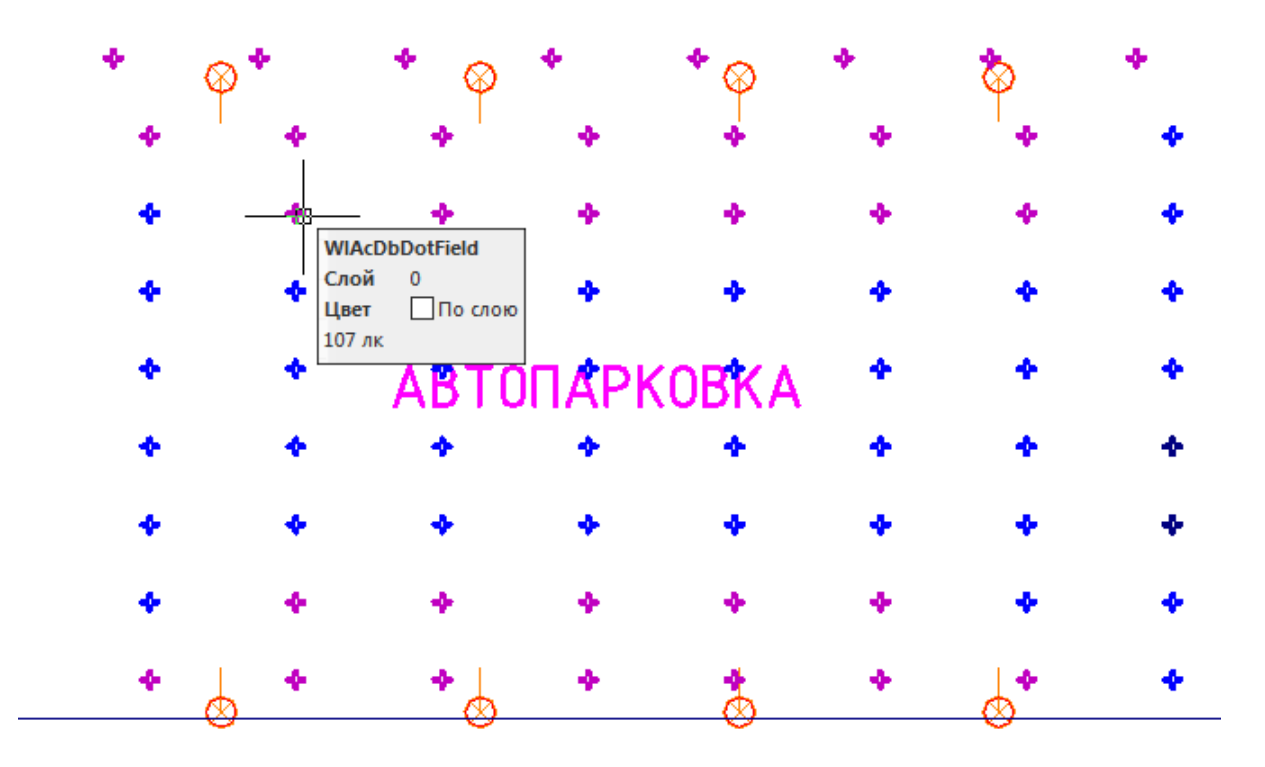

В «*Модели здания/объекта»* у помещений и зон расчета освещения, для которых проведен расчет освещенности точечным методом, отображается иконка « *»*. Если для помещения были проведены расчеты методом КИ и точечным методом, тогда отображается иконка « *»*.

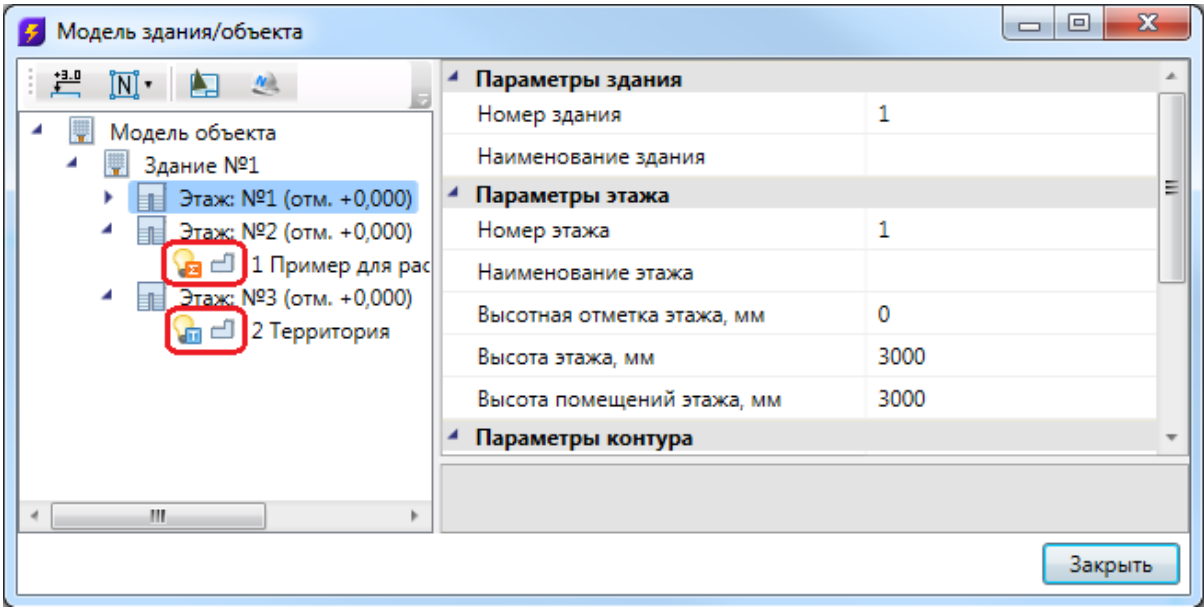

# **Оформление чертежей**

После того как выполнена расстановка оборудования можно установить выноски и специальные выноски. Специальными выносками называются выноски, которые автоматически обновляются при изменении каких-либо параметров у ассоциированных с ними объектов.

### **Вывод документации**

После формирования «плана расположения оборудования и прокладки кабельных трасс», можно приступать к автоматическому формированию остальных выходных документов:

- спецификация оборудования, изделий и материалов;
- · кабельный журнал;
- · однолинейная схема сети;
- · результаты расчета освещенности;
- · таблица выбора оборудования;
- · отчет о расчете нагрузок.

#### **Спецификация оборудования**

Для построения и вывода спецификации оборудования необходимо открыть окно проекта. В дереве проекта найти документ *«Спецификация».* Используя контекстное меню, можно выполнять построение спецификации (пункт «*Обновить спецификацию»*).

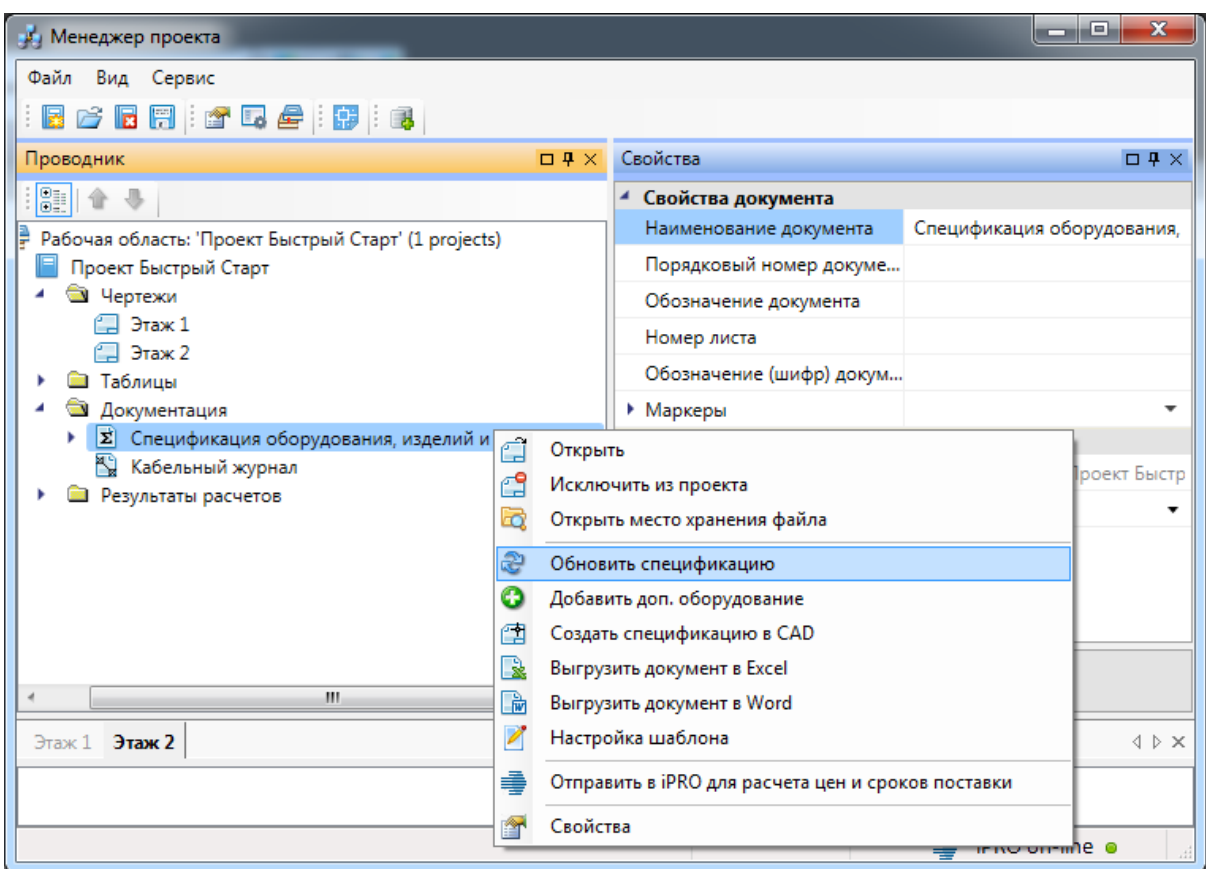

Как результат, будут созданы спецификация в виде каталога, общая спецификация, спецификации по зданиям и этажам.

Для отображения спецификации необходимо выбрать необходимый документ спецификации и открыть его двойным щелчком левой кнопки мыши.

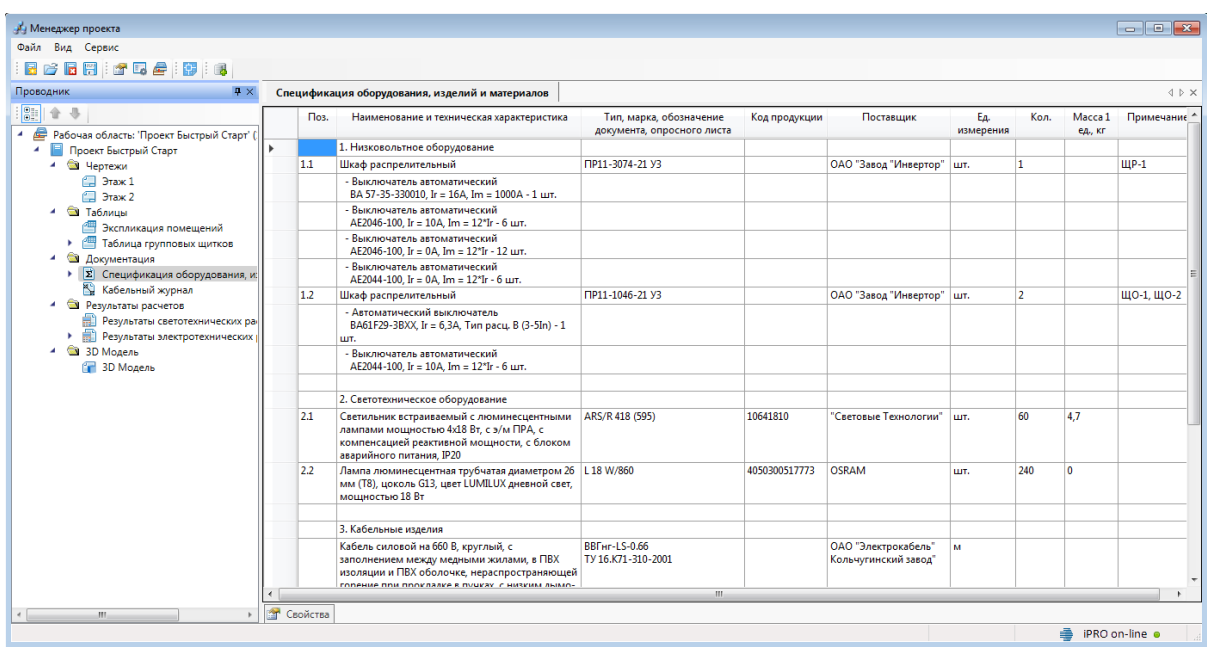

Используя контекстное меню, можно вывести спецификацию в MS Excel, MS Word и CAD.

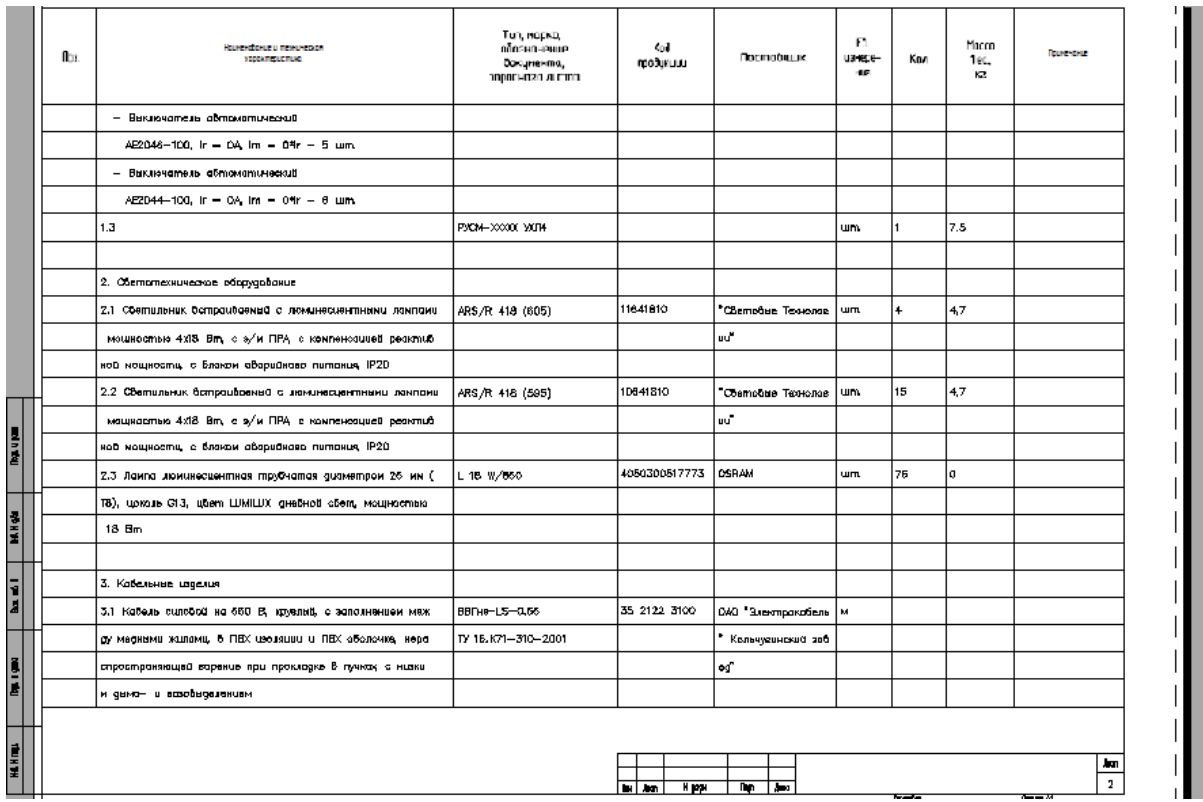

При совместной работе нескольких пользователей с одним проектом можно выводить в спецификацию лишь выбранное оборудование, используя для этого [специальные маркеры](#page-54-0).

В спецификацию можно добавлять [оборудование, не участвующее в проекте.](#page-249-0)

#### <span id="page-249-0"></span>**Добавление дополнительного оборудования в спецификацию**

Иногда при выполнении проекта требуется занести в спецификацию оборудование, которое не участвует в модели проекта, но должно быть заказано. Для этого необходимо в окне «*Менеджер проекта»* в области «*Проводник»* выделить документ «*Спецификация»* и правой кнопкой мыши вызвать контекстное меню. В контекстном меню нужно найти пункт « *Добавить доп. оборудование* ».

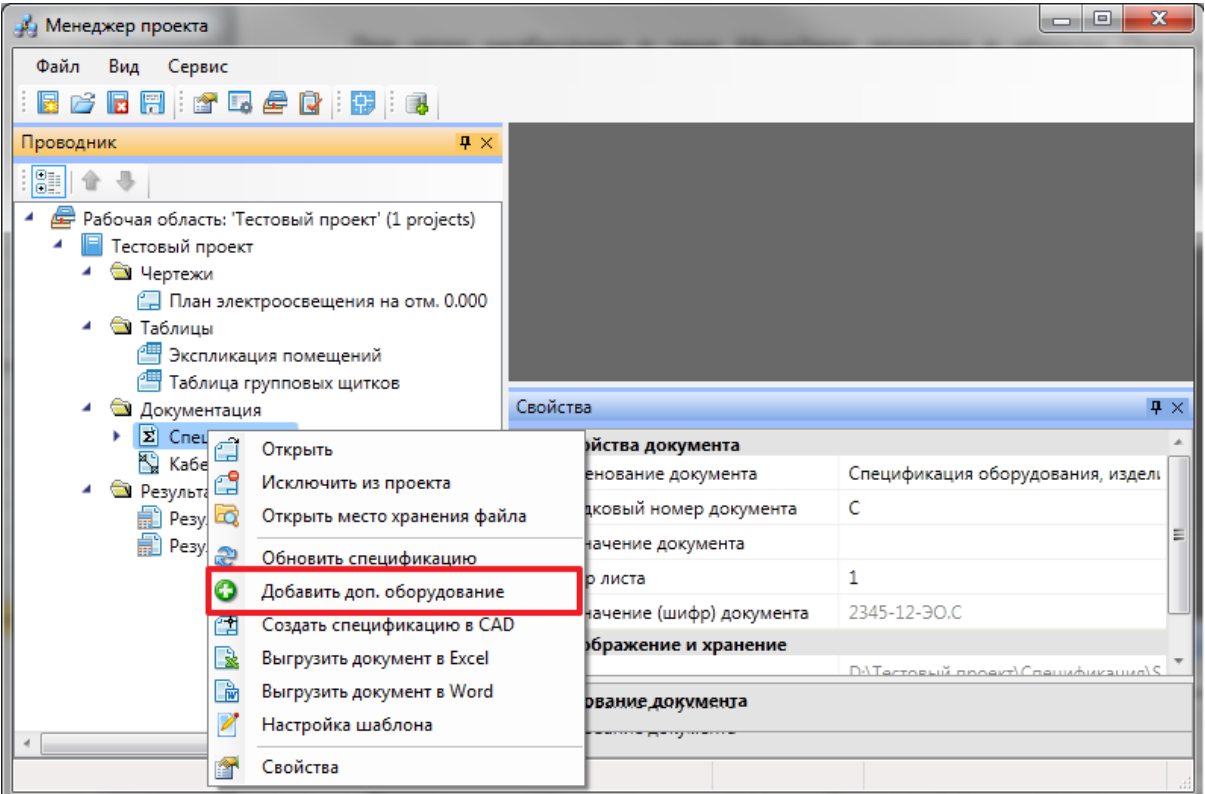

При выборе этой команды открывается окно «*Дополнительное оборудование»*, в котором можно набирать элементы из баз данных оборудования.

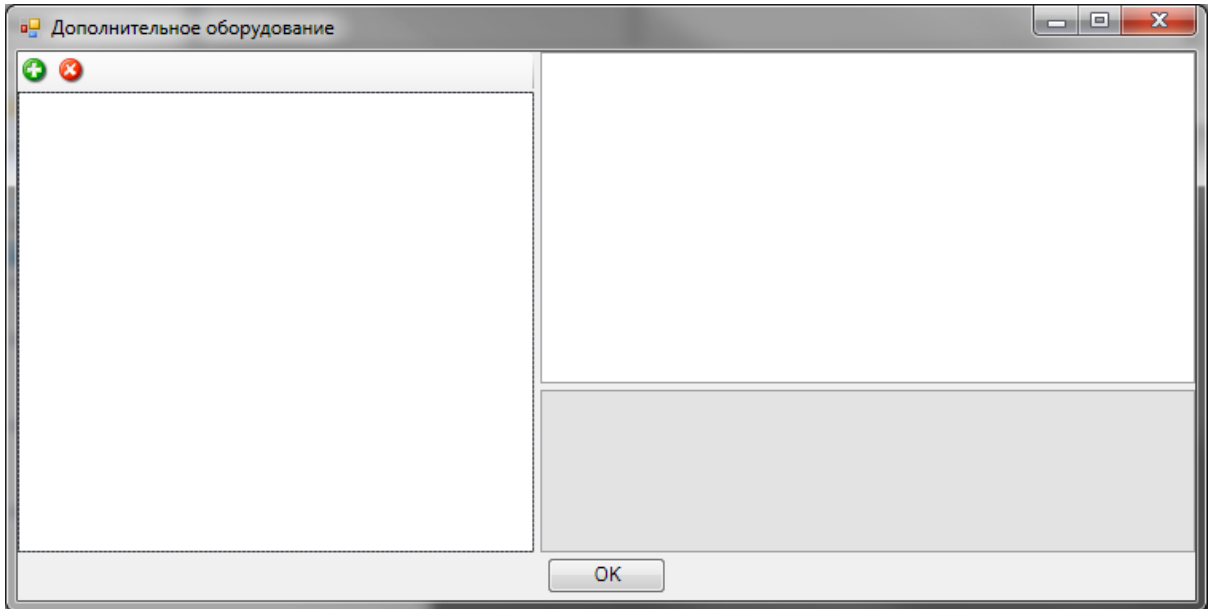

На панели инструментов окна «*Дополнительное оборудование»* размещены кнопки «*Добавить»* и «*Удалить»*.

*Добавить*. По нажатии этой кнопки открывается окно базы данных оборудования проекта, в котором пользователь выбирает необходимую единицу

#### оборудования.

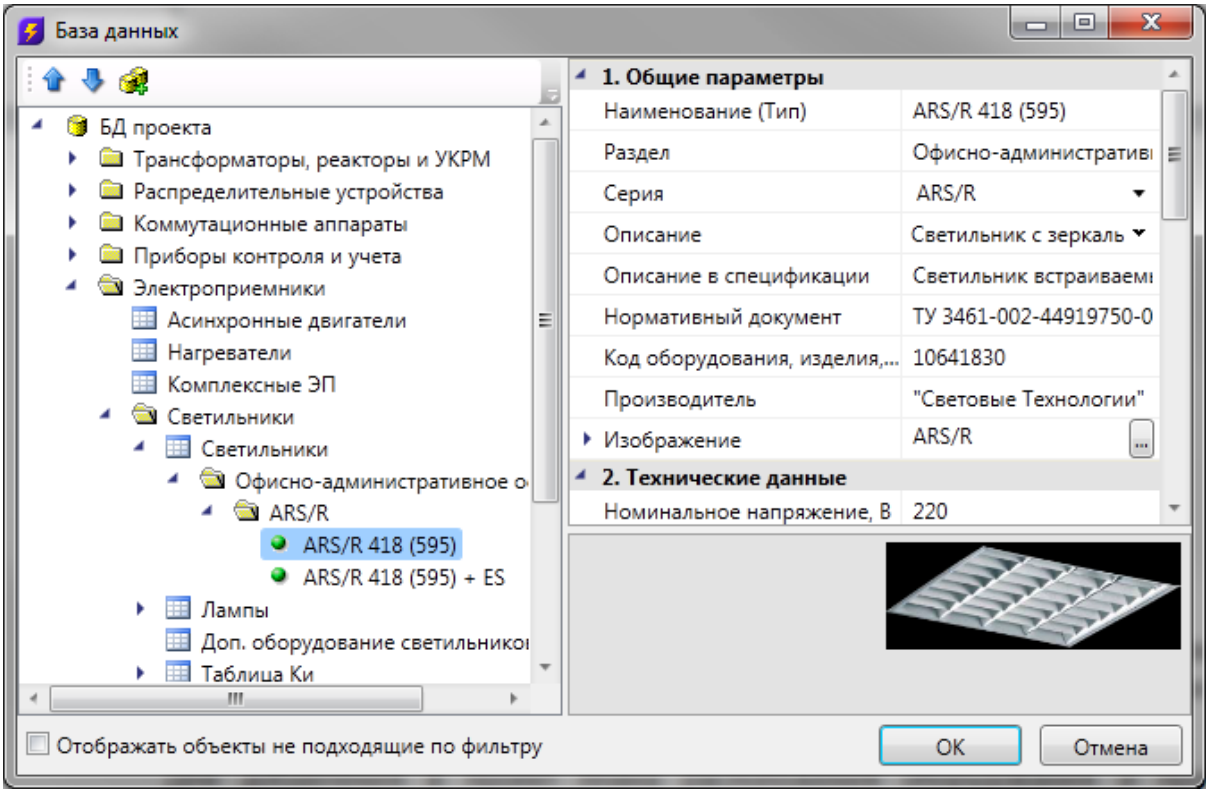

После нажатия кнопки «*ОК»* выбранный элемент добавляется в список дополнительного оборудования. В области свойств добавленного элемента можно указать необходимое количество.

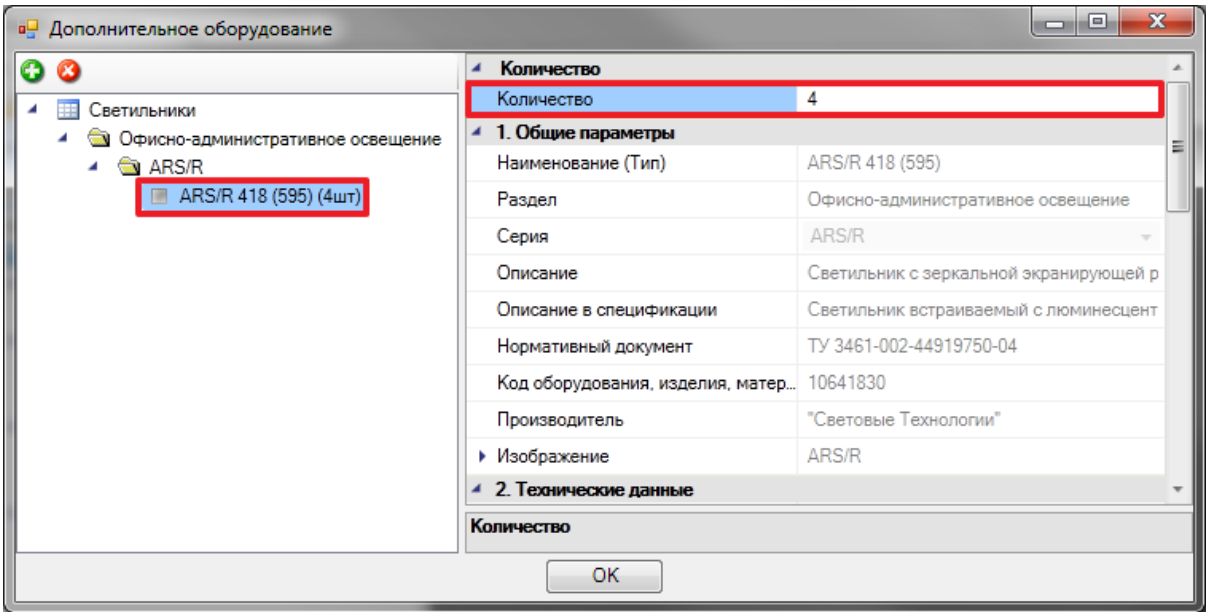

Дополнительное оборудование появится в спецификации после нажатия кнопки «*ОК»* и обновления документа.
*Удалить*. По нажатии этой кнопки выделенный элемент удаляется из списка дополнительного оборудования.

#### **Кабельный журнал**

Для создания кабельного журнала необходимо в окне проекта, в дереве документов, выделить кабельный журнал и выбрать пункт контекстного меню «*Обновить кабельный журнал»*.

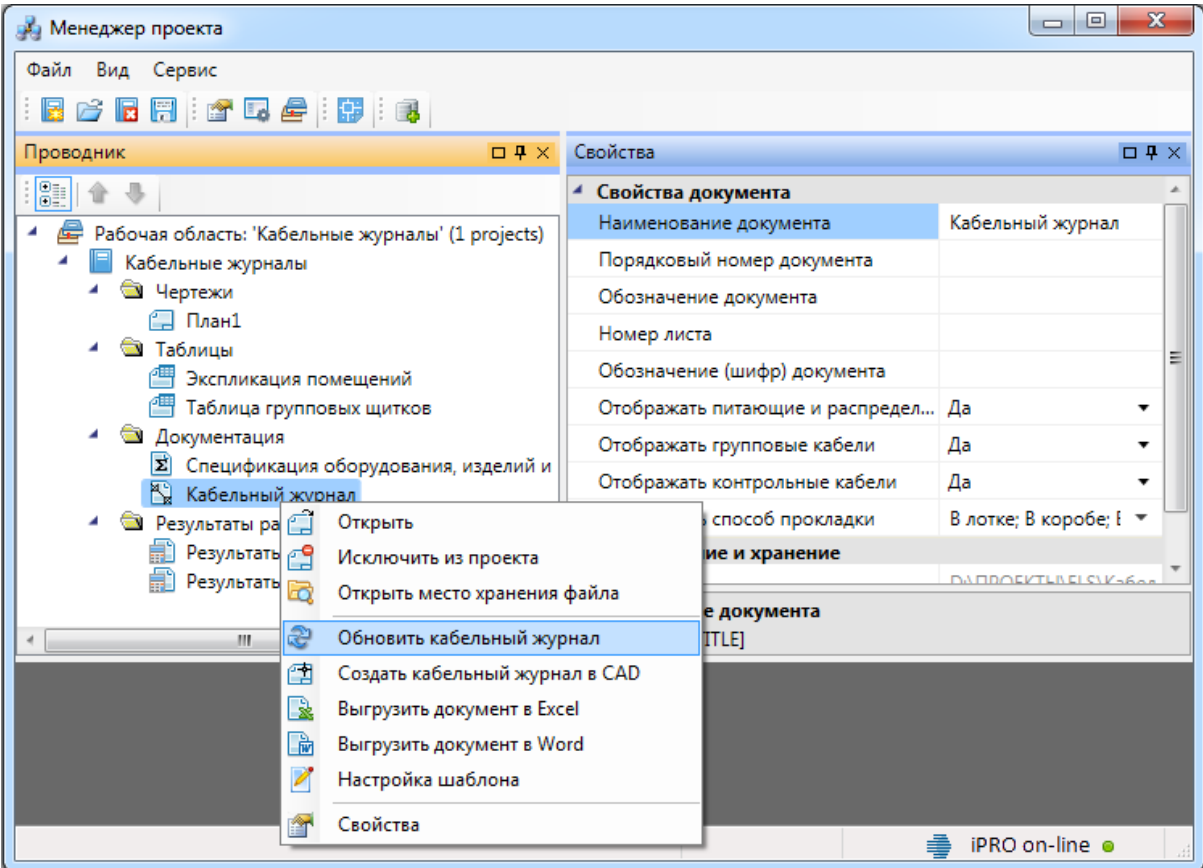

Используя контекстное меню, можно вывести кабельный журнал в Excel, Word и CAD.

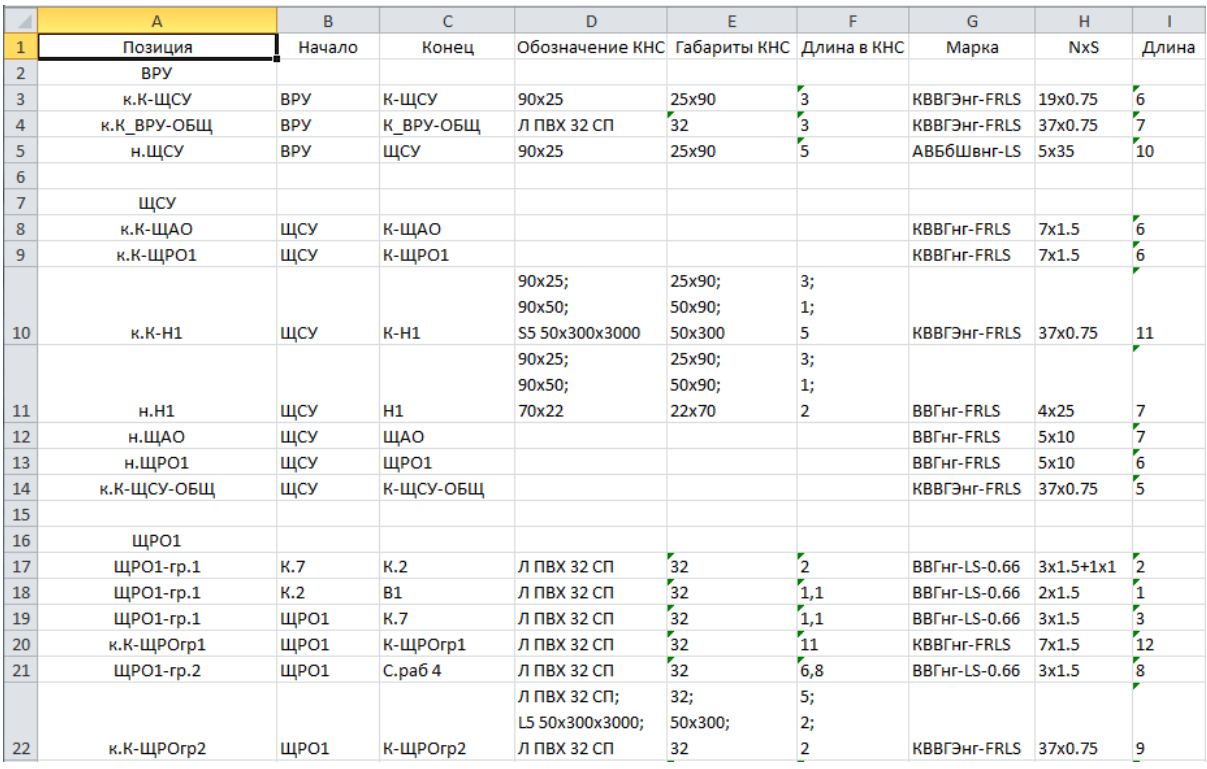

В свойствах кабельного журнала есть возможность задавать отображение отдельных групп кабелей - для этого необходимо выбрать из выпадающего списка «*Да» или* «*Нет» в полях* «*Отображать контрольные»,* «*Отображать питающие и распределительные»,* «*Отображать групповые»*.

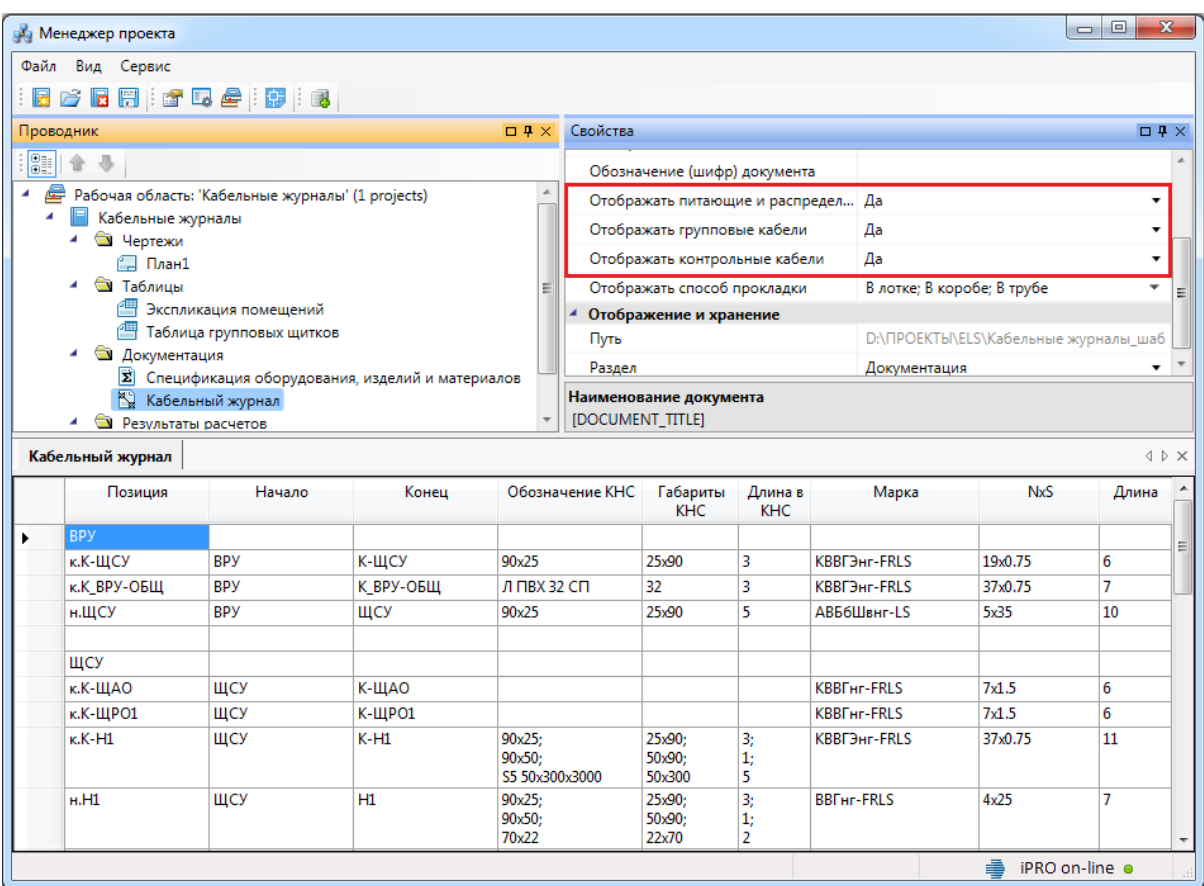

В кабельный журнал можно выводить параметры КНС, в которых проложен кабель (обозначение, габариты, длина). Для этого необходимо в выпадающем меню «*Отображать способ прокладки»* выбрать необходимые КНС и обновить кабельный журнал.

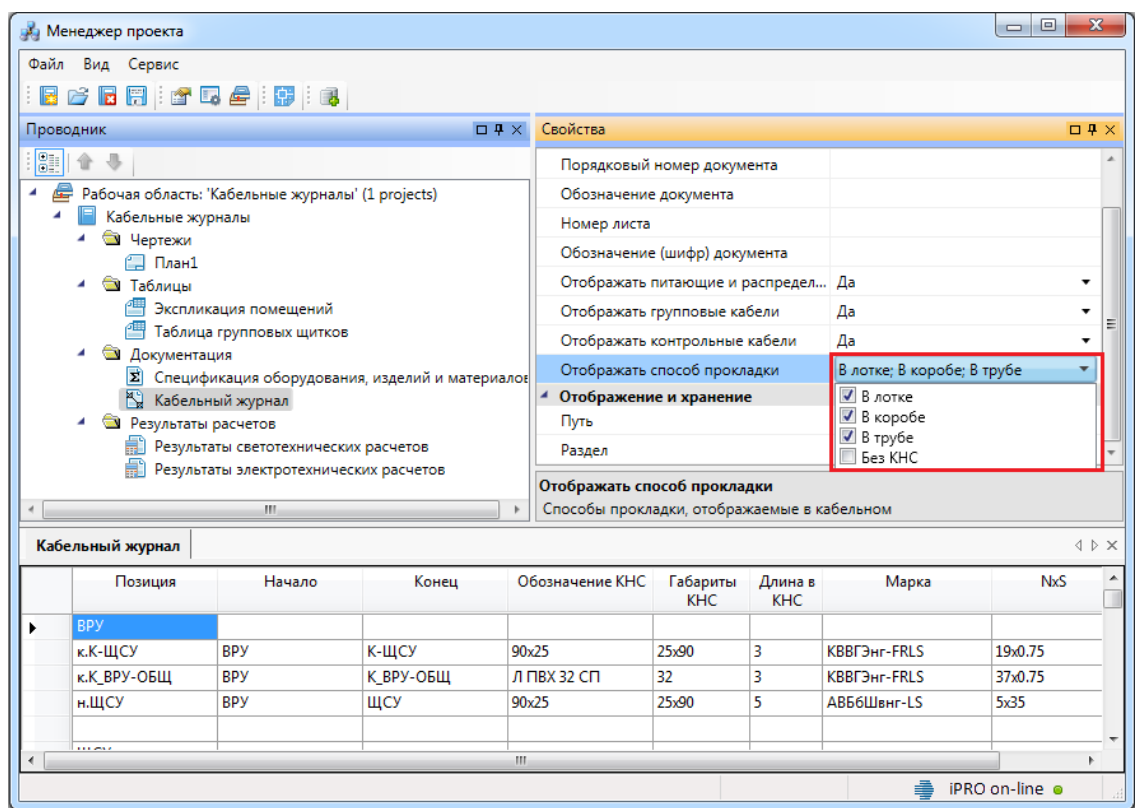

#### **Принципиальная схема сети**

Для создания однолинейной схемы сети необходимо открыть окно электротехнической модели, выбрать необходимое РУ, для которого надо создать схему сети, и из контекстного меню выбрать пункт «*Создать принципиальную схему»*.

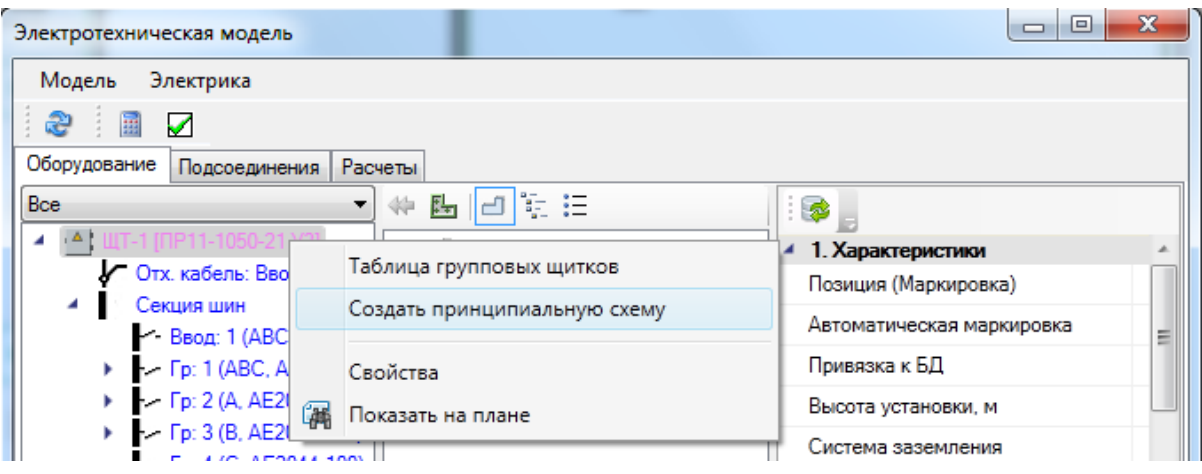

В CAD будет создана принципиальная схема РУ.

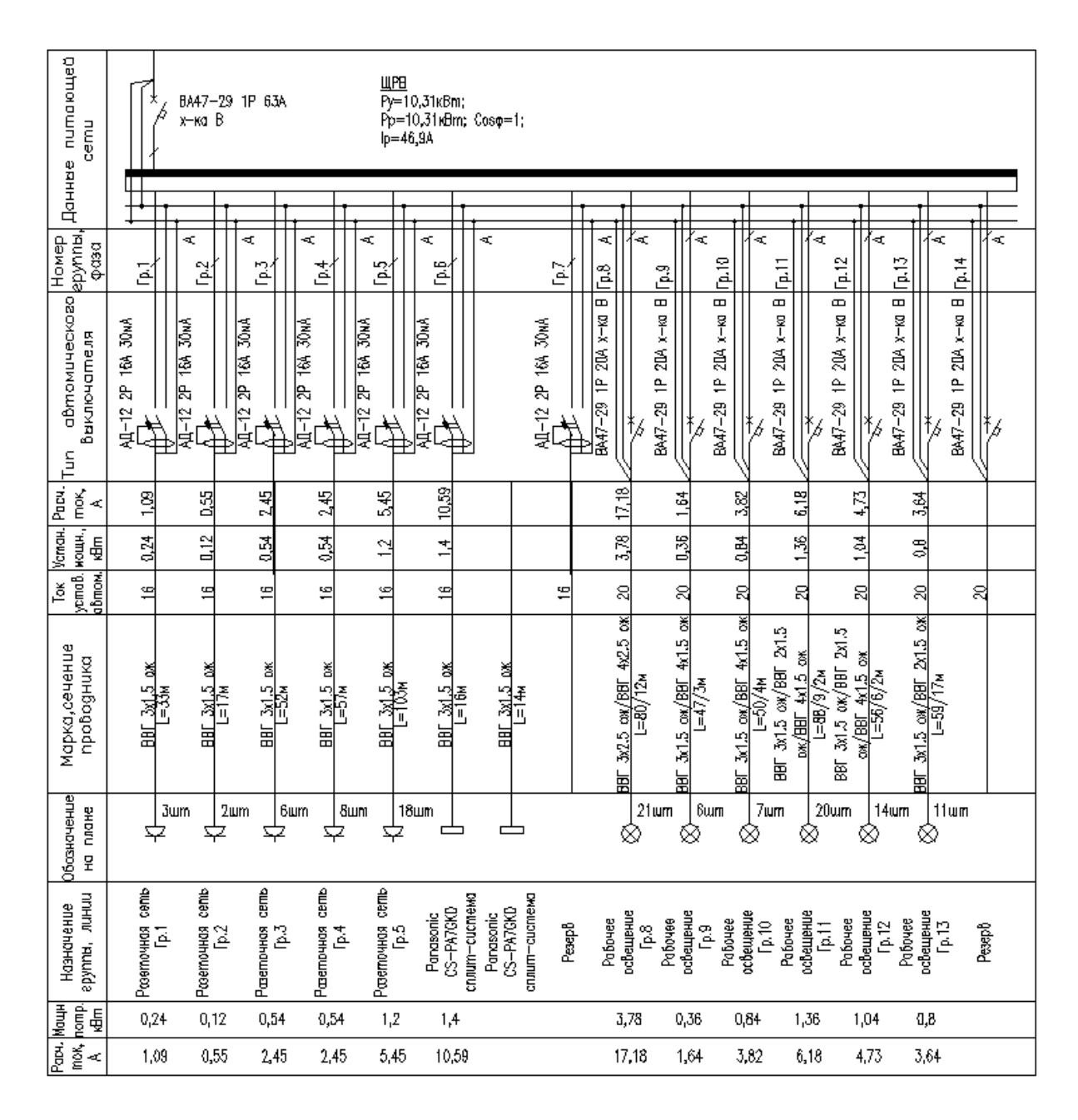

Программный комплекс позволяет настраивать виды представления принципиальных схем. Для настройки своих схем опытному пользователю необходимо ознакомится со структурой шаблона схемы.

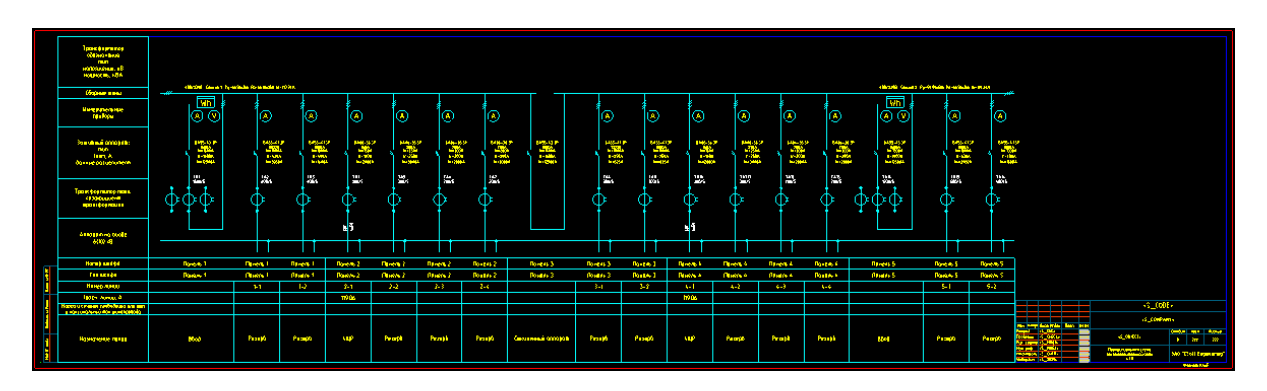

#### **Отчет по токам короткого замыкания**

Для создания отчета по токам короткого замыкания необходимо открыть окно [менеджера проекта](#page-18-0). В дереве проекта найти документ *«Расчет ТКЗ»* и из контекстного меню выбрать пункт «*Обновить отчет по токам КЗ»*.

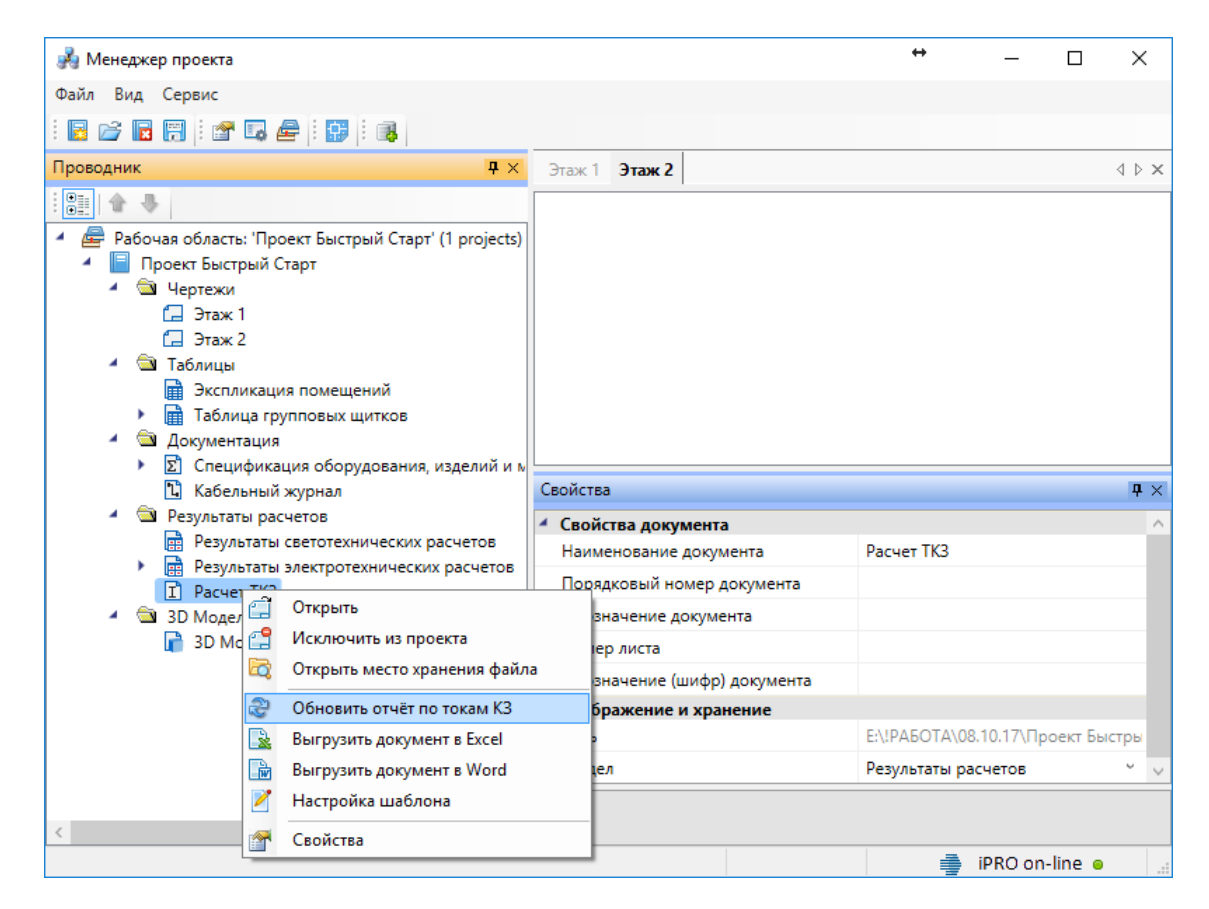

Для отображения отчета в окне менеджера проекта необходимо выбрать щиток и открыть документ двойным щелчком левой кнопки мыши.

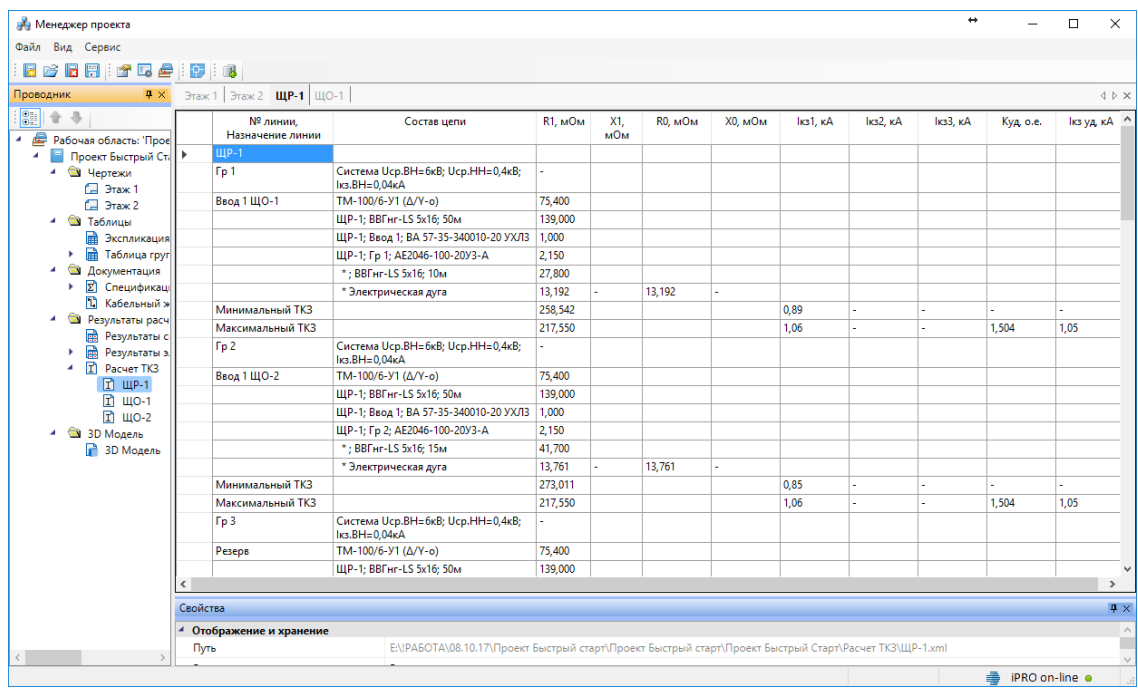

Используя контекстное меню, можно также вывести отчет ТКЗ в Excel и Word.

#### **Вставка рамки чертежа**

Для вставки рамки необходимо вызвать команду «*Установить рамку чертежа* **•••** В появившемся окне настроек выбрать формат рамки, вид основной надписи и возможность отображения надписи и штампов.

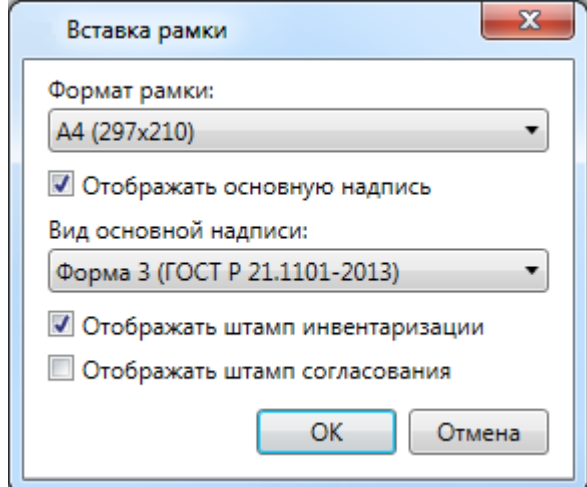

В результате в чертеже появится рамка:

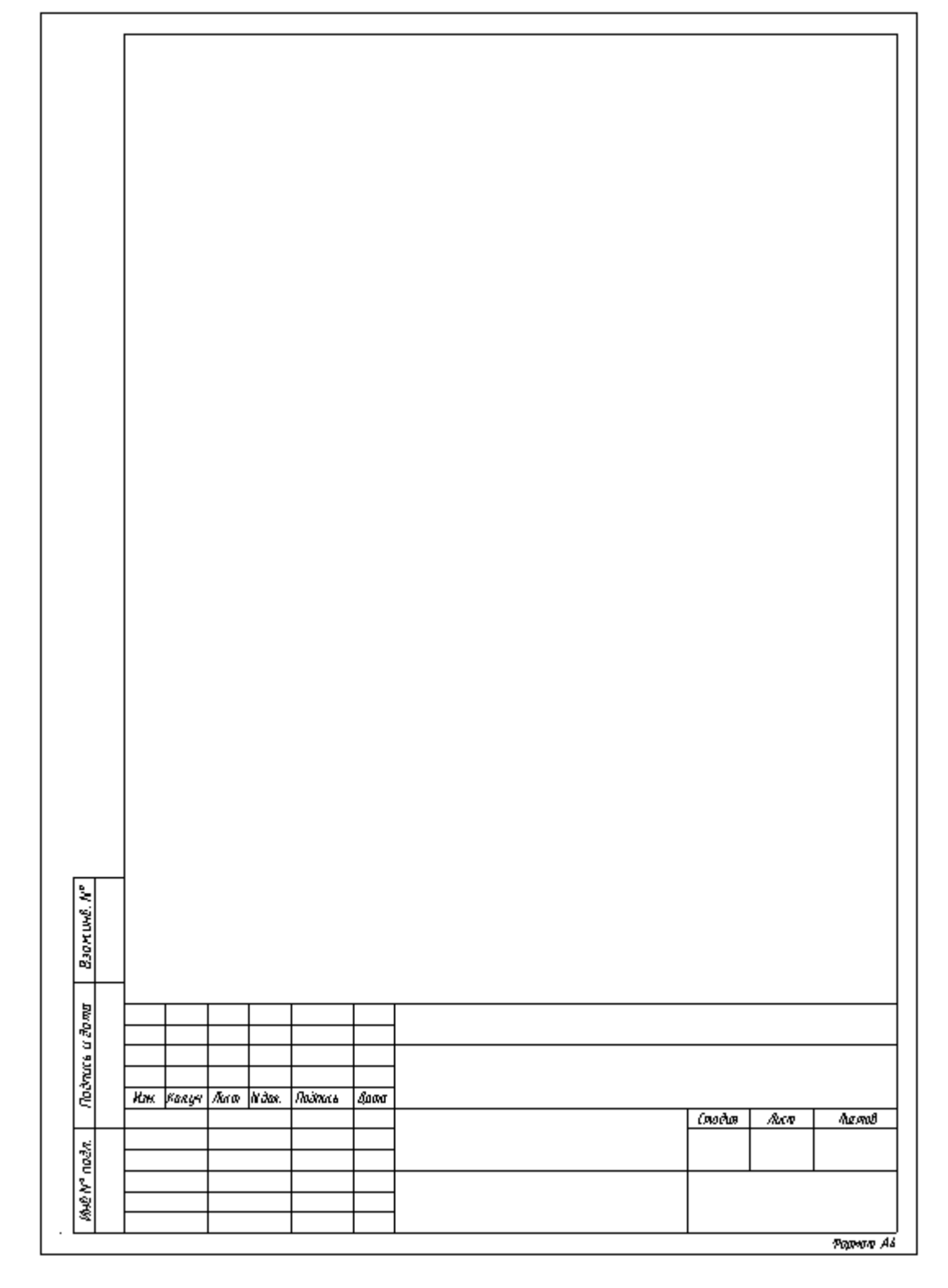

У рамки можно редактировать свойства, которые отображаются в штампе.

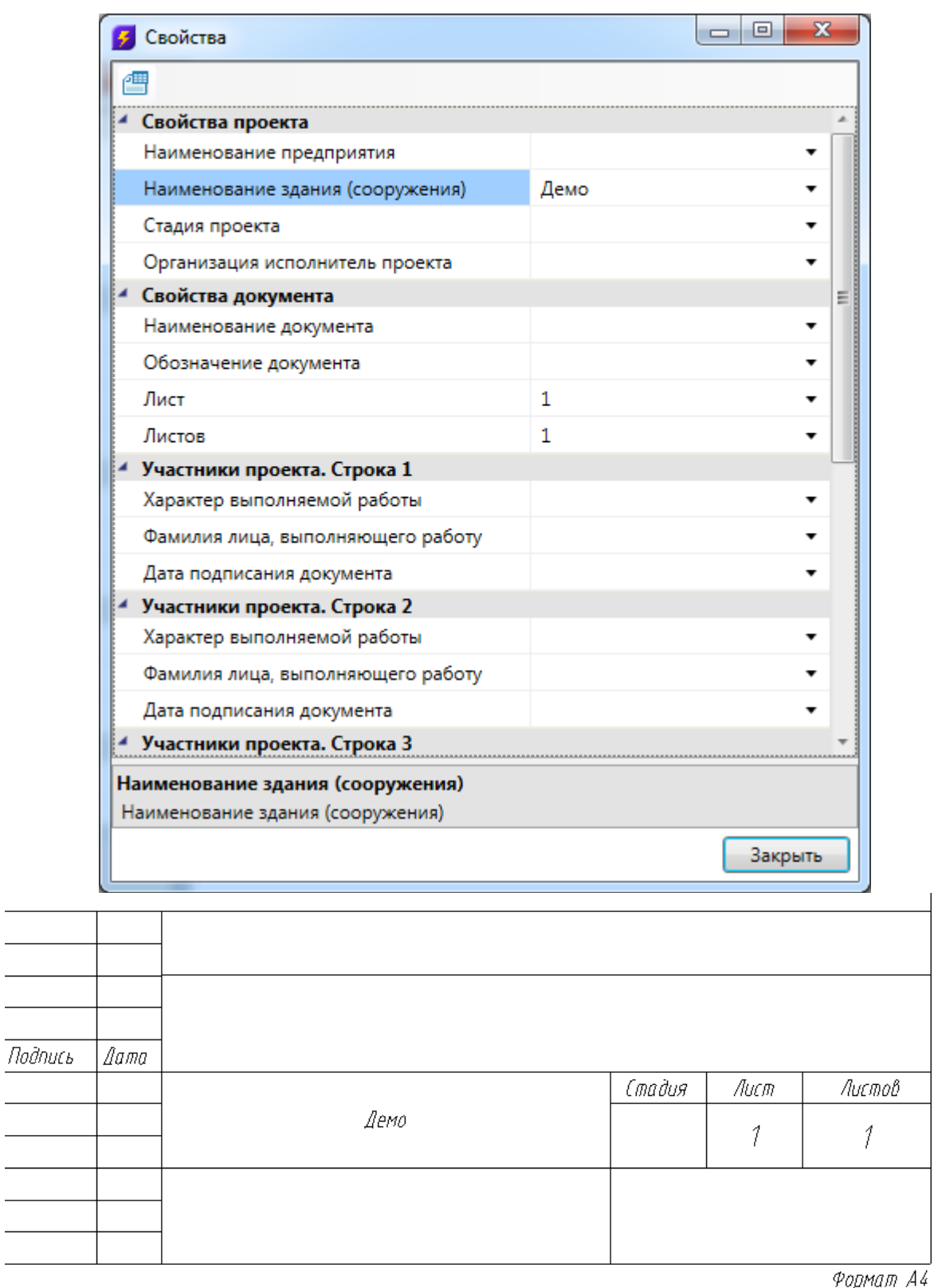

Изменить формат рамки можно при помощи кнопки *«Заменить рамку »* окна *«Свойства».*

### **Выноски. Специальные выноски**

Для установки специальных выносок в контекстном меню объекта «*Спец. Выноска»* необходимо выбрать нужный тип выноски и установить ее на плане. Разные объекты поддерживают разные типы выносок.

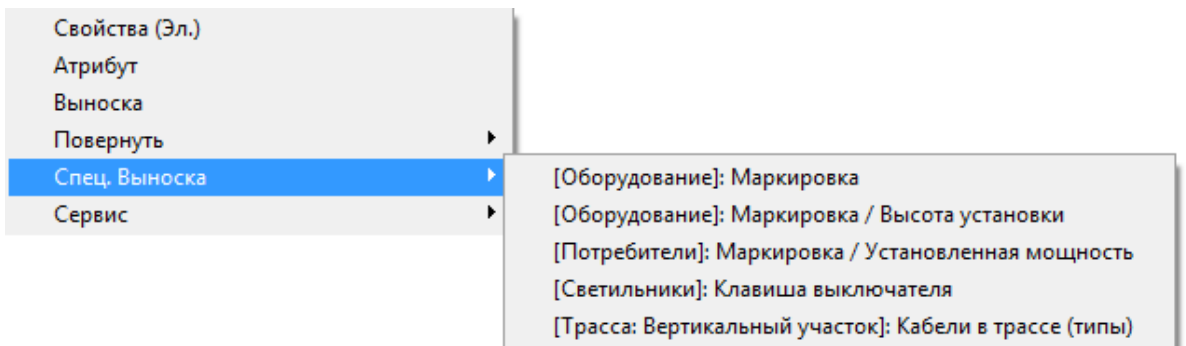

В стандартной поставке для разных типов объектов представлены несколько вариантов специальных выносок. Пользователь также имеет возможность создать свой вариант специальной выноски. Для этого нужно воспользоваться командой «*Настройка выносок»* в [выпадающем меню](#page-16-0) Project Studio CS Электрика.

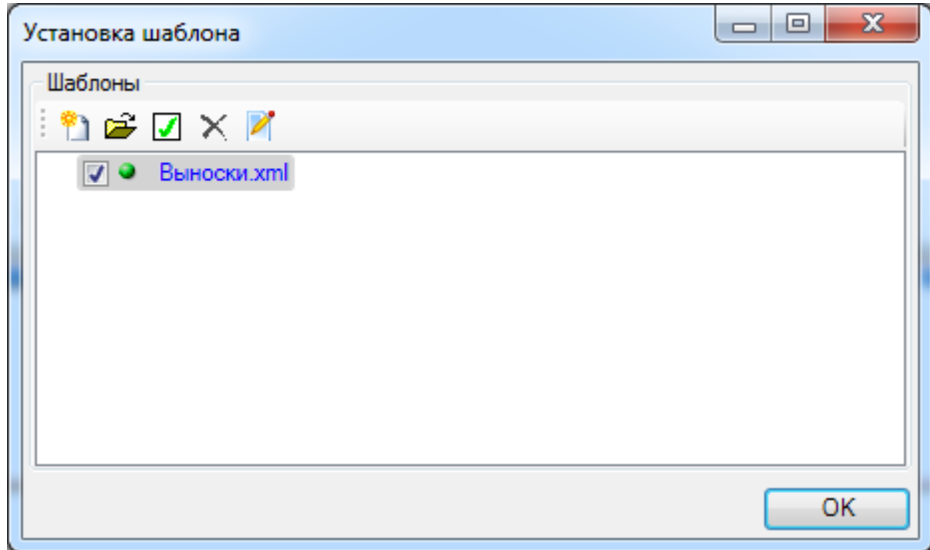

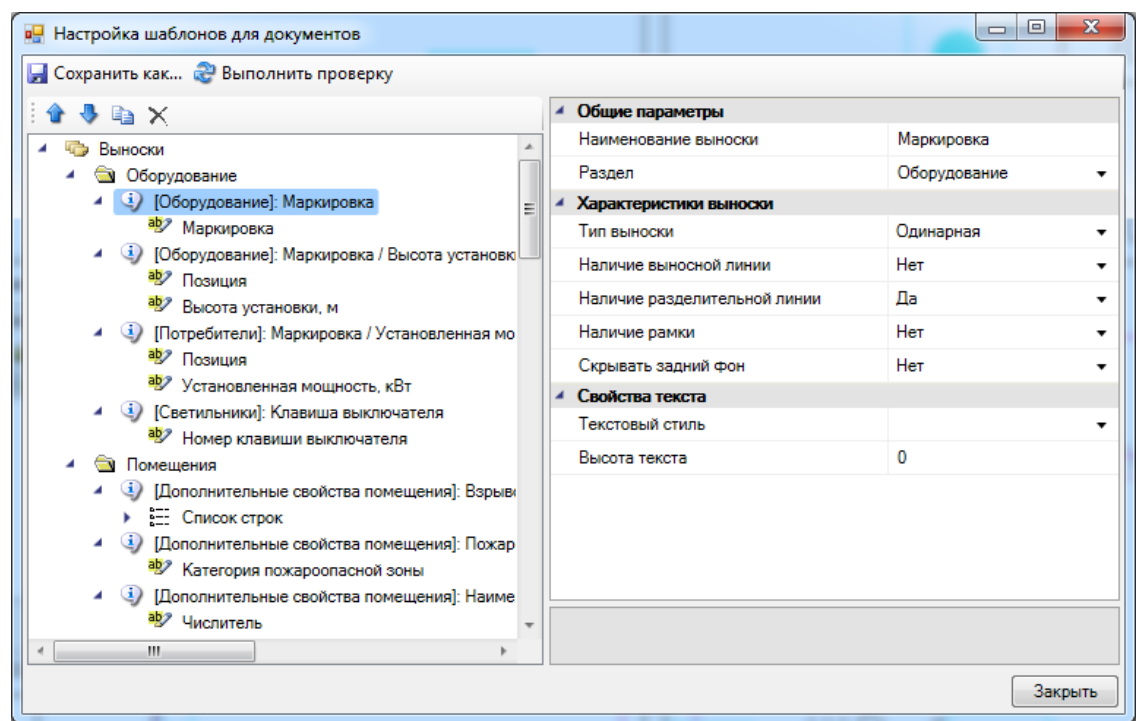

Вызывать установку специальной выноски можно и с главной панели инструментов. Для этого надо воспользоваться кнопкой *«Специальная выноска* Е» и выбрать в появившемся окне нужный тип выноски.

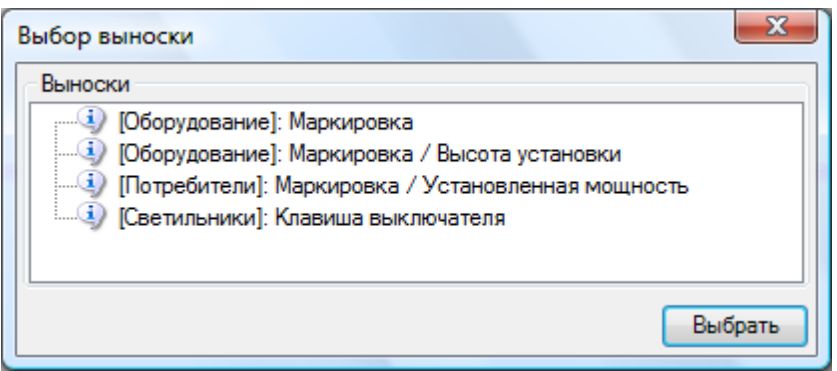

При установке выносок устанавливается режим автоматического повторения установки выноски. Если пользователем была установлена выноска, то ему предлагается выделить следующий объект и установить выноску для нее. Это удобно при установке большого количества однотипных выносок (например, при расстановке засечек на плане).

Если в контекстном меню объекта выбрать пункт «*Выноска»*, то можно установить на план пользовательскую выноску, задав ее содержание с помощью страницы свойств.

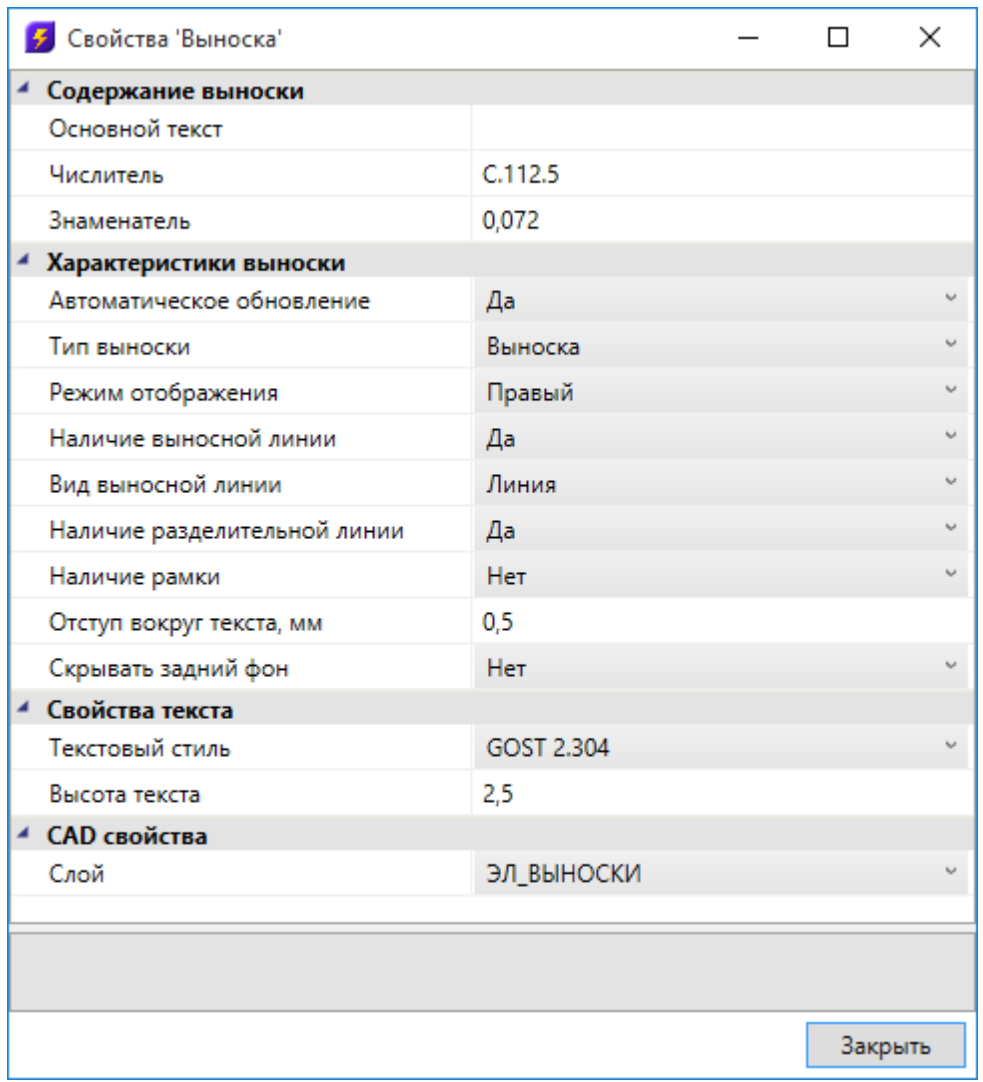

При установке рамки или разделительной линии можно задавать расстояние до линий в поле «*Отступ вокруг текста, мм».*

### **Редактирование выносок**

Для редактирования содержания, настройки внешнего вида и прочих параметров выносок, необходимо вызвать страницу свойств.

Для мультистрочной выноски доступны дополнительные параметры. Помимо настройки отображения полок, можно включить ограничение по количество строк, отображаемых в столбце. В зависимости от количества строк, будет формироваться необходимое количество столбцов.

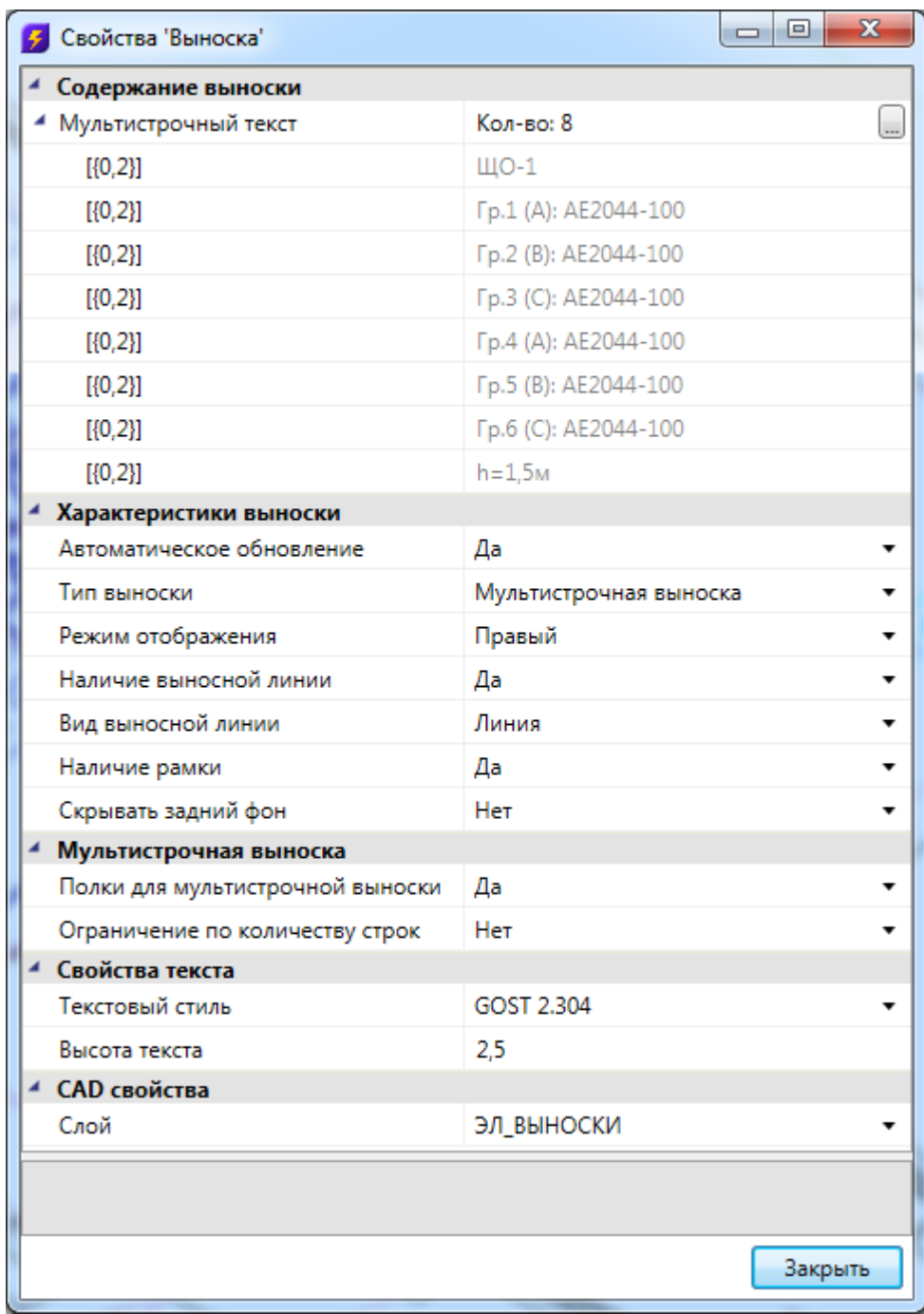

## **Поворот объектов**

Установив на план элемент из базы УГО, можно его поворачивать, используя кроме стандартных механизмов пункт меню «*Повернуть»*.

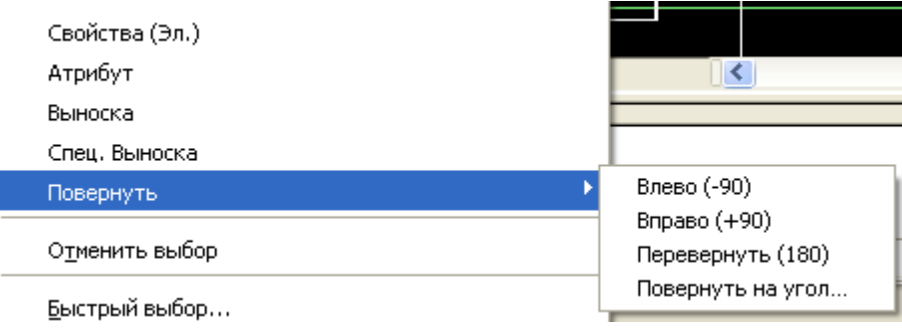

Поворачивать относительно своего центра можно группу объектов. Например, для установленных рядов светильников, можно быстро развернуть в нужном направлении некоторый набор светильников.

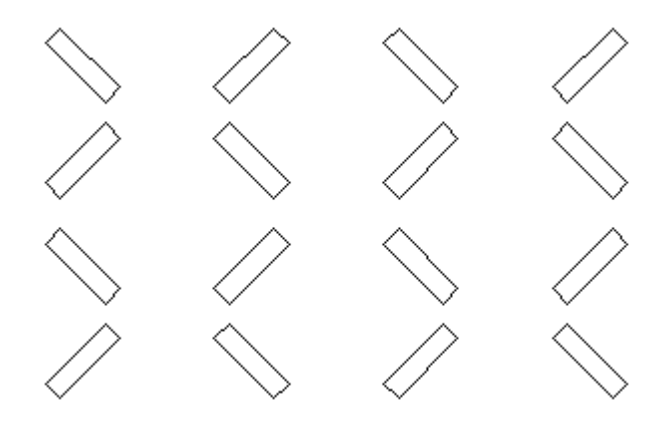

При выборе пункта «*Повернуть на угол»* будет отображено диалоговое окно, где можно выбрать угол поворота.

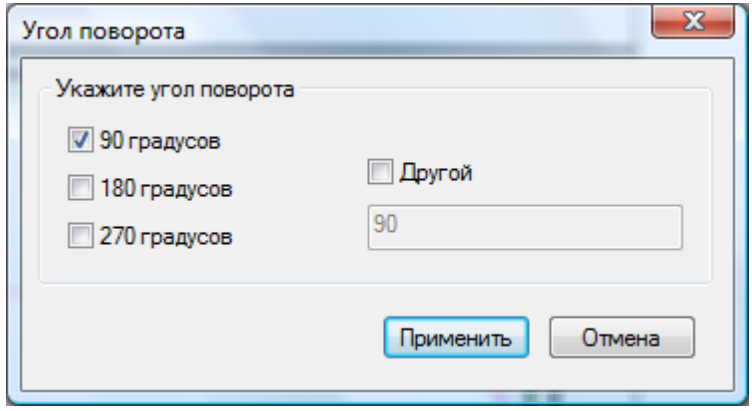

## **Проверки построения сети**

Используя кнопку «*Мастер проверок »*, можно вызвать диалоговое окно, которое содержит набор проверок проекта. Это окно можно также вызвать из окна электротехнической модели.

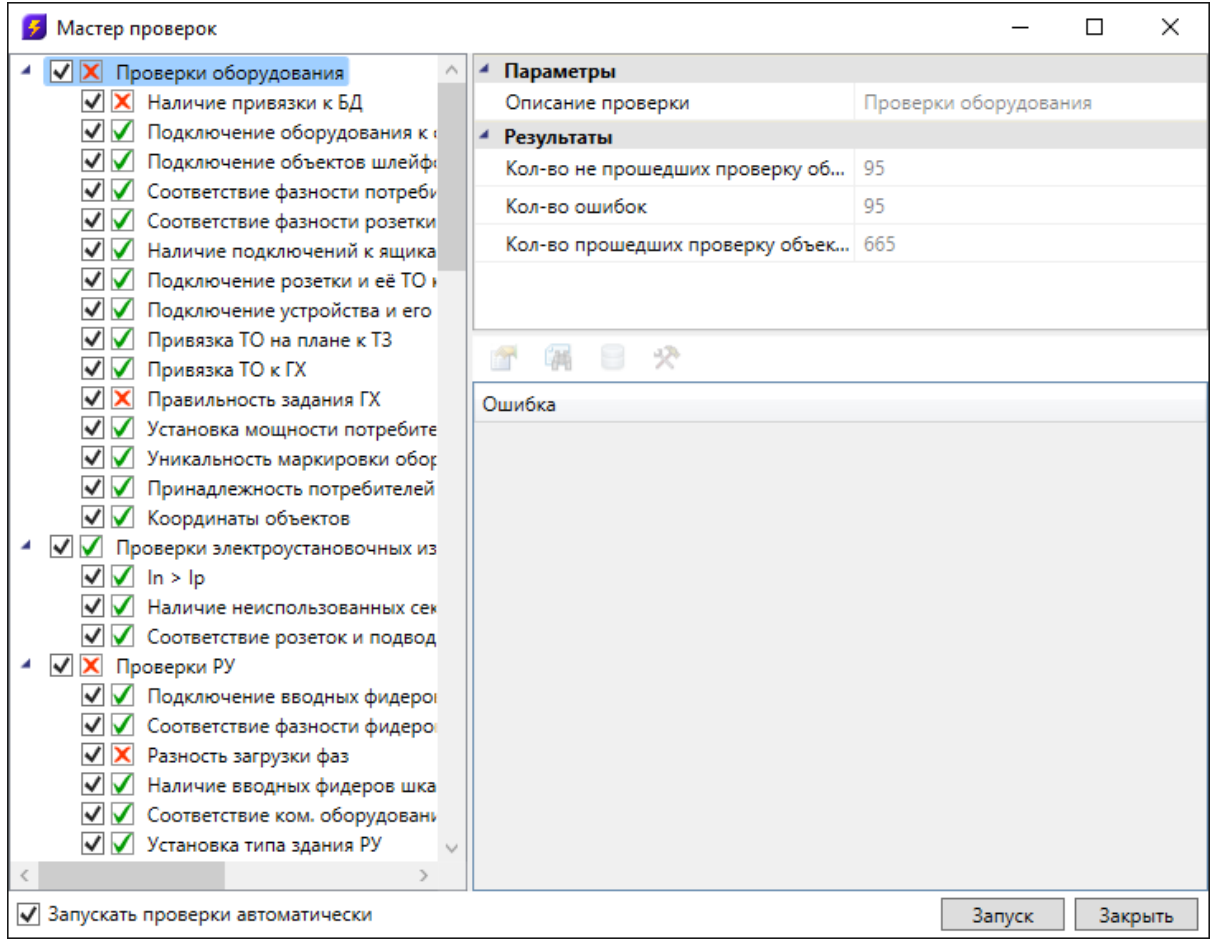

Проверки разбиваются на несколько категорий: проверки оборудования, проверки РУ, проверка коммутационных аппаратов, проверка кабелей и проверки помещений.

Проверки оборудования осуществляются для обнаружения ситуаций, где пользователь мог ошибиться или забыть выполнить какую-нибудь рутинную операцию. Например, проверка *«Подключения оборудования к фидерам»* отслеживает, всё ли оборудование на плане подключено к фидерам автоматов. Проверка установки ГХ и ТО для объектов контролирует оборудование на предмет его привязки к группе по характеру нагрузки и записи технологического задания.

Проверки результатов расчетов осуществляются по каждому фидеру. Эти проверки можно посмотреть в окне электротехнической модели. Если при смене кабеля на каком-либо участке нарушилось соответствие расчетных и установленных параметров на другом участке сети, это можно проверить запустив проверки результатов расчетов.

Для запуска проверок необходимо нажать кнопку «*Запуск»*: будут проведены все помеченные проверки. В случае успешного прохождения возле названия соответствующей проверки отображается зеленая галочка, в противном случае – красная.

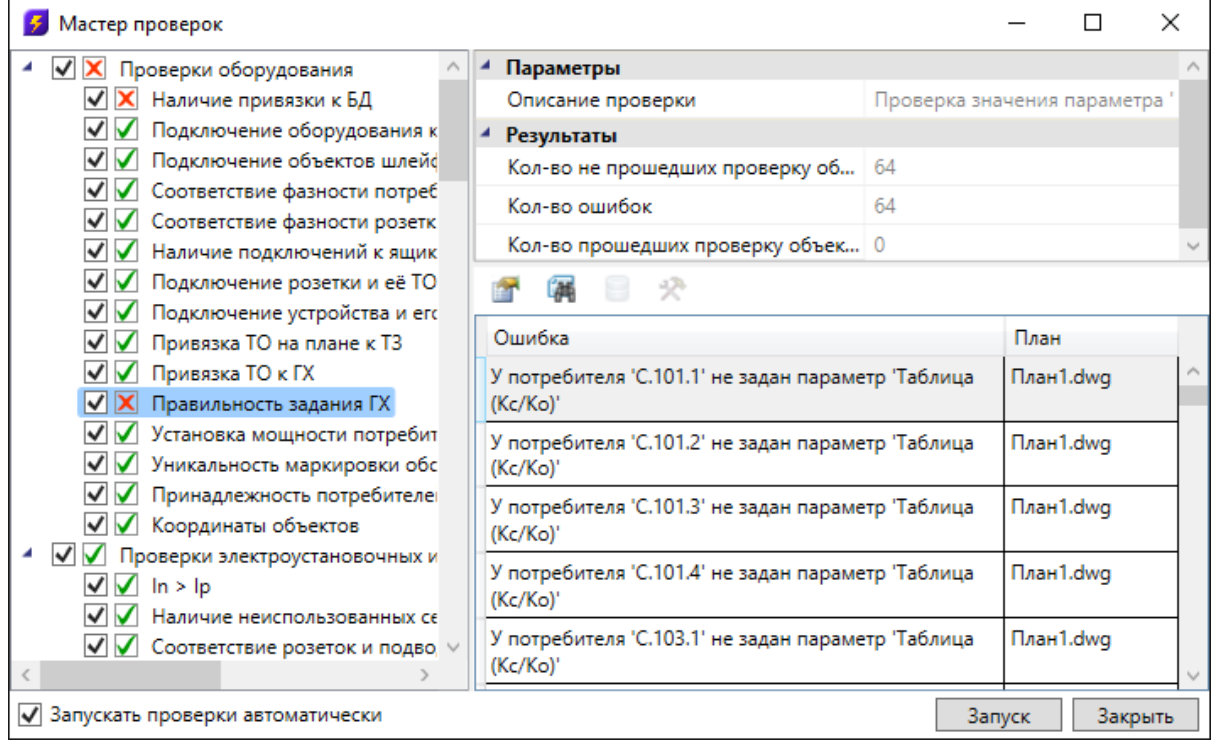

При выделении проверки в структуре дерева проверок в правой части окна отображаются параметры проверки. Если проверка идентифицировала ошибку, выводится соответствующая информация.

В окне проверок присутствует тулбар, на котором отображаются возможные действия с объектом, который не проходит проверку.

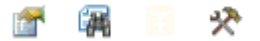

Для просмотра страницы свойств объекта, не прошедшего проверку, можно воспользоваться кнопкой *«Свойства* 

При нажатии кнопки *«Показать на плане »* на плане будет подсвечен объект, который не проходит проверку.

В случае, если не прошли проверки наличия привязки к [базе данных,](#page-57-0) для объекта будет доступна кнопка *«Показать в базе данных ».* С ее помощью можно зайти в базу данных проекта и осуществить привязку объекта, не прошедшего проверку, к базе данных.

Для ряда проверок (*«Геометрия трасс» и др.*) доступна кнопка *«Исправить »*, которая позволяет делать автоматическое исправление ошибки.

Для некоторых проверок есть возможность автоматически исправить некорректную ситуацию. Например, проведем трассу с поворотом 180 градусов.

Откроем окно проверок и нажмем кнопку «*Запуск»*.

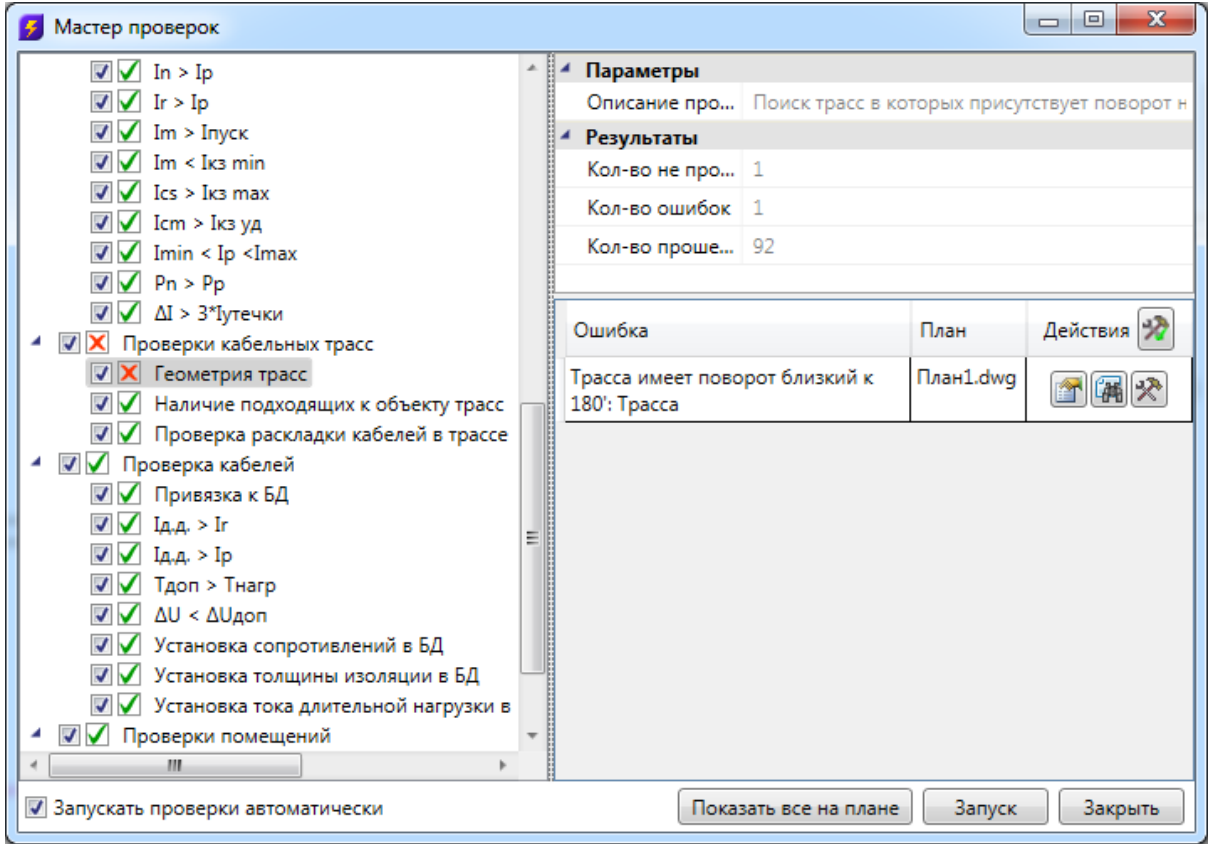

Проверка *«Геометрия трасс»* обнаружила, что трасса имеет поворот 180 градусов. Для автоматического исправления некорректной ситуации необходимо нажать на кнопку *«Исправить автоматически ».* При этом из трассы будет удалена вершина, в которой трасса имеет поворот 180 градусов и объект будет удален из списка ошибочных объектов.

# **Установка разветвительных коробок**

По нажатии кнопки «*Установка коробок* » главной панели инструментов будет открыто диалоговое окно мастера установки разветвительных коробок.

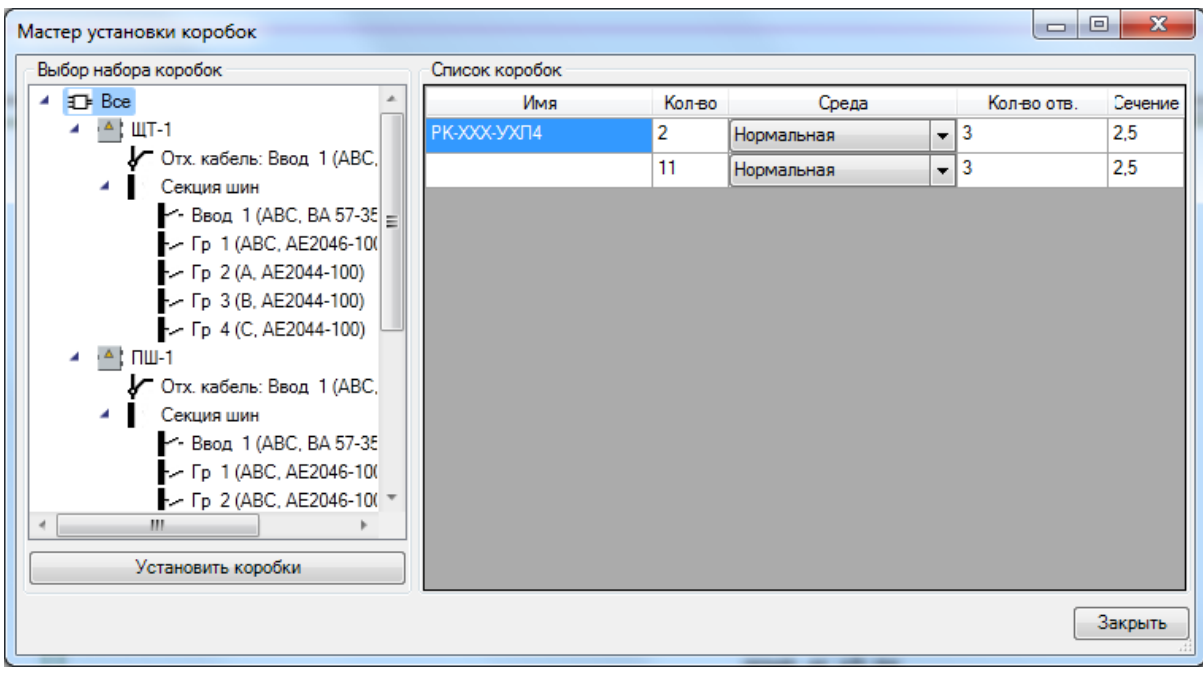

При нажатии кнопки «*Установить коробки* » произойдет автоматическая расстановка разветвительных коробок на плане. Окно «*Мастер установки коробок*» содержит дерево распределительных устройств с автоматами в левой части окна и таблицу со списком коробок. При выборе в дереве уровня сети, осуществляется выбор набора коробок для данного уровня. Т.е. при выборе пункта *«Все»* в списке коробок, будут отображены все разветвительные коробки проекта. Происходит автоматическая группировка коробок по среде помещения, кол-ву ответвлений и макс. сечению жилы подходящих кабелей.

В колонке «*Кол-во*» отображается количество коробок попавших в группу коробок по критериям среды, кол-ва ответвлений, сечения жилы и типа коробки, если он был задан ранее.

В результате операции «*Установить коробки*» на плане, в точках, где происходит разветвление кабеля без установленного в эту точку оборудования, будут установлены элементы «*точки разветвительных коробок*». В точках разветвления, где установлено оборудование, так же произойдет установка коробок.

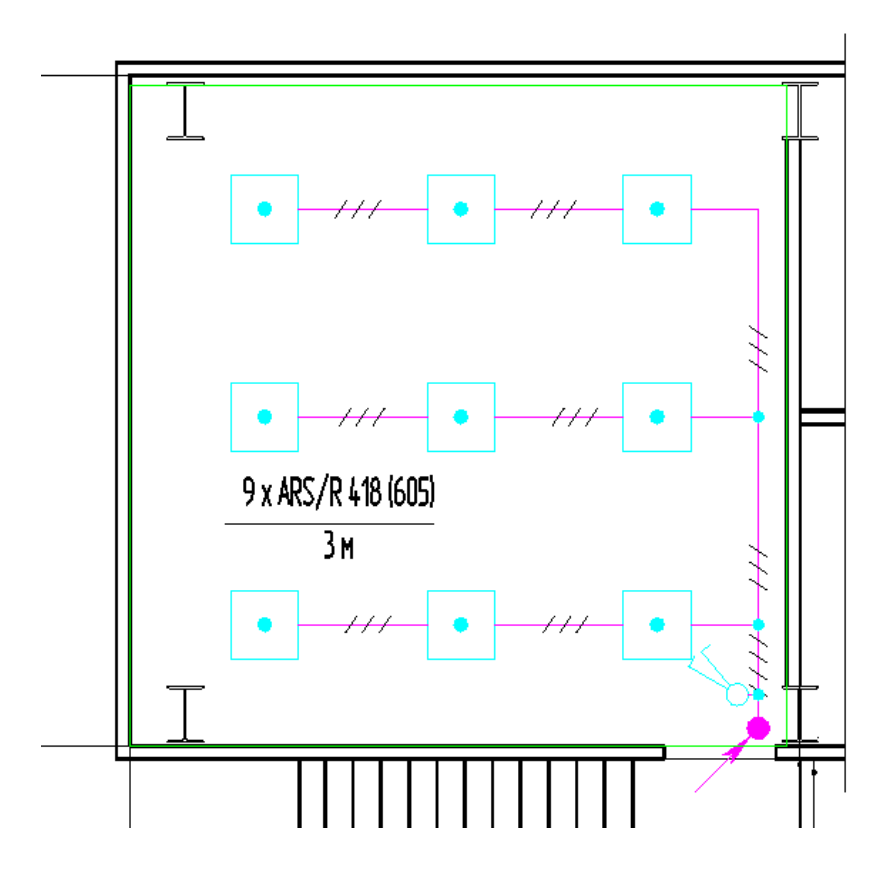

Разветвительные коробки добавляются к элементам «*точек разветвительных коробок*» или к оборудованию установленному на план. Например, увидеть разветвительную коробку на светильнике из примера выше можно открыв страницу свойств светильника.

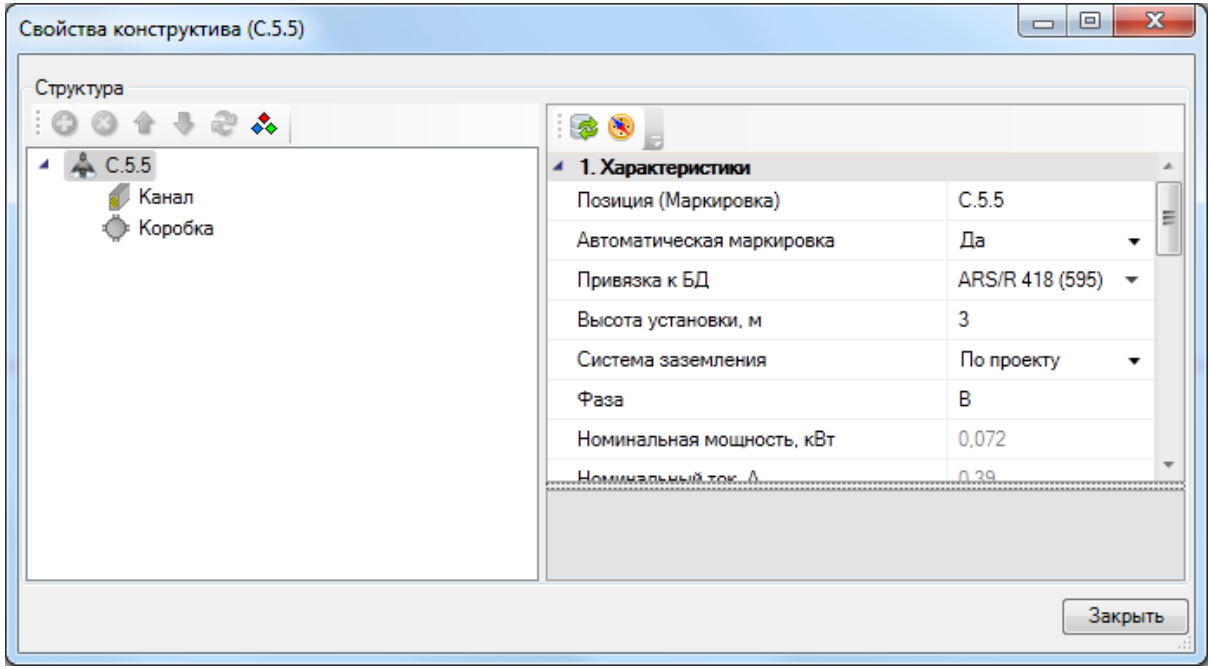

После автоматической установки разветвительных коробок на плане в мастере «*Установка коробок*» можно задать их тип из базы для набора коробок. Для этого нужно выбрать элемент, для которого устанавливается тип коробки, и панели «*Список коробок*» двойным щелчком левой кнопки мыши выделить требуемую запись и выбрать тип разветвительной коробки из базы данных оборудования.

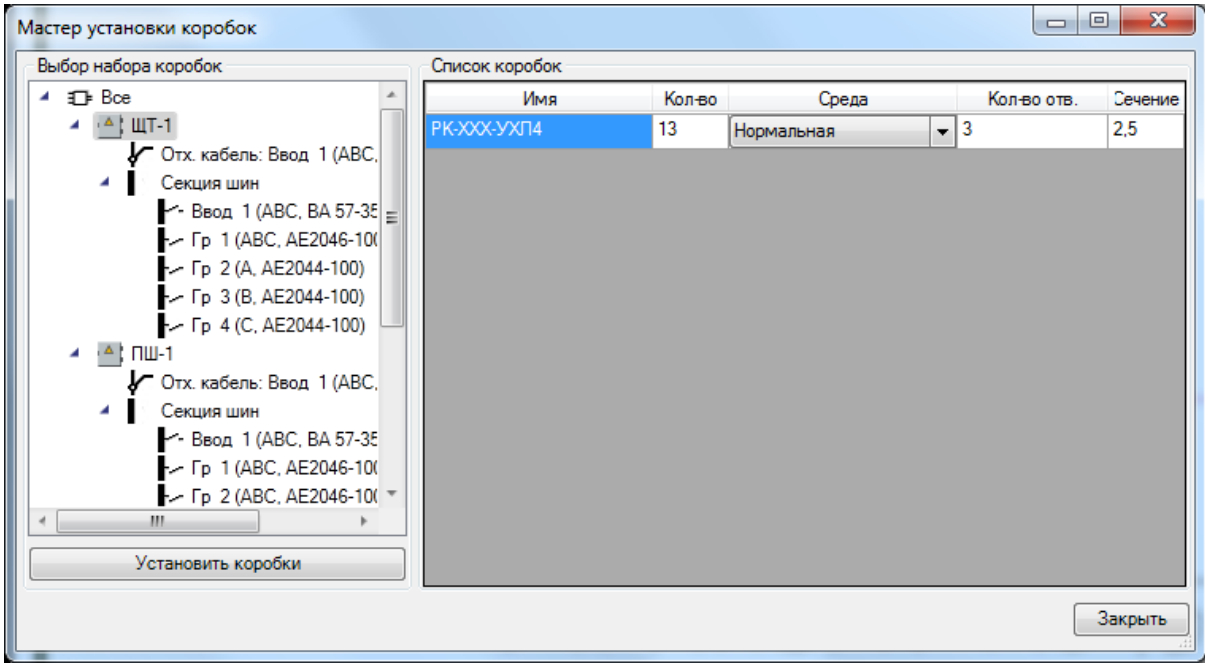

Процедура установки коробок сводиться к использованию мастера установки коробок, который произведет автоматическую расстановку коробок на плане. Далее можно привязать группы коробок к базе аппаратов.

При проведении изменений на плане, необходимо вновь использовать кнопку «*Установить коробки*». При этом будут автоматически убраны коробки от предыдущей расстановки, которые должны пропасть из-за модификаций, и добавлены вновь появившиеся. Можно быстро задать тип новым коробкам и проверить корректность привязки старых коробок к базе. Операцию размещения коробок рекомендуется проводить по завершению всех основных работ по проекту.

## **2D и 3D режимы отображения модели**

В программном комплексе реализована возможность отображать модель проекта в двух режимах: двухмерном и трехмерном. Построение электротехнической сети производится на плане, т.е. в двухмерном режиме отображения модели. Связано это с тем, что работать на плоскости намного легче, чем в трехмерном пространстве. Между тем все элементы сети имеют параметр «*Высота установки, м»*. Значение этого параметра используется для построения 3D-модели. Оборудование, для которого задан [параметр Графика в БД](#page-65-0), будет отрисовано в соответствии с заданным графическим 3Dпредставлением.

Для переключения между режимами отображения модели нужно воспользоваться кнопкой «*2D/3D »* главной панели инструментов.

1日民 國國  $\Box$   $\mathbb{S}$   $\Box$   $\mathbb{R}$   $\mathscr{N}$   $\Rightarrow$ 

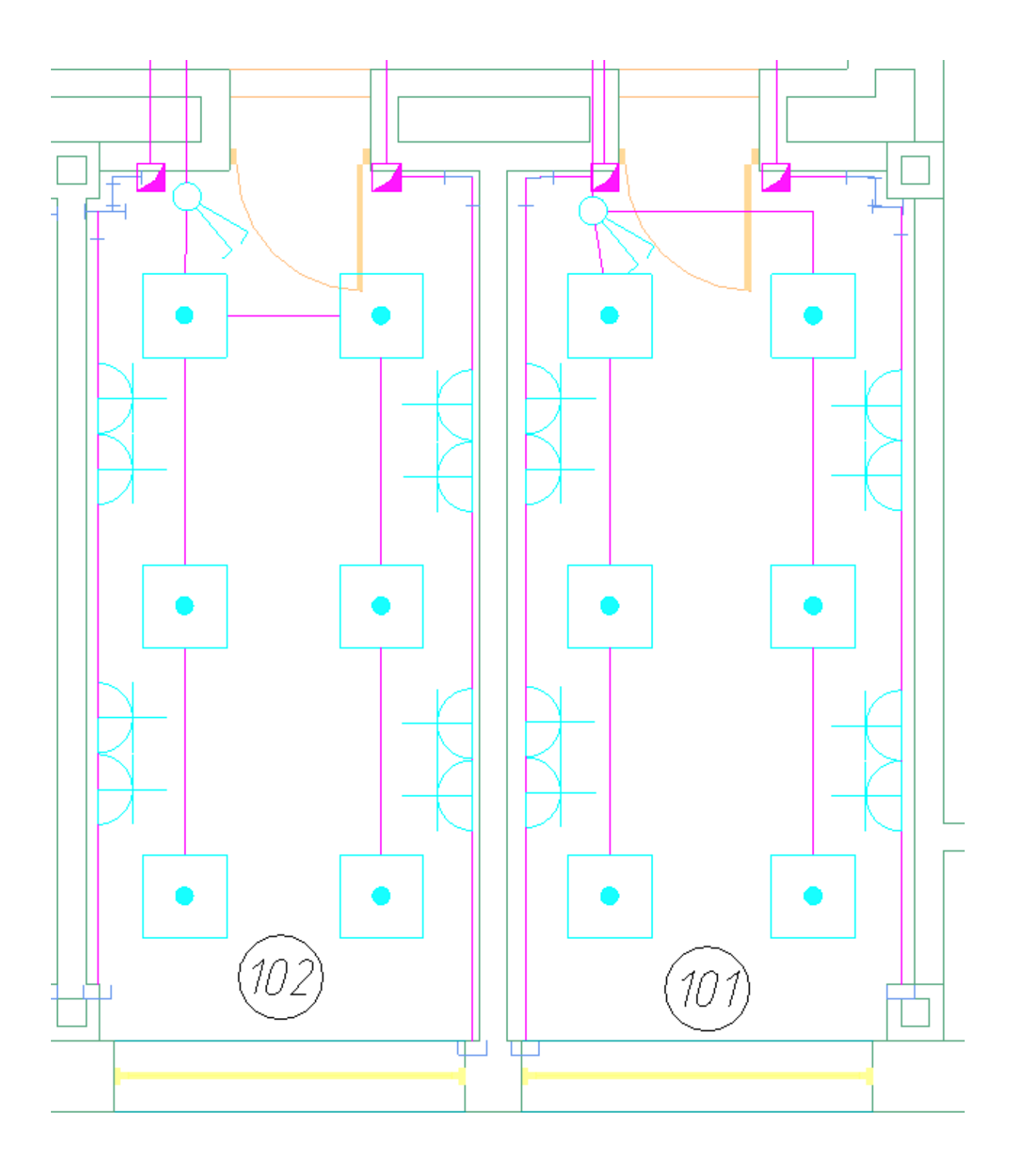

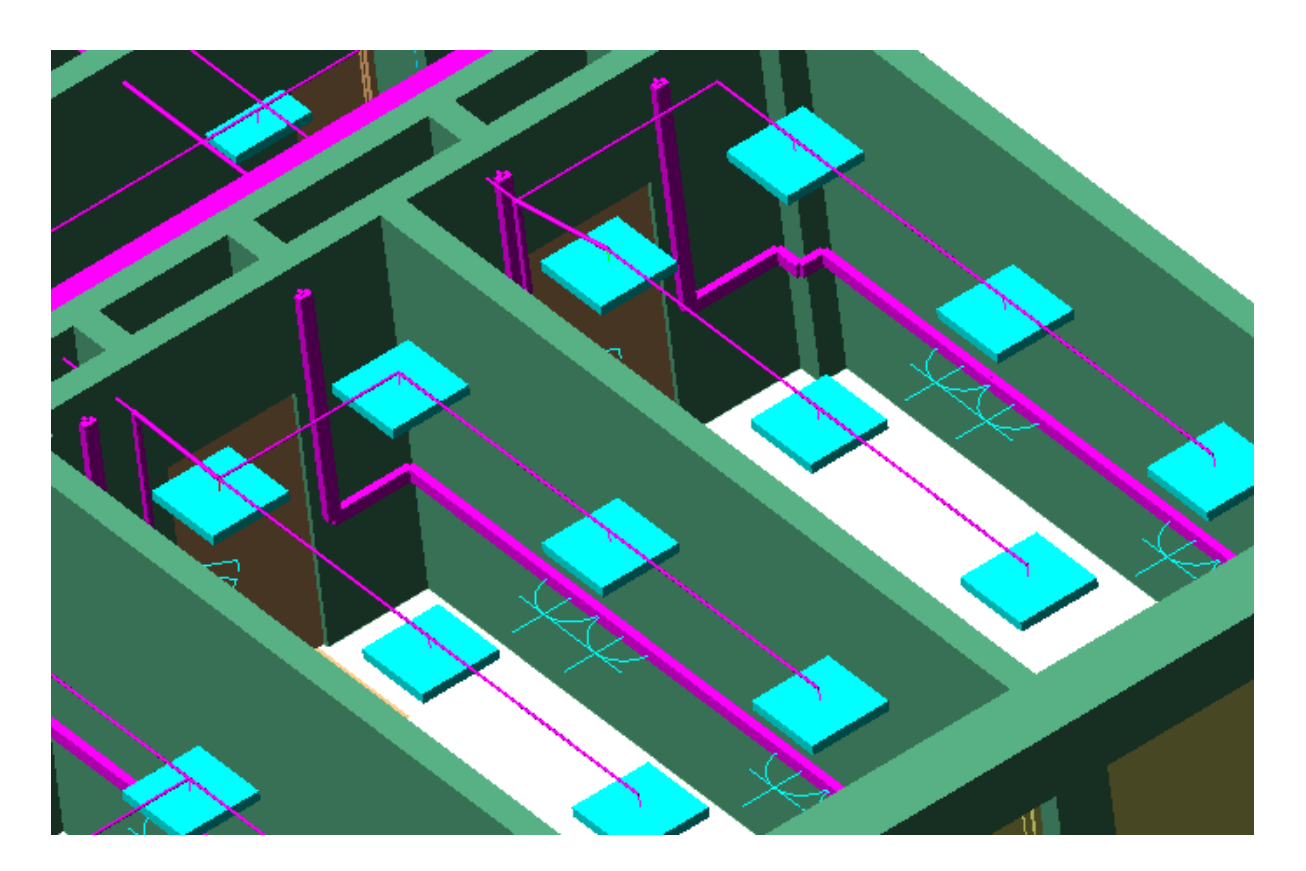

#### *Внимание!*

Программный комплекс учитывает все вертикальные участки кабельных трасс. Но в двухмерном режиме отображения модели, несмотря на то, что вся информация по вертикальным участкам кабельных трасс отображается в свойствах объектов, отследить пространственные ошибки крайне сложно. Для этого необходимо воспользоваться трехмерным режимом отображения модели. В трехмерном режиме легко просматривается пространственная конфигурация электротехнической сети и выявляются пространственные коллизии взаимного расположения с коммуникациями смежных специальностей.

Большинство команд по работе с элементами модели, доступные в двухмерном режиме отображения, также доступны и в трехмерном режиме.

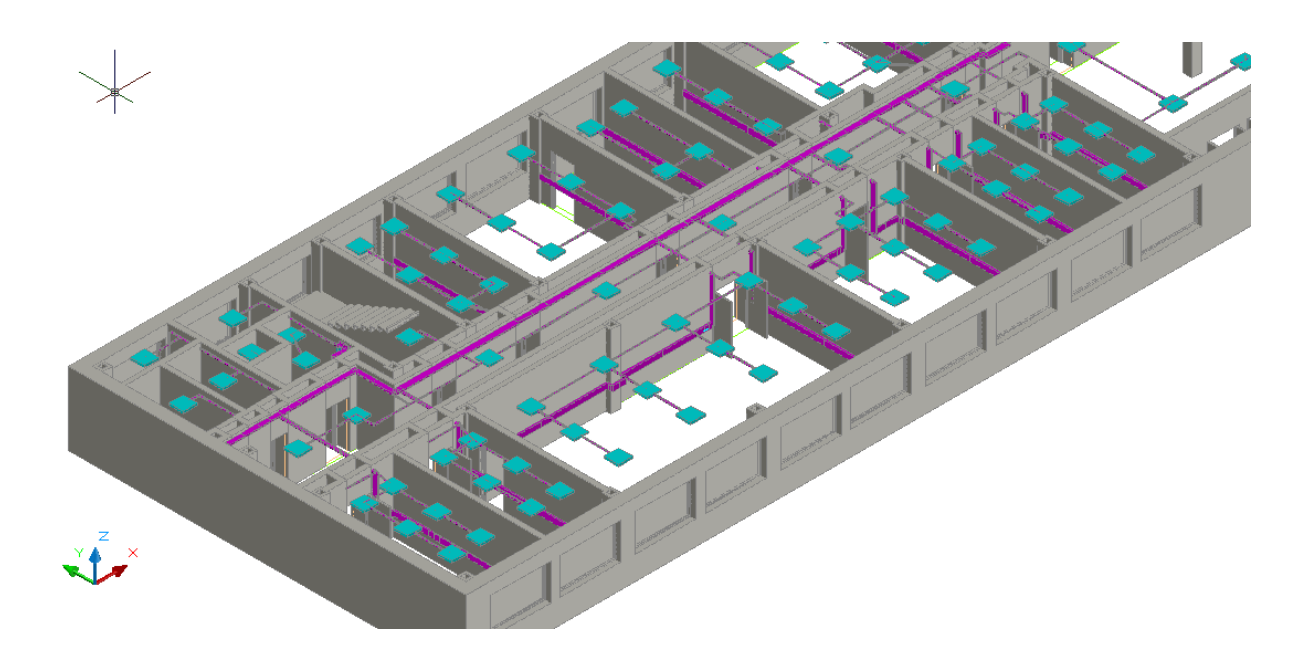

# **Прокладка КНС**

Для прокладки кабеленесущих систем в трассах (короба, лотки, трубы) предусмотрен набор команд, который позволяет создавать трассы с КНС, добавлять КНС в существующие трассы, устанавливать вертикальные участки (перепады высот) и удалять их.

*Проложить трассу с каналом*. Позволяет прокладывать трассу (аналогично команде *«Проложить линейную трассу»*) с кабеленесущей системой. В процессе прокладки трассы появляется плавающее окно с необходимыми параметрами для прокладки трасс с КНС.

*Установить перепад высот.* Позволяет устанавливать элементы перепада высот на план. В процессе установки появляется плавающее окно с необходимыми параметрами для установки перепадов с КНС.

*Проложить канал в существующих трассах.* Позволяет прокладывать КНС в существующих трассах, вертикальных участках перепадов высот и элементах. В процессе прокладки появляется плавающее окно с необходимыми параметрами для прокладки КНС в трассах.

*Удалить канал из трасс.* Позволяет удалить ранее проложенные КНС из горизонтальных и вертикальных участков трасс.

Прокладку новых трасс и установку перепадов высот рекомендуется выполнять в 2D режиме отображения, вид «сверху». При необходимости прокладки КНС в существующих трассах или удалении КНС, рекомендуется делать это в режиме 3D, вид «верхне-боковой» (например, *«ЮЗ-Изометрия»*). В 3D режиме очень наглядно просматривать установленные для трасс высоты и проложенные КНС.

### **Прокладка трасс с КНС**

При вызове команды *«Проложить трассу с каналом »* система попадает в режим прокладки трасс (см. главу *«Прокладка трасс»).* В этом режиме появляется плавающее окно *«Настройки трасс»,* в котором отображаются необходимые параметры КНС.

Для импорта КНС в проект необходимо перенести КНС из баз данных производителя в базу данных проекта.

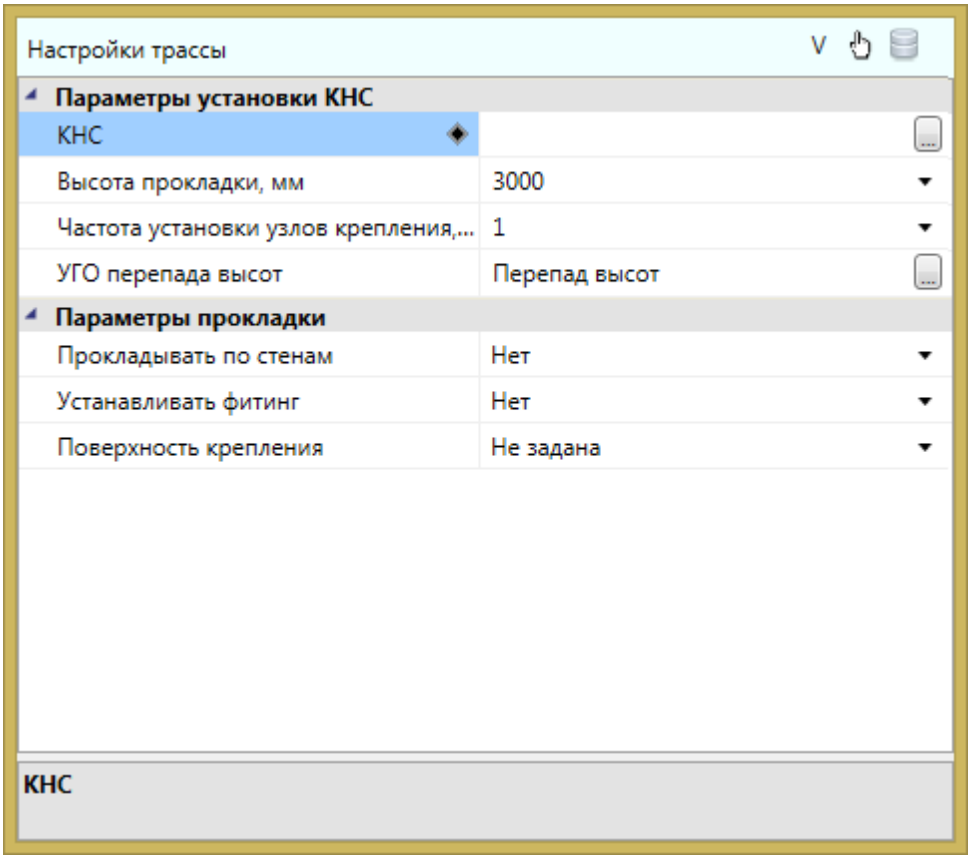

Для выбора КНС из базы данных необходимо использовать кнопку *«Выбрать из БД »* на панели инструментов окна *«Настройки трасс».* При ее нажатии появляется окно Базы Данных Проекта, в котором необходимо выбрать КНС (см. главу *«Кабеленесущие системы»*).

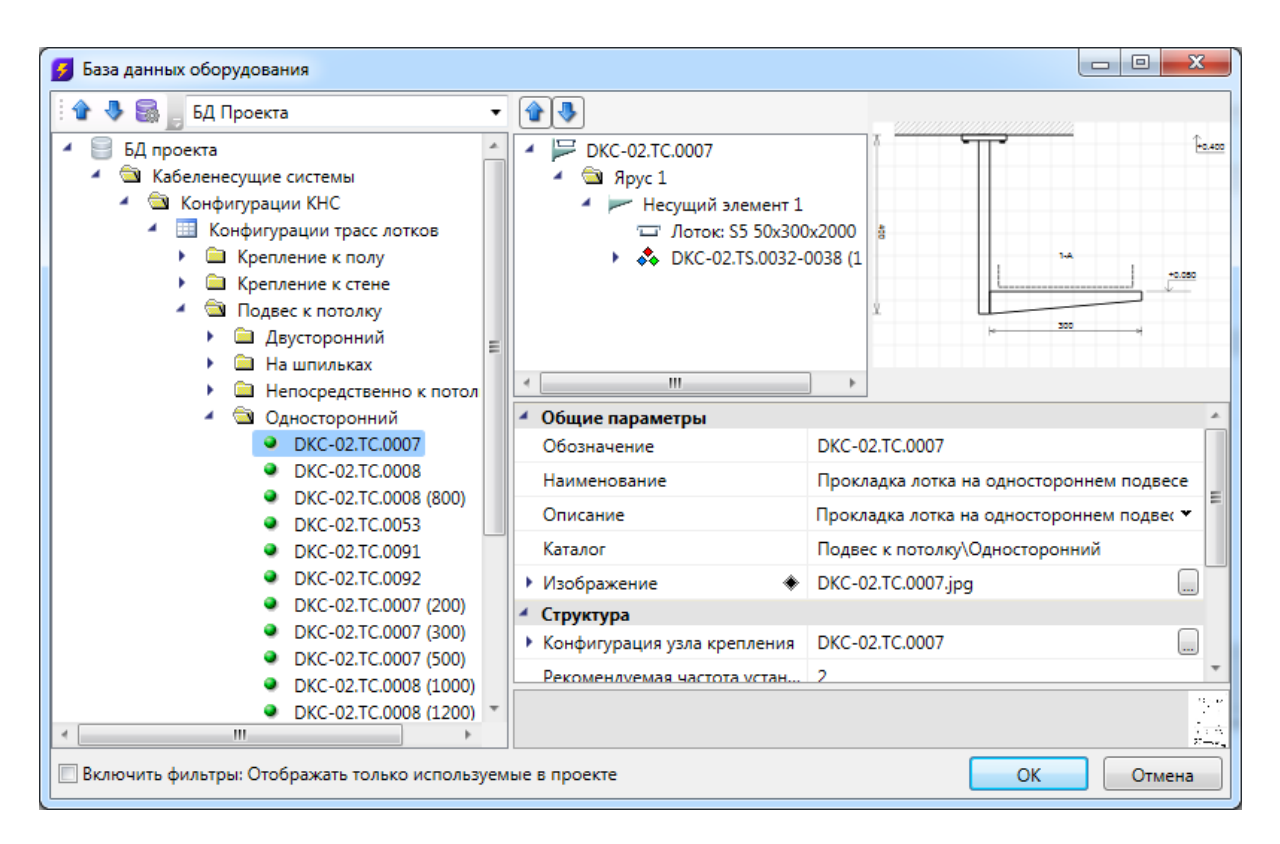

При необходимости отобразить только уже используемые в проекте КНС, необходимо воспользоваться соответствующим флагом внизу окна базы данных.

Выбрав КНС, можно задать высоту прокладки трассы, частоту установки узлов крепления, поверхность крепления, параметры слоя.

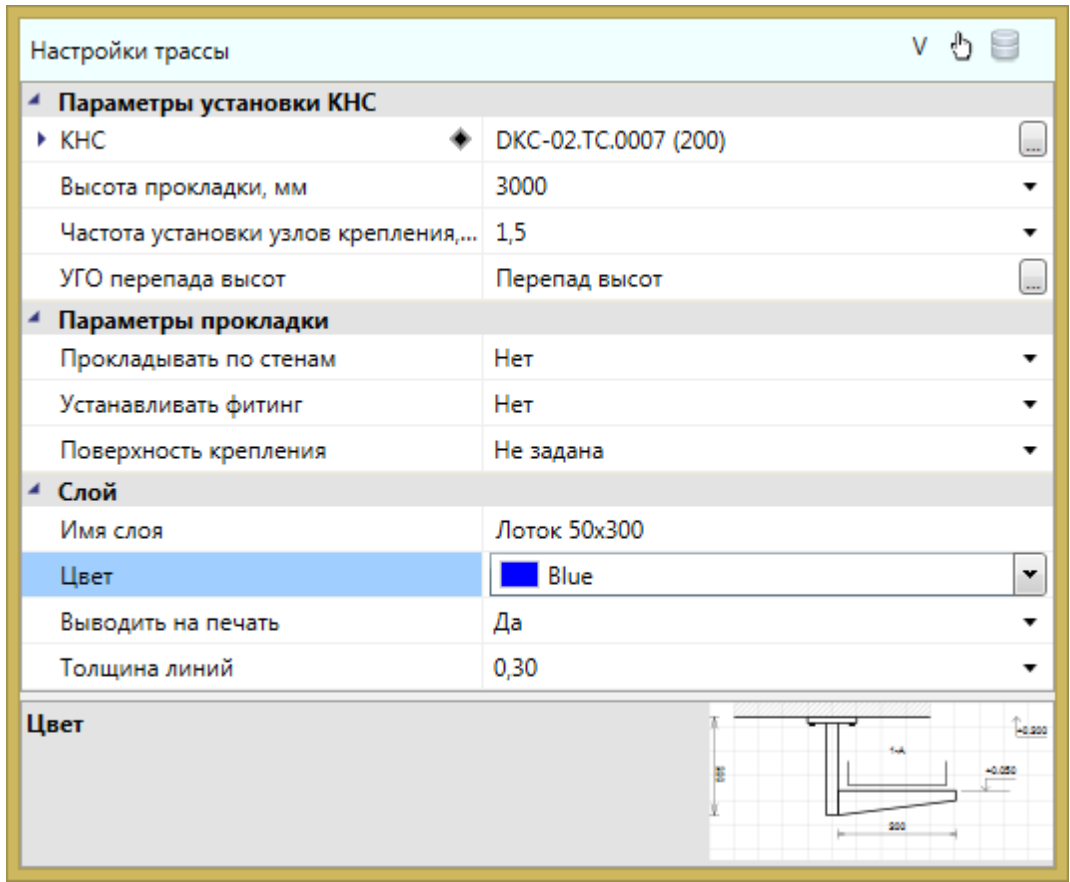

После установки нужных параметров, можно приступить к прокладке трасс. В процессе прокладки на поворотах при необходимости будут устанавливаться соединительные элементы (уголки) и при смене высот будут автоматически устанавливаться УГО перепада высот. Вид УГО для вертикального перепада можно задать в окне *«Прокладка трасс»* в поле *«УГО перепада высот».* 

В процессе прокладки трассы с КНС идет последовательное создание участков «ветки» (после создания одного участка трассы, создание следующего участка начинается от последней точки предыдущего). При первом нажатии *«ESC»* или *«Enter»* прерывается режим последовательного ввода и можно начинать создавать новую «ветку» трассы в новом месте. Если надо завершить команду, то необходимо нажать *«ESC»* или *«Enter»* при начале ввода новой «ветки». Это позволяет создать несколько сложных веток в рамках одной команды.

После прокладки трасс с КНС должен быть проведен подбор соединительных элементов. Чтобы запустить подбор, нажмите кнопку *«Подбор соединительных элементов »* в меню или на панели инструментов. Во время подбора определяется тип соединения и задается привязка к подходящему объекту из базы данных. Типы соединений (типы элемента) - угол, Т-переход, Х-переход. Углов существует также три типа - плоские, внутренние и внешние. Какой тип угла будет установлен в каждом случае определяет тип КНС, поверхность крепления (Стена, Потолок, Пол) и плоскость соединения (горизонтальная/вертикальная).

Если в процессе прокладки трасс изменить какие-либо параметры в окне *«Настройки*

*трассы»*, то они будут автоматически приняты для текущего участка, который прокладывается в данный момент.

Cоздадим в двух помещениях короб по стенам с перепадами для «обхода» дверного проема в двух помещениях. Ниже показан результат операции в рамках одной команды в 2D и 3D виде.

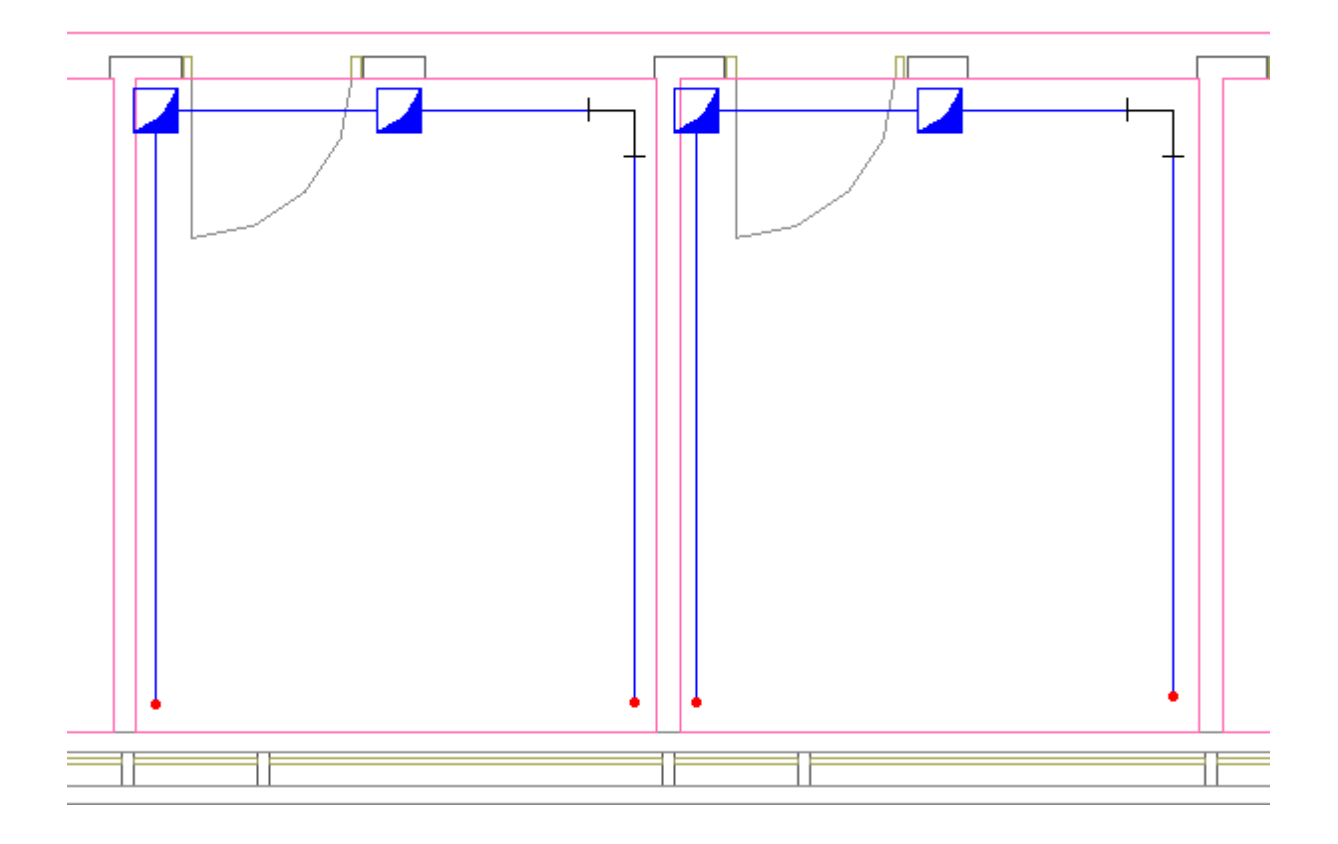

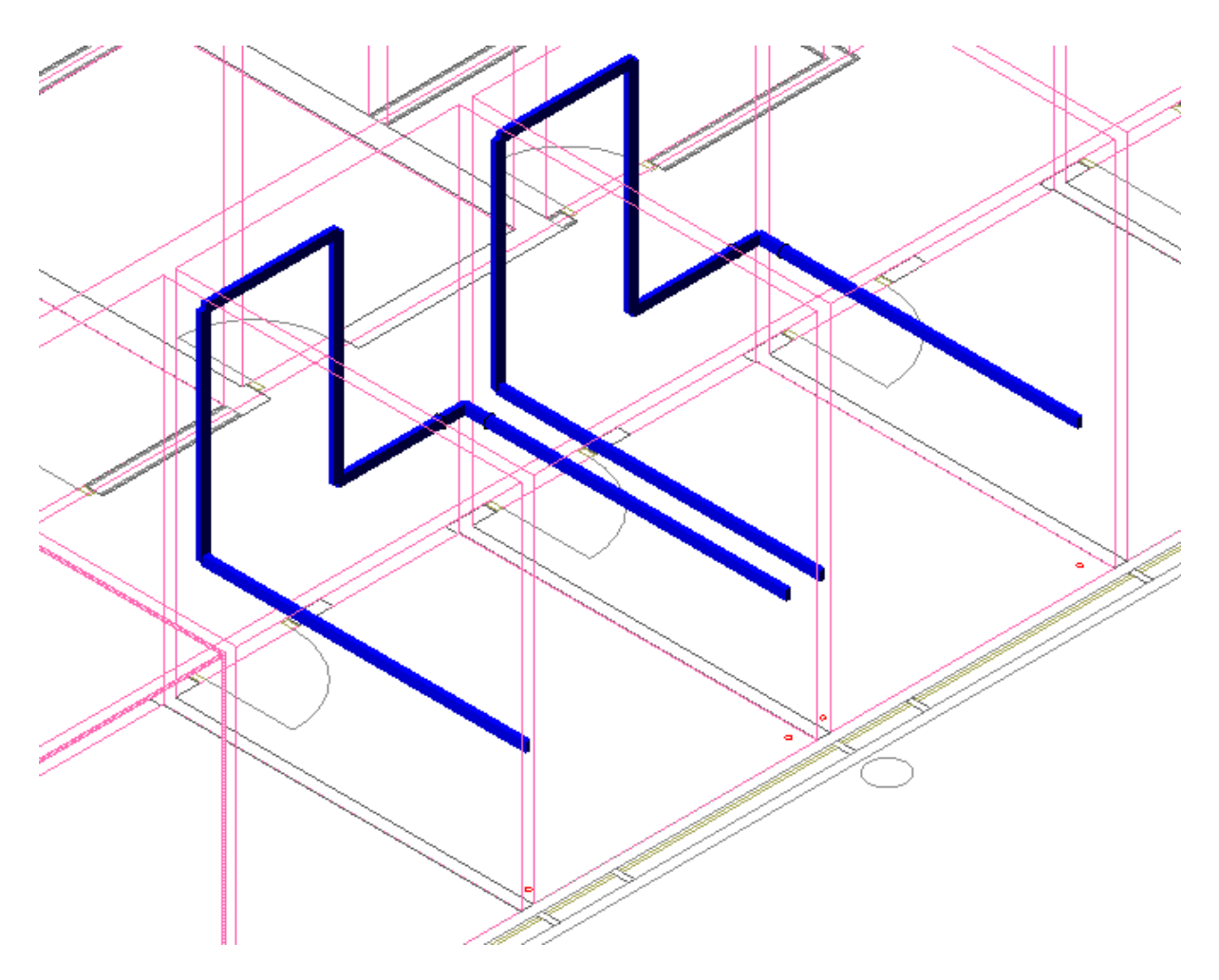

### **Установка вертикальных перепадов**

При вызове команды *«Установить перепад высот »* система попадает в режим установки перепадов*.* В этом режиме появляется плавающее окно *«Настройки трассы»,* в котором отображаются необходимые параметры КНС. Для завершения цикла установки перепадов необходимо нажать *«ESC»* или *«Enter».* 

В окне *«Настройки трассы»,* можно выбирать из БД необходимую КНС, задавать УГО перепада высот, параметры слоев и частоту установки креплений. Параметры можно изменять прямо в процессе установки перепадов.

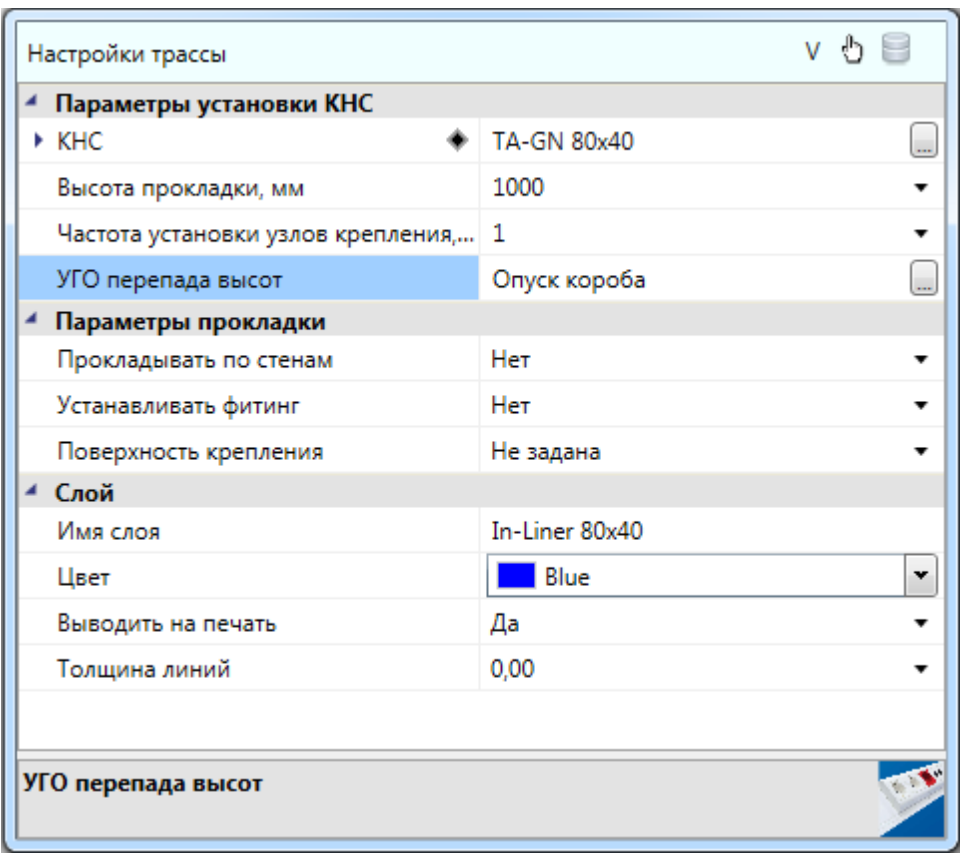

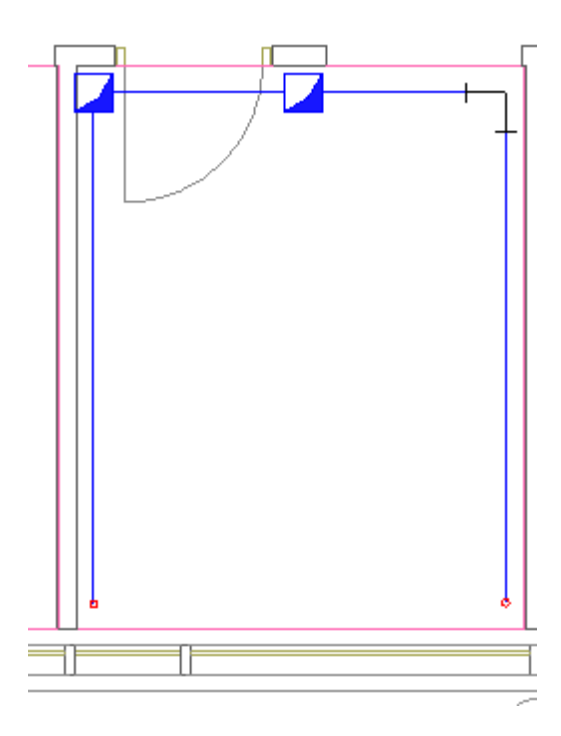

## **Добавление и смена КНС в существующих участках**

При вызове команды «*Проложить канал в существующих трассах*  $\mathscr{U}_{\bullet}$ » система попадает в режим выбора горизонтальных или вертикальных участков трасс.

Для выбранных участков будут изменены свойства, заданные в окне *«Настройки трассы»*. Параметры можно менять в процессе работы команды. Для завершения работы необходимо нажать *«ESC»* или *«Enter».*

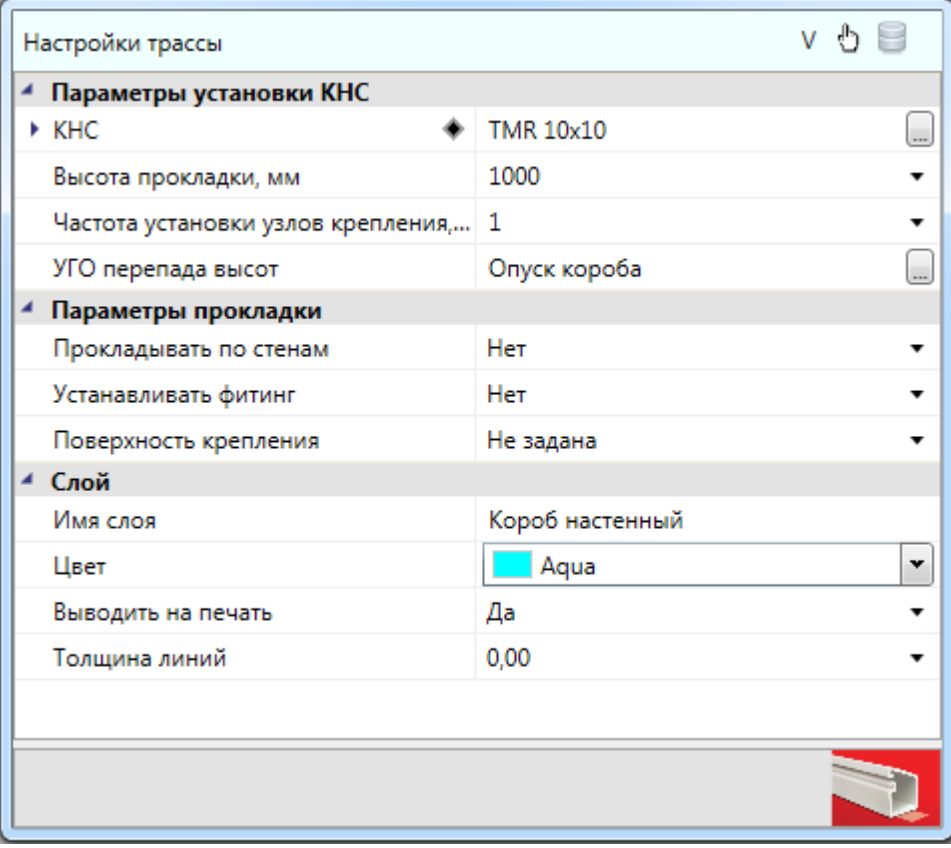

Если вызвать пункт *«Сбросить значение»* поля КНС в окне *«Настройки трассы»*, в существующих участках будет удалена КНС.

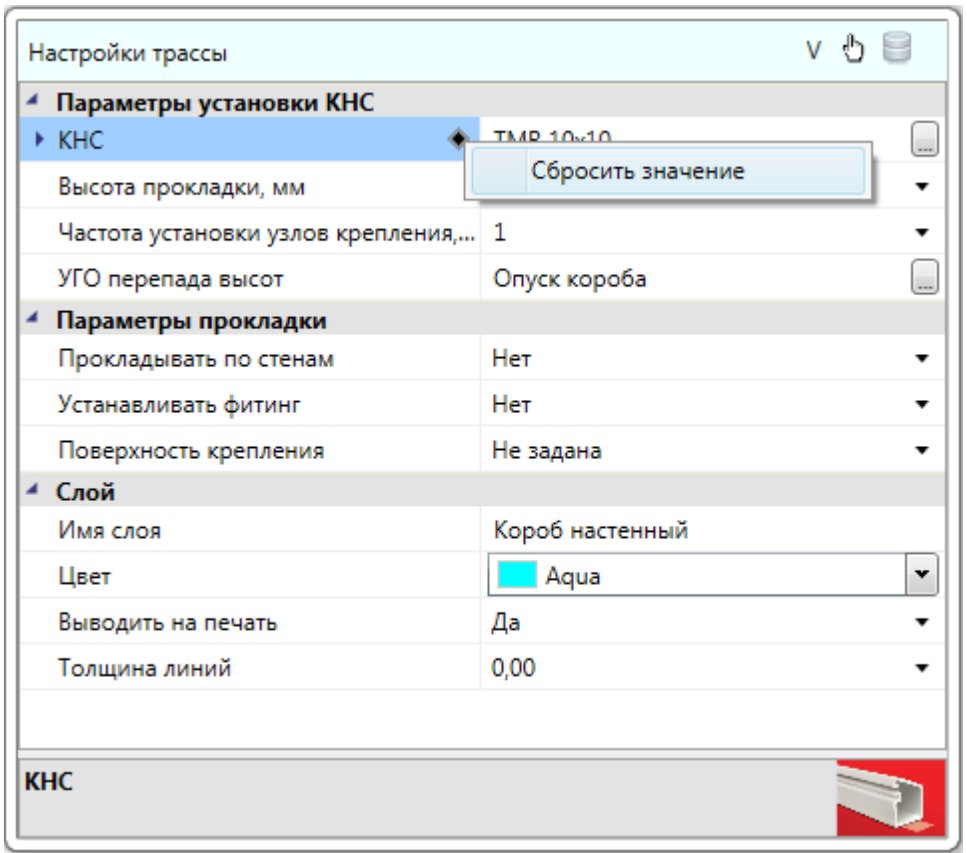

Рекомендуем выполнять данную команду в 3D виде (команда *«2D/3D »* на главной панели инструментов, использовать вид *ЮЗ-Изометрия* или другой удобный) для визуального контроля над процессом укладки КНС (в каких участках проложена КНС, в каких нет). Так же рекомендуем использовать слои для конфигураций КНС.

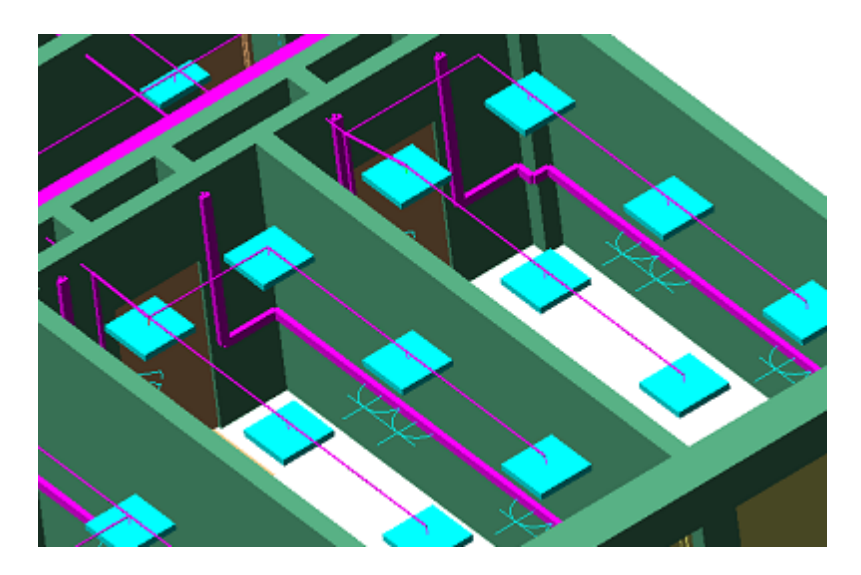

### **Удаление КНС в существующих участках**

Команды «*Удалить канал из трасс* » позволяет удалить из горизонтальных и вертикальных участков трасс КНС.

Рекомендуем проводить удаление КНС в существующих трассах в 3D виде (команда *«2D/3D »* на главной панели инструментов, использовать вид *ЮЗ-Изометрия* или другой удобный).

#### **Прокладка трасс вдоль стен**

Программный комплекс позволяет прокладывать трассы вдоль стен помещений. Для этого в процессе прокладки трасс необходимо включить режим прокладки *«По стенам»* и задать отступ, с которым будет проводиться трасса.

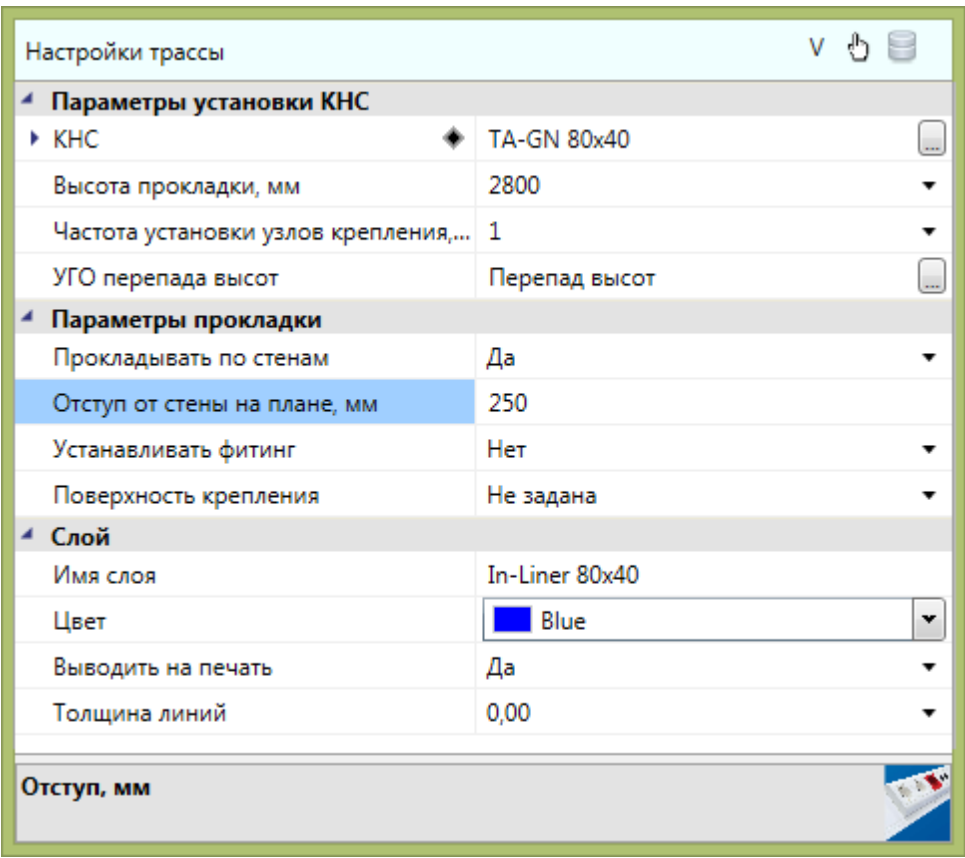

При прокладке в данном режиме нужно указать точки внутри помещения рядом со стенами, и трасса проложится с указанным отступом от ближайших к этим точкам стен.

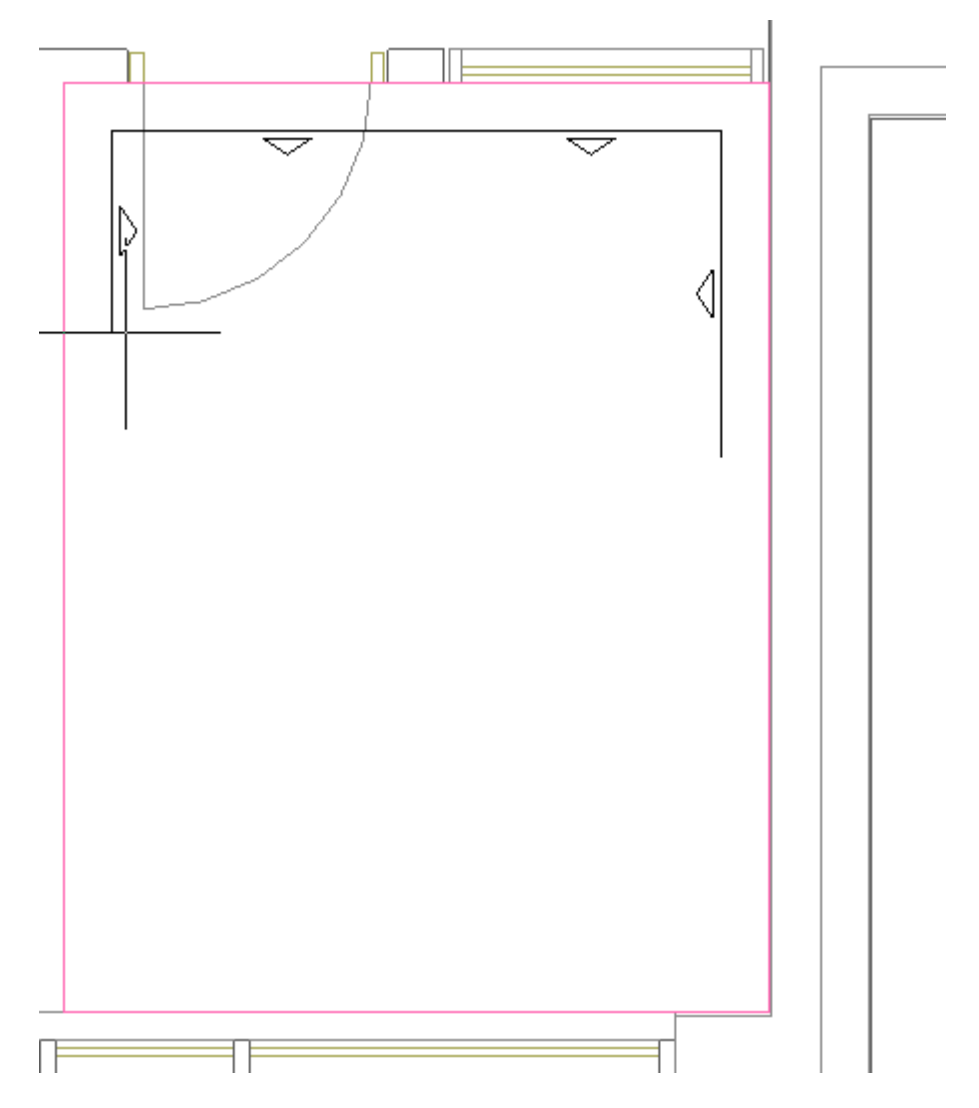

Если указать точку, которая находится за пределами помещения или внутри другого помещения, трасса соединит по прямой эту точку и предыдущую точку.

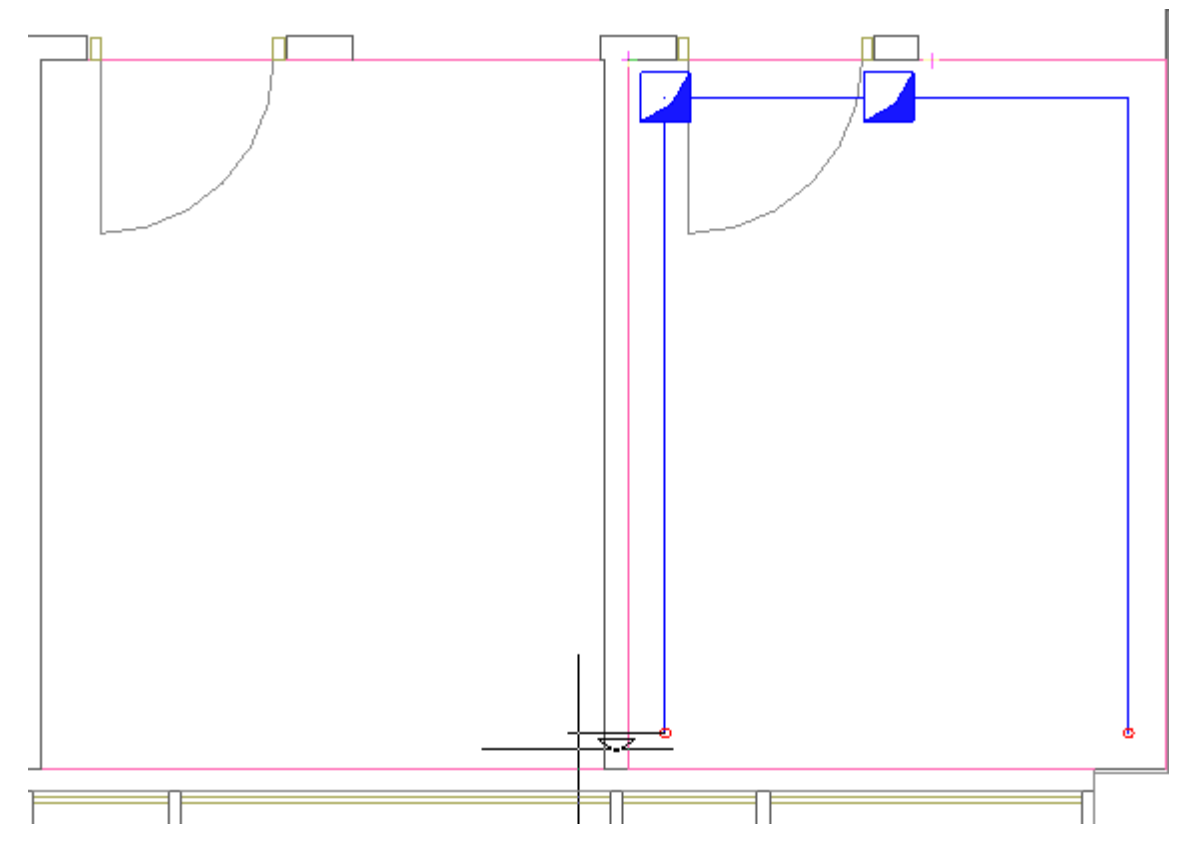

## **Последние используемые конфигурации**

Для быстрого переключения между недавно используемыми настройками трассы при прокладке КНС в трассе и при установке вертикальных перепадов текущие настройки трассы сохраняются в списке последних используемых конфигураций. Для переключения на недавно используемые настройки необходимо в окне *«Настройки трассы»* нажать на кнопку *«Последние используемые конфигурации»* и выбрать из списка нужные настройки.
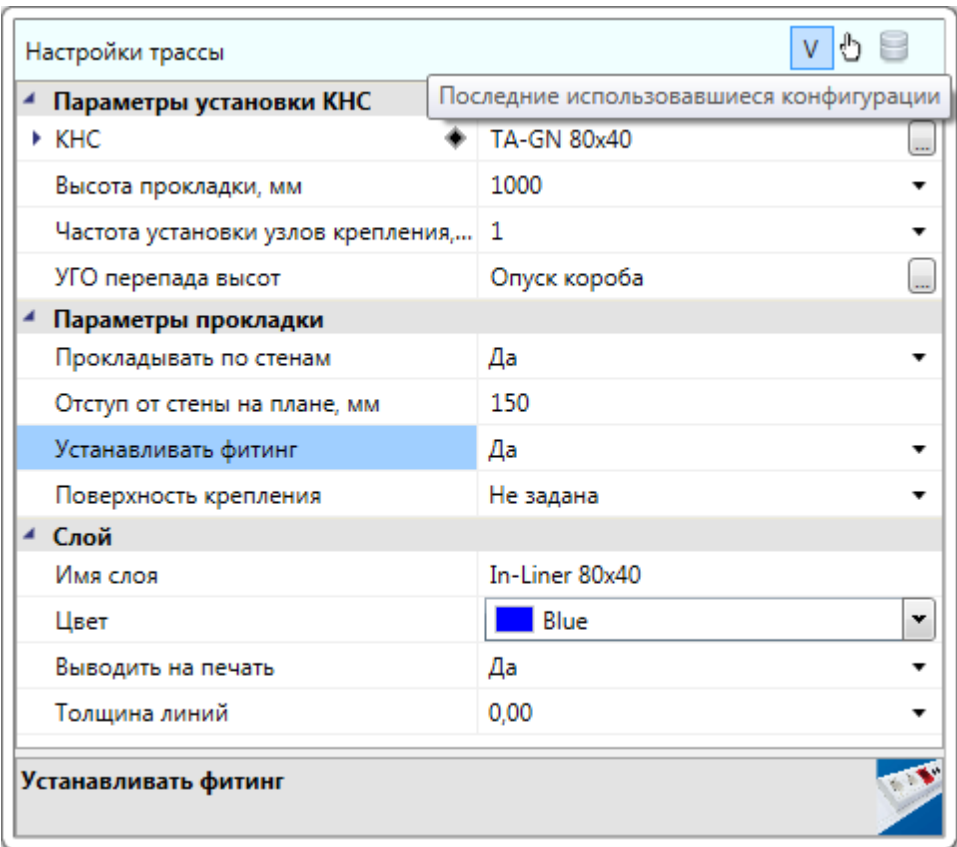

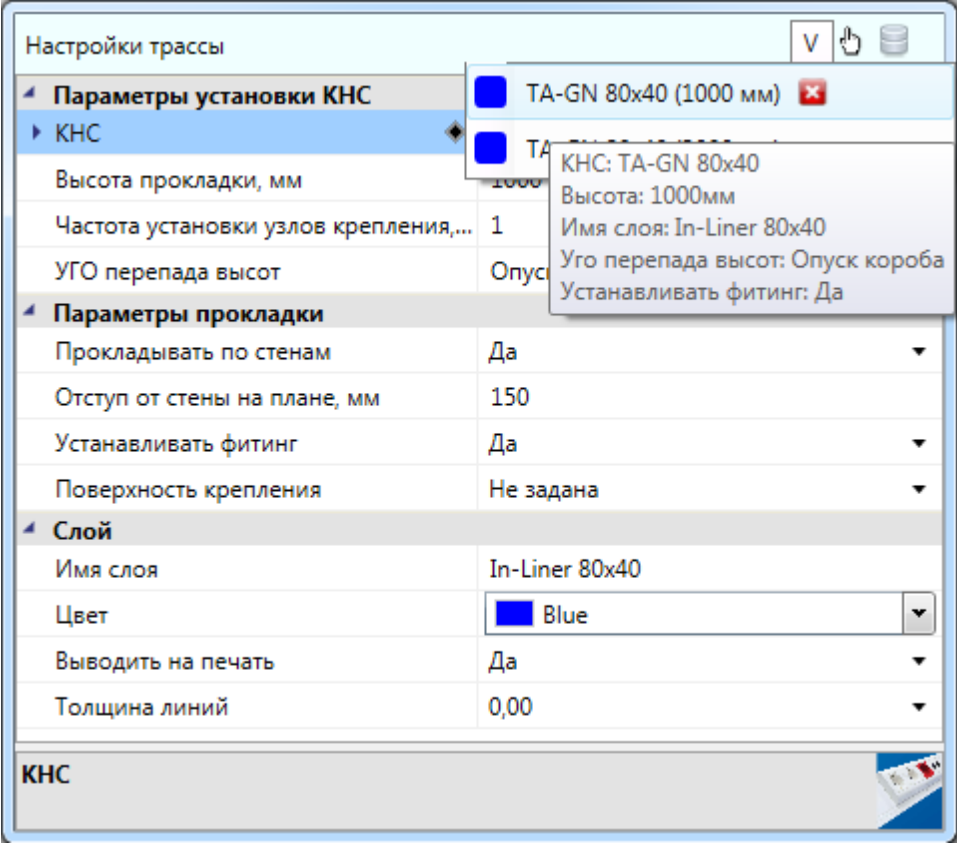

## **Мастер раскладки кабеля**

После прокладки кабелей, создания электротехнической сети для определения подходящих конструкций КНС и раскладки кабеля на них необходимо использовать *«Мастер раскладки кабеля »,* который вызывается с главной панели инструментов. После чего необходимо выбрать нужный участок трассы. Появится окно раскладки кабеля.

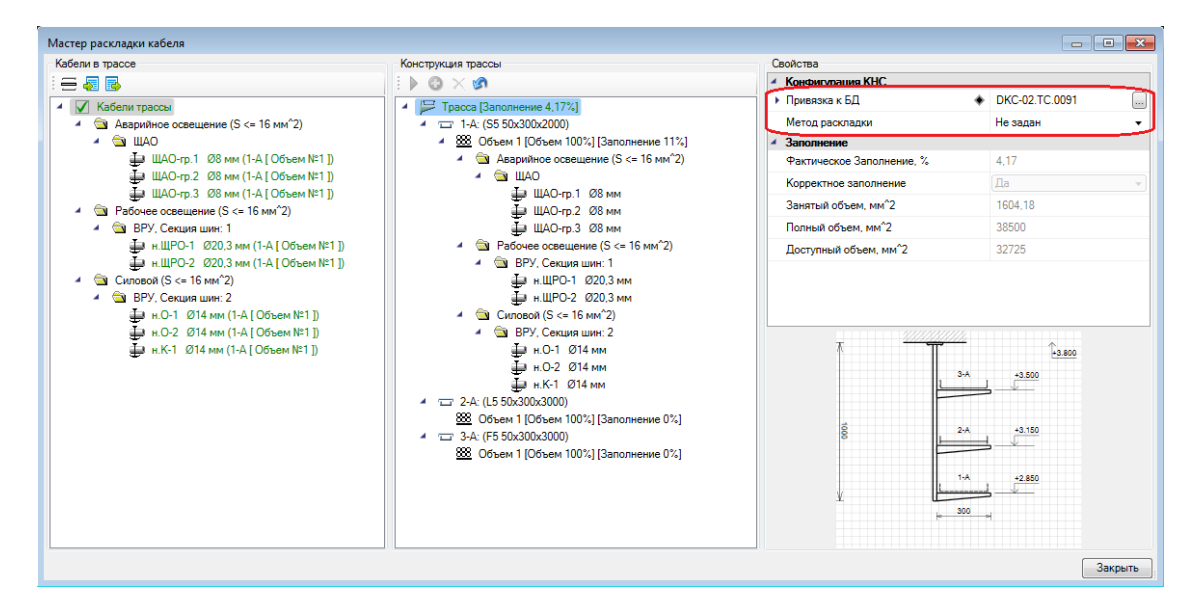

Рассмотрим структуру *«Мастера раскладки кабеля»* на примере с КНС лотка. В левой части отображено дерево с проходящими в трассе кабелями, разделенными на группы согласно ПУЭ. Разделение по РУ и секциям РУ задается в *Настройках проекта* на вкладке *«Кабели»*. В центральной части отображено дерево со структурой лотков и полок. В правой части отображены свойства элемента, выбранного в левом или центральном дереве.

Первым делом необходимо встать на корневой элемент *«трассу»* в центральном дереве и выбрать из базы привязку к БД конфигурации трассы КНС. На картинке ниже будет отображено изображение сечения КНС для лоточных систем.

Вторым по важности является параметр *«Метод раскладки».* Значение по умолчанию задается в *Настройках проекта,* на вкладке *«Кабели».* Если выбрано значение *«Не задан»,* то произойдет автоматическая раскладка кабелей всех подряд по лоткам. Если они все успешно вошли, то отображаются зеленым цветом. Если нас устраивает произведенная раскладка, то можно переходить к следующему участку трассы.

Если выбрать метод раскладки *«По ПУЭ»,* то необходимо будет вручную разложить кабели, отображаемые в левом дереве окна, по лоткам центрального дерева. Выберем способ раскладки *«По ПУЭ».*

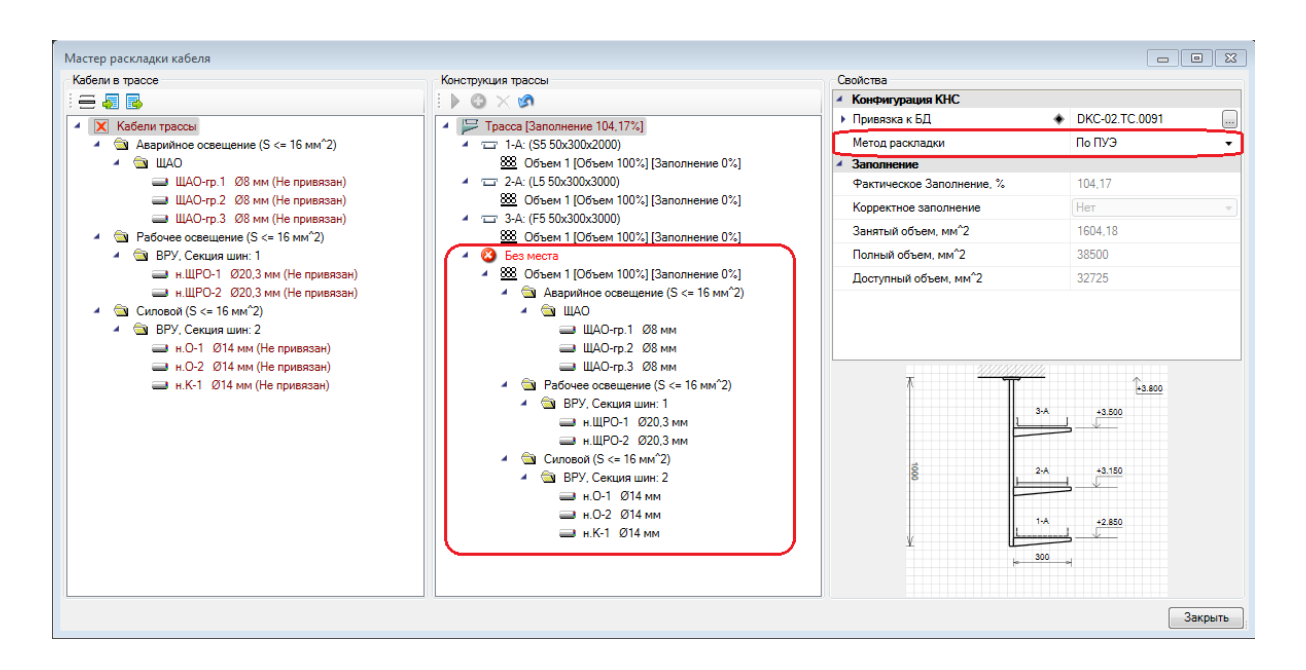

Автоматически все кабели упадут в группу *«Без места»* и окрасятся в бордовый цвет. Для того чтобы положить группу кабелей целиком на лоток, надо выделить группу в левом дереве, выделить *Объем* лотка в центральном дереве, куда надо положить кабели, и нажать кнопку *«Перенести кабели* ».

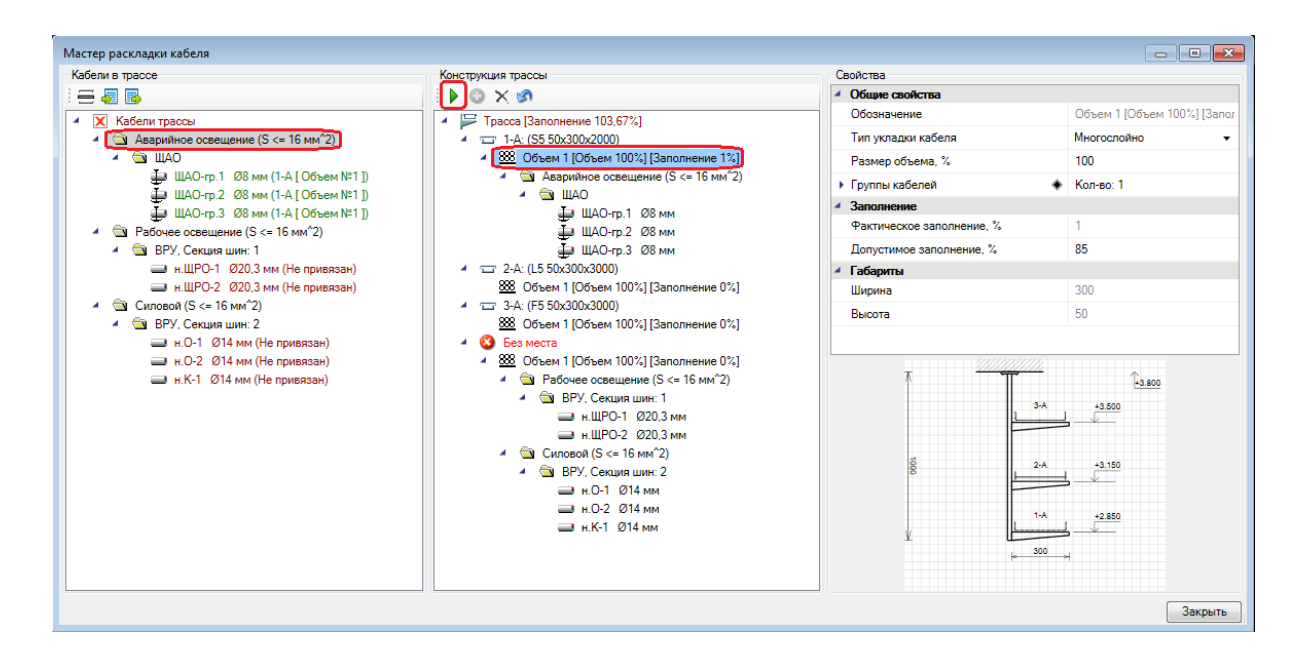

В результате этой операции в нашем примере кабели группы «*Аварийное освещение*» лягут на выбранный *Объем 1* лотка «1-А» и окрасятся в зеленый цвет. Если выбрать не всю группу целиком, а отдельный кабель, и перенести его на лоток, то будут перенесены все кабели группы, суммарный объем которых не превышает «*Допустимого заполнения* лотка».

Теперь выберем группу с силовыми кабелями и положим ее на лоток «2-А» (все лотки в конфигурации нумеруются автоматически).

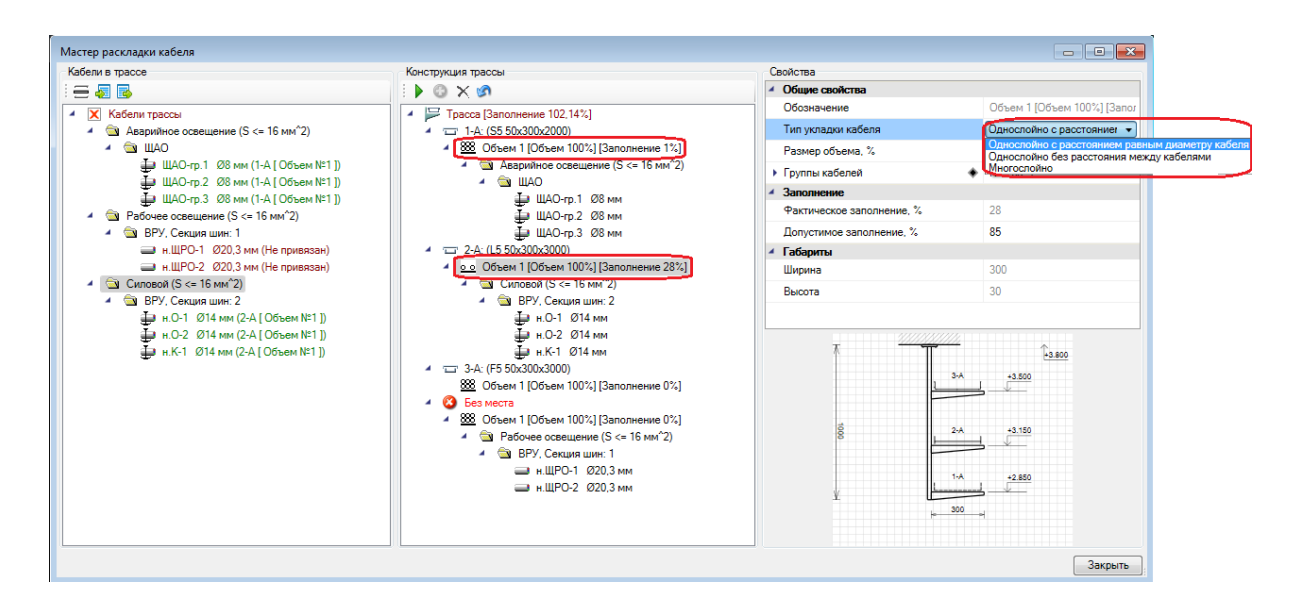

Для укладки в лоток кабелей используются *«Объемы».* По умолчанию *«Объем»* занимает 100% лотка. В объеме содержатся группы кабелей, которые в нем проложены.

**Внимание!** Важной характеристикой *«Объема»* является возможность задать один из трех «*типов укладки кабеля*»: *«Многослойно », «Однослойно без расстояния между кабелями •* №, и *«Однослойно с расстоянием равным диаметру кабеля* • • ». При выборе типа укладки кабеля у объема в центральном дереве конструкции трассы меняется иконка.

Для нашего примера выше выберем для объема лотка «2-А» тип однослойной раскладки с расстоянием равным диаметру кабеля. При смене типа укладки, часть проложенного кабеля может "вылететь" из объема, поскольку он станет переполнен. Этот кабель можно переложить в другой лоток или увеличить допустимое заполнение выбранного *«*Объема*»*. Теперь остается разложить оставшиеся кабели на лотке «3-А».

Для удаления объема необходимо воспользоваться кнопкой *«Удалить объем ».*

**Внимание!** После любой операции по удалению объема, изменению его допустимого заполнения или размера, происходит автоматическое перераспределение кабелей.

Закончим начатый пример с раскладкой кабеля в трассе.

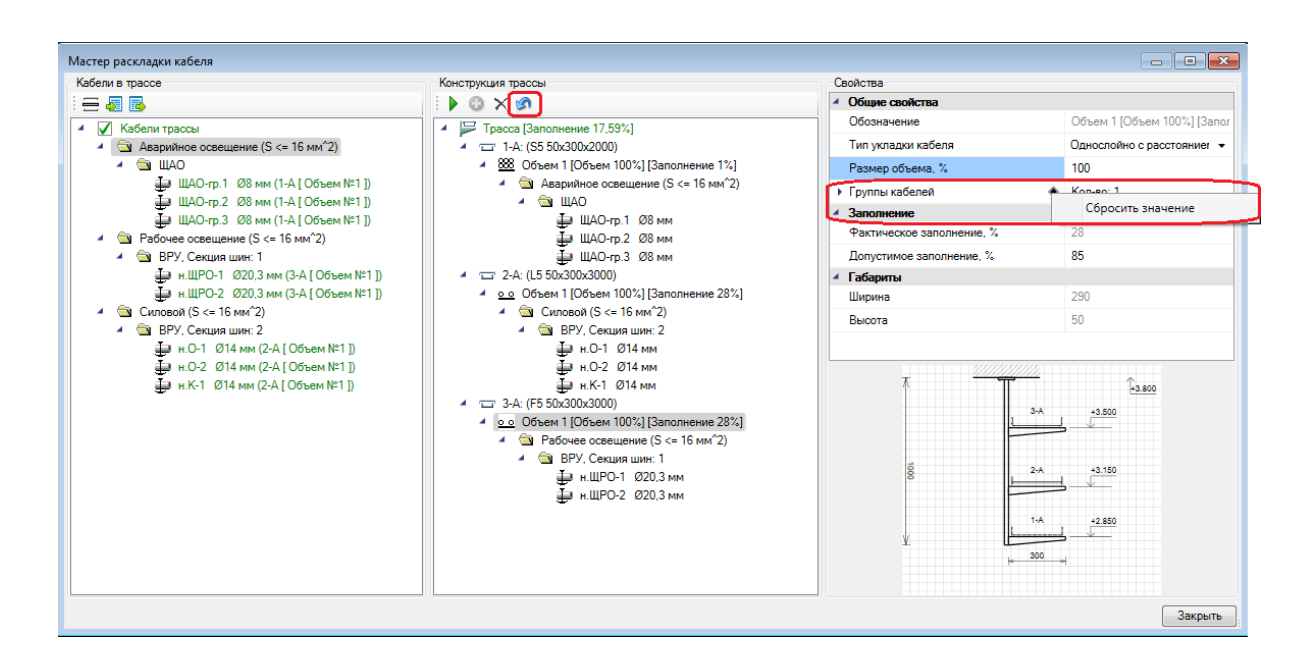

Для сброса всех произведенных действий необходимо воспользоваться кнопкой *«Сбросить» (*актуально только для раскладки методом *"По ПУЭ")*. Перед тем как произойдет сброс будет выведено окно предупреждения. Необходимо подтвердить операцию сброса.

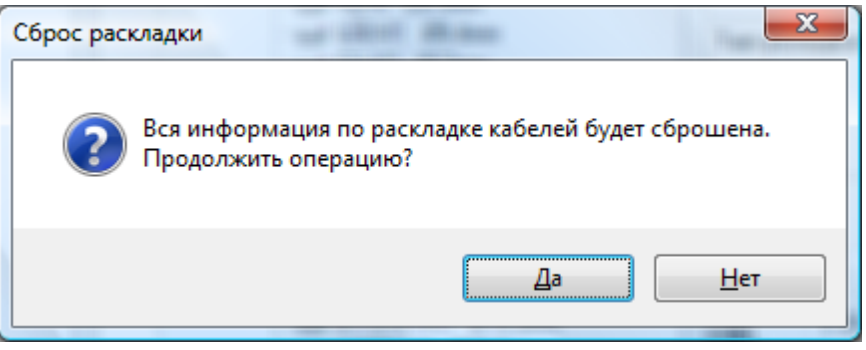

Для сброса раскладки с определенного лотка можно воспользоваться дополнительным действием на параметре *Группа кабелей "Сбросить значение".*

**Внимание!** *«Объемы»* в лотках играют важную роль. В один лоток можно поместить несколько объемов. Для добавления объема необходимо встать на лоток и добавить объем кнопкой *«Добавить объем »* с панели инструментов *«Конструкции трассы»*. Каждый объем имеет параметр *«Размер объема».* Сумма размеров объемов не может превышать 100%.

Рассмотрим еще один пример. Создадим в другой конфигурации два объема по 50% в лотке «1-А».

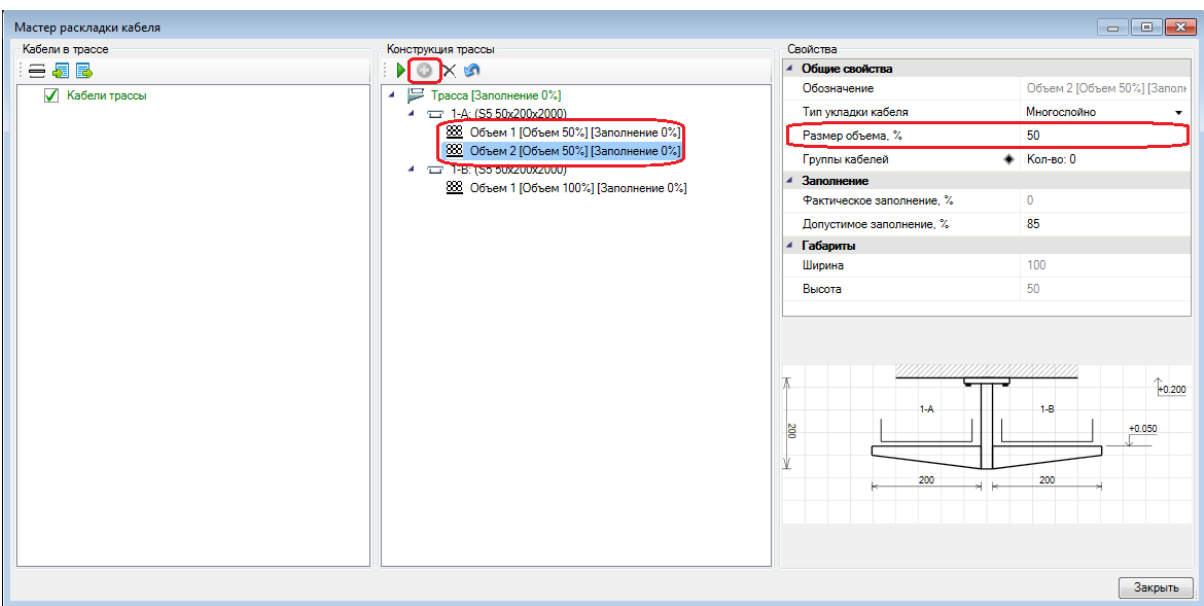

Создавать несколько объемов и управлять их размером может потребоваться, если в один лоток необходимо через перегородку проложить конфликтующие группы кабелей по ПУЭ. Так же можно создать объем для резерва. Например, при договоренности с проектировщиками охранно-пожарной сигнализации выделить на лотке какой-то объем под прокладку кабелей их систем.

Перегородка между объемами создается автоматически. Чтобы программа не устанавливала перегородку между объемами, параметру *«Наличие перегородок между объемами»* в свойствах лотка нужно выставить значение «*Нет»*.

Проложенные в объеме группы кабелей редактировать нельзя, можно только сбросить все значения. При переносе группы, через кнопку панели инструментов *«Перенести кабели »* происходит автоматическое добавление значения в Группы кабелей*.*

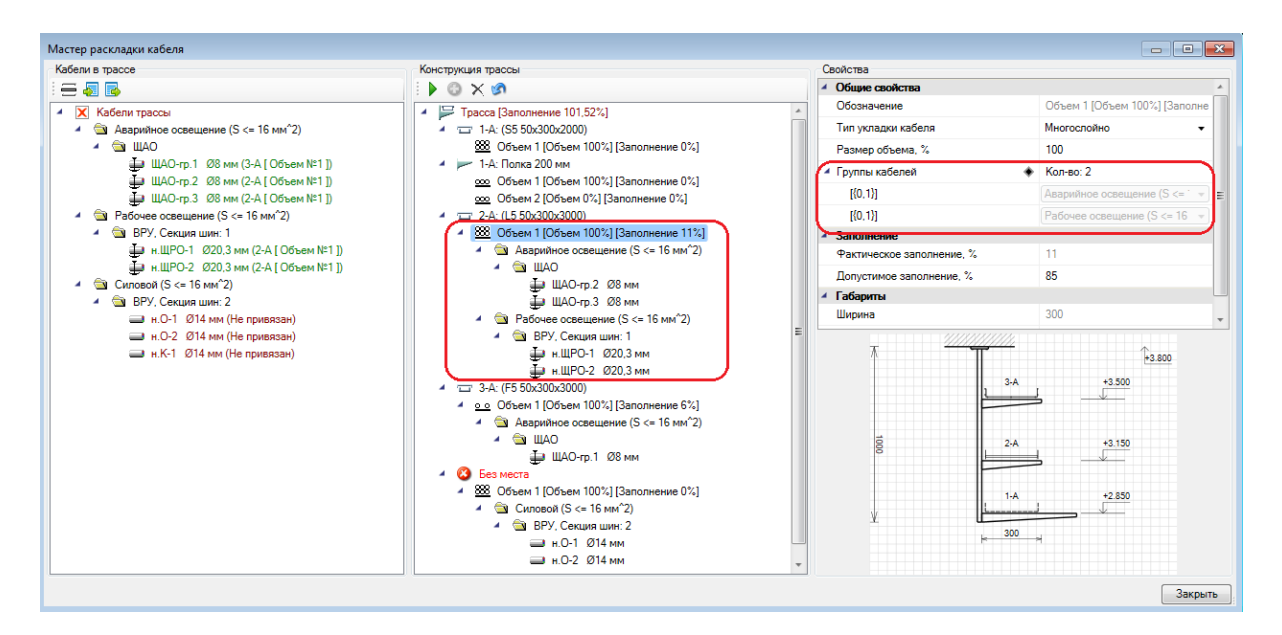

### **Заполнение объемов лотков, коробов, труб**

При распределении кабелей по объемам можно просматривать информацию по заполнению объема кабелями как в дереве *«Конструкции трасс»*, так и на странице свойств в разделе *«Заполнение».*

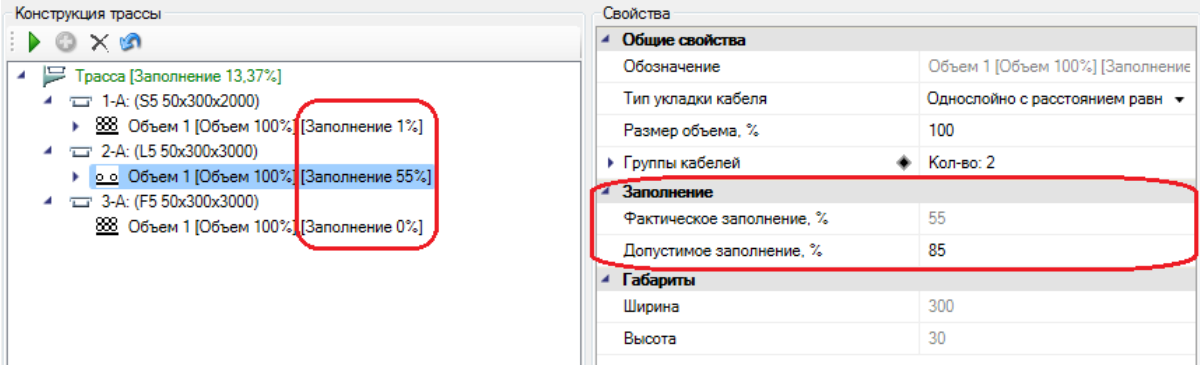

#### **Ручное распределение кабелей по лоткам**

Выше мы рассмотрели автоматическое размещение кабелей группы ПУЭ по объемам. Все множество кабелей группы размещается по доступным объемам в автоматическом режиме по ходу заполнения объема до 100%.

Если необходимо откорректировать раскладку или разложить кабели индивидуально можно выделить нужный кабель или несколько кабелей в левой части окна, выбрать нужный лоток и перенести с помощью кнопки *«Перенести кабели »*.

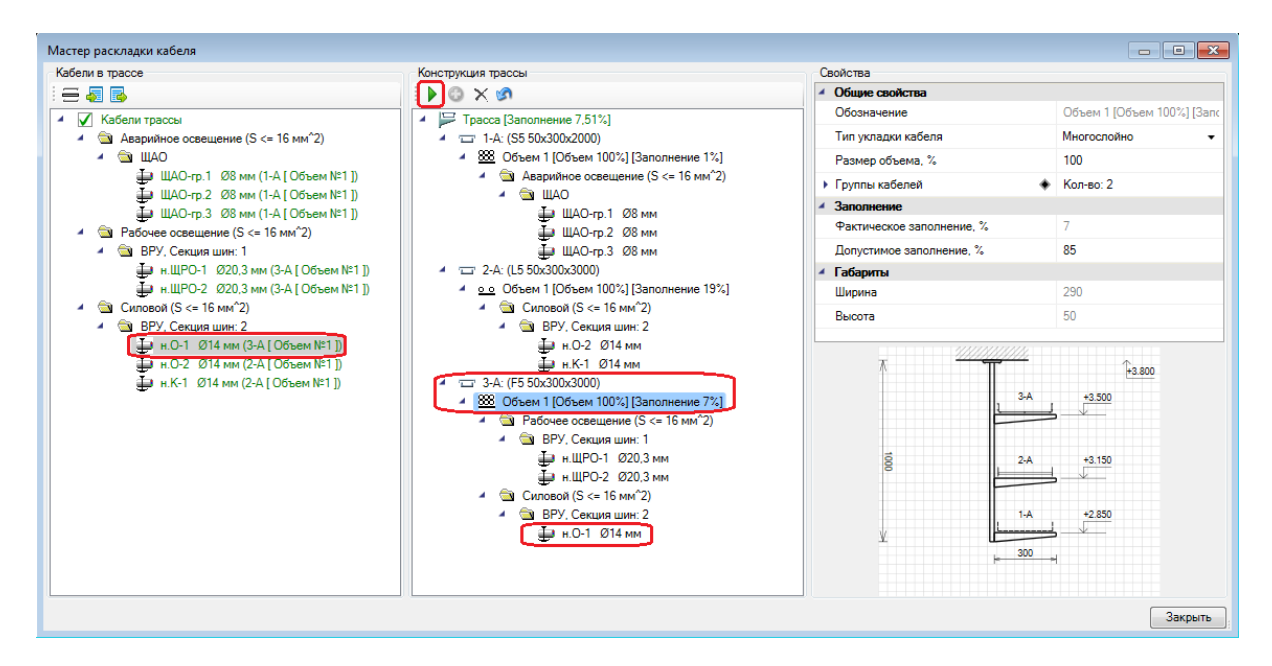

В примере выше мы переложили 1 кабель группы *«Силовой (S <= 16мм^2)»* на лоток *«3-А».*

Так же можно перенести кабель, используя свойство кабеля *«Привязка к объему»*. Для этого нужно в левом или центральном дереве выбрать кабель и в выпадающем списке параметра *«Привязка к объему»* выбрать другой лоток или объем лотка.

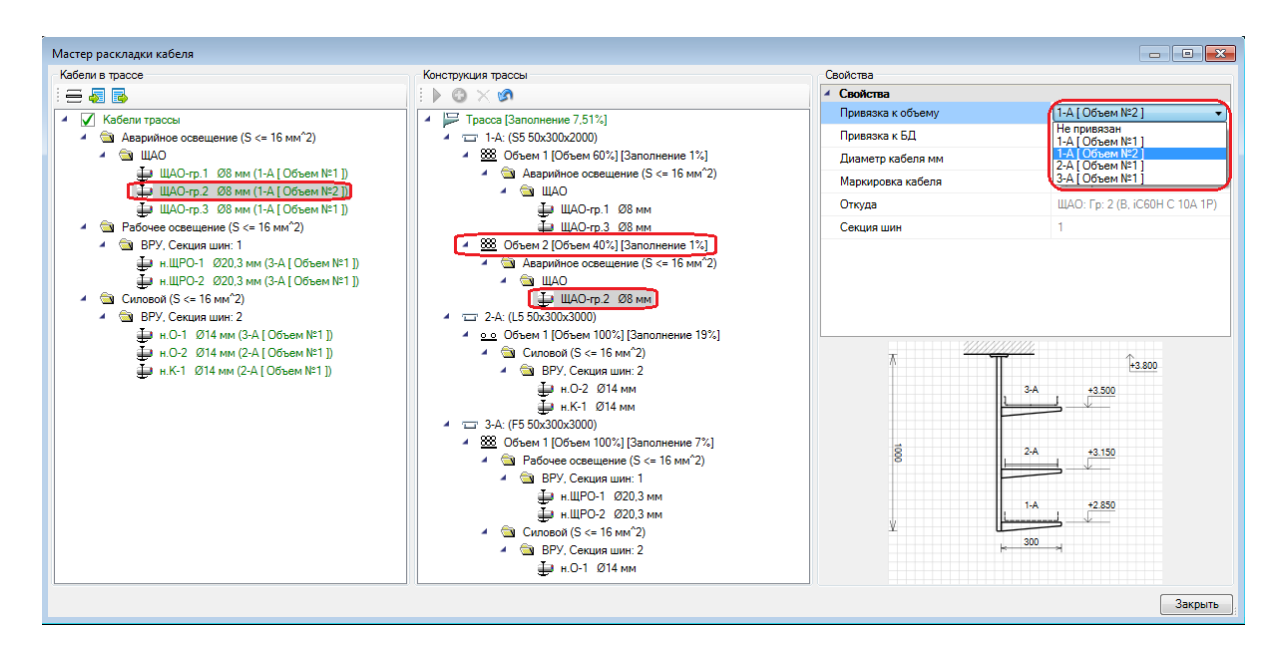

**Внимание!** Перенести кабель в другой *«Объем»* можно только если его размер позволяет вместить данный кабель. Перенести кабель на другой лоток, поменяв значение у параметра *«Привязка к объему»*, можно в том случае, если в новом лотке уже проложен кабель аналогичной группы. В противном случае необходимо воспользоваться кнопкой *«Перенести кабели* ».

#### **Процесс работы с мастером раскладки кабеля**

Выше мы рассмотрели принципы работы мастера раскладки кабеля на одном выбранном участке трассы. Мастер предоставляет все необходимые гибкие возможности по управлению раскладкой кабеля:

Групповую раскладку кабеля и индивидуальную. В лотке или полке автоматически создается один объем и нет необходимости создавать объемы для укладки кабелей вручную. Но есть возможность создавать несколько объемов в лотке или группе. Так же возможен вариант раскладки кабеля «в кучу» (Метод раскладки *«Не задан»*), который может применяться в одиночных лотках, коробах и трубах, т.к. существует единственный вариант раскладки всех кабелей вместе. Есть возможность управлять размером «объема» от объема всего лотка или полки. Есть возможность прокладывать кабели непосредственно на полках. Управлять типом раскладки в каждом объеме (многослойно, однослойно).

Теперь рассмотрим общую схему работы с *«Мастером раскладки кабеля».* Предположим, у нас есть коридор, в котором необходимо протянуть лоточную конструкцию. Выбираем самый нагруженный участок кабелями и запускаем мастер. Выбираем подходящую конфигурацию трассы лотка из БД. Производим раскладку кабелей на этом участке.

Далее, используя кнопку *«Выбрать следующий участок трассы »* в левой панели инструментов, выбираем на плане следующий (соседний) участок трассы.

Мы можем заново все задать и разложить (что очень долго, если делать это для каждого участка трассы), либо воспользоваться командой *«Копировать параметры раскладки из другой трассы ».* По ее нажатию надо указать участок, с которого необходимо произвести копирование данных. При этом происходит копирование конфигурации КНС, объемов и их размеров, тип укладки кабеля в объемах, группы кабелей.

Т.е. если есть коридор, из одного конца которого от щитовой отходит большой объем кабелей и по ходу коридора расходится по комнатам, то достаточно разложить кабели в первом наиболее "нагруженном" участке трассы на конце коридора и дальше выбирать следующий соседний участок и производить копирование свойств с предыдущего. Так можно буквально за "минуту" пройти вдоль всех участков коридора и разложить кабели.

Другой удобный способ скопировать параметры раскладки трассы - это воспользоваться командой *«Копировать параметры раскладки в другие трассы ».* По ее нажатию нужно указать все участки, в которые необходимо скопировать параметры раскладки.

Если есть сложные ответвления, то всегда можно на развилках скопировать свойства и сменить конфигурацию КНС и переразложить кабели внеся необходимые коррективы. При необходимости придется выполнить раскладку заново.

При этом раскладка может представлять сложность при большом количестве кабелей и числе групп по ПУЭ в участке. Там надо аккуратно все разложить и откопировать свойства по соседним участкам, а на ответвлениях от основных магистральных трасс, происходит резкое уменьшение числа кабелей и там раскладка становится однозначной/очевидной и быстро выполняется на уровне групп + можно использовать возможность копирование свойств раскладки кабелей.

## **Сечения трасс**

Программный комплекс позволяет устанавливать на трассы метки сечений трасс и сами сечения на план. Познакомимся в этой главе с основными инструментами для работы с сечениями.

#### **Установка на план меток сечений**

Выбираем участок трассы, на который необходимо поставить метку сечения, и нажимаем кнопку *«Выноска сечения »* главной панели инструментов. Устанавливаем в трассу метку сечения. Установить метку вне участка трассы или на трассу, в которой нет лоточной системы нельзя.

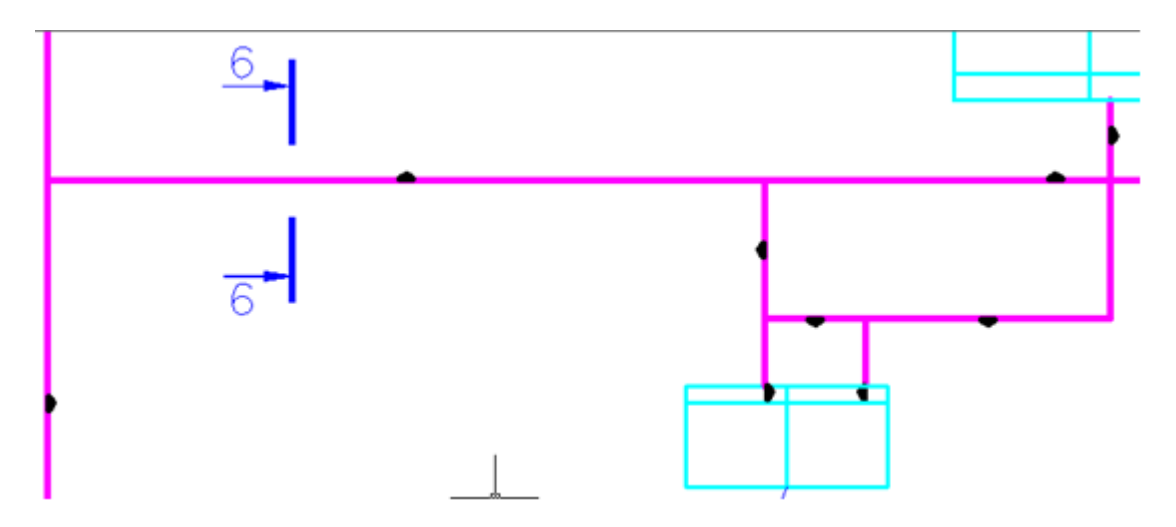

После установки метки сечения на трассу появляется окно свойств метки сечения. Необходимо задать параметры *«Номер сечения»* и *«Масштаб»* сечения.

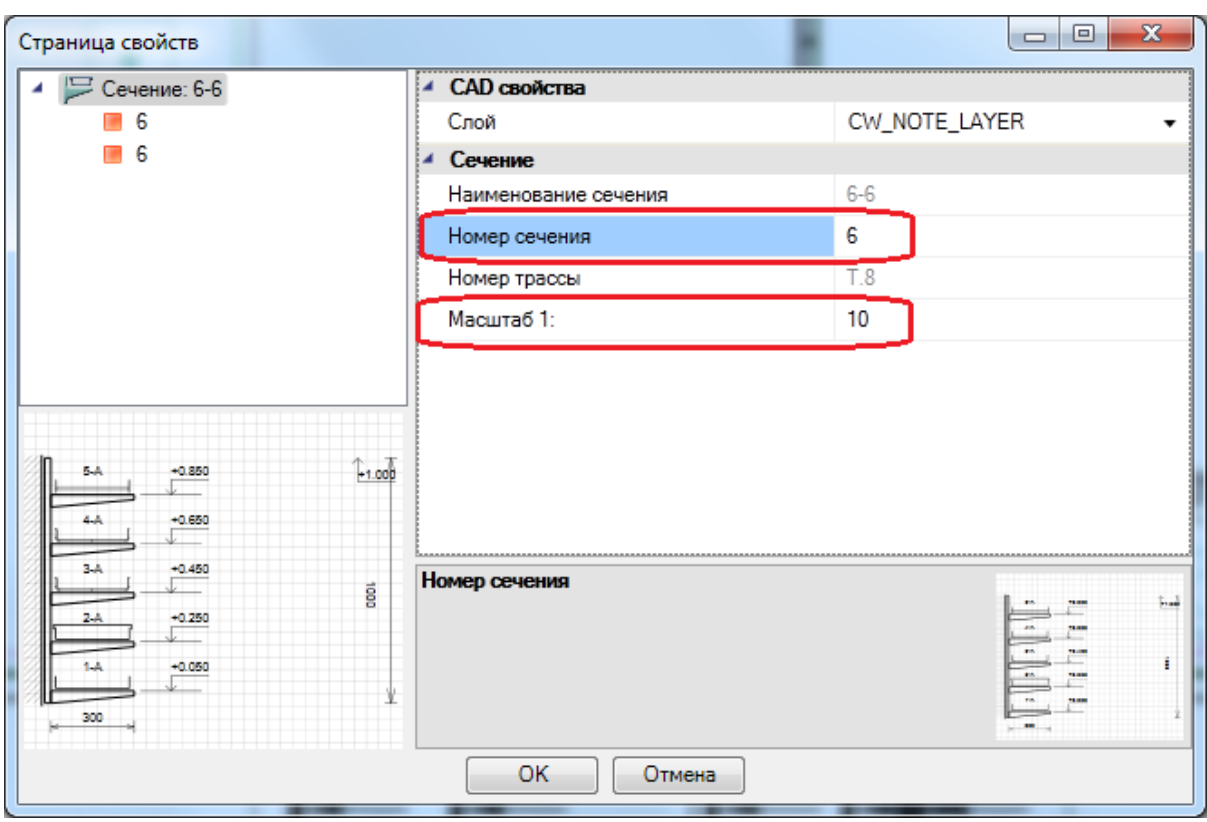

**Внимание!**Метка сечение при установке сама ориентируется вдоль направления трассы. Если направление взгляда направлено в противоположную сторону, то для смены надо воспользоваться командой *«Сменить направление взгляда»* из контекстного меню. Не надо вращать саму метку инструментами CAD системы.

## **Мастер сечений**

При нажатии кнопки *« »* главной панели инструментов появляется окно *«*Мастер сечений*»*.

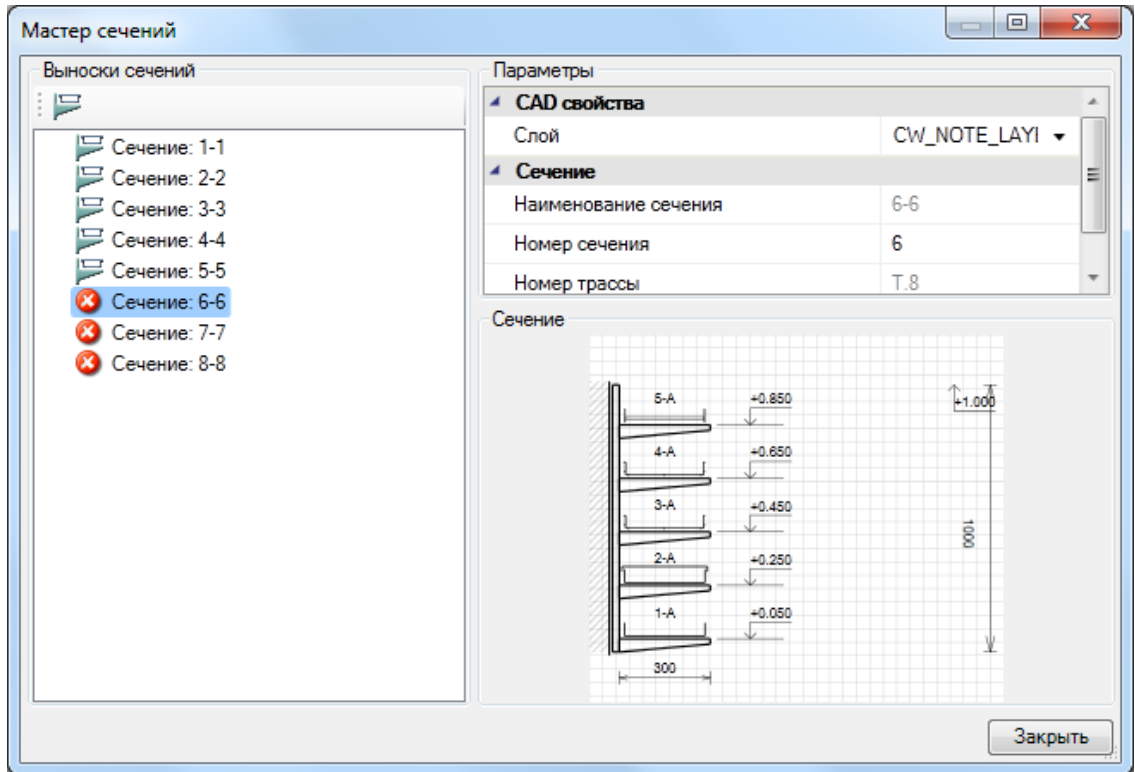

Если в планировках проекта не установлено сечение для существующей метки сечения, то индикацией этого служит иконка <sup>3</sup> напротив сечения. Т.е. это сигнализирует, что метка сечения на плане стоит, а самого сечения для нее еще не установлено.

Выбираем в мастере сечений нужное для установки сечение и используем кнопку *«Установить сечение ».* Далее, в текущем плане размещаем сечение.

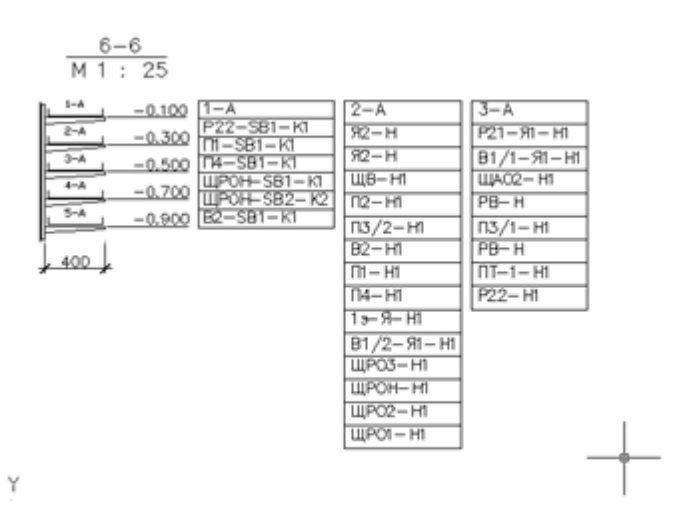

Установленное на план сечение при изменении конфигурации КНС, проложенных в участке кабелей и других изменениях можно обновить. Это можно сделать либо используя кнопку *«Обновить »* панели инструментов *«Мастера сечений»,* либо со страницы свойств самого сечения такой же кнопкой панели инструментов *«Обновить ».* При этом обновлены будут лишь сечения расположенные на текущем плане. Если сечения расположены на нескольких планах, то необходимо обойти все планы и обновить сечения.

## **Настройка шаблонов. Однолинейная схема сети**

Шаблоном однолинейной схемы сети является файл \*.dwg, в котором содержатся определённым образом именованные блоки. Механизм генерации однолинейной схемы сети заключается в последовательной вставке этих блоков на поле чертежа.

#### **Правило наименования блоков шаблона**

Блоки должны иметь соответствующие имена, которые приведены в таблице 1.

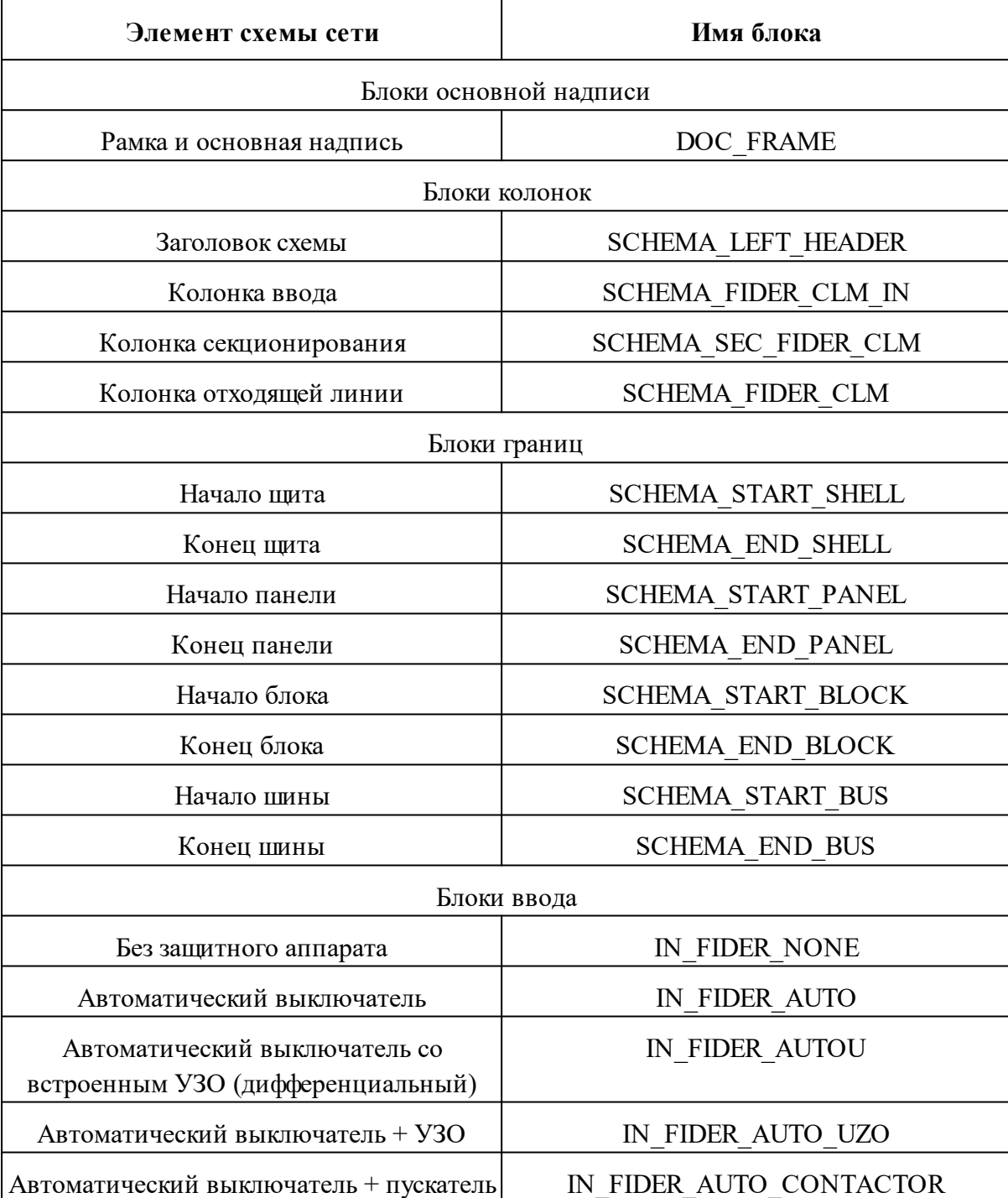

#### **Таблица 1** Наименования блоков

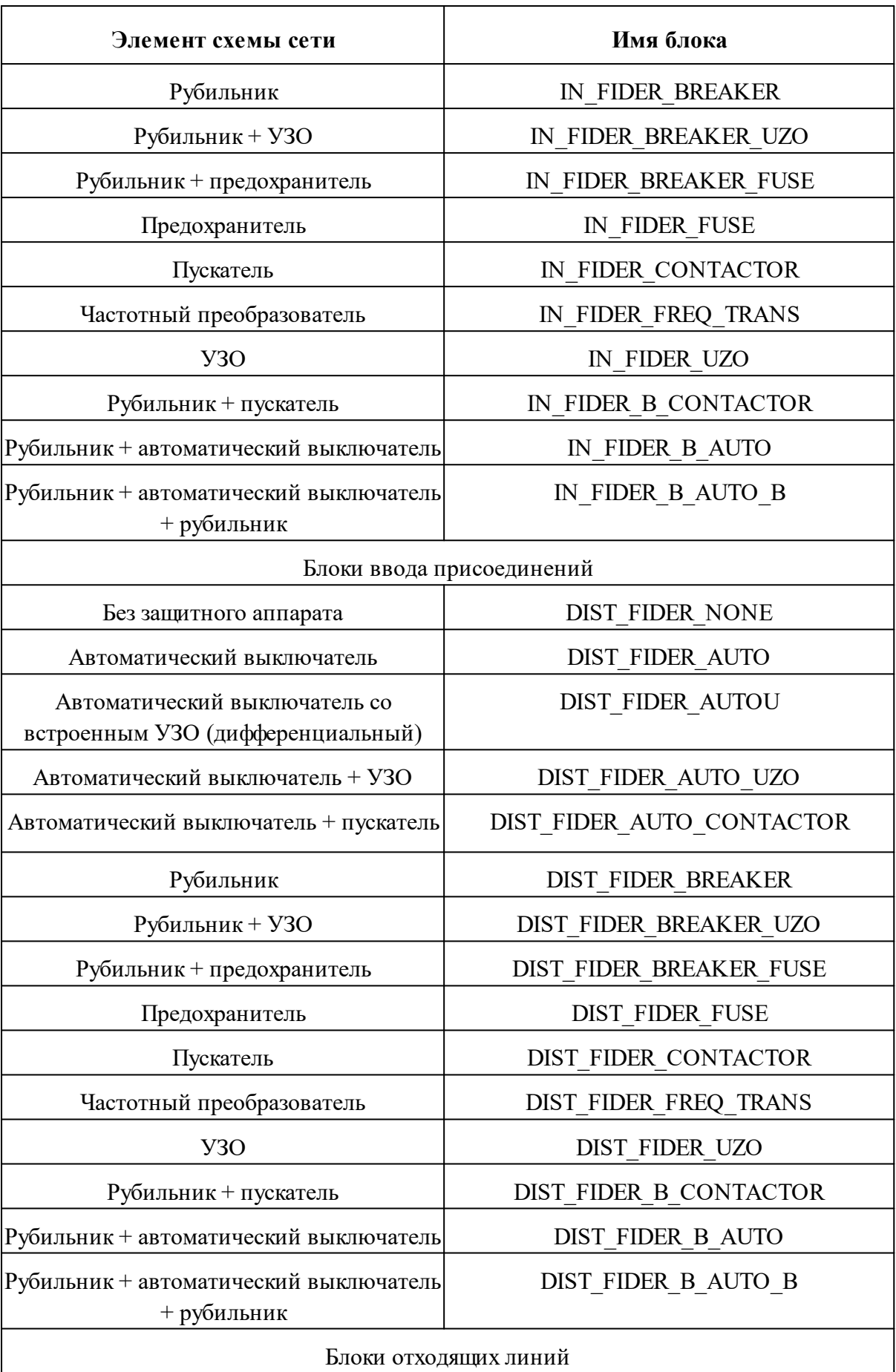

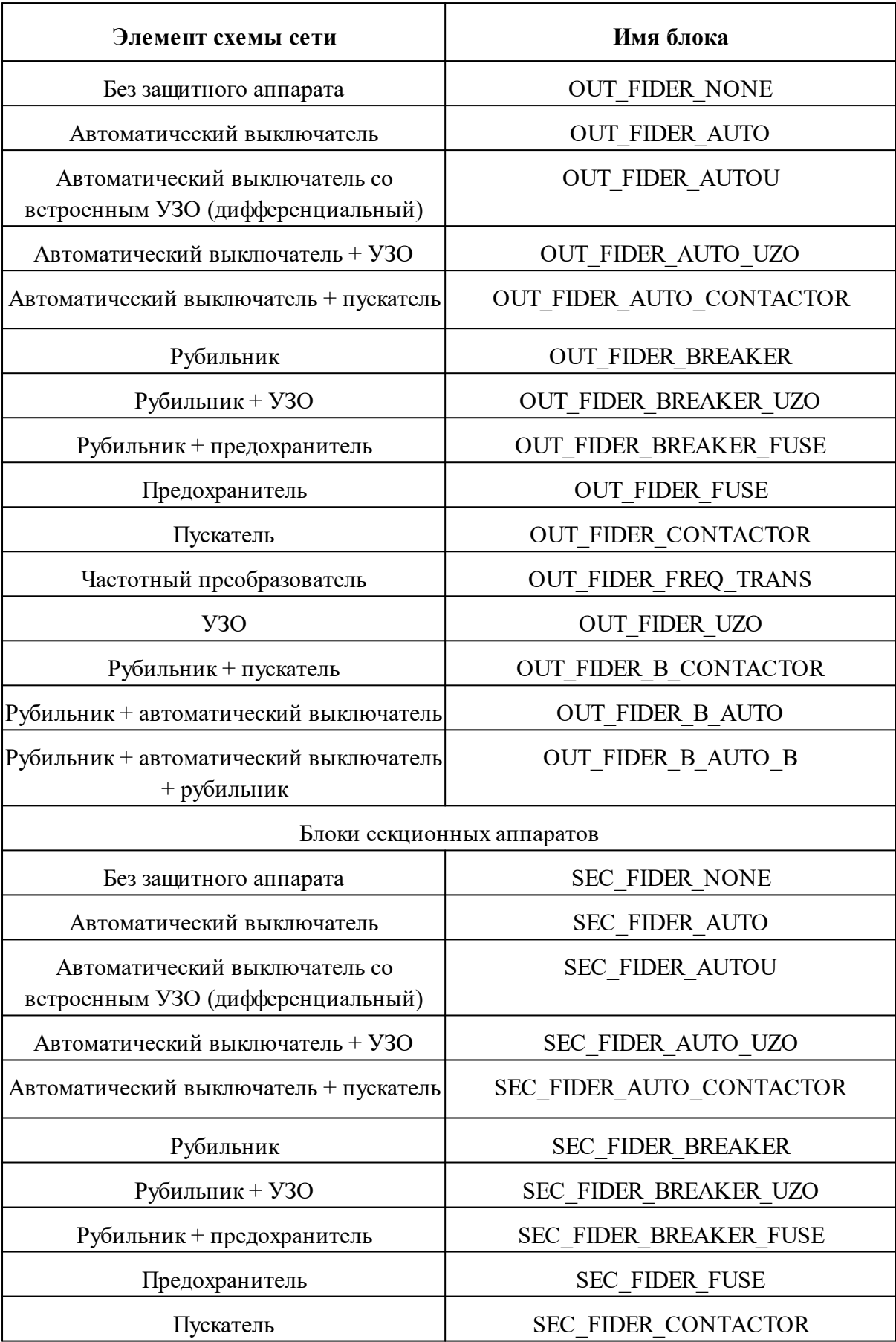

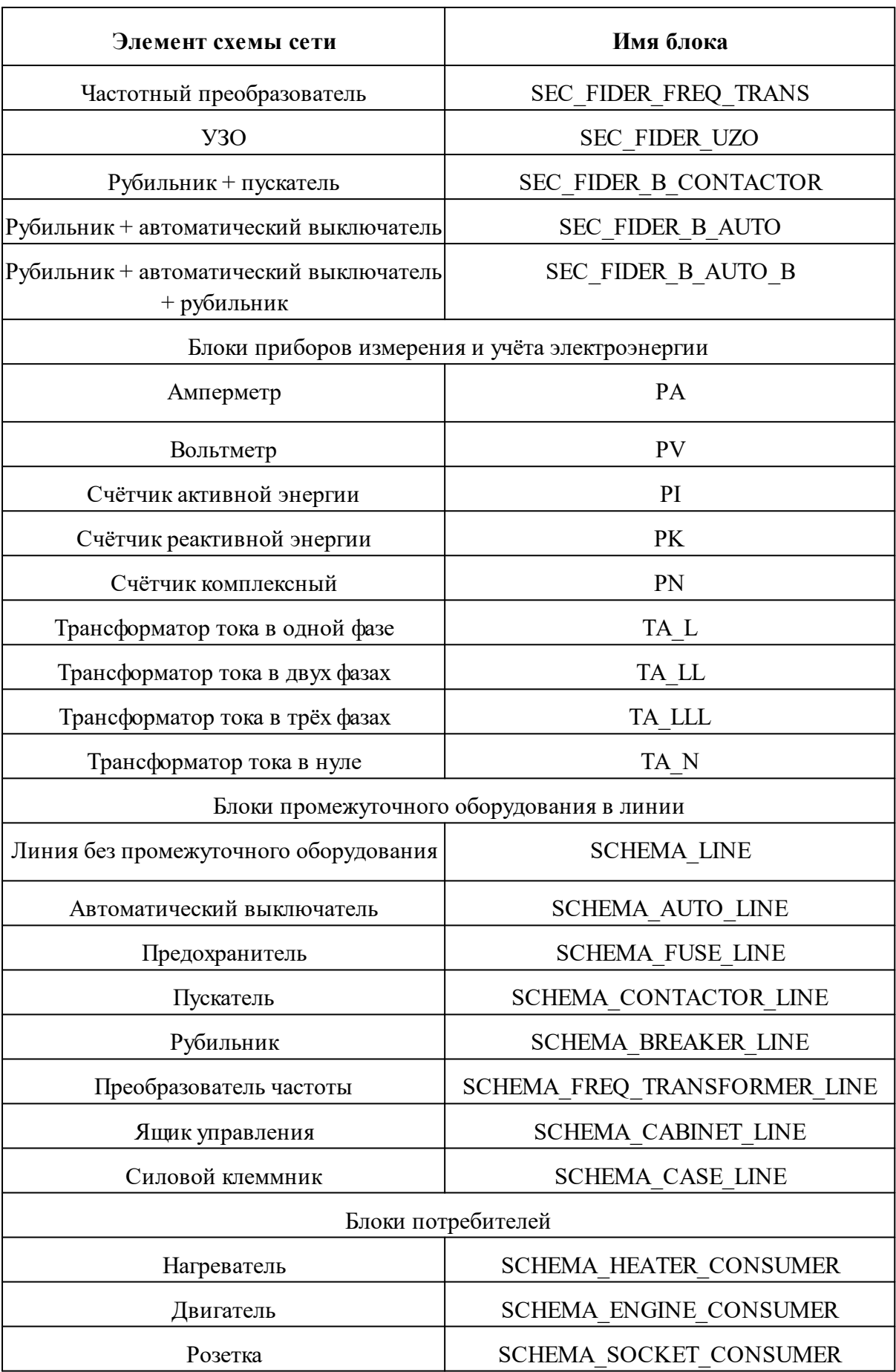

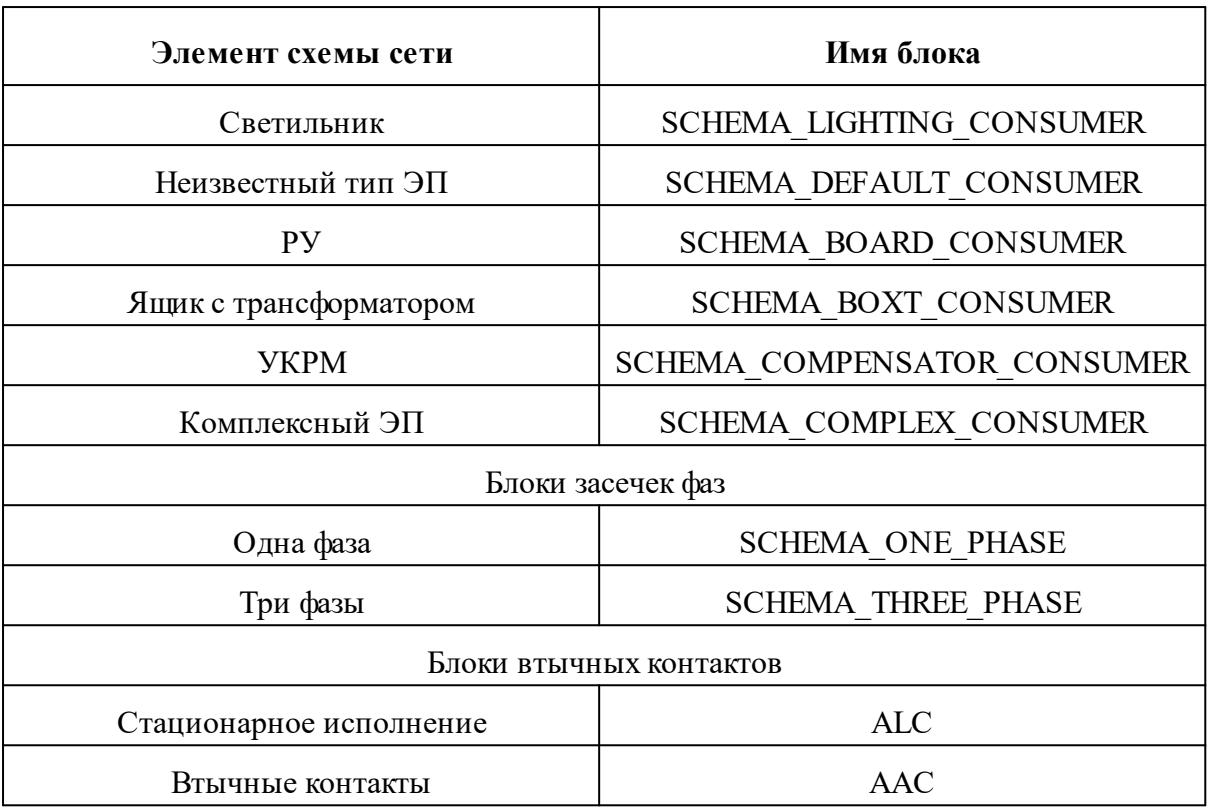

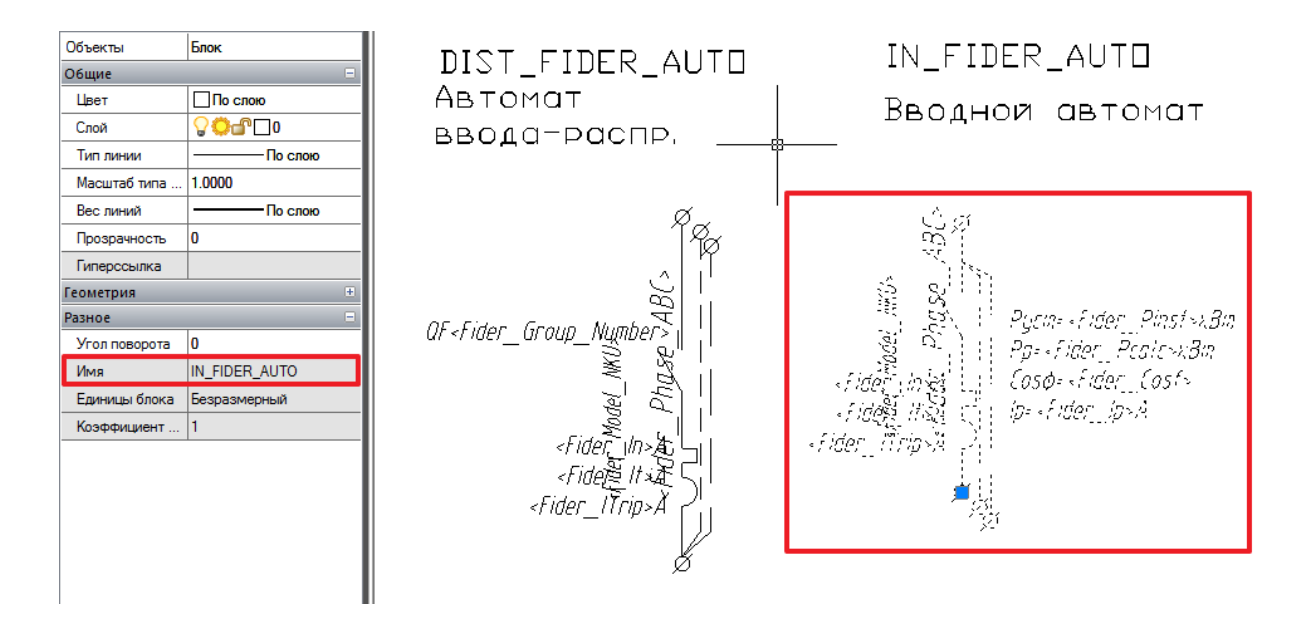

Т.к. вариантов наполнения фидеров очень много, начиная с версии 4.3, введено правило формирования наименования блоков фидеров при произвольном сочетании аппаратов.

XXX YYY+YYY...

где XXX - тип фидера

#### YYY – шифр аппарата

#### **Таблица 2** Типы фидеров

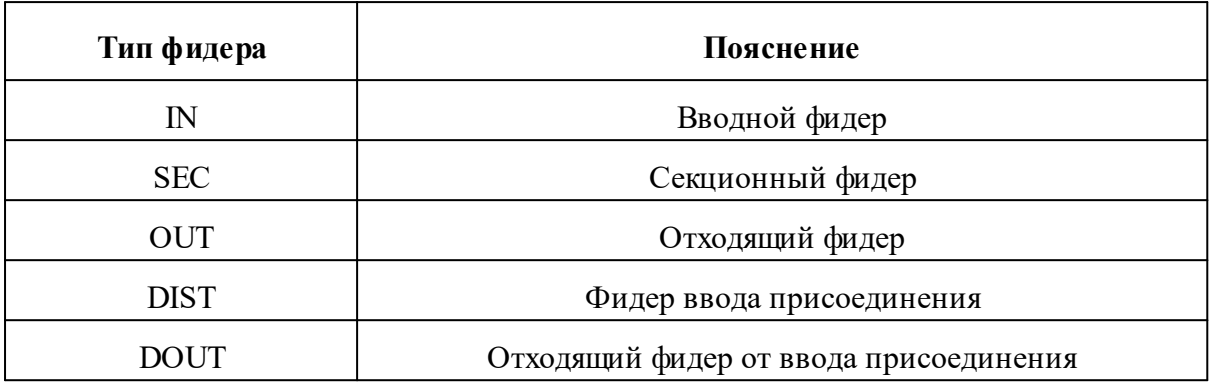

### **Таблица 3** Типы фидеров

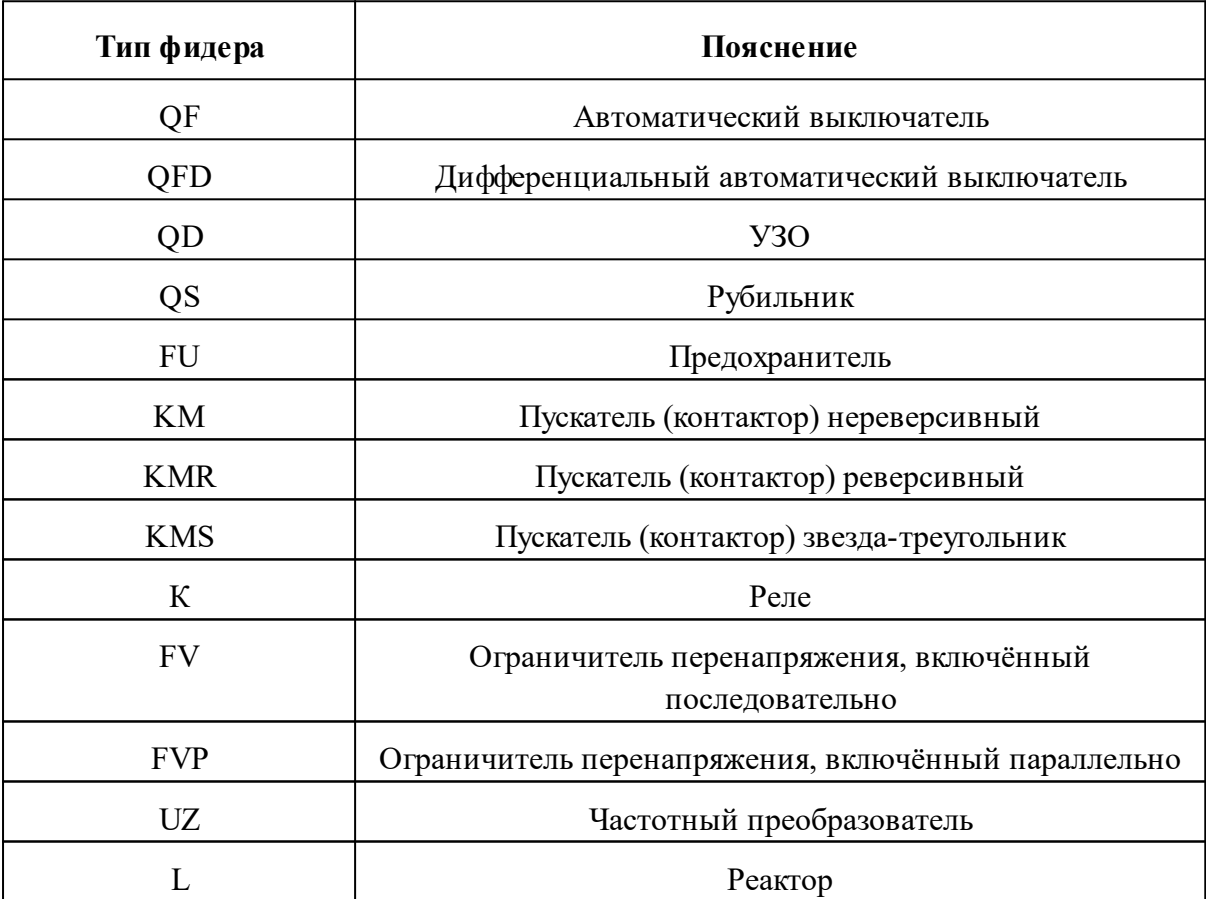

Например, вводной фидер, состоящий из автоматического выключателя, должен иметь наименование *IN\_QF*. Отходящий фидер, состоящий из автоматического выключателя и нереверсивного пускателя – *OUT\_QF+KM*.

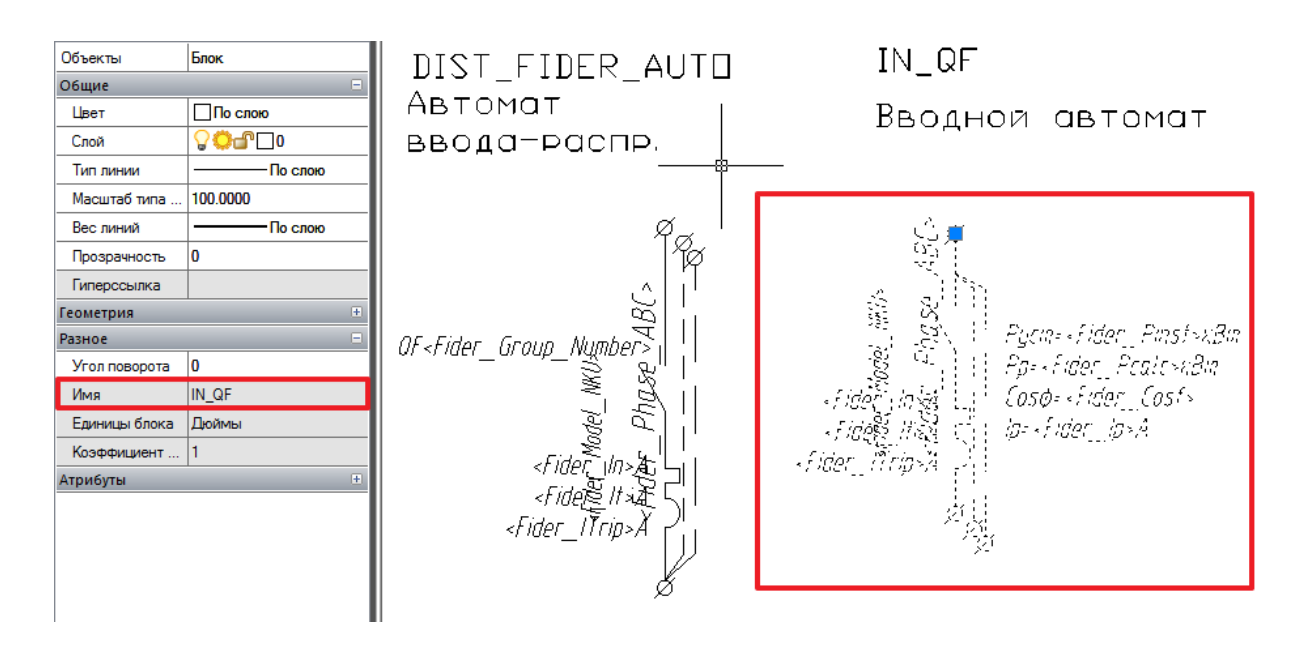

#### *Внимание!*

Старые имена блоков фидеров (перечисленные в *таблице 1*) также поддерживаются.

#### **Параметры, выводимые с блоками шаблона**

С блоками элементов схемы можно выводить технические данные электрооборудования, расчётные параметры схемы и т.д. Осуществляется это с помощью многострочного текста, включённого в состав блока. Если в таком многострочном тексте написать определённое имя параметра (см. *таблицу 2*) и заключить его в знаки *<* и *>*, то при генерации схемы имена параметров заменятся на их значения. В одном многострочном тексте можно выводить несколько параметров. Все, что находится вне знаков < и > считается константой и не меняется. Например, если в написать в многострочном тексте *Руст=<Pinst> кВт, Pр=<Pcalc> кВт, Iр=<Icalc> А*, то на схеме мы получим следующую запись: *Руст=16 кВт, Pр=12,5 кВт, Iр=23,8 А*.

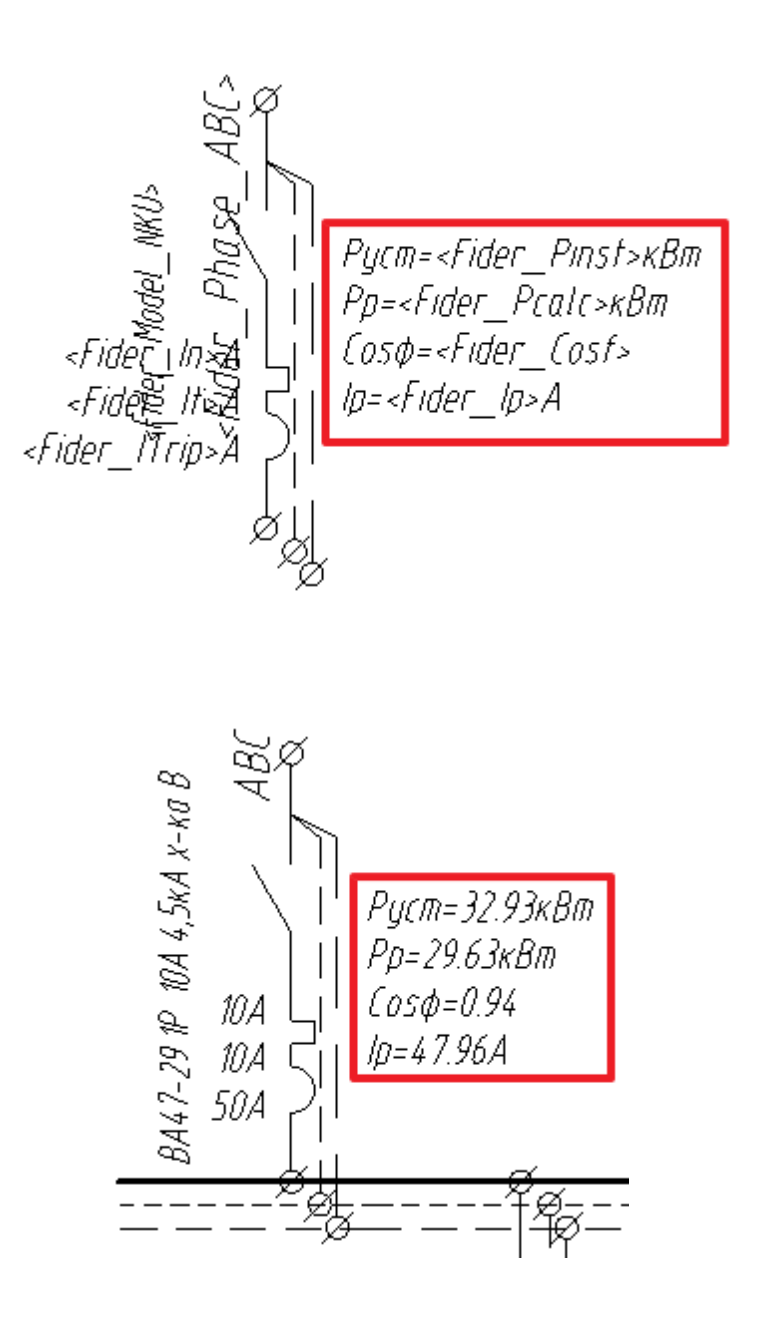

**Таблица 4** Параметры, выводимые на схему

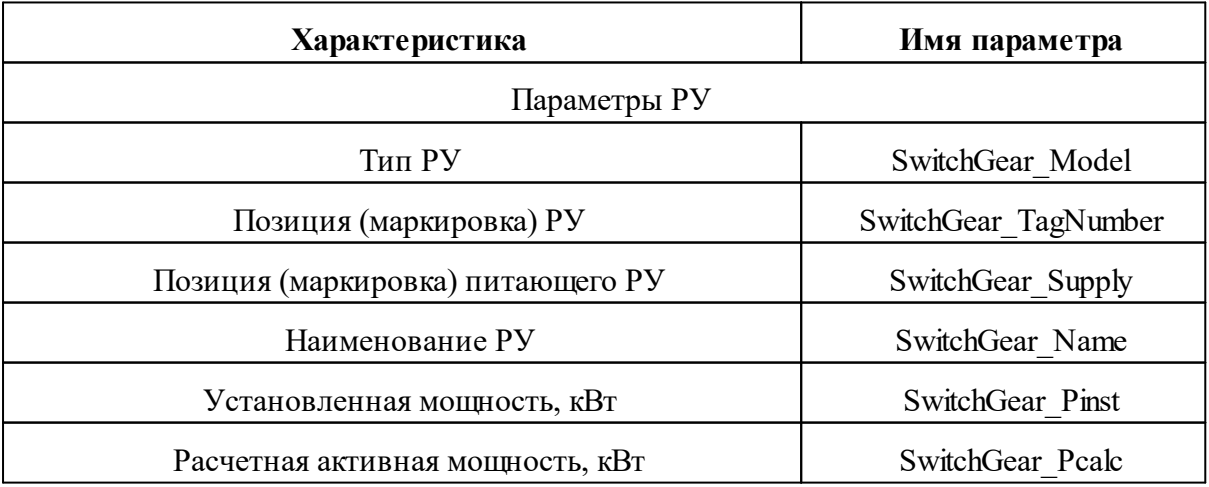

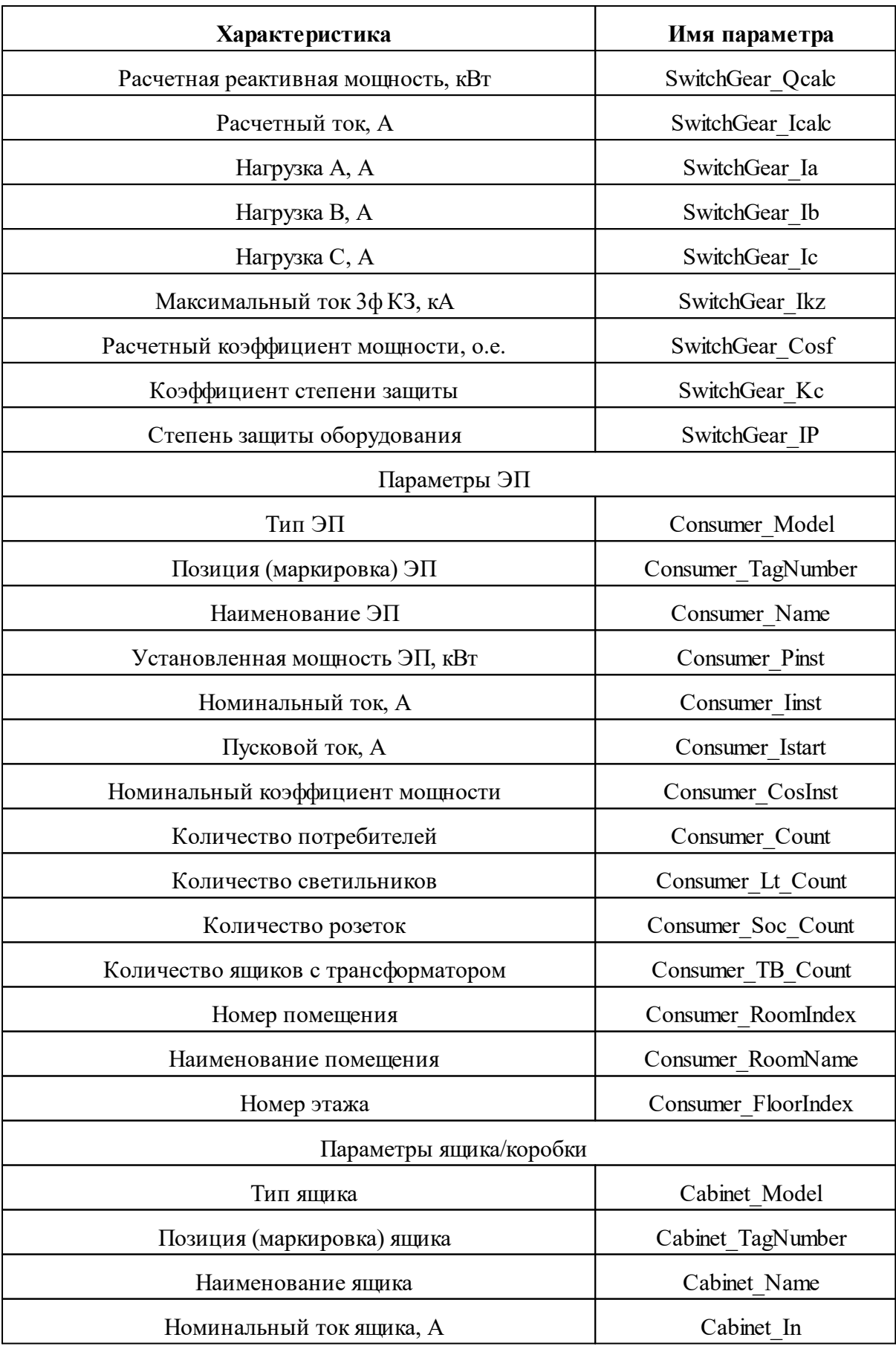

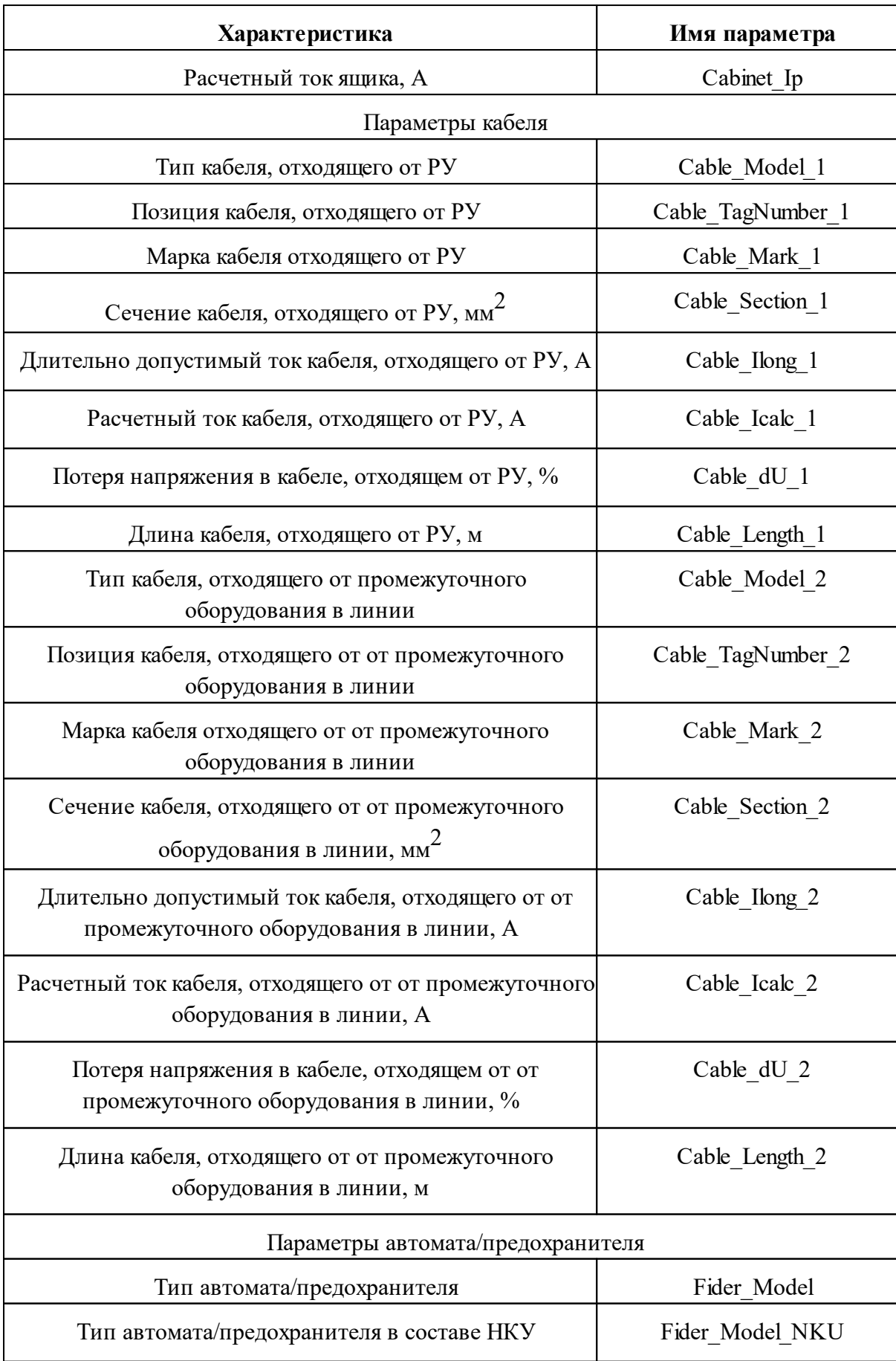

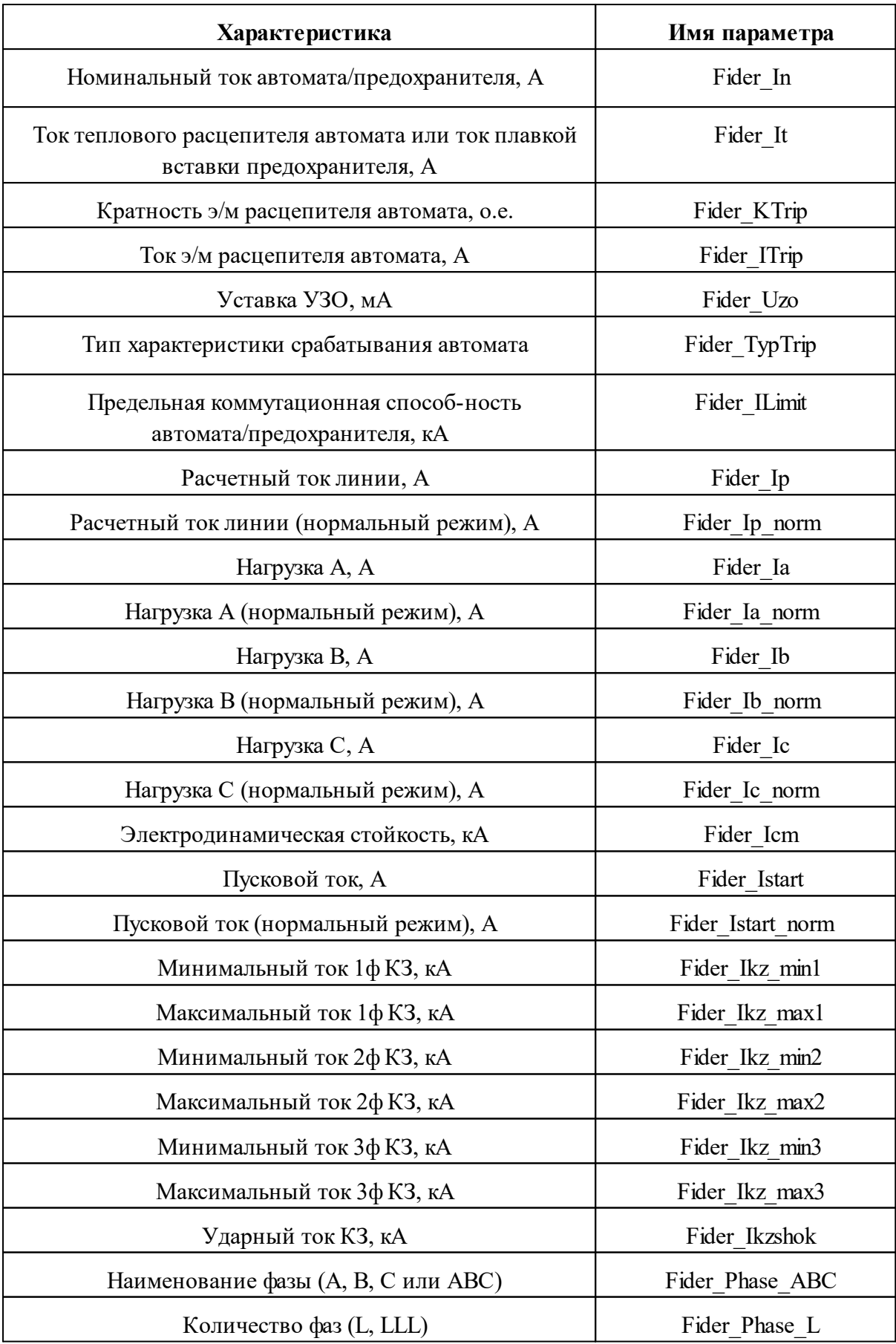

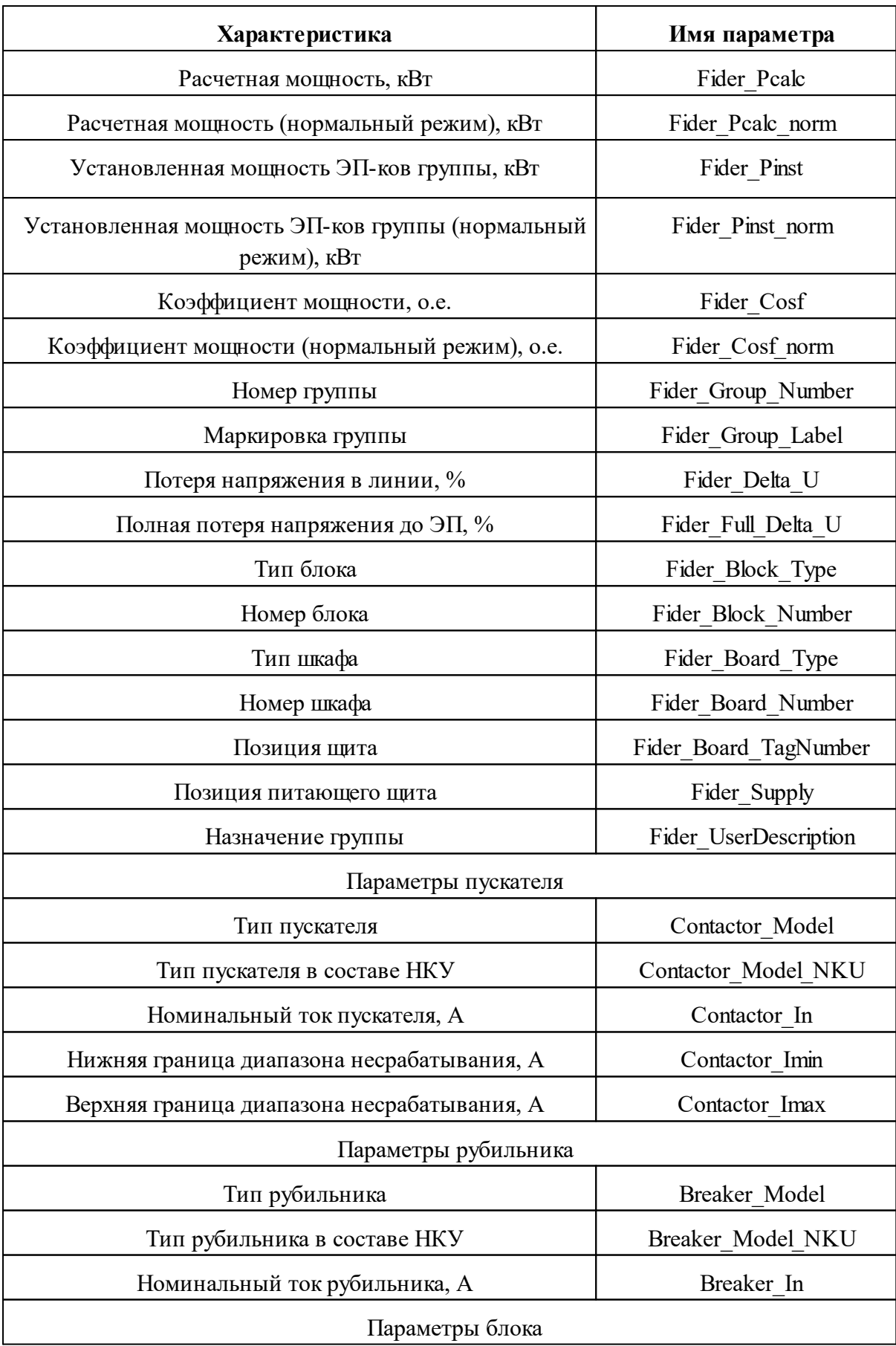

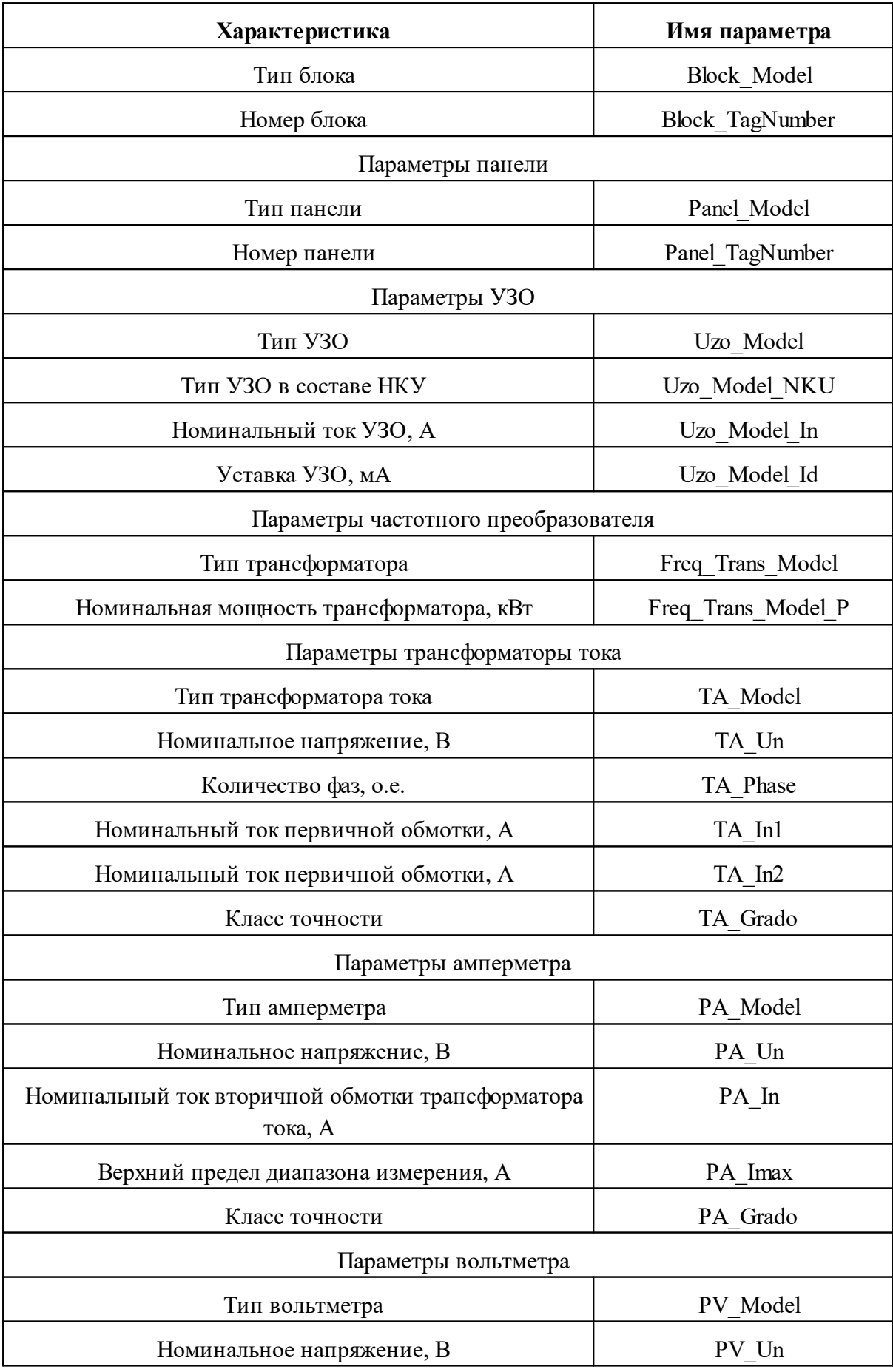

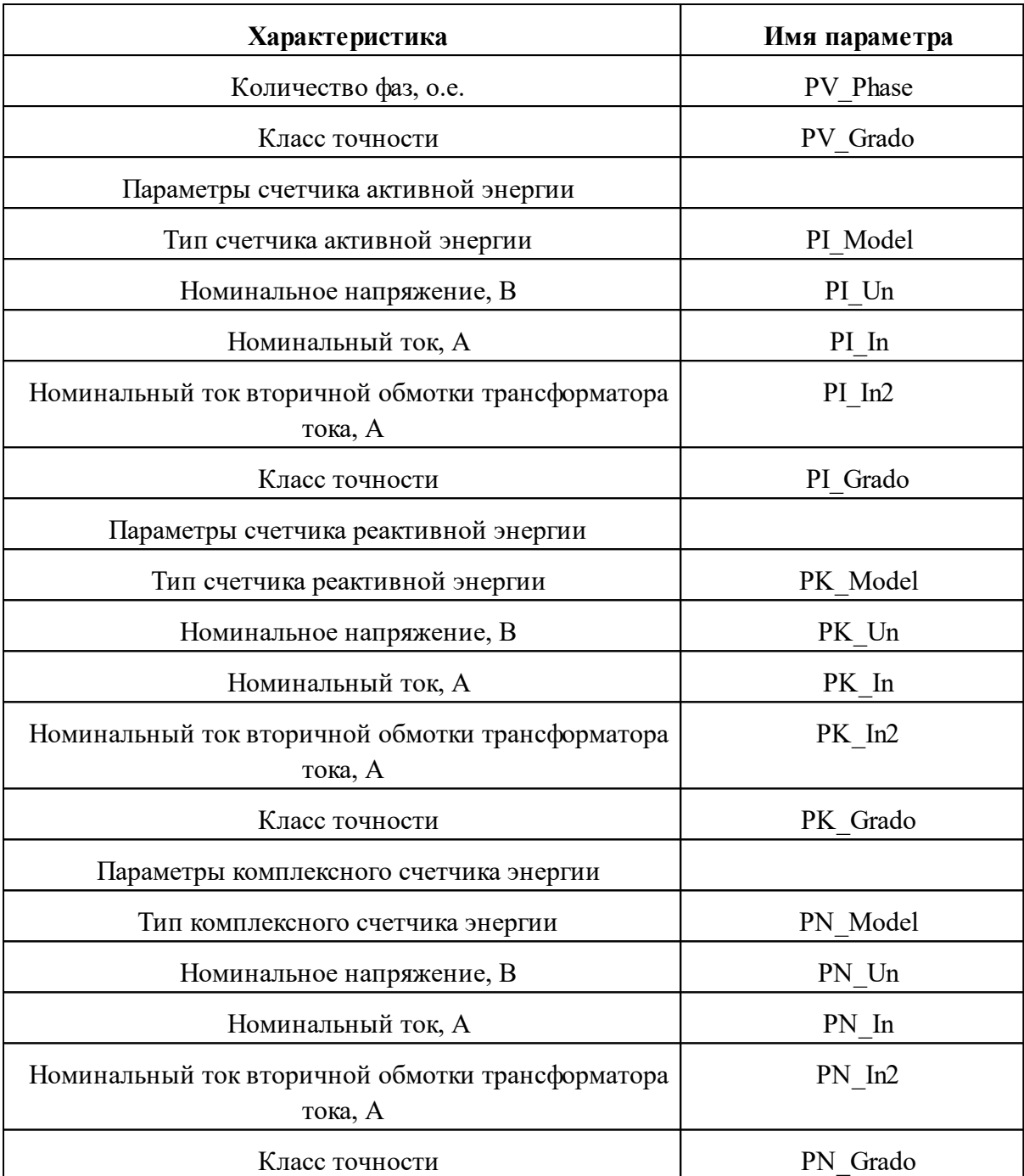

В таблице 5 показано, какие параметры с какими блоками можно выводить на схему.

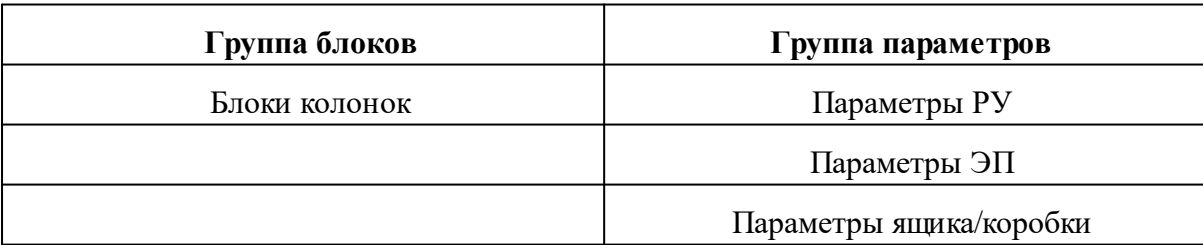

#### **Таблица 5** Соответствие видов блоков и параметров

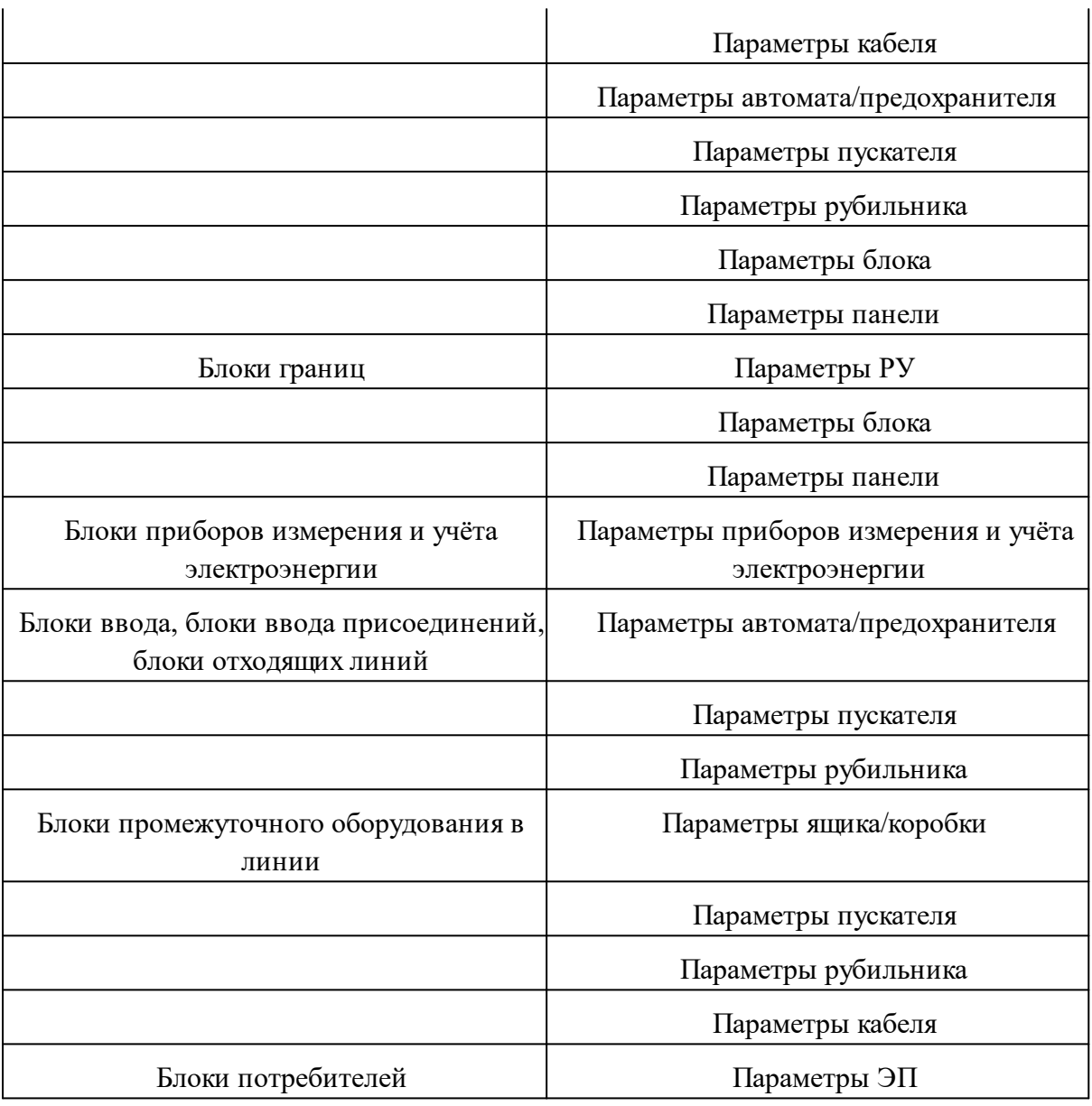

### **Алгоритм формирования однолинейной схемы на основе шаблона**

Блоки рамки, заголовка (шапки) таблицы и колонок (ввода, секционирования и отходящих линий) должны иметь атрибут с именем *NEXT*. Каждый последующий блок вставляется в точку атрибута *NEXT* предыдущего блока в следующей последовательности:

- · блок рамки и основной надписи;
- · блок заголовка (шапки) схемы;
- · блоки границ схемы (начала);
- · блоки колонок ввода, секционирования и отходящих линий;
- · блоки коммутационных аппаратов;
- · блоки приборов измерения и учёта электроэнергии;
- · блоки линий и оборудования в линиях;
- · блоки электроприемников;
- · блоки границ схемы (конца).

Блоки колонок (ввода, отходящих линий и секционирования) должны иметь атрибуты:

- · *FIDER*. В эту точку будут вставляться блоки фидеров (с коммутационными аппаратами);
- · *TA*. В эту точку будет вставляться блок трансформаторов тока в фазе;
- · *TAN*. В эту точку будет вставляться блок амперметра в нейтрали;
- · *PA*. В эту точку будет вставляться блок амперметра;
- · *PV*. В эту точку будет вставляться блок вольтметра;
- · *PI*. В эту точку будет вставляться блок счётчика активной энергии;
- · *PK*. В эту точку будет вставляться блок счётчика реактивной энергии;
- · *PN*. В эту точку будет вставляться блок комплексного счётчика энергии;
- · *CASE*. В эту точку будут вставляться блоки промежуточного оборудования в линии;
- · *CONSUMER*. В эту точку будут вставляться блоки электроприемников.

Блоки фидеров (ввода, отходящих линий и секционирования) могут иметь атрибуты:

*PHASE*. В эту точку будут вставляться блоки засечек фаз;

*CB1*. В эту точку будут вставляться блоки контактов, стационарных или втычных, в зависимости от исполнения аппарата.

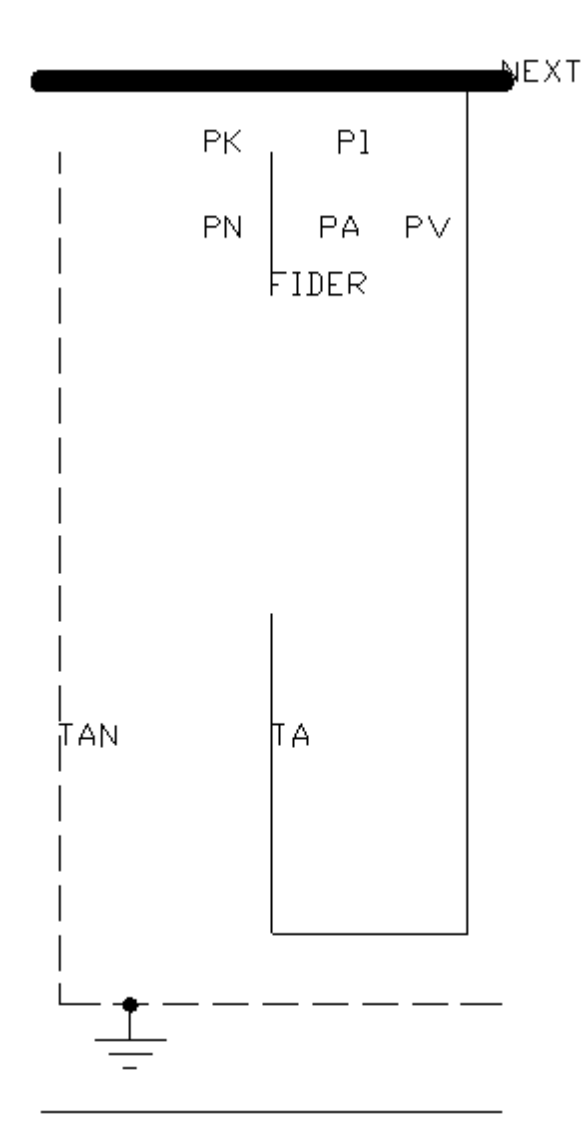

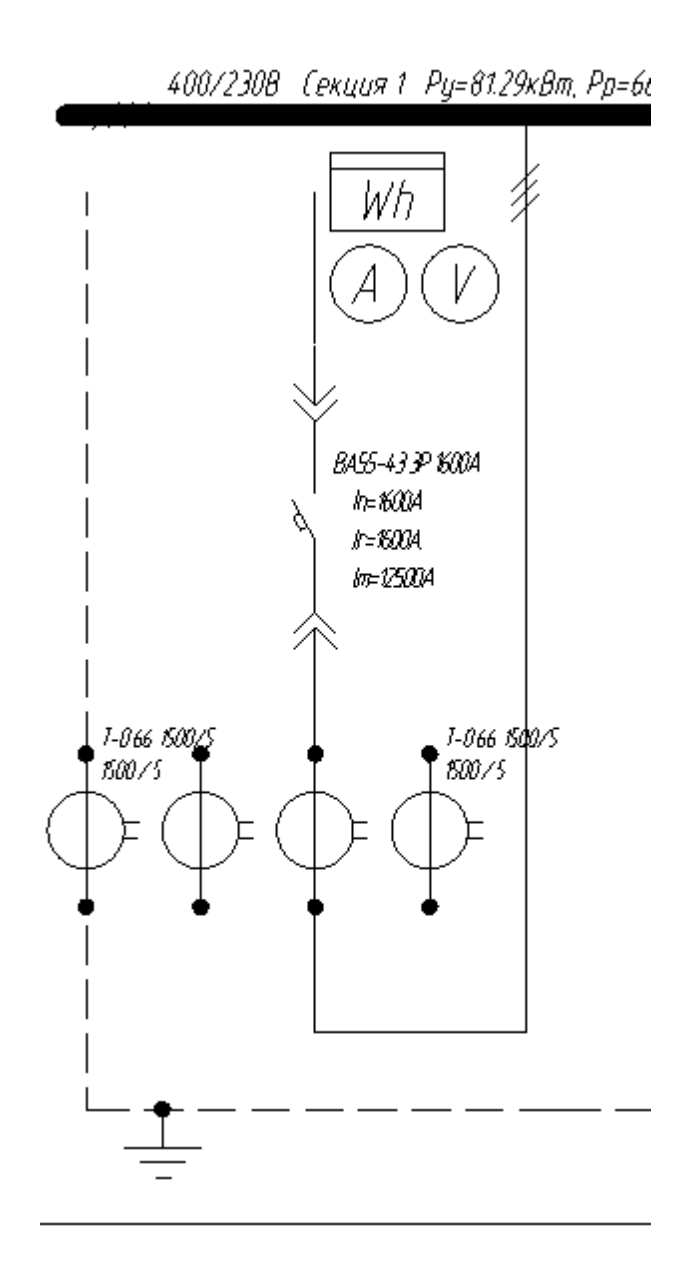

Таким образом, осуществляется последовательная вставка всех элементов схемы. В результате в течение нескольких секунд программа формирует один из важнейших проектных документов.

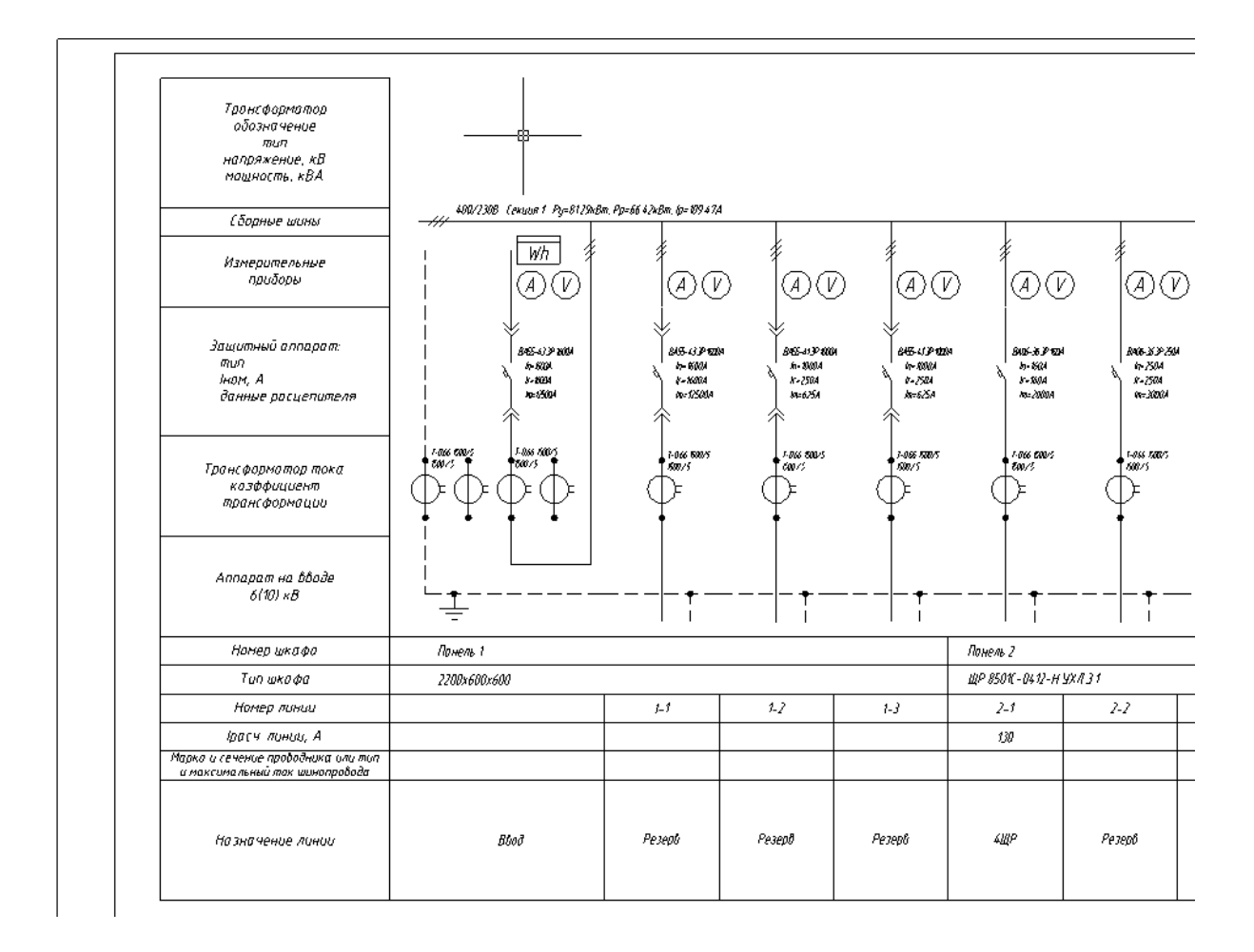

## **Отправка отзыва разработчикам**

Для отправки отзывов и пожеланий разработчикам Project Studio CS Электрика можно воспользоваться окном *«Пожелание или отзыв».*

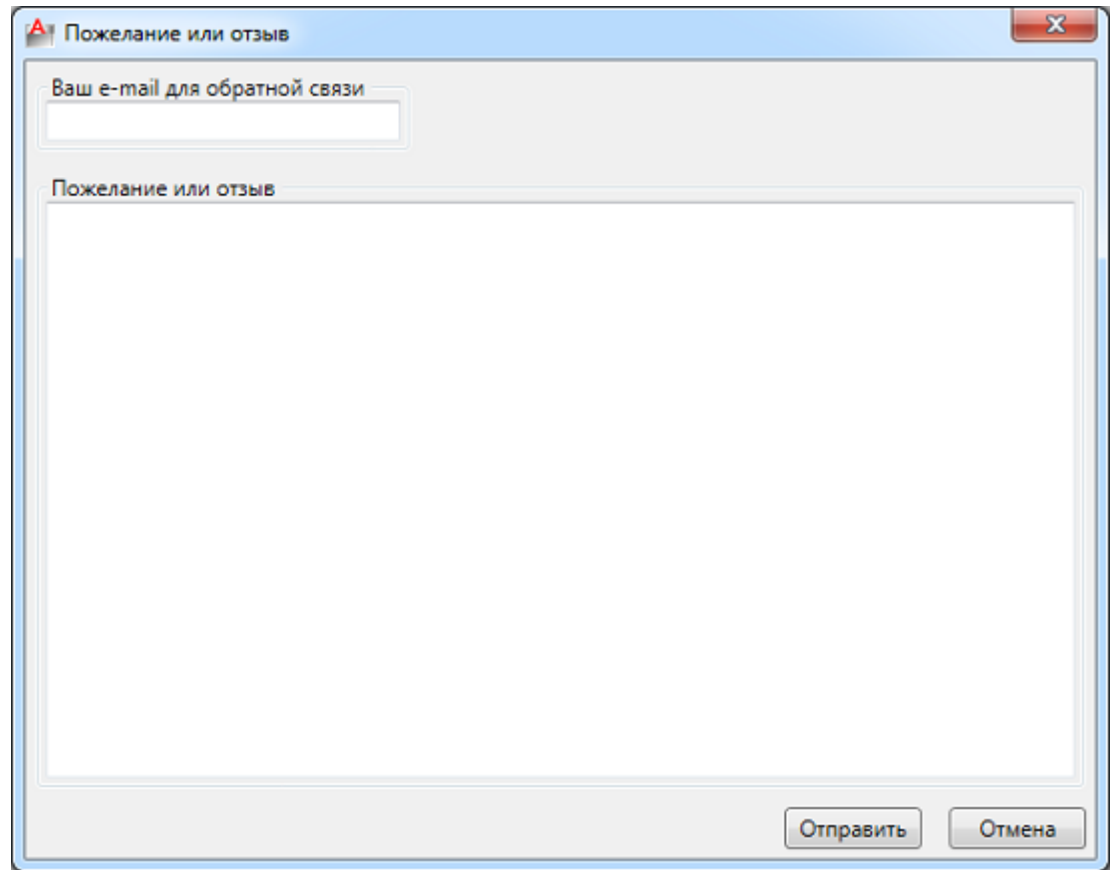

Его можно вызвать следующими способами:

- · *в [выпадающем меню «Сервис»](#page-22-0)* окна «*Менеджер проекта »* выбрать пункт «*Отправить отзыв разработчикам»;*
- · воспользоваться тултипом, появляющимся в области панели задач при загрузке Project Studio CS Электрика (во время работы с Приложением иконка вызова окна отзывов будет доступна в скрытых значках панели задач).

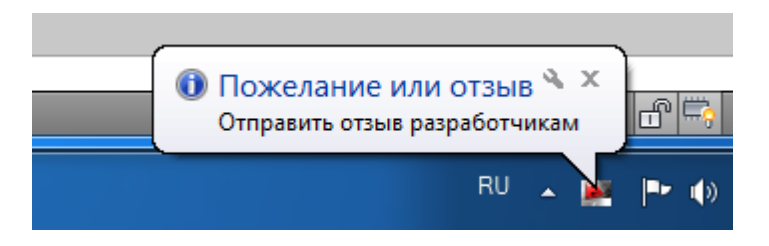